Maj 2019

# Podręcznik użytkownika aplikacji podstawowej Rotor-Gene AssayManager® v2.1 Core Application

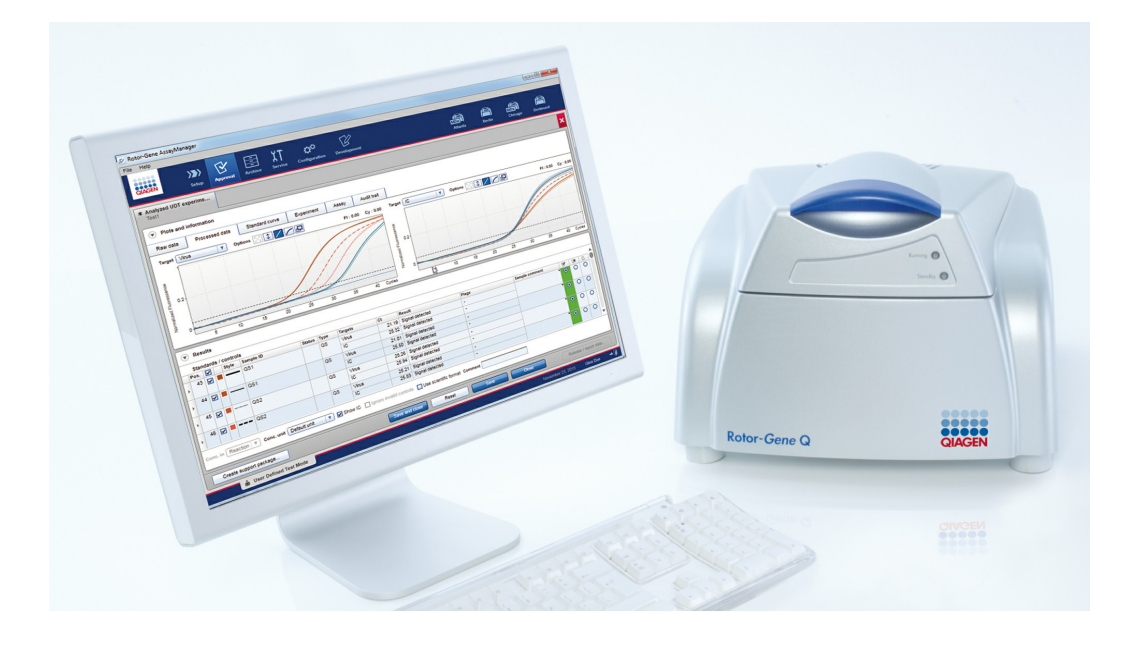

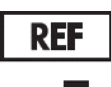

9024203

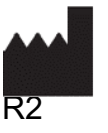

QIAGEN GmbH, QIAGEN Strasse 1, 40724 Hilden, **Niemcy** 

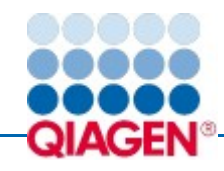

Sample to Insight

### Zawartość

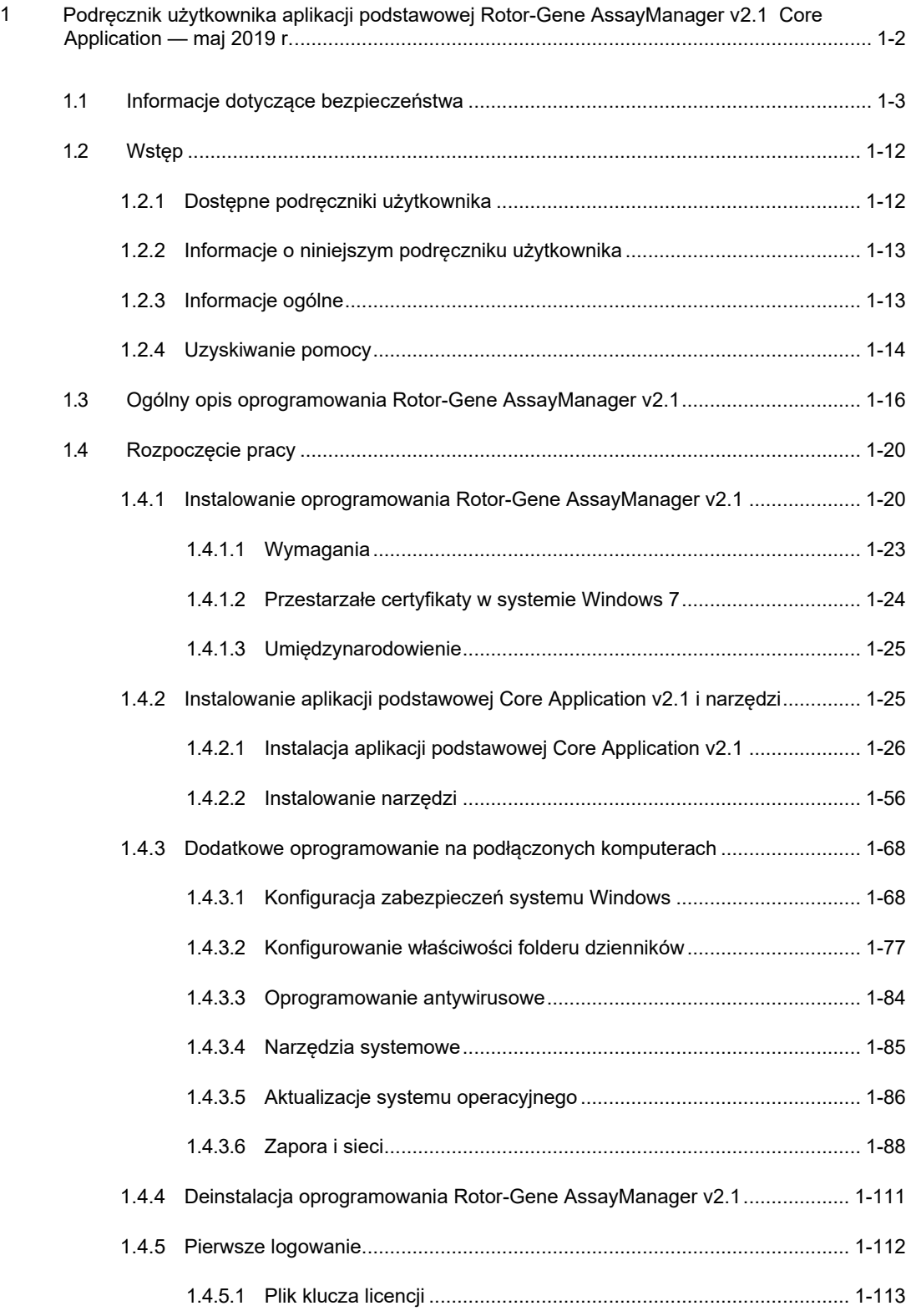

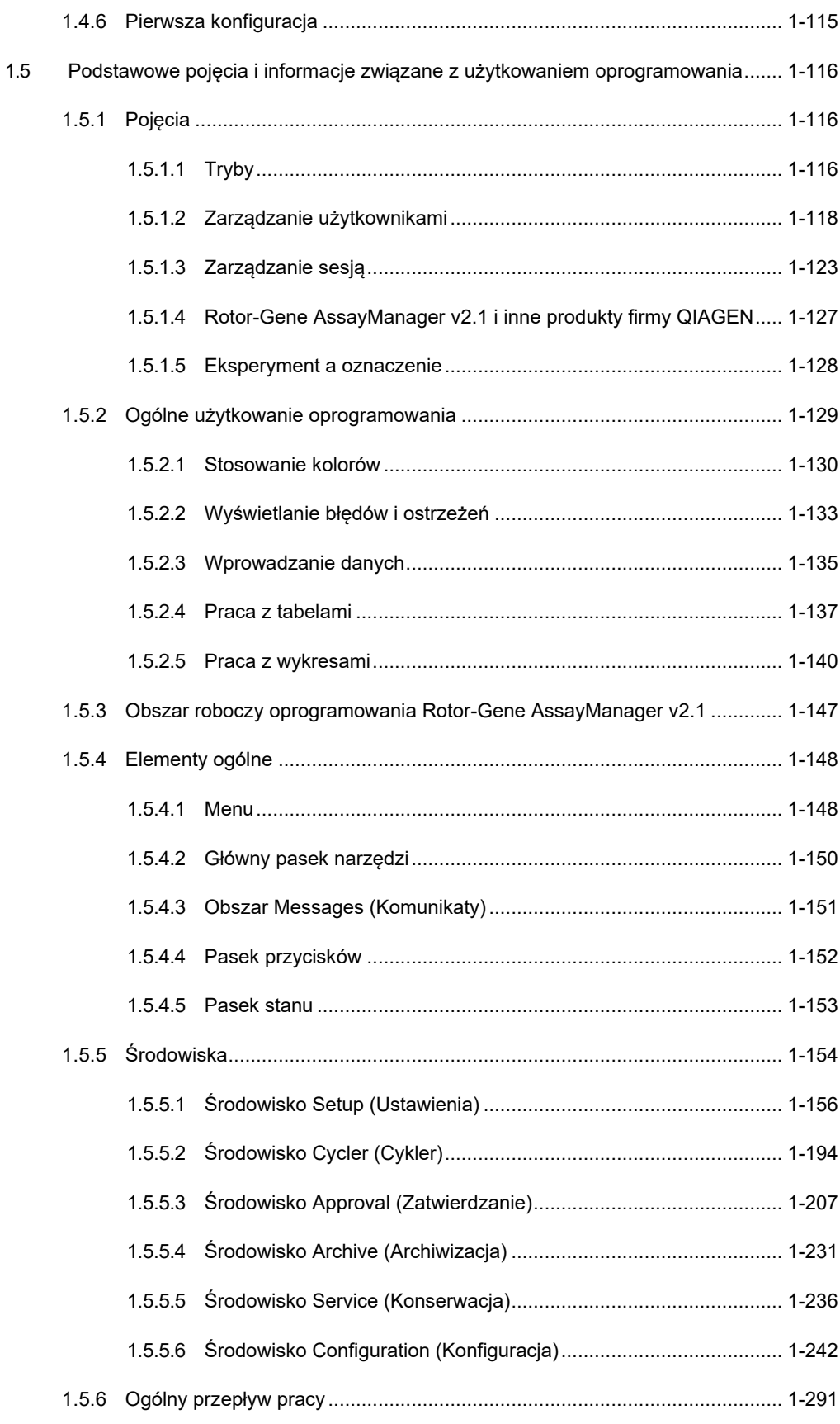

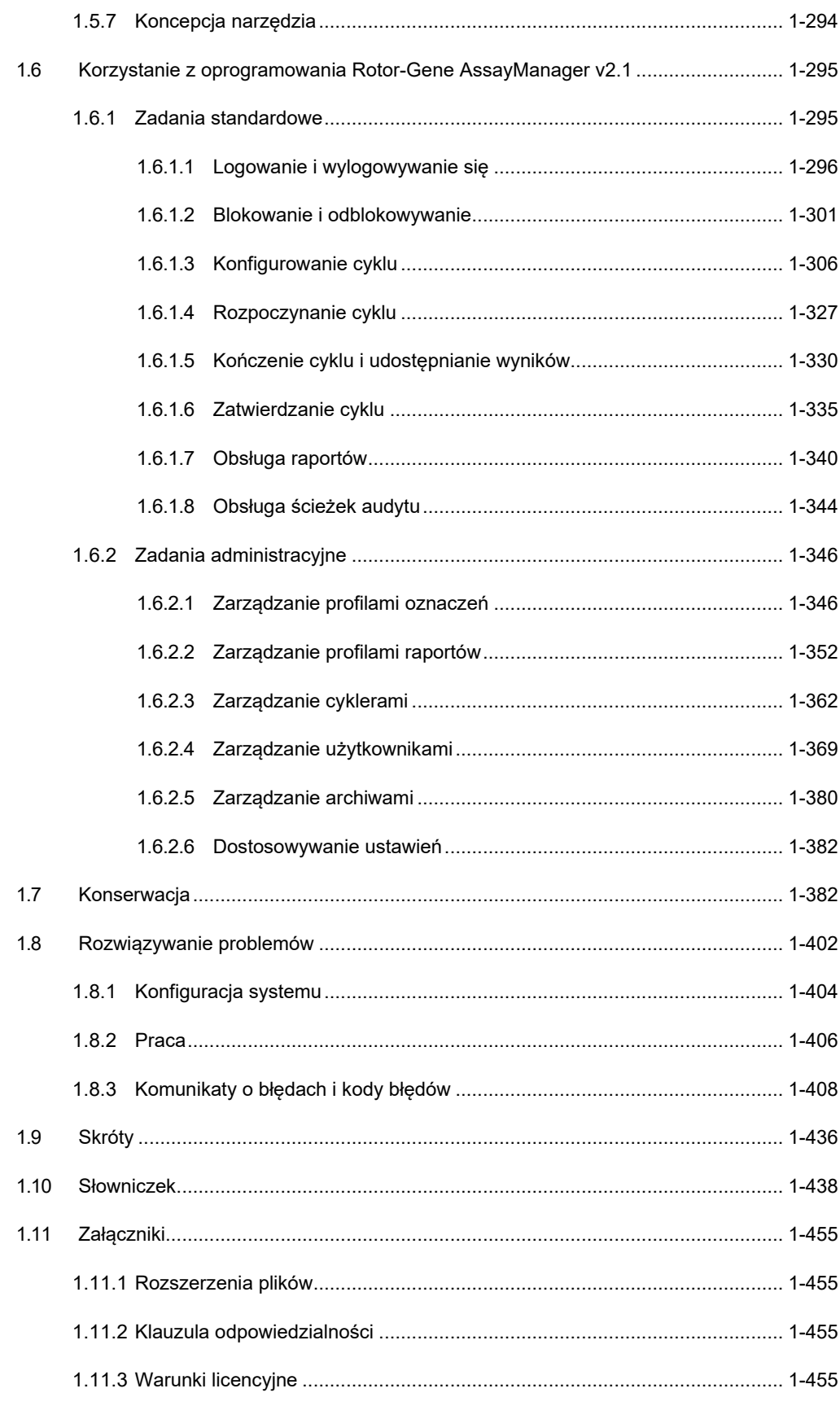

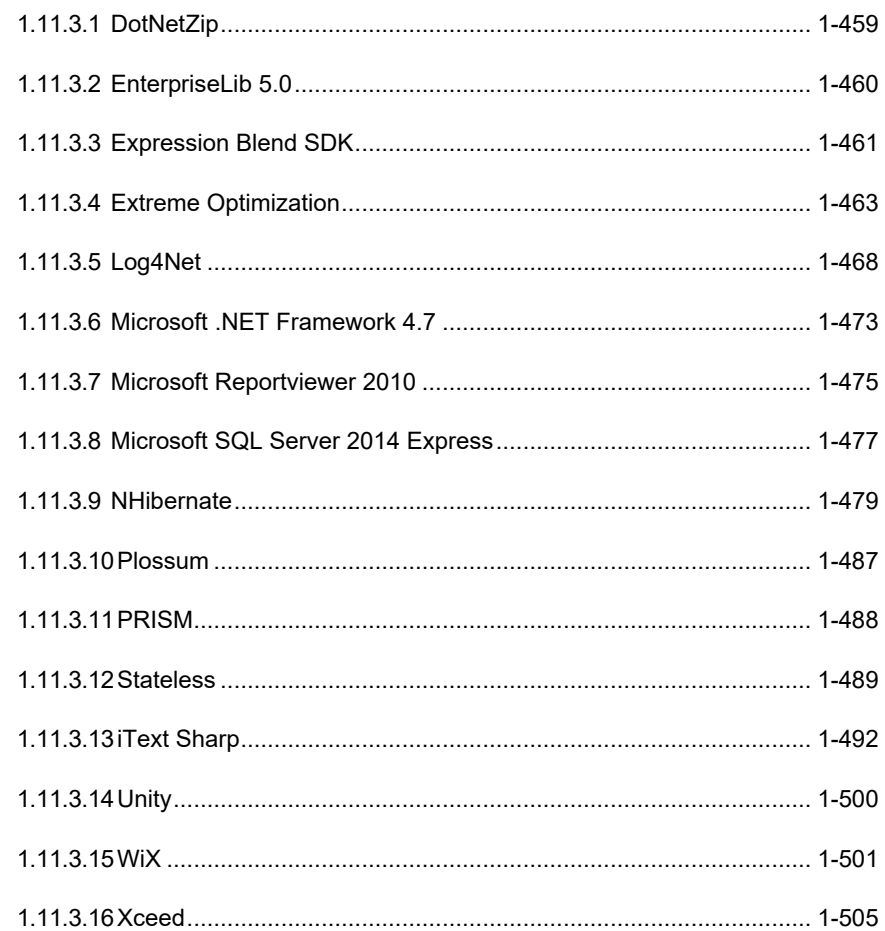

Aplikacja podstawowa Rotor-Gene AssayManager v2.1 Core Application Podręcznik użytkownika

<span id="page-6-0"></span>1 Podręcznik użytkownika aplikacji podstawowej Rotor-Gene AssayManager v2.1 Core Application — maj 2019 r.

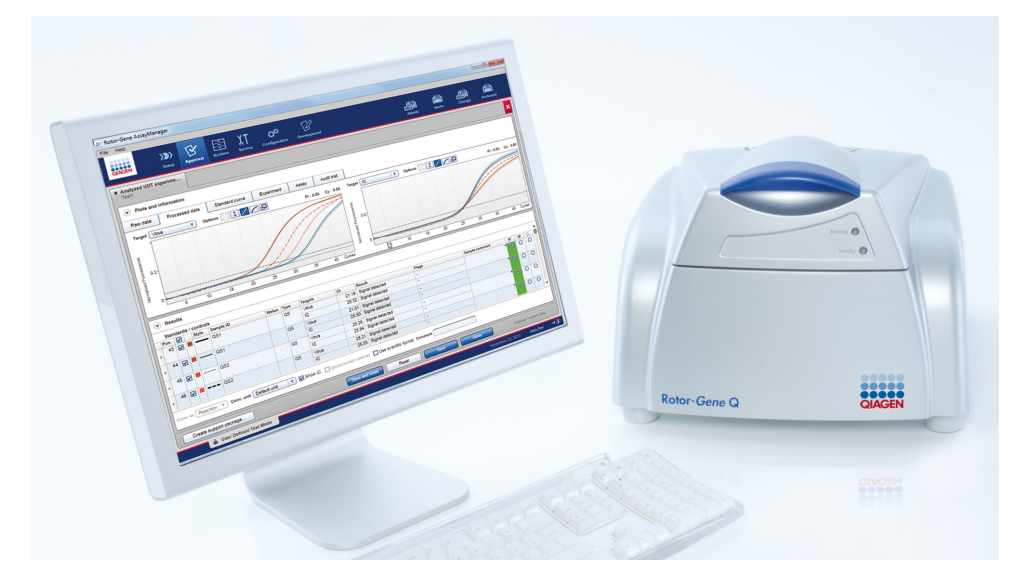

#### Pomoc online do oprogramowania Rotor-Gene AssayManager v2.1 firmy QIAGEN Zalecana literatura

- Dla wszystkich użytkowników
- **▶ [Wstęp](#page-16-0)**
- Poj[ęcia podstawowe](#page-120-0)
- [Korzystanie z oprogramowania Rotor](#page-299-0)-Gene AssayManager v2.1
- [Rozwiązywanie problemów](#page-406-0)
- [Skróty](#page-440-0)
- [Słowniczek](#page-442-0)
- **[Załączniki](#page-459-0)**

## Operatorzy konfigurują cykle i je

uruchamiają.

[Konfigurowanie cyklu](#page-310-0)

- [Rozpoczynanie cyklu](#page-331-0)
- **[Zakańczanie cyklu/](#page-334-0)** [udostępnianie wyników](#page-334-0)

Administratorzy są odpowiedzialni za początkową instalację. Zarządzają wszystkimi zasobami (np. cyklerami, profilami oznaczeń, użytkownikami), które są wymagane do pracy z oprogramowaniem Rotor-Gene AssayManager w wersji 2.1.

- [Rozpoczęcie pracy](#page-24-0)
- [Zarządzanie profilami](#page-350-1)  [oznaczeń](#page-350-1)
- [Zarządzanie profilami raportów](#page-356-0)
- [Zarządzanie użytkownikami](#page-373-0)

#### Dla operatorów Dla administratorów Dla osób zatwierdzających

Osoby zatwierdzające oceniają wyniki cyklu, podejmują decyzje o ważności eksperymentu i udostępniają wyniki. W przypadku większości narzędzi decyzja o ważności nie jest podejmowana.

**[Zatwierdzanie cyklu](#page-339-0)** [Obsługa raportów](#page-344-0)

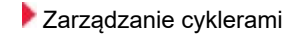

#### <span id="page-7-0"></span>1.1 Informacje dotyczące bezpieczeństwa

Przyjazne dla użytkownika oprogramowanie Rotor-Gene AssayManager w wersji 2.1 zostało opracowane specjalnie z myślą o jego użytkowaniu z maksymalnie czterema różnymi aparatami Rotor-Gene® Q. Bardzo ważne jest, aby przed rozpoczęciem korzystania z oprogramowania Rotor-Gene AssayManager w wersji 2.1 uważnie przeczytać niniejszy podręcznik użytkownika, zwracając szczególną uwagę na rozdział "Informacje dotyczące bezpieczeństwa". Instrukcje oraz informacje dotyczące bezpieczeństwa muszą być przestrzegane w celu zapewnienia bezpiecznej obsługi cyklera oraz celem utrzymywania analizatora w bezpiecznym stanie.

Podręcznik użytkownika aplikacji podstawowej Rotor-Gene AssayManager v2.1 Core Application nie zawiera szczegółowych informacji na temat elementów sprzętowych aparatów Rotor-Gene Q ani na temat ich konserwacji. Podręcznik użytkownik zawiera jedynie opis działania oprogramowania Rotor-Gene AssayManager v2.1 w połączeniu z aparatami Rotor-Gene Q.

#### Uwaga

Stosowane w niniejszym podreczniku określenia "Rotor-Gene Q" i "aparat Rotor-Gene Q" dotyczą wszystkich aparatów Rotor-Gene Q i Rotor-Gene Q MDx (niedostępne w niektórych krajach), chyba że określono inaczej.

### Informacje dotyczące bezpieczeństwa cyklera Rotor-Gene Q

W podręczniku dotyczącym cyklera Rotor-Gene Q stosowane są następujące typy informacji dotyczących bezpieczeństwa.

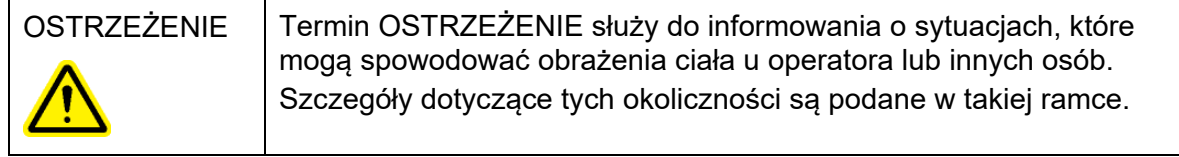

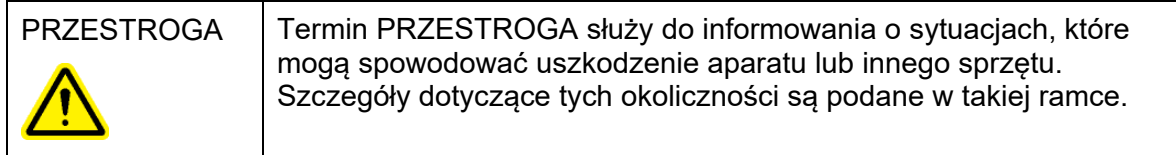

Porady przedstawione w podręczniku dotyczącym cyklera Rotor-Gene Q mają na celu uzupełnienie standardowych wymagań dotyczących bezpieczeństwa obowiązujących w kraju użytkownika, a nie ich zastąpienie.

#### Prawidłowa obsługa

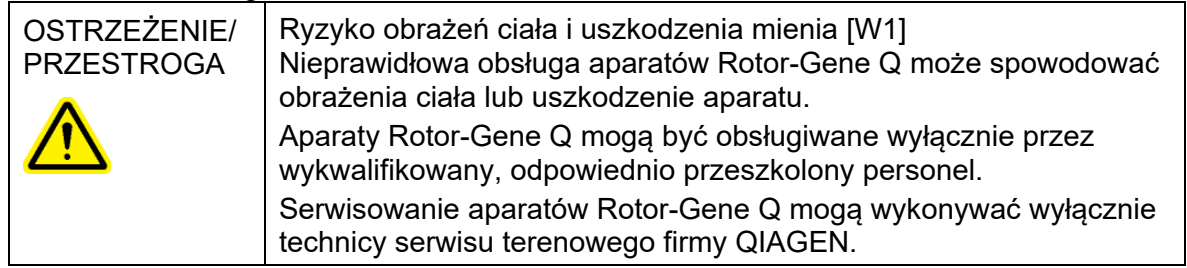

Firma QIAGEN pobiera opłaty za naprawy wymagane z powodu nieprawidłowej konserwacji.

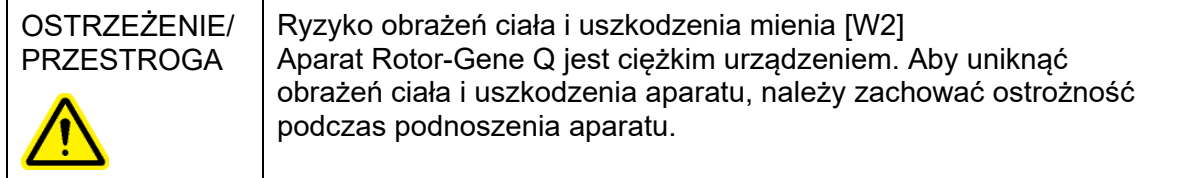

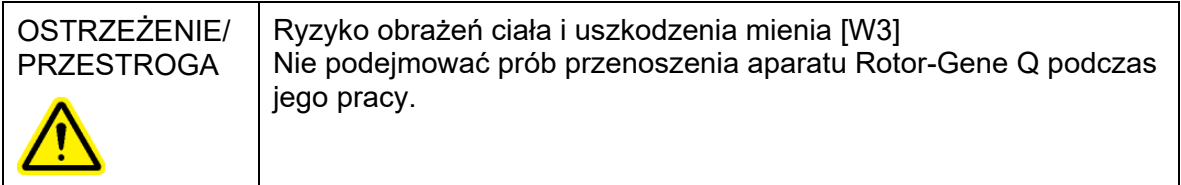

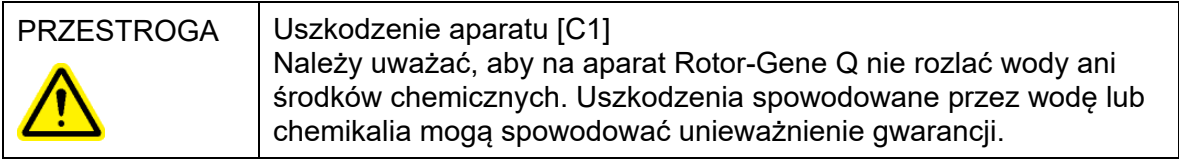

Uwaga

W nagłym wypadku wyłączyć aparat Rotor-Gene Q, używając przełącznika zasilania na tylnej ściance aparatu, i wyciągnąć przewód zasilający ze złącza zasilania.

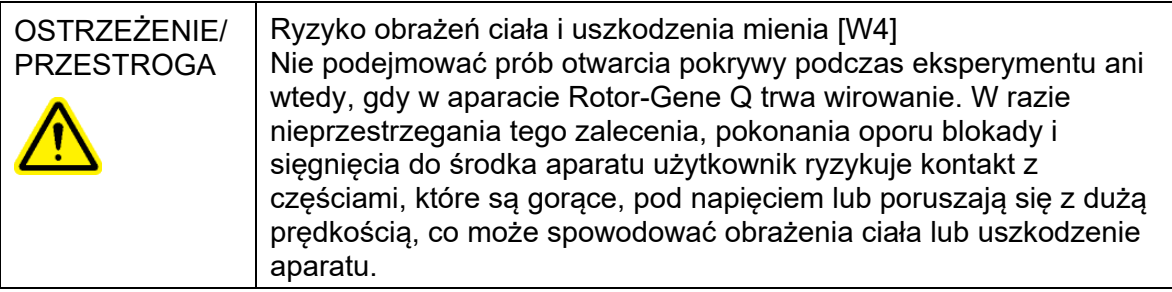

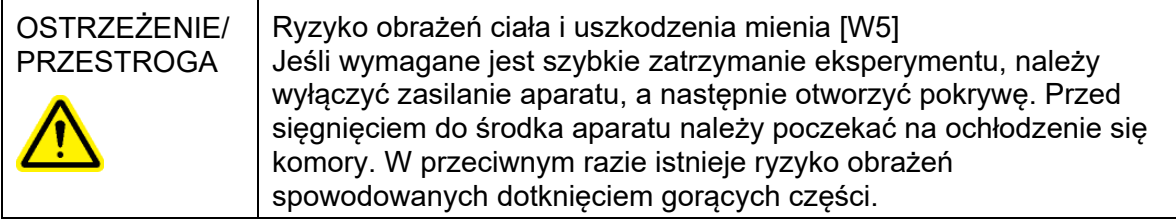

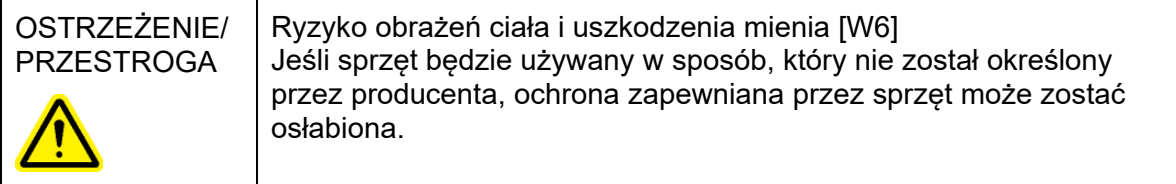

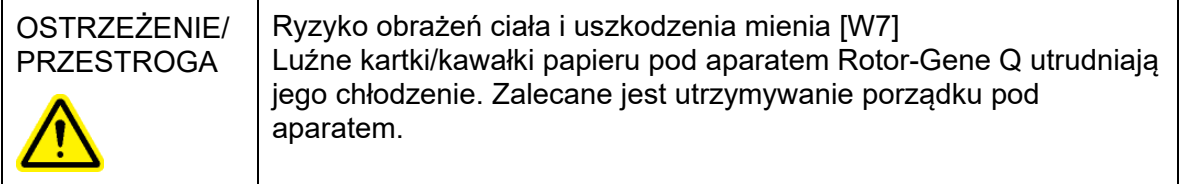

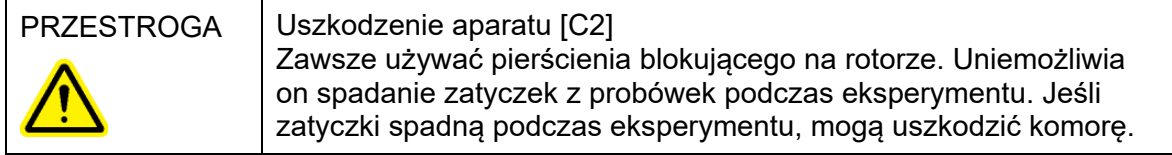

Gdy podczas eksperymentu użytkownik, który na swoim ciele przenosi ładunki elektrostatyczne, dotknie aparatu Rotor-Gene Q, w niektórych sytuacjach może dojść do zresetowania aparatu Rotor-Gene Q. Oprogramowanie zrestartuje aparat jednak Rotor-Gene Q, a eksperyment będzie kontynuowany.

#### Bezpieczeństwo elektryczne

Przed rozpoczęciem serwisu należy odłączyć przewód zasilający od złącza zasilania.

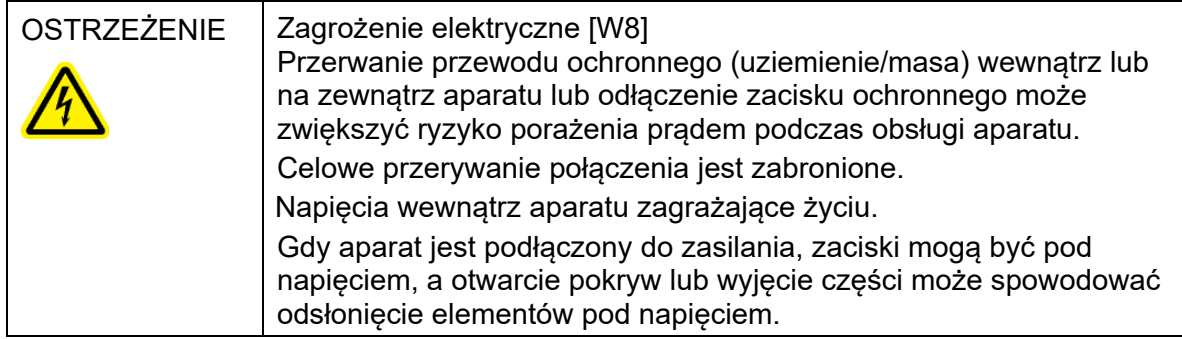

Aby zapewnić zadowalającą i bezpieczną pracę aparatu Rotor-Gene Q, należy postępować zgodnie z poniższymi poradami:

- Przewód zasilający musi być podłączony do gniazda przewodu zasilającego z przewodem ochronnym (uziemienie/masa).
- Nie należy regulować i ani wymieniać wewnętrznych części aparatu.
- Nie należy obsługiwać aparatu, jeśli którakolwiek jego pokrywa lub część została usunięta.
- W przypadku rozlania płynu do wnętrza aparatu należy wyłączyć aparat, odłączyć go od gniazda zasilania i skontaktować się z serwisem technicznym firmy QIAGEN.

Jeśli aparat zacznie stwarzać zagrożenie elektryczne, należy uniemożliwić personelowi korzystanie z aparatu i skontaktować się z serwisem technicznym firmy QIAGEN; aparat może stwarzać zagrożenie elektryczne, gdy:

- aparat lub kabel zasilający wygląda na uszkodzony;
- aparat był przechowywany przez dłuższy czas w niekorzystnych warunkach;
- aparat został poddany dużym obciążeniom podczas transportu.

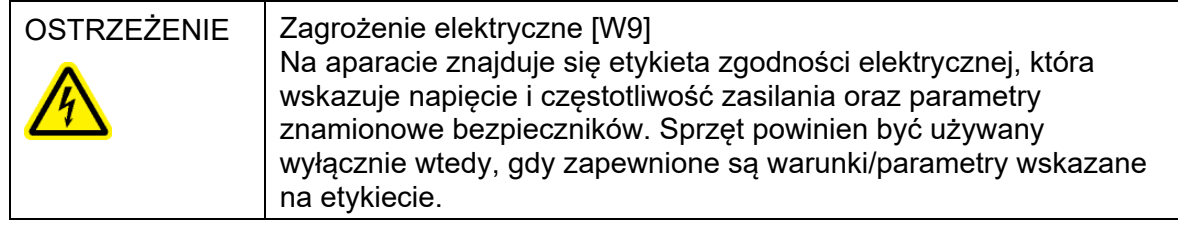

#### Środowisko Warunki pracy

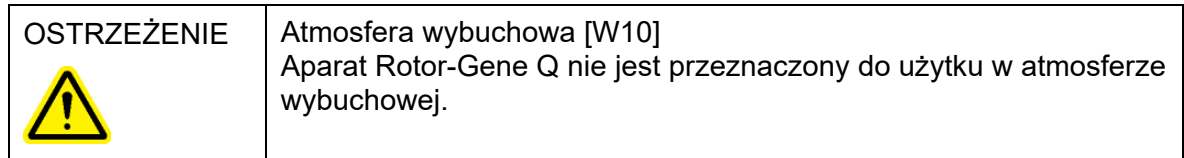

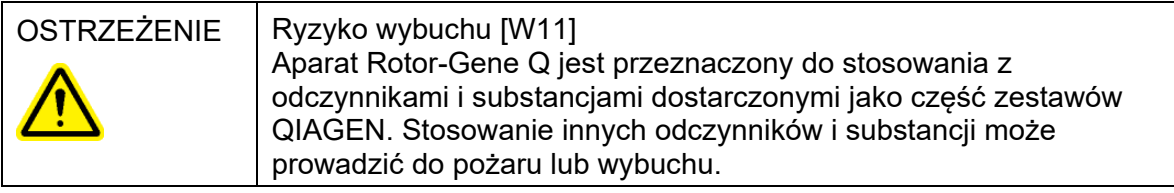

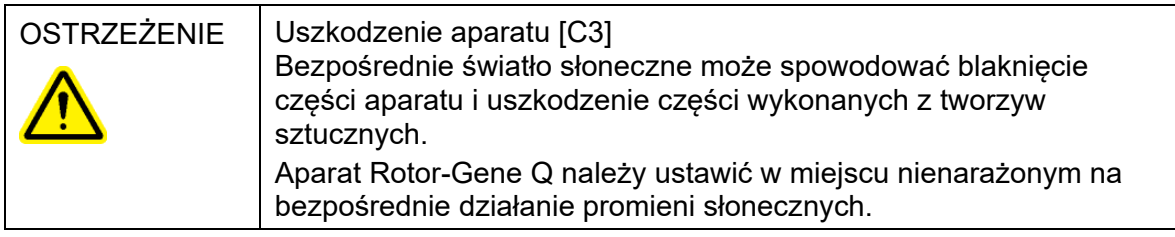

#### Bezpieczeństwo biologiczne

Próbki i odczynniki zawierające materiały pochodzenia biologicznego należy traktować jak substancje potencjalnie zakaźne. Postępować zgodnie z procedurami bezpieczeństwa w laboratorium, które wymieniono w publikacjach takich jak Biosafety in Microbiological and Biomedical Laboratories (Bezpieczeństwo w laboratoriach mikrobiologicznych i biomedycznych), HHS <http://www.cdc.gov/biosafety>.

#### Próbki

Próbki mogą zawierać czynniki zakaźne. Użytkownik powinien być świadomy zagrożeń dla zdrowia, jakie są związane z takimi czynnikami, i powinien używać takich próbek, przechowywać je oraz utylizować zgodnie z obowiązującymi przepisami dotyczącymi bezpieczeństwa.

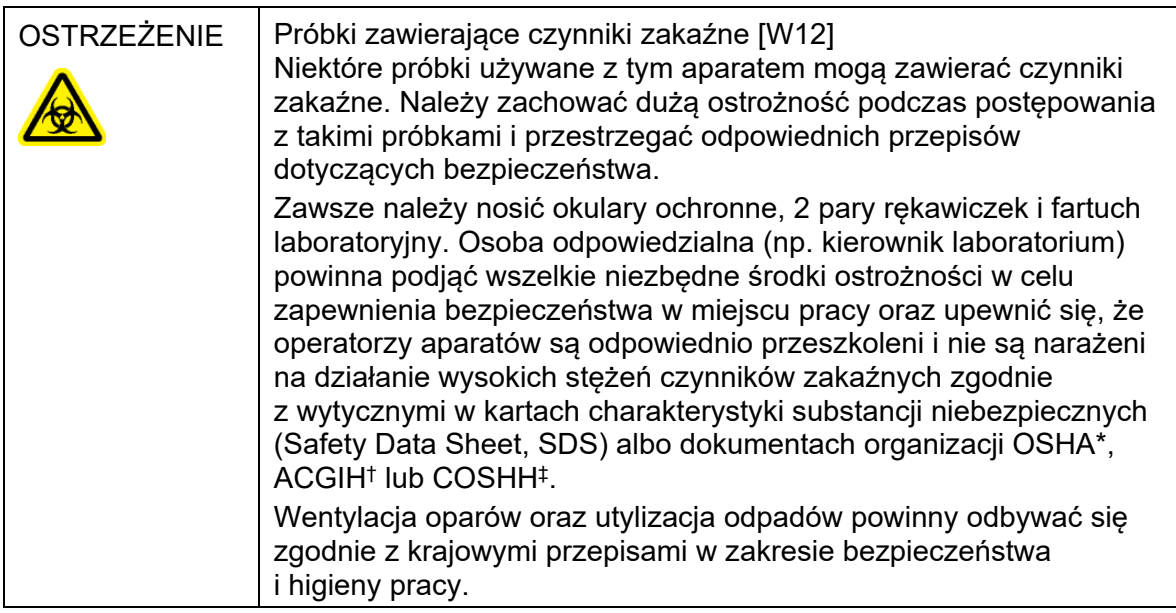

- OSHA Occupational Safety and Health Administration (Agencja Bezpieczeństwa i Ochrony Zdrowia w Pracy) (Stany Zjednoczone).
- † ACGIH American Conference of Government Industrial Hygienists (Amerykańska Konferencja Państwowych Higienistów Pracy) (Stany Zjednoczone).
- ‡ COSHH Control of Substances Hazardous to Health (Kontrola materiałów niebezpiecznych dla zdrowia) (Wielka Brytania).

#### Substancje chemiczne

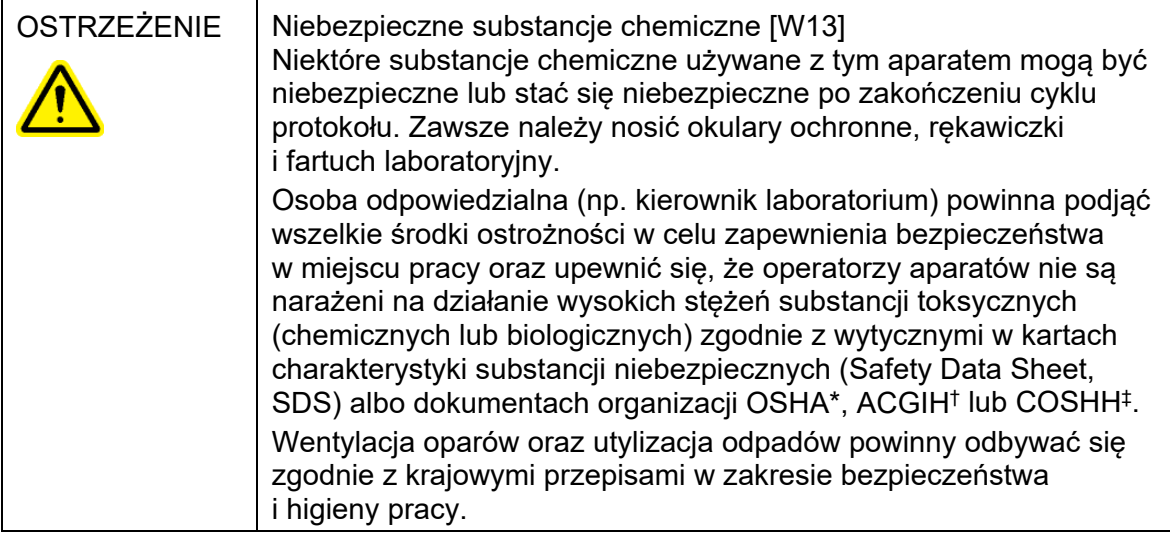

- OSHA Occupational Safety and Health Administration (Agencja Bezpieczeństwa i Ochrony Zdrowia w Pracy) (Stany Zjednoczone).
- † ACGIH American Conference of Government Industrial Hygienists (Amerykańska Konferencja Państwowych Higienistów Pracy) (Stany Zjednoczone).
- ‡ COSHH Control of Substances Hazardous to Health (Kontrola materiałów niebezpiecznych dla zdrowia) (Wielka Brytania).

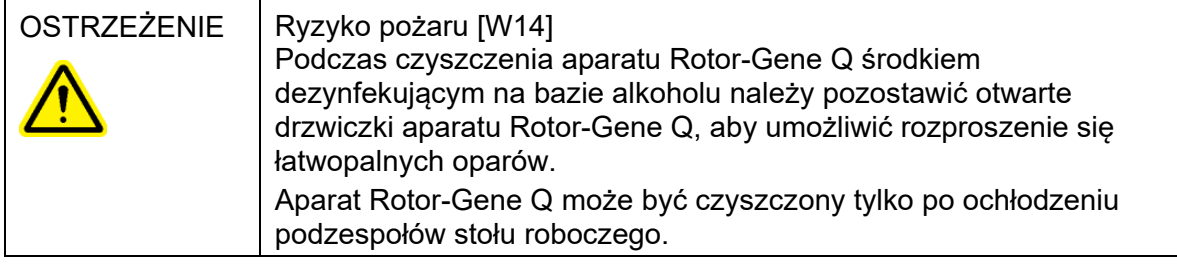

#### Toksyczne opary

W przypadku pracy z lotnymi rozpuszczalnikami lub substancjami toksycznymi należy zapewnić skuteczny system wentylacji w laboratorium, aby usuwać powstające opary.

#### Utylizacja odpadów

Zużyte materiały eksploatacyjne i sprzęty z tworzyw sztucznych mogą zawierać niebezpieczne substancje chemiczne lub czynniki zakaźne. Takie odpady należy zebrać i odpowiednio zutylizować zgodnie z lokalnymi przepisami dotyczącymi bezpieczeństwa.

Zagrożenia powodowane przez elementy mechaniczne Pokrywa aparatu Rotor-Gene Q musi pozostać zamknięta podczas pracy tego aparatu.

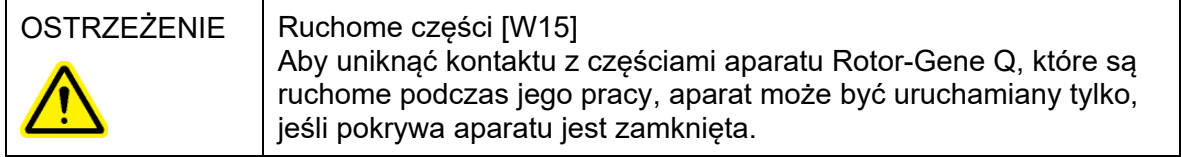

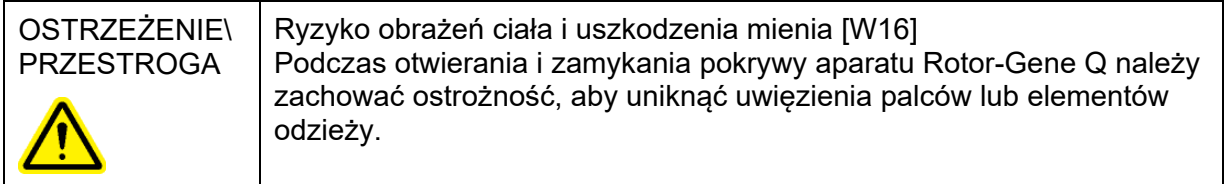

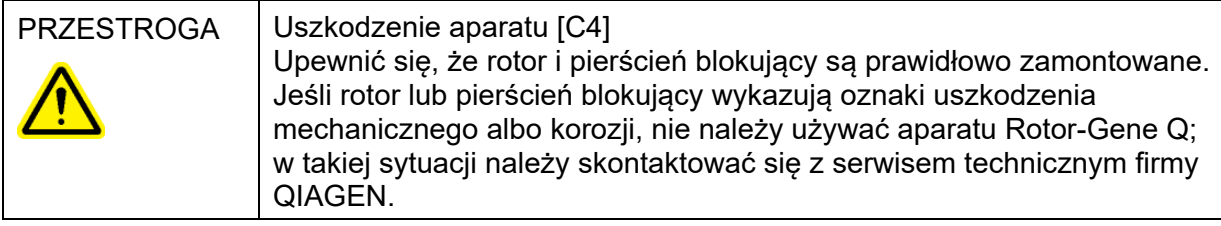

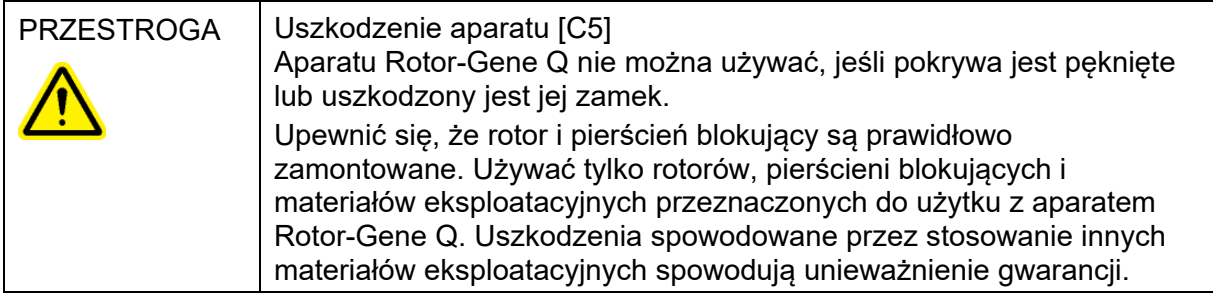

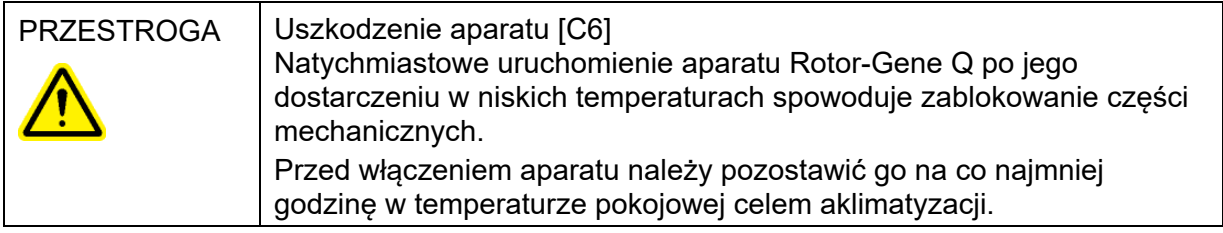

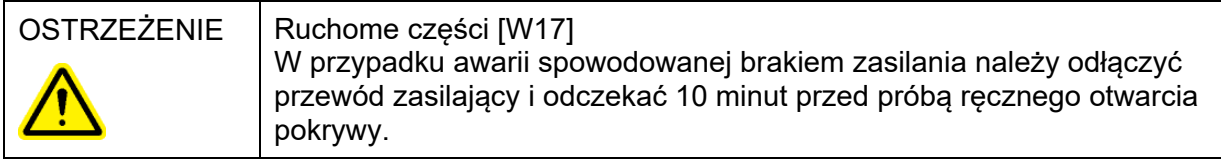

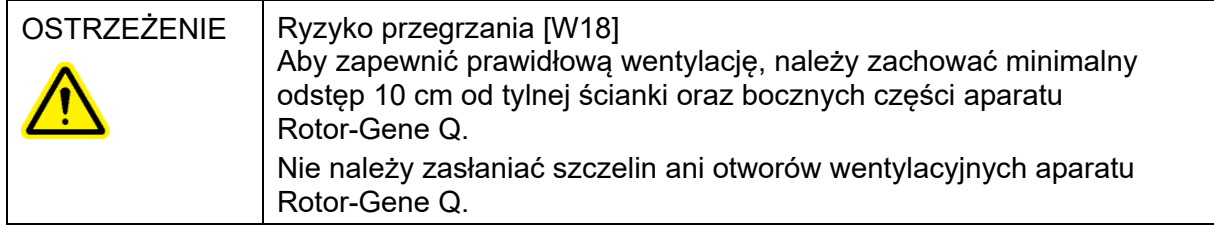

#### Zagrożenie cieplne

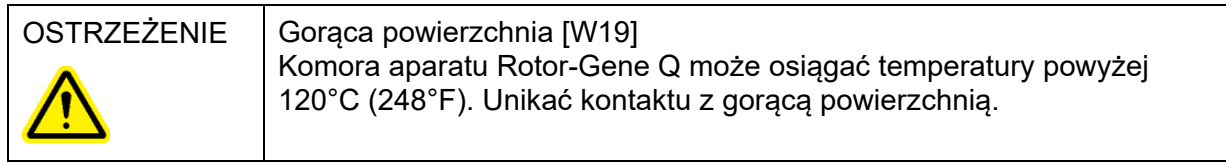

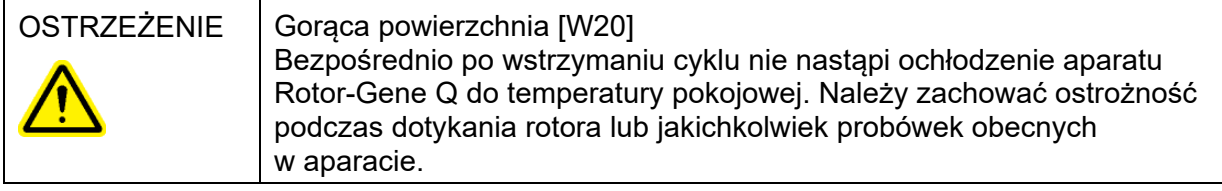

#### <span id="page-16-0"></span>1.2 Wstęp

Dziękujemy za wybranie oprogramowania Rotor-Gene AssayManager v2.1. Jesteśmy pewni, że stanie się ono integralną częścią Państwa laboratorium.

Rotor-Gene AssayManager v2.1 to oprogramowanie przeznaczone do wykonywania rutynowych badań za pomocą aparatów Rotor-Gene Q. Przy użyciu oprogramowania Rotor-Gene AssayManager v2.1 można odczytywać informacje o próbkach, konfigurować eksperymenty, sterować nawet czterema różnymi cyklerami Rotor-Gene Q, rejestrować dane z tych aparatów, automatycznie analizować wyniki oraz tworzyć raporty.

Oprogramowanie Rotor-Gene AssayManager v2.1 obejmuje różne składniki, które ze sobą współpracują. Poza aplikacją podstawową Core Application v2.1 w jego skład wchodzą różne narzędzia umożliwiające analizę i wizualizację wyników dla konkretnych typów oznaczeń. Aplikacja podstawowa Core Application v2.1 jest obowiązkowa do korzystania z oprogramowania Rotor-Gene AssayManager v2.1 i musi być zainstalowane co najmniej jedno narzędzie. Istnieje możliwość zainstalowania dodatkowych narzędzi. Niektóre narzędzia mogą być niedostępne w niektórych krajach. Stale powiększająca się oferta narzędzi jest dostępna na stronie

▶ www.qiagen.com/Products/Rotor-GeneAssayManager\_v2\_1.aspx.

#### <span id="page-16-1"></span>1.2.1 Dostępne podręczniki użytkownika

Dla aplikacji podstawowej Core Application v2.1 oraz każdego z dostępnych narzędzi istnieje osobny podręcznik użytkownika zawierający szczegółowe informacje na temat sposobu działania różnych składników oprogramowania Rotor-Gene AssayManager v2.1. Oprogramowanie Rotor-Gene AssayManager v2.1 obejmuje system pomocy kontekstowej — aby go uruchomić, wystarczy nacisnąć klawisz "F1". W przypadku instalowania dodatkowych narzędzi odpowiadające im podręczniki użytkownika są automatycznie dodawane do istniejącego systemu pomocy. Opcjonalnie poszczególne podręczniki użytkownika są dostępne jako pliki \*.pdf, które można przeczytać i wydrukować.

Podręcznik użytkownika aplikacji podstawowej oprogramowania Rotor-Gene AssayManager v2.1 Core Application

Zawiera opis oprogramowania oraz funkcii, które sa wspólne dla aplikacji podstawowej i wszystkich narzędzi. Dostępne są także informacje o rozwiązywaniu problemów.

Podręczniki użytkownika narzędzia Rotor-Gene AssayManager v2.1 Plug-in Zawierają szczegółowe informacje dotyczące stosowania narzędzi odpowiednich dla danych typów oznaczeń oraz na temat ich funkcjonalności.

#### <span id="page-17-0"></span>1.2.2 Informacje o niniejszym podręczniku użytkownika

Niniejszy podręcznik użytkownika zawiera informacje dotyczące aplikacji podstawowej Rotor-Gene AssayManager v2.1 Core Application w następujących sekcjach:

#### 1. [Wstęp](#page-16-0)

- 2. P[rzeznaczenie oprogramowania Rotor](#page-20-0)-Gene AssayManager v2.1
- 3. **[Rozpoczęcie pracy, w tym instalacja oprogramowania Rotor](#page-24-0)-Gene AssayManager v2.1**
- 4. [Podstawowe pojęcia i informacje związane z użytkowaniem oprogramowania](#page-120-0)
- 5. [Korzystanie z oprogramowania Rotor](#page-299-0)-Gene AssayManager v2.1
- 6. [Konserwacja](#page-386-1)
- 7. [Rozwiązywanie problemów](#page-406-0)
- 8. [Skróty](#page-440-0)
- 9. [Słowniczek](#page-442-0)

[Załączniki s](#page-459-0)ą następujące:

- [Rozszerzenia plików](#page-459-1)
- [Klauzula odpowiedzialności](#page-459-2)
- [Warunki licencyjne](#page-459-3)

#### Uwaga

Zrzuty ekranu pokazują przykładowe sposoby używania oprogramowania Rotor-Gene AssayManager v2.1. Niektóre nazwy użyte w niniejszym podręczniku stanowią tylko przykłady, które w laboratorium użytkownika mogą być inne. Dotyczy to w szczególności stosowania nazw cyklerów.

W niniejszym podręczniku stosowane są nazwy cyklerów "Cycler 1" (Cykler 1), "Cycler 2" (Cykler 2), "Cycler 3" (Cykler 3) oraz "Cycler 4" (Cykler 4). Dalsze informacje o sposobach konfigurowania cykli można znaleźć w sekcji **Zarzadzanie cyklerami oraz** [Zarządzanie cyklerem](#page-274-0).

#### <span id="page-17-1"></span>1.2.3 Informacje ogólne

#### Oświadczenie dotyczące polityki

Polityką firmy QIAGEN jest ulepszanie produktów w miarę pojawiania się nowych technik i komponentów. Firma QIAGEN zastrzega sobie prawo do zmiany specyfikacji w dowolnym momencie.

Chcąc tworzyć użyteczną i odpowiednią dokumentację, doceniamy Państwa uwagi dotyczące niniejszego podręcznika. Dlatego prosimy o kontaktowanie się z serwisem technicznym firmy QIAGEN.

#### <span id="page-18-0"></span>1.2.4 Uzyskiwanie pomocy

Oprogramowanie Rotor-Gene AssayManager v2.1 jest dostarczane ze szczegółowym systemem pomocy. Pomoc jest dostępna w postaci pliku \*.pdf oraz jako plik \*.chm (skompilowany plik pomocy). Poniższa ilustracja przedstawia przykładową stronę pomocy dotyczącą ekranu logowania:

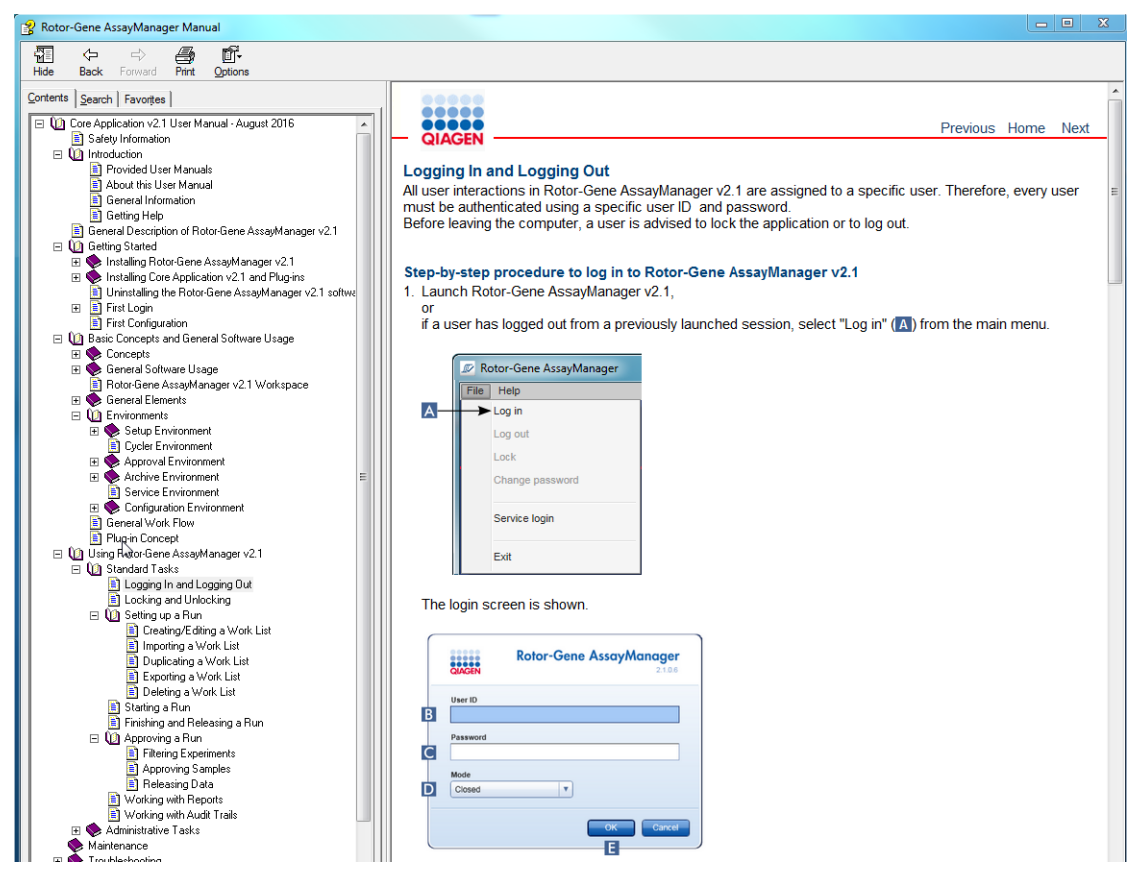

Oprogramowanie Rotor-Gene AssayManager v2.1 udostępnia kontekstowy system pomocy. Naciśnięcie klawisza "F1" w oknach dialogowych powoduje wyświetlenie strony pomocy kontekstowej.

#### Korzystanie z pomocy do oprogramowania Rotor-Gene AssayManager v2.1

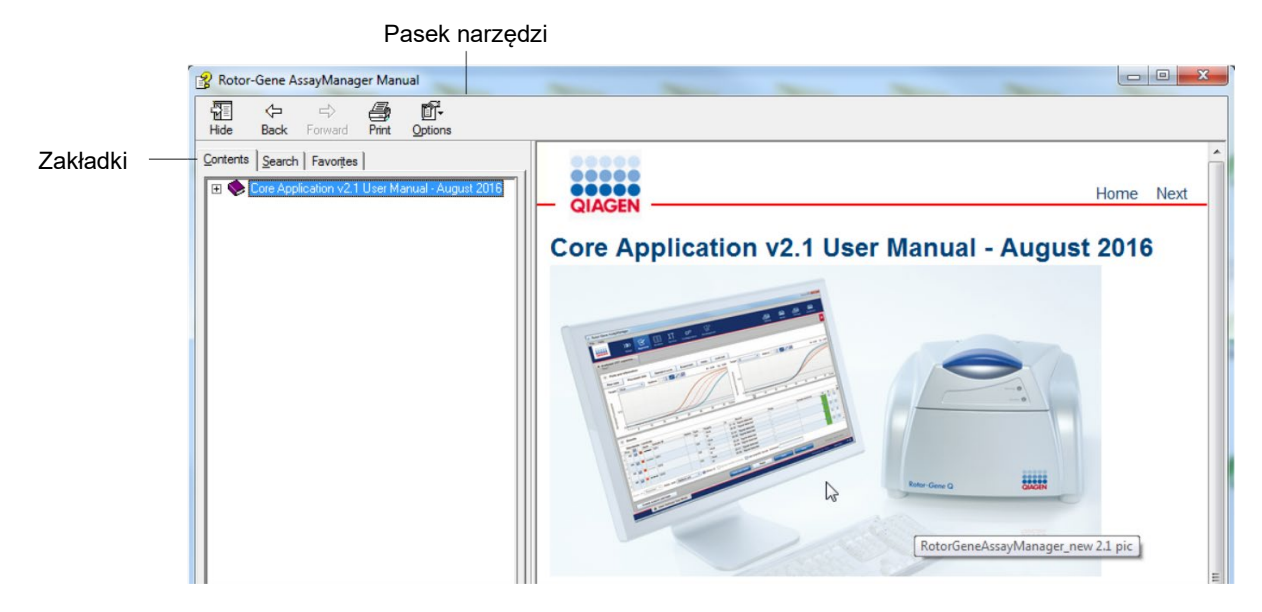

Plik pomocy zawiera dwa obszary funkcjonalne:

- Pasek narzędzi
- Zakładki

Pasek narzędzi zawiera następujące przyciski:

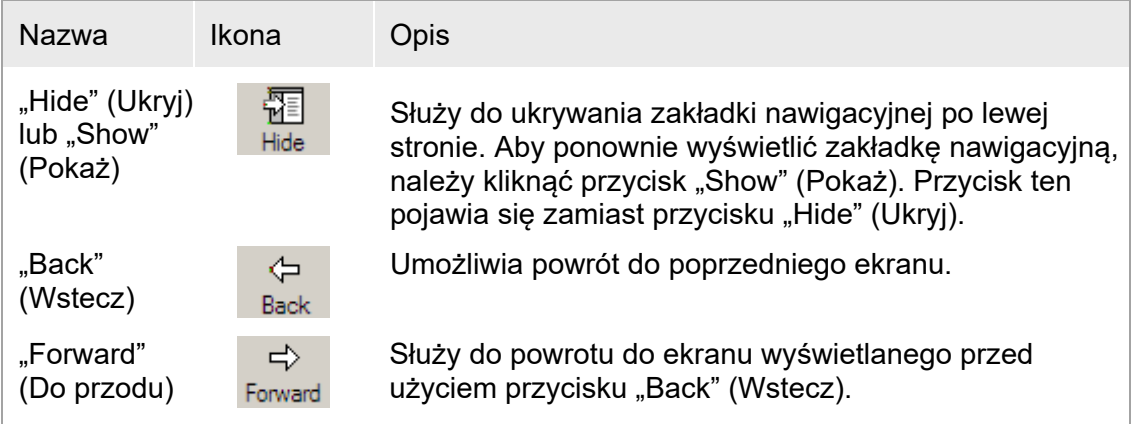

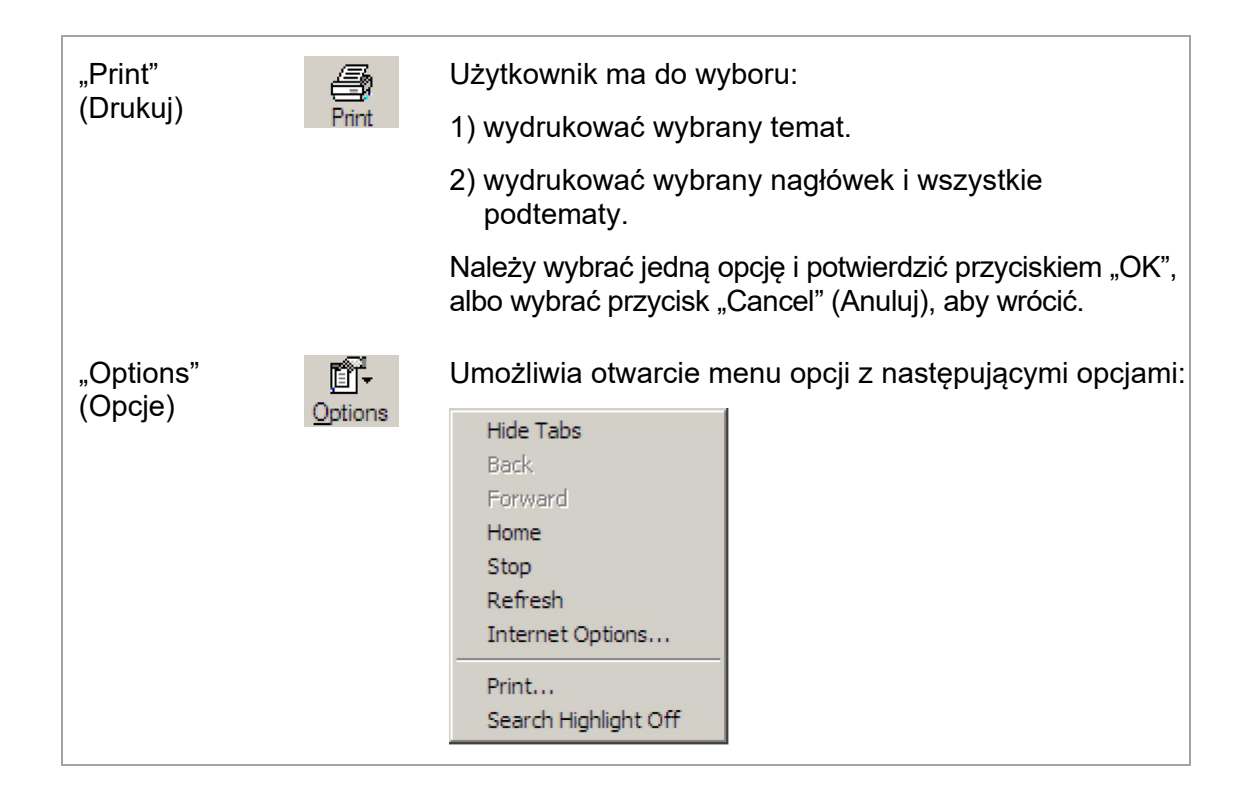

Zakładka nawigacyjna zawiera następujące zakładki:

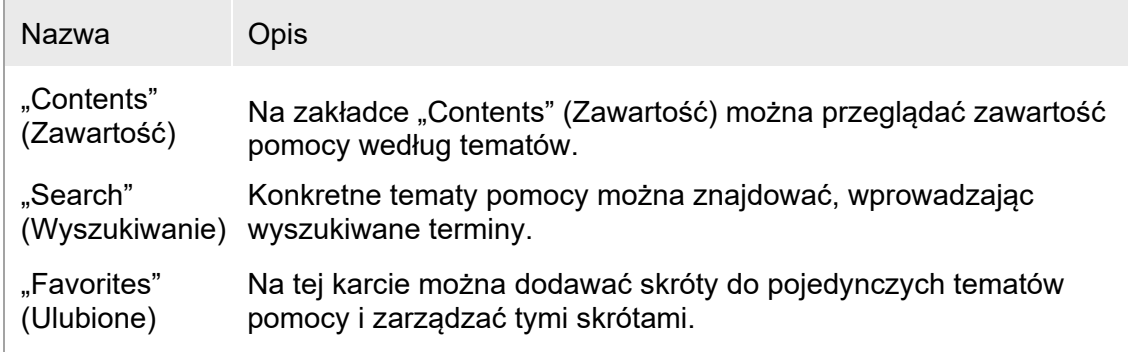

<span id="page-20-0"></span>1.3 Ogólny opis oprogramowania Rotor-Gene AssayManager v2.1

#### Konfiguracja produktu

Rotor-Gene AssayManager v2.1 to oprogramowanie przeznaczone do wykonywania rutynowych badań za pomocą aparatów Rotor-Gene Q, które służą do wykonywania oznaczeń metodą real-time PCR.

W skład oprogramowania wchodzi aplikacja podstawowa Core Application v2.1 oraz modułowe narzędzia i profile oznaczeń. Określona kombinacja aplikacji podstawowej Core Application v2.1, narzędzia oraz profilu oznaczenia pozwala na przeprowadzenie konkretnego rutynowego badania. Oprogramowanie Rotor-Gene AssayManager v2.1 umożliwia kontrolowanie oraz obsługę aparatu Rotor-Gene Q i zawiera algorytmy przeznaczone do analizy danych wygenerowanych przez aparat Rotor-Gene Q. Oprogramowanie Rotor-Gene AssayManager v2.1 wspomaga użytkownika w importowaniu informacji właściwych dla próbki oraz wykonywaniu wszystkich aspektów procedury analizy wyników eksperymentu. Analiza wyników jest uruchamiana i przetwarzana w pełni automatycznie po zakończeniu eksperymentu i umożliwia wygenerowanie odpowiednich raportów dotyczących wyników.

Oprogramowanie Rotor-Gene AssayManager v2.1 nie zastępuje standardowego oprogramowania aparatu Rotor-Gene Q, które udostępnia pełną gamę funkcji. Zamiast tego umożliwia wykonywanie i analizowanie testów PCR w wysoce kontrolowanym środowisku z wykorzystaniem profili oznaczeń dedykowanych dla konkretnych oznaczeń PCR, a także zapewnia automatyczne raportowanie wyników, zapewniając maksimum bezpieczeństwa i niezawodności.

#### Funkcje produktu

Oprogramowanie Rotor-Gene AssayManager v2.1 udostępnia następujące 3 funkcjonalności główne:

1) Sterowanie cyklerem: Oprogramowane Rotor-Gene AssayManager v2.1 steruje cyklerem Rotor-Gene Q, tj. zapewnia wszystkie funkcje przeznaczone do konfigurowania, rozpoczynania i uruchamiania eksperymentów metodą real-time PCR na maksymalnie czterech (4) cyklerach Rotor-Gene Q równolegle. Oprogramowanie Rotor-Gene AssayManager v2.1 może być również używane tylko do zatwierdzania i raportowania wyników eksperymentów. W takim przypadku oprogramowanie można zainstalować na komputerze, który nie musi być podłączony do cyklera Rotor-Gene Q.

2) Analiza danych: Oprogramowanie Rotor-Gene AssayManager v2.1 analizuje nieprzetworzone dane z reakcji real-time PCR zgodnie z dobrze zdefiniowanymi regułami właściwymi dla oznaczenia i generuje raporty dotyczące wyników, które zawierają informacje o ważności lub nieważności oznaczenia i pojedynczych próbek.

3) Zarządzanie danymi: Oprogramowanie Rotor-Gene AssayManager v2.1 importuje informacje dotyczące próbek z oprogramowania QIAsymphony® w wersji 5.0 lub za pośrednictwem systemu LIMS. Następnie dane z eksperymentu PCR są używane na potrzeby analizy. Po udostępnieniu wyników system może wyeksportować dane.

Uwaga

Oprogramowanie Rotor-Gene AssayManager v2.1 jest zgodne tylko z plikami wyników z oprogramowania QIAsymphony w wersji 5.0.

#### Tryby pracy

W celu sterowania cyklerami i analizy danych oprogramowanie Rotor-Gene AssayManager v2.1 oferuje użytkownikowi 2 tryby pracy: Closed Mode (Tryb zamknięty) oraz User Defined Test Mode (Zdefiniowany przez użytkownika tryb testowy).

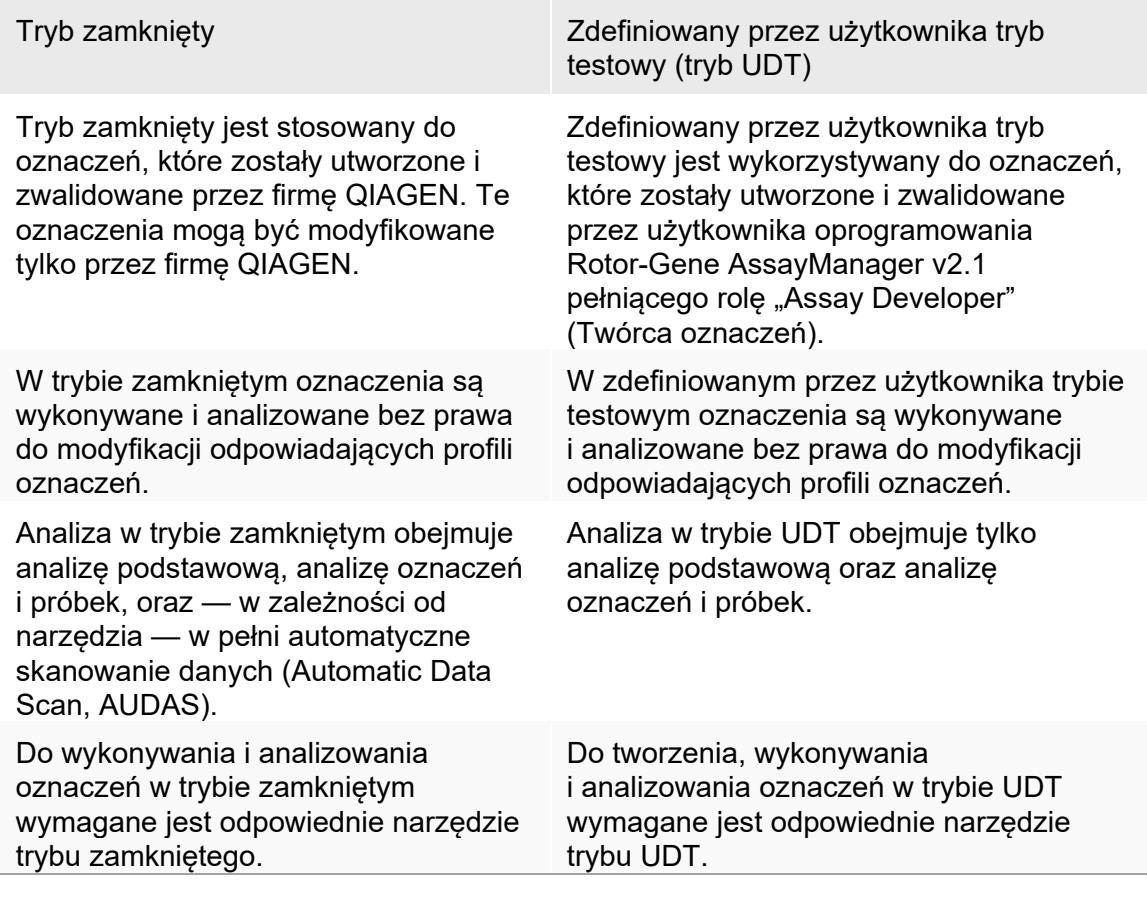

Uwaga

W celu korzystania ze zdefiniowanego przez użytkownika trybu testowego (tryb UDT) konieczne jest zainstalowanie zgodnego narzędzia trybu UDT. Zalogowanie się do trybu UDT bez zainstalowania odpowiedniego narzędzia nie zapewni dostępu do zadań administracyjnych i nie pozwoli wykonywać eksperymentów ani analiz.

#### Wymagania dotyczące użytkowników oprogramowania Rotor-Gene AssayManager v2.1

W poniższej tabeli przedstawiono ogólny poziom kompetencji i szkoleń wymaganych w przypadku dostawy, instalacji, rutynowej obsługi, konserwacji i serwisowania oprogramowania Rotor-Gene AssayManager v2.1.

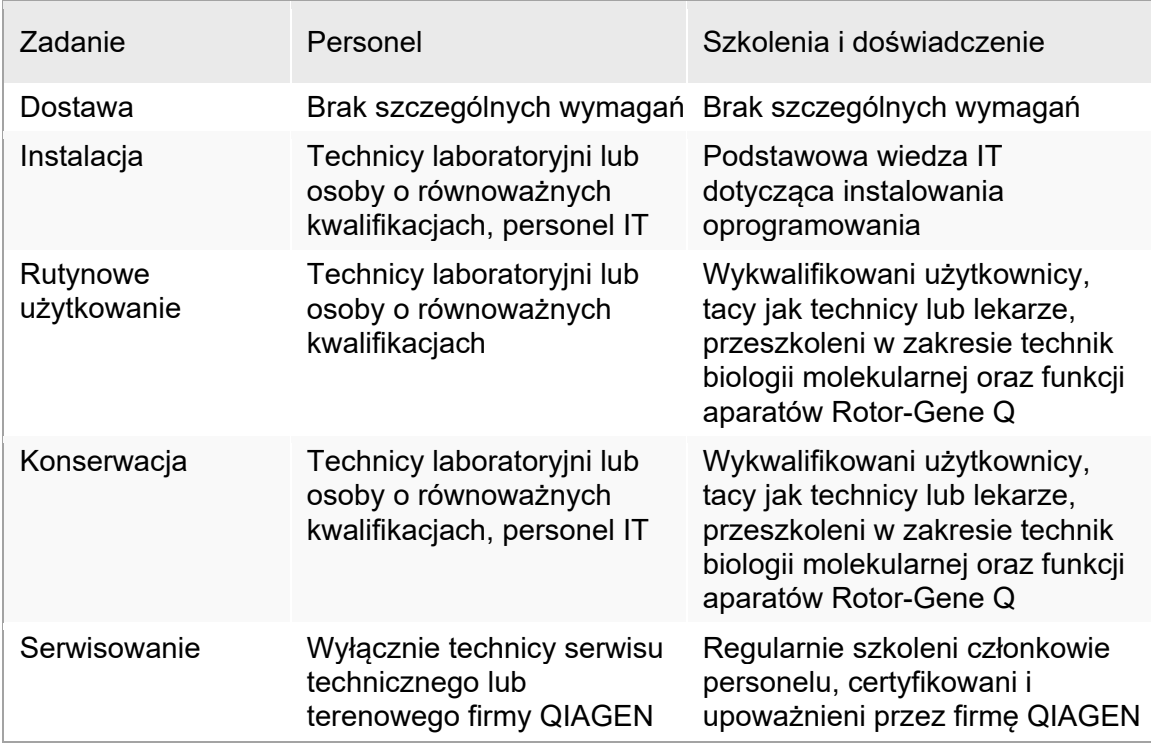

Szkolenia dla użytkowników oprogramowania Rotor-Gene AssayManager v2.1 Nie jest wymagane żadne dodatkowe specjalne szkolenie w zakresie obsługi oprogramowania Rotor-Gene AssayManager v2.1. Przed rozpoczęciem korzystania z oprogramowania Rotor-Gene AssayManager v2.1 użytkownik powinien zapoznać się z dołączoną dokumentacją.

#### <span id="page-24-0"></span>1.4 Rozpoczęcie pracy

W niniejszej sekcji podręcznika użytkownika opisano wymagania systemowe dotyczące oprogramowania Rotor-Gene AssayManager v2.1, a także sposób instalacji i konfiguracji oprogramowania Rotor-Gene AssayManager v2.1 przed jego użyciem.

Jeśli oprogramowanie zostanie pobrane z witryny firmy QIAGEN na komputer inny niż ten, na którym będzie instalowane, należy upewnić się, że dysk flash używany do przeniesienia oprogramowania jest wolny od wirusów. Aby uniknąć zainfekowania, firma QIAGEN zdecydowanie zaleca zeskanowanie dysku flash w poszukiwaniu wirusów przy użyciu aktualnego skanera wirusów.

Uwaga: Po pobraniu oprogramowania z sieci WWW, a przed przystąpieniem do jego dalszej obsługi, wymagane jest potwierdzenie sumy kontrolnej w celu sprawdzenia integralności oprogramowania. Dlatego weryfikacja sumy kontrolnej oprogramowania jest żądana przed zainstalowaniem jakiegokolwiek pobranego pliku. W celu uzyskania szczegółowych informacji na temat potwierdzania integralności oprogramowania podczas jego pobierania i przesyłania plików należy zapoznać się z dokumentem opisu "QIAGEN software integrity verification process" (Proces weryfikacji integralności oprogramowania firmy QIAGEN), który jest dostępny na stronie WWW firmy QIAGEN.

#### <span id="page-24-1"></span>1.4.1 Instalowanie oprogramowania Rotor-Gene AssayManager v2.1

Oprogramowanie Rotor-Gene AssayManager v2.1 oraz przeznaczone do użytku z nim narzędzia są dostępne na stronie QIAGEN.com. Nośnik danych umożliwia przeprowadzenie procesu instalacji, aktualizacji oraz deinstalacji oprogramowania Rotor-Gene AssayManager v2.1, bazy danych Rotor-Gene AssayManager oraz narzędzi Rotor-Gene AssayManager v2.1 (narzędzia są dostarczane na oddzielnych nośnikach danych).

Oprogramowanie Rotor-Gene AssayManager v2.1 wykorzystuje bazę danych (Microsoft® SQL Server® Express) do przechowywania wszystkich danych. Tę bazę danych można zainstalować lokalnie albo w systemie zdalnym. Baza danych Microsoft SQL Server zapewnia mechanizmy wykonywania kopii zapasowych i przywracania. Szczegółowe instrukcje dotyczące tworzenia kopii zapasowych i przywracania danych podano w sekcji podręcznika użytkownika aplikacji podstawowej Rotor-Gene AssayManager v2.1 MDx Core Application zatytułowanej "Konserwacja".

#### Uwaga

Przyszłe aktualizacje oprogramowania Rotor-Gene AssayManager v2.1 będą udostępniane w witrynie internetowej firmy QIAGEN.

#### **Uwaga**

Większość zrzutów ekranu w niniejszym dokumencie utworzono w systemie Windows 7. W przypadku braku różnicy między systemem Windows 7 a Windows 10 nie były wykonywane żadne dodatkowe zrzuty ekranu dla systemu Windows 10. Osobny opis był dodawany tylko wtedy, gdy działanie tych wersji systemu operacyjnego było różne.

#### Uwaga

Narzędzia nie mogą być odinstalowywane. W przypadku zamiaru odinstalowania narzędzia wraz z nim musi zostać odinstalowana aplikacja podstawowa. Szczegółowe informacje zawiera sekcja [Deinstalacja oprogramowania Rotor](#page-115-0)-Gene AssayManager v2.1.

#### Uwaga

Nie jest możliwe zainstalowanie oprogramowania Rotor-Gene AssayManager v2.1 na komputerze lub istniejącym serwerze bazy danych, na którym jest już zainstalowane oprogramowanie Rotor-Gene AssayManager v1.0. Rotor-Gene AssayManager v1.0 oraz v2.1 to niezależne produkty, które nie mogą być używane równolegle na jednym systemie. Ponadto oprogramowanie Rotor-Gene AssayManager v2.1 nie zastępuje oprogramowania Rotor-Gene AssayManager v1.0.

Oprogramowanie Rotor-Gene AssayManager v2.1 wykorzystuje bazę danych (Microsoft SQL Server Express) do przechowywania wszystkich danych. Tę bazę danych można zainstalować lokalnie albo w systemie zdalnym.

Oprogramowanie Rotor-Gene AssayManager v2.1 może być instalowane w 3 różnych konfiguracjach:

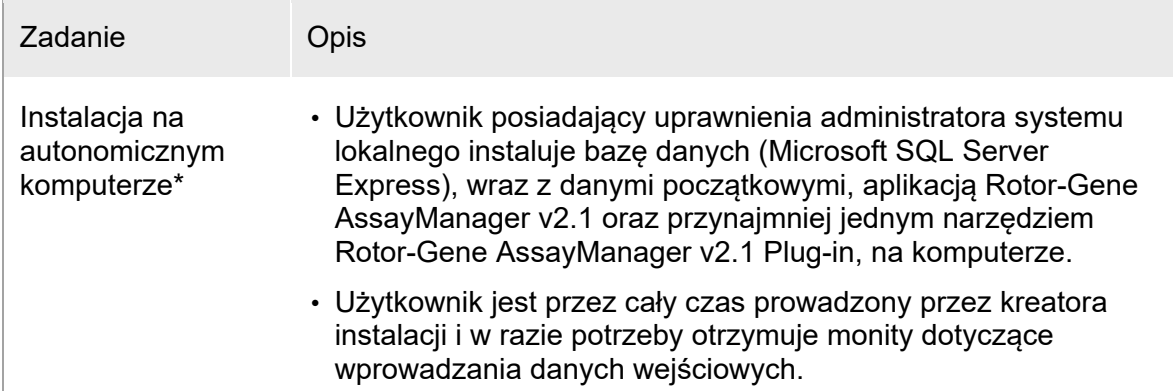

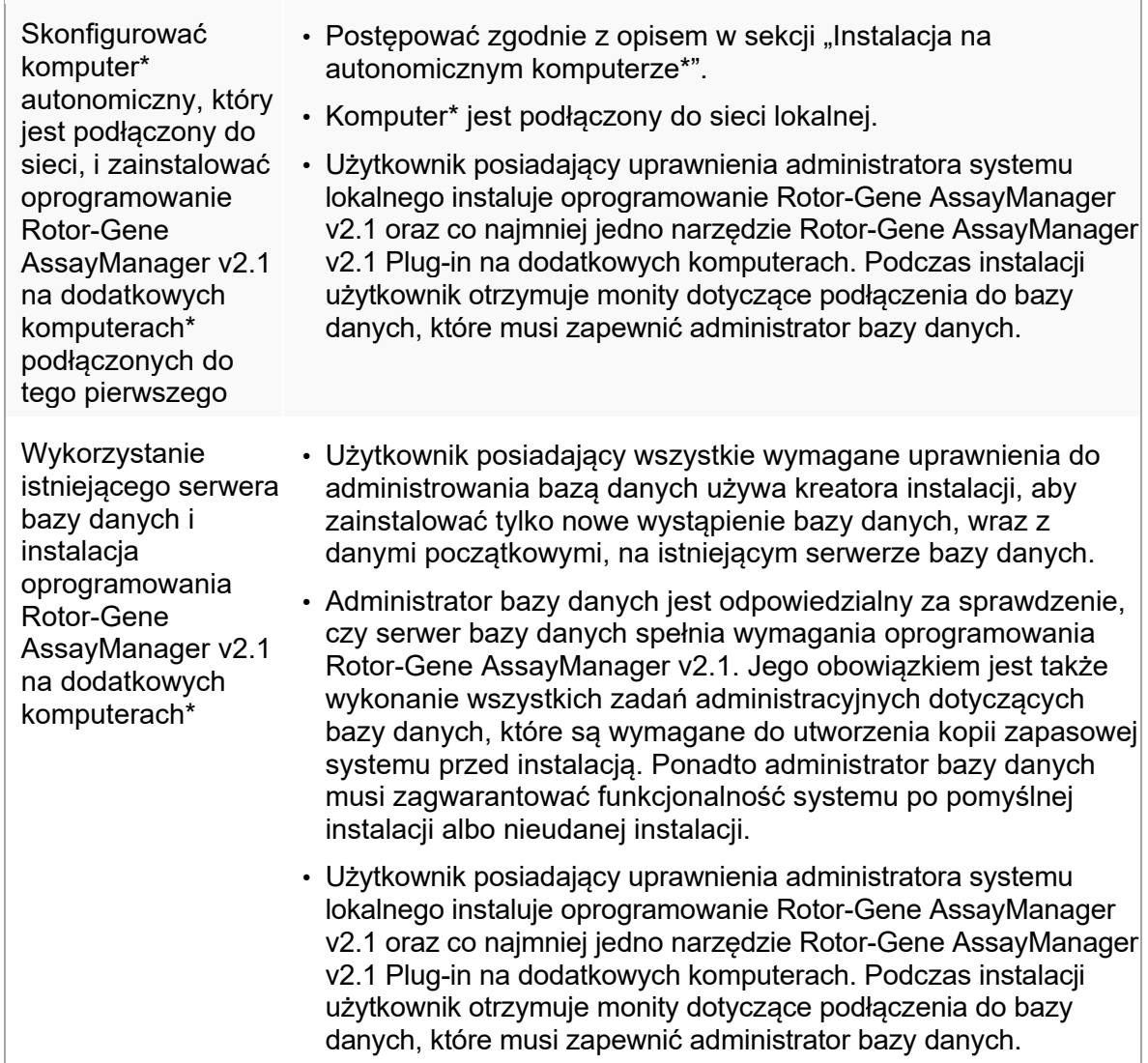

\* Termin "komputer" jest używany do opisania notebooka lub komputera PC, ale nie serwera.

#### <span id="page-27-0"></span>1.4.1.1 Wymagania

Komputer o odpowiednich parametrach technicznych wymaganych do obsługi aparatu Rotor-Gene Q MDx i oprogramowania Rotor-Gene AssayManager v2.1 dostarczany jest wraz z aparatem Rotor-Gene Q MDx. Komputer ten w dalszej części tekstu określany jest jako "laptop QIAGEN". Zwykle w celu uruchomienia oprogramowania Rotor-Gene AssayManager v2.1 muszą być spełnione następujące minimalne wymagania:

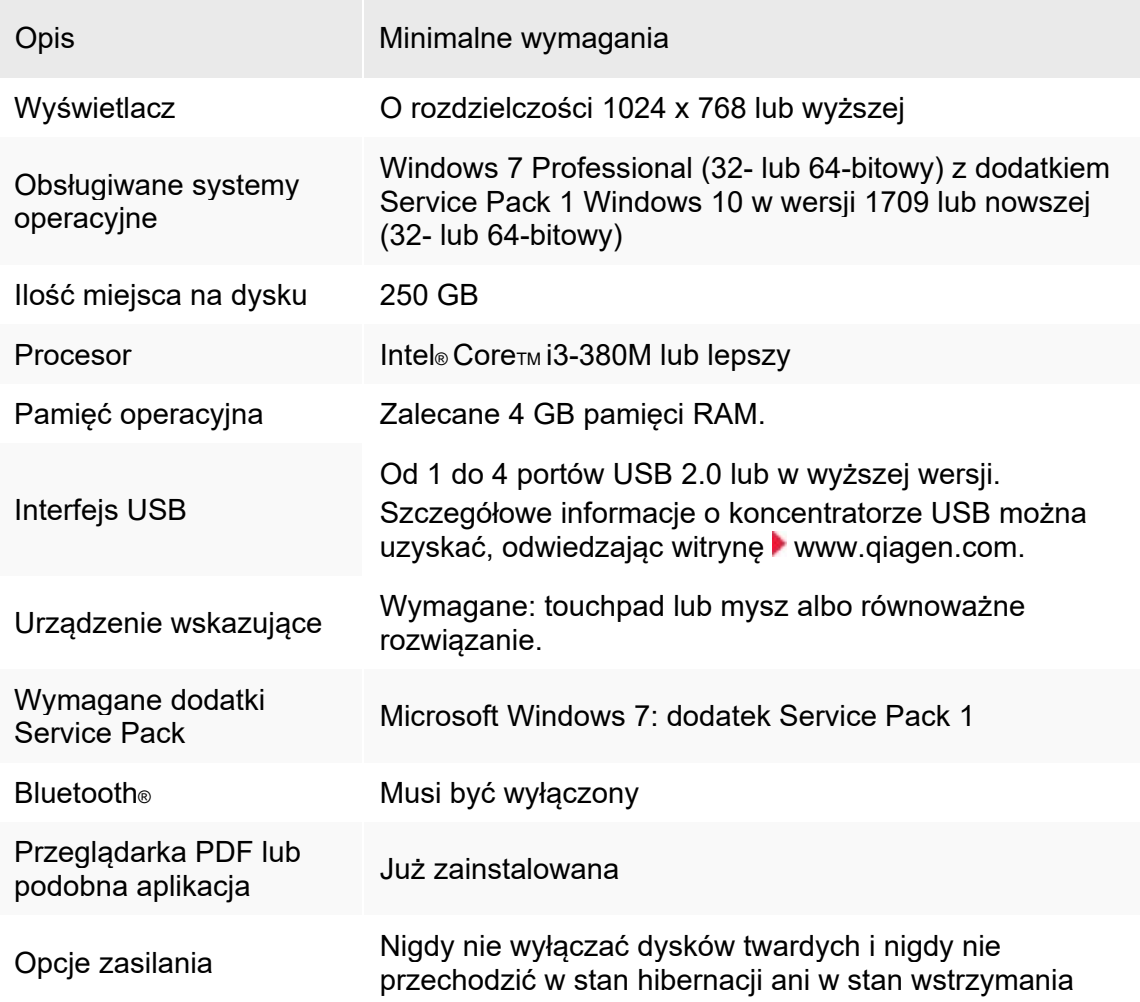

#### Uwaga

Instalację oprogramowania Rotor-Gene AssayManager v2.1 można przeprowadzić tylko, posiadając uprawnienia administratora.

#### Uwaga

Używać tylko oryginalnych materiałów, np., przewodów itp., dostarczonych przez firmę QIAGEN.

#### <span id="page-28-0"></span>1.4.1.2 Przestarzałe certyfikaty w systemie Windows 7

Wszystkie pakiety instalacyjne zawarte w instalatorze oprogramowania Rotor-Gene AssayManager v2.1 są podpisane certyfikatami sprawdzonymi pod względem ważności, które są zaufane dla firmy Microsoft. Taka weryfikacja ważności jest wykonywana przez system operacyjny w przypadku każdego nowego programu, którego instalację zaplanowano w systemie. Aby możliwa była weryfikacja ważności pakietów instalacyjnych, system operacyjny przechowuje listę zaufanych głównych urzędów certyfikacji, która jest automatycznie aktualizowana przez tzw. mechanizm automatycznego aktualizowania certyfikatów głównych, wprowadzony przez firmę Microsoft w okresie eksploatacji systemu Windows 7.

Jeśli system operacyjny lub lista zaufanych głównych urzędów certyfikacji jest nieaktualny/nieaktualna, firma Microsoft nie może sprawdzić ważności wstępnie wymaganych pakietów instalowanych przez instalator oprogramowania Rotor-Gene AssayManager v2.1. To powoduje następujący komunikat o błędzie podczas instalacji: "Setup has detected that the publisher of file '…' cannot be verified. Installation cannot proceed since the certificates of the operating system are outdated." (Instalator wykrył, że nie można zweryfikować wydawcy pliku "...". Instalacja nie może być kontynuowana, ponieważ certyfikaty systemu operacyjnego są nieaktualne). (patrz: zrzut ekranu poniżej — uwaga: ten komunikat o błędzie jest wyświetlany tylko po kliknięciu przycisku "Details <<" (Szczegóły <<)).

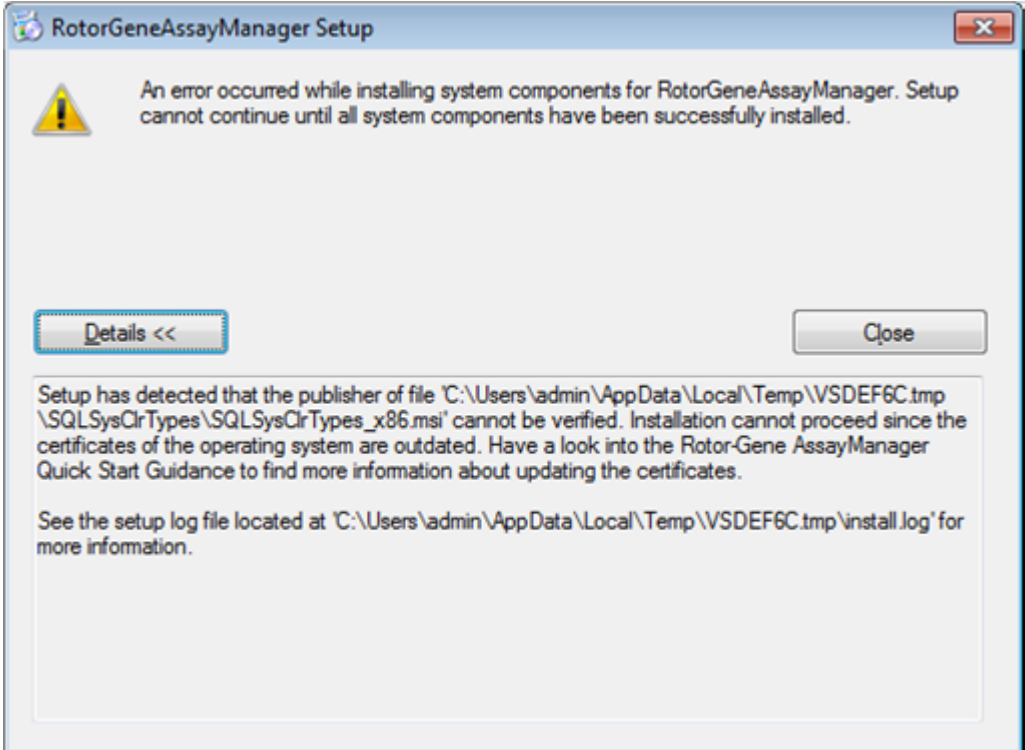

Aby uzyskać aktualizacje i instrukcje rozwiązywania tego problemu, należy odwiedzić witrynę internetową firmy QIAGEN.

#### <span id="page-29-0"></span>1.4.1.3 Umiędzynarodowienie

Standardowym językiem ustawionym na notebooku dostarczonym przez firmę QIAGEN jest język angielski (amerykański). Językiem oprogramowania jest język angielski. Oprogramowanie Rotor-Gene AssayManager v2.1 wykorzystuje ustawienia językowe na komputerze, aby wyświetlać daty i separatory dziesiętne w odpowiednim formacie. W celu zmiany ustawień językowych komputera należy wybrać opcje "Control Panel" (Panel sterowania) z menu Start systemu Windows, a następnie wybrać opcję "Local language settings" (Ustawienia języka lokalnego).

#### <span id="page-29-1"></span>1.4.2 Instalowanie aplikacji podstawowej Core Application v2.1 i narzędzi

W poniższych rozdziałach podano szczegółowe informacje na temat instalacji oprogramowania w trzech (3) różnych konfiguracjach.

- Instalacia na autonomicznym komputerze\*
- Skonfigurować komputer\* autonomiczny, który jest podłączony do sieci, i zainstalować oprogramowanie Rotor-Gene AssayManager v2.1 na jednym lub dwóch dodatkowych komputerach\* podłączonych do tego pierwszego
- Wykorzystanie istniejącego serwera bazy danych i instalacja oprogramowania Rotor-Gene AssayManager v2.1 na dodatkowych komputerach\*
- \* Termin "komputer" jest używany do opisania notebooka lub komputera PC, ale nie serwera.

[Wymagania](#page-27-0) systemowe komputera opisano w sekcji Wymagania.

#### Uwaga

Jeśli oprogramowanie Rotor-Gene AssayManager v2.1 jest instalowane na dowolnym kliencie lub serwerze w środowisku udostępnionej bazy danych, przed instalacją użytkownik musi zamknąć wszystkie podłączone wystąpienia oprogramowania |Rotor-Gene AssayManager v2.1.

#### Uwaga

Nie jest możliwe zainstalowanie oprogramowania Rotor-Gene AssayManager v2.1 na komputerze lub istniejącym serwerze bazy danych, na którym jest już zainstalowane oprogramowanie Rotor-Gene AssayManager v1.0. Rotor-Gene AssayManager v1.0 oraz v2.1 to niezależne produkty, które nie mogą być używane równolegle na jednym systemie. Ponadto oprogramowanie Rotor-Gene AssayManager v2.1 nie zastępuje oprogramowania Rotor-Gene AssayManager v1.0.

#### Uwaga

Narzędzia dla oprogramowania Rotor-Gene AssayManager v1.0 nie są kompatybilne z oprogramowaniem Rotor-Gene AssayManager v2.1.

#### <span id="page-30-0"></span>1.4.2.1 Instalacja aplikacji podstawowej Core Application v2.1

[Wymagania](#page-27-0) systemowe komputera opisano w sekcji Wymagania.

#### Uwaga

Oprogramowanie Rotor-Gene AssayManager v2.1 wykorzystuje kilka pakietów oprogramowania udostępnionych przez inne firmy. Te pakiety, jeśli nie zostały zainstalowane wcześniej, są instalowane automatycznie na początku instalacji oprogramowania Rotor-Gene AssayManager v2.1. W zależności od zainstalowanych pakietów oprogramowania przed kontynuacją instalacji konieczne może być ponowne uruchomienie systemu.

#### Uwaga

Przed zainstalowaniem oprogramowania Rotor-Gene AssayManager v2.1 system musi być wolny od wirusów i programów szpiegujących.

Do instalacji oprogramowania Rotor-Gene AssayManager v2.1 wymagana jest instancja serwera MS SQL Server 2014 Express z uwierzytelnianiem w trybie mieszanym i protokołem sieciowym TCP/IP, aktywowana dla instalacji. Proces instalacji zależy od tego, czy program MS SQL Server 2014 Express jest już zainstalowany lub zostanie zainstalowany na lokalnym systemie, czy też oprogramowanie Rotor-Gene AssayManager v2.1 musi zostać zainstalowane z zapewnieniem zdalnego połączenia z istniejącym programem SQL Server na systemie zewnętrznym:

- Jeśli serwer MS SQL Server 2014 Express jest już zainstalowany w lokalnym systemie lub zapewniono zdalne połączenie z istniejącym serwerem SQL w systemie zewnętrznym, instalacja serwera MS SQL Server 2014 Express jest pomijana i następuje instalacja aplikacji oprogramowania Rotor-Gene AssayManager v2.1.
- Jeśli serwer MS SQL Server 2014 Express nie został wcześniej zainstalowany, pierwszym krokiem w procesie instalacji jest zainstalowanie serwera MS SQL Server Express 2014, a dopiero później instalowana jest aplikacja oprogramowania Rotor-Gene AssayManager v2.1.

#### Uwaga

Podczas instalacji można klikać przycisk "Back" (Wstecz), aby cofnąć się o krok w procesie instalacji.

Procedura krok po kroku: instalacja oprogramowania Rotor-Gene AssayManager v2.1 na komputerze autonomicznym\*

1. Pobrać aplikację podstawową Rotor-Gene AssayManager v2.1 Core Application z witryny internetowej firmy QIAGEN.

Uwaga: Po pobraniu oprogramowania z sieci WWW, a przed przystąpieniem do jego dalszej obsługi, wymagane jest potwierdzenie sumy kontrolnej w celu sprawdzenia integralności oprogramowania. Dlatego weryfikacja sumy kontrolnej oprogramowania jest żądana przed zainstalowaniem pobranego oprogramowania. W celu uzyskania szczegółowych informacji na temat potwierdzania integralności oprogramowania podczas jego pobierania i przesyłania plików należy zapoznać się z dokumentem opisu procesu weryfikacji integralności oprogramowania firmy QIAGEN, który jest dostępny razem z pakietem oprogramowania na stronie WWW firmy QIAGEN. Jeśli oprogramowanie zostanie pobrane z witryny firmy QIAGEN na komputer inny niż ten, na którym będzie instalowane, należy upewnić się, że dysk flash używany do przeniesienia oprogramowania jest wolny od wirusów. Aby uniknąć zainfekowania, firma QIAGEN zdecydowanie zaleca zeskanowanie dysku flash w poszukiwaniu wirusów przy użyciu aktualnego skanera wirusów.

2. Rozpocząć instalowanie oprogramowania Rotor-Gene AssayManager v2.1 od dwukrotnego kliknięcia pliku setup.exe.

Kreator instalacji automatycznie otworzy okno "Rotor-Gene AssayManager Setup" (Instalacja oprogramowania Rotor-Gene AssayManager).

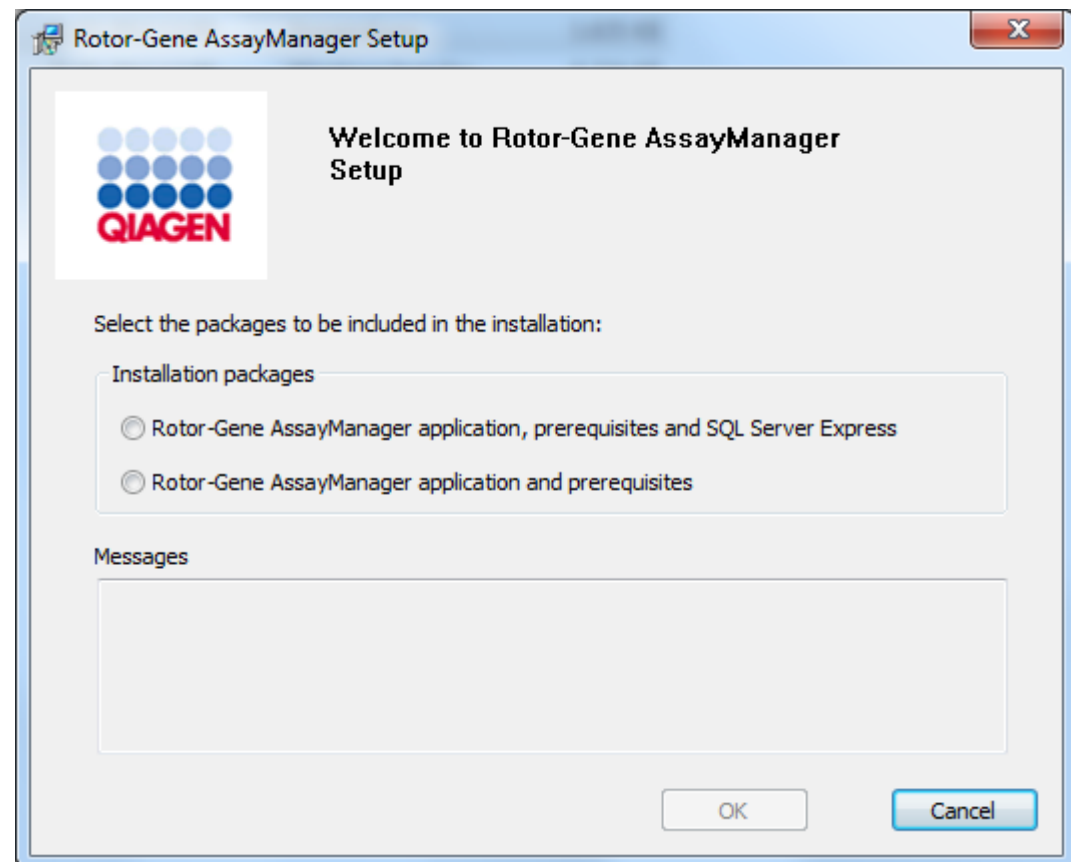

\* Termin "komputer" jest używany do opisania notebooka lub komputera PC, ale nie serwera.

- 3. Aby zainstalować program SQL Server lokalnie w systemie, zaznaczyć opcję Rotor-Gene AssayManager v2.1 application, prerequisites, and SQL Server Express (Aplikacja Rotor-Gene AssayManager v2.1, wymagania wstępne i program SQL Server Express).
- 4. Kliknąć przycisk "OK", aby kontynuować.
- 5. Aby uruchomić proces instalacji serwera MS SQL Server 2014 Express, kliknąć opcję "Accept" (Akceptui).

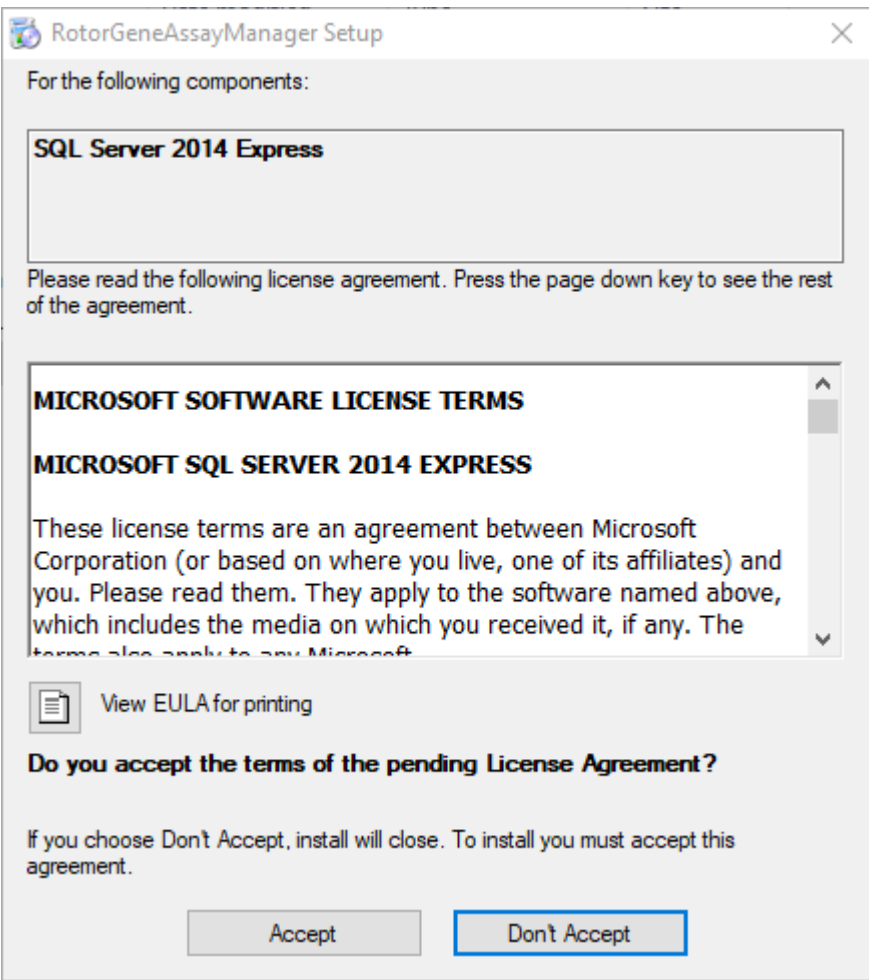

Zostanie wyświetlone okno postępu instalacji:

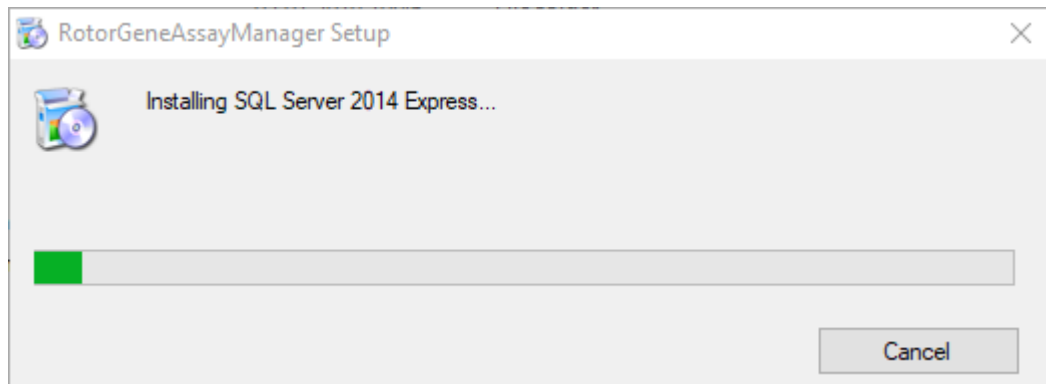

6. Automatycznie otworzy się ekran powitalny oprogramowania Rotor-Gene AssayManager v2.1.

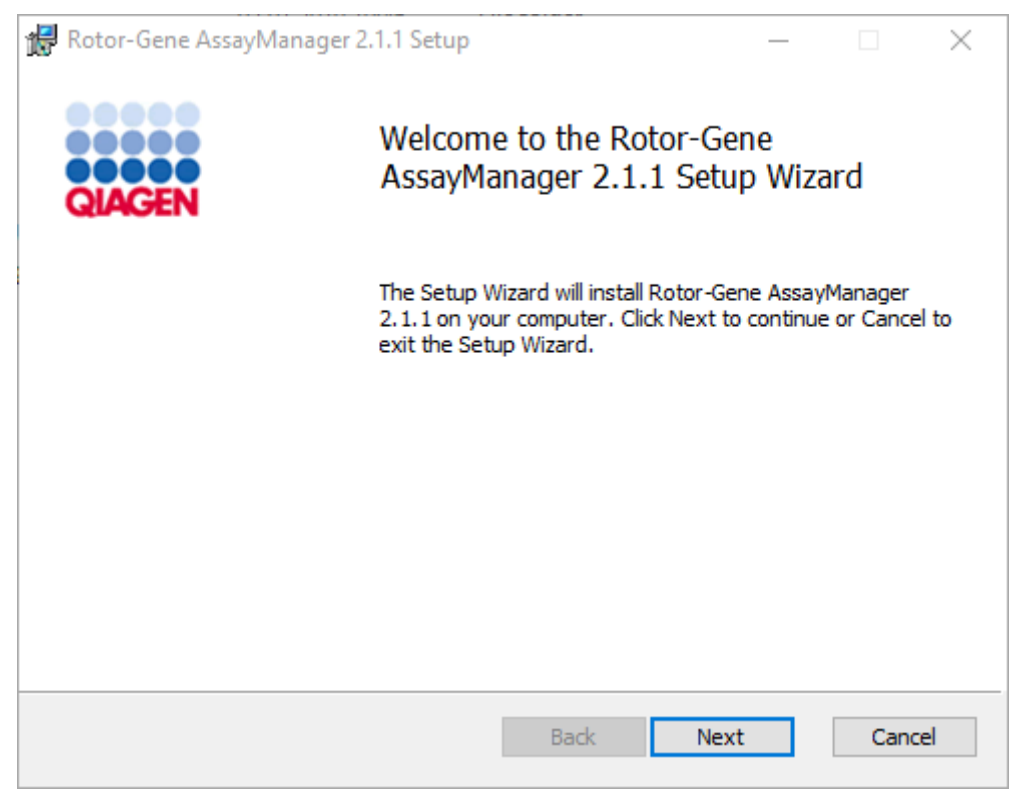

- 7. Kliknąć przycisk "Next" (Dalej), aby rozpocząć procedurę instalacji.
- 8. Podczas procesu instalacji może pojawić się poniższy komunikat zabezpieczeń systemu Windows. Kliknąć przycisk "Install" (Instaluj).

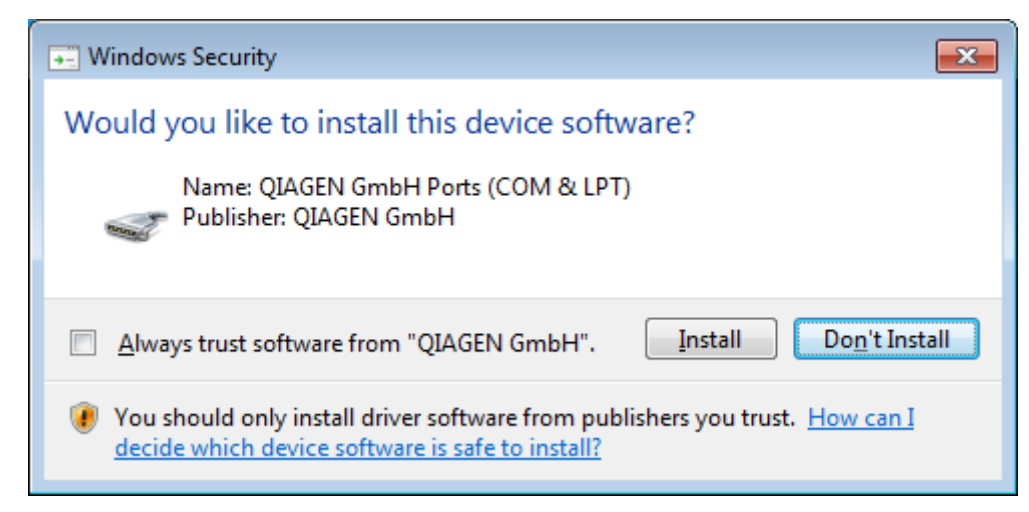

9. W zależności od tego, jakie pakiety oprogramowania są już zainstalowane w systemie, zostaną wyświetlone różne umowy licencyjne dotyczące wymaganych pakietów oprogramowania.

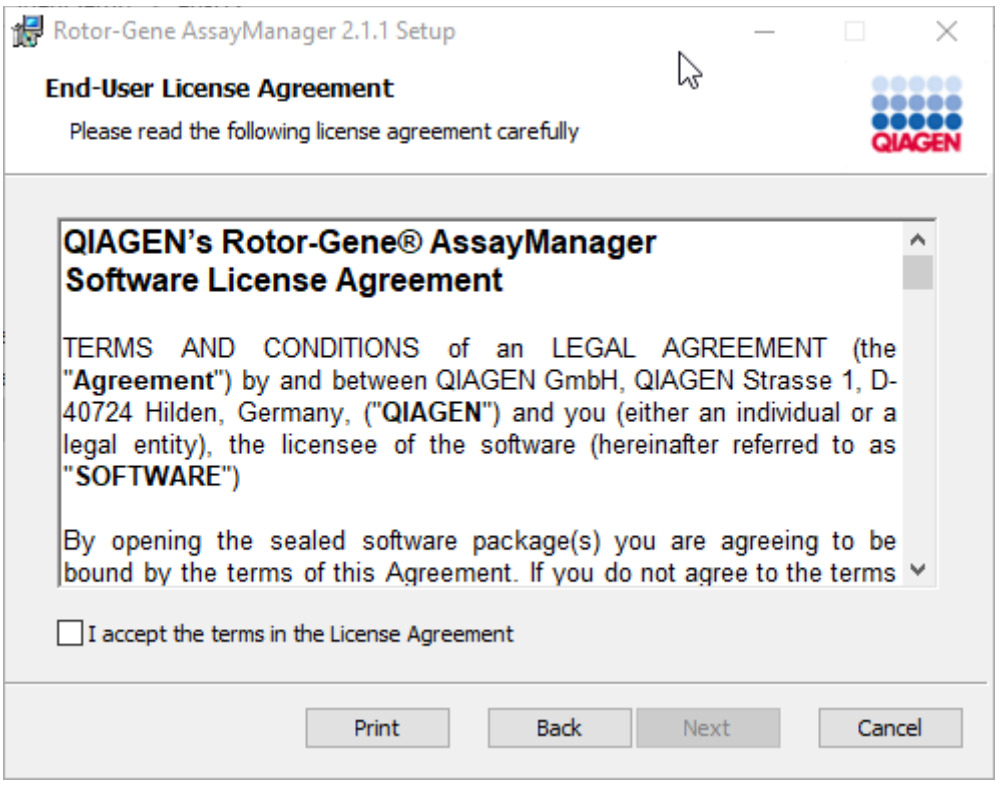

Należy przeczytać i zaakceptować umowy licencyjne, zaznaczając opcję "I accept the terms in the License Agreement" (Akceptuję warunki umowy licencyjnej), a następnie kliknąć przycisk "Next" (Dalej).

10. Zostanie otwarte okno "Virus and spyware check" (Kontrola pod kątem wirusów i programów szpiegujących):
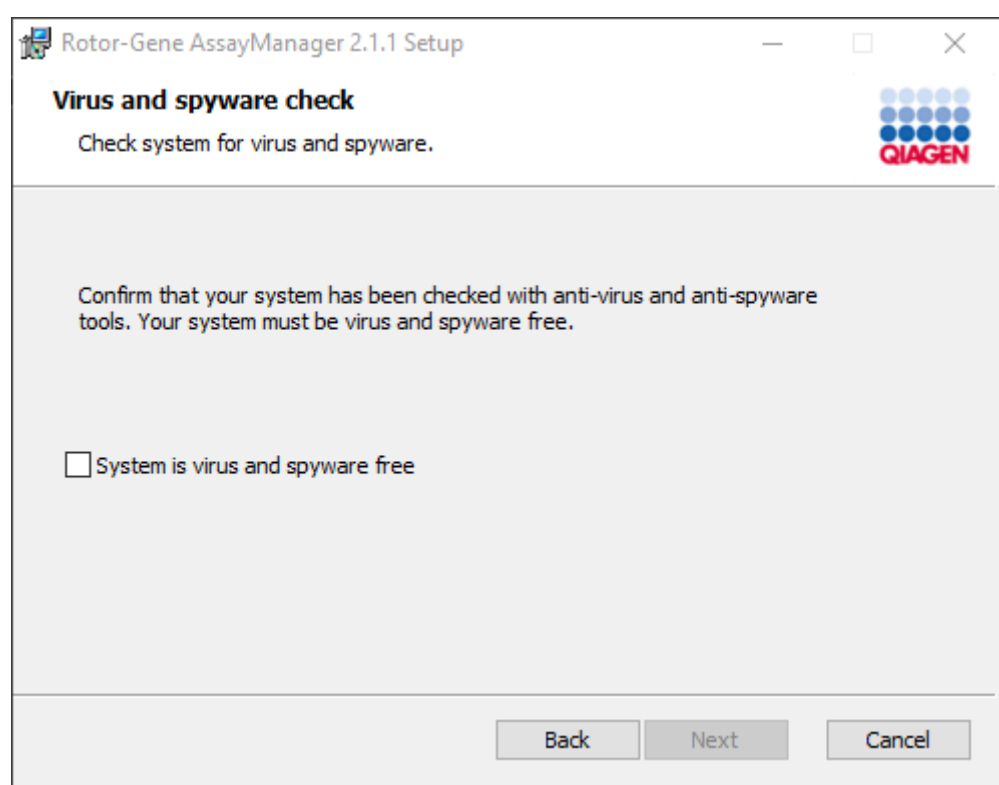

Potwierdzić, że system jest wolny od wirusów, zaznaczając opcję "System is virus and spyware free" (System jest wolny od wirusów i programów szpiegujących), a następnie kliknąć przycisk "Next" (Dalej).

11. Zostanie wyświetlony ekran "Custom Setup" (Instalacja niestandardowa).

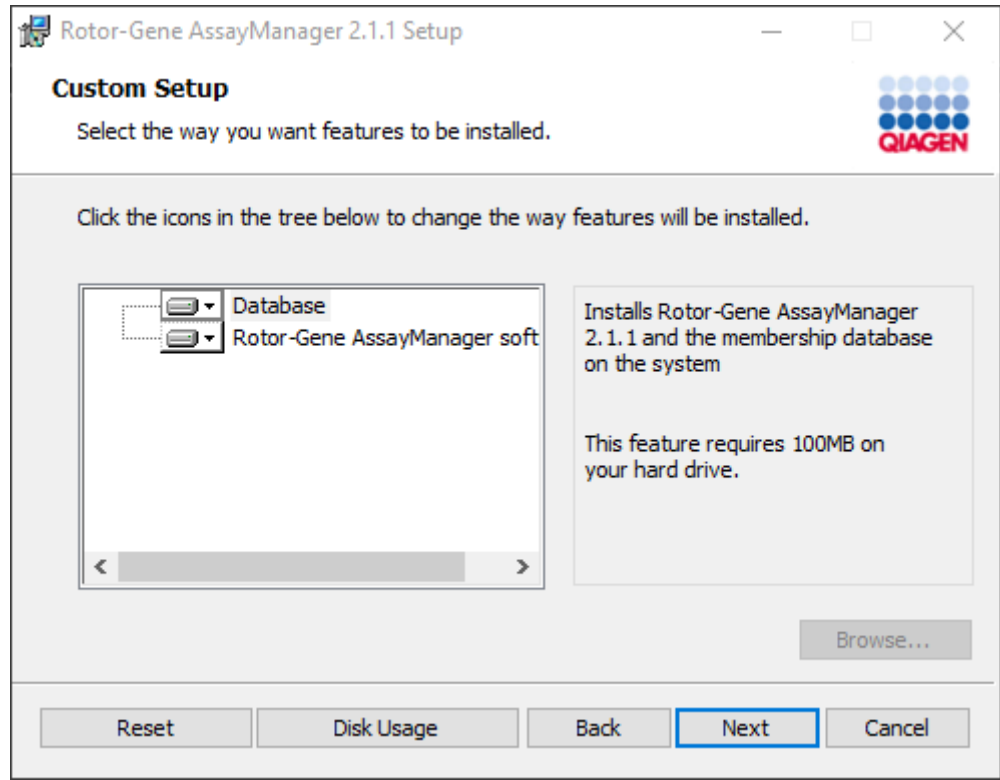

12. W przypadku instalacji aplikacji oraz bazy danych na jednym komputerze opcje "Database" (Baza danych) i "Rotor-Gene AssayManager software" (Oprogramowanie Rotor-Gene AssayManager) muszą pozostać zaznaczone.

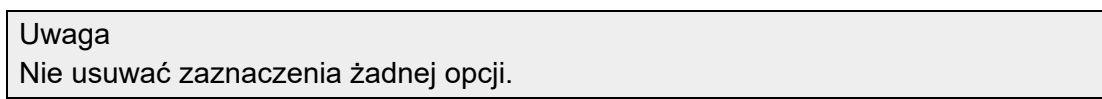

13. Kliknąć przycisk "Disc Usage" (Użycie dysku), aby uzyskać podgląd dostępnego i wymaganego miejsca na dysku.

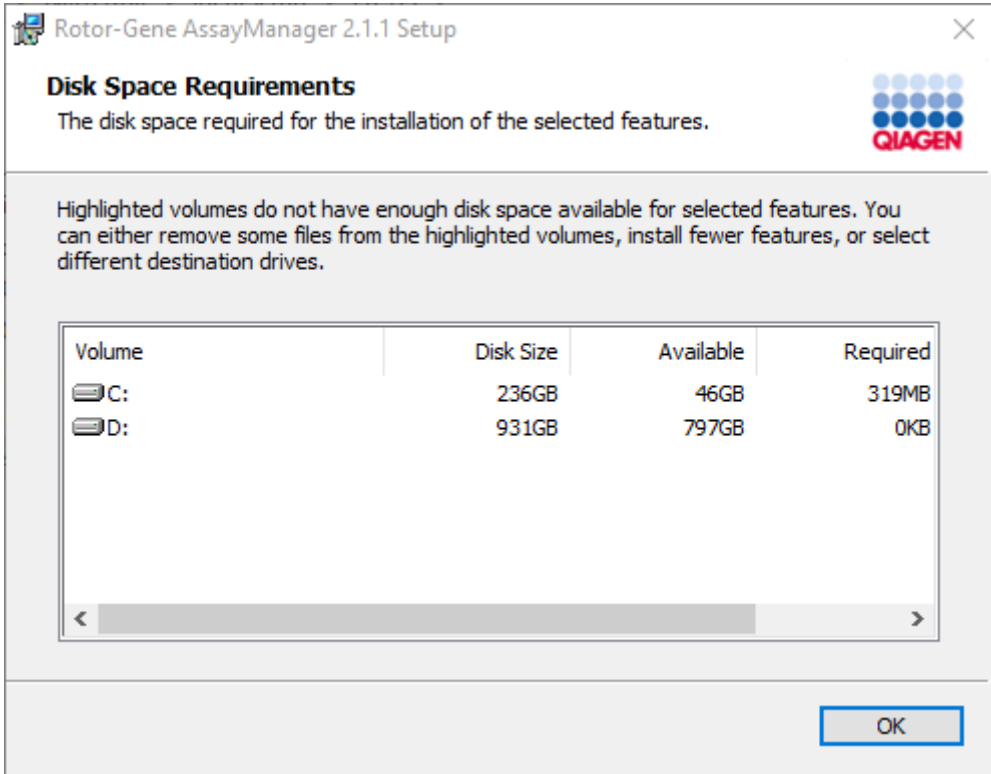

Kliknąć przycisk "OK", aby zamknąć to okno.

- 14. Kliknąć przycisk "Next" (Dalej), aby przejść do instalacji wybranych składników.
- 15. Aby kontynuować instalację, kliknąć przycisk "Next" (Dalej).

16. Kliknąć przycisk "Install" (Instaluj), aby rozpocząć instalację.

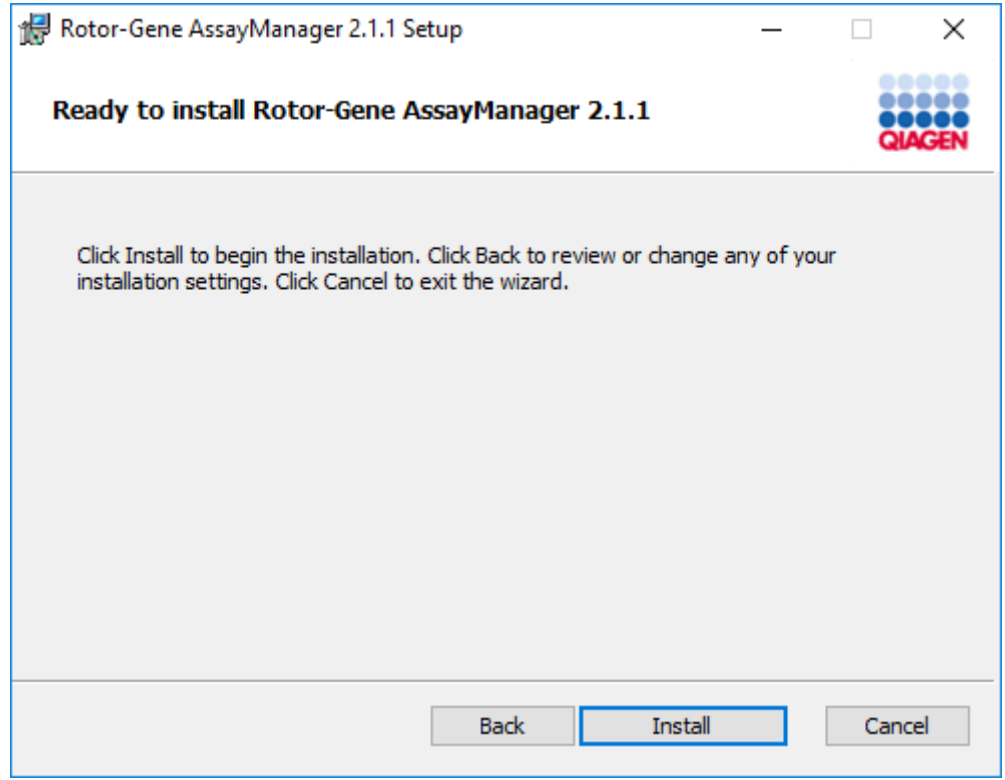

17. Po zakończeniu instalacji kliknąć przycisk "Finish" (Zakończ), aby zamknąć to okno.

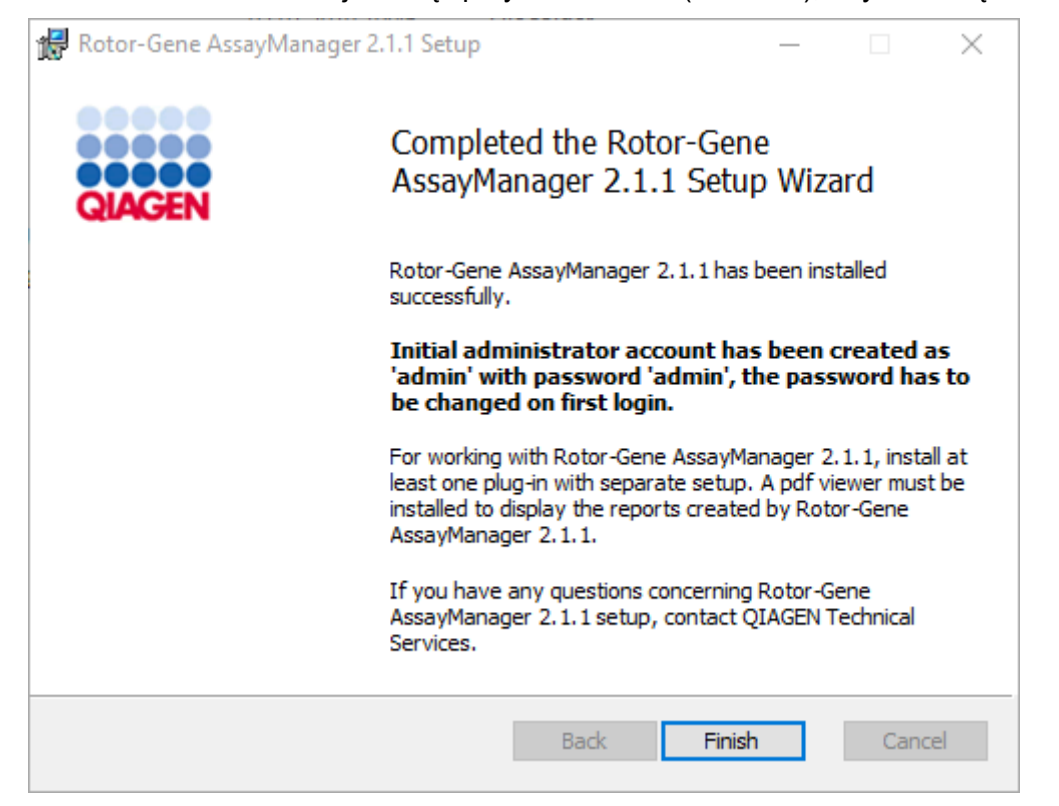

18. Po zakończeniu instalacji oprogramowanie Rotor-Gene AssayManager v2.1 można uruchomić z poziomu menu Start systemu Windows (folder **QIAGEN/Rotor-Gene Assay Manager**) lub korzystając z ikony na pulpicie.

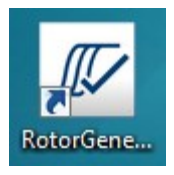

Procedura krok po kroku: konfiguracja komputera autonomicznego i instalacji oprogramowania Rotor-Gene AssayManager v2.1 na dodatkowych komputerach\*

Aby spełnić wymaganie wstępne dla tego scenariusza instalacji, należy zainstalować oprogramowanie Rotor-Gene AssayManager v2.1 na komputerze podłączonym do sieci lokalnej, postępując zgodnie z informacjami z poprzedniej sekcji (instalacja z programem SQL Server Express).

### Uwaga

Jeśli oprogramowanie Rotor-Gene AssayManager v2.1 jest instalowane na dowolnym kliencie lub serwerze w środowisku udostępnionej bazy danych, przed instalacją użytkownik musi zamknąć wszystkie podłączone wystąpienia oprogramowania RGAM.

1. Pobrać aplikację podstawową Rotor-Gene AssayManager v2.1 Core Application z witryny internetowej firmy QIAGEN.

Uwaga: Po pobraniu oprogramowania z sieci WWW, a przed przystąpieniem do jego dalszej obsługi, wymagane jest potwierdzenie sumy kontrolnej w celu sprawdzenia integralności oprogramowania. Dlatego weryfikacja sumy kontrolnej oprogramowania jest żądana przed zainstalowaniem pobranego oprogramowania. W celu uzyskania szczegółowych informacji na temat potwierdzania integralności oprogramowania podczas jego pobierania i przesyłania plików należy zapoznać się z dokumentem opisu procesu weryfikacji integralności oprogramowania firmy QIAGEN, który jest dostępny razem z pakietem oprogramowania na stronie WWW firmy QIAGEN. Jeśli oprogramowanie zostanie pobrane z witryny firmy QIAGEN na komputer inny niż ten, na którym będzie instalowane, należy upewnić się, że dysk flash używany do przeniesienia oprogramowania jest wolny od wirusów. Aby uniknąć zainfekowania, firma QIAGEN zdecydowanie zaleca zeskanowanie dysku flash w poszukiwaniu wirusów przy użyciu aktualnego skanera wirusów.

2. Rozpocząć instalowanie oprogramowania Rotor-Gene AssayManager v2.1 od dwukrotnego kliknięcia pliku setup.exe.

Kreator instalacji automatycznie otworzy okno "Rotor-Gene AssayManager Setup" (Instalacja oprogramowania Rotor-Gene AssayManager).

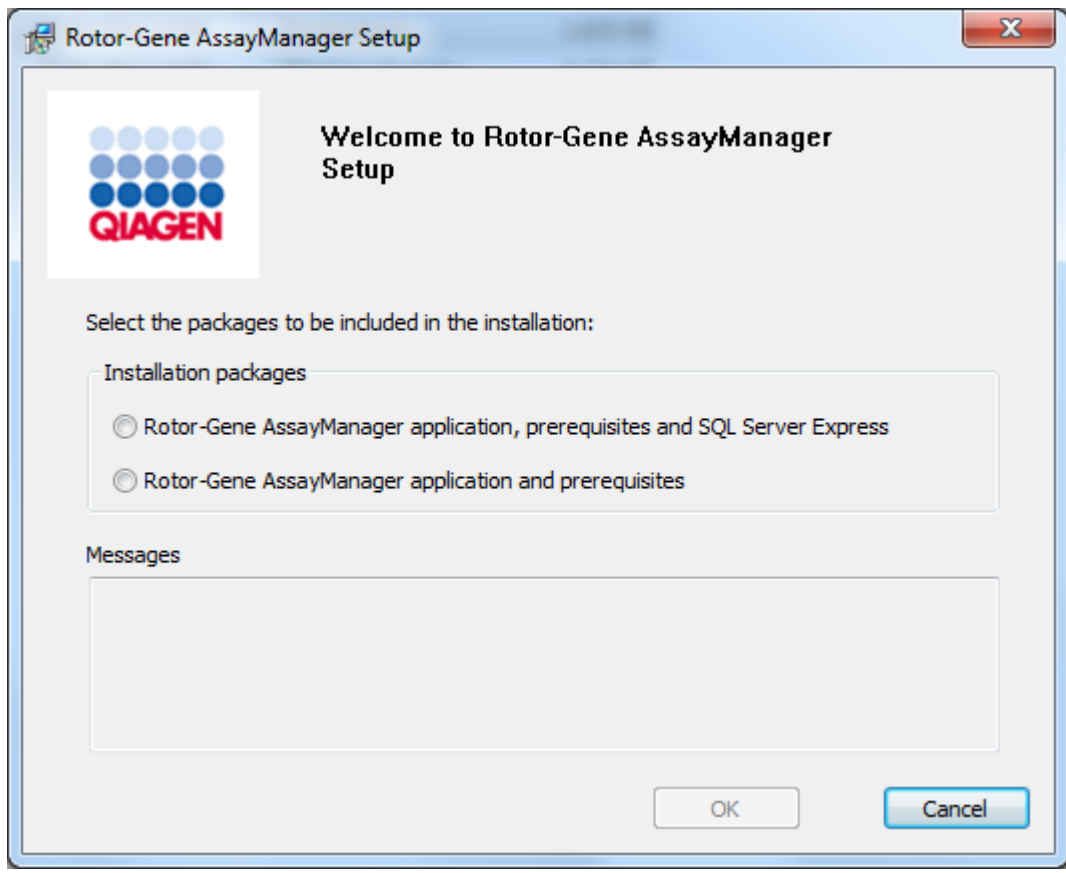

\* Termin "komputer" jest używany do opisania notebooka lub komputera PC, ale nie serwera.

- 3. Zaznaczyć opcję Rotor-Gene AssayManager v2.1 application and prerequisites (Aplikacja Rotor-Gene AssayManager v2.1 oraz wymagania wstępne).
- 4. Kliknąć przycisk "OK", aby kontynuować.
- 5. Automatycznie otworzy się ekran powitalny oprogramowania Rotor-Gene AssayManager v2.1.

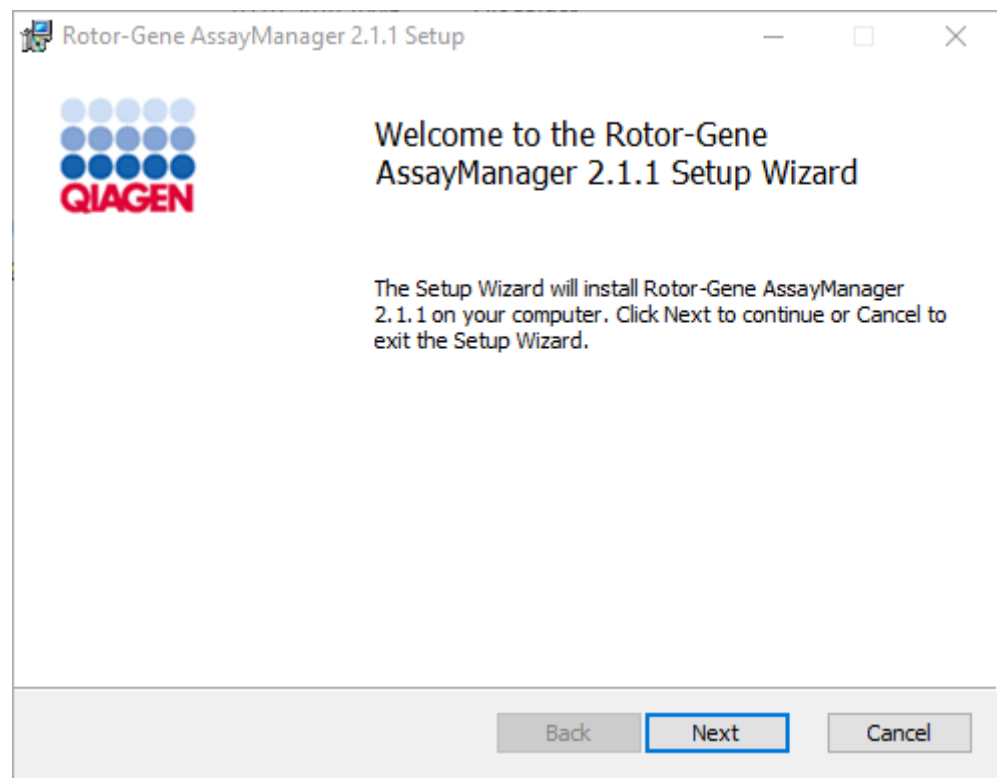

- 6. Kliknąć przycisk "Next" (Dalej), aby rozpocząć procedurę instalacji.
- 7. Podczas procesu instalacji może pojawić się poniższy komunikat zabezpieczeń systemu Windows. Kliknąć przycisk "Install" (Instaluj).

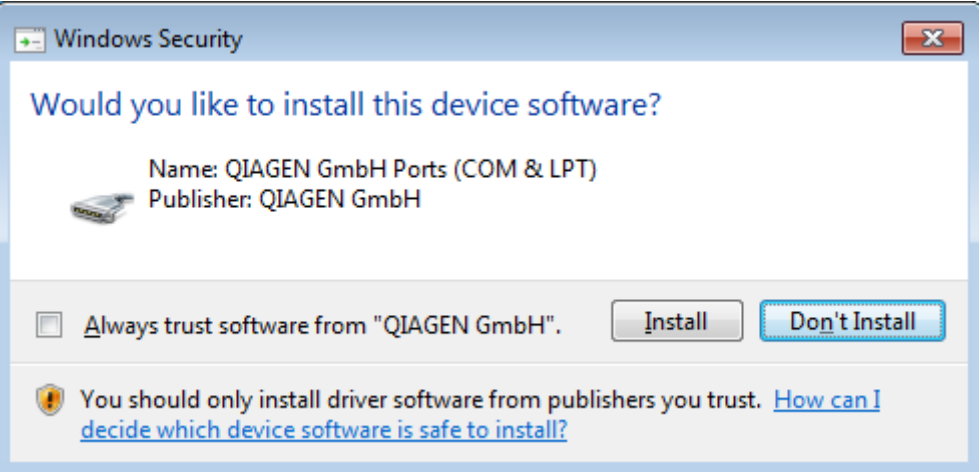

8. W zależności od tego, jakie pakiety oprogramowania są już zainstalowane w systemie, zostaną wyświetlone różne umowy licencyjne dotyczące wymaganych pakietów oprogramowania.

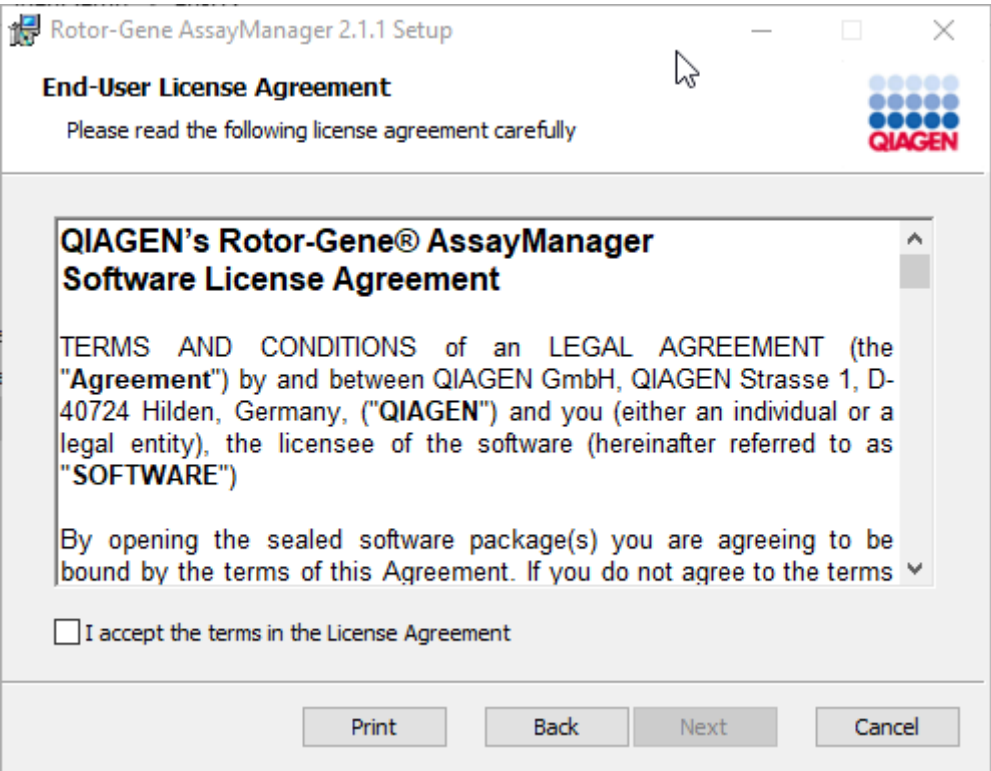

Należy przeczytać i zaakceptować umowy licencyjne, zaznaczając opcję "I accept the terms in the License Agreement" (Akceptuję warunki umowy licencyjnej), a następnie kliknąć przycisk "Next" (Dalej).

9. Zostanie otwarte okno "Virus and spyware check" (Kontrola pod kątem wirusów i programów szpiegujących):

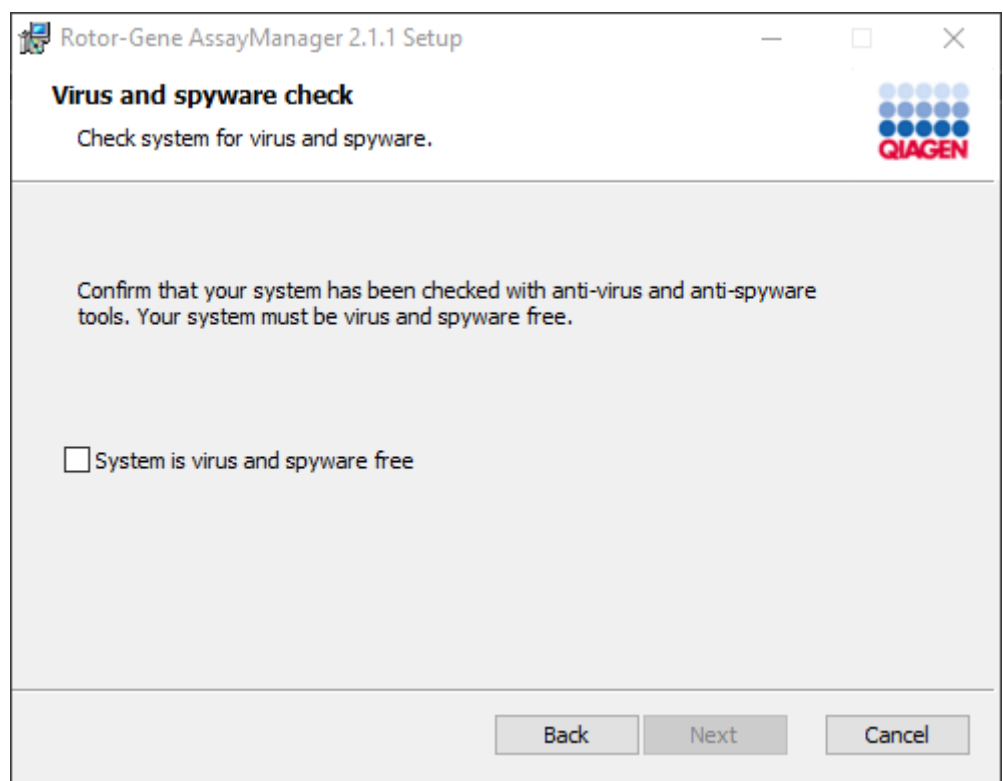

Potwierdzić, że system jest wolny od wirusów, zaznaczając opcję "System is virus and spyware free" (System jest wolny od wirusów i programów szpiegujących), a następnie kliknąć przycisk "Next" (Dalej).

10. Zostanie wyświetlony ekran "Custom Setup" (Instalacja niestandardowa).

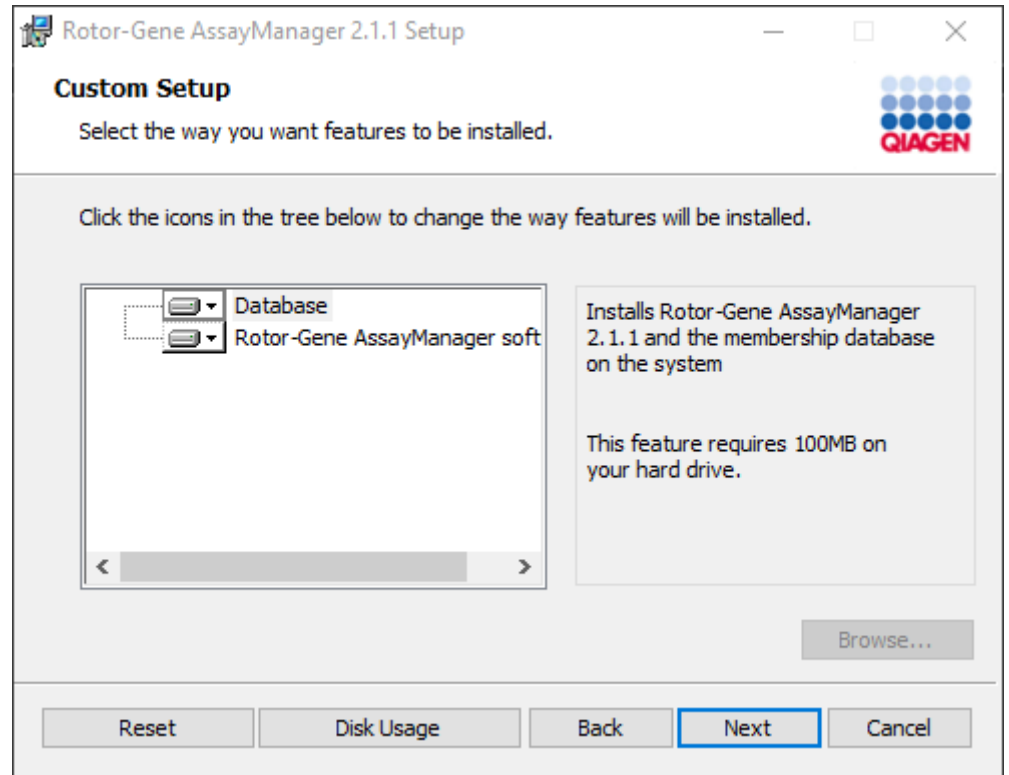

# Uwaga

Nie usuwać zaznaczenia żadnej opcji.

11. Kliknąć przycisk "Disc Usage" (Użycie dysku), aby uzyskać podgląd dostępnego i wymaganego miejsca na dysku.

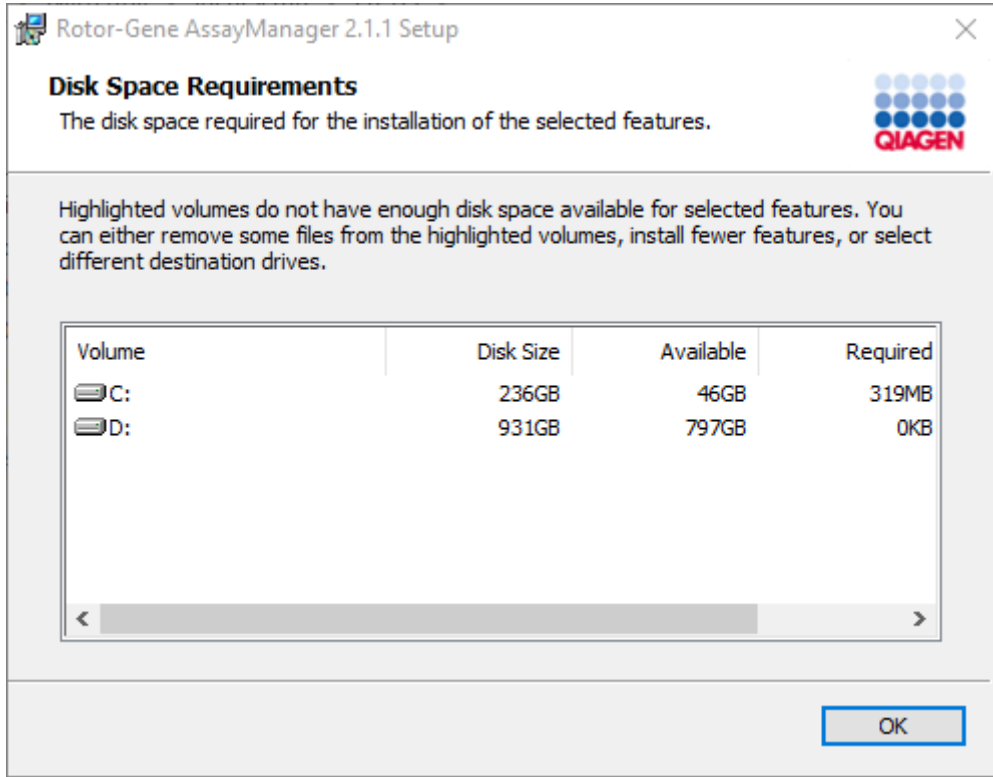

Kliknąć przycisk "OK", aby zamknąć to okno.

- 12. Kliknąć przycisk "Next" (Dalej), aby przejść do instalacji wybranego składnika.
- 13. Wprowadzić wymagane parametry. Jeśli zdalny "serwer bazy danych" to komputer, na którym lokalnie zainstalowane jest oprogramowanie Rotor-Gene AssayManager v2.1, należy wprowadzić nazwę komputera, pozostawić nazwę wystąpienia ("RGAMINSTANCE") bez zmian, a pole "Password of sa" (Hasło administratora systemu) pozostawić puste.

Aby sprawdzić połączenie z bazą danych, kliknąć opcję "Check database connection" (Sprawdź połączenie z bazą danych). Jeśli podczas procesu łączenia z serwerem bazy danych wystąpią problemy, skontaktować się z administratorem systemu lokalnego.

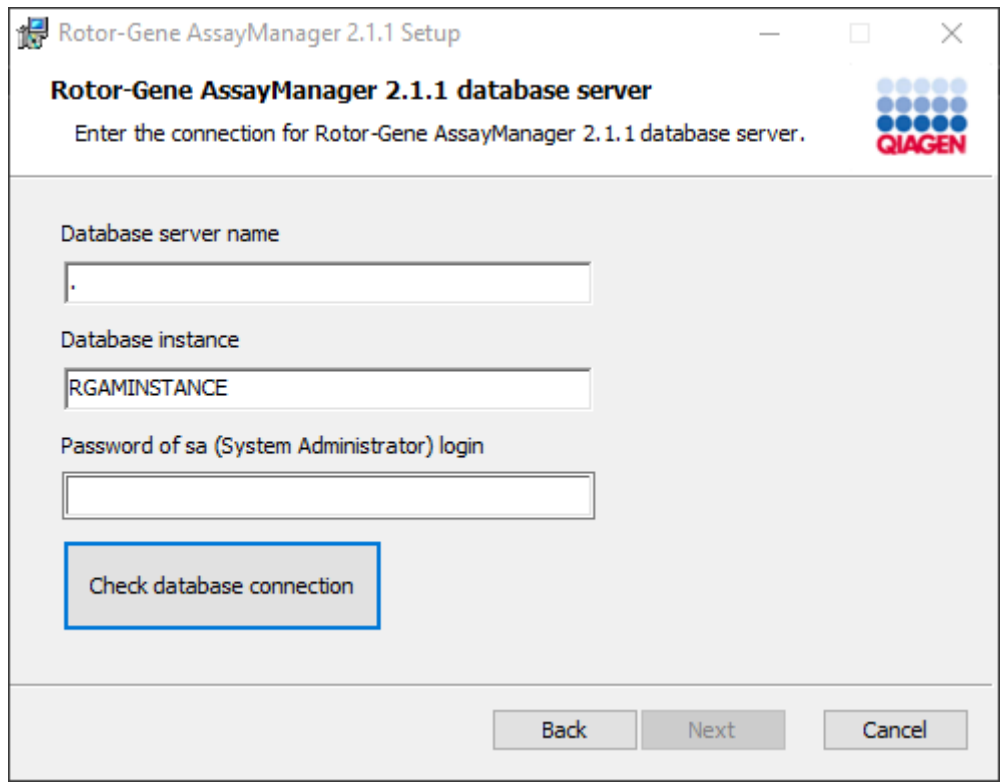

- 14. Aby kontynuować instalację, kliknąć przycisk "Next" (Dalej).
- 15. Zainstalować oprogramowanie Rotor-Gene AssayManager v2.1 zgodnie z opisem w poniższym rozdziale.

Procedura krok po kroku: użycie istniejącego serwera bazy danych i instalacji oprogramowania Rotor-Gene AssayManager v2.1 na dodatkowych komputerach\*

# Uwaga

Jeśli oprogramowanie Rotor-Gene AssayManager v2.1 jest instalowane na dowolnym kliencie lub serwerze w środowisku udostępnionej bazy danych, przed instalacją użytkownik musi zamknąć wszystkie podłączone wystąpienia oprogramowania RGAM.

1. Pobrać aplikację podstawową Rotor-Gene AssayManager v2.1 Core Application z witryny internetowej firmy QIAGEN.

Uwaga: Po pobraniu oprogramowania z sieci WWW, a przed przystąpieniem do jego dalszej obsługi, wymagane jest potwierdzenie sumy kontrolnej w celu sprawdzenia integralności oprogramowania. Dlatego weryfikacja sumy kontrolnej oprogramowania jest żądana przed zainstalowaniem pobranego oprogramowania. W celu uzyskania szczegółowych informacji na temat potwierdzania integralności oprogramowania podczas jego pobierania i przesyłania plików należy zapoznać się z dokumentem opisu procesu weryfikacji integralności oprogramowania firmy QIAGEN, który jest dostępny razem z pakietem oprogramowania na stronie WWW firmy QIAGEN. Jeśli oprogramowanie zostanie pobrane z witryny firmy QIAGEN na komputer inny niż ten, na którym będzie instalowane, należy upewnić się, że dysk flash używany do przeniesienia oprogramowania jest wolny od wirusów. Aby uniknąć zainfekowania, firma QIAGEN zdecydowanie zaleca zeskanowanie dysku flash w poszukiwaniu wirusów przy użyciu aktualnego skanera wirusów.

2. Rozpocząć instalowanie oprogramowania Rotor-Gene AssayManager v2.1 od dwukrotnego kliknięcia pliku setup.exe.

Kreator instalacji automatycznie otworzy okno "Rotor-Gene AssayManager Setup" (Instalacja oprogramowania Rotor-Gene AssayManager).

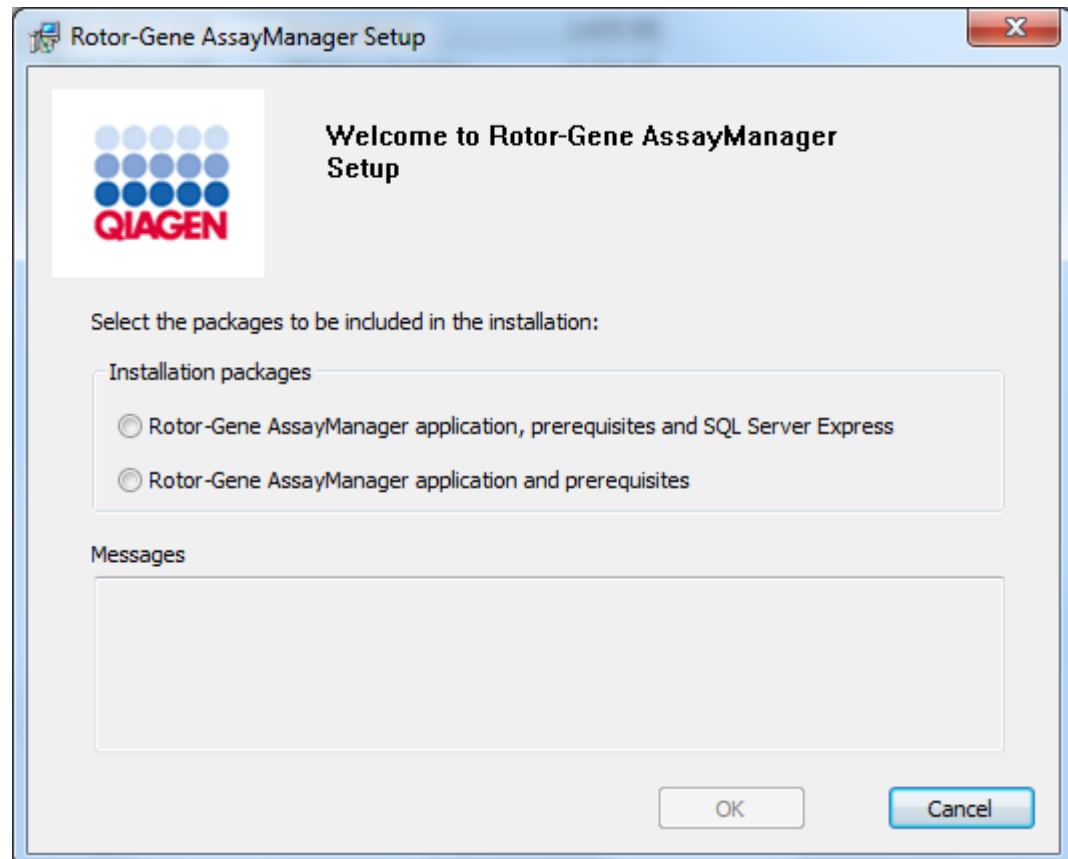

\* Termin "komputer" jest używany do opisania notebooka lub komputera PC, ale nie serwera.

- 3. Jeśli użytkownik chce zainstalować oprogramowanie Rotor-Gene AssayManager v2.1 ze zdalnym połączeniem do istniejącego programu SQL Server na systemie zewnętrznym, należy zaznaczyć opcję "Rotor-Gene AssayManager v2.1 application, prerequisites" (Aplikacja Rotor-Gene AssayManager v2.1 i wymagania wstępne).
- 4. Kliknąć przycisk "OK", aby kontynuować.
- 5. Automatycznie otworzy się ekran powitalny oprogramowania Rotor-Gene AssayManager v2.1.

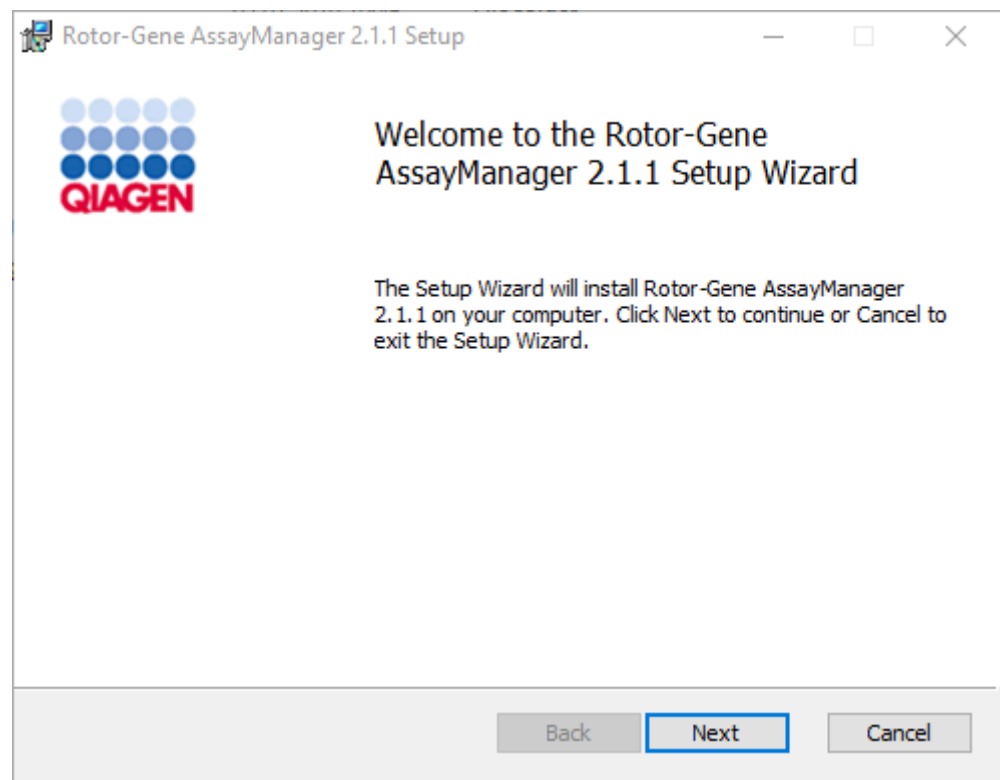

6. Kliknąć przycisk "Next" (Dalej), aby rozpocząć procedurę instalacji.

7. Podczas procesu instalacji może pojawić się poniższy komunikat zabezpieczeń systemu Windows. Kliknąć przycisk "Install" (Instaluj).

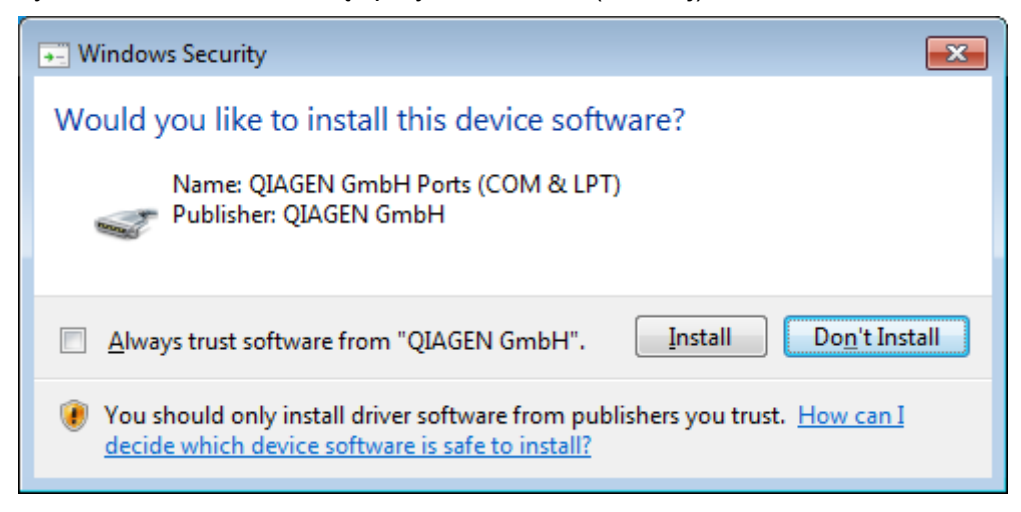

8. W zależności od tego, jakie pakiety oprogramowania są już zainstalowane w systemie, zostaną wyświetlone różne umowy licencyjne dotyczące wymaganych pakietów oprogramowania.

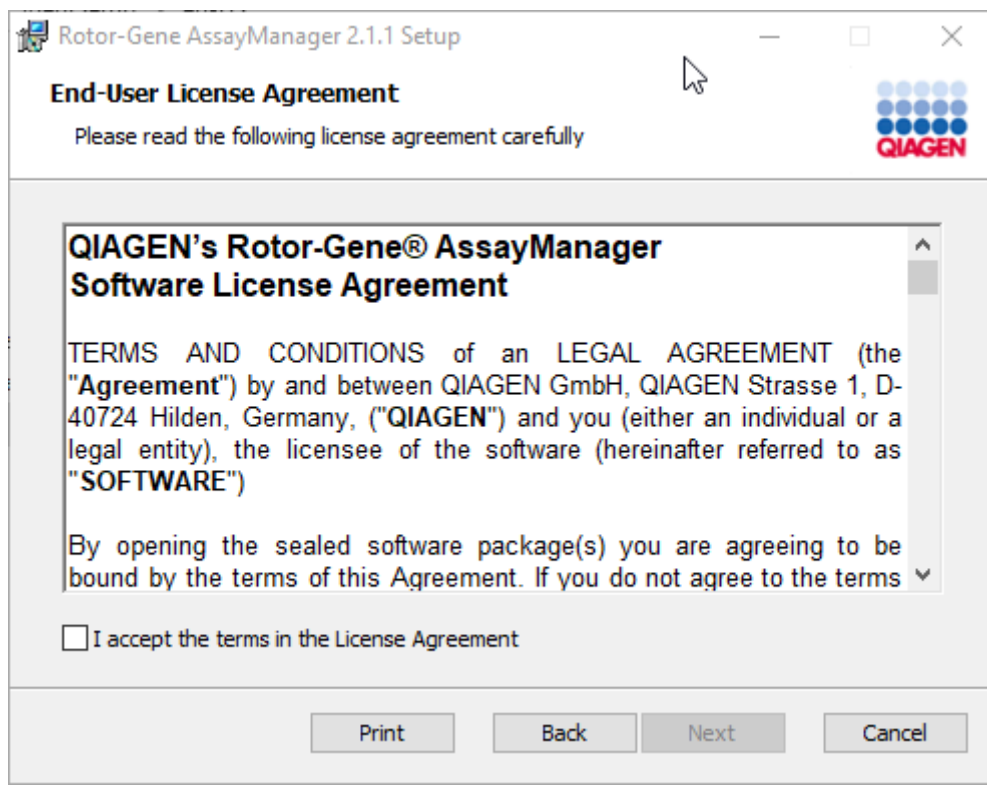

Należy przeczytać i zaakceptować umowy licencyjne, zaznaczając opcję "I accept the terms in the License Agreement" (Akceptuję warunki umowy licencyjnej), a następnie kliknąć przycisk "Next" (Dalej).

9. Zostanie otwarte okno "Virus and spyware check" (Kontrola pod kątem wirusów i programów szpiegujących):

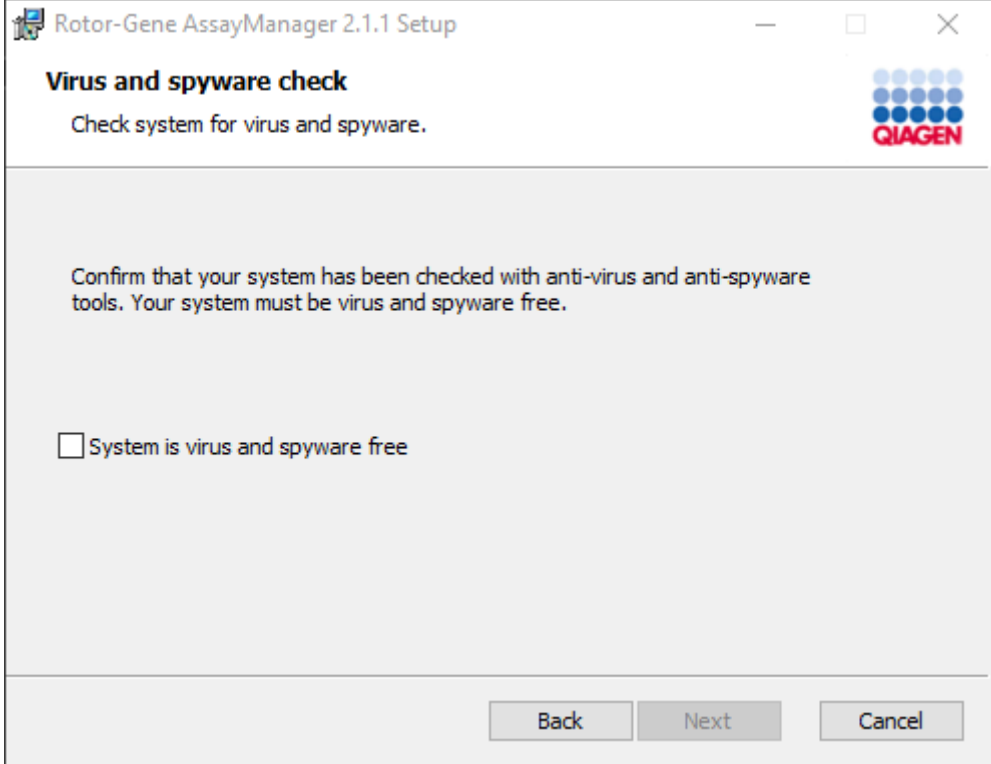

Potwierdzić, że system jest wolny od wirusów, zaznaczając opcję "System is virus and spyware free" (System jest wolny od wirusów i programów szpiegujących), a następnie kliknąć przycisk "Next" (Dalej).

10. Zostanie wyświetlony ekran "Custom Setup" (Instalacja niestandardowa).

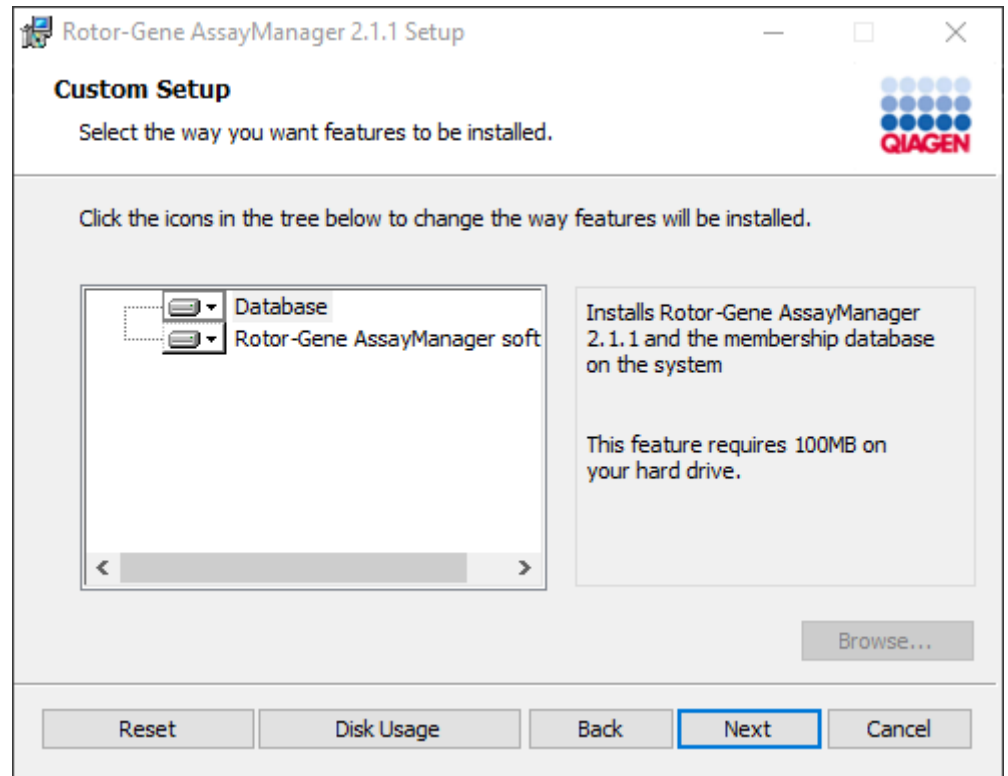

# Uwaga

Nie usuwać zaznaczenia żadnej opcji.

11. Kliknąć przycisk "Disc Usage" (Użycie dysku), aby uzyskać podgląd dostępnego i wymaganego miejsca na dysku.

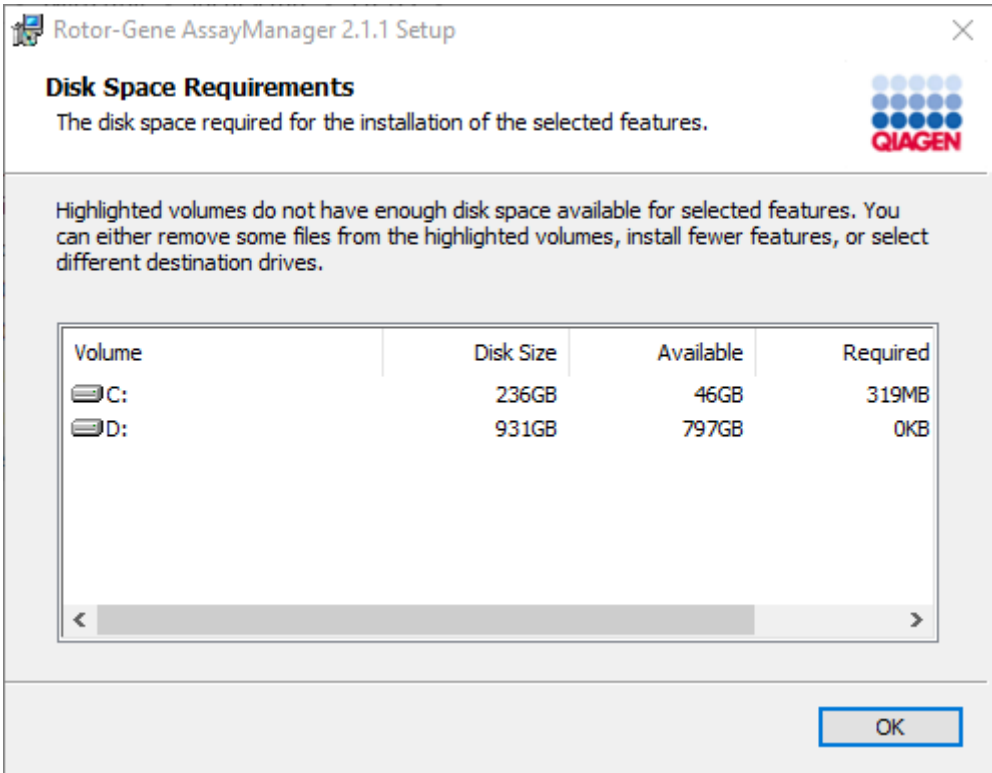

Kliknąć przycisk "OK", aby zamknąć to okno.

- 12. Kliknąć przycisk "Next" (Dalej), aby przejść do instalacji wybranego składnika.
- 13. Wprowadzić wymagane parametry.

Aby sprawdzić połączenie z bazą danych, kliknąć opcję "Check database connection" (Sprawdź połączenie z bazą danych). Jeśli podczas procesu łączenia z serwerem bazy danych wystąpią problemy, skontaktować się z administratorem systemu lokalnego.

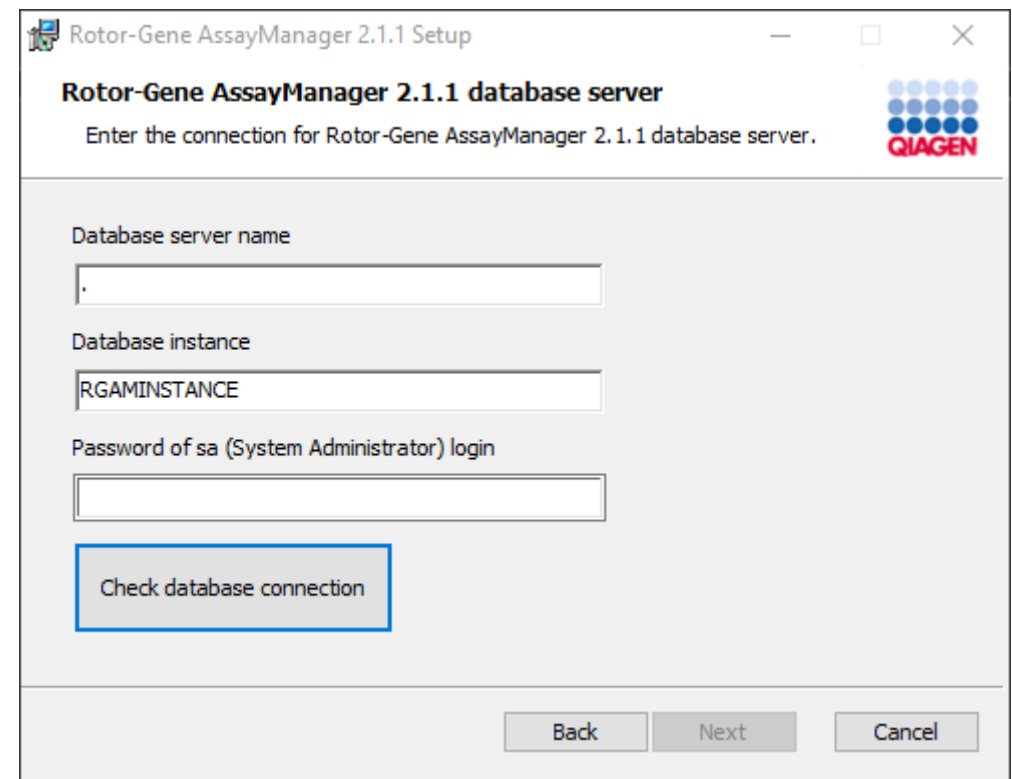

14. Aby kontynuować instalację, kliknąć przycisk "Next" (Dalej).

15. Kliknąć przycisk "Install" (Instaluj), aby rozpocząć instalację.

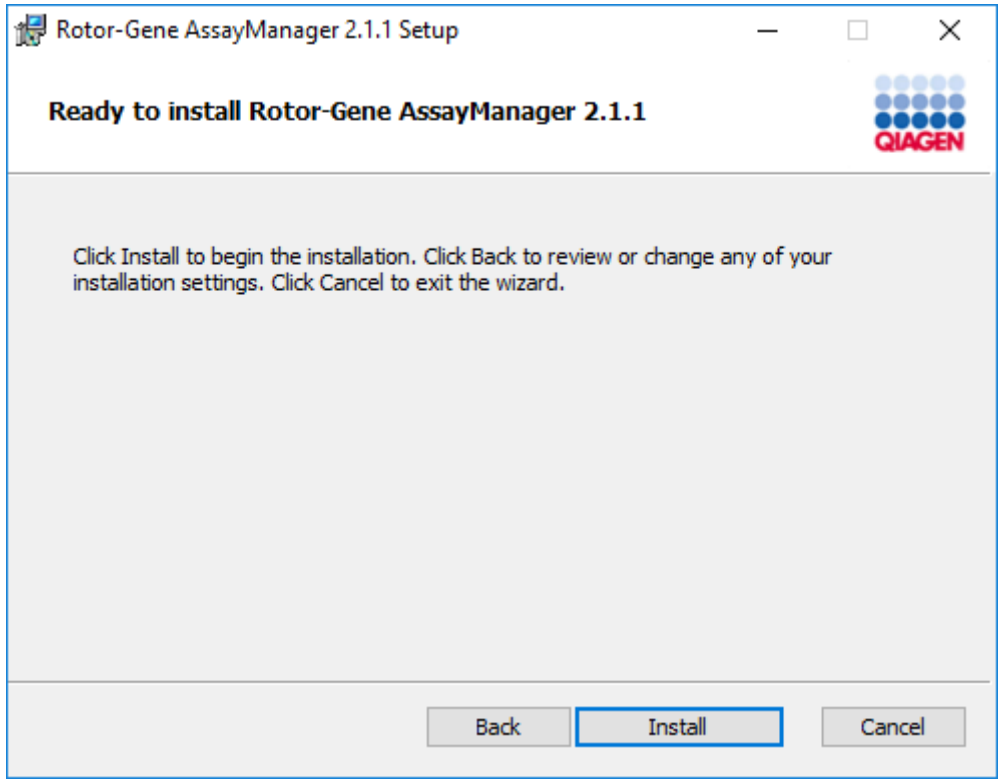

16. Po zakończeniu instalacji kliknąć przycisk "Finish" (Zakończ), aby zamknąć to okno.

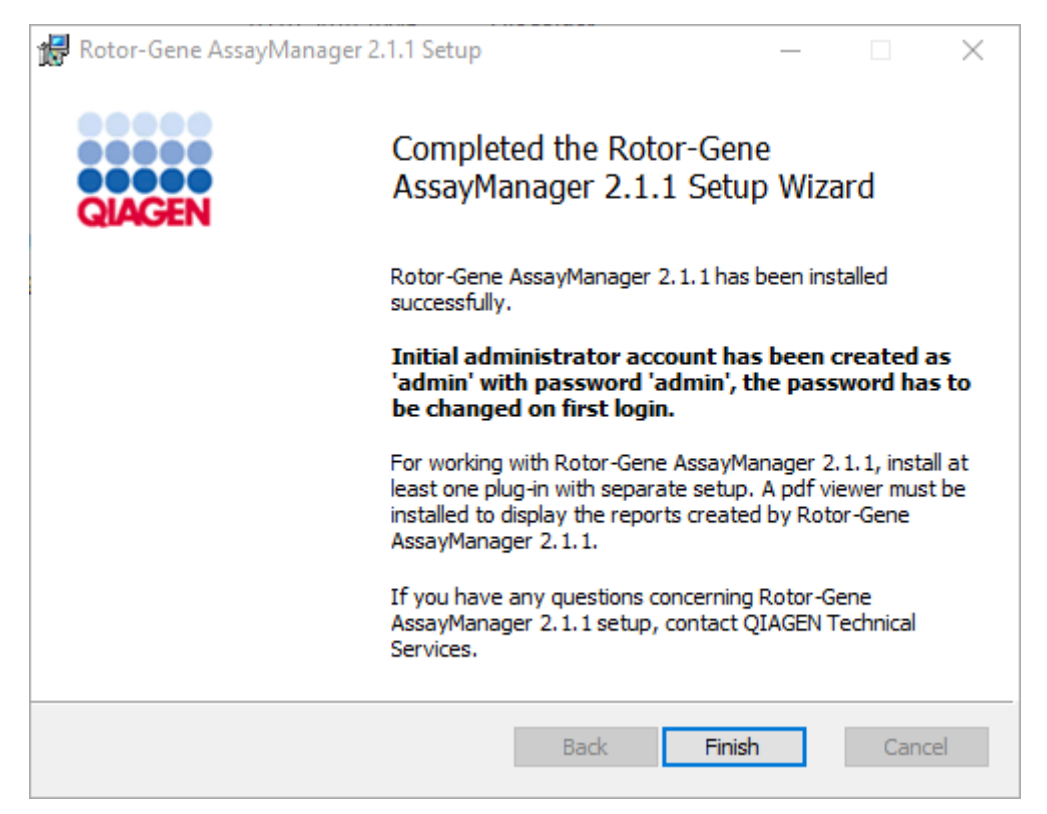

17. Po zakończeniu instalacji oprogramowanie Rotor-Gene AssayManager v2.1 można uruchomić z poziomu menu Start systemu Windows (folder **QIAGEN/Rotor-Gene Assay Manager**) lub korzystając z ikony na pulpicie.

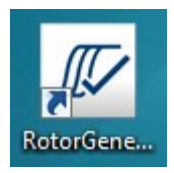

Uwaga: Przyszłe aktualizacje oprogramowania Rotor-Gene AssayManager v2.1 będą udostępniane w witrynie internetowej firmy QIAGEN.

#### 1.4.2.2 Instalowanie narzędzi

Aby można było korzystać z oprogramowania Rotor-Gene AssayManager v2.1, należy zainstalować co najmniej jedno narzędzie. Narzędzia są dostępne na stronie QIAGEN.com.

#### Uwaga

Narzędzia dla oprogramowania Rotor-Gene AssayManager v1.0 nie są kompatybilne z oprogramowaniem Rotor-Gene AssayManager v2.1.

### Uwaga

Użytkownik powinien zalogować się ponownie dopiero po pomyślnym zainstalowaniu tych samych narzędzi na wszystkich powiązanych klientach.

# Uwaga

Instalacja narzędzia Gamma Plug-in została użyta jako przykład instalacji dowolnego narzędzia.

Procedura krok po kroku: instalacja narzędzia Rotor-Gene AssayManager v2.1 Plug-in

- 1. Pobrać narzędzie z witryny internetowej firmy QIAGEN.
- 2. Rozpocząć instalację narzędzia od dwukrotnego kliknięcia pliku setup.exe.

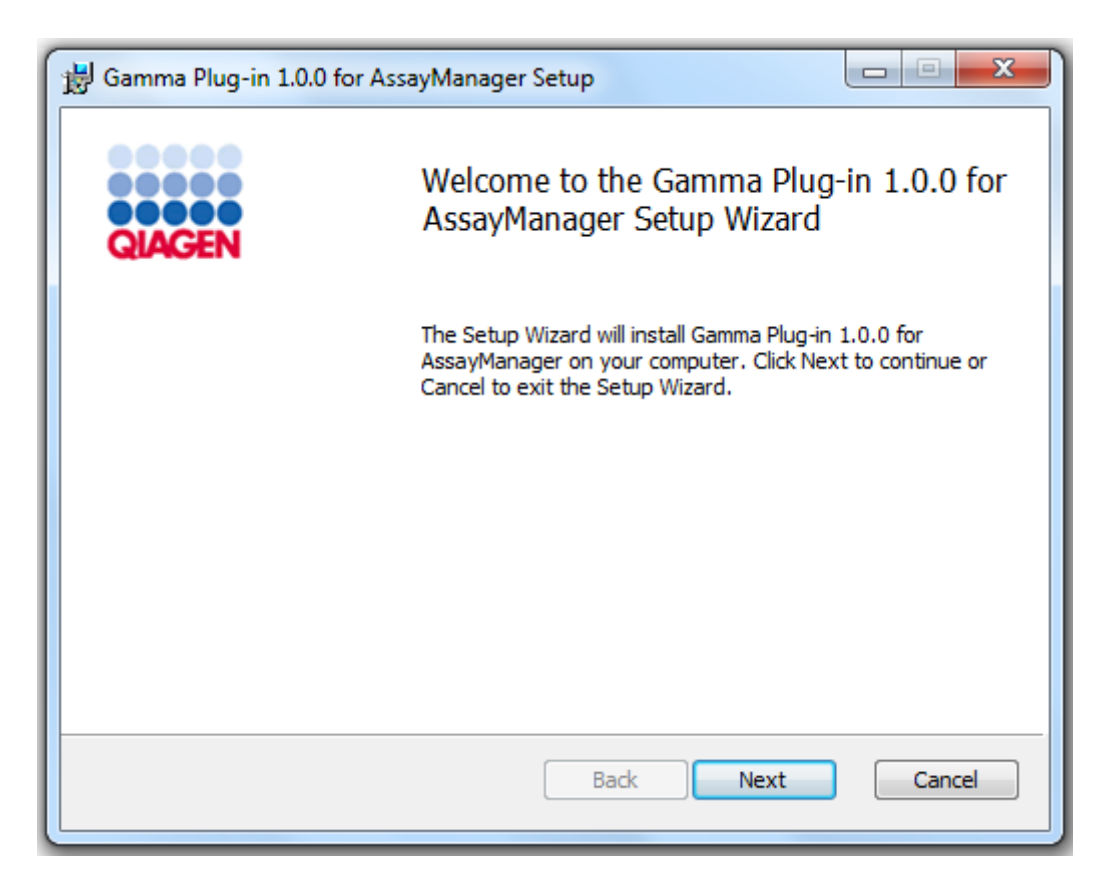

3. Przeczytać i zaakceptować umowę licencyjną, zaznaczając pole wyboru i klikając przycisk "Next" (Dalej).

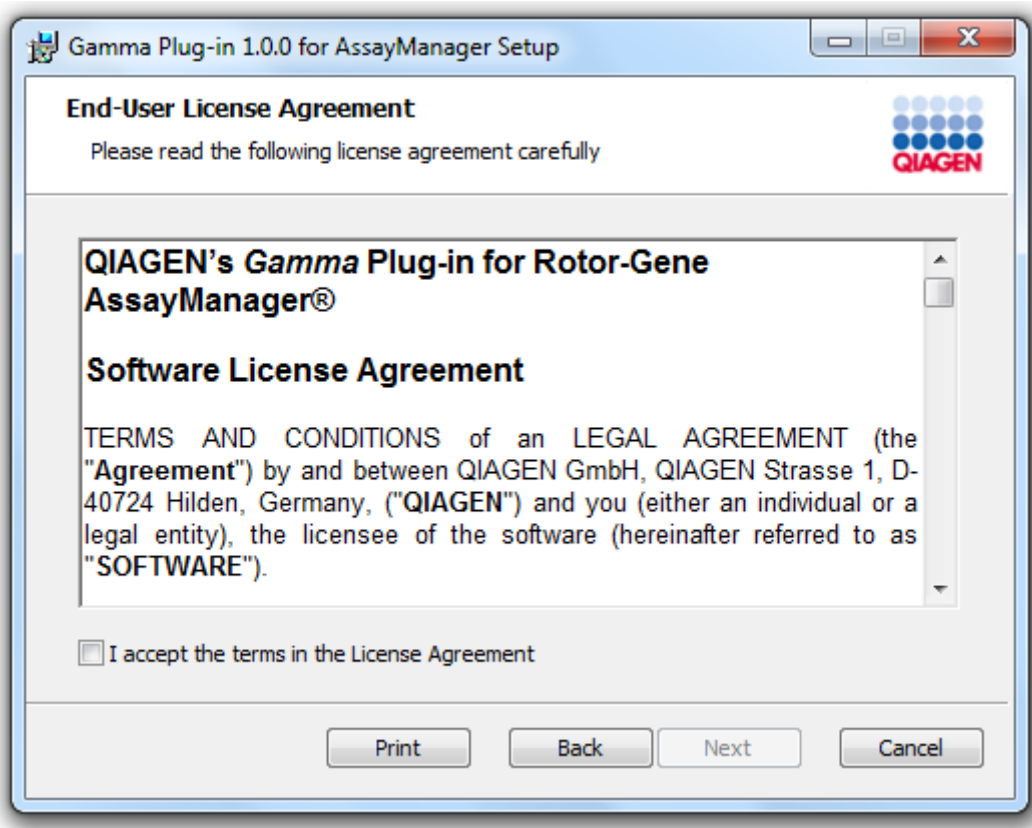

4. Potwierdzić, że system jest wolny od wirusów i programów szpiegujących, zaznaczając odpowiednie pole wyboru i klikając przycisk "Next" (Dalej).

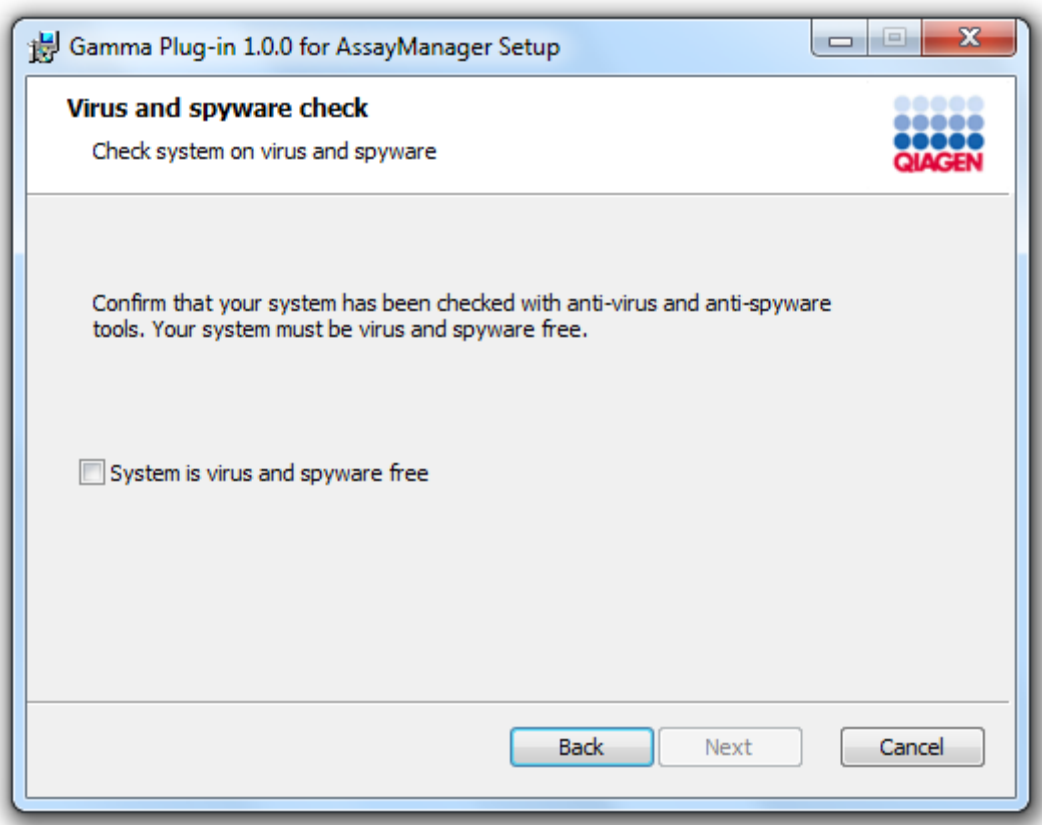

5. Wybrać składniki do zainstalowania.

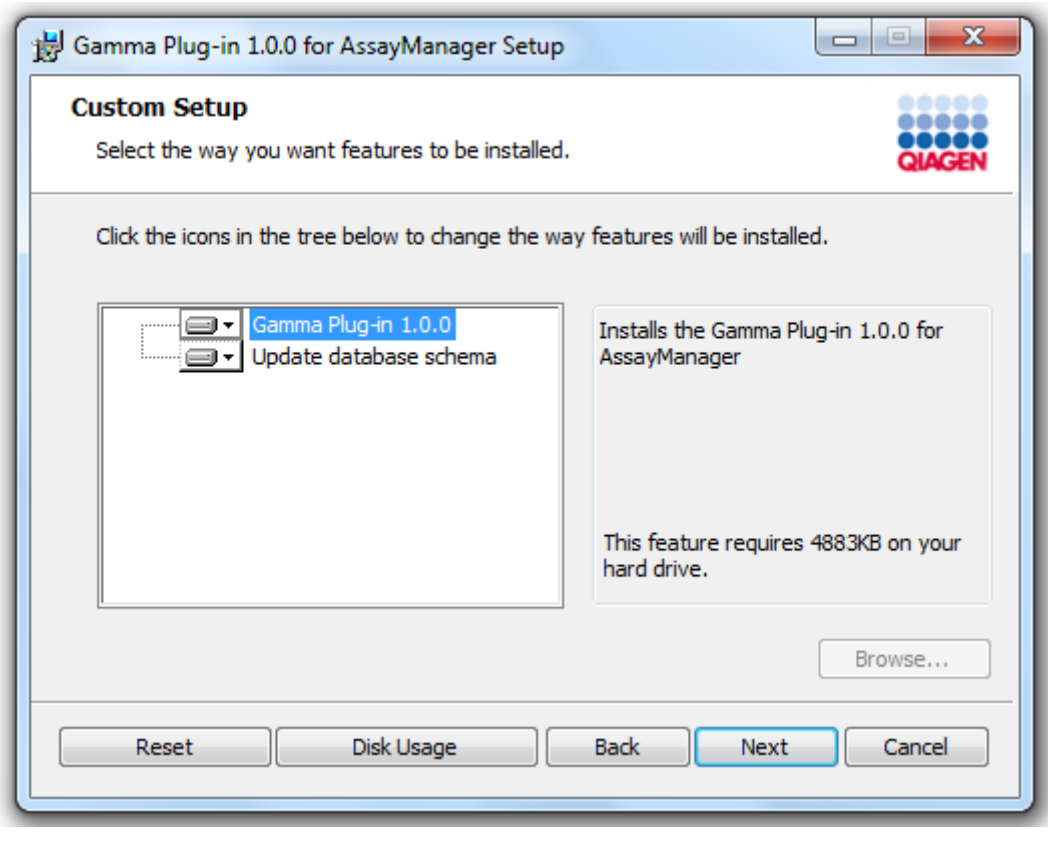

# Uwaga Nie usuwać zaznaczenia żadnej opcji.

- 6. Kliknąć przycisk "Disc Usage" (Użycie dysku), aby uzyskać podgląd dostępnego i wymaganego miejsca na dysku. Kliknąć przycisk "OK", aby zamknąć to okno. Kliknąć przycisk "Next" (Dalej), aby przejść do instalacji wybranych składników.
- 7. Kliknąć przycisk "Install" (Instaluj), aby rozpocząć instalację narzędzia.

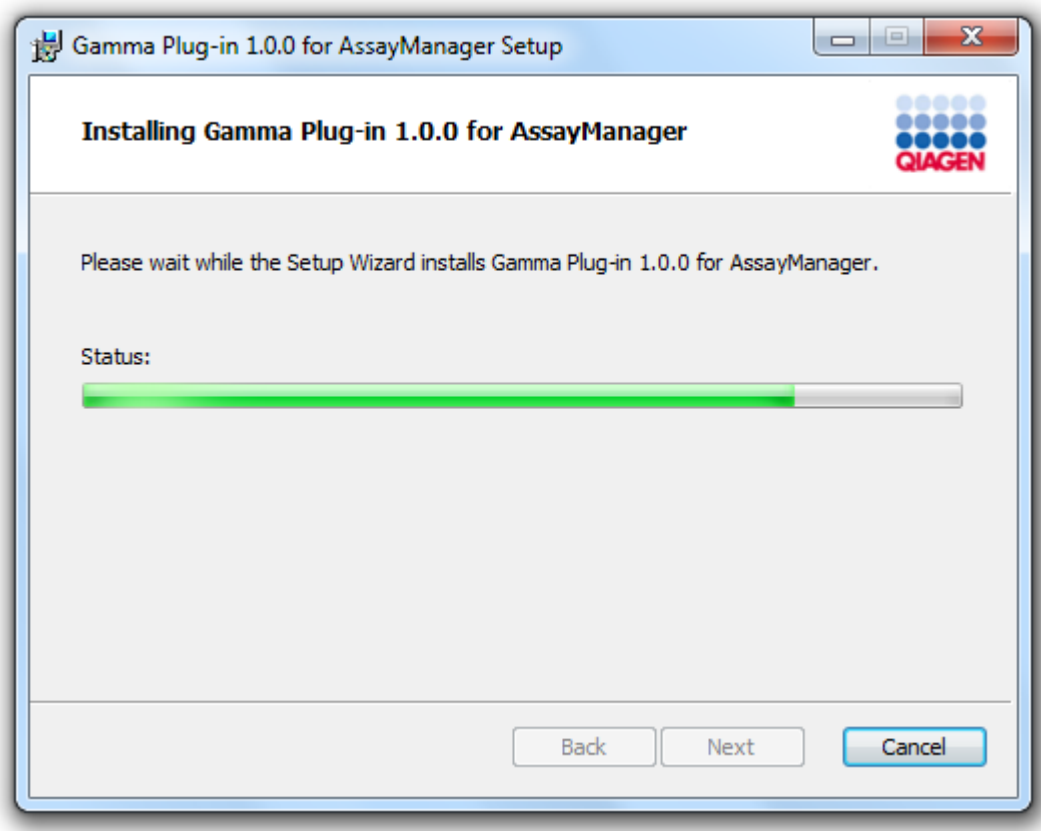

8. Poczekać na zakończenie procesu instalacji.

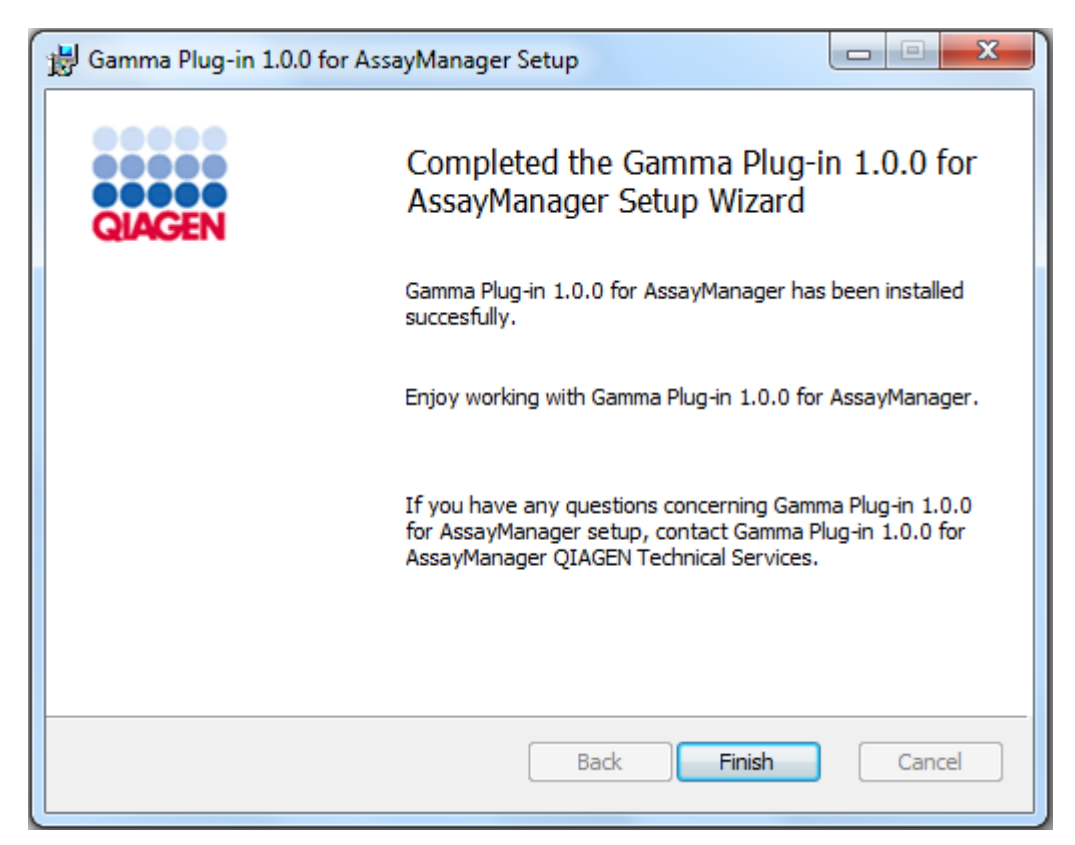

- 9. Po zakończeniu instalacji kliknąć przycisk "Finish" (Zakończ), aby zamknąć to okno.
- 10. Po następnym restarcie oprogramowania Rotor-Gene AssayManager v2.1 zainstalowane narzędzie będzie dostępne.

Powiązane tematy

**Instalacia aplikacji podstawowej Core Application v2.1** 

Procedura krok po kroku: instalacja narzędzia Rotor-Gene AssayManager v2.1 Plug-in z użyciem centralnego serwera bazy danych Aby spełnić wymaganie wstępne dla tego scenariusza instalacji, instalacja narzędzia rozpocznie się na komputerze, na którym podczas instalacji aplikacji podstawowej Core Application usunięto zaznaczenie bazy danych SQL Server Express.

- 1. Pobrać narzędzie z witryny internetowej firmy QIAGEN.
- 2. Rozpocząć instalację narzędzia od dwukrotnego kliknięcia pliku setup.exe.

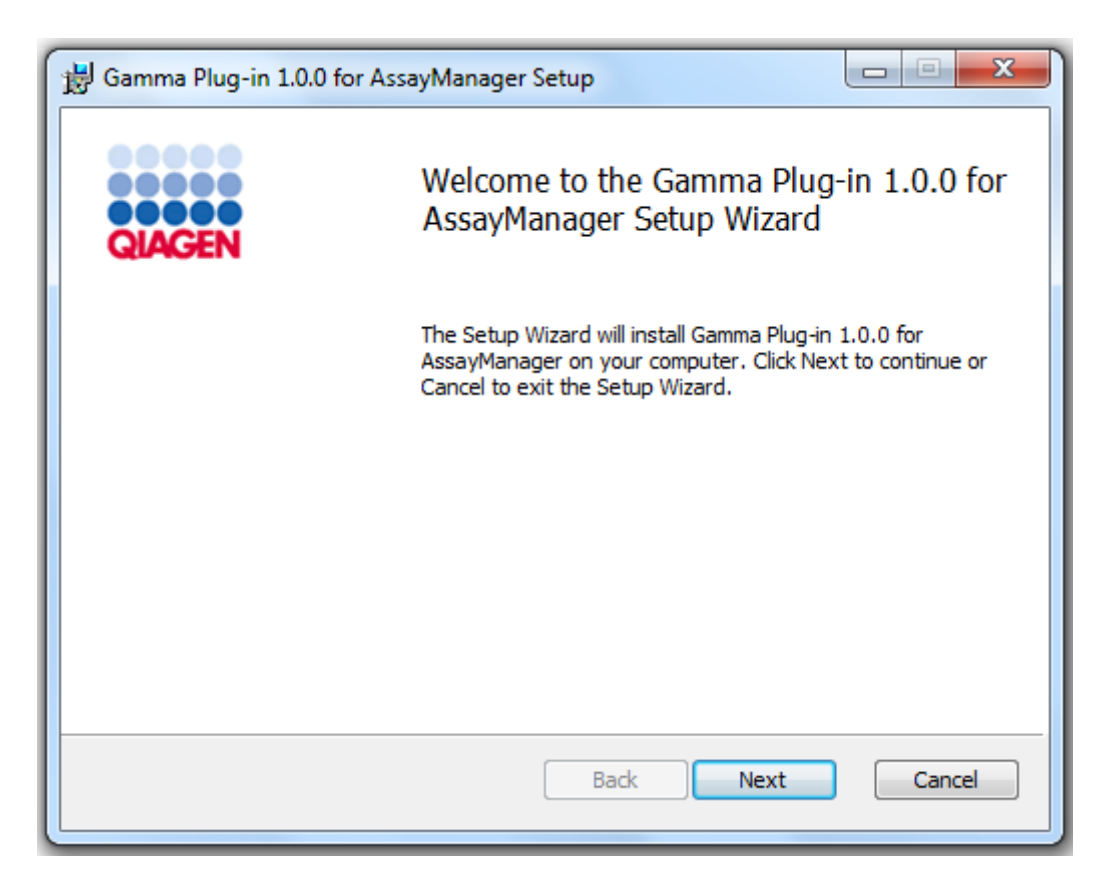

3. Przeczytać i zaakceptować umowę licencyjną, zaznaczając pole wyboru i klikając przycisk "Next" (Dalej).

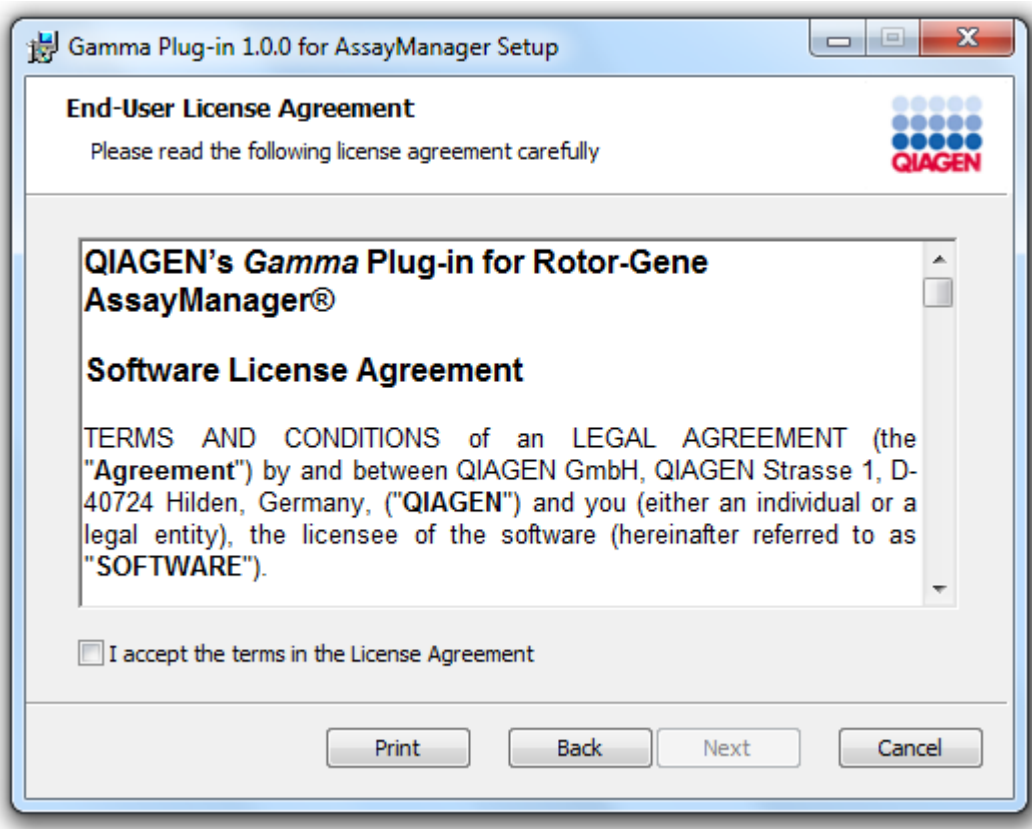

4. Potwierdzić, że system jest wolny od wirusów i programów szpiegujących, zaznaczając odpowiednie pole wyboru i klikając przycisk "Next" (Dalej).

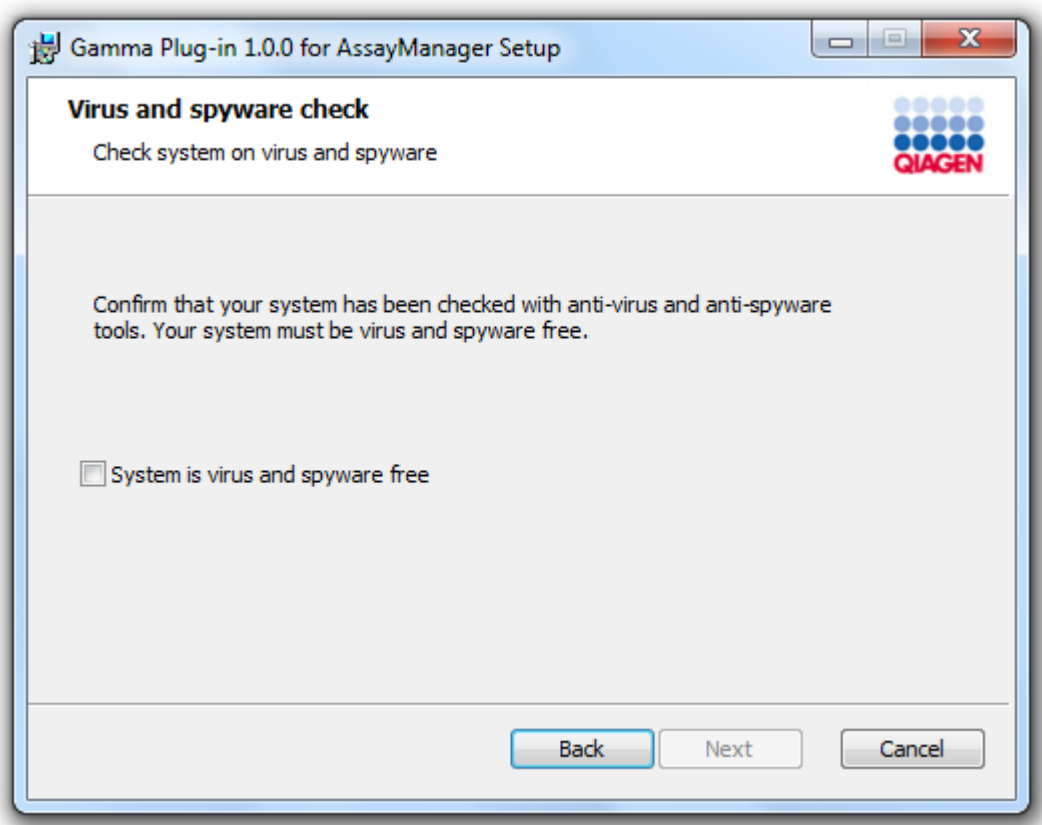

- 5. Wprowadzić wymagane parametry.
- a) Jeśli zdalny serwer "Database server" (Serwer bazy danych) to komputer, na którym lokalnie zainstalowane jest oprogramowanie Rotor-Gene AssayManager v2.1, należy wprowadzić nazwę komputera i pozostawić nazwę wystąpienia ("RGAMINSTANCE") bez zmian.
- b) Jeśli serwerem "Database server" (Serwer bazy danych) jest program SQL Server, należy wprowadzić nazwę wystąpienia bazy danych klienta uzyskaną od administratora bazy danych.

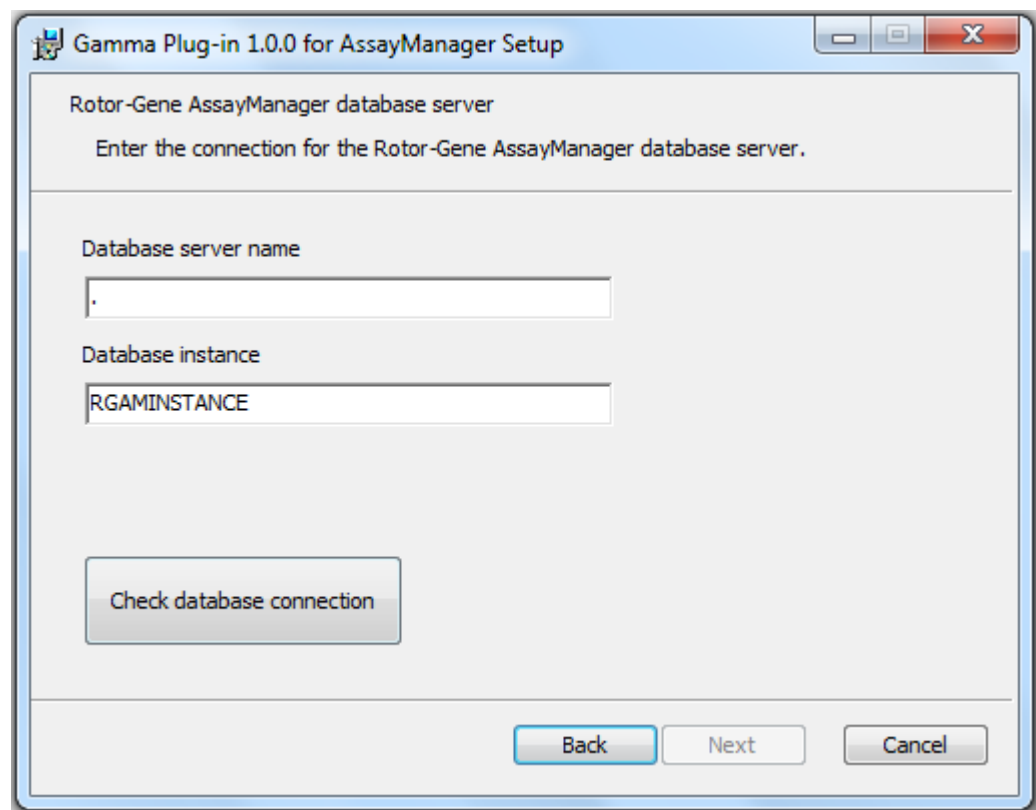

6. Kliknąć przycisk "Next" (Dalej), aby rozpocząć instalację narzędzia.

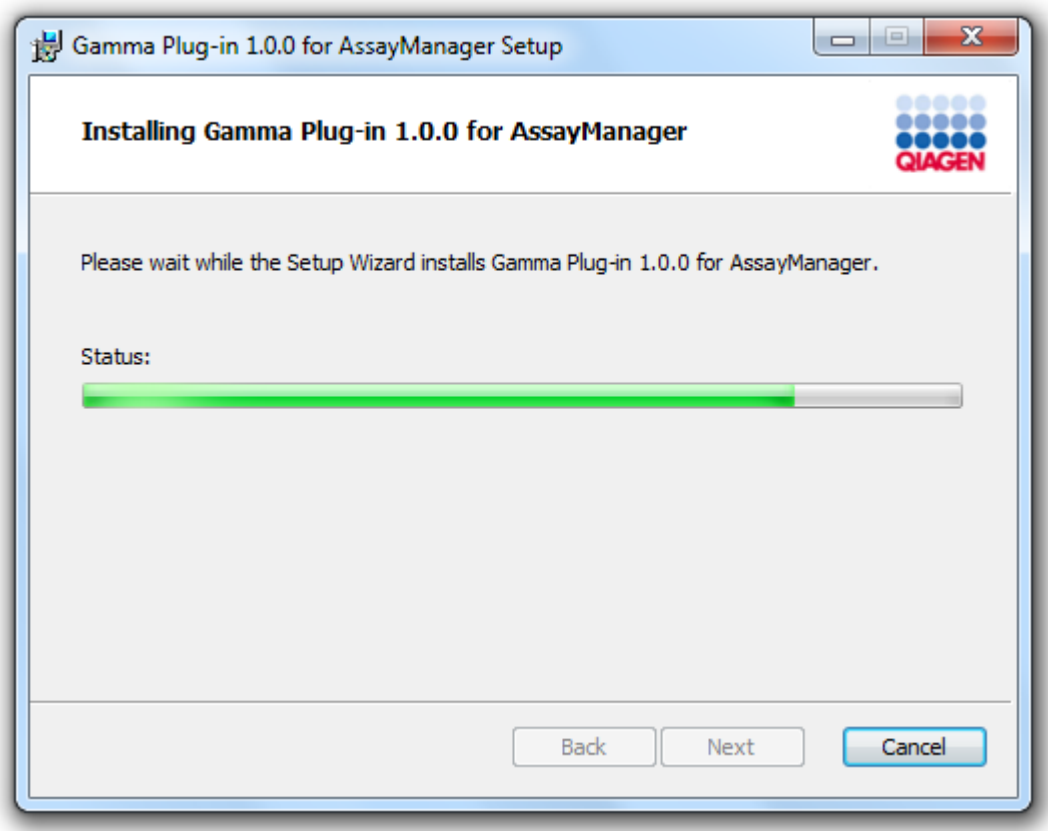

7. Poczekać na zakończenie procesu instalacji.
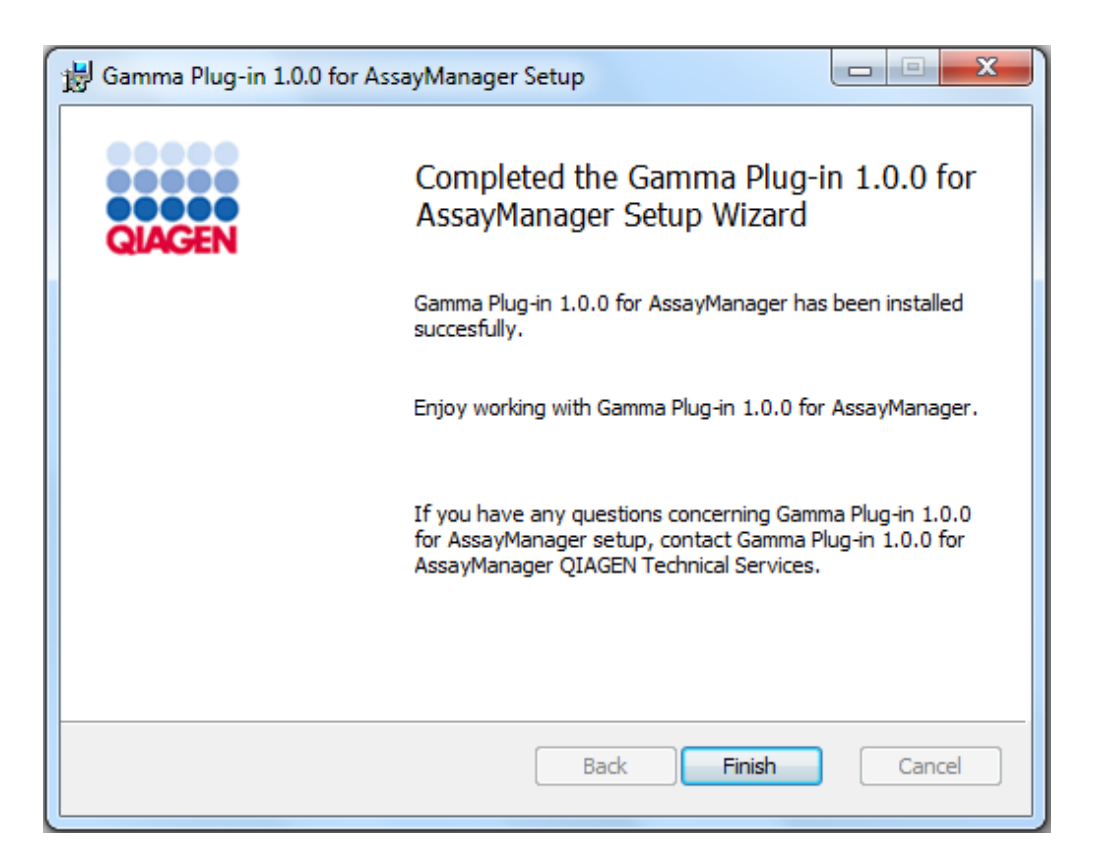

- 8. Po zakończeniu instalacji kliknąć przycisk "Finish" (Zakończ), aby zamknąć to okno.
- 9. Po następnym restarcie oprogramowania Rotor-Gene AssayManager v2.1 zainstalowane narzędzie będzie dostępne.

# 1.4.3 Dodatkowe oprogramowanie na podłączonych komputerach

Podczas reakcji PCR i procesu akwizycji danych oprogramowanie Rotor-Gene AssayManager v2.1 zarządza procesami, dla których czas jest czynnikiem krytycznym. Z tego względu należy upewnić się, że żadne inne procesy nie korzystają z istotnych zasobów systemowych i nie spowalniają oprogramowania Rotor-Gene AssayManager v2.1. Szczególnie ważne jest, aby zwrócić uwagę na punkty wymienione w poniższych sekcjach. Administratorom systemu zaleca się, aby przed wprowadzeniem modyfikacji do systemu rozważyli wpływ, jaki ta modyfikacja może mieć na zasoby.

## 1.4.3.1 Konfiguracja zabezpieczeń systemu Windows

Na laptopach udostępnianych przez firmę QIAGEN do użytku z aparatem Rotor-Gene® Q wstępnie zainstalowany jest system operacyjny Microsoft Windows 7 lub 10, a w systemach skonfigurowane jest standardowe (nieadministracyjne) konto użytkownika systemu Windows oraz konto administratora. Podczas rutynowego użytkowania systemu oprogramowanie Rotor-Gene AssayManager v2.1 może być uruchamiane przez użytkownika bez uprawnień administratora. Konto administratora powinno być używane tylko w celu zainstalowania oprogramowania Rotor-Gene AssayManager v2.1 i skanera wirusów (należy zapoznać się z rozdziałem dotyczącym oprogramowania

antywirusowego). O tym, że używane jest konto administratora, informuje czerwone tło pulpitu. W celu użytkowania rutynowego należy zawsze logować się jako standardowy użytkownik.

Domyślne hasło do konta administratora jest następujące: "Q1a#g3n!A6". Hasło administratora należy zmienić po pierwszym zalogowaniu się. Upewnić się, że hasło jest bezpieczne i nie dopuścić do jego utraty. Konto operatora nie jest zabezpieczone hasłem.

Jeśli konfiguracja konkretnego systemu jest inna i konto nieadministracyjne jest niedostępne, administrator systemu powinien skonfigurować dodatkowe standardowe konto użytkownika systemu Windows, aby uniemożliwić dostęp do krytycznych obszarów systemu, takich jak "Program Files", katalog "Windows" (np. dostęp do funkcji instalowania i odinstalowania, aplikacji, składników systemu operacyjnego, ustawień daty/godziny, aktualizacji systemu Windows, zapory, praw i ról użytkowników, aktywacji oprogramowania antywirusowego) oraz definiowanie istotnych ustawień, takich jak ustawienia oszczędzania energii. W obszarze zarządzania użytkownikami aplikacji Rotor-Gene AssayManager v2.1 można skonfigurować wielu użytkowników.

#### 1.4.3.1.1 Konfiguracja zabezpieczeń systemu Windows 7

W celu utworzenia standardowego konta użytkownika należy wykonać poniższe kroki:

- 1. Otworzyć panel sterowania systemu Windows z poziomu menu "Start" i wybrać opcję "User Accounts/Manage Accounts" (Konta użytkowników/Zarządzaj kontami).
- 2. Wybrać opcie "Create a new account" (Utwórz nowe konto).

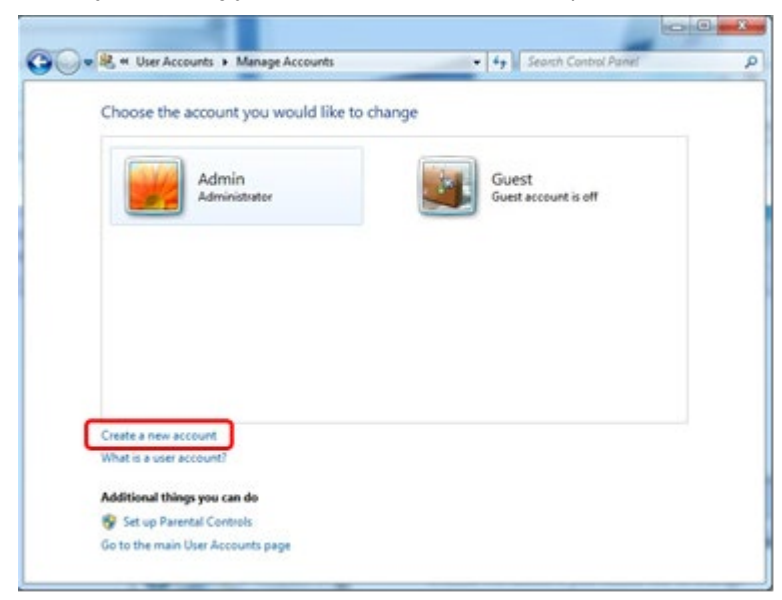

3. Podać nazwę konta i jako typ konta wybrać opcję "Standard user" (Użytkownik standardowy).

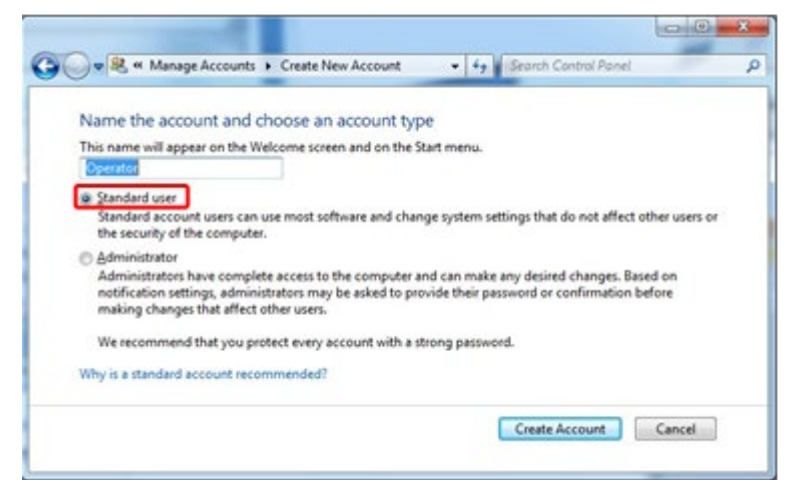

- 4. Kliknąć przycisk "Create Account" (Utwórz konto).
- 1.4.3.1.2 Konfiguracja zabezpieczeń systemu Windows 10

W celu utworzenia standardowego konta użytkownika w systemie Windows 10 należy wykonać poniższe kroki:

1. Kliknąć prawym przyciskiem ikonę systemu Windows w lewym dolnym rogu ekranu. Wybrać opcję "Computer Management" (Zarządzanie komputerem).

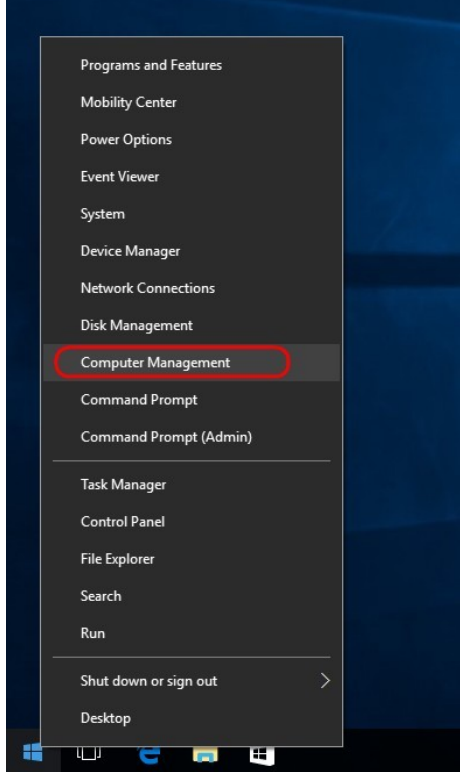

2. Rozwinąć węzeł Local Users and Groups (Użytkownicy i grupy lokalne).

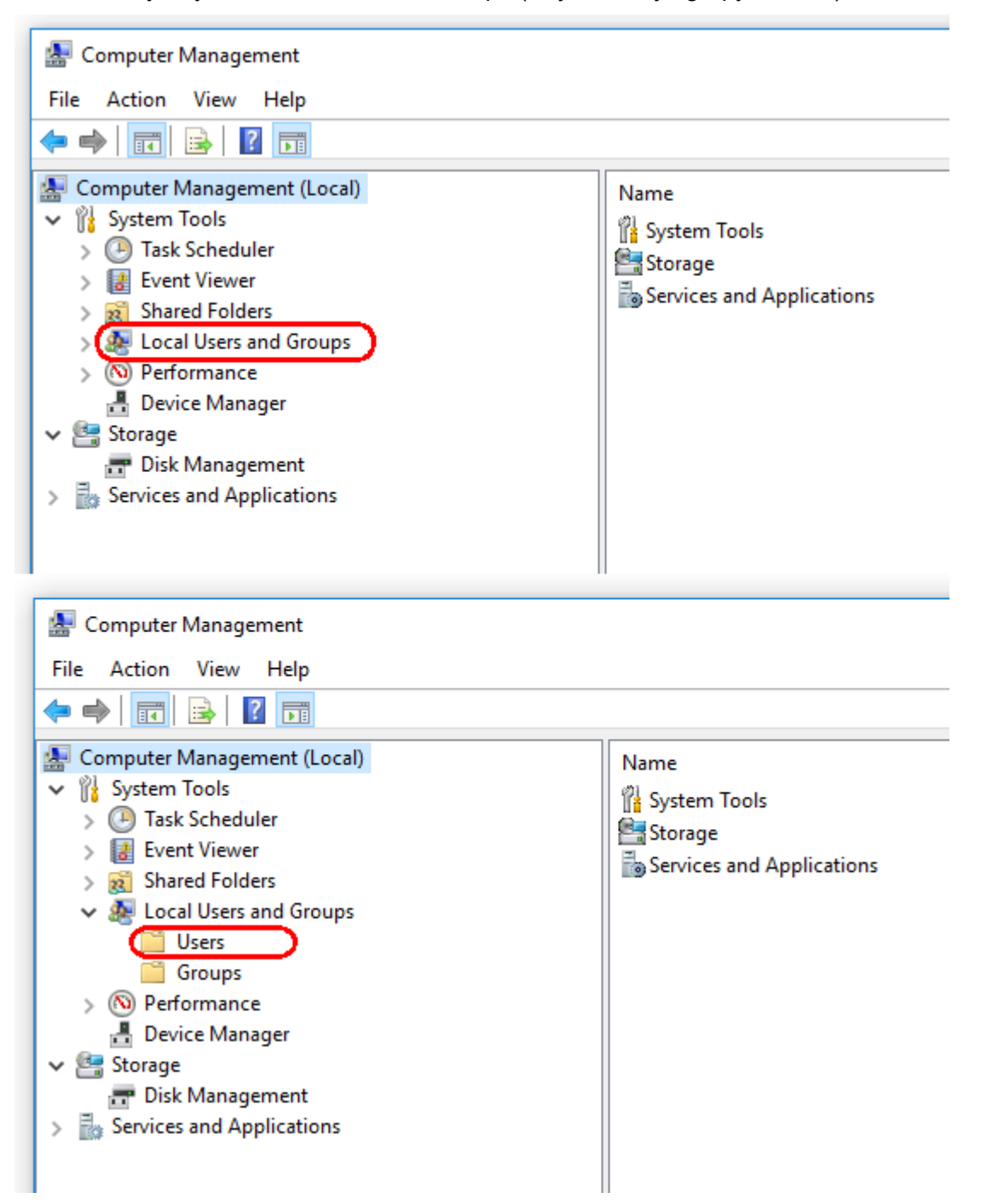

3. Wybrać opcję "Users" (Użytkownicy) Przy zaznaczonej opcji "Users" (Użytkownicy), kliknąć zakładkę "Action" (Działanie).

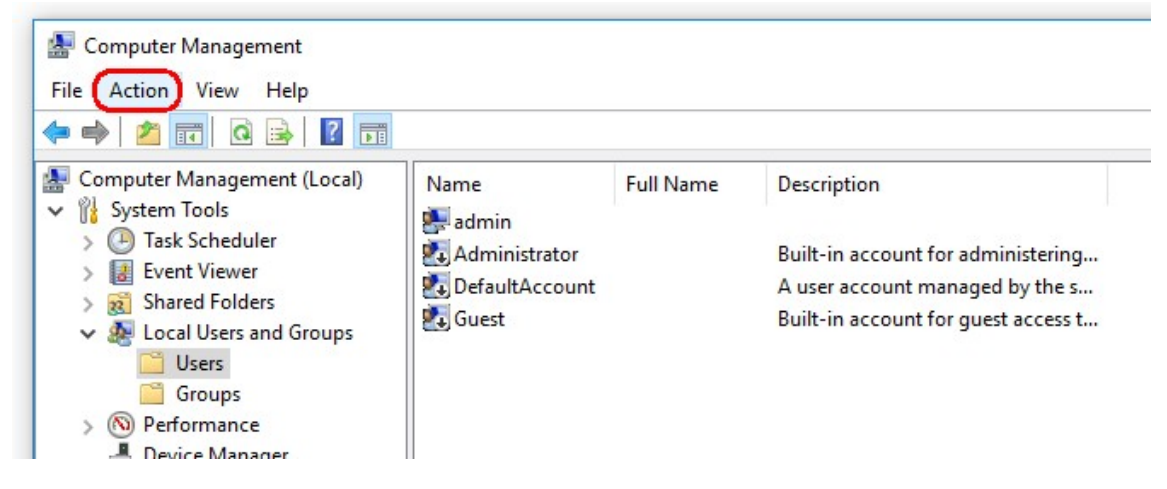

4. Wybrać opcję "New User..." (Nowy użytkownik...).

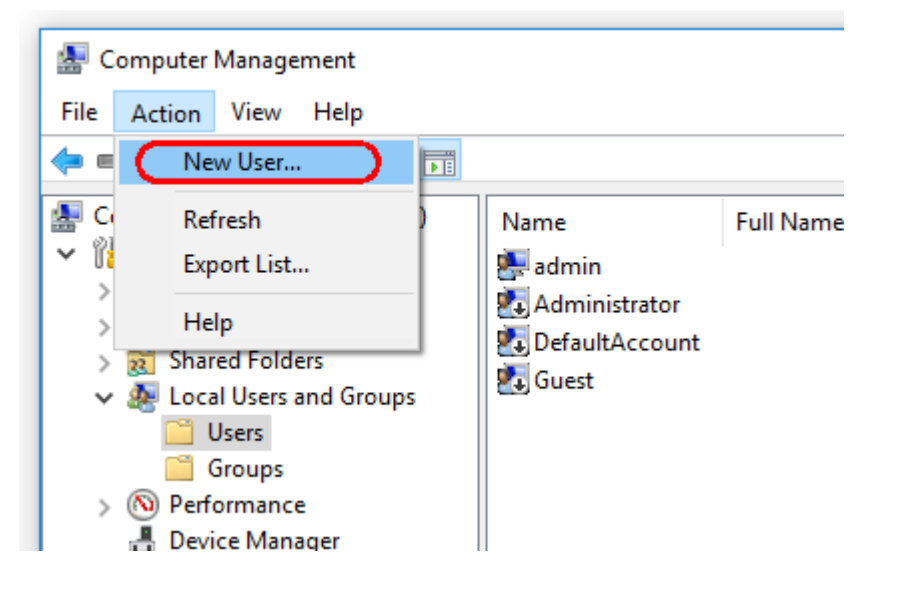

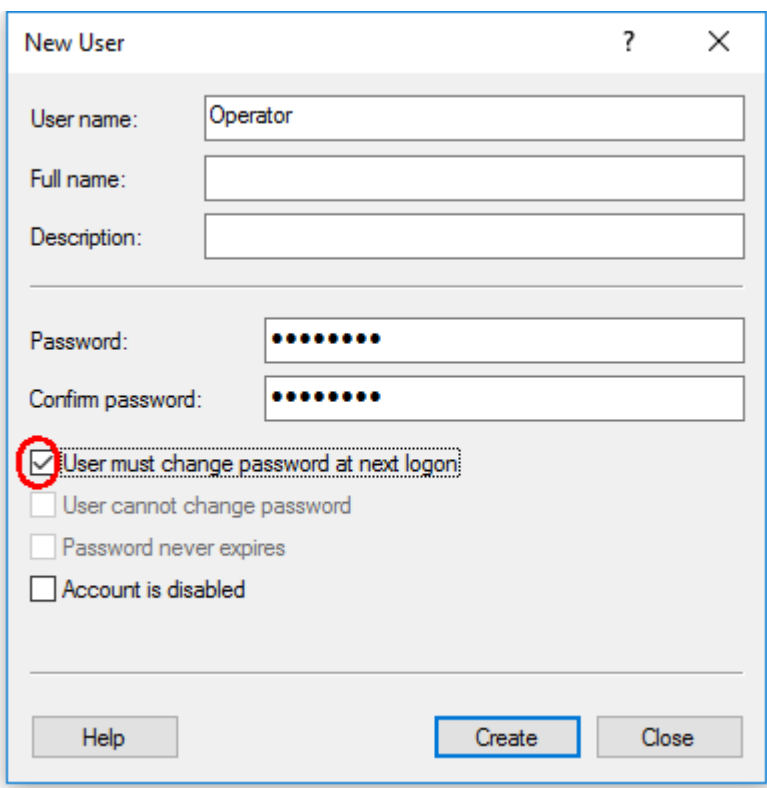

5. Wpisać nazwę użytkownika "Operator" i ustawić hasło zgodne z regułami bezpieczeństwa obowiązującymi w instytucji użytkownika.

6. Anulować zaznaczenie opcji "User must change password at next logon" (Użytkownik musi zmienić hasło przy następnym logowaniu), aby odblokować więcej opcji.

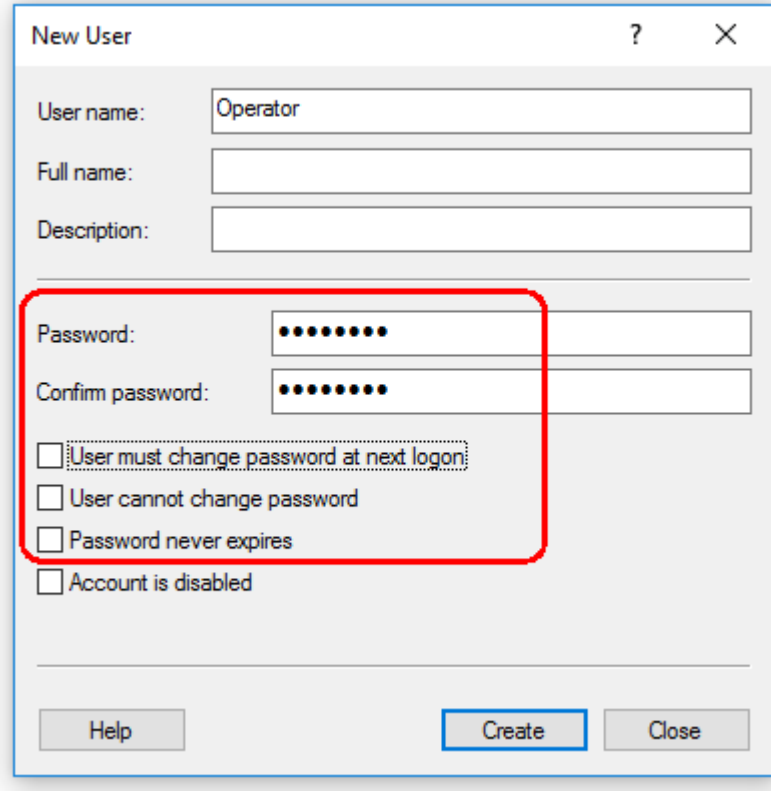

7. Kliknąć przycisk "Create" (Utwórz), aby zakończyć.

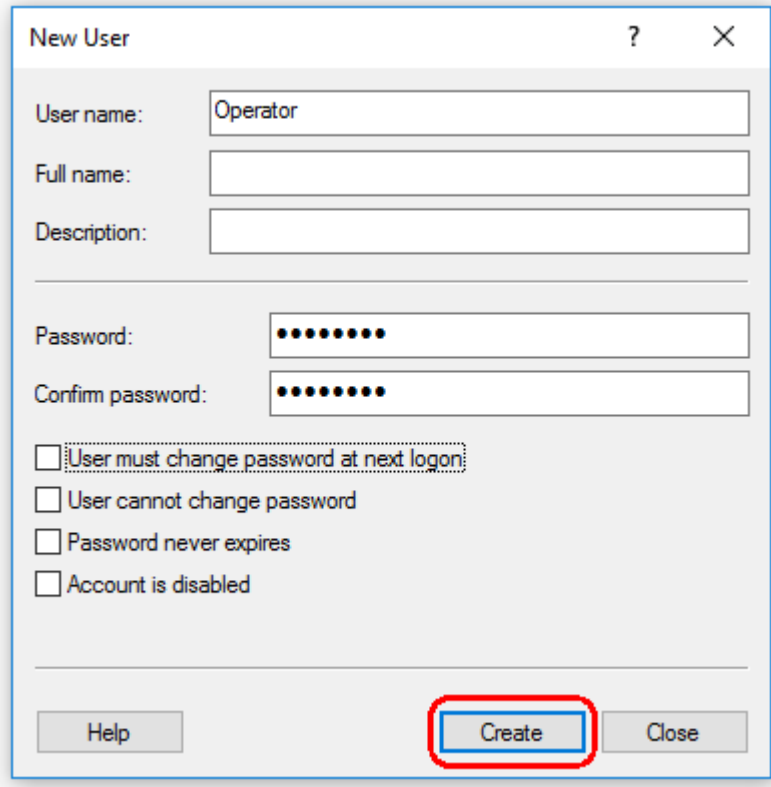

8. Dodać kolejne konto lub kliknąć przycisk "Close" (Zamknij). Nazwy wszystkich istniejących użytkowników lokalnych pojawią się na liście "Users" (Użytkownicy).

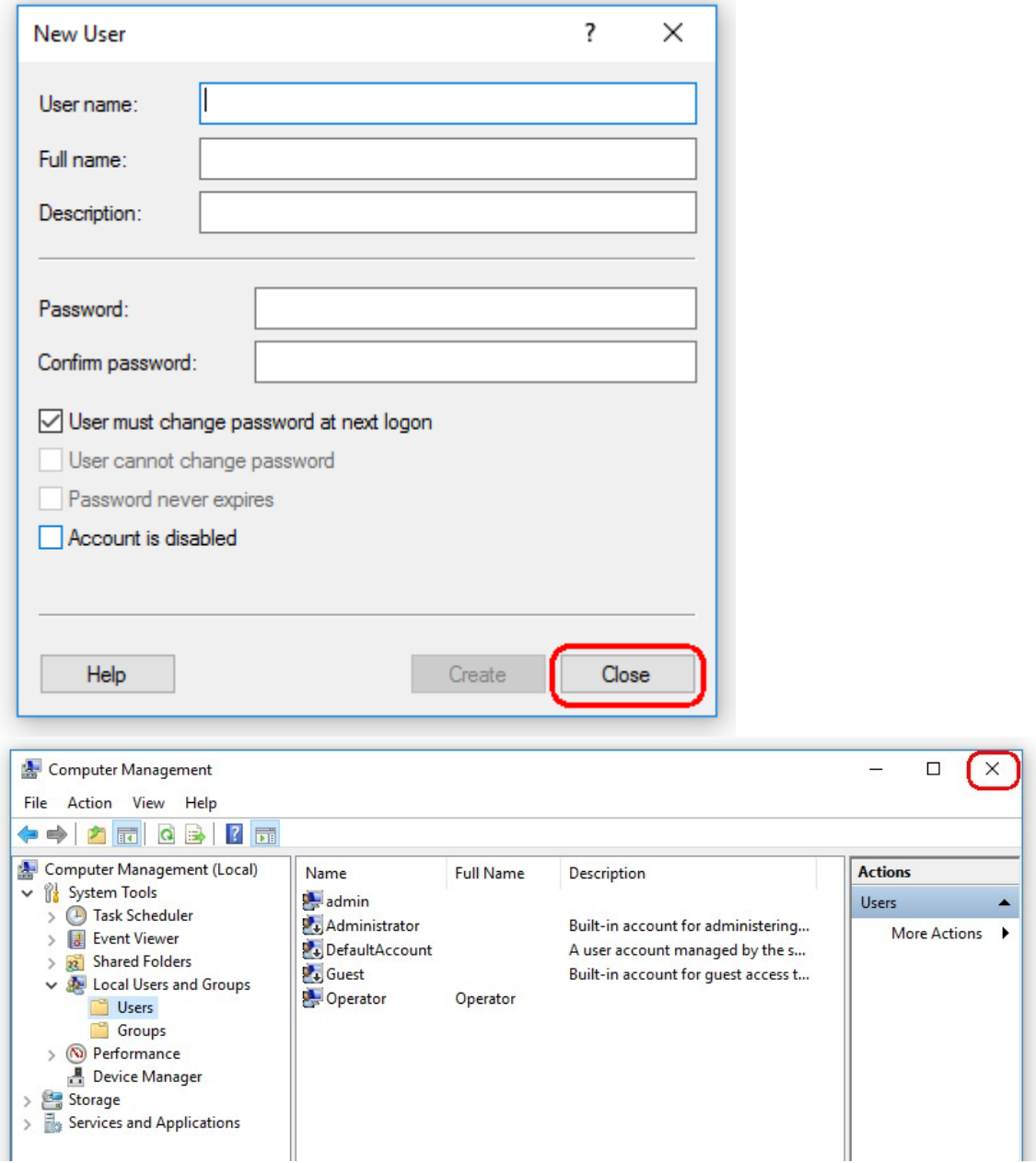

9. Zamknąć okno "Computer Management" (Zarządzanie komputerem).

Zmienić hasło aktualnie zalogowanego użytkownika, naciskając kombinację klawiszy CTRL + ALT + DELETE i wybierając opcję "Change a password" (Zmień hasło) spośród dostępnych opcji.

1.4.3.2 Konfigurowanie właściwości folderu dzienników

Jeśli oprogramowanie Rotor-Gene AssayManager v2.1 jest używane w środowisku systemu Windows z wieloma użytkownikami, należy ręcznie skonfigurować uprawnienia do folderu "log" po zainstalowaniu oprogramowania RGAM. W przeciwnym wypadku po zmianie użytkownika systemu Windows oprogramowanie RGAM nie będzie mogło tworzyć nowych plików dziennika.

1. Zalogować się jako administrator, kliknąć prawym przyciskiem myszy ikonę oprogramowania Rotor-Gene AssayManager i wybrać opcję "**Open file location**" (Otwórz lokalizację pliku).

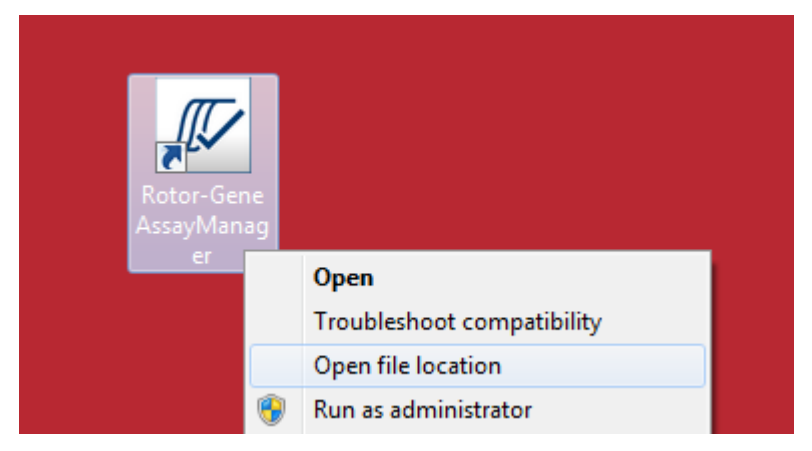

2. W eksploratorze plików zostanie otwarty folder Rotor-Gene AssayManager/bin. Przejść o jeden folder w górę do folderu najwyższego poziomu Rotor-Gene AssayManager. Kliknąć prawym przyciskiem myszy folder "Log" i wybrać opcję "**Properties**" (Właściwości):

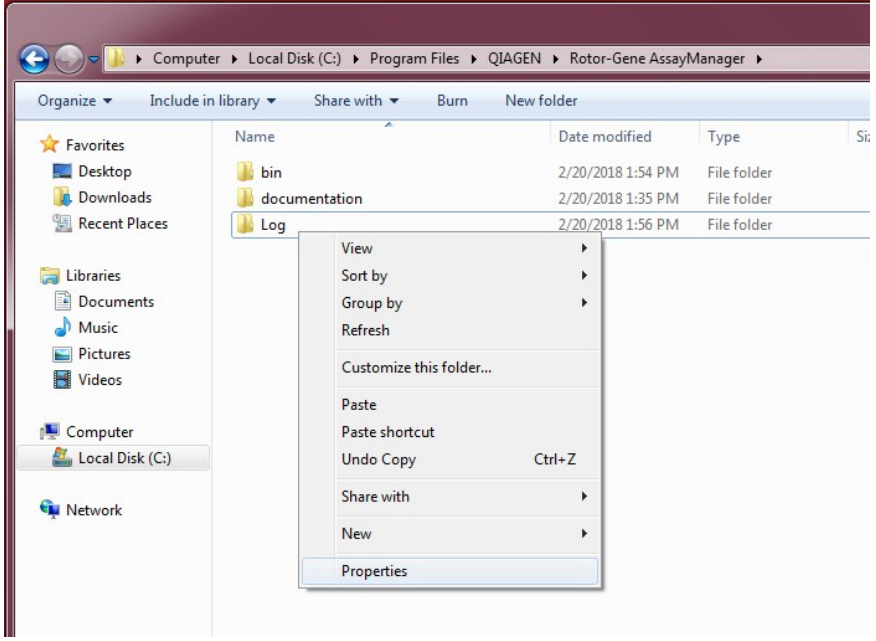

3. W nowym oknie dialogowym kliknąć zakładkę "**Security**" (Bezpieczeństwo), a następnie wybrać przycisk "**Advanced**" (Zaawansowane):

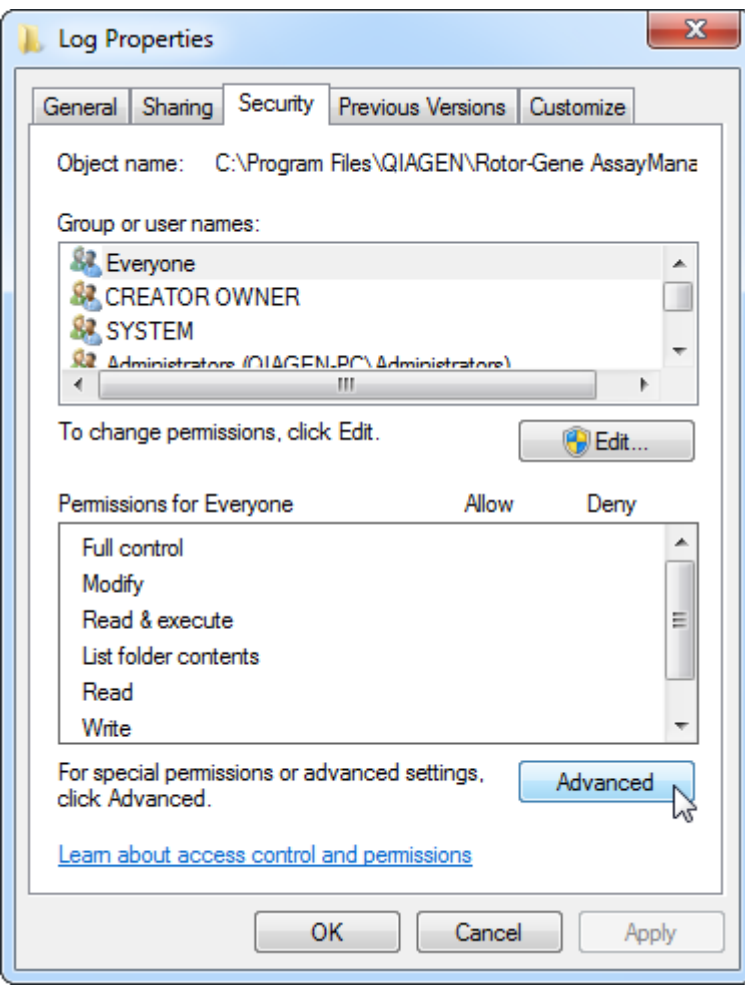

4. W nowym oknie dialogowym kliknąć opcję "**Change Permissions…**" (Zmień uprawnienia...):

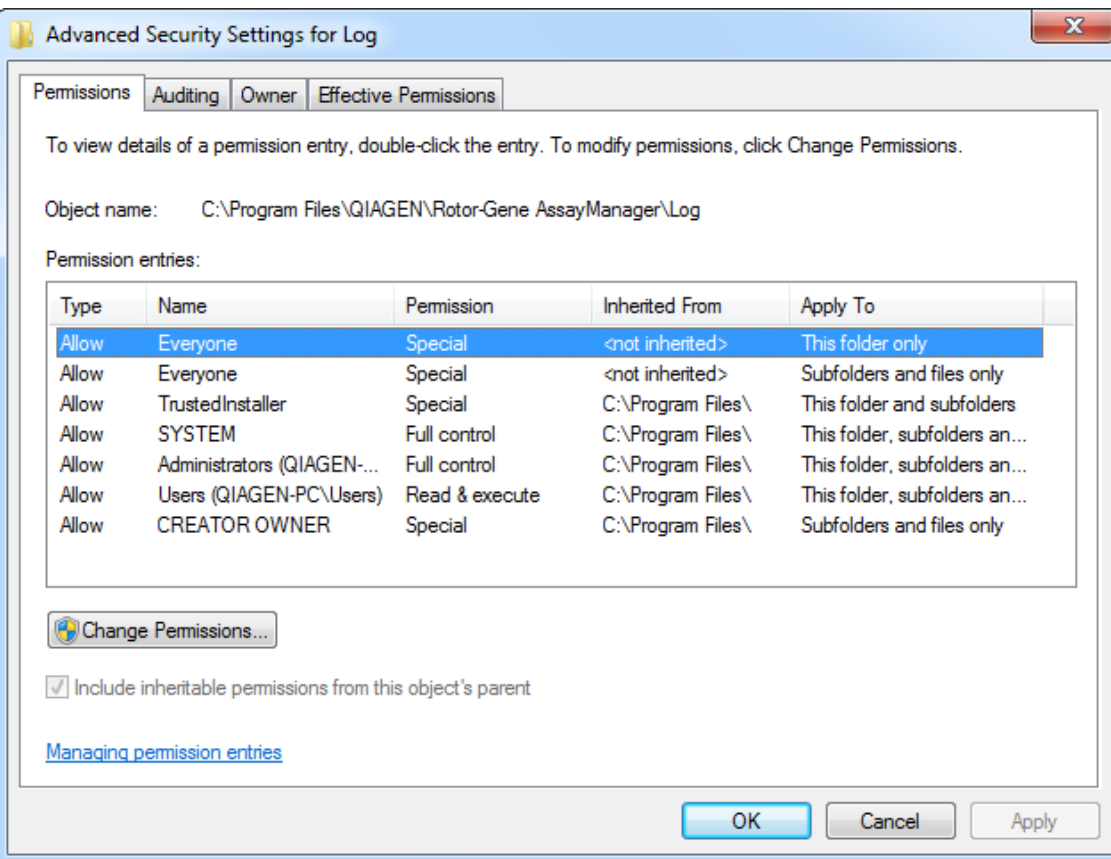

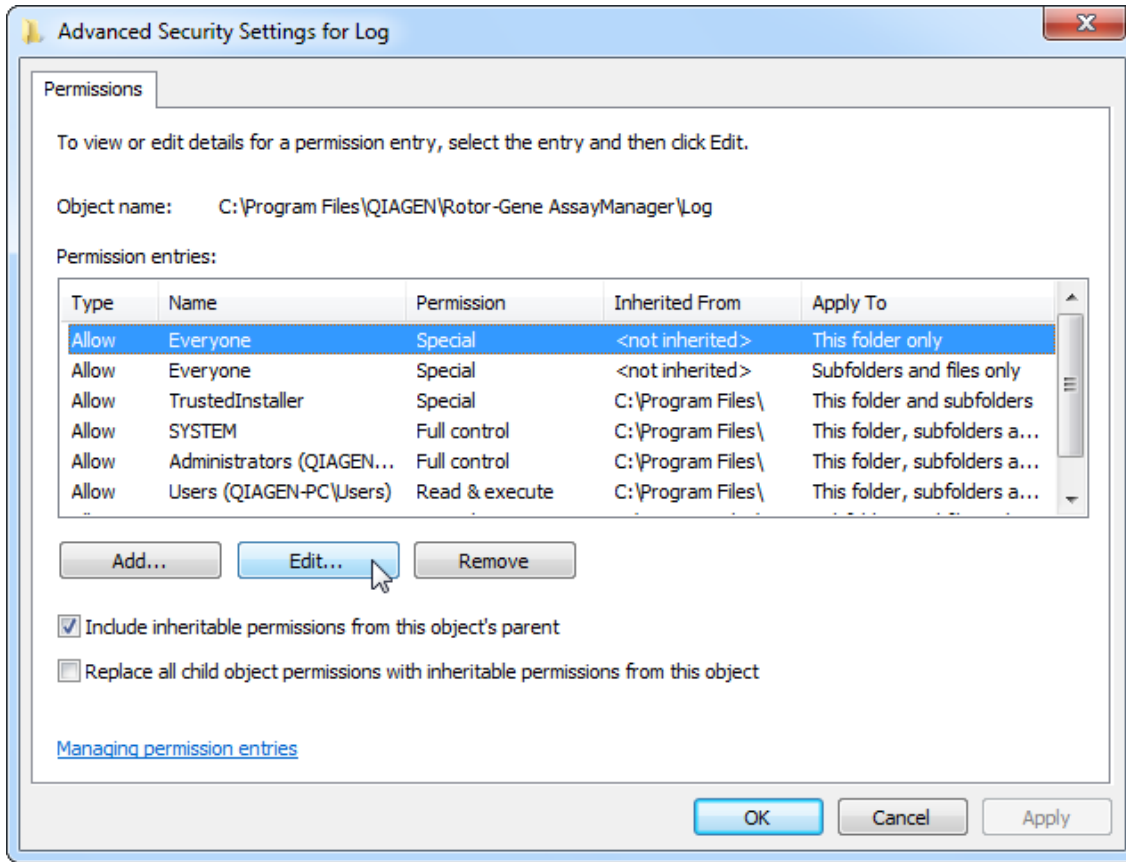

5. Wybrać użytkownika o nazwie "Everyone" (Każdy) i kliknąć opcję "Edit" (Edytuj).

6. Z menu rozwijanego "**Apply to**" (Zastosuj do) wybrać pozycję "**This folder, subfolders and files**" (Ten folder, podfoldery i pliki):

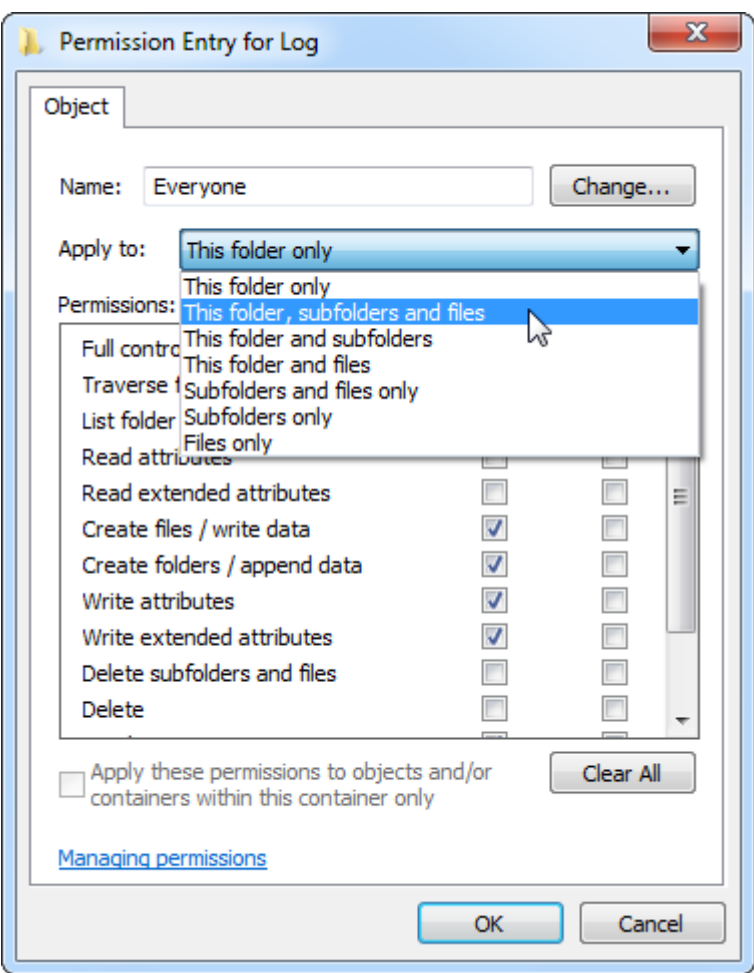

7. Kliknąć pole "**Click**" (Kliknij), aby zaznaczyć pole wyboru "**Full Control**" (Pełna kontrola) w kolumnie "**Allow**" (Zezwalaj):

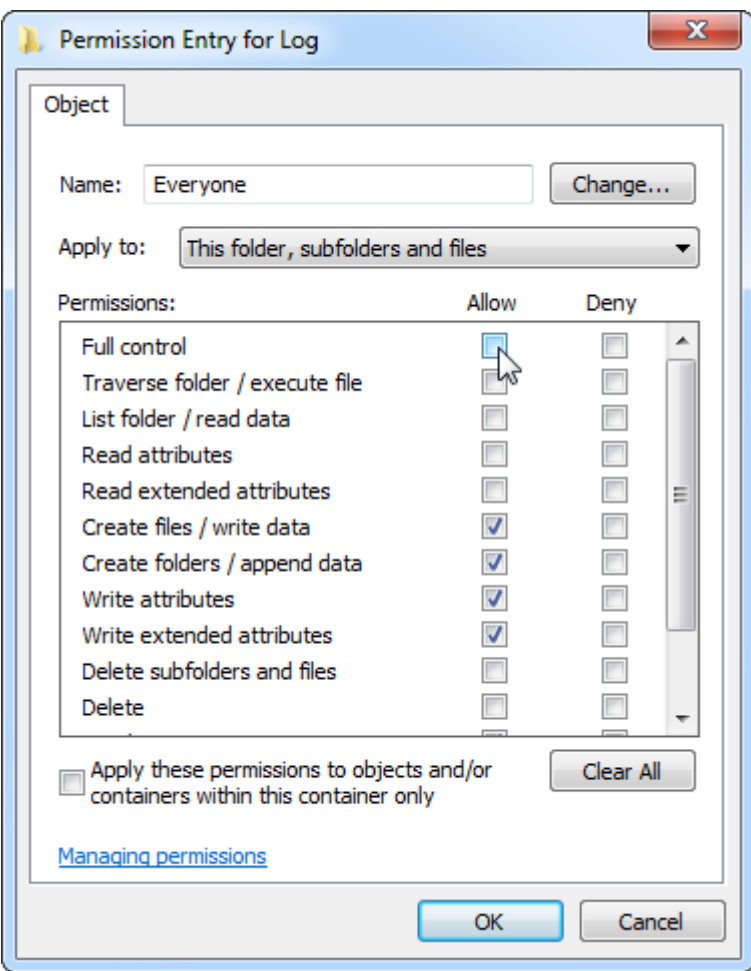

8. Następnie pola wyboru "Allow" (Zezwalaj) należy zaznaczyć dla wszystkich uprawnień. Potwierdzić to okno dialogowe i zamknąć okno, naciskając przycisk "**Ok**".

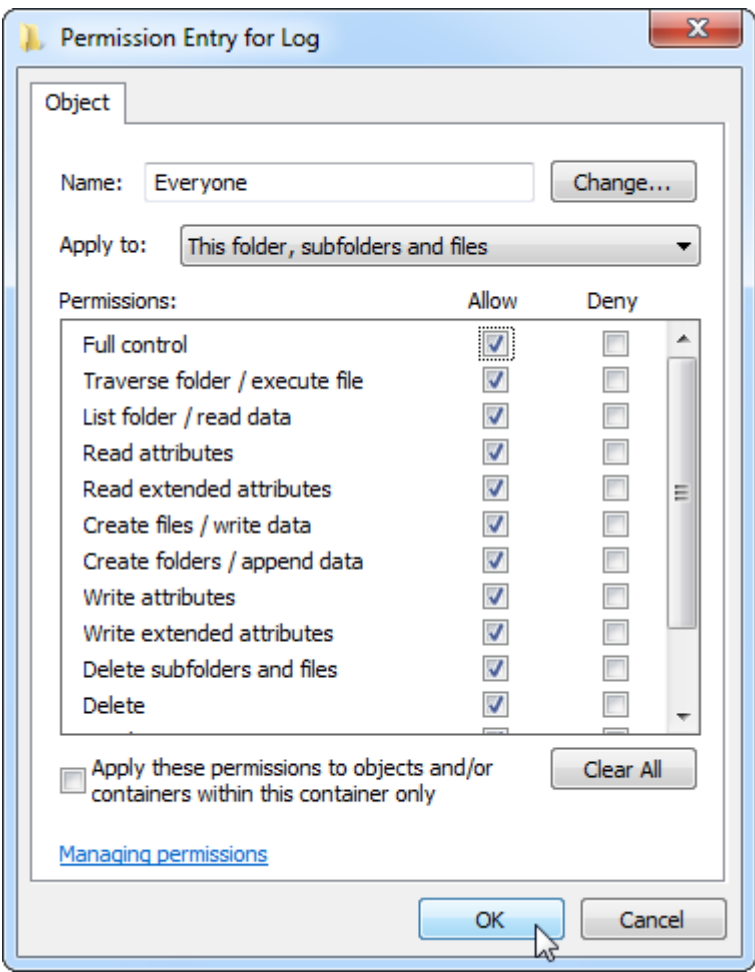

9. Zamknąć pozostałe okna dialogowe, klikając przycisk "**Ok**". Ostatnie okno dialogowe powinno wyglądać, jak widoczne na kolejnej stronie (użytkownik "**Everyone**" (Każdy) ma pełną kontrolę):

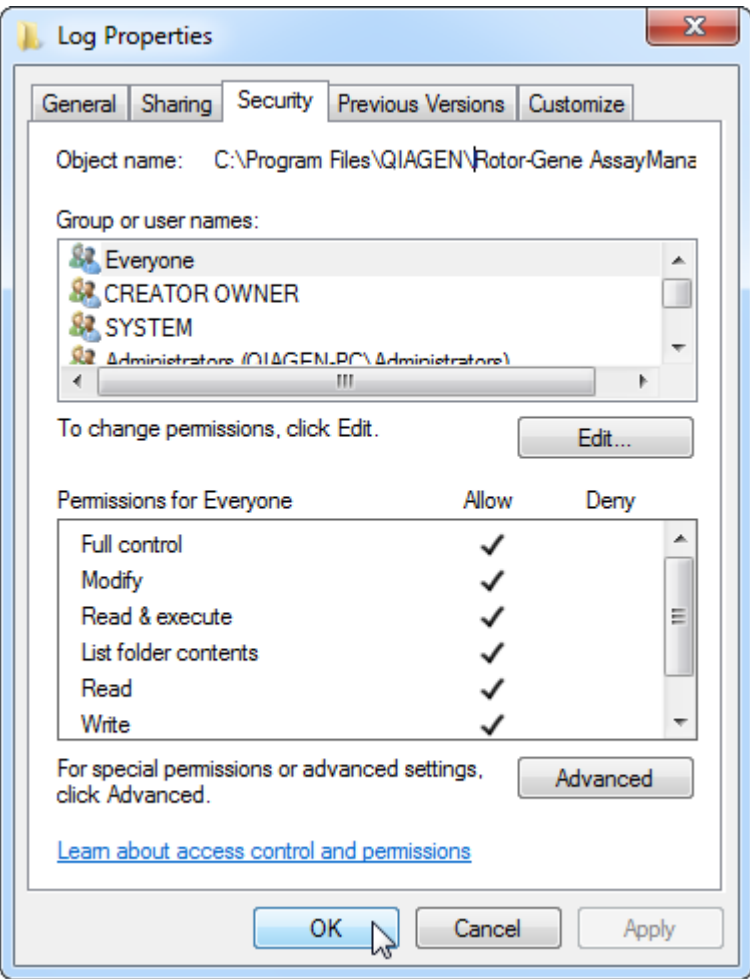

## 1.4.3.3 Oprogramowanie antywirusowe

Firma QIAGEN jest świadoma zagrożenia, jakie stanowią wirusy komputerowe dla każdego komputera, który wymienia się danymi z innymi komputerami. Oczekuje się, że oprogramowanie Rotor-Gene AssayManager v2.1 będzie instalowane w środowiskach, w których obowiązują lokalne zasady przeznaczone do minimalizowania takich zagrożeń. Mimo to firma QIAGEN zaleca korzystanie ze skanera wirusów. Odpowiedzialność za wybór i instalację odpowiednich narzędzi do skanowania pod kątem wirusów ponosi klient. Jednak firma QIAGEN dokonała walidacji oprogramowania Rotor-Gene AssayManager z laptopem QIAGEN w kombinacji z następującymi dwoma skanerami wirusów, aby wykazać zgodność tych produktów:

- Symantec Endpoint Protection V12.1.6
- Microsoft Security Essentials V4.10.209

**Uwaga:** Po zainstalowaniu rozwiązania "Microsoft Security Essentials" należy upewnić się, że aktualizacje systemu Windows zostały dezaktywowane, ponieważ instalacja może aktywować te aktualizacje (zapoznać się z rozdziałem "Aktualizacje systemu operacyjnego").

Informacje na temat najnowszych wersji oprogramowania antywirusowego zatwierdzonego do użytku w połączeniu z oprogramowaniem Rotor-Gene AssayManager v2.1 są dostępne na stronie produktu w witrynie **www.QIAGEN.com**.

Jeśli wybrany został skaner wirusów, należy upewnić się, że można go skonfigurować w taki sposób, aby wykluczyć ścieżkę folderu bazy danych ze skanowania. W przeciwnym wypadku istnieje ryzyko błędów połączenia z bazą danych. Ponieważ oprogramowanie Rotor-Gene AssayManager v2.1 tworzy nowe archiwa bazy danych w sposób dynamiczny, konieczne jest wykluczenie ścieżki folderu do plików, a nie pojedynczych plików. Nie zalecamy korzystania z takich skanerów wirusów, które pozwalają tylko na wykluczenie tylko pojedynczych plików, np. McAfee Antivirus Plus V16.0.5. Jeśli komputer jest używany w środowisku bez dostępu do sieci, należy się również upewnić, że skaner wirusów obsługuje aktualizacje offline.

Odpowiedzialność za wybór odpowiednich narzędzi do skanowania pod kątem wirusów ponosi klient. W celu otrzymania spójnych wyników po zainstalowaniu skanera wirusów administrator systemu powinien zadbać o następujące kwestie:

- Zgodnie z powyższym wyjaśnieniem ścieżka folderu bazy danych oprogramowania Rotor-Gene AssayManager v2.1 musi być wykluczona ze skanów plików. Jest to ścieżka: C:\Program Files\Microsoft SQL Server\MSSQL10\_50.RGAMINSTANCE\MSSQL\DATA lub C:\Program Files\Microsoft SQL Server\MSSQL14.RGAMINSTANCE\MSSQL\DATA — w zależności od wersji serwera MS SQL, której użyto w celu początkowego utworzenia bazy danych.
- Aktualizacje bazy danych wirusów nie są wykonywane, gdy program Rotor-Gene AssayManager v2.1 jest w użyciu.
- Należy zadbać o to, aby podczas akwizycji danych na potrzeby reakcji real-time PCR wyłączona była możliwość przeprowadzania pełnego lub częściowego skanowania dysku twardego. W przeciwnym wypadku istnieje ryzyko niekorzystnego wpływu na działanie aparatu.

W celu zapoznania się ze szczegółami konfiguracji należy przeczytać instrukcję wybranego skanera wirusów.

## 1.4.3.4 Narzędzia systemowe

Wiele narzędzi systemowych może wykorzystywać istotne zasoby systemu nawet bez jakiejkolwiek interakcji ze strony użytkownika. Do typowych przykładów takich narzędzi należą:

- Indeksowanie plików, które jest wykonywane jako zadanie w tle przez wiele współczesnych aplikacji biurowych.
- Defragmentacja dysku, która zwykle wykorzystuje zadanie w tle.
- Jakiekolwiek oprogramowanie, które sprawdza dostępność aktualizacji przez Internet.
- Narzędzia do zdalnego monitorowania i zarządzania.

**Uwaga:** Ze względu na dynamiczny rozwój technologii produktów i systemów informatycznych ta lista może być niekompletna. Mogą być wydawane narzędzia nieznane podczas tworzenia niniejszej dokumentacji. Administratorzy systemu powinni zadbać o to, by takie narzędzia nie były aktywne na komputerze w czasie, gdy oprogramowanie Rotor-Gene AssayManager v2.1 przeprowadza reakcję PCR.

#### 1.4.3.5 Aktualizacje systemu operacyjnego

Laptopy dostarczone przez firmę QIAGEN są skonfigurowane w taki sposób, aby automatyczne aktualizacje systemu operacyjnego były wyłączone. W przypadku innej konfiguracji administrator systemu musi wyłączyć jakiekolwiek aktualizacje automatyczne systemu operacyjnego. Można to zrobić w sposób opisany poniżej:

1. Otworzyć okno "**Control Panel**" (Panel sterowania) i wybrać opcję "**Windows Update**".

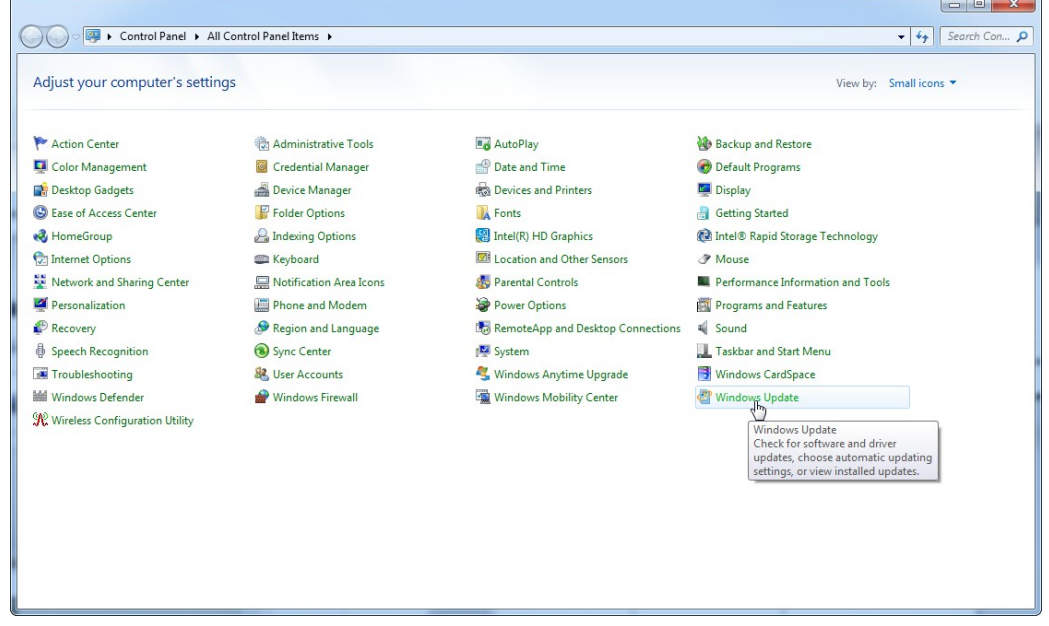

2. Wybrać opcję "**Change settings**" (Zmień ustawienia).

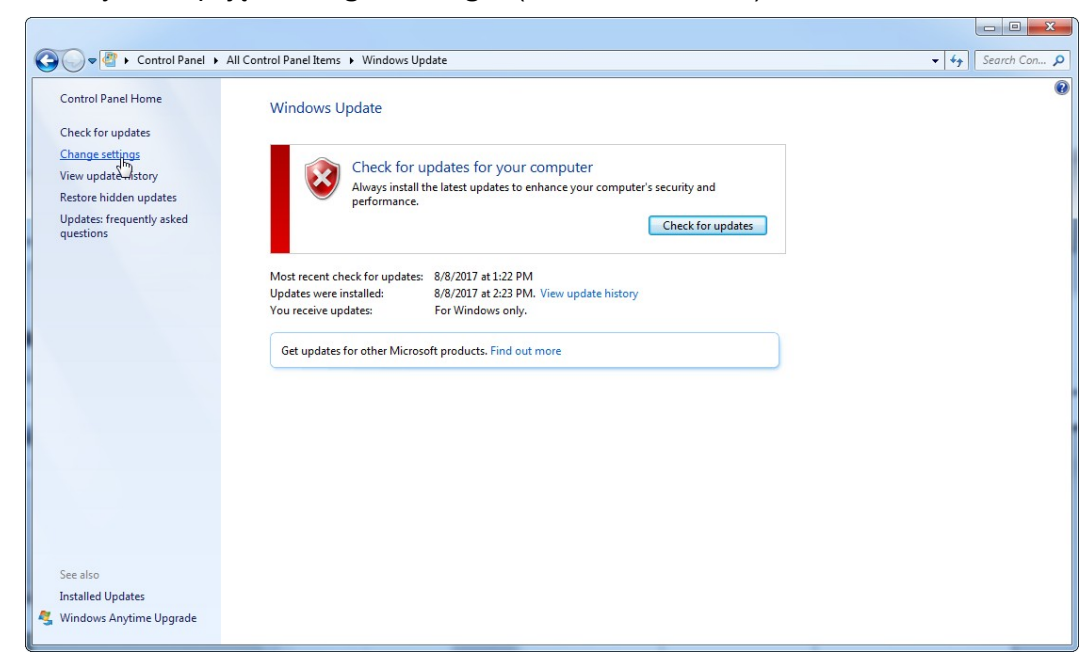

3. Zaznaczyć opcję "Never check for updates" (Nigdy nie sprawdzaj, czy są aktualizacje).

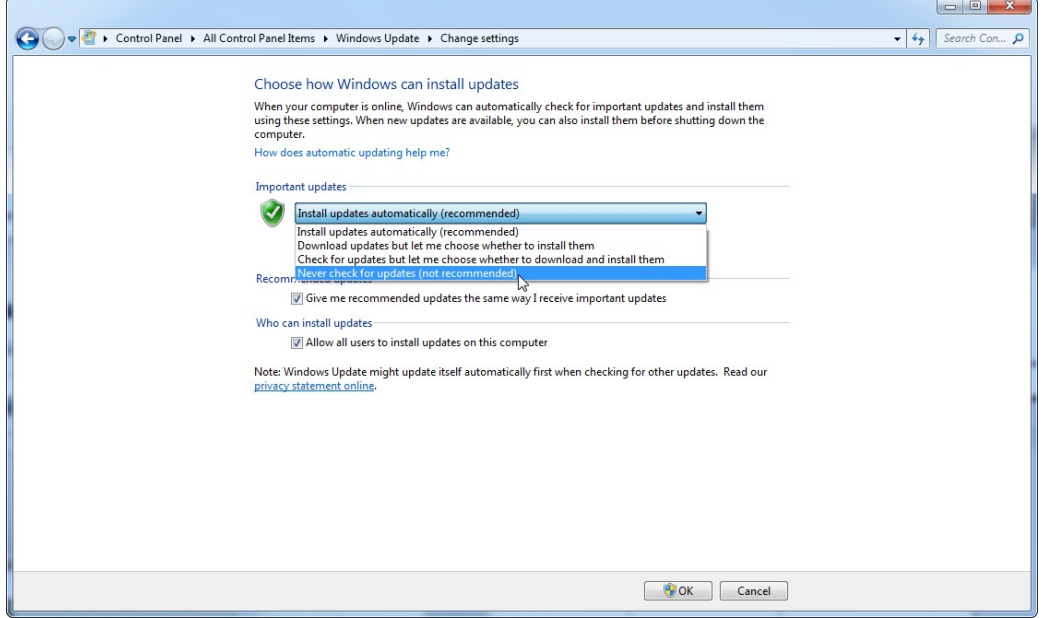

4. Sprawdzić, czy opcja "**Never check for updates**" (Nigdy nie sprawdzaj, czy są aktualizacje) jest aktywna.

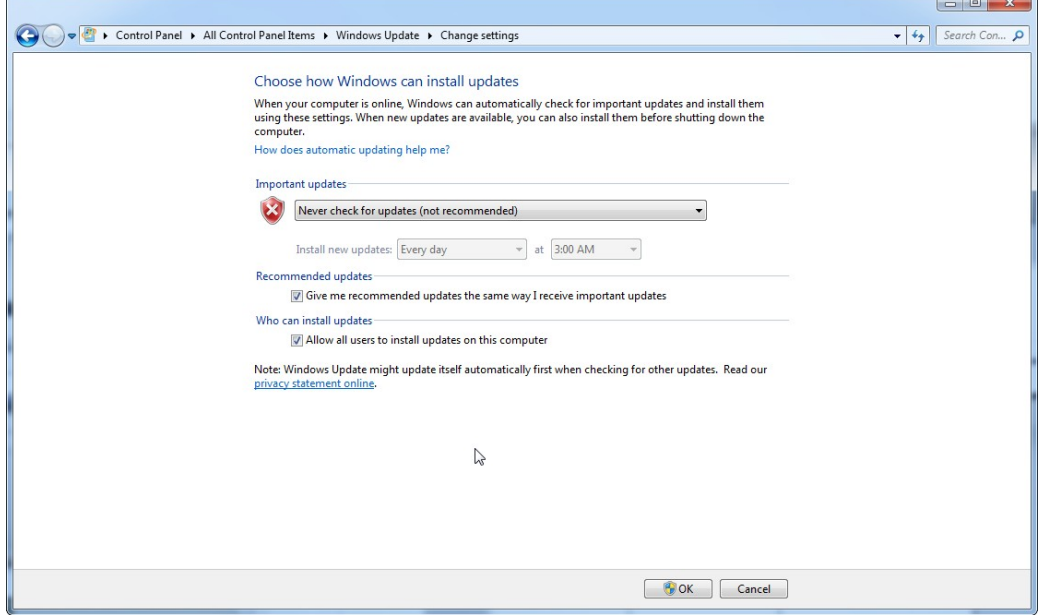

W przypadku, gdy wymagane są aktualizacje z powodu odkrytych luk w zabezpieczeniach, firma QIAGEN zapewnia mechanizmy do instalacji określonego zestawu poprawek bezpieczeństwa Windows w trybie online (jeśli na laptopie udostępnionym przez firmę QIAGEN dostępne jest połączenie internetowe) lub jako pakiet offline, przygotowany na oddzielnym komputerze z połączeniem internetowym.

W celu uzyskania dodatkowych informacji odwiedzić stronę produktu [www.qiagen.com/support/technical](http://www.qiagen.com/support/technicalsupport/qiagen-system-updater)-[support/qiagen](http://www.qiagen.com/support/technicalsupport/qiagen-system-updater)-system-updater/

W celu utrzymania najwyższego poziomu bezpieczeństwa systemu użytkownik może otrzymywać powiadomienia dotyczące dostępnych nowych wersji narzędzia QIAGEN System Updater. Aby otrzymywać najnowsze doniesienia dotyczące narzędzia QIAGEN System Updater, należy zarejestrować się na stronie

[https://go.qiagen.com/QIAGENSystemUpdaterSignUp.](https://go.qiagen.com/QIAGENSystemUpdaterSignUp) W przypadku podjęcia decyzji o tym, aby się nie rejestrować na tej stronie, powiadomienia e-mail o aktualizacjach będą wysyłane do osób kontaktowych, które firma QIAGEN umieściła na liście dla konkretnego konta użytkownika.

Po zareiestrowaniu firma QIAGEN wyśle do użytkownika powiadomienie, gdy nowa wersja narzędzia QIAGEN System Updater będzie dostępna do pobrania.

## 1.4.3.6 Zapora i sieci

Oprogramowanie Rotor-Gene AssayManager v2.1 może być uruchamiane na komputerach bez dostępu do sieci, pod warunkiem że baza danych znajduje się na tym samym komputerze, który kontroluje aparat Rotor-Gene Q MDx, albo może działać w środowisku sieciowym, jeśli używany jest zdalny serwer bazy danych. W przypadku pracy w sieci zapora sieciowa na laptopie dostarczonym przez firmę QIAGEN jest

skonfigurowana w taki sposób, że ruch przychodzący jest blokowany na wszystkich portach z wyjątkiem tych, które są wymagane do ustanowienia połączenia sieciowego.

Uwaga: blokowanie połączeń przychodzących nie wpływa na odpowiedzi na żądania wywoływane przez użytkownika, na przykład dotyczące aktualizacji plików definicji wirusów, albo podłączenia oprogramowania Rotor-Gene AssayManager v2.1 do scentralizowanego serwera bazy danych. Połączenia wychodzące są dozwolone, ponieważ mogą być wymagane do pobierania aktualizacji, albo wtedy, gdy oprogramowanie Rotor-Gene AssayManager v2.1 jest skonfigurowane w celu pracy ze scentralizowanym serwerem bazy danych. W takich przypadkach — ze względu na bezpieczeństwo i niezawodność — powinny być używane sieci lokalne z połączeniami przewodowymi zamiast połączeń bezprzewodowych.

W przypadku innej konfiguracji firma QIAGEN zaleca skonfigurowanie zapory sieciowej w sposób opisany powyżej. W tym celu administrator systemu musi się zalogować i wykonać poniższe czynności:

- All Control Panel ▶ All Control Panel Items ▶  $\bullet$   $\bullet$   $\bullet$  Search Con...  $\rho$ Adjust your computer's settings View by: Small icons  $\star$ **Example 18 Administrative Tools**<br> **Example 18 Device Manager**<br> **Example 18 Folder Options** AutoPlay Action Center Backup and Restore Color Management there and Time<br>
■ Date and Time<br>
■ Ponts Default Programs **Display** Desktop Gadgets **B**<br>Base of Access Center **Getting Started P** Indexing Options Intel(R) HD Graphics e& HomeGroup **2** Intel® Rapid Storage Technology **Existence** and Other Sensors<br> **State Parental Controls**<br> **State Power Options** Keyboard **Mouse C**a Internet Options ॑॑॑॑॑॑॑॑॑॑॑॑॑॑॑॑<br>॒॒॑॑॑॑ Notification Area Icons<br>॑॑॑॑ Network and Sharing Center **E.** Performance Information and Tools Personalization Phone and Modem **Programs and Features** Recovery Region and Language RemoteApp and Desktop Connections 4 Sound Speech Recognition Sync Center **N** System Taskbar and Start Menu Windows Anytime Upgrade Troubleshooting 82 User Accounts Windows CardSpace Windows Firewall Windows Mobility Center Windows Update **Windows Defender** SR Wireless Configuration Utility Windows Firewall<br>Set firewall security options to help<br>nrotect your computer from backet Set firewall security options to help<br>protect your computer from hackers<br>and malicious software.
- 1. Otworzyć okno "**Control Panel**" (Panel sterowania) i wybrać opcję "**Windows Firewall**" (Zapora systemu Windows).

2. Wybrać opcję "**Use recommended settings**" (Użyj zalecanych ustawień).

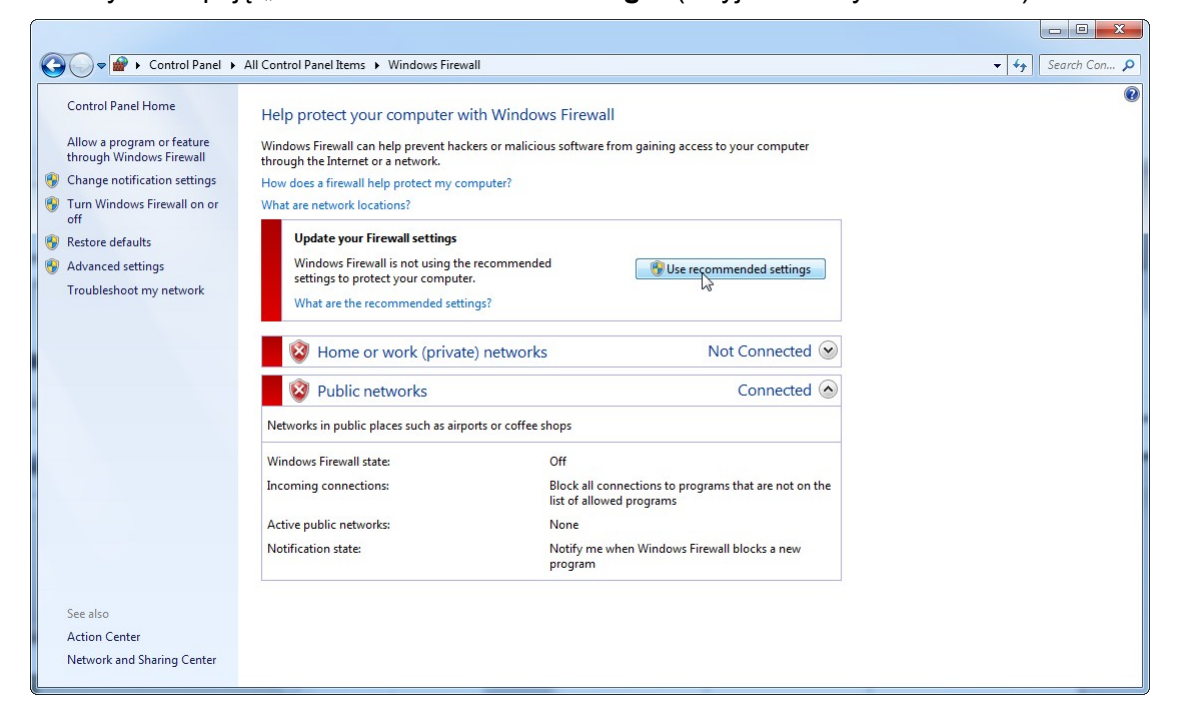

3. Sprawdzić, czy aktywne są następujące ustawienia:

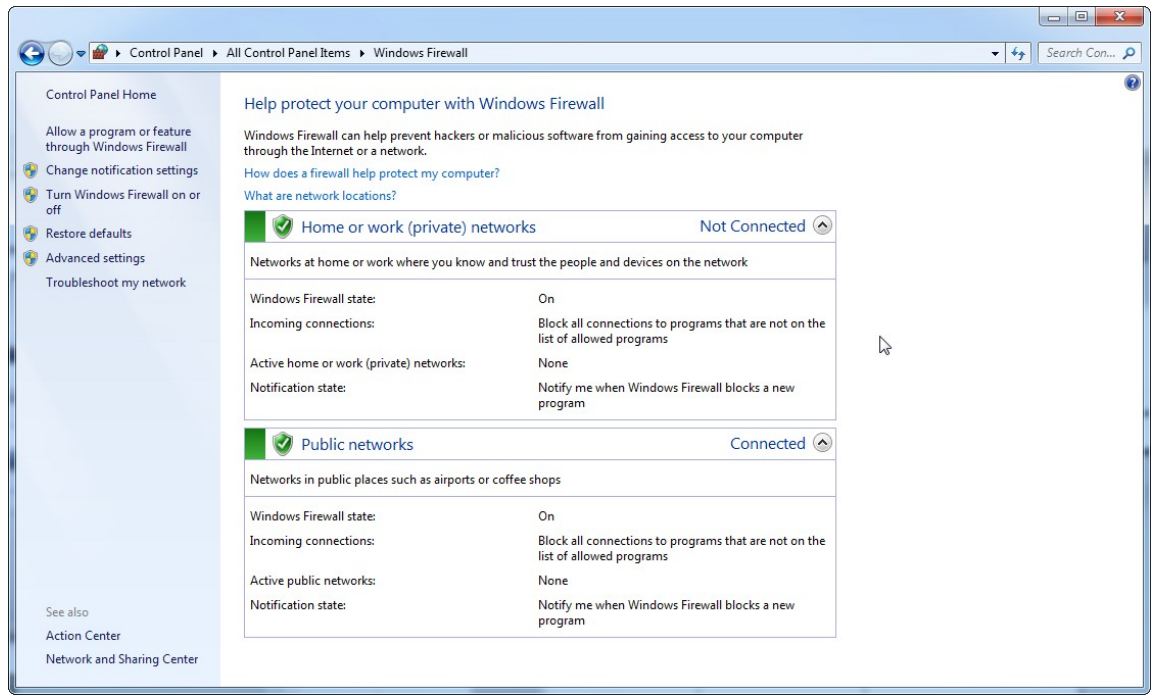

Jeśli używany jest komputer autonomiczny podłączony do sieci, a wymagane jest zainstalowanie oprogramowania Rotor-Gene AssayManager v2.1 na innym komputerze, który zostanie podłączony do tego pierwszego komputera (por. konfiguracja, strona 36), administrator systemu musi utworzyć wyjątek w konfiguracji zapory. Ten wyjątek można utworzyć, wykonując poniższe czynności:

1. Z menu Start wybrać opcję "**SQL Server Configuration Manager**" (Menedżer konfiguracji programu SQL Server).

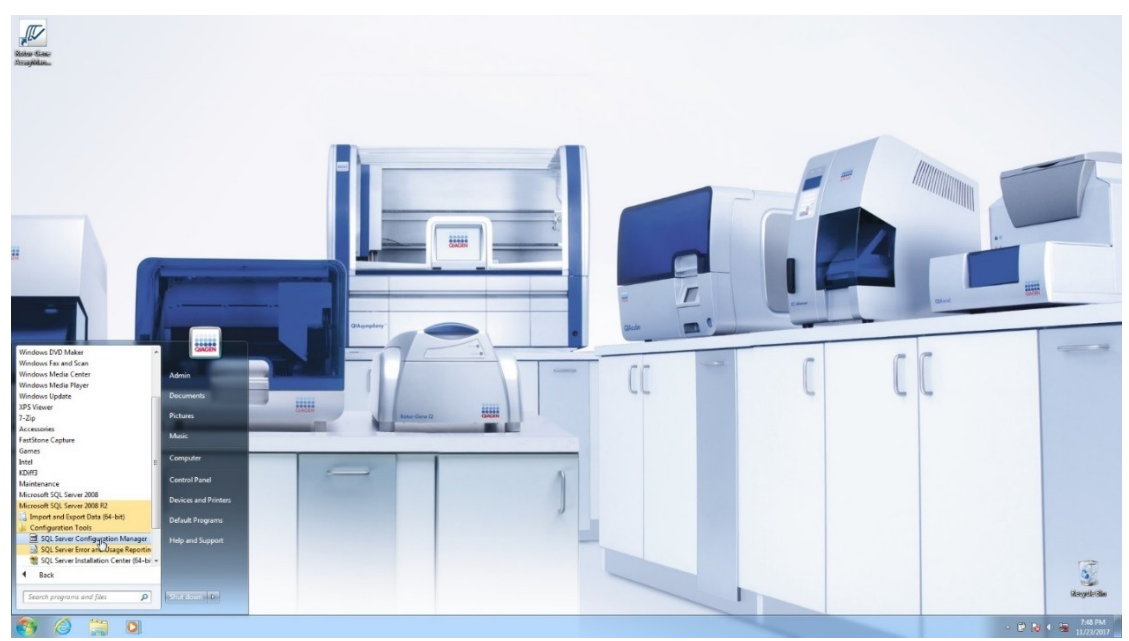

2. Wybrać opcję "Protocols for RGAMINSTANCE" (Protokoły dot. RGAMINSTANCE), która jest pozycją podrzędną w obszarze "**SQL Server Network Configuration**" (Konfiguracja sieciowa programu SQL Server).

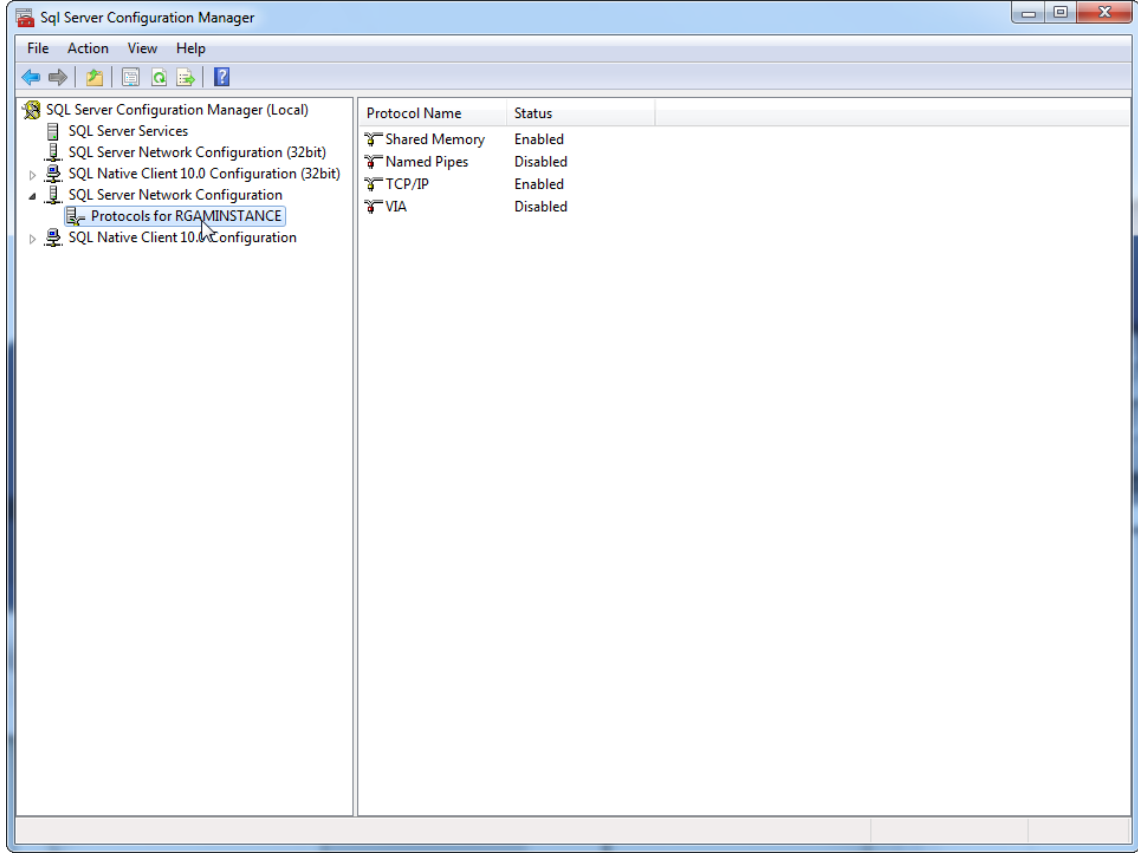

3. Najechać kursorem na obszar "**TCP/ IP**", kliknąć prawym przyciskiem myszy i z menu kontekstowego wybrać opcję "**Properties**" (Właściwości).

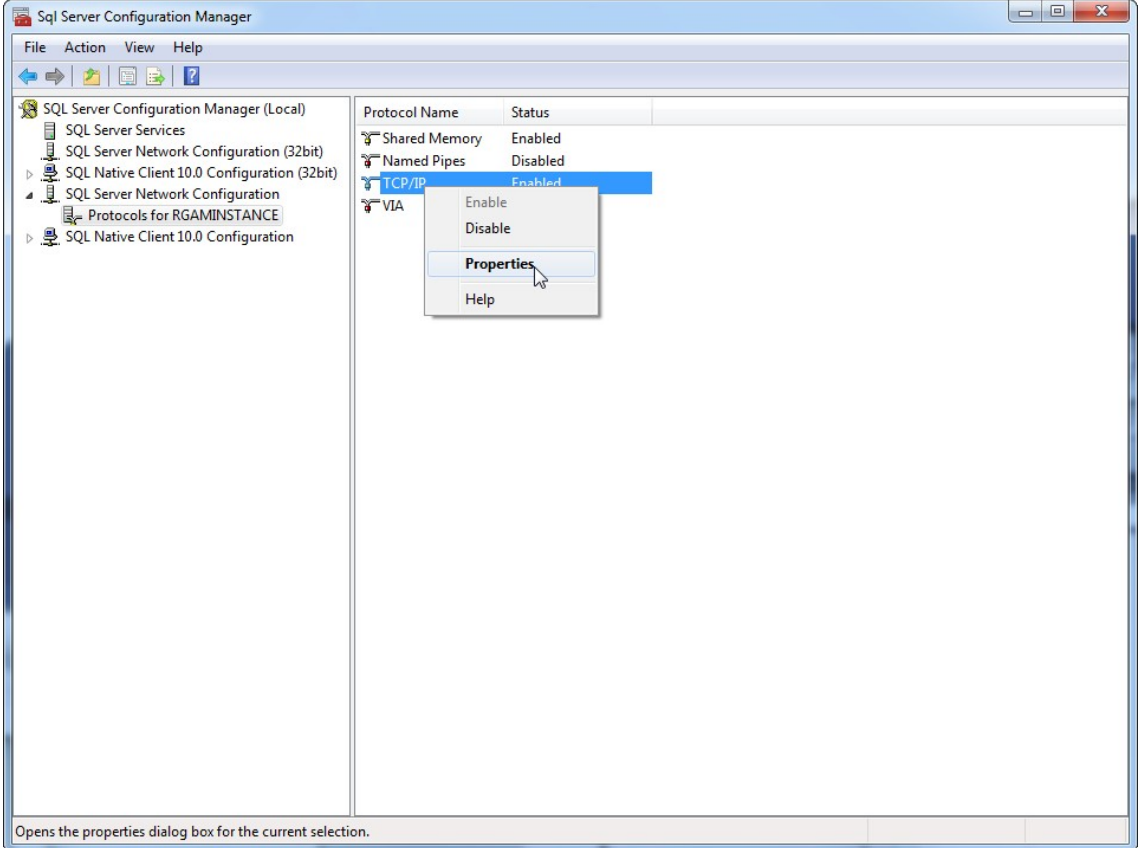

4. Usunąć losowy numer w obszarze "TCP Dynamic Port" (Port dynamiczny TCP), jeśli jest predefiniowany, a następnie dodać standardowy port SQL 1433 w polu "**TCP Port**" (Port TCP). Jeśli ten port jest zajęty, można używać dowolnego niezajętego portu.

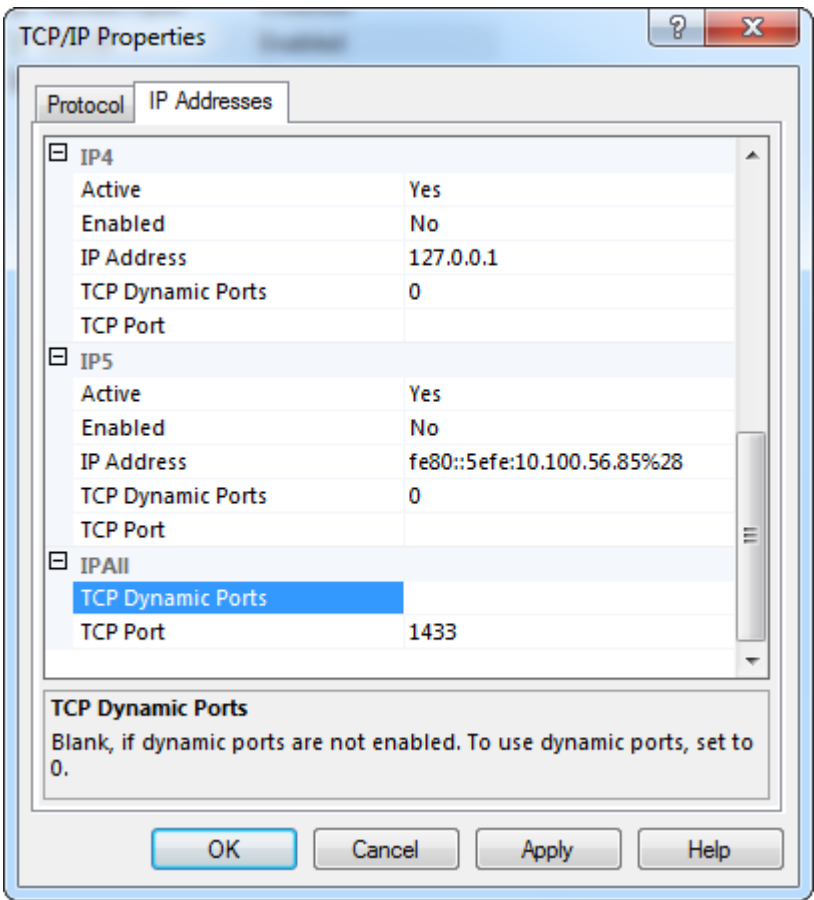

5. Nacisnąć przycisk "**OK**", otworzyć obszar "**Control Panel**" (Panel sterowania), a następnie wybrać ikonę "**Windows Firewall**" (Zapora systemu Windows).

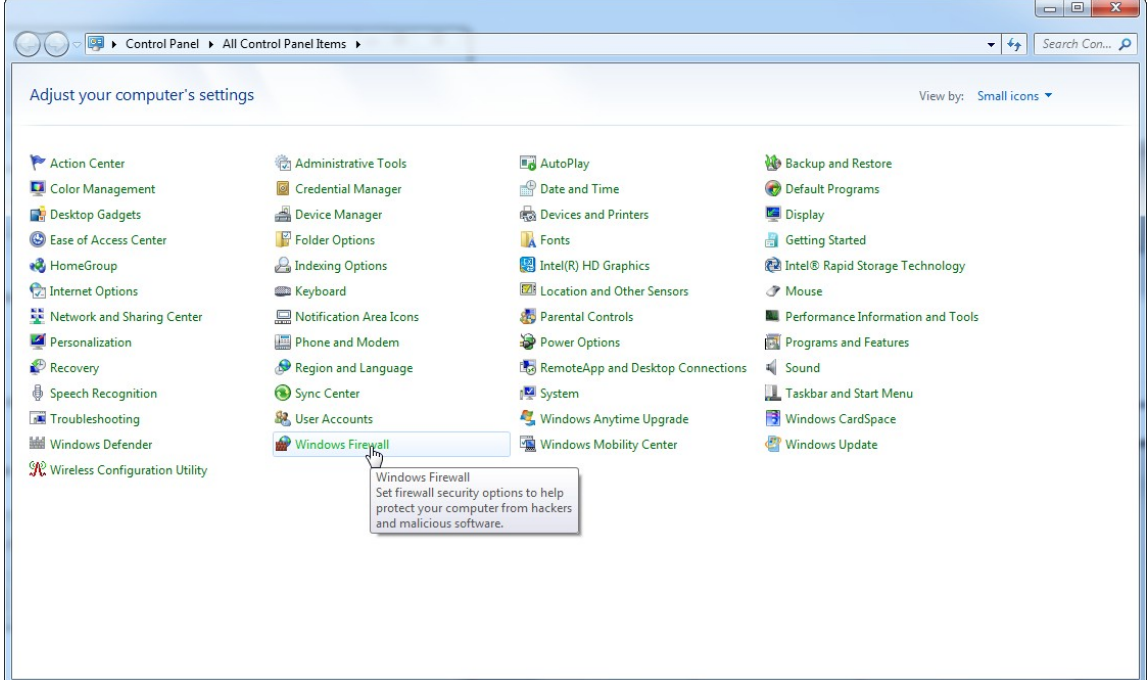

6. Wybrać opcję "**Advanced settings**" (Ustawienia zaawansowane).

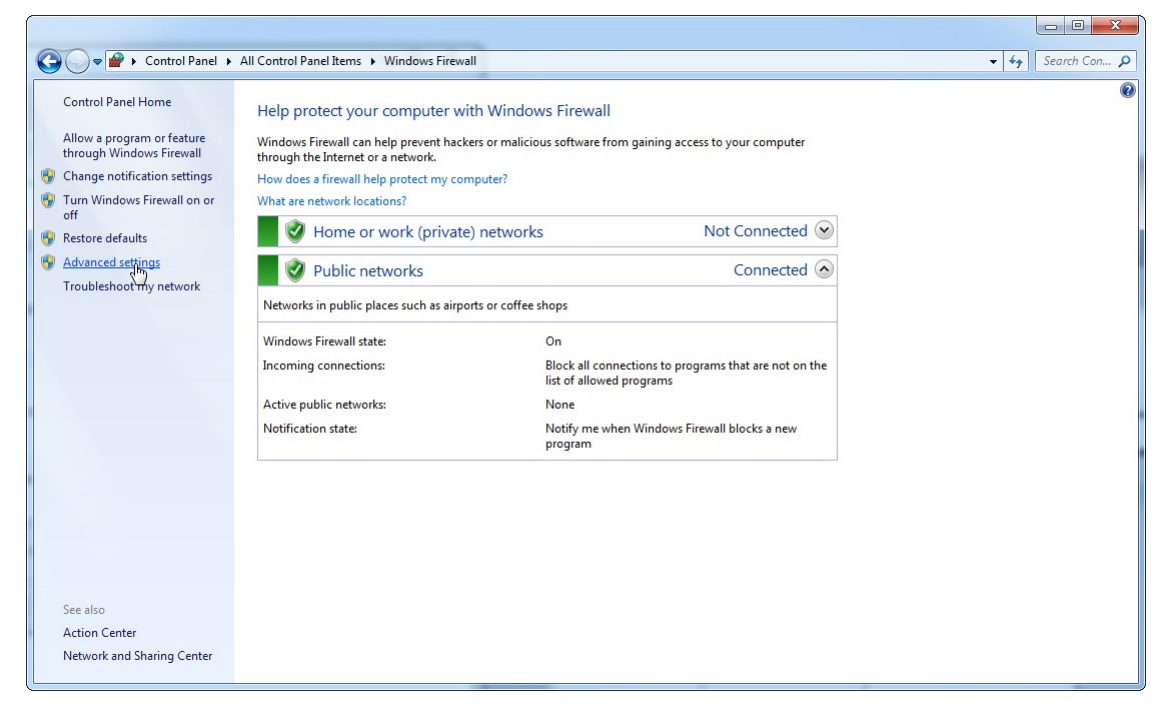

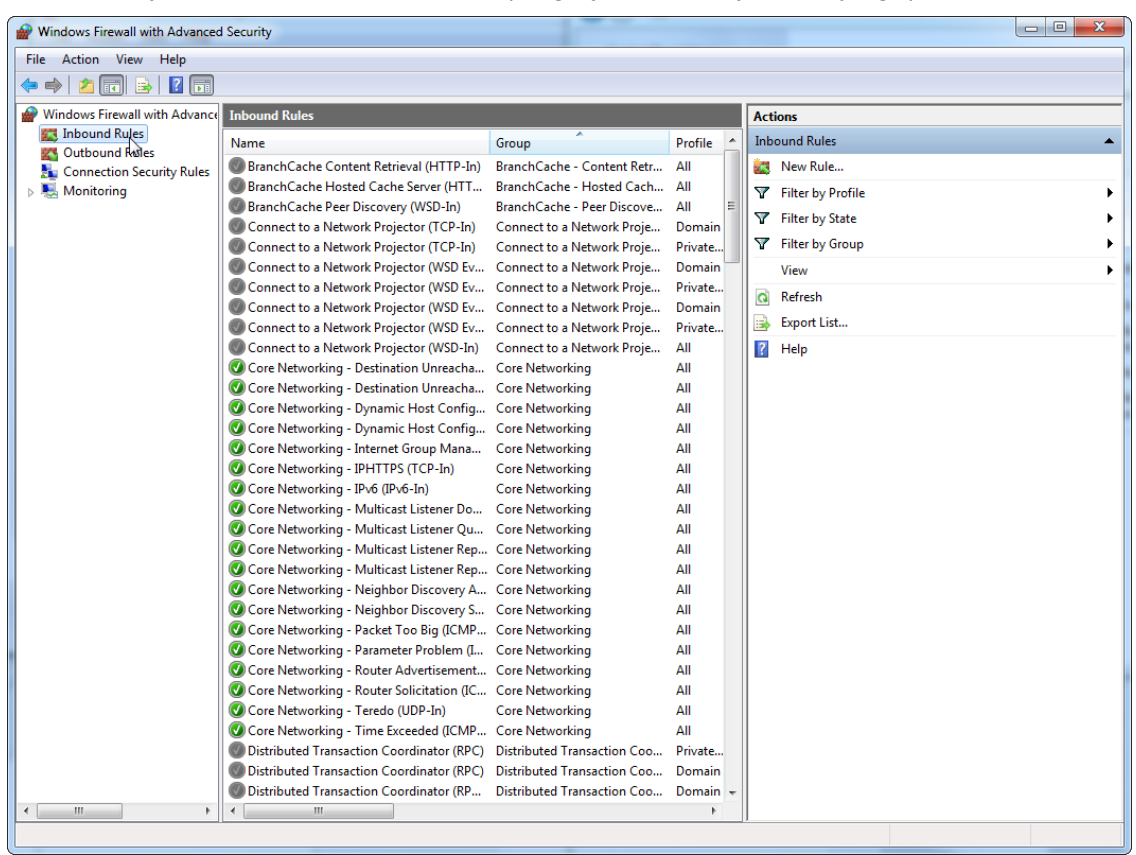

# 7. Otworzyć obszar "**Inbound rules**" (Reguły ruchu przychodzącego).

8. Wybrać opcję "**New Rule...**" (Nowa reguła...) z obszaru "Actions" (Działania) po prawej stronie.

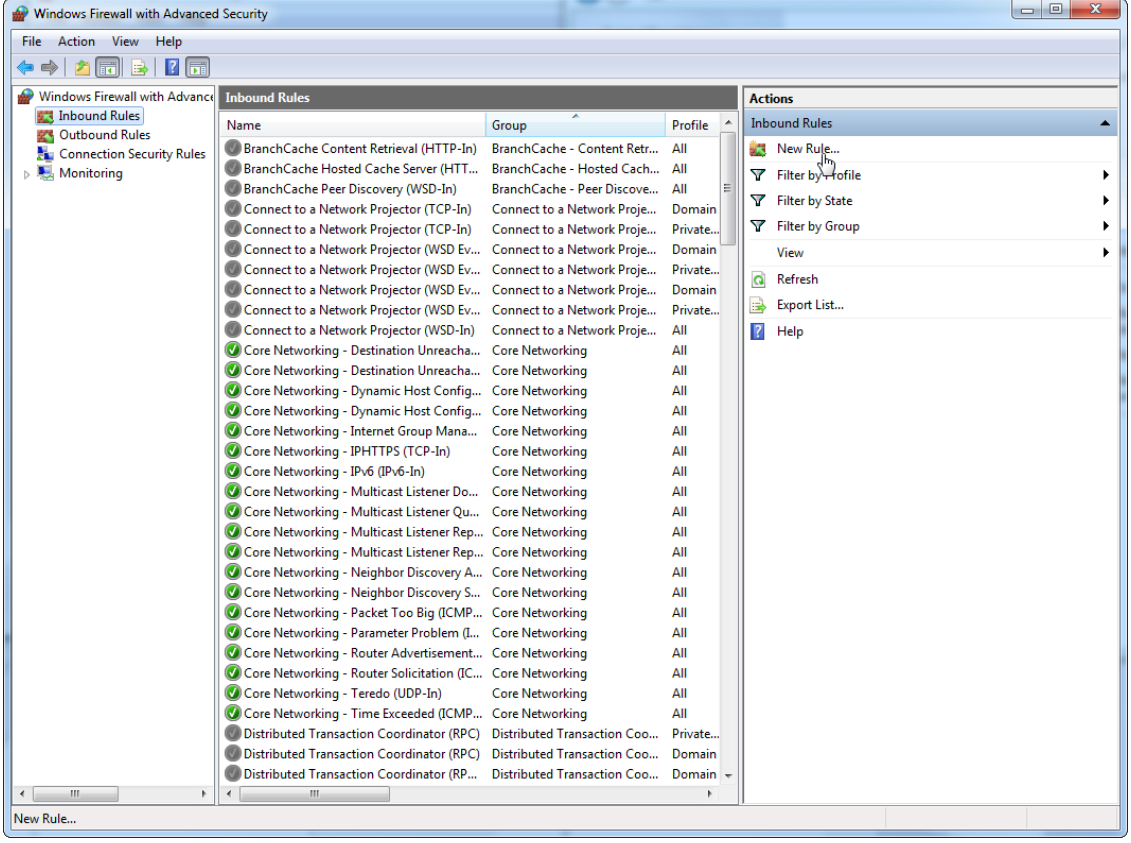

9. Zaznaczyć typ "Port" i nacisnąć przycisk "Next" (Dalej).

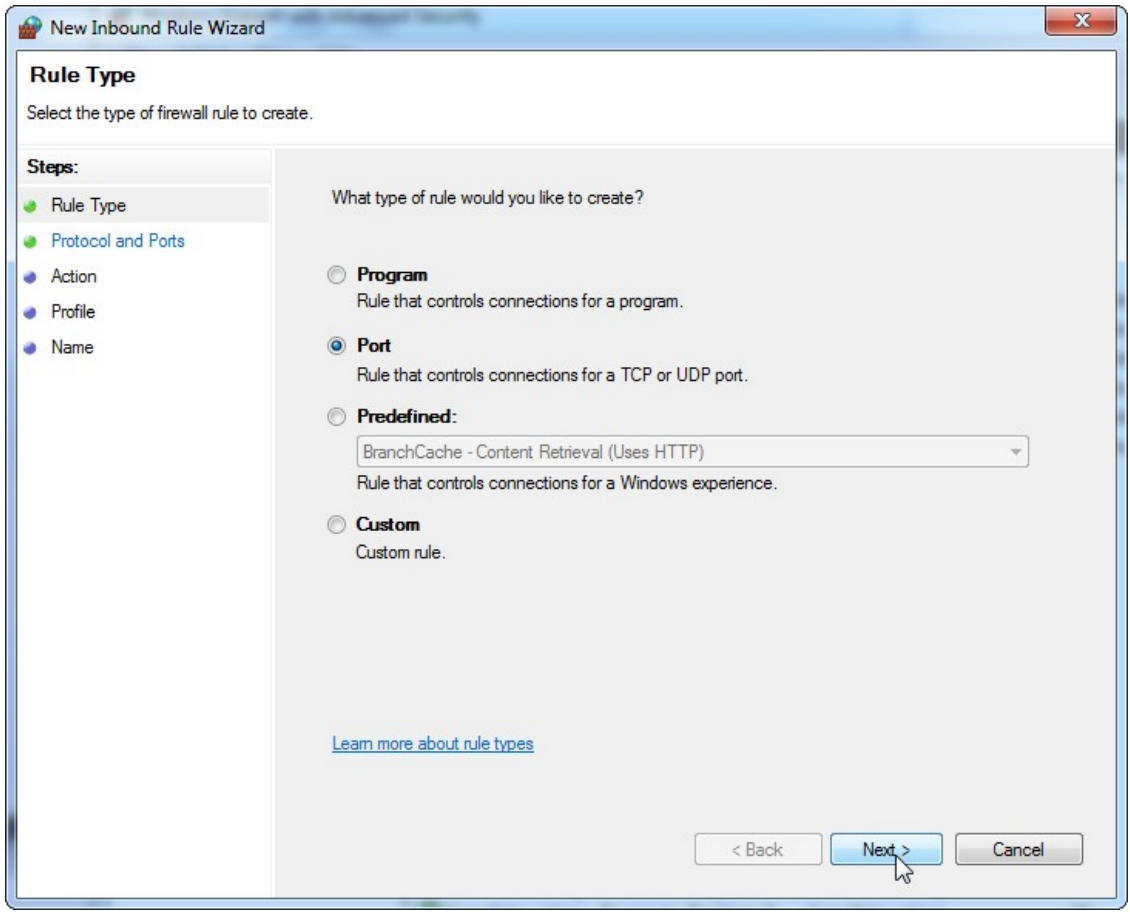

10. Zaznaczyć pole "**TCP**" i zdefiniować konkretny port lokalny "**1433**" odpowiadający bazie danych. Jeśli w kroku 4 zdefiniowano inny port, wprowadzić ten port. Nacisnąć przycisk "**Next**" (Dalej).

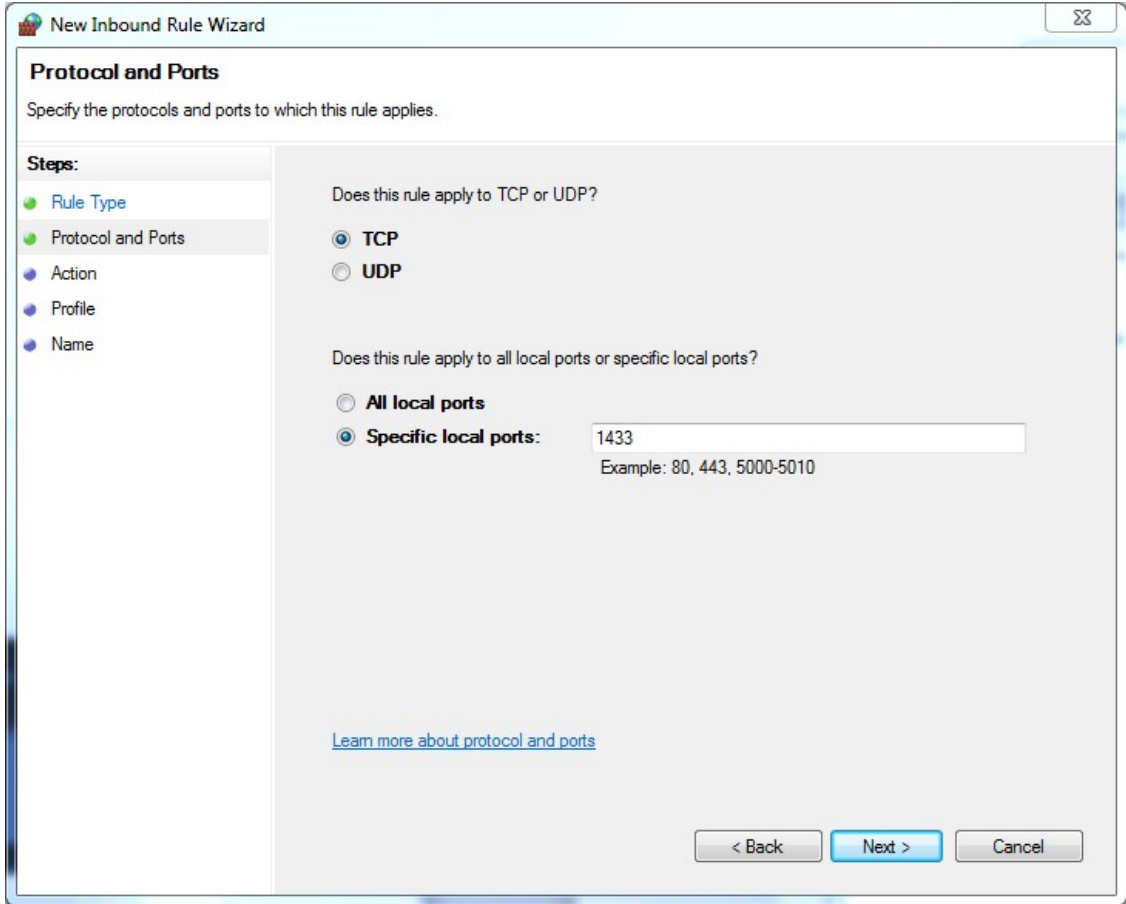

## 11. Zaznaczyć pole "**Allow connection**" (Zezwalaj na połączenie) i nacisnąć przycisk "Next" (Dalej).

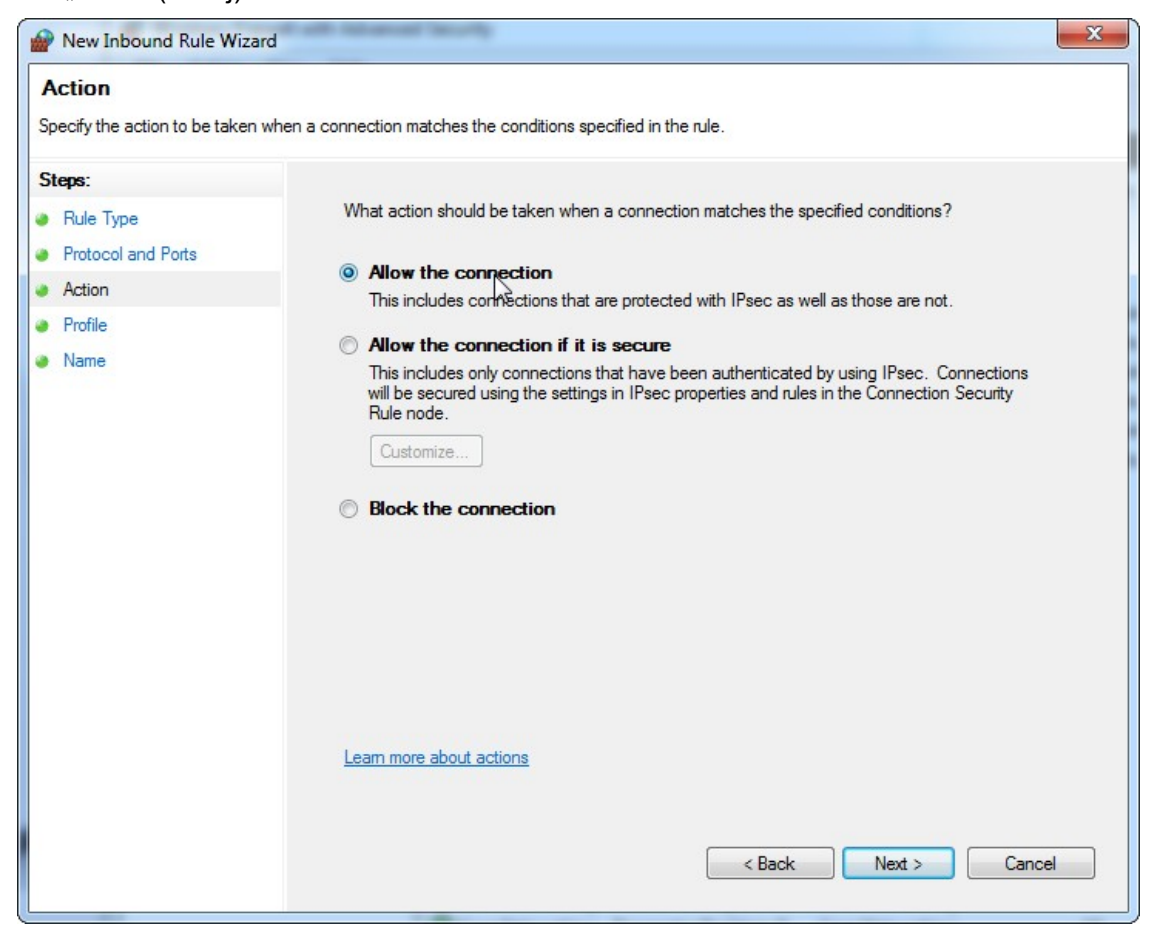

12. Zaznaczyć pola "**Domain**" (Domena), "**Private**" (Prywatne) i "**Public**" (Publiczne), a następnie nacisnąć przycisk "**Next**" (Dalej).

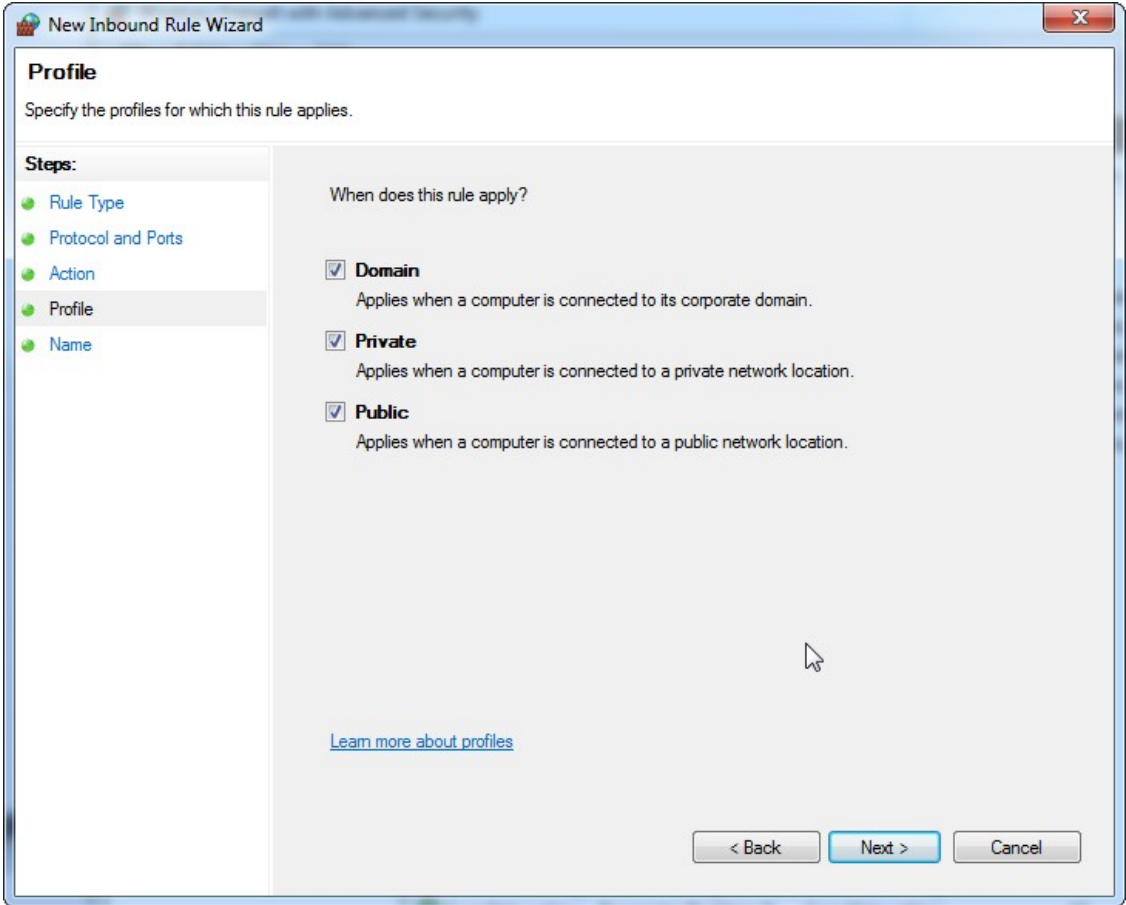

13. Zdefiniować nazwę dla reguły — na przykład "Database Inbound Connection TCP" (Połączenia przychodzące z bazą danych przez TCP) i nacisnąć przycisk "**Finish**" (Zakończ).

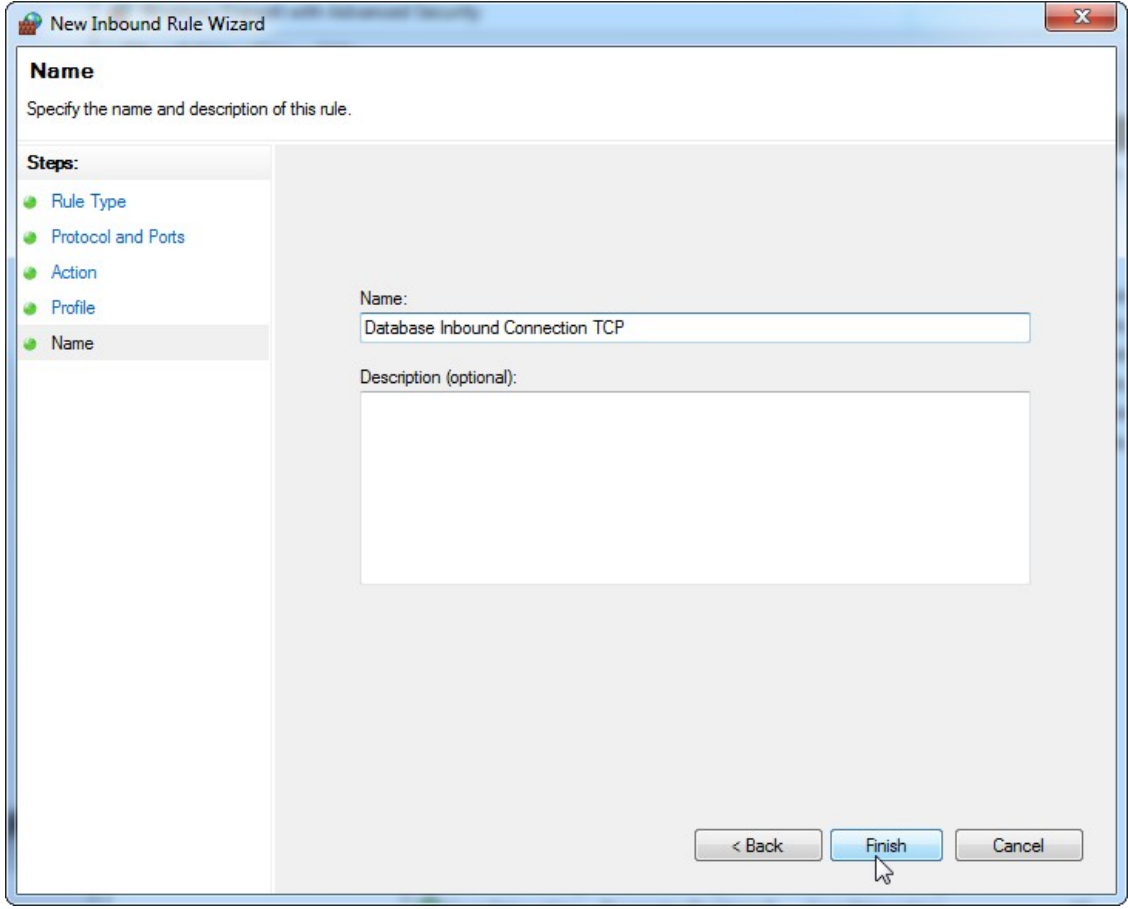

14. Po utworzeniu reguły dla protokołu "**TCP**" należy zdefiniować inną regułę dla protokołu "**UDP**", który domyślnie jest ustawiony na port 1434. Ponownie wybrać opcję "**New Rule…**" (Nowa reguła...) z obszaru "**Actions**" (Działania).

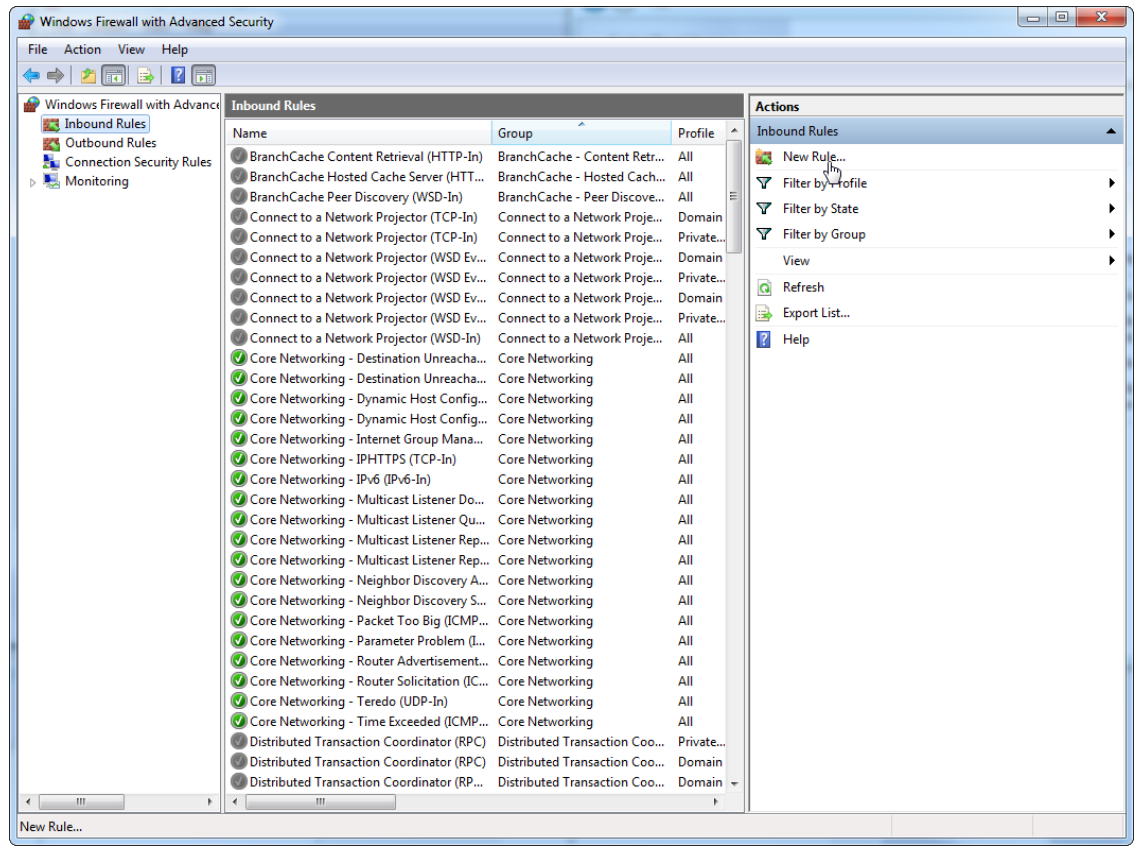
# 15. Zaznaczyć pole "Port" i nacisnąć przycisk "Next" (Dalej).

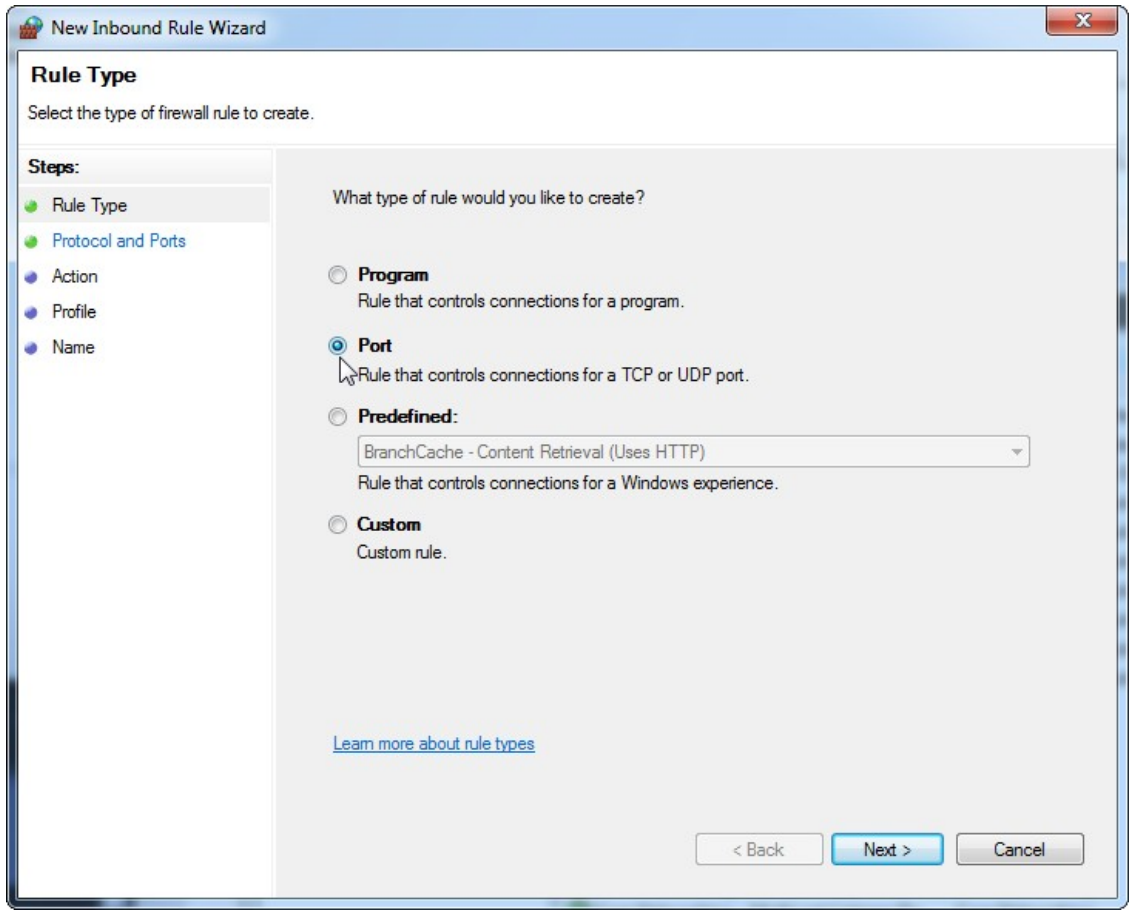

16. Zaznaczyć pole "**UDP**" i zdefiniować konkretny port lokalny "**1434**", a następnie nacisnąć przycisk "**Next**" (Dalej).

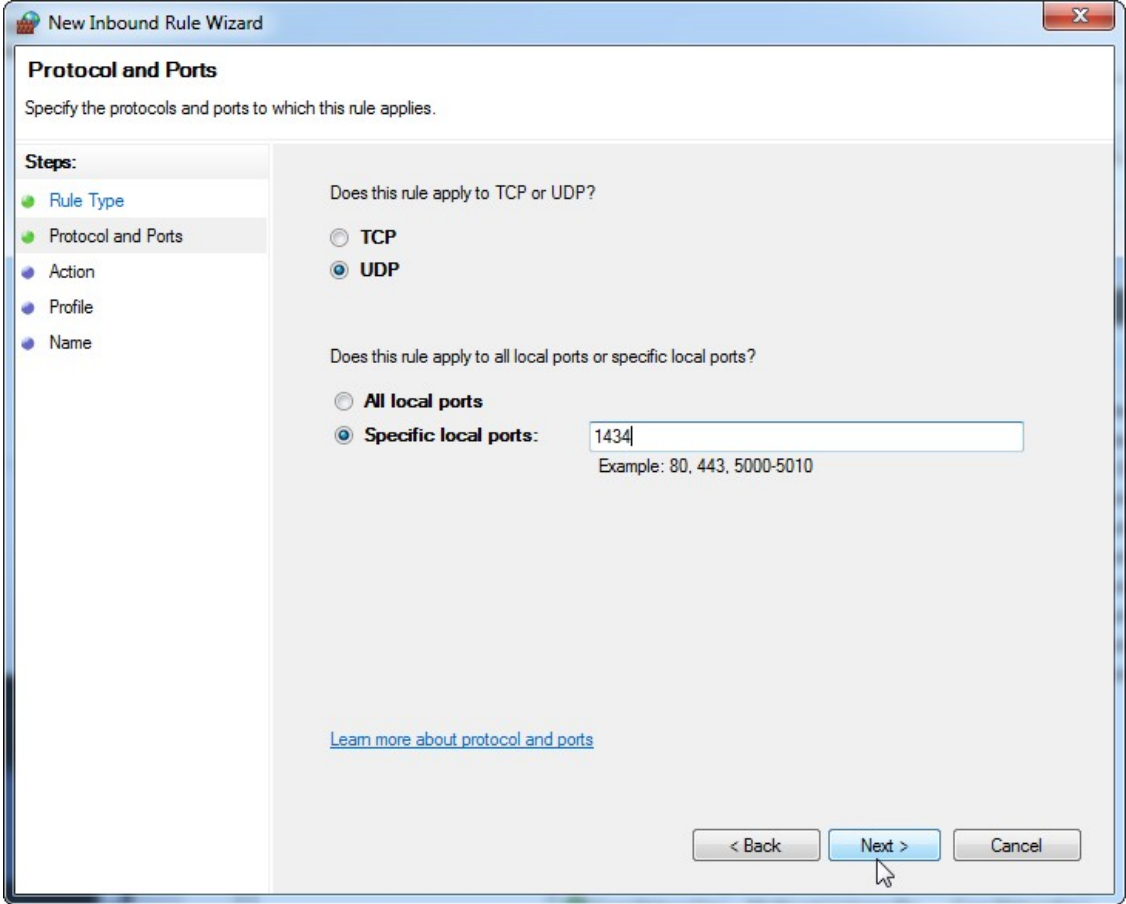

17. Zaznaczyć pole "**Allow the connection**" (Zezwalaj na połączenie) i nacisnąć przycisk "**Next**" (Dalej).

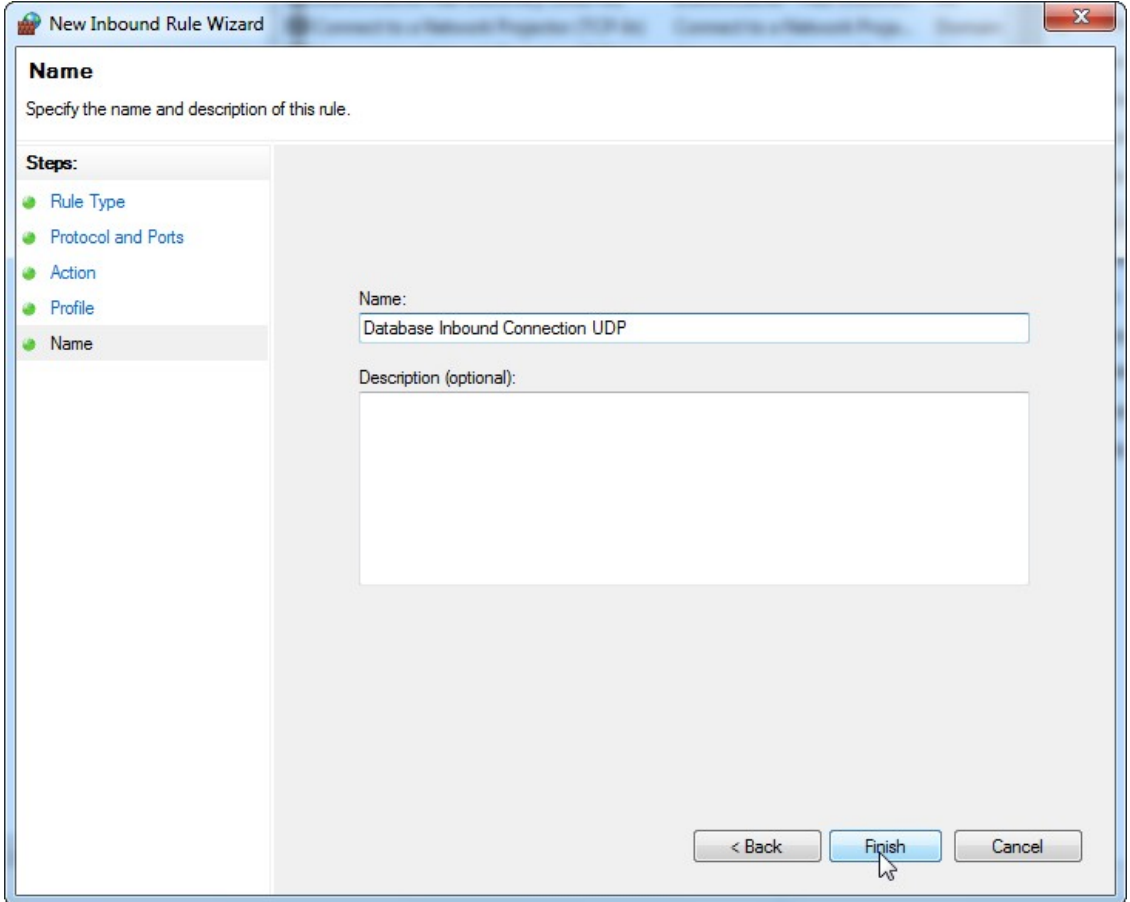

18. Zaznaczyć pola "**Domain**" (Domena), "**Private**" (Prywatne) i "**Public**" (Publiczne), a następnie nacisnąć przycisk "**Next**" (Dalej).

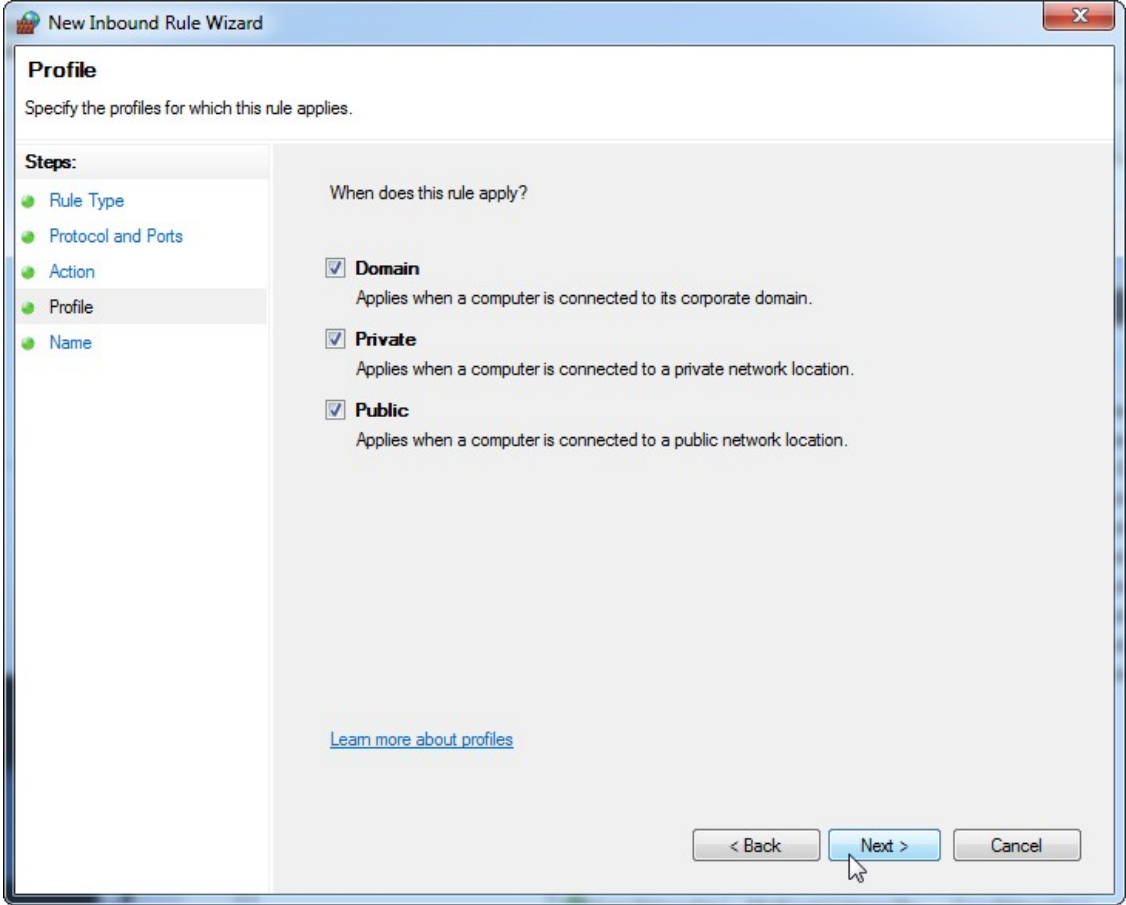

19. Zdefiniować nazwę dla reguły — na przykład "Database Inbound Connection UDP" (Połączenia przychodzące z bazą danych przez UDP) i nacisnąć przycisk "**Finish**" (Zakończ).

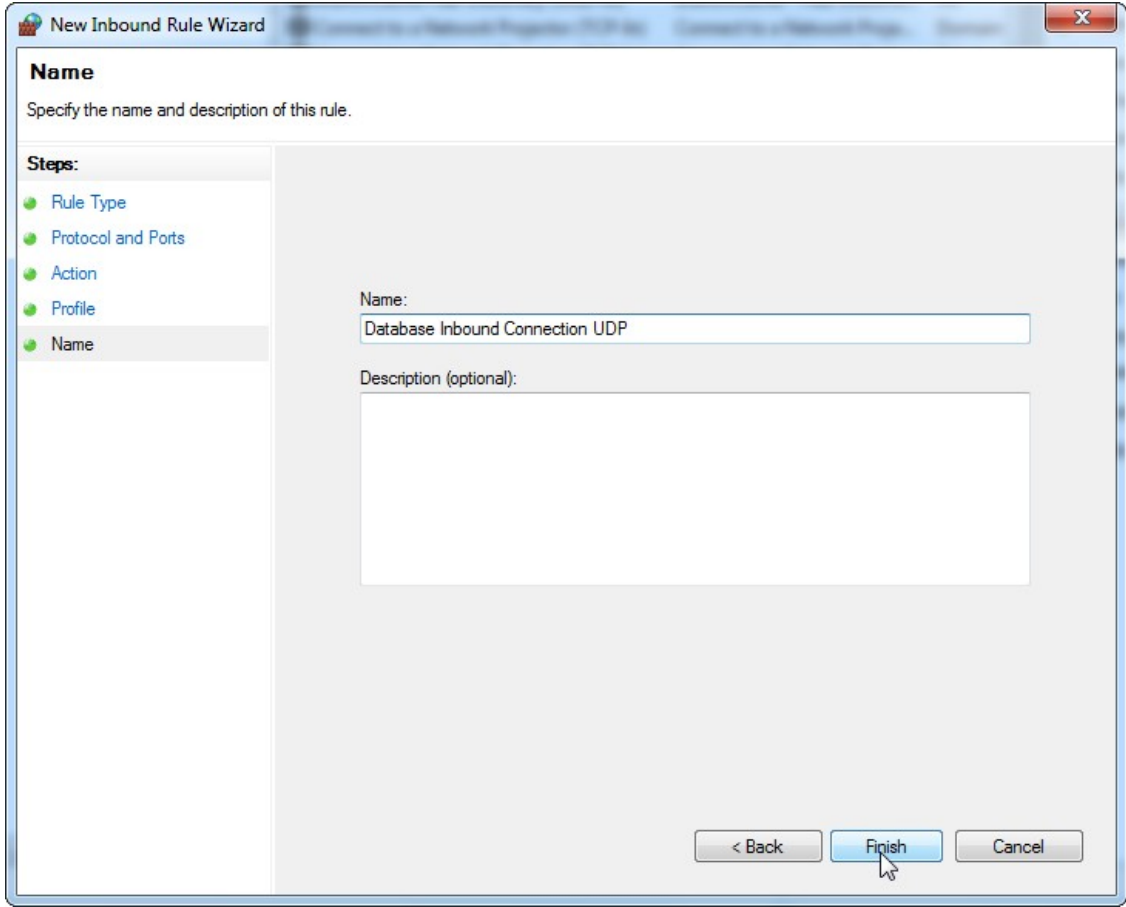

Ze względu na bezpieczeństwo i niezawodność dostęp do sieci powinien być uzyskiwany drogą kablową, a nie przez sieć bezprzewodową. Laptopy udostępniane przez firmę QIAGEN mają wyłączoną kartę Wi-Fi. W przypadku innej konfiguracji administrator systemu musi wyłączyć kartę Wi-Fi ręcznie, wykonując poniższe czynności:

1. Otworzyć okno "**Control Panel**" (Panel sterowania) i wybrać opcję "**Network and Sharing Center**" (Centrum sieci i udostępniania) (w systemie Windows 10 należy wyszukać okno "Control Panel" (Panel sterowania)).

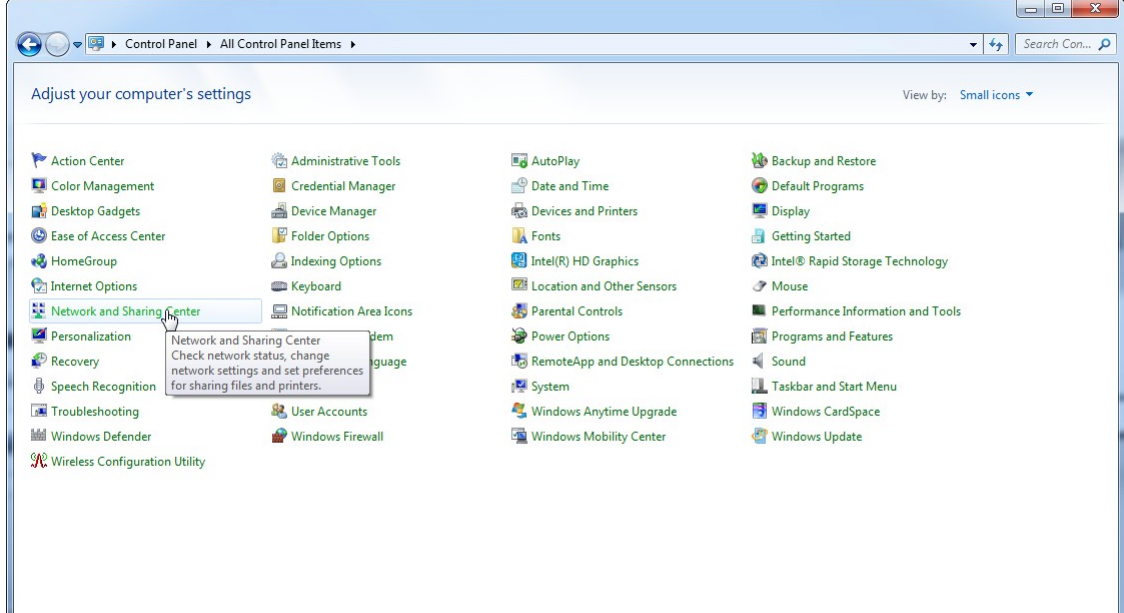

2. Wybrać opcję "**Change adapter settings**" (Zmień ustawienia karty sieciowej).

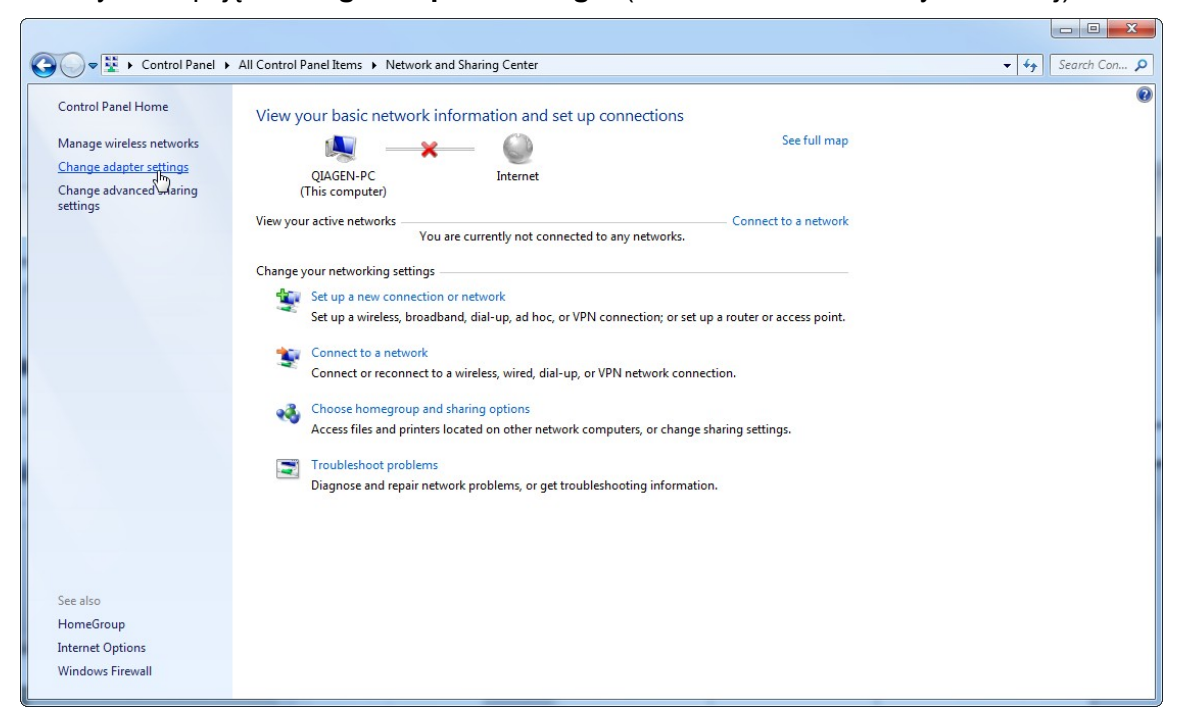

3. Wskazać kursorem obszar "**Wireless Network Connection**" (Połączenie sieci bezprzewodowej) kliknąć prawym przyciskiem myszy i z menu kontekstowego wybrać opcję "**Disable**" (Wyłącz).

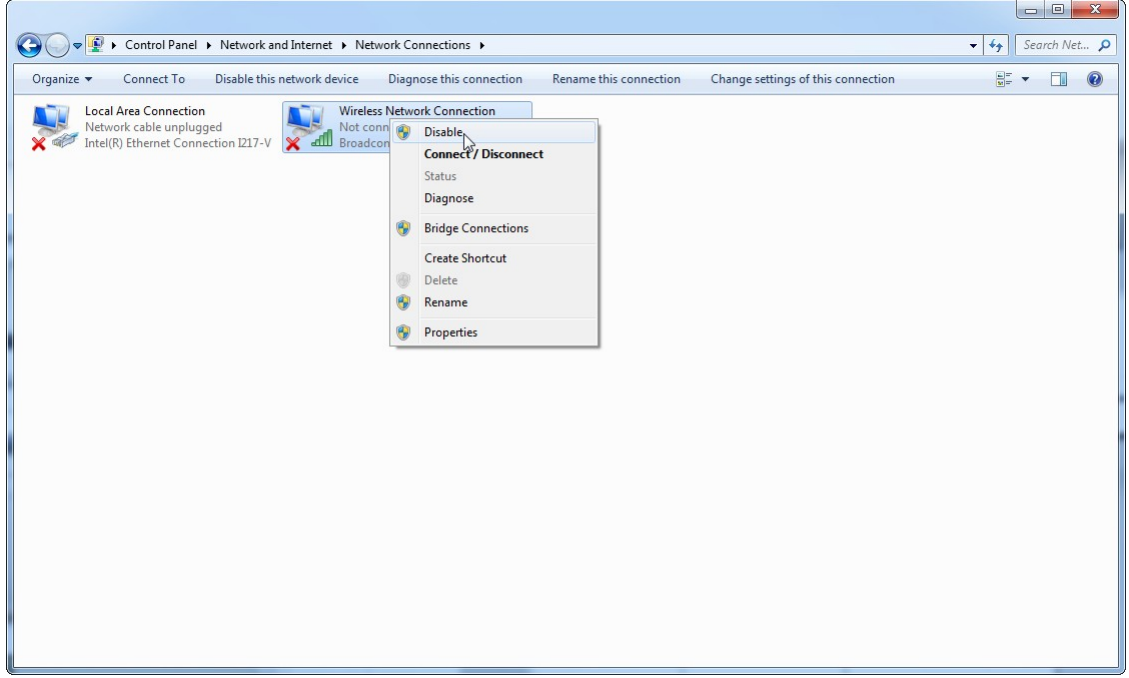

4. Upewnić się, że nastąpiło wyłączenie połączenia sieci bezprzewodowej.

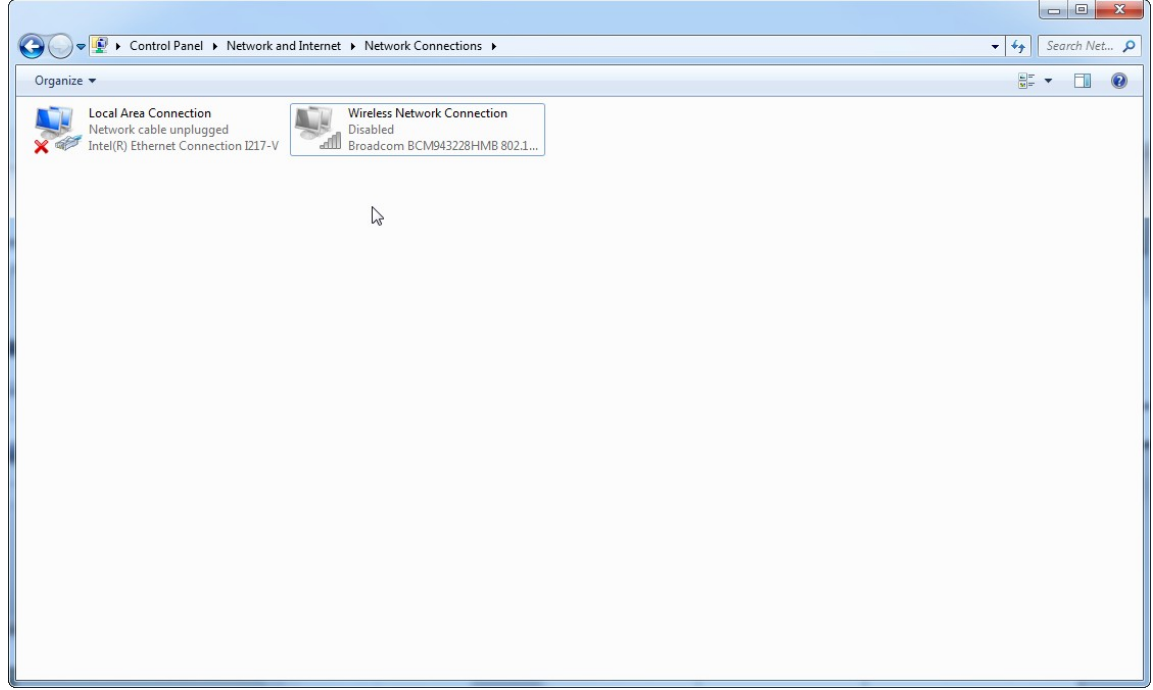

1.4.4 Deinstalacja oprogramowania Rotor-Gene AssayManager v2.1

## Uwaga

Proces odinstalowania oprogramowania Rotor-Gene AssayManager v2.1 spowoduje usunięcie aplikacji podstawowej Core Application oraz wszystkich zainstalowanych narzędzi. Nie jest możliwe odinstalowanie tylko narzędzia, ponieważ spowoduje to niespójności w bazie danych i uniemożliwi dalszy dostęp do odpowiadających zestawów danych.

Procedura krok po kroku odinstalowania oprogramowania Rotor-Gene AssayManager v2.1 i wszystkich zainstalowanych narzędzi z komputera.

## Uwaga

Aby odinstalować oprogramowanie Rotor-Gene AssayManager v2.1, należy najpierw zamknąć aplikację. W przeciwnym wypadku oprogramowanie Rotor-Gene AssayManager v2.1 może nie zostać odinstalowane w całości.

- 1. W menu Start systemu Windows wybrać polecenia **QIAGEN/Rotor-Gene AssayManager/Uninstall Rotor-Gene AssayManager** (QIAGEN/Rotor-Gene AssayManager/Odinstaluj Rotor-Gene AssayManager).
- 2. Potwierdzić odinstalowanie produktu, klikając przycisk "Yes" (Tak).

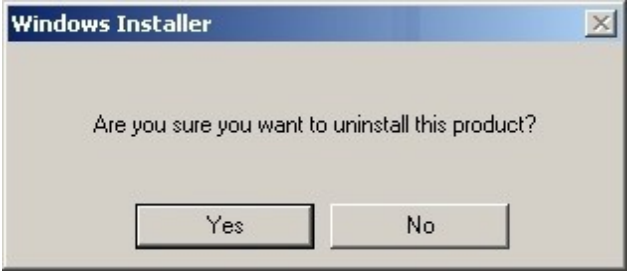

3. Instalator Windows rozpocznie odinstalowywanie całego oprogramowania Rotor-Gene AssayManager v2.1.

### 1.4.5 Pierwsze logowanie

Po pomyślnej instalacji lub aktualizacji oprogramowania Rotor-Gene AssayManager v2.1 administrator systemu musi się zalogować w celu skonfigurowania oprogramowania po raz pierwszy.

- 1. Wprowadzić identyfikator użytkownika *admin* i hasło *admin*.
- 2. Wybrać odpowiedni tryb (Closed Mode (Tryb zamknięty) lub User Defined Test Mode (Zdefiniowany przez użytkownika tryb testowy)) i potwierdzić, naciskając przycisk "OK".
- 3. Zmienić domyślne hasło na nowe, bezpieczne hasło.
- 4. Zostanie otwarta zakładka "Settings" (Ustawienia) w środowisku "Configuration" (Konfiguracja).

### Uwaga

W celu korzystania ze zdefiniowanego przez użytkownika trybu testowego (tryb UDT) konieczne jest zainstalowanie zgodnego narzędzia trybu UDT. Zalogowanie się do trybu UDT bez zainstalowania odpowiedniego narzędzia nie zapewni dostępu do zadań administracyjnych i nie pozwoli wykonywać eksperymentów ani analiz.

### **Uwaga**

Wszyscy użytkownicy, którzy nie mają roli "Administrator", mogą poprosić administratora o reset hasła. Jeśli administrator zapomni swojego hasła, w celu zresetowania hasła musi skontaktować się z działem pomocy technicznej firmy QIAGEN. W tym celu inżynier z serwisu technicznego firmy QIAGEN będzie musiał odbyć wizytę w placówce klienta.

### **Uwaga**

Po pierwszym zalogowaniu zdecydowanie zalecane jest utworzenie co najmniej jednego dodatkowego konta użytkownika bez przypisanej roli "Administrator". W przypadku gdy jeden użytkownik oprogramowania Rotor-Gene AssayManager ma przypisane różne role użytkownika, w tym rolę "Administrator", istnieje wysokie ryzyko całkowitego zablokowania dostępu do oprogramowania, jeśli użytkownik ten zapomni hasła do konta!

## **Uwaga**

Po zakończeniu instalacji administrator nie ma praw dostępu do środowiska "Setup environment" (Środowisko ustawień). Dostęp do tego środowiska mogą uzyskiwać użytkownicy posiadający rolę "Operator".

Powiązane tematy

- **[Logowanie i wylogowywanie się](#page-300-0)**
- [Zarządzanie użytkownikami](#page-122-0)
- ▶ Środowisko "Setup" [\(Ustawienia\)](#page-160-0)
- ▶ Środowisko "[Configuration"](#page-246-0) (Konfiguracia)

1.4.5.1 Plik klucza licencji

## **Wstep**

W celu uruchomienia oprogramowania Rotor-Gene AssayManager v2.1 wymagany jest plik klucza licencji. Zanim możliwe będzie produktywne korzystanie z aplikacji należy utworzyć plik klucza i dostarczyć go do firmy QIAGEN, aby uzyskać licencję. Więcej informacji zawiera plik

▶ www.qiagen.com/Products/Rotor-GeneAssayManager\_v2\_1.aspx.

Dostepne są dwa typy licencii.

• Licencja próbna

**Licencja próbna** jest ograniczona do określonego **okresu czasu**. Może być używana na dowolnym komputerze, na którym zainstalowane jest oprogramowanie Rotor-Gene AssayManager v2.1.

• Licencja standardowa

**Licencja standardowa (bezterminowa)** może być używana tylko z **dedykowanym komputerem**. Nie można jej przenosić między komputerami. Klient musi utworzyć plik zawierający informacje, które jednoznacznie identyfikują komputer. Te informacje są wprowadzane do "klucza licencji", który jest odsyłany.

## Generowanie klucza licencji

Poniższy rozdział zawiera szczegółowe informacje o otrzymywaniu od firmy QIAGEN licencji umożliwiającej użytkowanie oprogramowania Rotor-Gene AssayManager v2.1. Po zainstalowaniu oprogramowania Rotor-Gene AssayManager v2.1 wyświetlane są następujące informacje dotyczące wymaganej licencji.

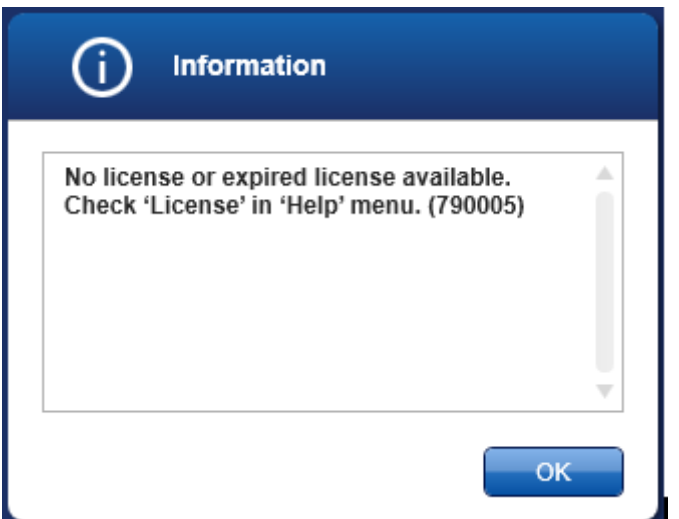

Dostęp do odpowiedniego okna dialogowego do obsługi licencji jest uzyskiwany za pośrednictwem pozycji "License" (Licencja) w menu "Help" (Pomoc), o czym informuje okno dialogowe brakującej licencji. Utworzyć plik licencji, korzystając z przycisku "Generate key file" (Wygeneruj plik klucza) ( $\blacktriangle$ ), dla każdego komputera, na którym oprogramowanie Rotor-Gene AssayManager v2.1 zostało zainstalowane, a następnie przesłać ten plik do firmy QIAGEN, aby uzyskać klucz licencji.

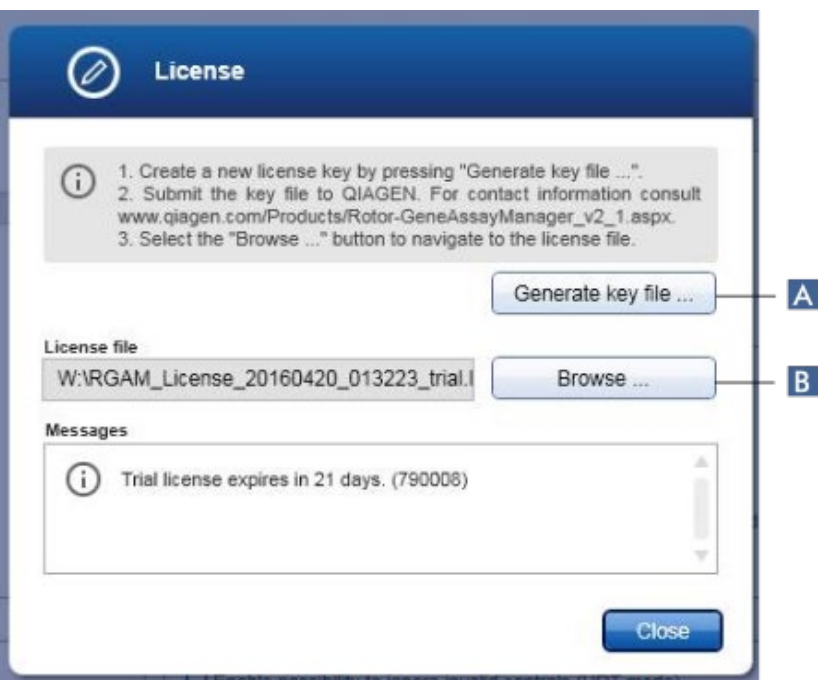

### Uwaga

Dla każdego komputera z instalacją oprogramowania Rotor-Gene AssayManager v2.1 wymagany jest niezależny plik licencji.

## Ładowanie pliku licencji

Po otrzymaniu od firmy QIAGEN właściwego dla komputera klucza licencji na oprogramowanie Rotor-Gene AssayManager v2.1 należy wybrać pozycję "License" (Licencia) w menu "Help" (Pomoc), a następnie kliknąć opcie "Browse" (Przeglądaj)  $(B)$ , aby załadować udostępniony plik licencji.

### 1.4.6 Pierwsza konfiguracja

Zanim możliwe będzie korzystanie z oprogramowania Rotor-Gene AssayManager v2.1, bardzo ważne jest utworzenie profili użytkowników oraz zarejestrowanie co najmniej jednego cyklera Rotor-Gene Q w środowisku "Configuration" (Konfiguracja). Szczegółowe informacje o tych zadaniach zawierają sekcje:

- [Zarządzanie użytkownikami](#page-373-0)
- [Zarządzanie cyklerami](#page-366-0)

## 1.5 Podstawowe pojęcia i informacje związane z użytkowaniem oprogramowania

W poniższym rozdziale opisano pojęcia dotyczące oprogramowania Rotor-Gene AssayManager v2.1 oraz jego ogólne użytkowanie.

### 1.5.1 Pojęcia

Oprogramowanie Rotor-Gene AssayManager v2.1 korzysta z wielu pojęć, których znajomość ułatwia wykonywanie zadań i procesów. W poniższych tematach wyjaśniono szczegółowo te pojęcia:

- Tryby
- Zarządzanie użytkownikami
- Zarządzanie sesją
- Rotor-Gene AssayManager v2.1 i inne produkty firmy QIAGEN
- Objaśnienie terminów eksperyment i oznaczenie

### 1.5.1.1 Tryby

Oprogramowanie Rotor-Gene AssayManager v2.1 może być obsługiwane w dwóch (2) osobnych trybach pracy o następujących właściwościach:

- Tryb zamknięty
- Zdefiniowany przez użytkownika tryb testowy (tryb UDT)

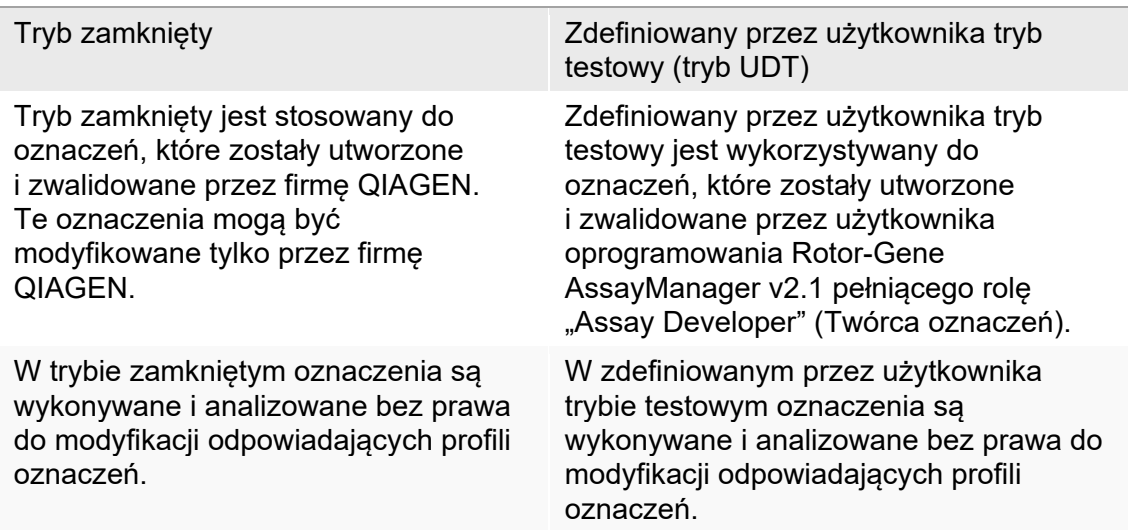

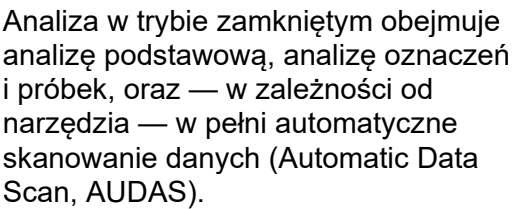

Do wykonywania i analizowania oznaczeń w trybie zamkniętym wymagane jest odpowiednie narzędzie trybu zamkniętego.

Analiza w trybie UDT obejmuje tylko analizę podstawową oraz analizę oznaczeń i próbek.

Do tworzenia, wykonywania i analizowania oznaczeń w trybie UDT wymagane jest odpowiednie narzędzie trybu UDT.

### Uwaga

W celu korzystania ze zdefiniowanego przez użytkownika trybu testowego (tryb UDT) konieczne jest zainstalowanie zgodnego narzędzia trybu UDT. Zalogowanie się do trybu UDT bez zainstalowania odpowiedniego narzędzia nie zapewni dostępu do zadań administracyjnych i nie pozwoli wykonywać eksperymentów ani analiz.

Tryb jest wybierany na ekranie logowania do oprogramowania Rotor-Gene AssayManager v2.1. Ekran logowania zawiera 2 pola, do których należy wprowadzić identyfikator użytkownika i hasło, a także dodatkowe menu rozwijane, w którym wybierany jest tryb pracy.

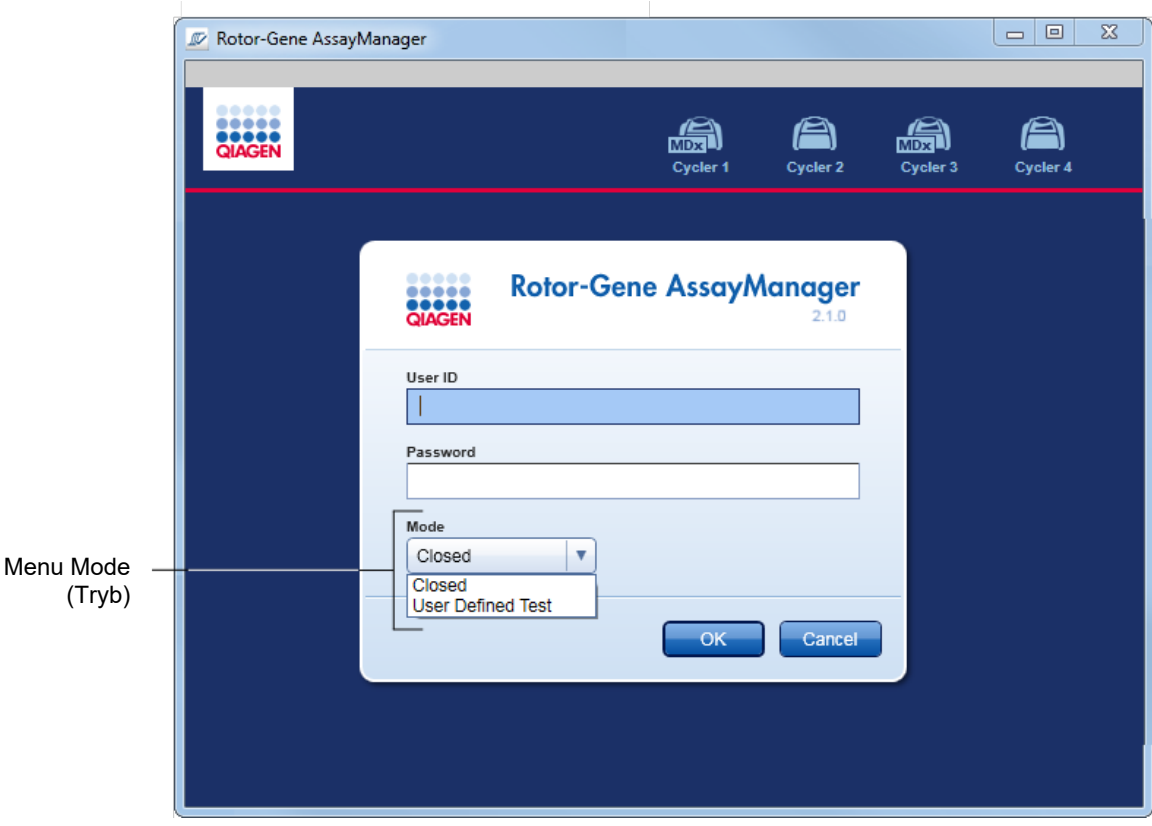

Po zalogowaniu się użytkownika wybrany tryb jest wyświetlany na pasku stanu:

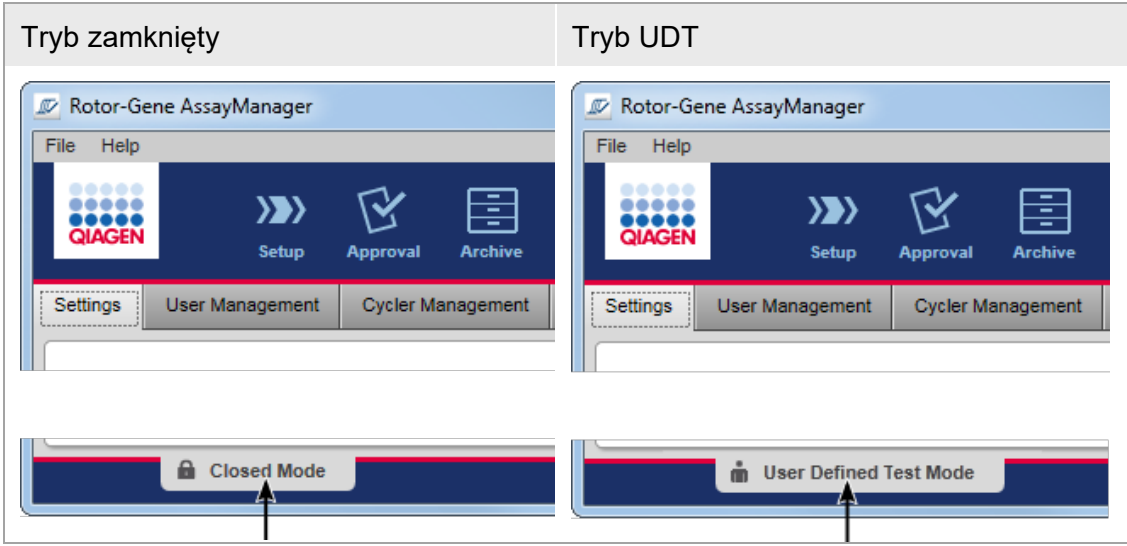

### <span id="page-122-0"></span>1.5.1.2 Zarządzanie użytkownikami

W przypadku każdej interakcji użytkownika z systemem musi istnieć możliwość przypisania jej do konkretnej osoby. Z tego powodu każdy użytkownik musi się zalogować, zanim będzie mógł rozpocząć używanie oprogramowania Rotor-Gene AssayManager v2.1. Po zakończeniu pracy użytkownik powinien się wylogować albo zablokować aplikację.

Każdemu użytkownikowi należy przypisać rolę. Możliwe jest także przypisanie wielu ról pojedynczemu użytkownikowi. W bazie danych dla użytkownika zapisywane są następujące właściwości:

- First name (Imię)
- Last name (Nazwisko)
- User ID (Id. użytkownika)
- Password (Hasło)
- Role(s) (Role)

## Related tasks (Powiązane zadania)

- **[Tworzenie profilu użytkownika](#page-374-0)**
- **EXM** Zmiana ustawień [profilu użytkownika](#page-377-0)
	- Zmiana imienia/nazwiska
	- Zmiana hasła
	- Zmiana roli
- [Aktywowanie/dezaktywowanie profilu użytkownika](#page-380-0)
- Ustawianie zasad dotyczących haseł [i licznika czasu automatycznej blokady](#page-382-0)

#### 1.5.1.2.1 Role użytkowników

Do różnych funkcji oprogramowania Rotor-Gene AssayManager v2.1 mogą uzyskiwać dostęp tylko użytkownicy pełniący konkretne role. Wszystkie dostępne role użytkowników oraz ich uprawnienia są przedstawione w poniższej tabeli:

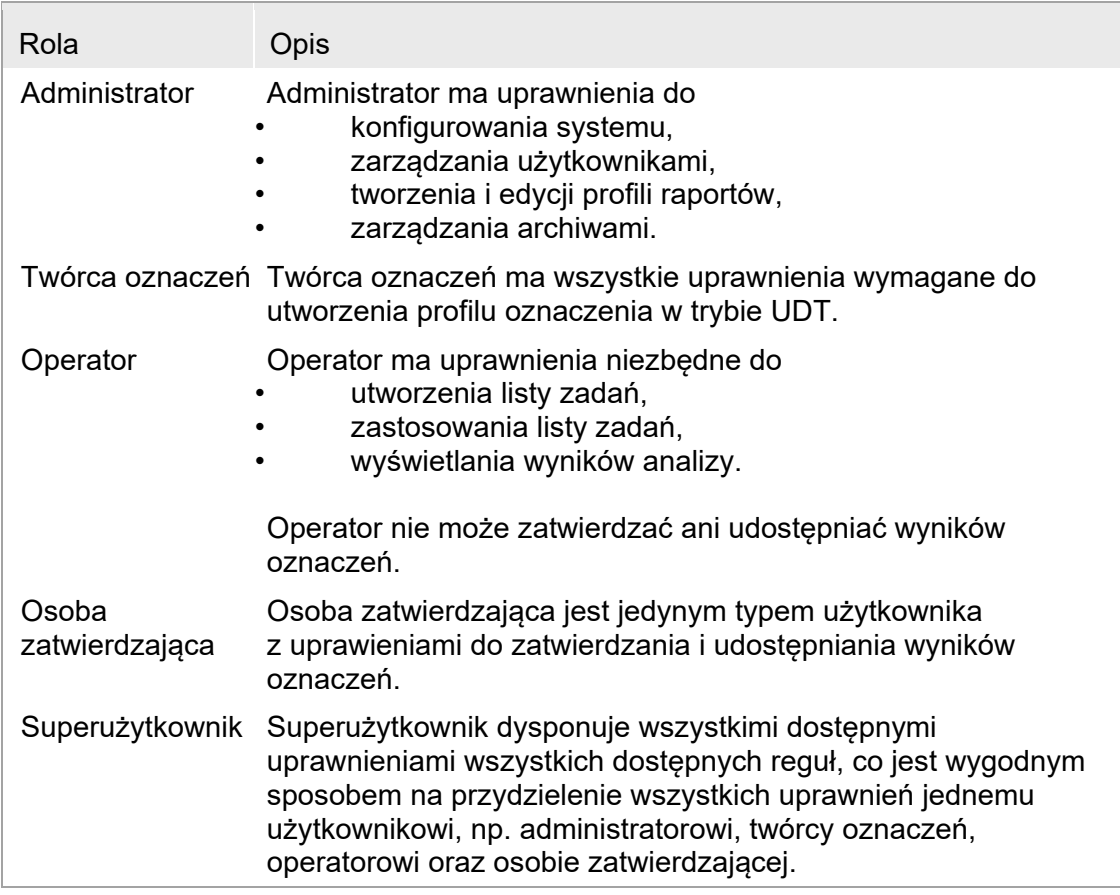

Każda rola pozwala na wykonywanie następujących czynności

**[Logowanie i wylogowywanie się](#page-300-0)** 

- [Blokowanie i odblokowywanie](#page-305-0)
- Zmiana ustawień [profilu użytkownika](#page-377-0)

Poniższa tabela zawiera przegląd uprawnień różnych ról użytkowników w różnych środowiskach:

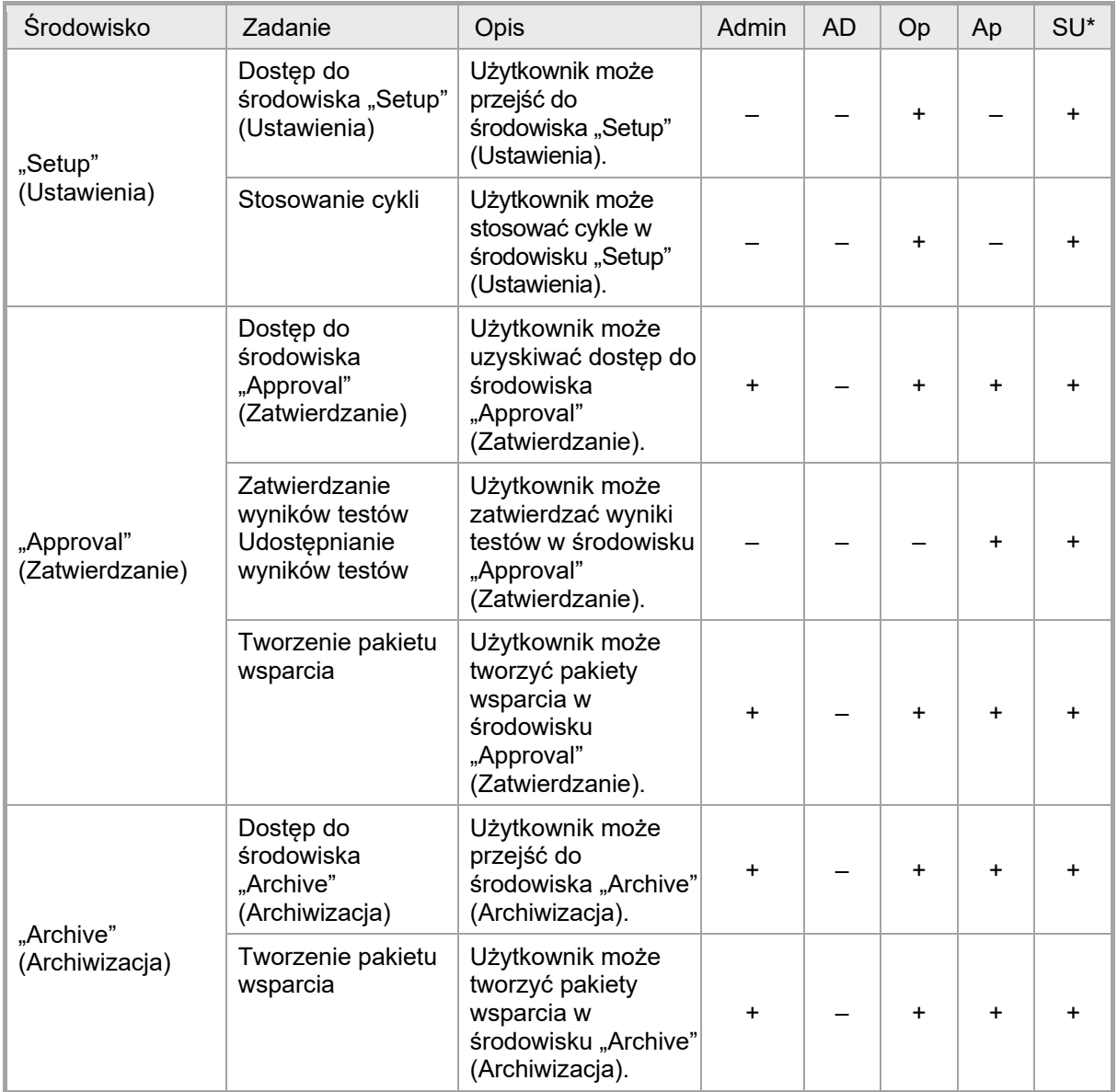

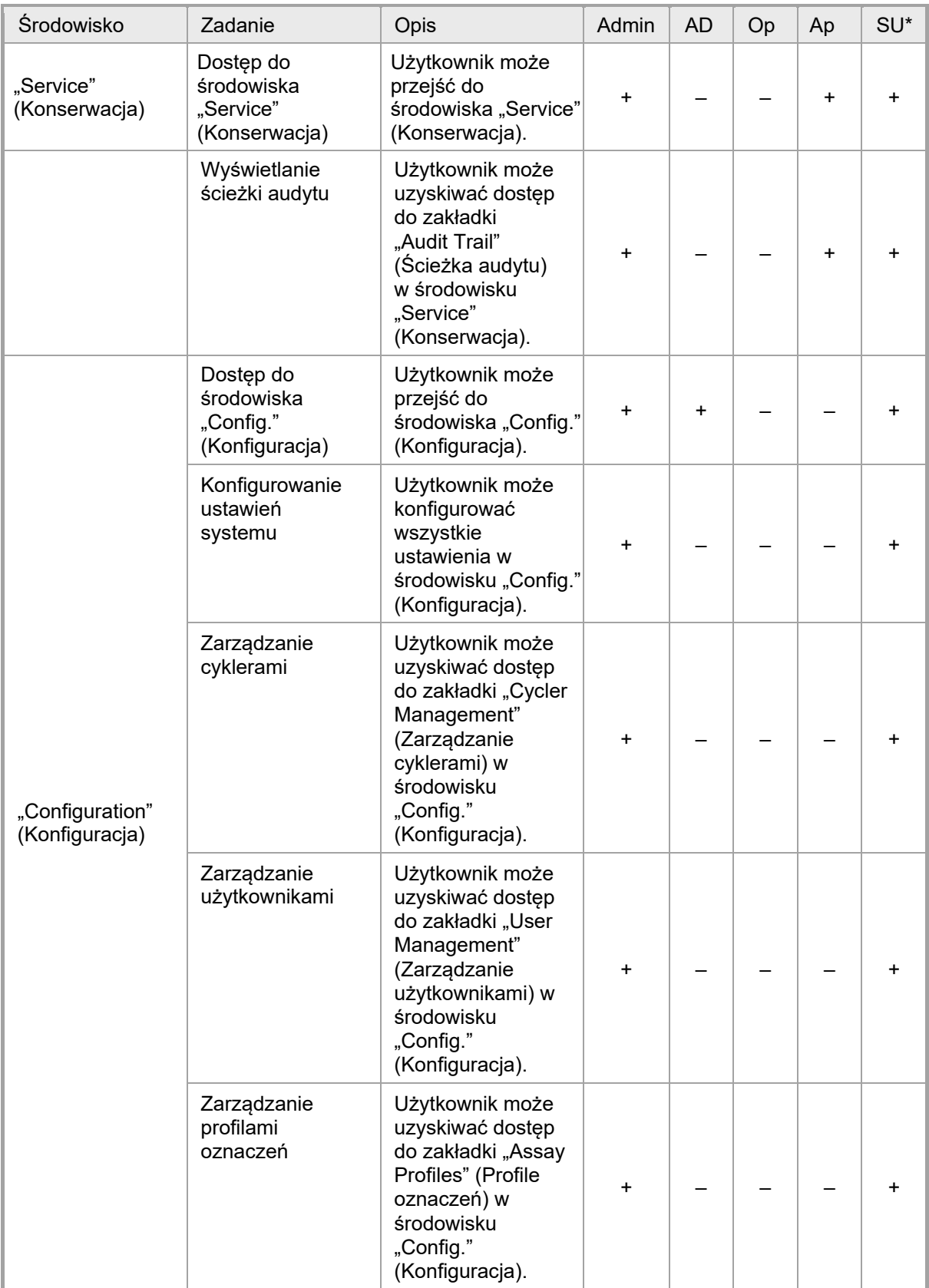

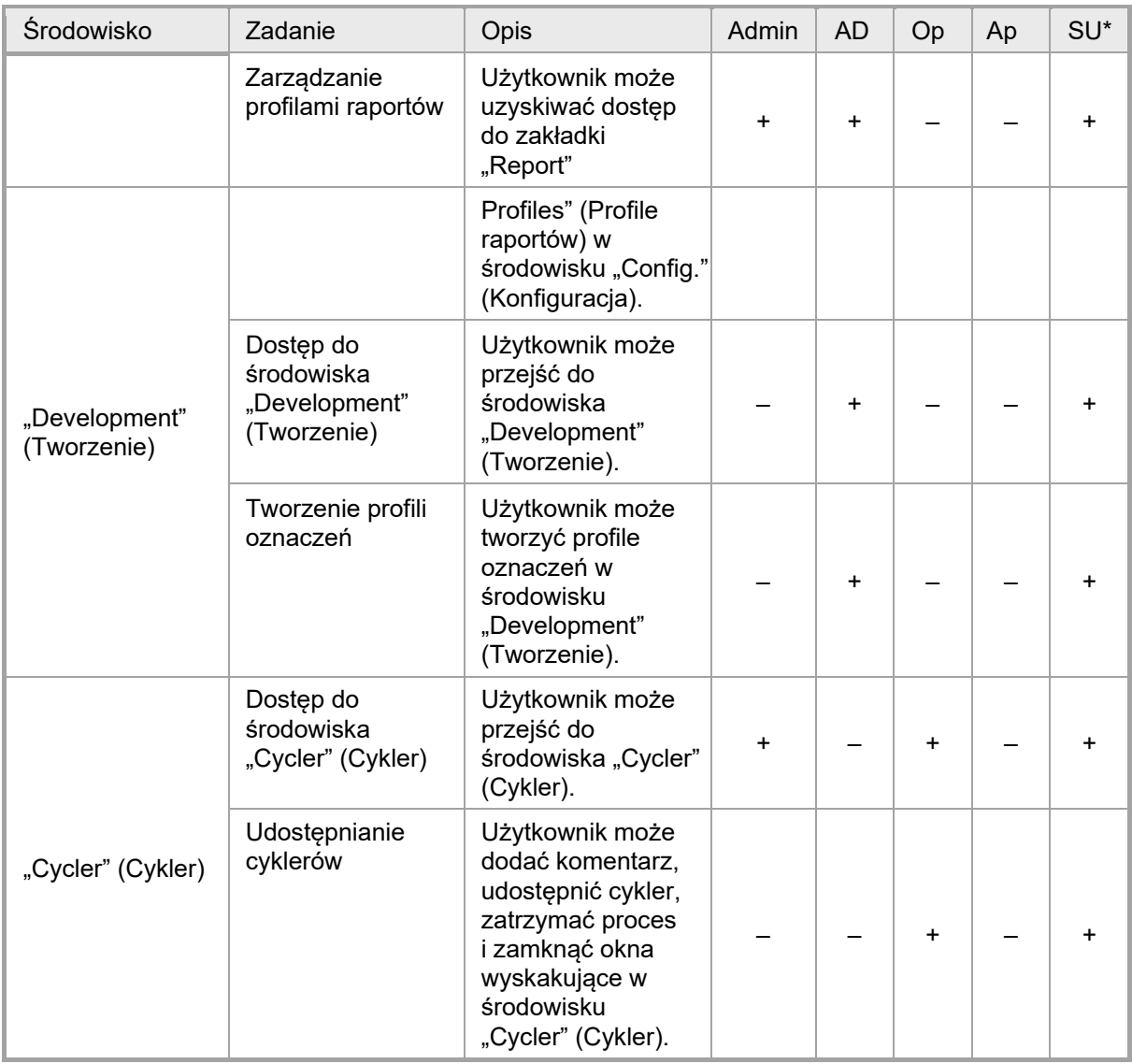

**\* Admin**: administrator; **AD**: twórca oznaczeń; **Op**: operator; **Ap**: osoba zatwierdzająca; **SU**: superużytkownik.

Uwaga

W celu korzystania ze zdefiniowanego przez użytkownika trybu testowego (tryb UDT) konieczne jest zainstalowanie zgodnego narzędzia trybu UDT. Zalogowanie się do trybu UDT bez zainstalowania odpowiedniego narzędzia nie zapewni dostępu do zadań administracyjnych i nie pozwoli wykonywać eksperymentów ani analiz.

#### 1.5.1.2.2 Zasady dotyczące haseł

Jeśli nie określono inaczej, hasło musi zawierać od 8 do 40 znaków. Administrator może również określić, w ustawieniach środowiska "Configuration" (Konfiguracja), czy obowiązkowe jest stosowanie reguł haseł zgodnych z wymogami przepisów CLIA (Clinical Laboratory Improvement Amendments, CLIA). Według przepisów CLIA hasło musi zawierać:

- 8 znaków
- 2 wielkie litery
- 2 małe litery
- 2 cyfry
- 2 znaki specjalne

Administrator może również zdefiniować interwał odnawiania hasła. Użytkownik musi odnowić swoje hasło po upływie interwału odnawiania. Uwaga: nie można używać żadnego z ostatnich 10 haseł.

### Powiązane tematy

Ustawianie zasad dotyczących haseł [i licznika czasu automatycznej blokady](#page-382-0)

### 1.5.1.3 Zarządzanie sesją

Aby rozpocząć korzystanie z oprogramowania Rotor-Gene AssayManager v2.1, użytkownik musi rozpocząć nową sesję, logując się. Zalogowanie się jest możliwe z ekranu logowania po uruchomieniu aplikacji albo po zakończeniu poprzedniej sesji. Aby się wylogować, należy skorzystać z odpowiedniego polecenia w menu głównym lub z przycisku wylogowywania na pasku stanu.

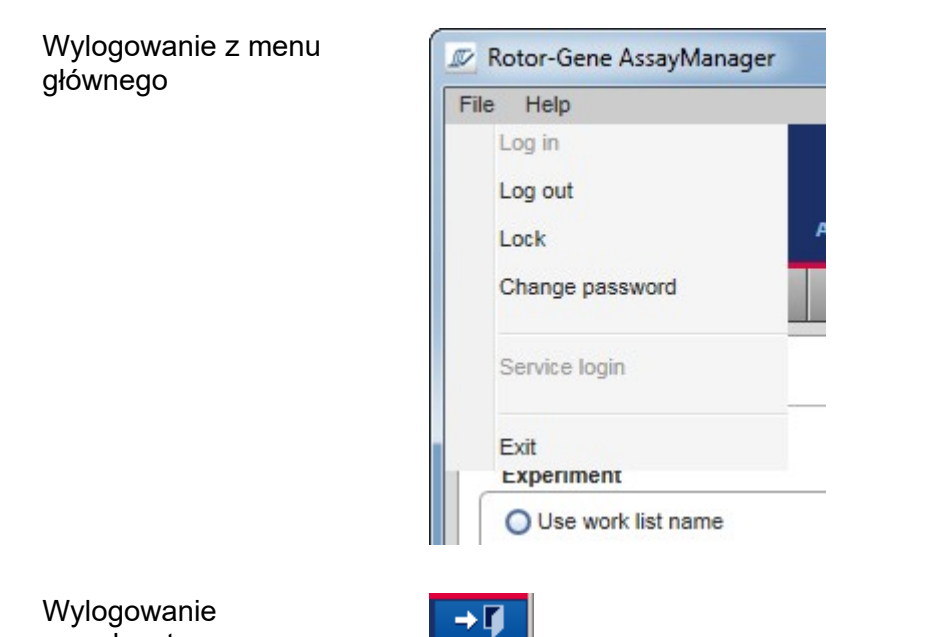

z paska stanu

Aby nie dopuścić do niewłaściwego użytkowania, użytkownik może zablokować aplikację. Oprogramowanie Rotor-Gene AssayManager v2.1 ma również licznik czasu automatycznej blokady, która automatycznie blokuje aplikację po upływie wcześniej określonego czasu bez interakcji ze strony użytkownika (administrator może dostosować funkcję automatycznej blokady — patrz Ustawianie licznika czasu automatycznej [blokady\)](#page-264-0). Po zablokowaniu użytkownik może kontynuować pracę, odblokowując aplikację, albo inny użytkownik może rozpocząć nową sesję.

Funkcja automatycznego blokowania nie zakłóca działania cyklerów ani nie wpływa na ich pracę.

Na uruchomione cykle nie wpływają następujące działania, które również ich nie przerywają:

- wylogowanie się użytkownika,
- rozpoczęcie nowej sesji przez innego użytkownika,
- zablokowanie aplikacji (automatycznie lub ręcznie).

Poniższa ilustracja przedstawia sesję, koncepcje blokowania oraz ich wzajemne zależności:

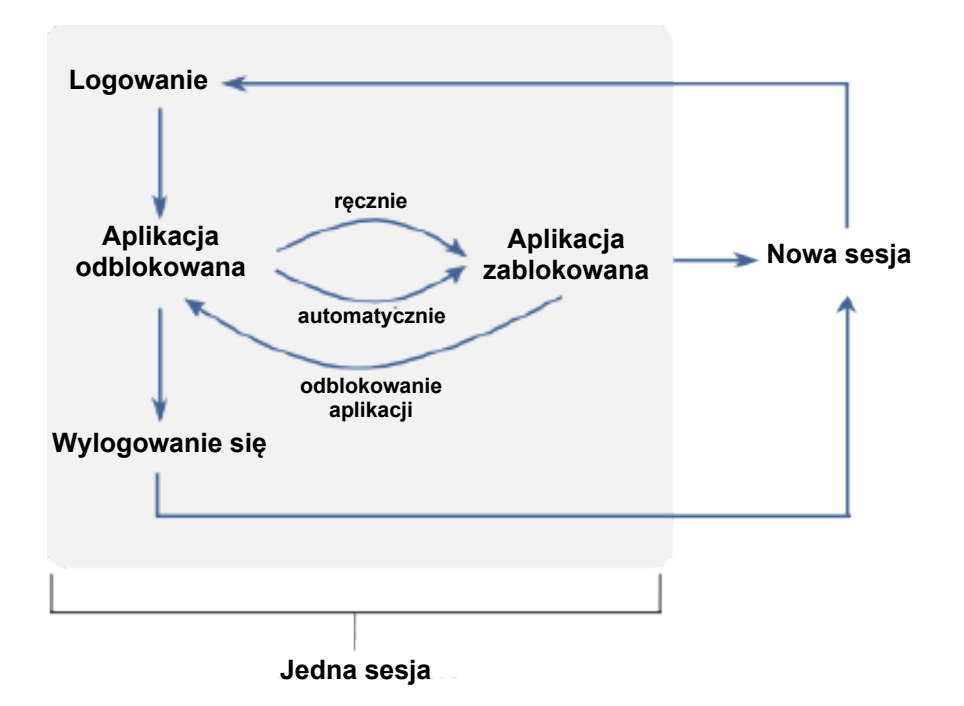

Działanie, gdy istnieją niezapisane dane

Jeśli użytkownik zablokuje aplikację, a istnieją niezapisane dane, pojawia się okno dialogowe zawierające listę wszystkich środowisk z niezapisanymi danymi:

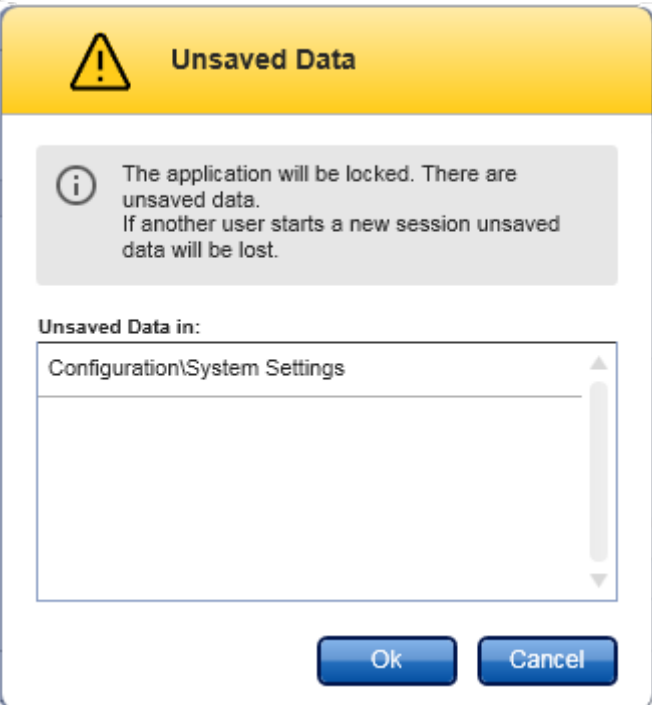

Jeśli inny użytkownik chce rozpocząć nową sesję, pojawia się okno dialogowe zawierające ostrzeżenie o tym, że istnieją niezapisane dane od poprzedniego użytkownika, a te niezapisane dane zostaną utracone w przypadku rozpoczęcia nowej sesji.

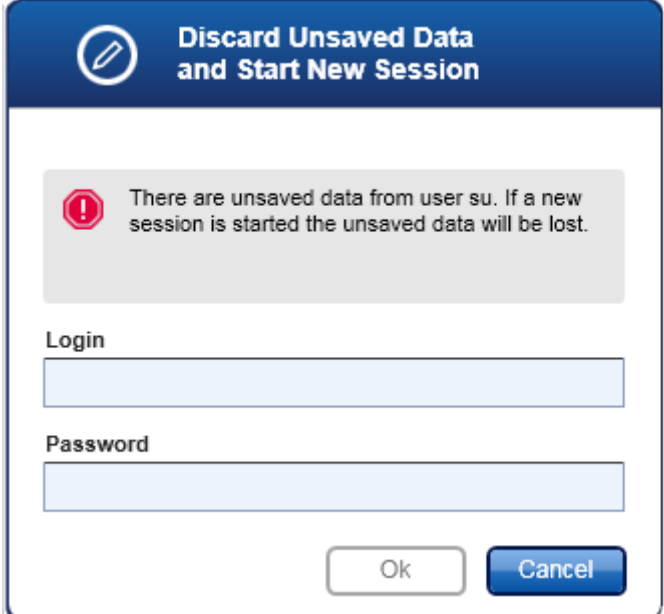

Powiązane tematy

- **[Logowanie i wylogowywanie się](#page-300-0)**
- [Blokowanie i odblokowywanie](#page-305-0)
- Ustawianie zasad dotyczących haseł [i licznika czasu automatycznej blokady](#page-382-0)

### 1.5.1.4 Rotor-Gene AssayManager v2.1 i inne produkty firmy QIAGEN

Oprogramowanie Rotor-Gene AssayManager v2.1 dysponuje różnymi interfejsami i funkcjami udostępniania danych z innymi produktami firmy QIAGEN oraz zewnętrznymi laboratoryjnymi systemami zarządzania informacją (Laboratory Information Management Systems, LIMS).

Za pomocą oprogramowania Rotor-Gene AssayManager v2.1 można sterować maksymalnie 4 różnymi aparatami Rotor-Gene Q jednocześnie. Każdy podłączony cykler może wysyłać nieprzetworzone dane akwizycji z powrotem do oprogramowania Rotor-Gene AssayManager v2.1.

### Uwaga

Rotor-Gene AssayManager v1.0 oraz v2.1 to niezależne produkty, które nie mogą być używane równolegle na jednym systemie. Ponadto oprogramowanie Rotor-Gene AssayManager v2.1 nie zastępuje oprogramowania Rotor-Gene AssayManager v1.0.

## Uwaga

Oprogramowanie Rotor-Gene AssayManager v2.1 oraz oprogramowanie aparatu Rotor-Gene Q można zainstalować równolegle na jednym komputerze. Ale jednocześnie tylko jeden z tych programów może mieć aktywne połączenie z aparatem Rotor-Gene Q.

Scenariusz 1:

W przypadku gdy oprogramowanie Rotor-Gene Q zostanie uruchomione przed oprogramowaniem Rotor-Gene AssayManager v2.1 i zostanie jako pierwsze połączone z cyklerem, oprogramowanie Rotor-Gene AssayManager v2.1 nie będzie mogło nawiązać połączenia z cyklerem. Należy zamknąć oprogramowanie Rotor-Gene Q. Zrestartować oprogramowanie Rotor-Gene AssayManager v2.1, aby sterować cyklerem za pomocą oprogramowania Rotor-Gene AssayManager v2.1.

## Scenariusz 2:

W przypadku gdy oprogramowanie Rotor-Gene AssayManager v2.1 zostanie uruchomione przed oprogramowaniem Rotor-Gene Q i zostanie jako pierwsze połączone z cyklerem, oprogramowanie Rotor-Gene Q nie będzie mogło nawiązać połączenia z cyklerem. Należy zamknąć oprogramowanie Rotor-Gene AssayManager v2.1. Następnie zrestartować oprogramowanie Rotor-Gene Q, aby sterować cyklerem za pomocą oprogramowania Rotor-Gene Q.

Pliki wyników z oprogramowania QIAsymphony AS w wersji 5.0 mogą być wykorzystywane do generowania list zadań w oprogramowaniu Rotor-Gene AssayManager v2.1. Wszystkie istotne informacje związane z próbką i oznaczeniem są ustawiane automatycznie, a ręczne wprowadzanie danych podczas konfiguracji list zadań jest ograniczone do minimum.

Oprogramowanie Rotor-Gene AssayManager v2.1 można połączyć z laboratoryjnym systemem zarządzania informacją (Laboratory Information Management System, LIMS) bezpośrednio lub za pośrednictwem dedykowanego rozwiązania pośredniego (QIAlink™)\*, które służy do łatwego łączenia aparatów QIAGEN z systemem LIMS. (Aby uzyskać informacje o dostępności oprogramowania pośredniego QIAlink, należy skontaktować się z firmą QIAGEN).

## Powiązane tematy

- **[Importowanie listy zadań](#page-324-0)**
- [Eksportowanie pliku \\*.rex](#page-328-0)
- $\blacktriangleright$  [Konfigurowanie cyklu](#page-310-0)

### 1.5.1.5 Eksperyment a oznaczenie

Terminy "eksperyment" i "oznaczenie" mają w oprogramowaniu Rotor-Gene AssayManager v2.1 różne znaczenia. Rotor-Gene AssayManager v2.1 umożliwia wykonanie kilku oznaczeń w ramach jednego eksperymentu poprzez utworzenie listy zadań z kilkoma zgodnymi profilami oznaczeń. Wszystkie oznaczenia w ramach jednego cyklu definiują jeden eksperyment.

## Przykład

Poniższa ilustracja przedstawia przykład. Tworzona jest lista zadań obejmująca 4 różne oznaczenia. Jaśniejsze kolory reprezentują próbki badane; ciemniejsze kolory — próbki, które nie podlegają badaniu, takie jak kontrole zewnętrzne. Do zrealizowania tej listy zadań wykorzystywany jest rotor 36-Well Rotor.

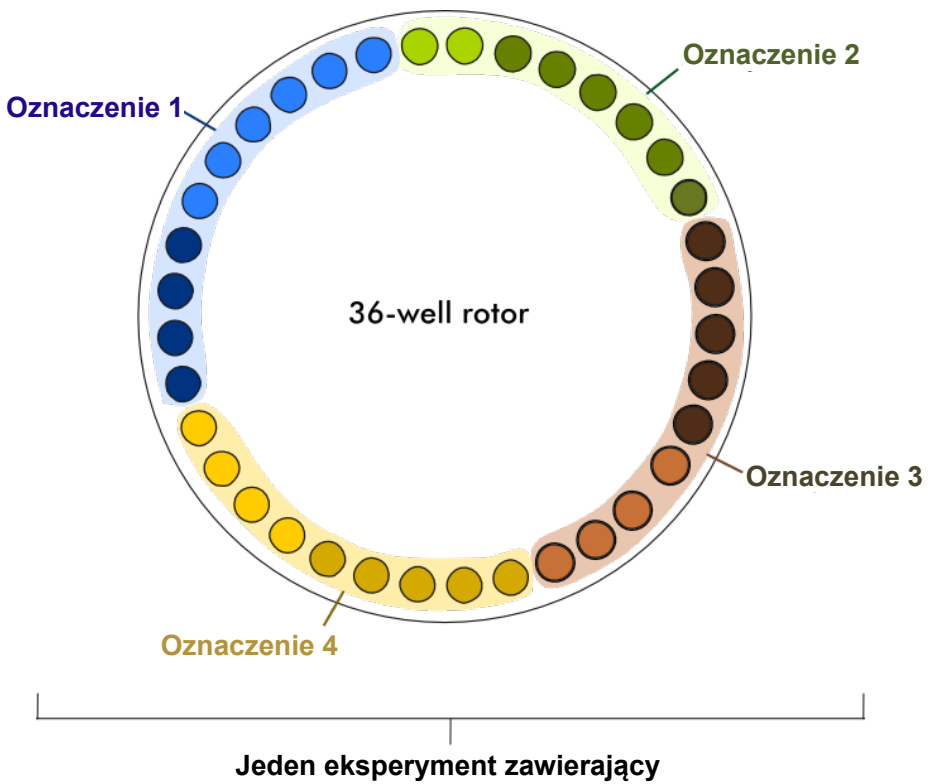

**cztery oznaczenia**

Po zakończeniu cyklu poszczególne oznaczenia wykonane w ramach eksperymentu będą widoczne na liście w środowisku "Approval" (Zatwierdzanie). Wszystkie próbki w ramach jednego oznaczenia muszą zostać zatwierdzone (zaakceptowane lub odrzucone) i udostępnione. Eksperyment jest uznawany za w pełni udostępniony dopiero po udostępnieniu wszystkich próbek badanych w ramach wszystkich oznaczeń z tego eksperymentu. Następnie dane są przekazywane do środowiska "Archive" (Archiwizacja) i tworzony jest plik wyjściowy LIMS (opcjonalnie) oraz raport (opcjonalnie).

## Powiązane tematy

- ▶ [Tworzenie/edycja listy zadań](#page-311-0)
- [Rozpoczynanie cyklu](#page-331-0)
- Ko[ńczenie cyklu i udostępnianie wyników](#page-334-0)

## 1.5.2 Ogólne użytkowanie oprogramowania

W poniższym rozdziale opisano pojęcia dotyczące ogólnego użytkowania oprogramowania Rotor-Gene AssayManager v2.1.

### 1.5.2.1 Stosowanie kolorów

Dla optymalnej interakcji z użytkownikiem oprogramowanie Rotor-Gene AssayManager v2.1 prezentuje informacje z zastosowaniem specyficznych oznaczeń kolorystycznych i intuicyjnych wskazówek.

Poniższa tabela zawiera wykaz różnych kolorów używanych w oprogramowaniu wraz z ich znaczeniami:

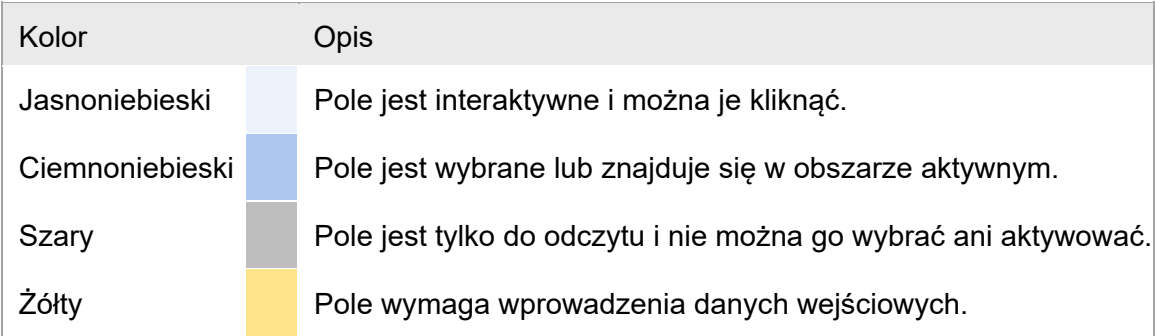

# Przykład 1

W poniższym przykładowym oknie dialogowym przedstawiono wyjaśnienie koncepcji kolorów.

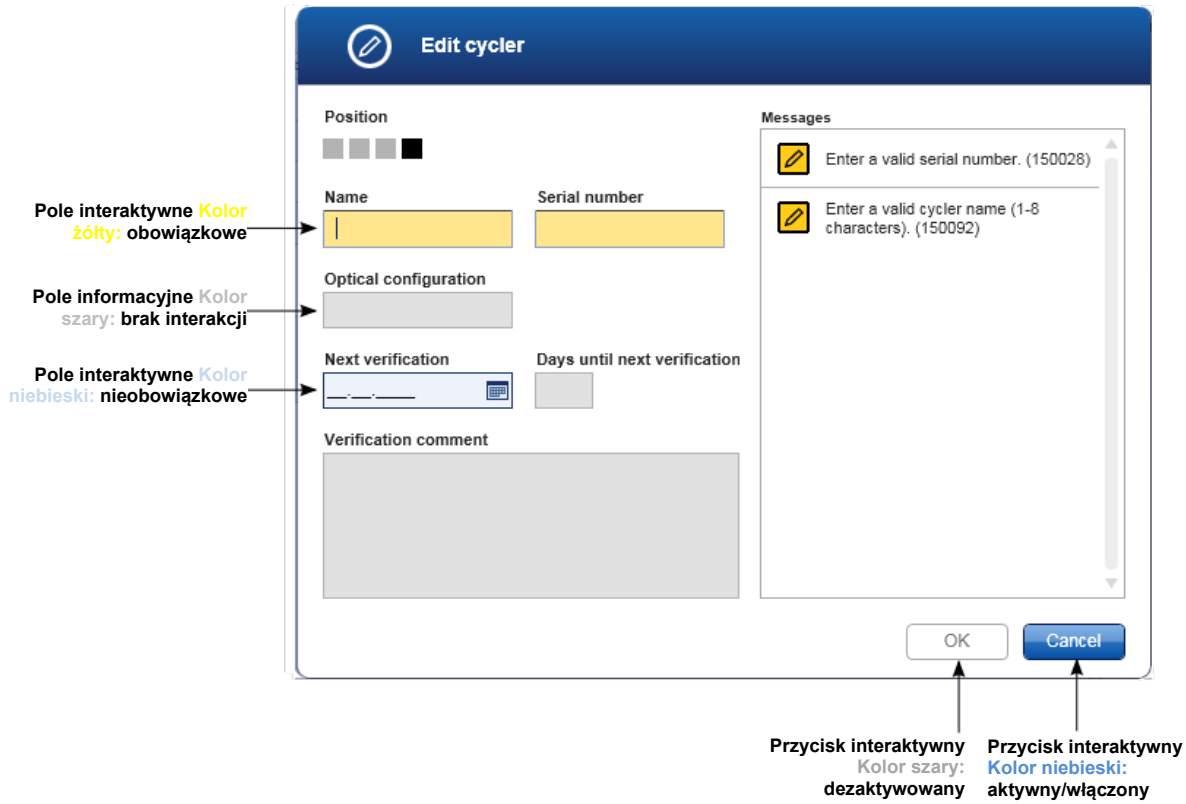

# Przykład 2

W obszarze tworzenia nowej listy zadań w środowisku "Setup" (Ustawienia) znajdują się 4 przyciski dla różnych kroków, jakie muszą zostać wykonane ("Assays" (Oznaczenia), "Kit information" (Informacje o zestawie), "Samples" (Próbki) oraz "Properties" (Właściwości)). Oznaczenia kolorystyczne dla tych przycisków kroków zostały przedstawione w poniższej tabeli:

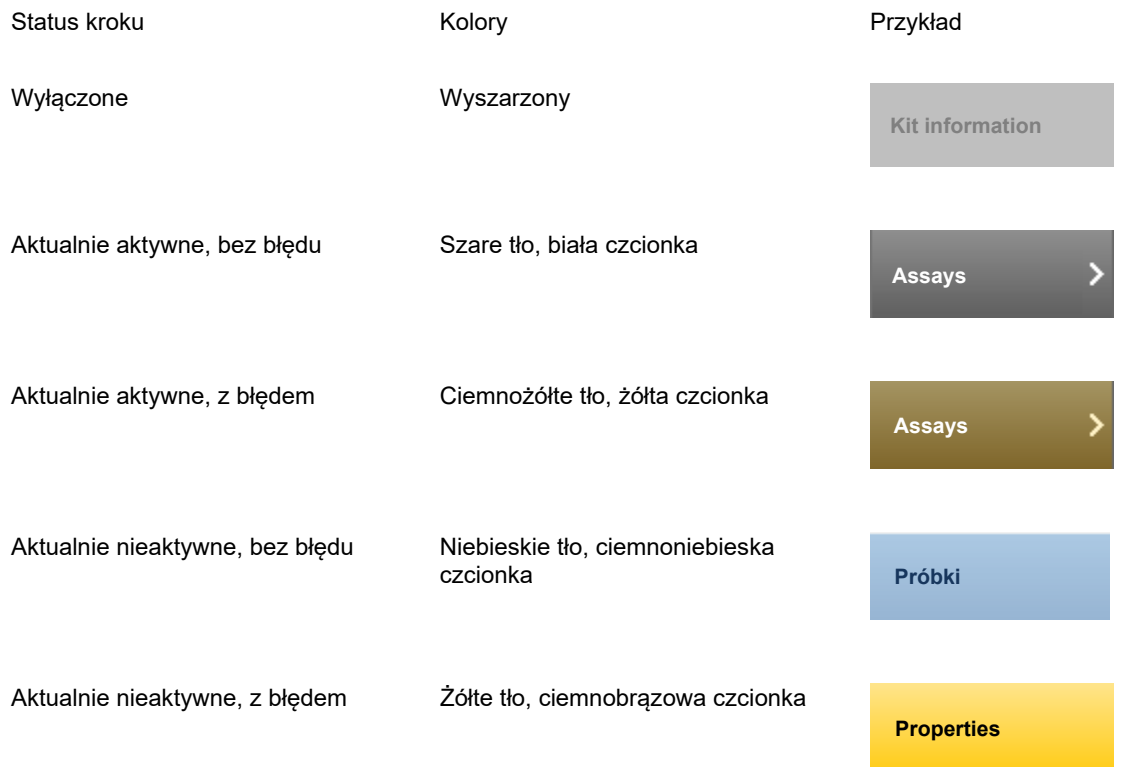

#### 1.5.2.2 Wyświetlanie błędów i ostrzeżeń

Błędy i ostrzeżenia to informacje bardzo ważne dla użytkownika. Te komunikaty wskazują na sytuację z problemem lub błędem. W oprogramowaniu Rotor-Gene AssayManager v2.1 rozróżniane są 4 różne poziomy problemów:

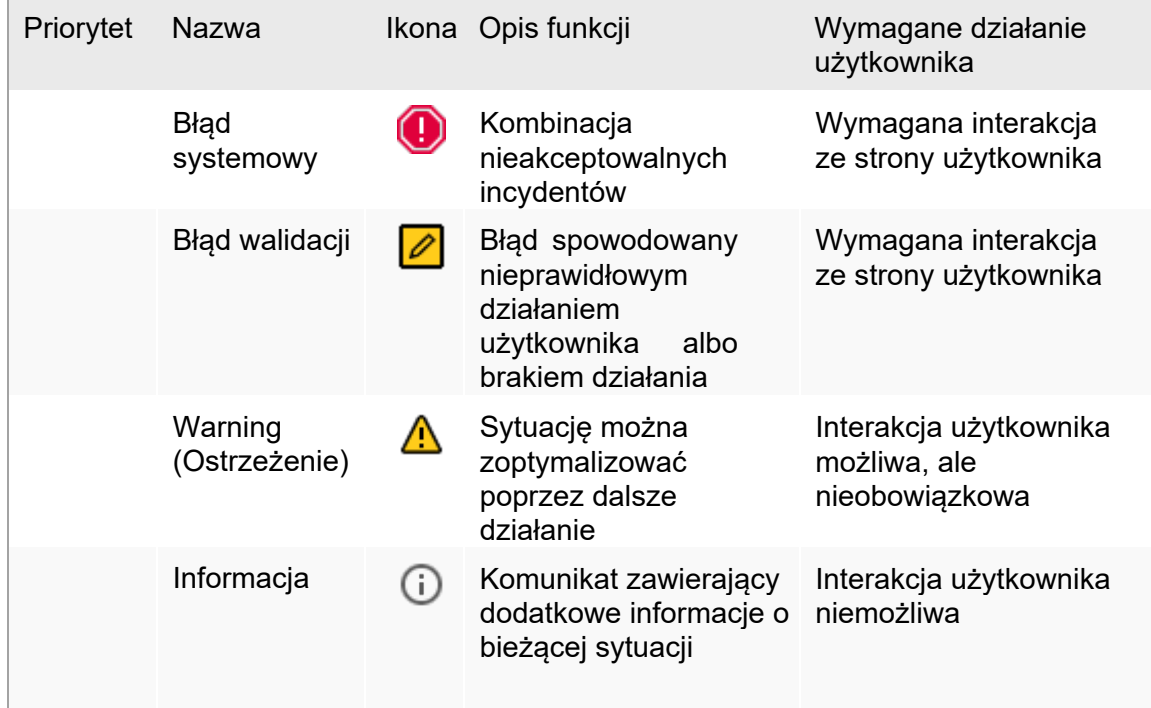

Wszystkie istniejące błędy i ostrzeżenia są wyświetlane z odpowiadającą ikoną w osobnym obszarze komunikatów albo jako okno wyskakujące. Jeśli ma to zastosowanie, w obszarze komunikatów wszystkie istniejące błędy i ostrzeżenia są widoczne i posortowane według priorytetów w kolejności malejącej.

### Obszar "Messages" (Komunikaty)

Poniższy zrzut ekranu przedstawia możliwe błędy i ostrzeżenia, jakie mogą wystąpić podczas tworzenia listy zadań w środowisku "Setup" (Ustawienia). Te komunikaty są wyświetlane z odpowiadającą ikoną, tekstem błędu oraz identyfikatorem błędu w nawiasach.

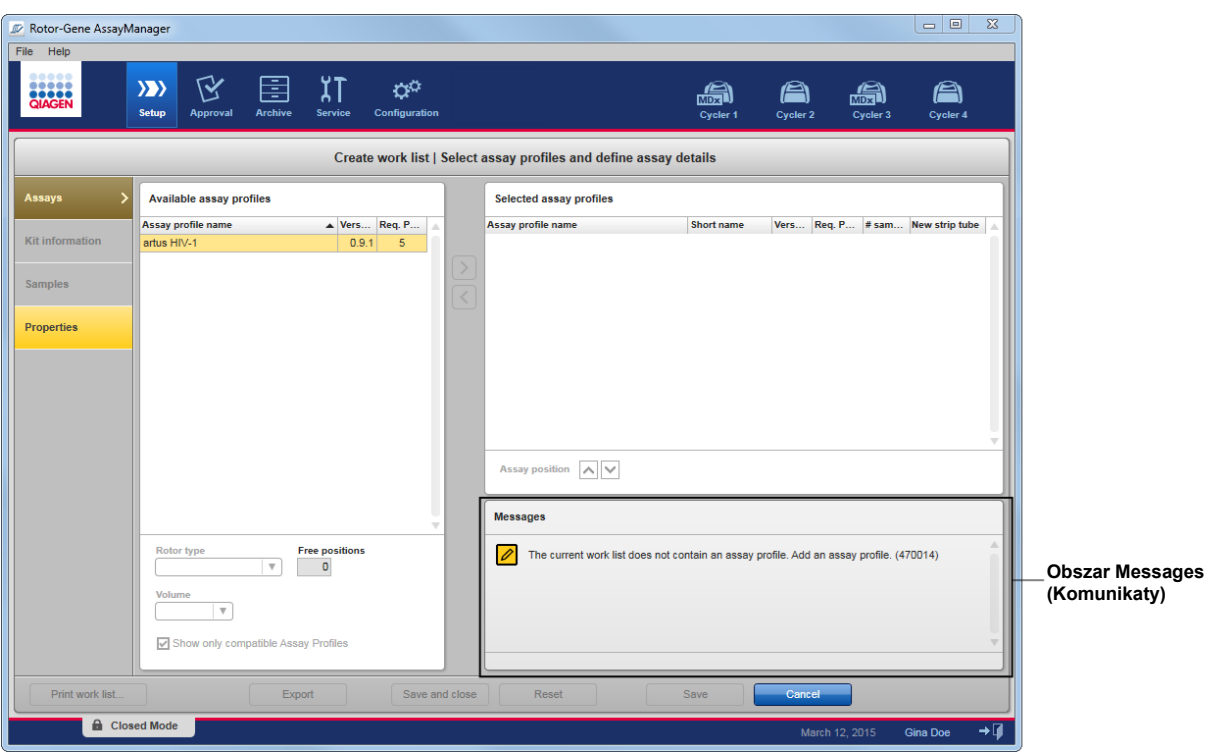

Szczegółowy widok obszaru "Messages" (Komunikaty):

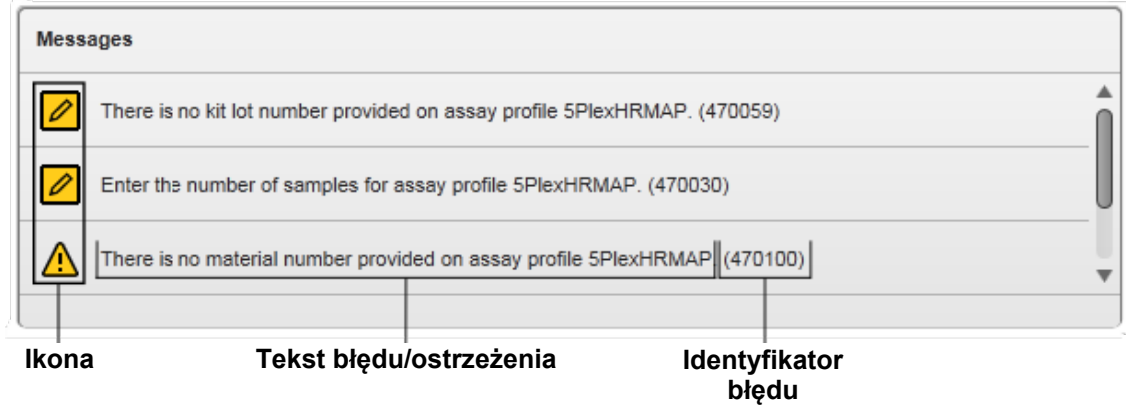

Okno wyskakujące z komunikatami o błędach

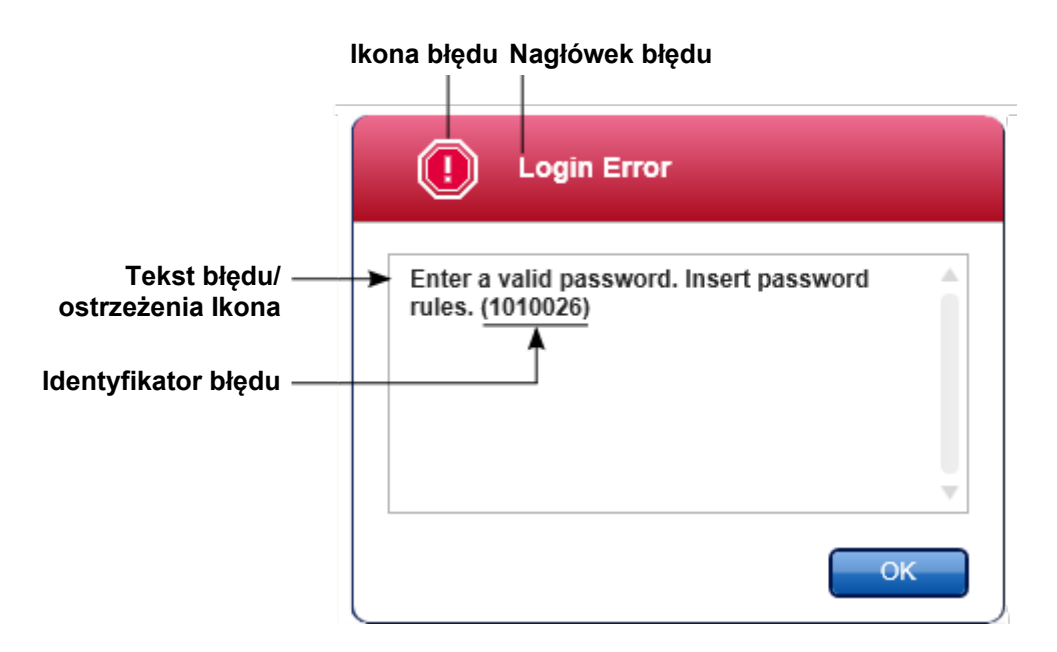

Każdy identyfikator błędu jest unikalny. W razie konieczności skontaktowania się z serwisem technicznym firmy QIAGEN w celu rozwiązania problemu należy przygotować identyfikator błędu. Użyteczne mogą być również zrzuty ekranu graficznego interfejsu użytkownika zawierającego błąd.

1.5.2.3 Wprowadzanie danych

## Skróty

W oprogramowaniu Rotor-Gene AssayManager v2.1 dostępne są następujące klawisze dostępu:

- "F1" umożliwia otwarcie pliku pomocy.
- Operacje kopiowania i wklejania ("CTRL"+"C" oraz "CTRL"+"V").
- Nawigacja (klawisz Tab, klawisze kursora).

Podczas wprowadzania danych można używać następujących skrótów klawiaturowych:

- "F2" umożliwia rozpoczęcie edycji.
- "Escape" powoduje anulowanie danych wejściowych.
- "Return" umożliwia zatwierdzenie danych wejściowych.

## Rozpoznawanie pól interaktywnych

Wszystkie obszary interaktywne, w których użytkownik może wprowadzać dane, są oznaczone symbolem czarnego trójkąta  $(\blacktriangledown)$  w prawym górnym rogu.

Poniższy przykład pochodzi z kroku tworzenia listy zadań w środowisku "Setup" (Ustawienia):

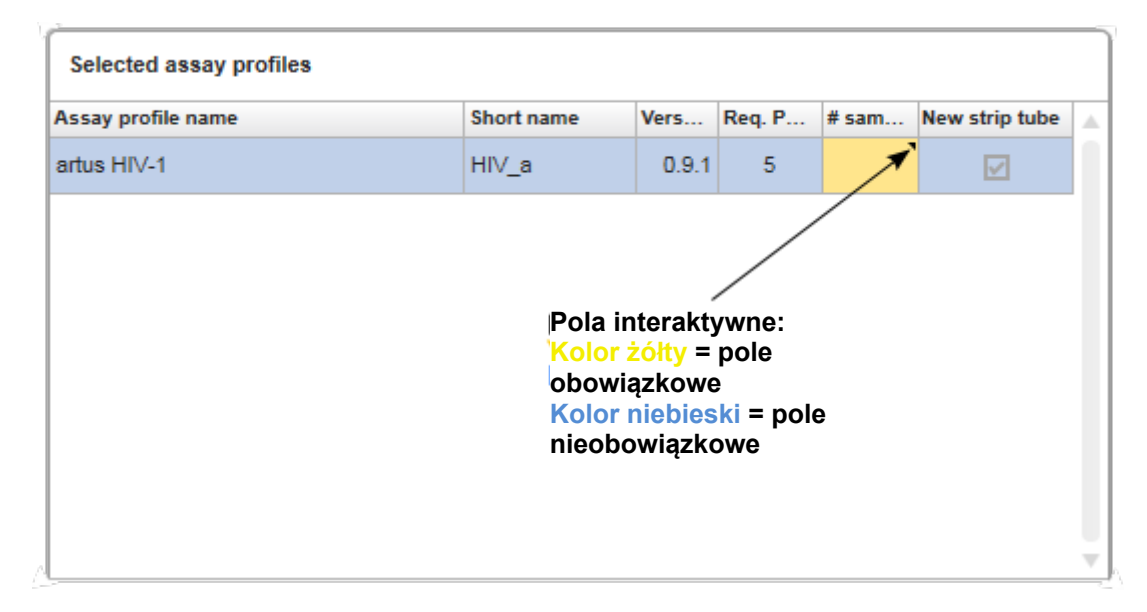

## Selektor daty: wprowadzanie daty do pól daty

Daty mogą być wprowadzane ręcznie do pól daty za pomocą klawiatury albo za pomocą interaktywnego selektora daty, który ma postać kalendarza wyskakującego. Ikona kalendarza (**)** znajduje się po prawej stronie każdego pola daty.

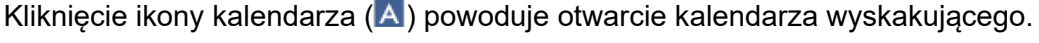

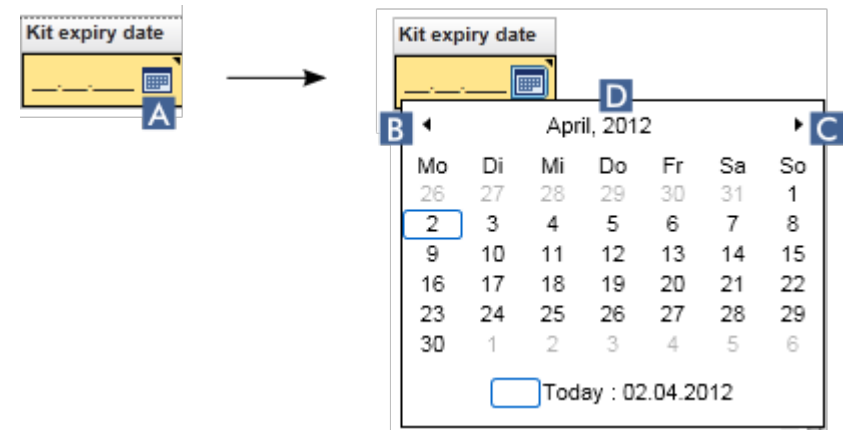

W celu zmiany miesiąca na poprzedni/następny należy klikać ikony strzałek  $(B)$  i  $(C)$ . Najechanie kursorem na oznaczenie roku  $(D)$  powoduje wyświetlenie dodatkowych strzałek, które umożliwiają szybkie przejście do następnego (strzałka w górę) lub poprzedniego (strzałka w dół) roku:

**Następny rok Poprzedni rok April, 2012**

Procedura krok po kroku: wprowadzanie daty za pomocą selektora daty

1. Kliknąć ikonę kalendarza  $\blacksquare$  (A) obok pola daty.

Pojawi się wyskakujące okno kalendarza.

2. Kontynuować czynności według poniższego schematu:

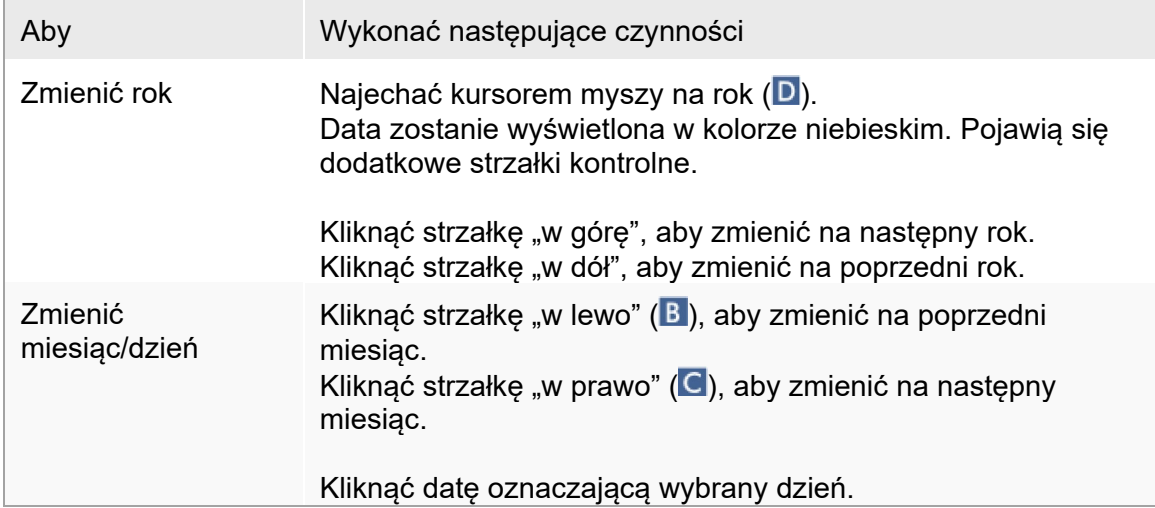

Selektor daty zniknie, a pole daty zostanie zapełnione wybraną datą.

## 1.5.2.4 Praca z tabelami

## Sortowanie zawartości tabel

Niektóre tabele w oprogramowaniu Rotor-Gene AssayManager v2.1 umożliwiają sortowanie zawartych w nich danych według kolumn. Tabele z możliwością sortowania można rozpoznać po ikonie sortowania (-) wyświetlanej w nagłówku jednej z kolumn. Dane w tej tabeli są sortowane według tej kolumny. Istnieją dwie różne ikony, które pokazują rosnącą lub malejącą kolejność sortowania:

- Sortowanie w kolejności rosnącej:
- Zawartość tabeli jest posortowana według zaznaczonej kolumny w kolejności rosnącej.
- Sortowanie w kolejności malejącej: Zawartość tabeli jest posortowana według zaznaczonej kolumny w kolejności malejącej.

Aby przełączyć kolejność sortowania z rosnącej na malejącą lub na odwrót, należy kliknąć nagłówek kolumny z ikoną wskaźnika sortowania. Aby posortować dane w tabeli według innej kolumny, należy kliknąć nagłówek odpowiedniej kolumny.

W poniższym przykładzie zawartość tabeli "Assay selection" (Wybór oznaczenia) jest posortowana według kolumny "Experiment" (Eksperyment) w kolejności rosnącej.

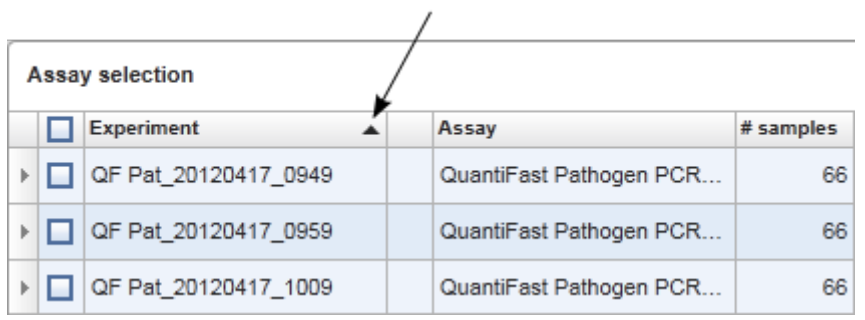

### **Ikona wskaźnika sortowania**

## Zaznaczanie komórek

Określony obszar komórek można zaznaczyć, klikając w pierwszej komórce, przytrzymując lewy przycisk myszy, a następnie przeciągając kursor do ostatniej komórki obszaru. Zaznaczone komórki zostaną podświetlone na ciemnoniebiesko. Aby zaznaczyć wiele komórek, które ze sobą nie sąsiadują, należy przytrzymywać klawisz "CTRL" i klikać komórki przeznaczone do zaznaczenia.

## Kopiowanie danych z tabeli

W celu skopiowania danych z tabeli należy najpierw zaznaczyć komórki do skopiowania, a następie użyć skrótu "CTRL"+ "C". Zawartość zaznaczonych komórek zostanie skopiowana do schowka. Skopiowane komórki można łatwo wkleić do innego obszaru w oprogramowaniu Rotor-Gene AssayManager v2.1 albo do innego programu w celu dalszego przetwarzania — w tym celu należy użyć skrótu "CTRL"+ "V".

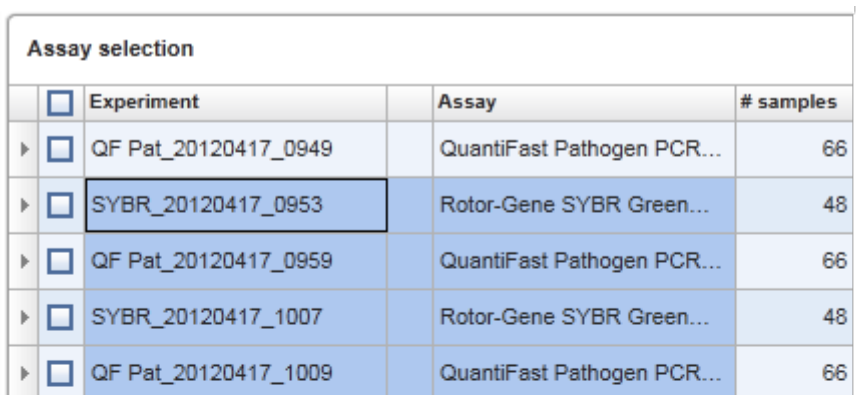

- **1. Zaznaczyć komórki do skopiowania**
- **2. Wybrać skrót CRTL-C, aby skopiować zawartość**
- **3. Wkleić do aplikacji arkusza kalkulacyjnego**

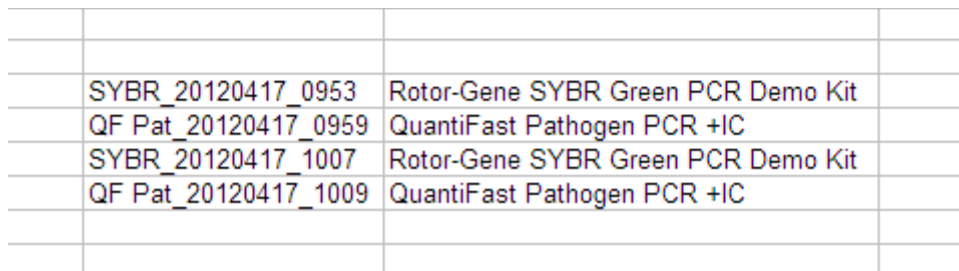

## Menu kontekstowe

Tabele zawierają menu kontekstowe z różnymi poleceniami. Menu kontekstowe w oprogramowaniu Rotor-Gene AssayManager v2.1 jest otwierane po kliknięciu zaznaczonych komórek prawym przyciskiem myszy. W tabelach z selektorem wiersza istnieje dodatkowe menu kontekstowe. Aby je otworzyć, należy najpierw zaznaczyć wiersze, klikając selektor wiersza , a następnie kliknąć prawym przyciskiem.
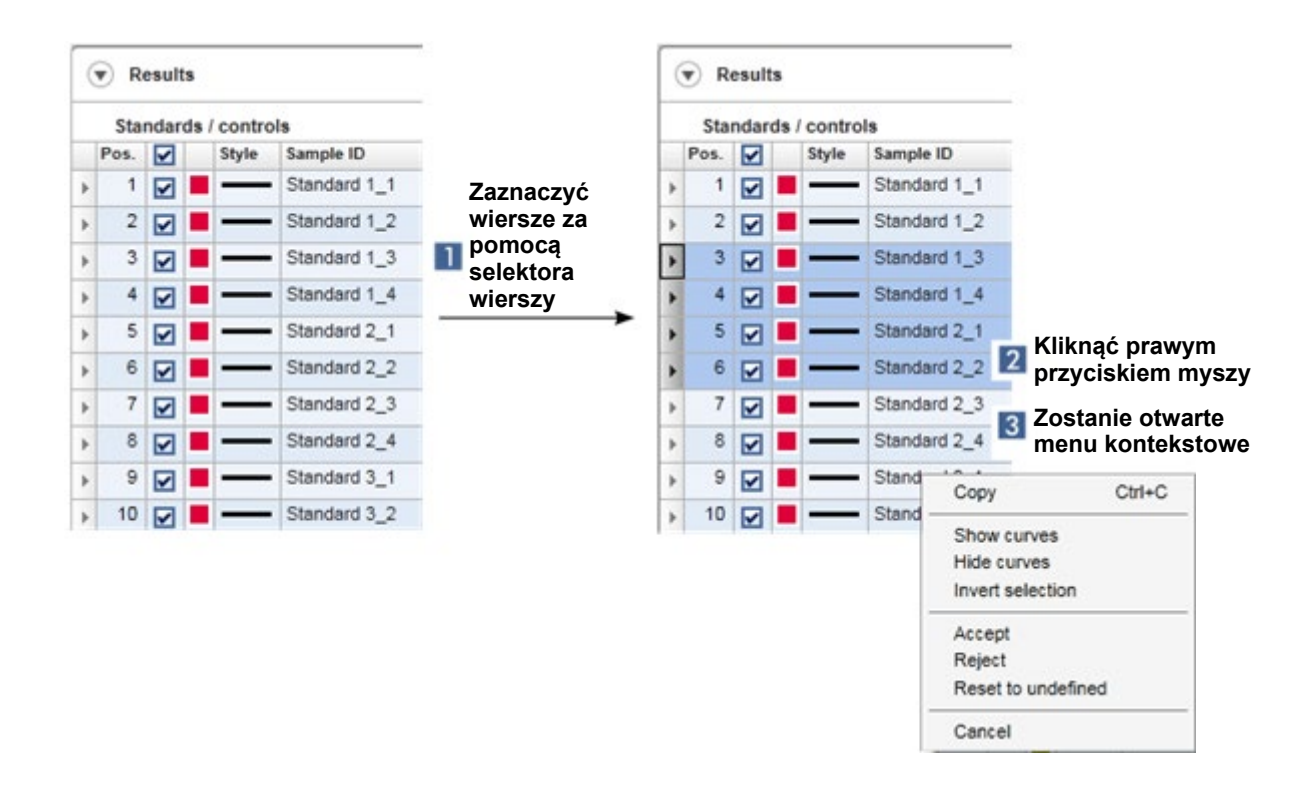

#### 1.5.2.5 Praca z wykresami

W aplikacji Rotor-Gene AssayManager v2.1 dostępne są funkcje wyświetlania wykresów, takie jak powiększanie, przesuwanie czy zaznaczanie próbek. Funkcje te umożliwiają szczegółową analizę wykresu. W poniższych tematach opisano sposób korzystania z tych funkcji.

Zadania powiązane z pracą z wykresami

- **[Powiększanie](#page-145-0)**
- **EXMINIE** [Zmniejszanie](#page-146-0)
- **Przesuwanie**
- [Wybieranie próbek/anulowanie wyboru próbek](#page-147-0)
- **[Informacje na temat próbki widocznej na wykresie](#page-150-0)**

#### <span id="page-145-0"></span>1.5.2.5.1 Powiększanie wykresu

# Przegląd

Aby powiększyć wykres w aplikacji Rotor-Gene AssayManager v2.1, należy wybrać konkretny obszar do powiększenia, jak pokazano na poniższym przykładzie wykresu amplifikacji pochodzącego ze środowiska "Approval" (Zatwierdzanie).

Procedura krok po kroku: powiększanie wykresu

1. Przesunąć kursor po obszarze wykresu. Kształt kursora ulegnie zmianie na krzyżyk.

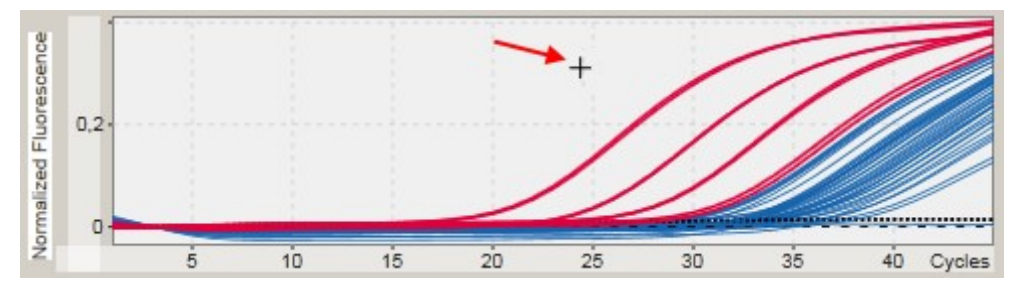

2.

a) Kliknąć lewym przyciskiem myszy i przytrzymać lewy przycisk myszy. Kształt ikony myszy ulegnie zmianie z krzyżyka na kursor.

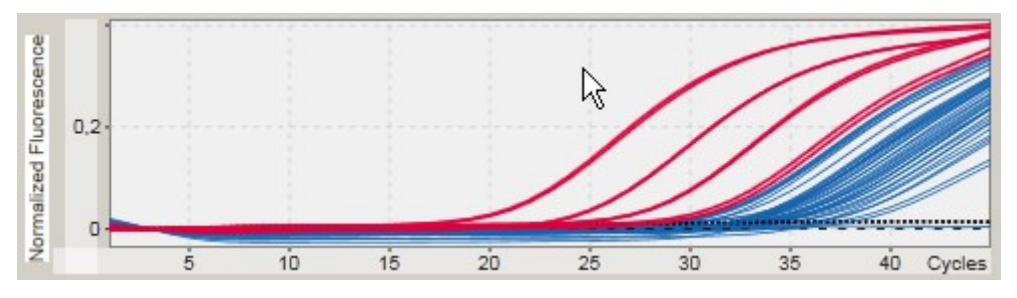

b) Przeciągnąć kursor do końca obszaru przeznaczonego do powiększenia. Ciemnoszary prostokąt pokazuje zaznaczony obszar dopóki przytrzymywany jest lewy przycisk myszy.

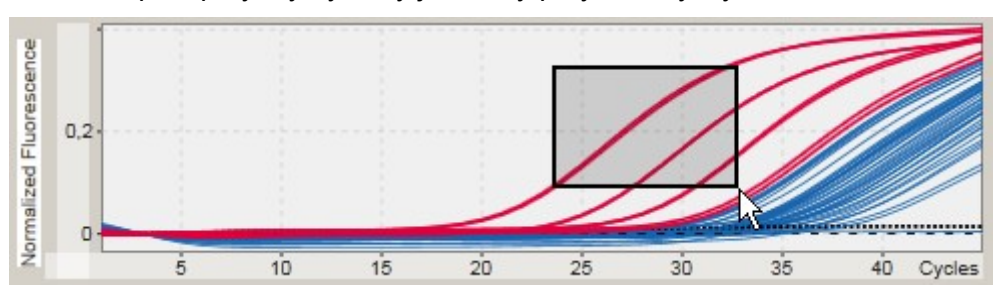

c) Zwolnić lewy przycisk myszy. Pojawi się następujące menu:

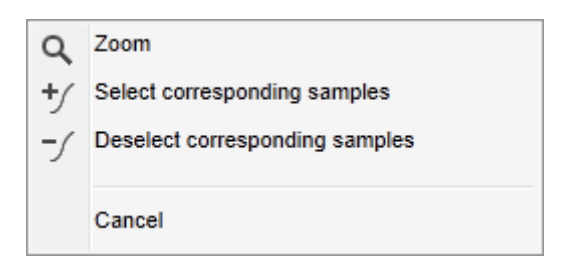

- 3. Lewym przyciskiem myszy kliknąć opcję "Zoom" (Powiększ). Zaznaczony obszar wykresu zostanie powiększony.
- 4. Aby przewijać w powiększonym wykresie w kierunku pionowym lub poziomym, wystarczy kliknąć prawym przyciskiem myszy w obszarze wykresu, przytrzymać prawy przycisk myszy i przesunąć mysz.

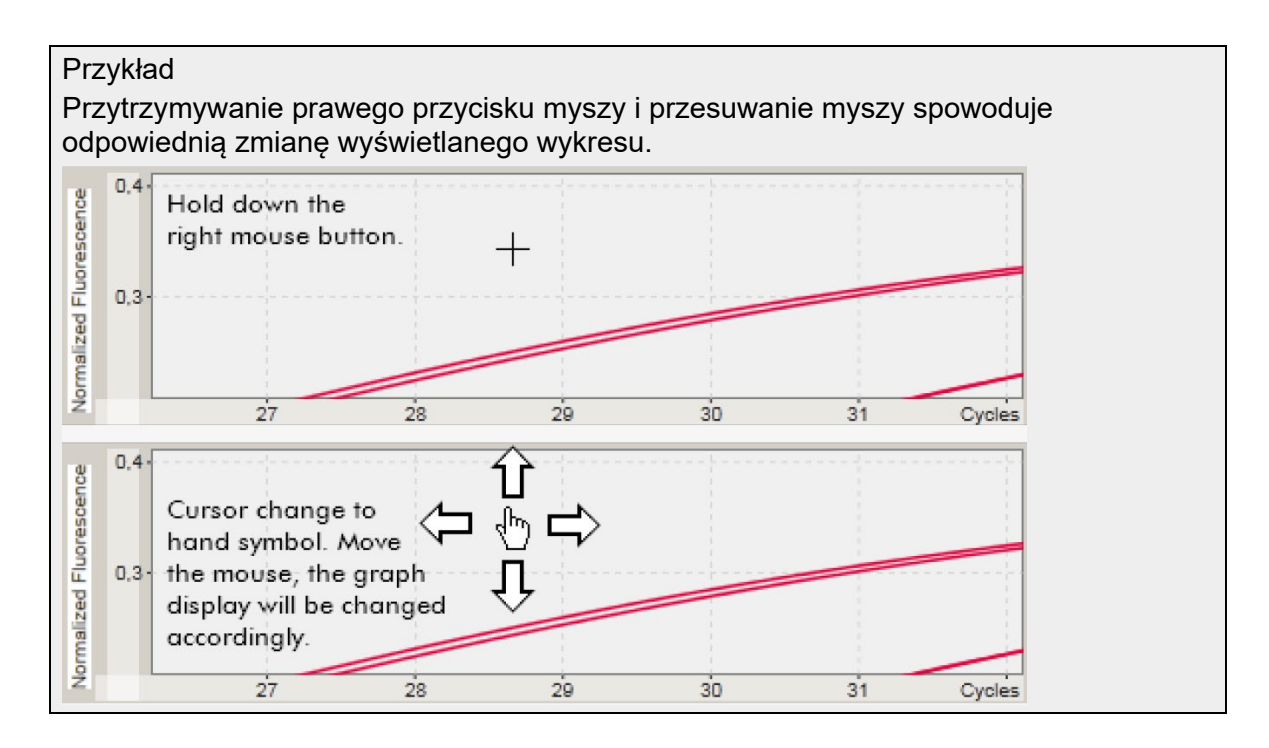

#### <span id="page-146-0"></span>1.5.2.5.2 Zmniejszanie wykresu

Procedura krok po kroku: zmniejszanie wykresu

Kliknąć dwukrotnie w dowolnym miejscu na obszarze wykresu, aby zresetować funkcję powiększenia do skali domyślnej i zobaczyć cały wykres.

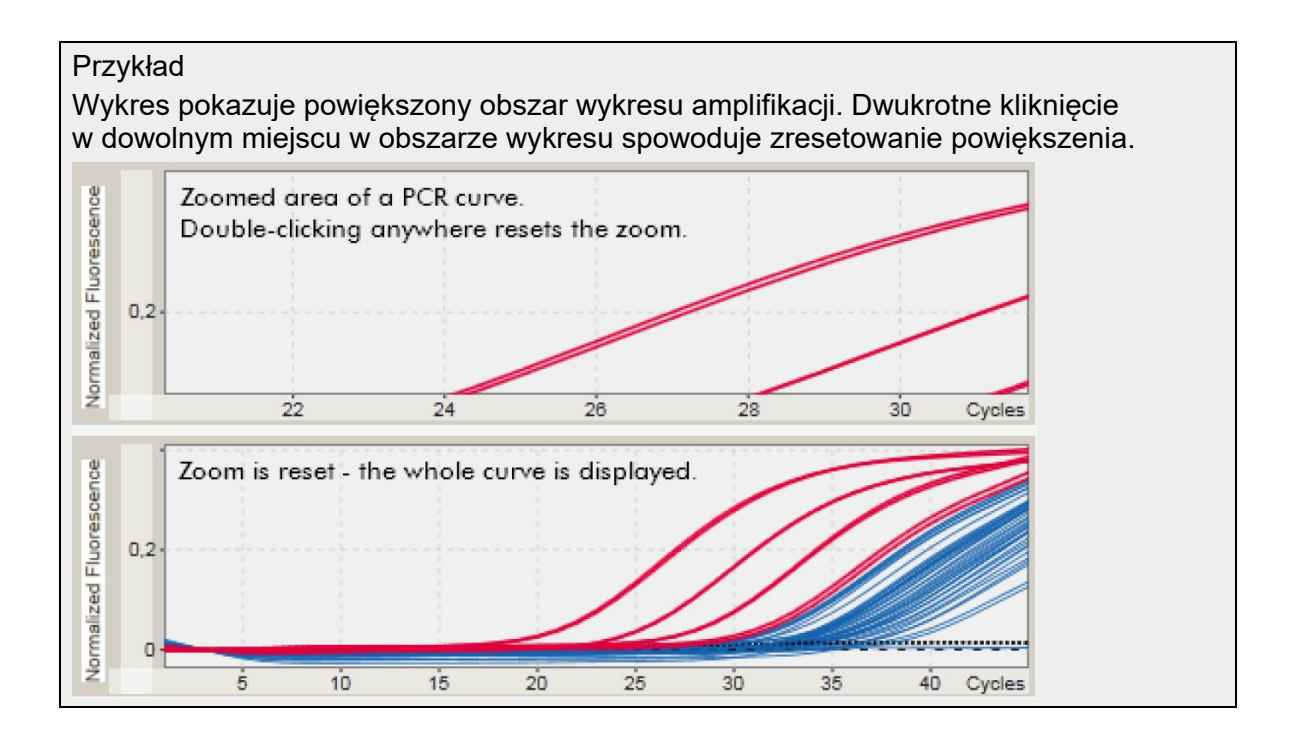

<span id="page-147-0"></span>1.5.2.5.3 Wybieranie próbek/anulowanie wyboru próbek

# Przegląd

W oprogramowaniu Rotor-Gene AssayManager v2.1 dostępne są 2 metody wyboru próbek i anulowania ich wyboru na wykresie amplifikacji:

- Za pomocą wykresu
- Za pomocą pól wyboru

Procedura krok po kroku: wybieranie/anulowanie wyboru próbek za pomocą wykresu

1. Przesunąć kursor po obszarze wykresu.

Kształt ikony kursora ulegnie zmianie na krzyżyk.

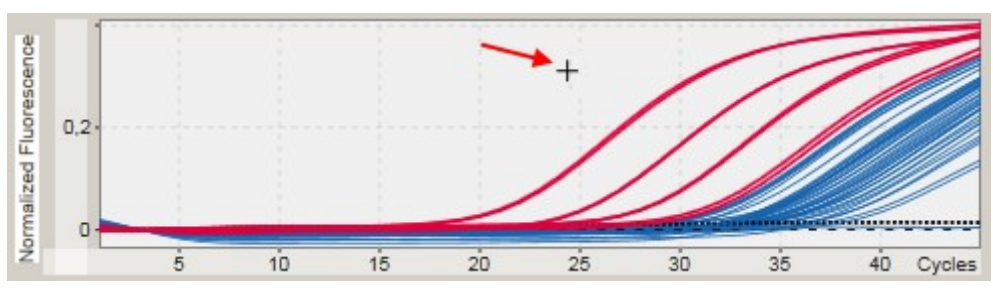

- 2.
- a) Kliknąć lewym przyciskiem myszy i przytrzymać lewy przycisk myszy. Kształt ikony myszy ulegnie zmianie z krzyżyka na kursor.

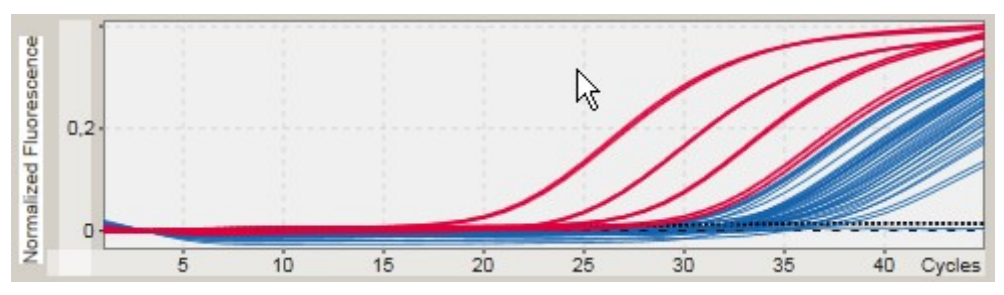

b) Przeciągnąć kursor do końca obszaru przeznaczonego do powiększenia. Ciemnoszary prostokąt pokazuje zaznaczony obszar dopóki przytrzymywany jest lewy przycisk myszy.

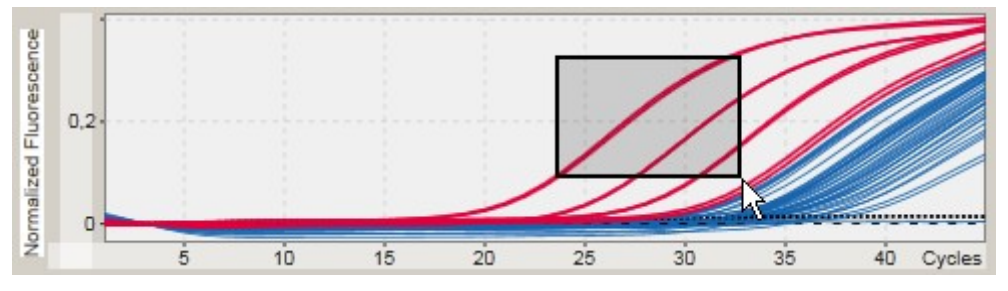

c) Zwolnić lewy przycisk myszy. Pojawi się następujące menu:

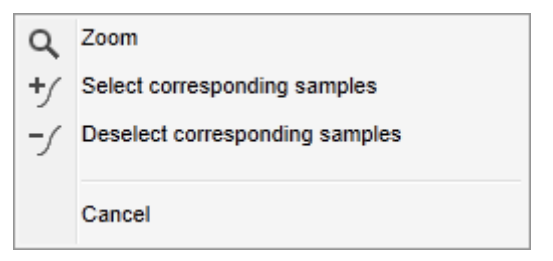

3. Lewym przyciskiem myszy kliknąć żądaną opcję

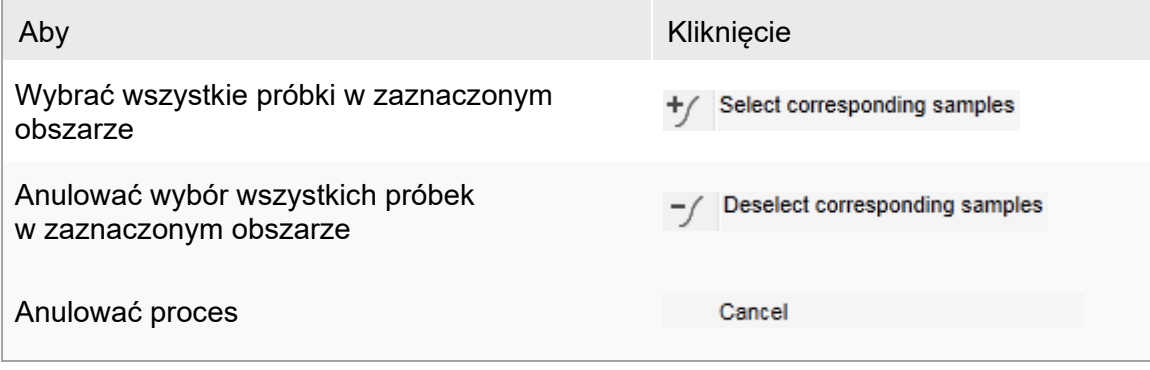

Wybieranie próbek/anulowanie wyboru próbek za pomocą pól wyboru Próbki można wybierać (lub można anulować ich wybór) poprzez aktywowanie (albo dezaktywowanie) odpowiednich pól wyboru w tabeli wyników.

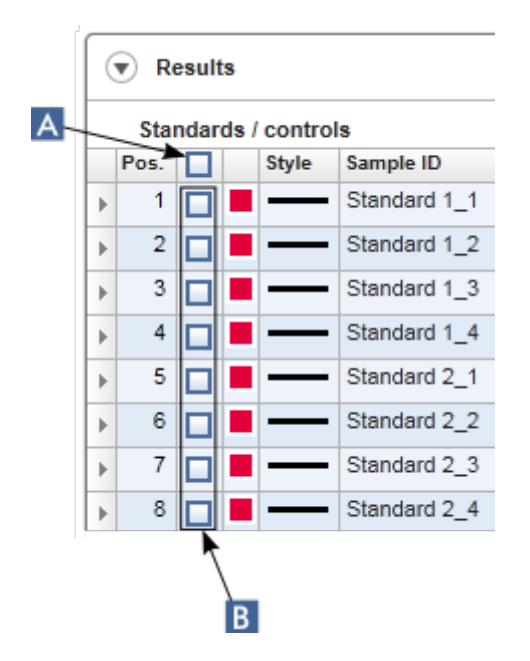

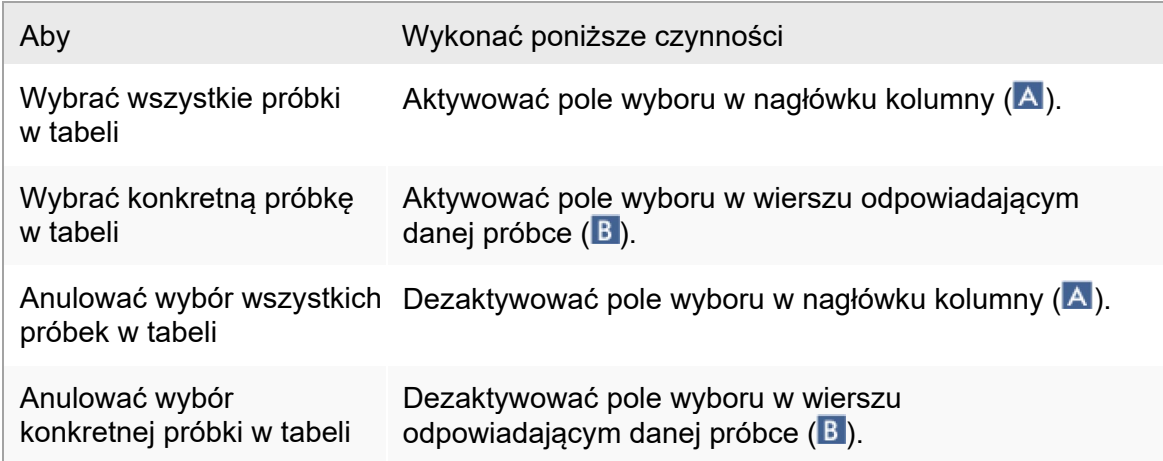

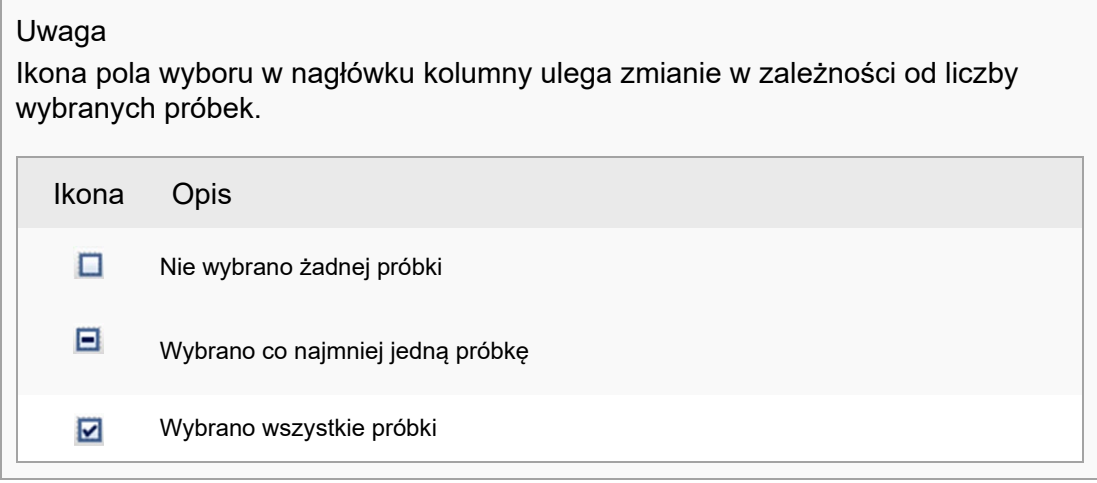

#### <span id="page-150-0"></span>1.5.2.5.4 Informacje na temat próbki widocznej na wykresie

Aby uzyskać informacje o próbce odpowiadające konkretnej krzywej, należy umieścić kursor nad krzywą. Krzywa zostanie podświetlona i zostanie wyświetlona etykieta narzędzia zawierająca następujące informacje:

- Numer probówki
- Identyfikator próbki
- Typ oznaczenia
- Skrócona nazwa oznaczenia

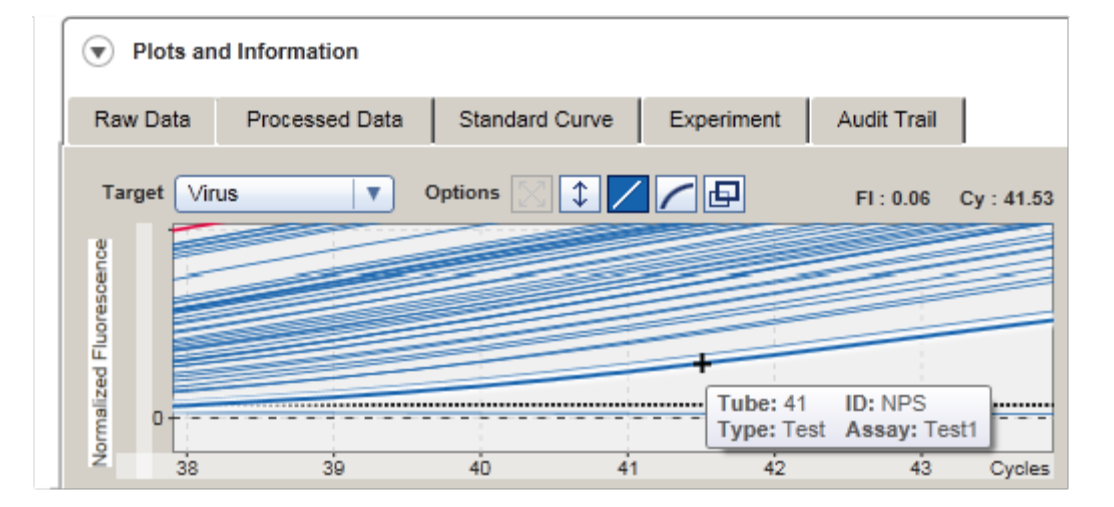

1.5.3 Obszar roboczy oprogramowania Rotor-Gene AssayManager v2.1

Oprogramowanie Rotor-Gene AssayManager v2.1 jest podzielone na różne środowiska. Dostęp do tych środowisk można uzyskiwać, używając dedykowanych ikon na głównym pasku narzędzi. Dostępne są następujące środowiska:

- ▶ Środowisko "Setup" [\(Ustawienia\)](#page-160-0)
- ▶ Środowisko "Approval" [\(Zatwierdzanie\)](#page-211-0)
- ▶ Środowisko "Archive" [\(Archiwizacja\)](#page-235-0)
- ▶ Środowisko "Service" [\(Konserwacja\)](#page-240-0)
- $\blacktriangleright$  Środowisko "[Configuration"](#page-246-0) (Konfiguracja)
- ▶ [Środowisko](#page-198-0) "Cycler" (Cykler)

# Uwaga

W przypadku pracy w trybie User Defined Test Mode (Zdefiniowany przez użytkownika tryb testowy) (tryb UDT) dodatkowo dostepne jest środowisko "Development" (Tworzenie). W celu korzystania z trybu UDT konieczne jest zainstalowanie zgodnego narzędzia trybu UDT.

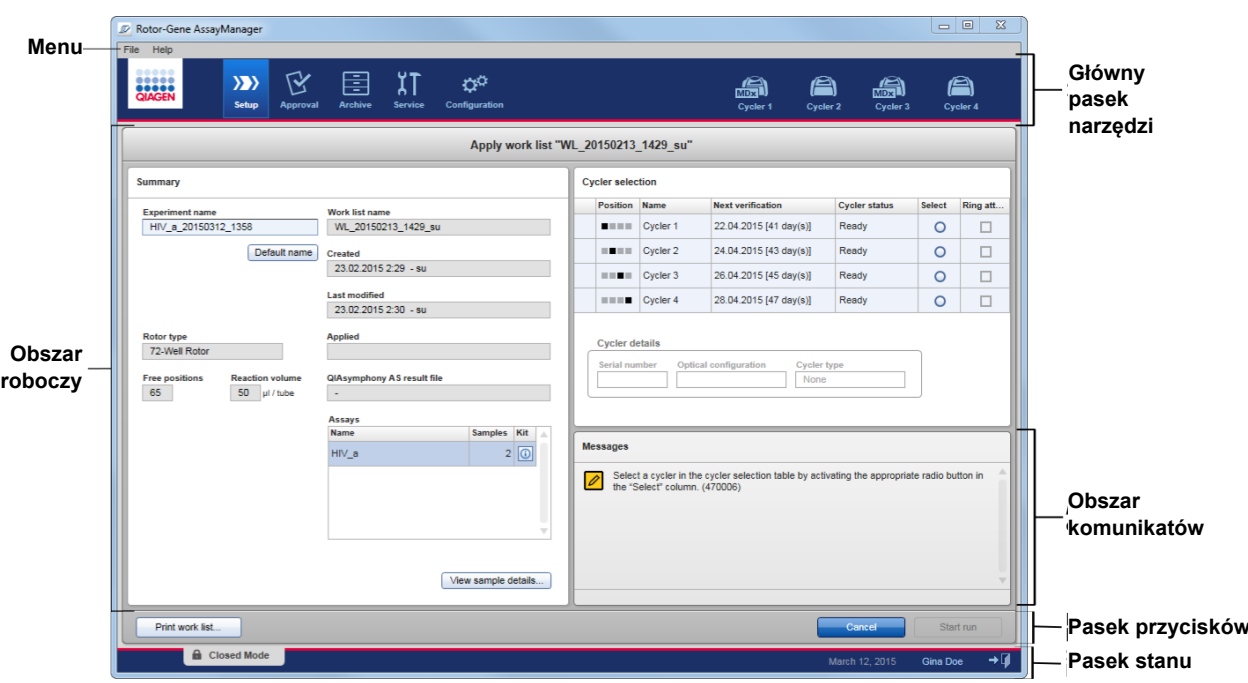

Obszar roboczy środowiska składa się z obszaru roboczego właściwego dla środowiska oraz z następujących elementów ogólnych:

- Menu
- Główny pasek narzędzi
- Obszar roboczy
- Obszar "Messages" (Komunikaty)
- Pasek przycisków
- Pasek stanu

#### 1.5.4 Elementy ogólne

W tym rozdziale opisano następujące ogólne elementy graficznego interfejsu użytkownika:

# **Menu**

- [Główny pasek narzędzi](#page-154-0)
- ▶ [Obszar "Messages" \(Komunikaty\)](#page-155-0)
- [Pasek przycisków](#page-156-0)
- [Pasek stanu](#page-157-0)

#### 1.5.4.1 Menu

# Menu File (Plik)

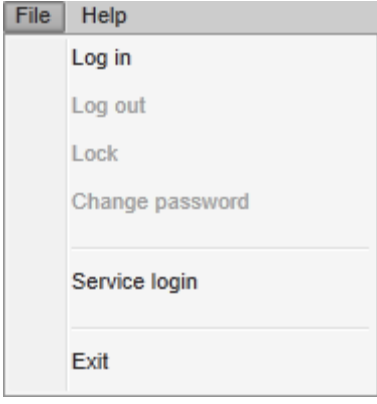

# Logowanie

Wybrać opcję "Log in" (Zaloguj się), aby zalogować się do oprogramowania Rotor-Gene AssayManager v2.1. Jeśli użytkownik jest już zalogowany, ta opcja jest wyszarzona.

### Wylogowanie się

Umożliwia bieżącemu użytkownikowi wylogowanie się. W przypadku niezapisanych danych pojawi się poniższe ostrzeżenie z listą środowisk, w których istnieją niezapisane dane.

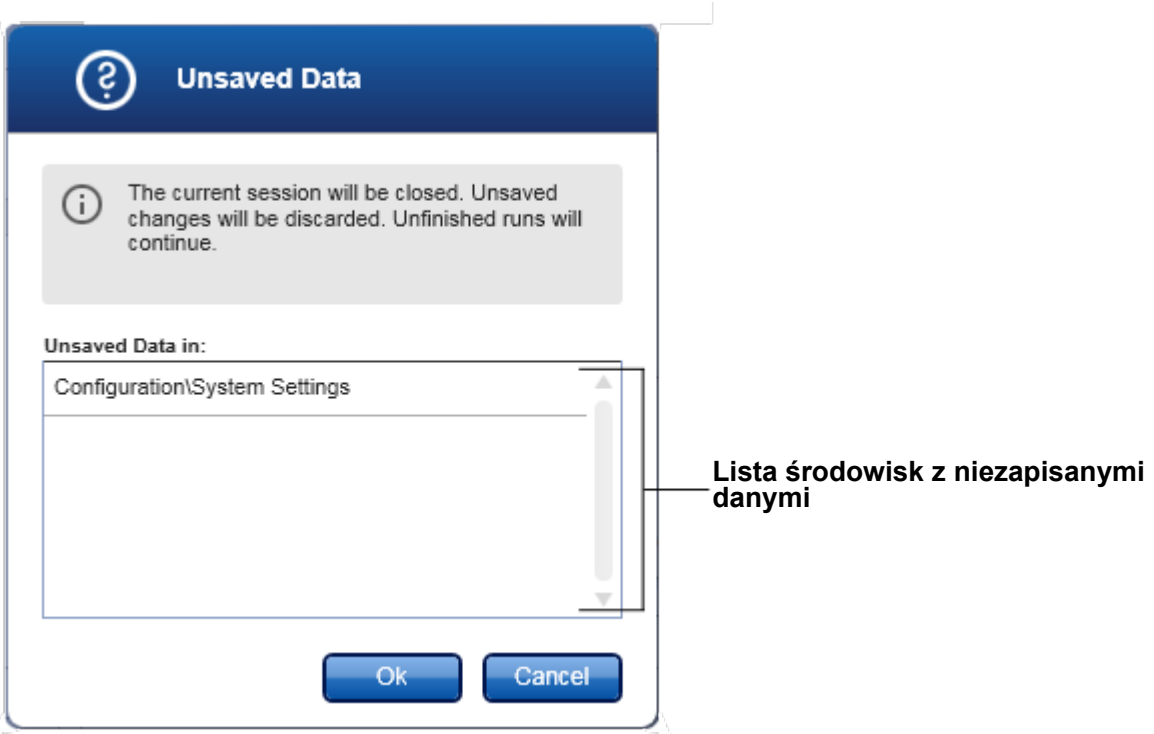

W przypadku braku niezapisanych danych pojawi się poniższe okno dialogowe:

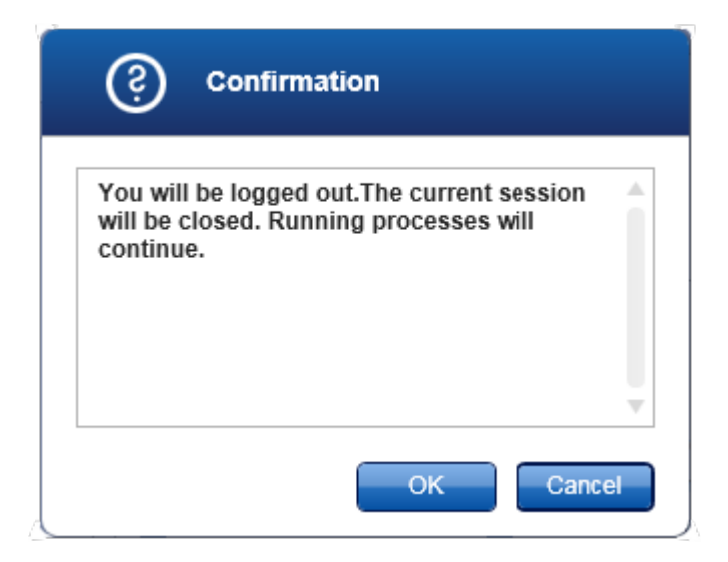

Lock (Zablokuj) Umożliwia zablokowanie bieżącej sesji. W celu odblokowania zalogowany użytkownik musi wprowadzić hasło.

Change password (Zmiana hasła) Powoduje otwarcie okna dialogowego zmiany hasła. Należy wprowadzić stare hasło, a następnie nowe hasło i potwierdzenie nowego hasła.

Service login (Logowanie personelu serwisowego) Ta opcja umożliwia zalogowanie inżyniera serwisu terenowego firmy QIAGEN. Jeśli użytkownik jest już zalogowany, to pole jest wyszarzone.

Exit (Wyjście) Powoduje zamknięcie oprogramowania Rotor-Gene AssayManager v2.1. Jeśli istnieją niezapisane dane, pojawi się ostrzeżenie.

# Menu Help (Pomoc)

Open Rotor-Gene AssayManager v2.1 help file (Otwórz plik pomocy oprogramowania Rotor-Gene AssayManager v2.1)

Ta opcja powoduje otwarcie pliku pomocy dla aplikacji podstawowej Rotor-Gene AssayManager v2.1 Core Application.

Open Gamma Plug-in help file (Otwórz plik pomocy dla narzędzia Gamma Plug-in) Opcja ta otwiera plik pomocy dotyczący funkcji związanych z narzędziem Gamma Plugin. Jeśli zainstalowane są inne narzędzia, plików pomocy może być więcej.

# About (Informacje o)

Po wybraniu tej opcji pojawia się okno dialogowe "About Rotor-Gene AssayManager" (Informacje o oprogramowaniu Rotor-Gene AssayManager), w którym wyświetlane są informacje dotyczące oprogramowania Rotor-Gene AssayManager v2.1 i wczytanych narzędzi wraz z numerami wersji.

#### <span id="page-154-0"></span>1.5.4.2 Główny pasek narzędzi

Główny pasek narzędzi zawiera 2 obszary:

- Ikony środowisk
- Ikony cyklerów

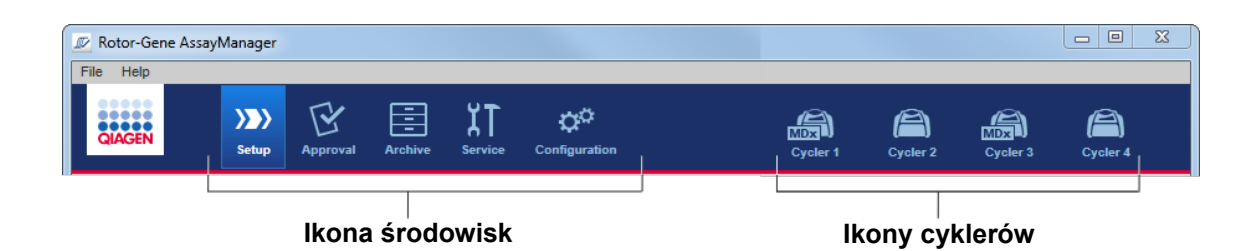

Ikony środowisk

Ikony środowisk służą do przełączenia na odpowiednie środowisko. Podświetlona jest ikona środowiska, które jest aktualnie aktywne.

Oprogramowanie Rotor-Gene AssayManager v2.1 obejmuje 6 różnych środowisk. W celu uzyskania informacji o konkretnym środowisku należy kliknąć jego nazwę na liście.

- ▶ Środowisko "Setup" [\(Ustawienia\)](#page-160-0)
- ▶ Środowisko "Approval" [\(Zatwierdzanie\)](#page-211-0)
- ▶ Środowisko "Archive" (Archiwizacia)
- ▶ Środowisko "Service" [\(Konserwacja\)](#page-240-0)
- $\blacktriangleright$  Środowisko "[Configuration"](#page-246-0) (Konfiguracja)

#### Uwaga

W przypadku pracy w trybie User Defined Test Mode (Zdefiniowany przez użytkownika tryb testowy) (tryb UDT) dodatkowo dostępne jest środowisko "Development" (Tworzenie). W celu korzystania z trybu UDT konieczne jest zainstalowanie zgodnego narzędzia trybu UDT.

#### Ikony cyklerów

Ikony cyklerów przedstawiają maksymalnie 4 zarejestrowane cyklery zarządzane przez oprogramowanie Rotor-Gene AssayManager v2.1. Kliknięcie ikony cyklera powoduje przełączenie na ekran odpowiedniego cyklera.

Szczegółowe informacje zawiera sekcja poświęcona środowisku · "Cycler" (Cykler).

#### <span id="page-155-0"></span>1.5.4.3 Obszar Messages (Komunikaty)

W zależności od wybranego środowiska i okna dialogowego w tym środowisku okno może zawierać obszar "Messages" (Komunikaty), w którym widoczne są wszystkie ostrzeżenia, błędy i informacje dotyczące aktualnej operacji.

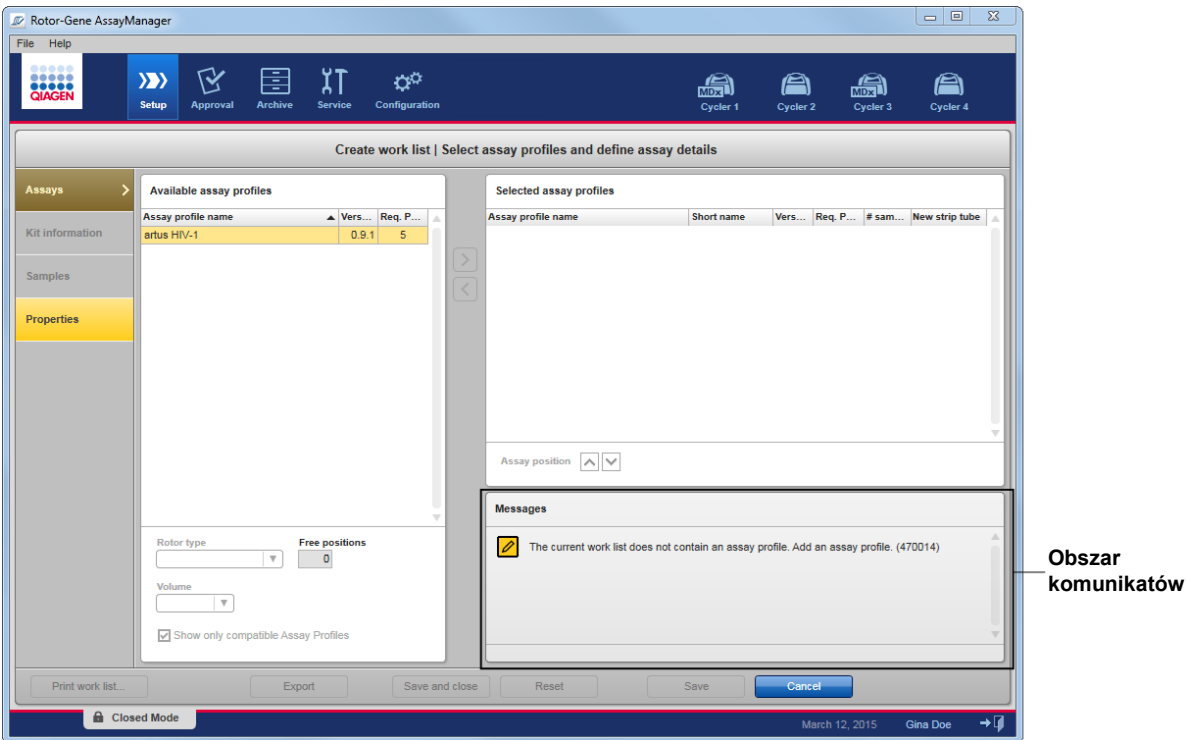

Przykład: Obszar "Messages" (Komunikaty) w środowisku "Setup" (Ustawienia)

Powiązane tematy

- [Stosowanie kolorów](#page-134-0)
- <span id="page-156-0"></span>[Wyświetlanie błę](#page-137-0)dów i ostrzeżeń

#### 1.5.4.4 Pasek przycisków

Pasek przycisków znajduje się na dole ekranu. Zawiera przyciski właściwe dla wybranego środowiska.

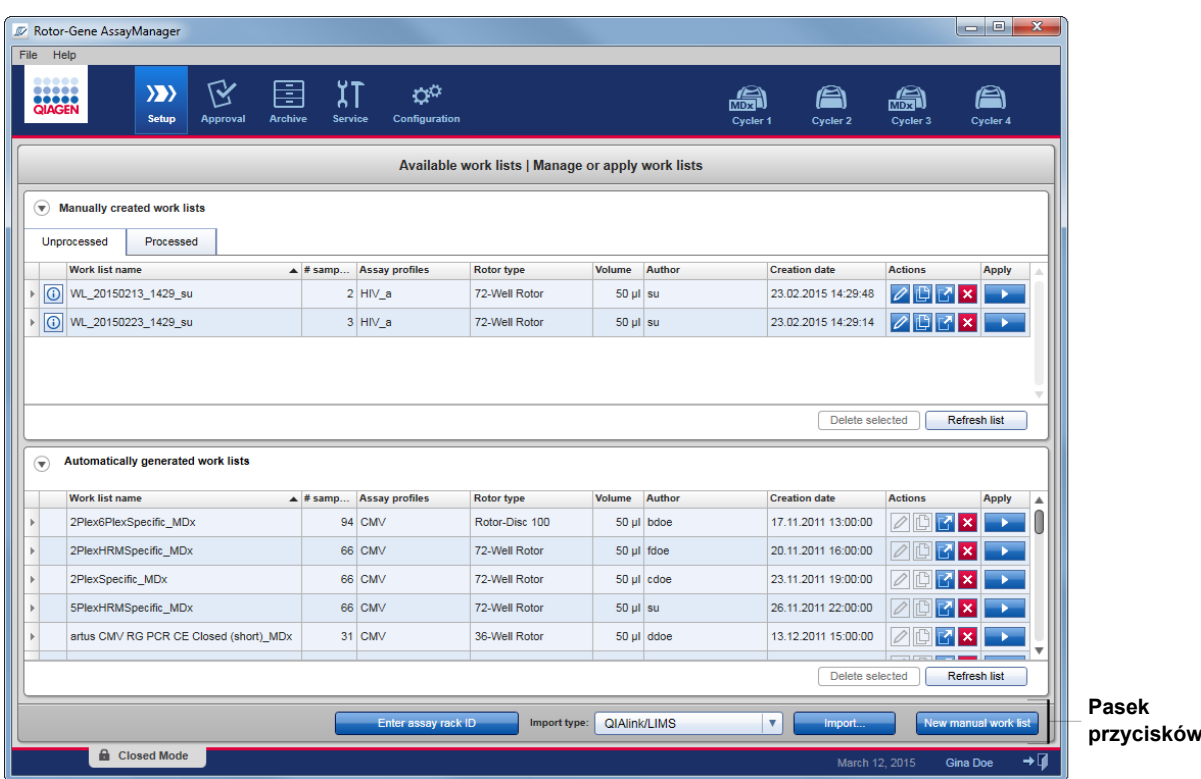

# <span id="page-157-0"></span>1.5.4.5 Pasek stanu

Pasek stanu jest zawsze widoczny i zawiera przegląd informacji o statusie sesji.

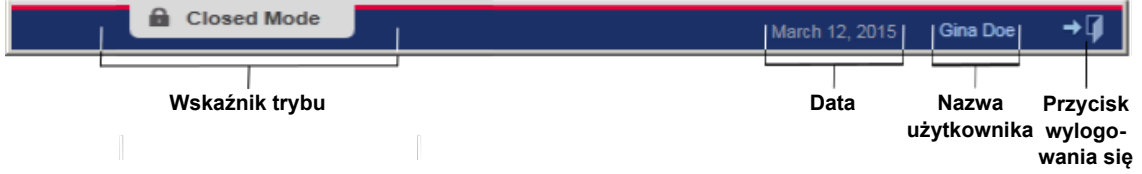

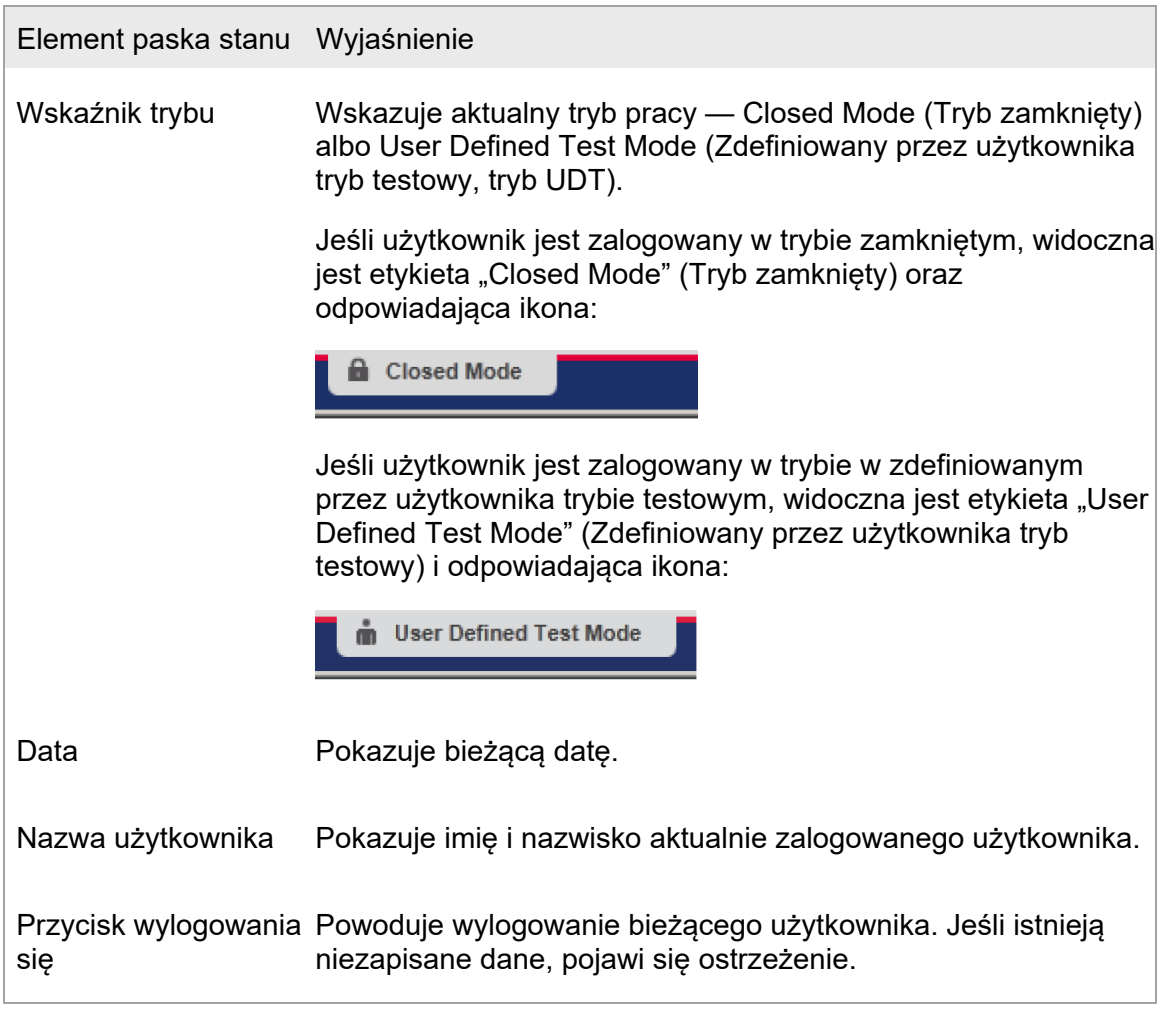

# Uwaga

W celu korzystania z trybu UDT konieczne jest zainstalowanie zgodnego narzędzia trybu UDT.

#### Powiązane tematy

- [Dwa różne tryby w oprogramowaniu Rotor](#page-120-0)-Gene AssayManager v2.1
- **[Logowanie i wylogowywanie się](#page-300-0)**

### 1.5.5 Środowiska

Oprogramowanie Rotor-Gene AssayManager obejmuje 4 różne środowiska.

Podsumowanie praw dostępu różnych ról użytkowników można znaleźć w sekcji Role użytkowników.

W celu przełączenia na inne środowisko należy kliknąć odpowiedni przycisk. Ikona aktualnie aktywnego środowiska wyróżnia się białą czcionką i niebieskim tłem gradientowym.

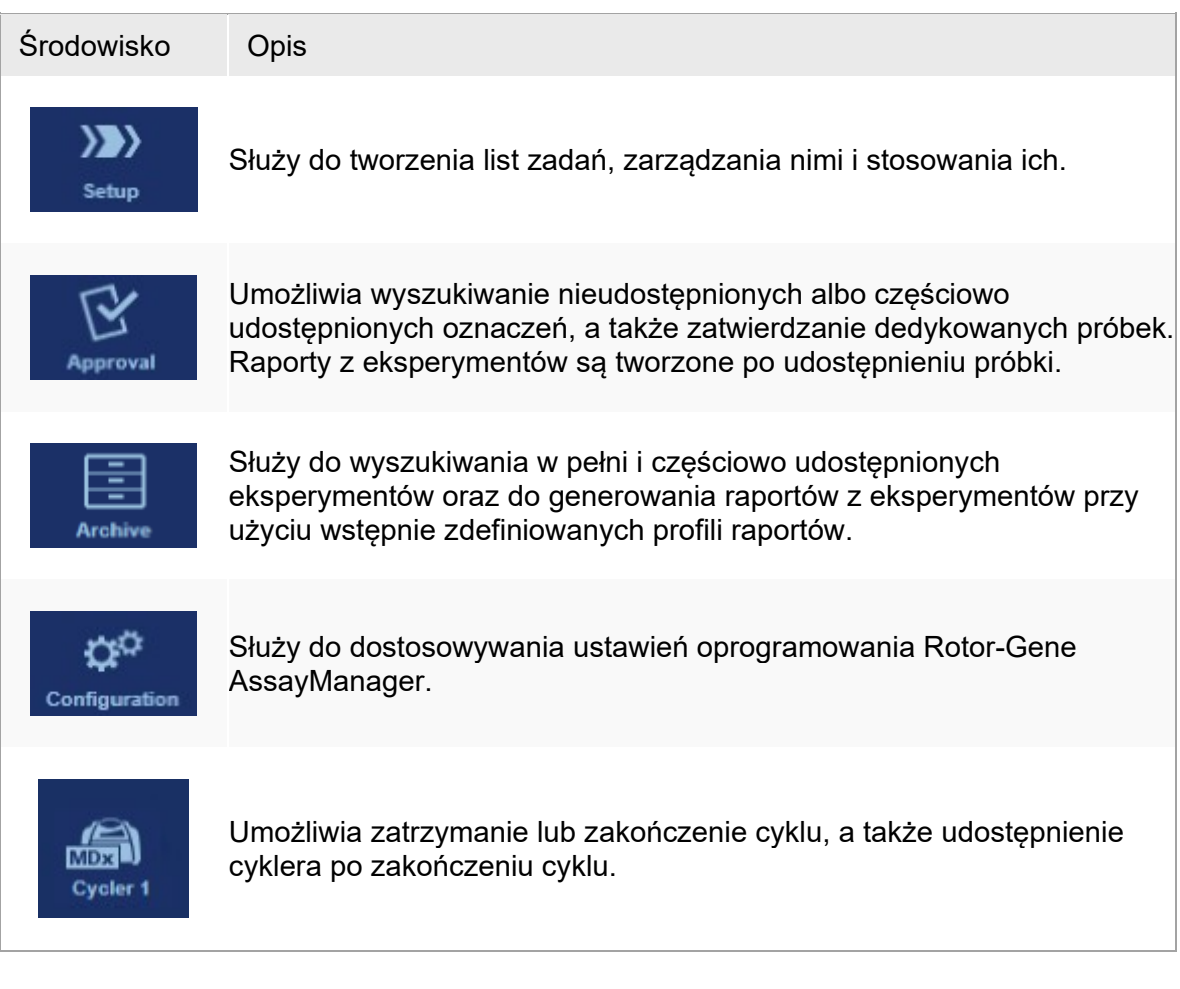

# Uwaga

W przypadku pracy w trybie User Defined Test Mode (Zdefiniowany przez użytkownika tryb testowy) (tryb UDT) dodatkowo dostępne jest środowisko "Development" (Tworzenie). W celu korzystania z trybu UDT konieczne jest zainstalowanie zgodnego narzędzia trybu UDT.

### <span id="page-160-0"></span>1.5.5.1 Środowisko Setup (Ustawienia)

# Przegląd

Środowisko "Setup" (Ustawienia) jest jedną z głównych części oprogramowania Rotor-Gene AssayManager v2.1. Pojawia się automatycznie po pomyślnym zalogowaniu się użytkownika, któremu przypisano rolę Operator, do oprogramowania Rotor-Gene AssayManager v2.1. Środowisko "Setup" (Ustawienia) obejmuje 3 różne ekrany, na których przypisywane są zadania:

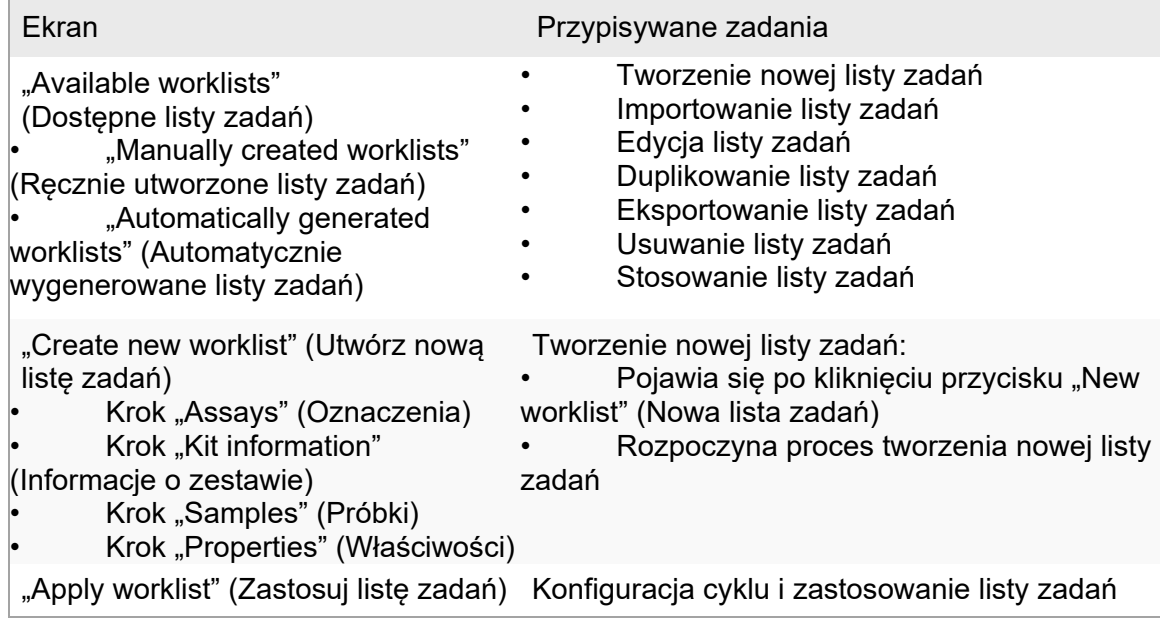

1.5.5.1.1 Widok Available Worklists (Dostępne listy zadań)

Widok "Available worklists" (Dostepne listy zadań) zawiera 3 obszary:

- Tabelę z dostępnymi ręcznie utworzonymi listami zadań (zapisanymi w wewnętrznej bazie danych).
- Tabelę z automatycznie utworzonymi listami zadań (zaimportowanymi przez oprogramowanie QIAsymphony w wersji 5.0, system QIAlink/LIMS lub oprogramowanie Rotor-Gene AssayManager v2.1).
- Pasek przycisków na dole ekranu.

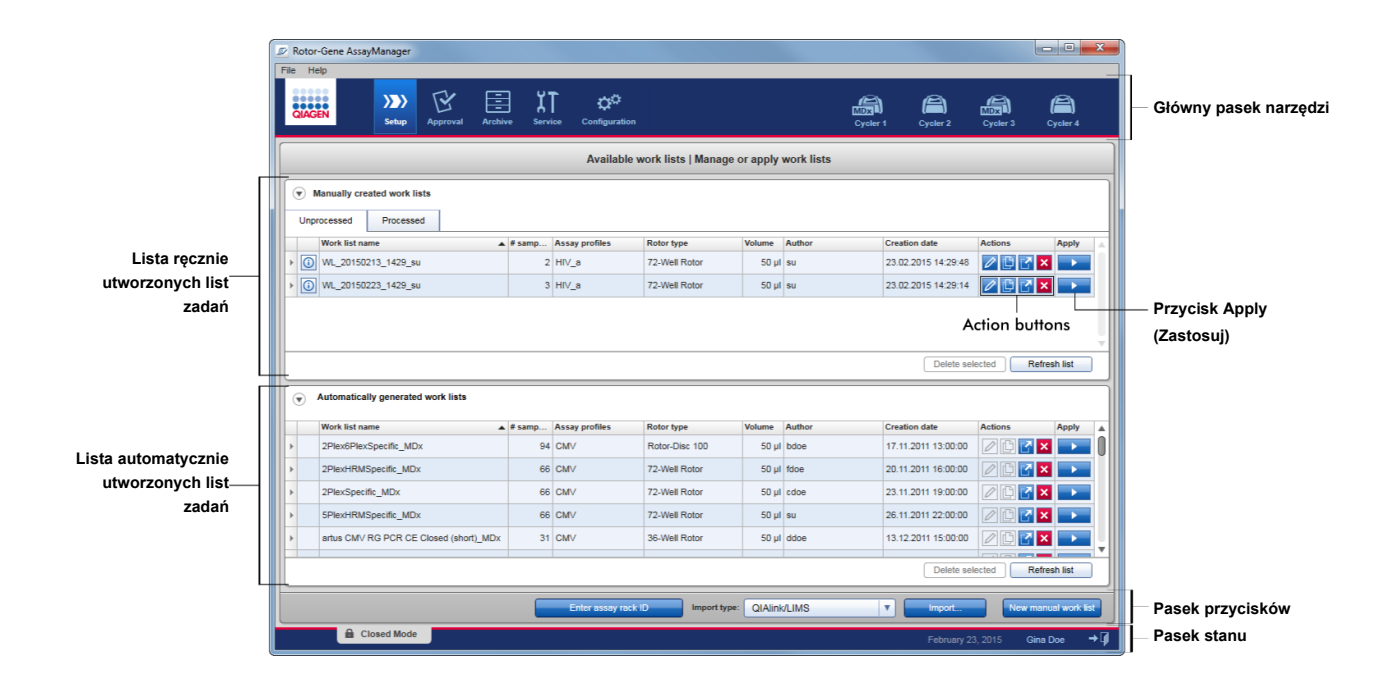

#### Uwaga

Oprogramowanie Rotor-Gene AssayManager v2.1 jest zgodne tylko z plikami wyników z oprogramowania QIAsymphony w wersji 5.0.

Tabele "Available worklists" (Dostępne listy zadań)

W tabeli "Available worklists" (Dostępne listy zadań) wyświetlane są następujące informacje na temat wszystkich aktualnie dostępnych list zadań:

- Ikona statusu
- Worklist name (Nazwa listy zadań)
- Number of samples (Liczba próbek)
- Assay profiles (Profile oznaczeń)
- Rotor type (Typ rotora)
- Reaction volume (Objętość reakcji)
- Author (Autor)
- Creation date (Data utworzenia)
- Last applied (Ostatnio zastosowano)

Tabela z dostępnymi, ręcznie utworzonymi listami zadań, jest również podzielona na nieprzetworzone i przetworzone listy zadań. Kliknięcie odpowiedniej zakładki powoduje wyświetlenie przetworzonych lub nieprzetworzonych list zadań.

Dane w obu tabelach są dostępne do sortowania. Kliknięcie nagłówka kolumny powoduje posortowanie danych tabeli w kolejności rosnącej. Po ponownym kliknięciu nagłówka kolumny dane w tabeli są sortowane w kolejności malejącej.

W przypadku istniejących ostrzeżeń lub błędów w pierwszej kolumnie po lewej stronie listy zadań wyświetlana jest ikona stanu. Możliwe ikony:

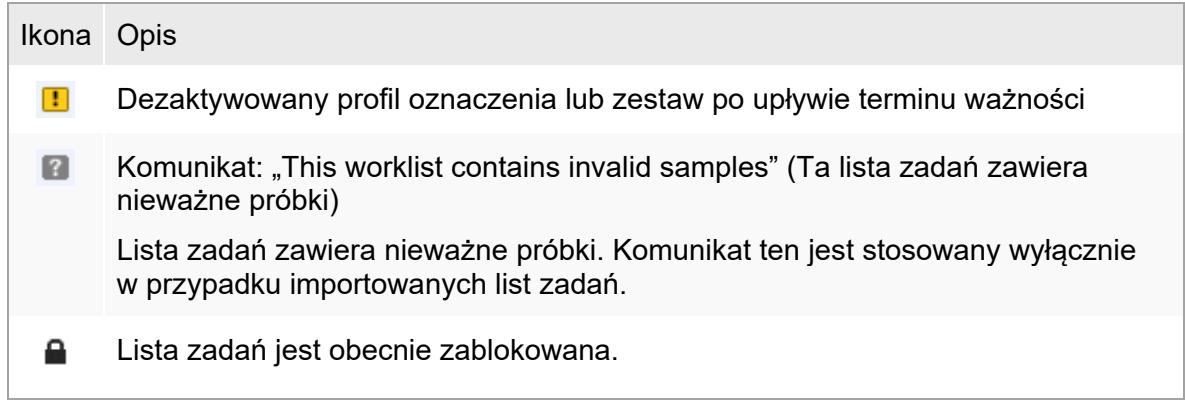

# Uwaga

Po najechaniu kursorem na ikonę pojawia się etykieta ze szczegółowymi informacjami na temat danego problemu.

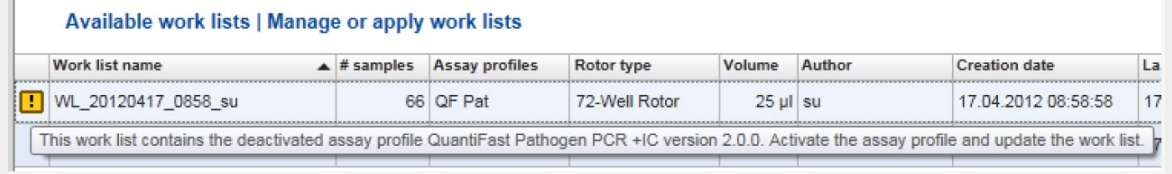

W ostatnich kolumnach po prawej stronie listy zadań można znaleźć przyciski Action (Działanie) oraz przycisk Apply (Zastosuj).

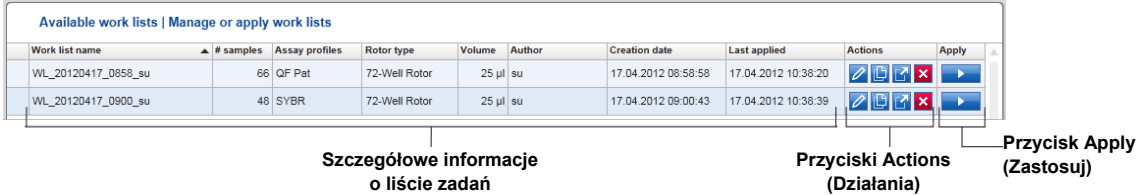

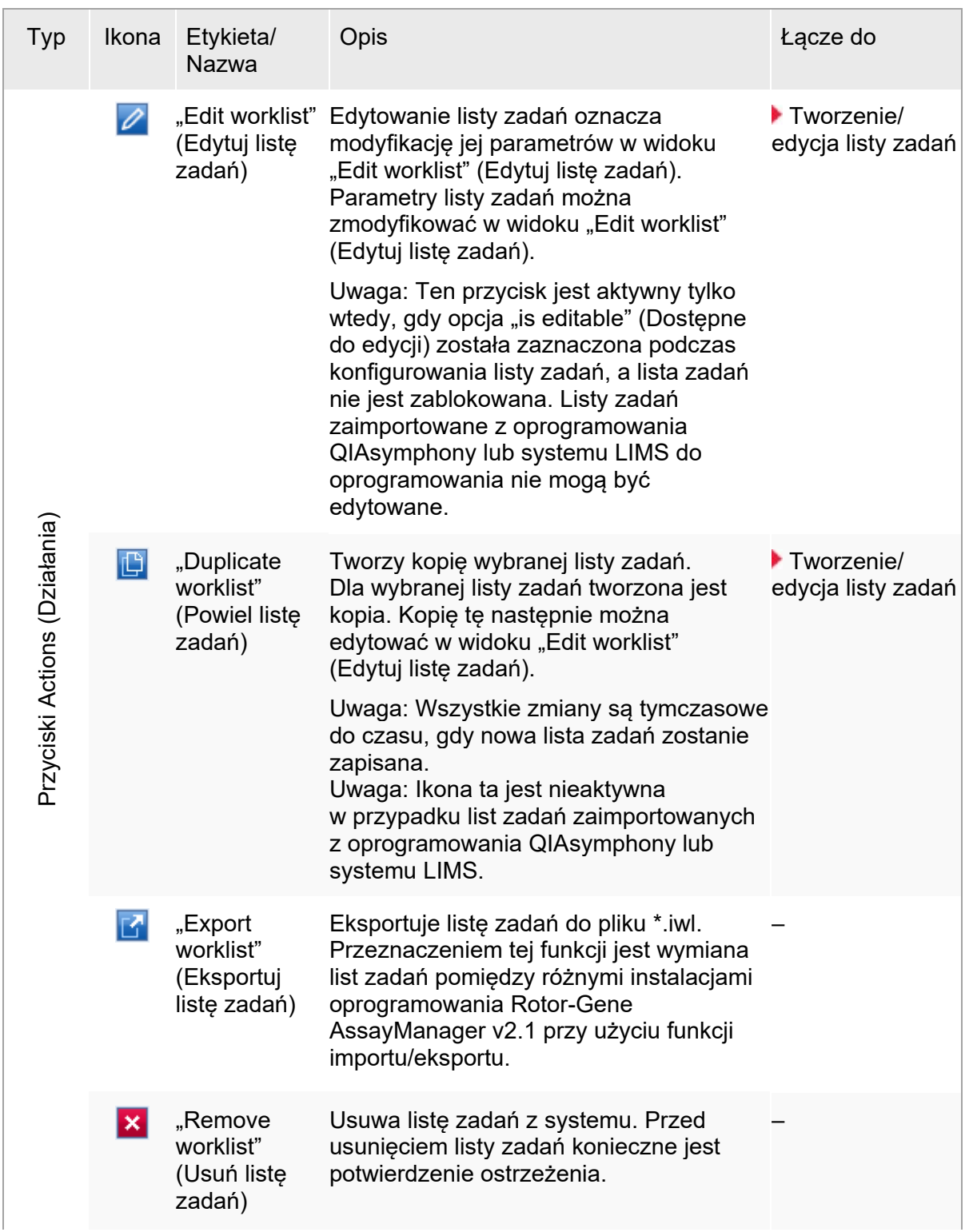

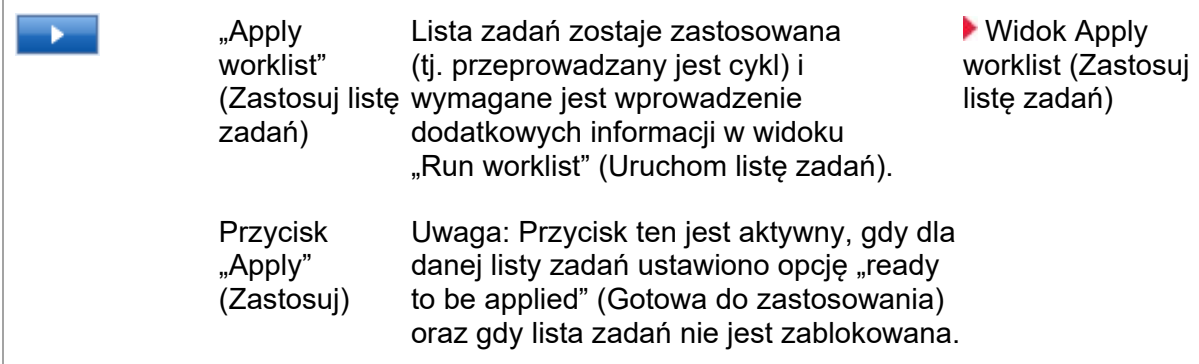

# Uwaga

Tabele "Available worklists tables" (Tabele Dostępne listy zadań) mogą stać się bardzo długie i dezorientujące: mogą zawierać wiele list zadań, które przestały być potrzebne. Należy regularnie usuwać listy zadań, które już nie są potrzebne:

- 1. Kliknąć przycisk "Remove worklist" (Usuń listę zadań) (X).
- 2. Potwierdzić ostrzeżenie "Worklist Removal" (Usuwanie listy zadań), klikając przycisk "OK". Usunięta lista zadań zniknie z tabeli "Available worklists table" (Tabela Dostępne listy zadań).
- 3. Powtórzyć powyższe kroki dla każdej innej listy zadań przeznaczonej do usunięcia.

#### Uwaga

Tabela automatycznie utworzonych list zadań nie może być edytowana jako powielona, ponieważ została automatycznie wygenerowana na podstawie pliku wyników AS.

# Pasek przycisków

Pasek przycisków znajduje się na dole ekranu:

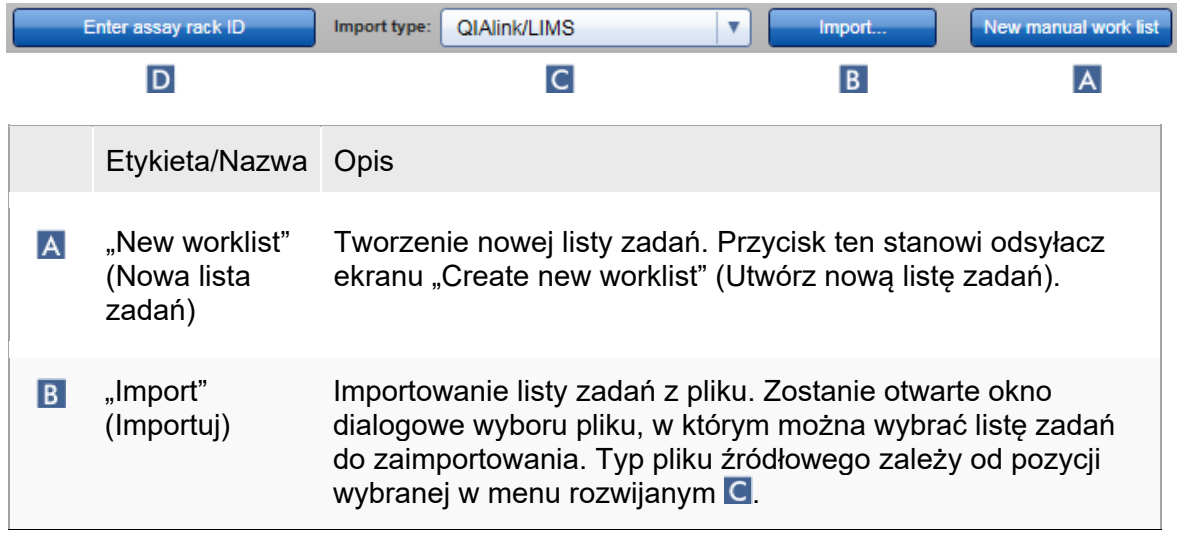

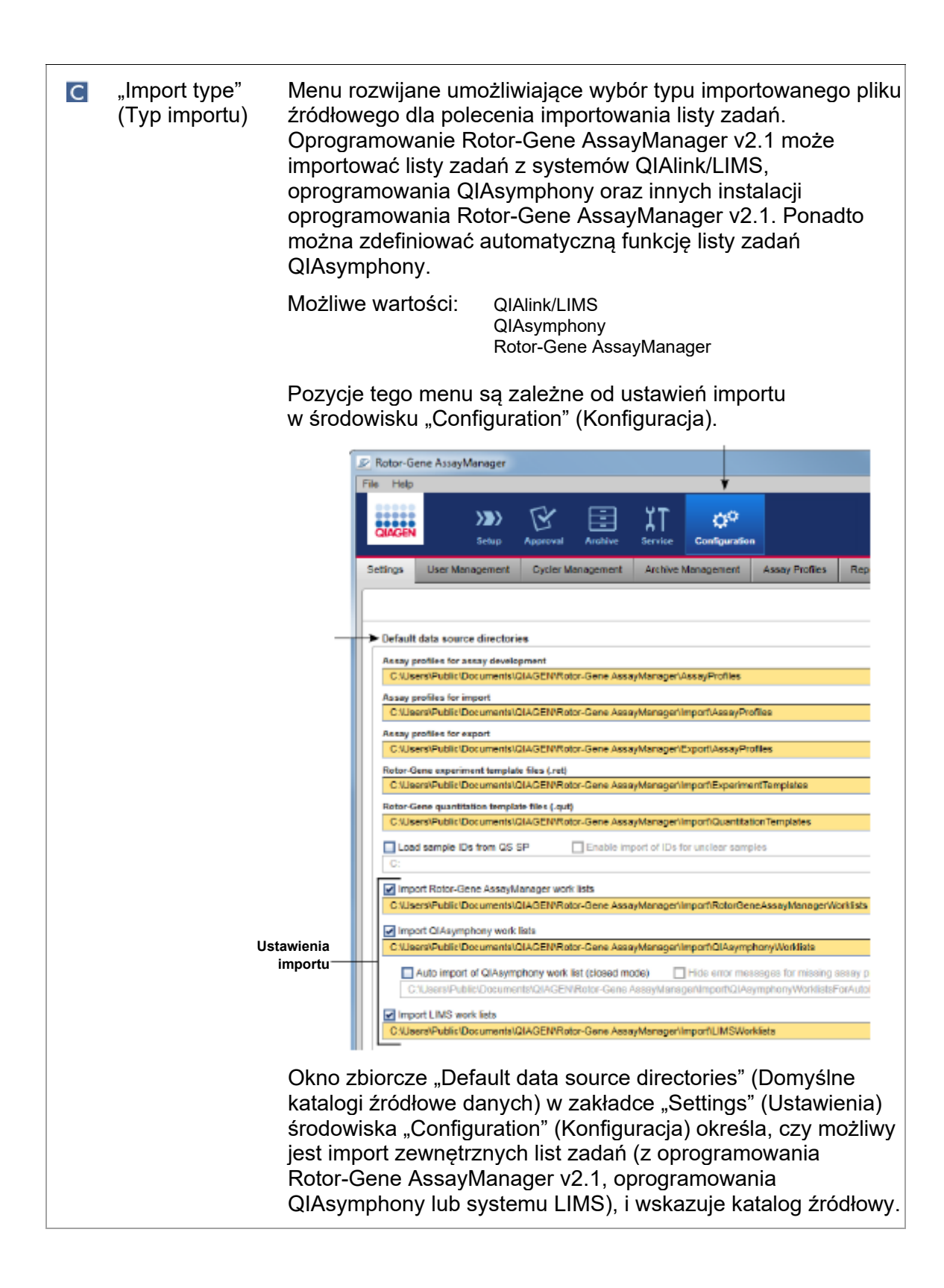

Stany pól wyboru widocznych przed każdym z tych 3 ustawień importu określają, czy odpowiadające ustawienie importu zostało aktywowane, czy nie. Jeśli pole wyboru jest aktywowane, import danej listy zadań jest możliwy. Menu rozwijane "Import type" (Typ importu) w środowisku "Setup" (Ustawienia) jest zapełniane w zależności od zaznaczonych opcji.

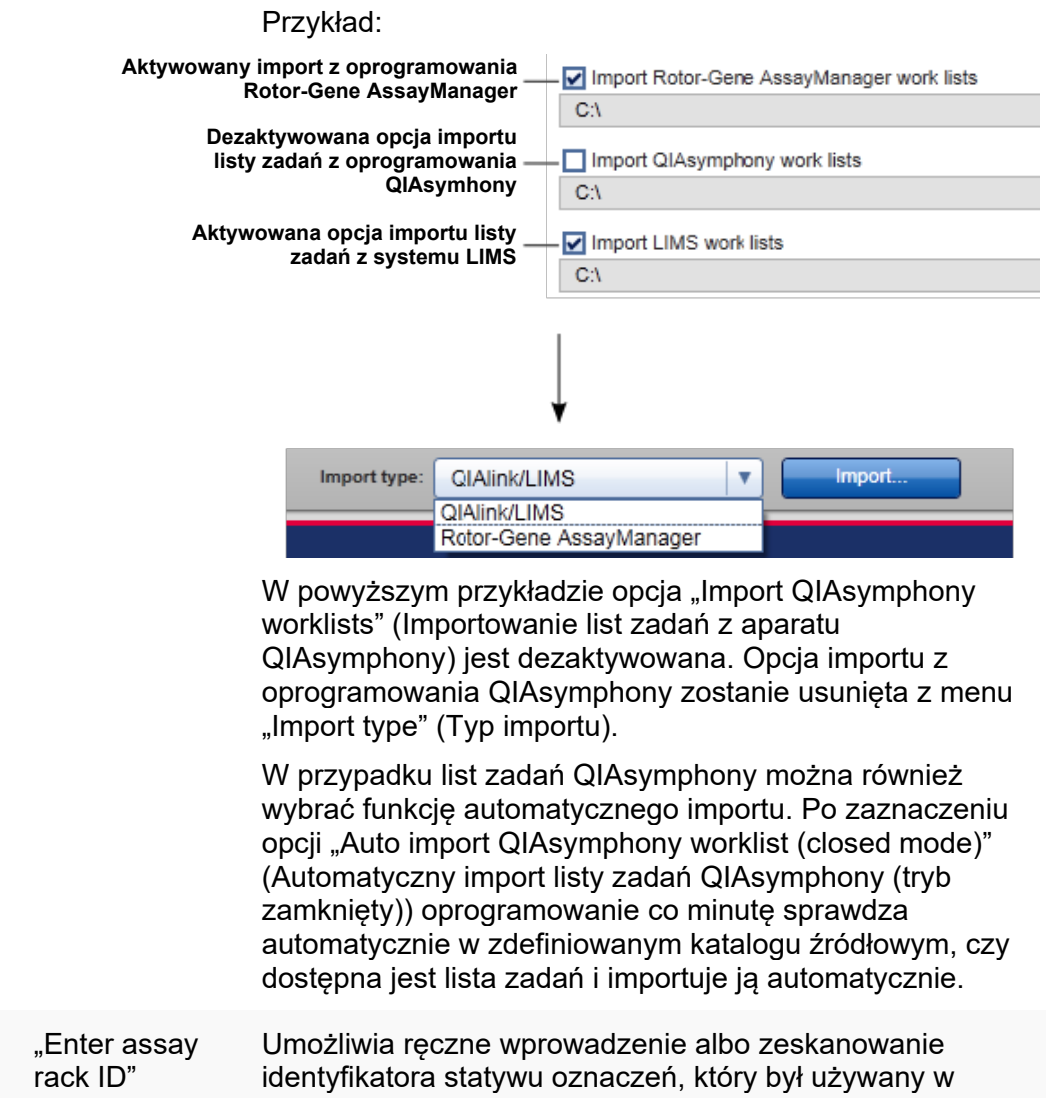

#### (Wprowadź identyfikator statywu oznaczeń) oprogramowaniu QIAsymphony AS, a odpowiadająca mu lista zadań zostanie automatycznie wybrana. Uwaga: Odpowiadającą listę zadań należy zaimportować przed użyciem tej funkcji.

 $\overline{D}$ 

Zadania powiązane z widokiem "Available worklists" (Dostępne listy zadań)

- **[Tworzenie nowej listy zadań](#page-175-0)**
- [Edycja/modyfikowanie listy zadań](#page-175-0)
- [Eksportowanie listy zadań](#page-328-0)
- **[Importowanie listy zadań](#page-324-0)**
- <span id="page-167-0"></span>[Stosowanie listy zadań](#page-331-0)

### 1.5.5.1.2 Widok Apply Worklist (Zastosuj listę zadań)

Kliknięcie przycisku "Apply" (Zastosuj) w widoku "Available worklists" (Dostępne listy zadań) lub w widoku "Create New/Edit worklist" (Utwórz nową/Edytuj listę zadań) powoduje przejście do widoku "Apply worklist" (Zastosuj listę zadań).

W widoku "Apply worklist view" (Widok Zastosuj listę zadań) można wykonać następujące zadania, aby rozpocząć cykl:

- Zdefiniować nazwę eksperymentu
- Wyświetlić szczegóły próbek
- Wydrukować listę zadań
- Wybrać cykler
- Potwierdzić, że pierścień blokujący został zamocowany do rotora
- Rozpocząć program

Wyświetlane są tu również szczegółowe informacje na temat listy zadań oraz cyklera:

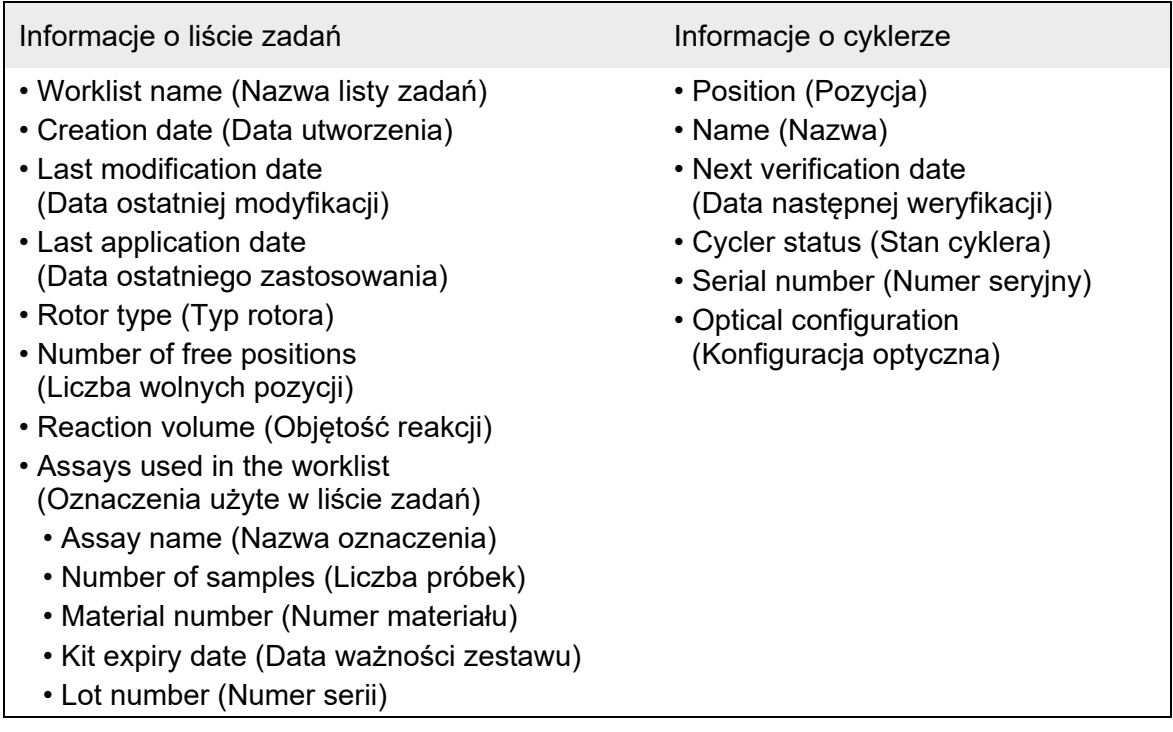

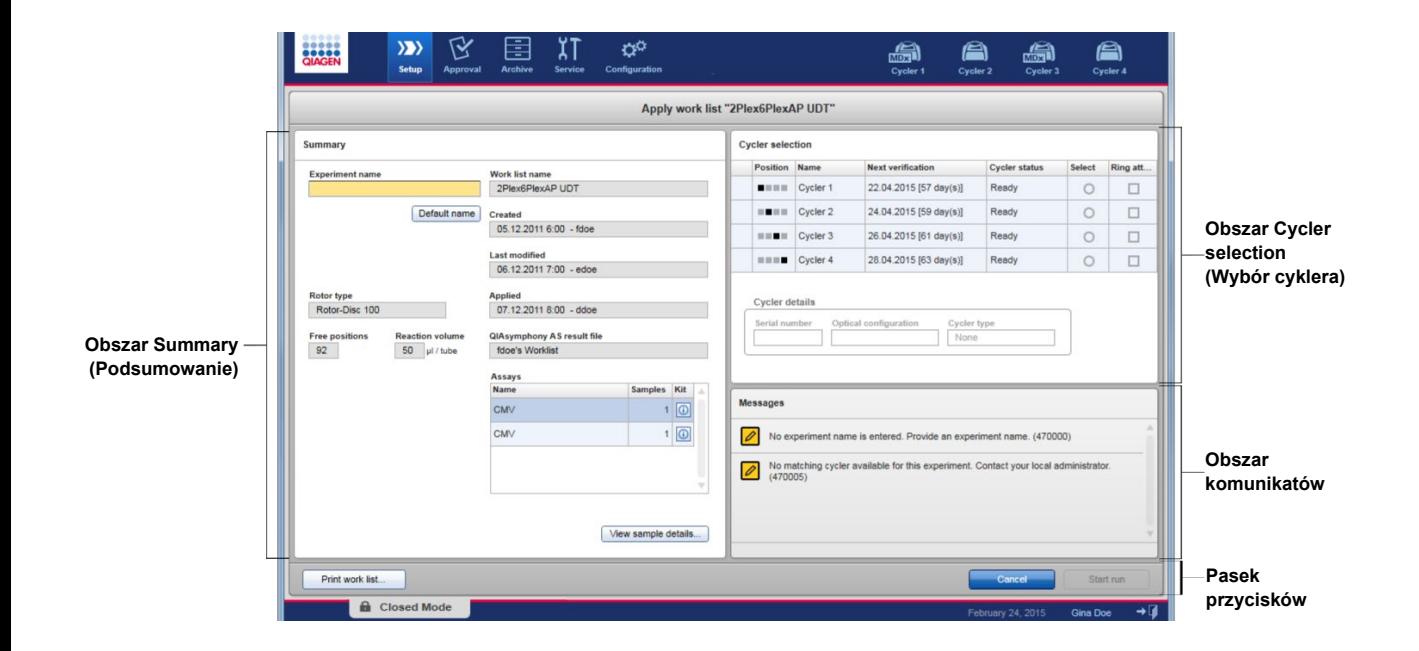

# Obszar Summary (Podsumowanie)

Obszar "Summary" (Podsumowanie) jest przeznaczony do wprowadzenia obowiązkowej nazwy eksperymentu. Obszar "Summary" (Podsumowanie) dostarcza także szczegółowych informacji na temat listy zadań oraz oznaczeń, które ona obejmuje. Szczegóły dotyczące próbek mogą być wyświetlane w tabeli dodatkowej.

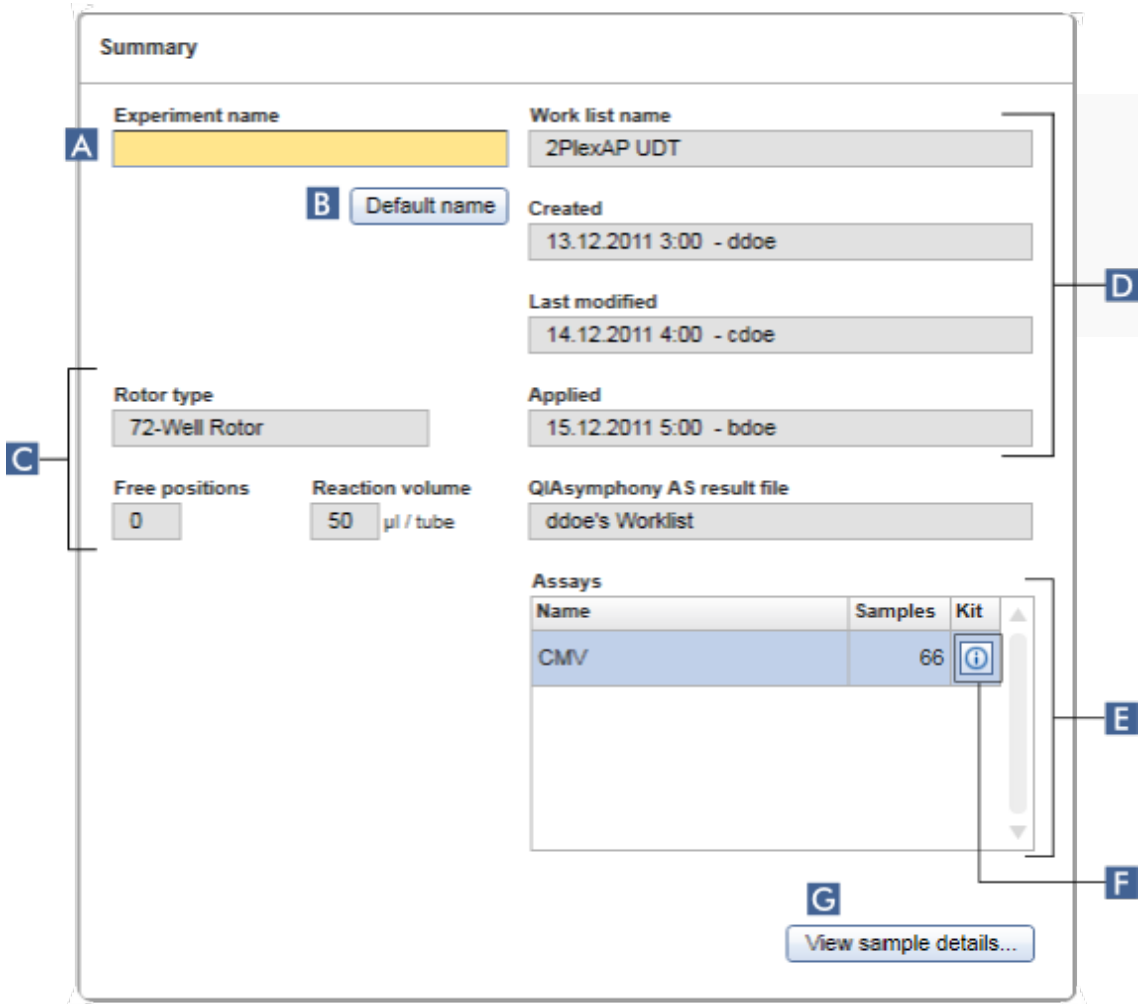

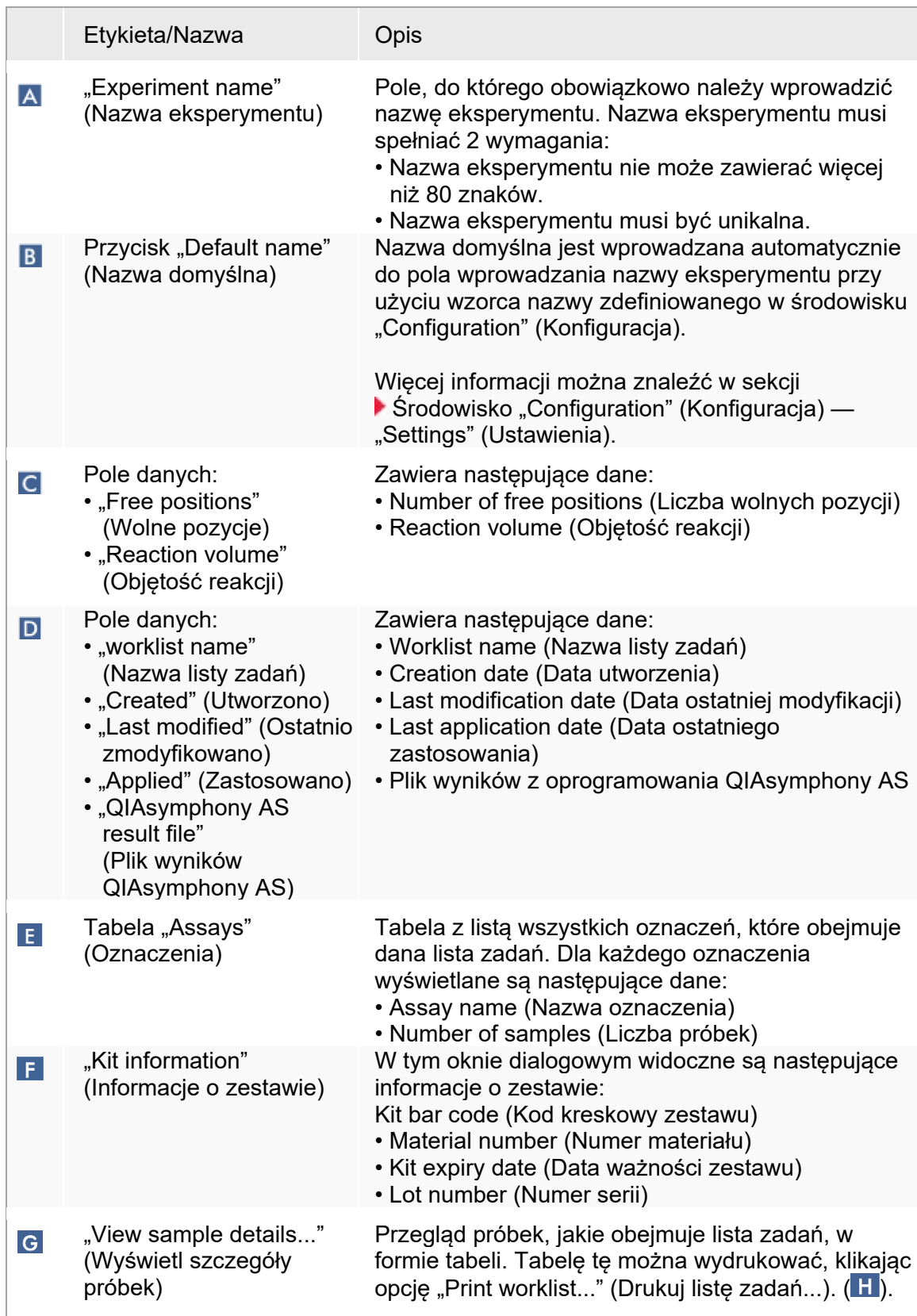

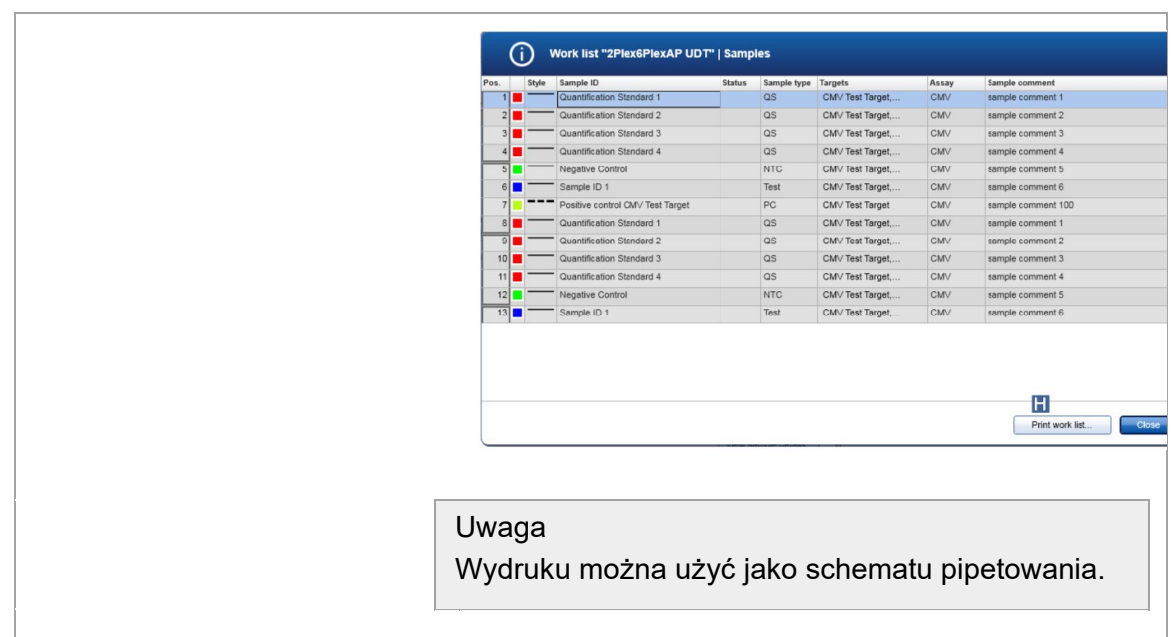

# Obszar "Cycler selection" (Wybór cyklera)

Obszar "Cycler selection" (Wybór cyklera) składa się głównie z tabeli wyboru cyklera, która zawiera listę wszystkich dostępnych oraz możliwych do użycia cyklerów z następującymi danymi:

- Pozycja cyklera
- Nazwa cyklera
- Data następnej weryfikacji temperatury (liczba pozostałych dni w nawiasach)
- Status cyklera

Poniższa tabela "Cycler details" (Szczegóły cyklera) zawiera numer "Serial number" (Numer seryjny) oraz oznaczenie "Optical configuration" (Konfiguracja optyczna) wybranego cyklera.

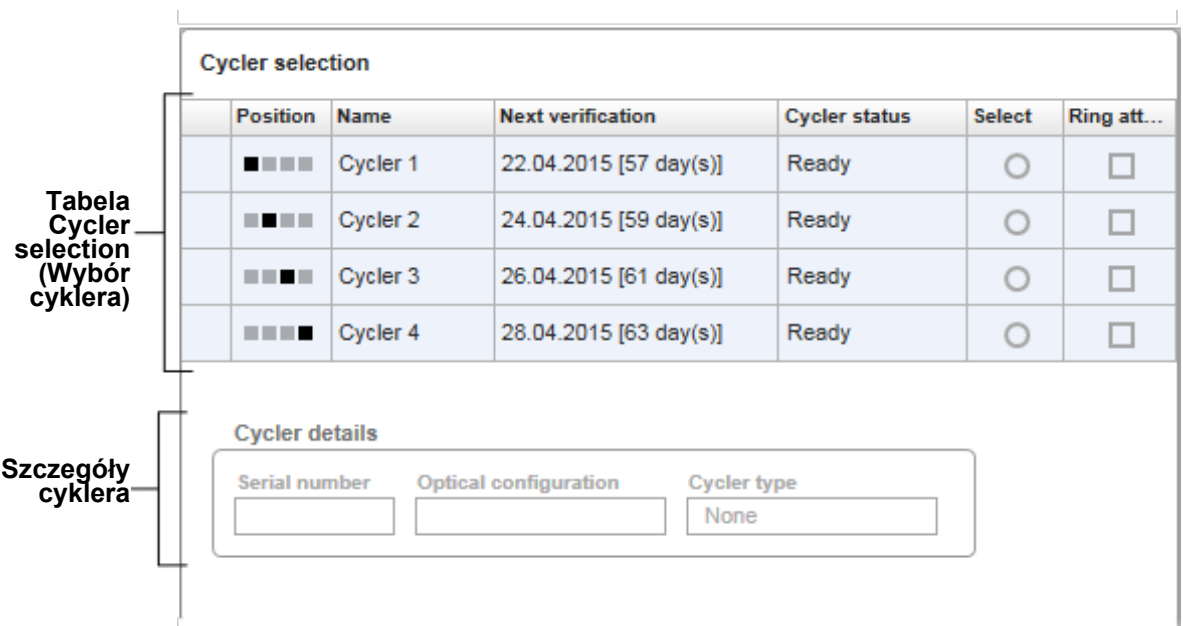

Tabela "Cycler selection" (Wybór cyklera) zawiera 4 wiersze reprezentujące maksymalnie 4 cyklery, które mogą być obsługiwane przez oprogramowanie Rotor-Gene AssayManager v2.1. Jeśli liczba skonfigurowanych cyklerów jest mniejsza niż 4, pozostałe wiersze tabeli będą wyłączone.

Wszystkie zgodne cyklery ze statusem "Ready" (Gotowy) mogą zostać wybrane w celu zastosowania listy zadań. W tym celu należy zaznaczyć przycisk opcji "Select" (Wybierz). Po pomyślnym wybraniu cyklera dedykowane pole wyboru "Ring attached" (Pierścień zamocowany) stanie się dostępne. Należy potwierdzić, że pierścień blokujący jest zamocowany do rotora, aktywując pole wyboru "Ring attached" (Pierścień zamocowany), aby uruchomić cykler.

### Uwaga

Aby wybór cyklera przebiegł pomyślnie, co najmniej konfiguracja optyczna cyklera musi odpowiadać konfiguracji zdefiniowanej przez profile oznaczeń, które obejmuje lista zadań.

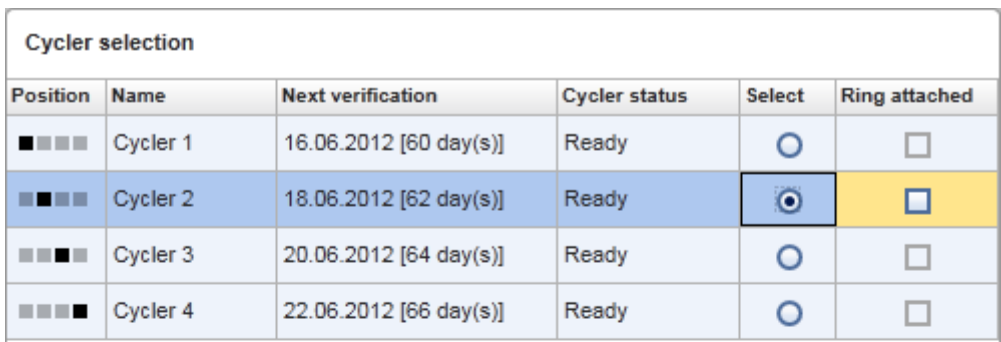

Start run

Cancel

# **Aktywacja opcji "Ring attached" (Pierścień zamocowany) powoduje zmianę statusu przycisku "start run" (Rozpocznij cykl)**

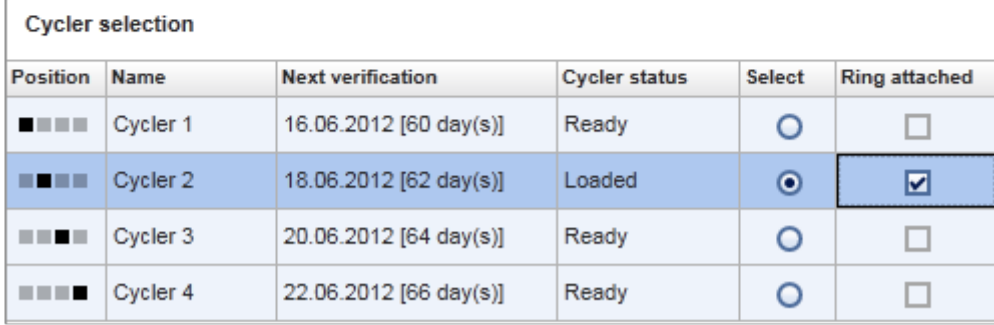

Cancel Start run

Pasek przycisków Pasek narzędzi zawiera 3 interaktywne przyciski:

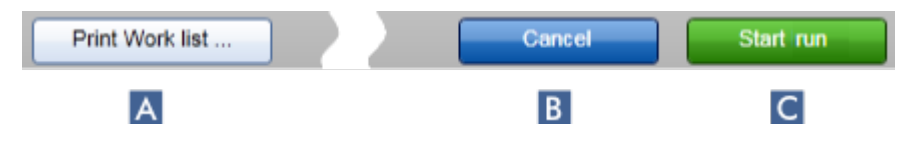

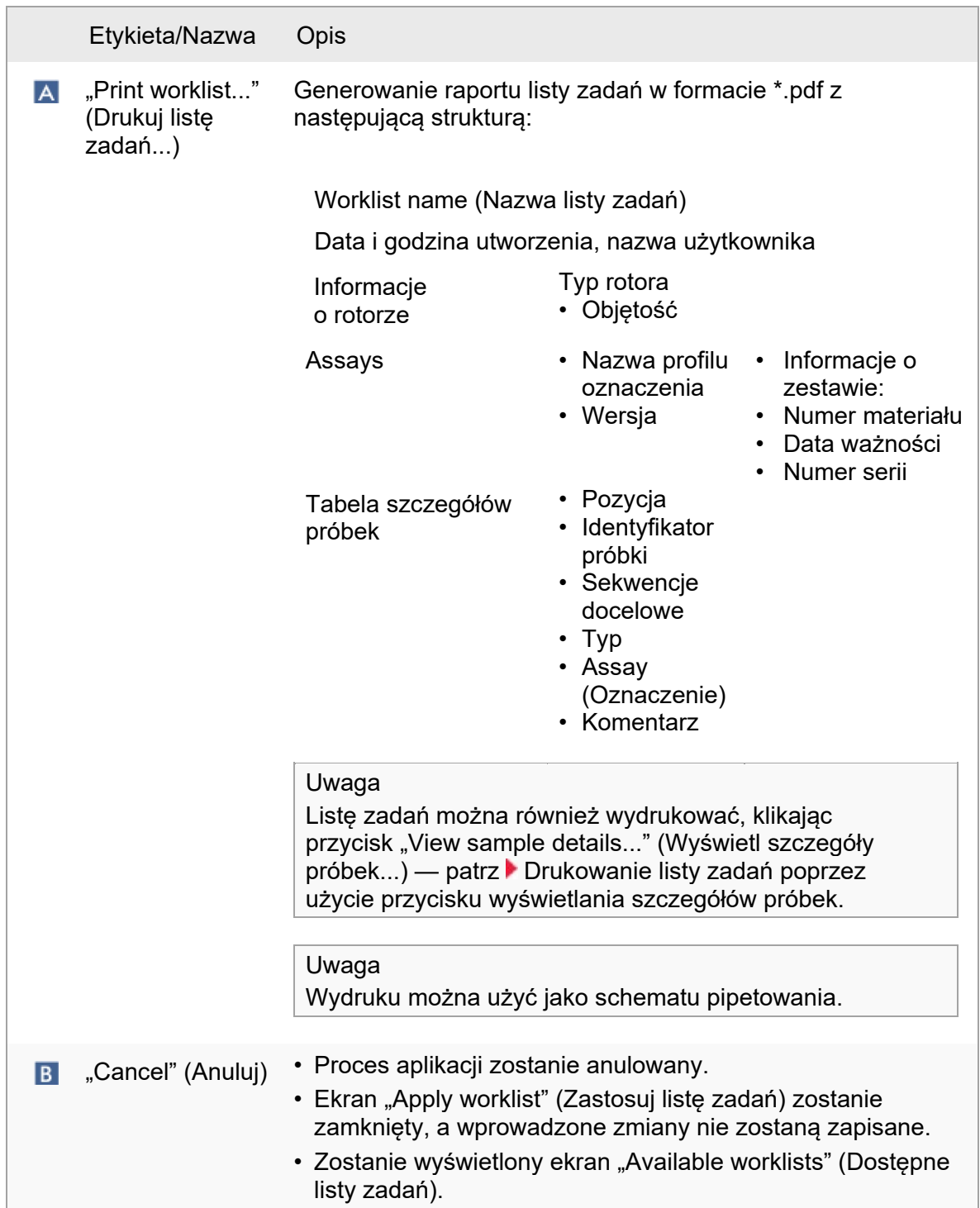

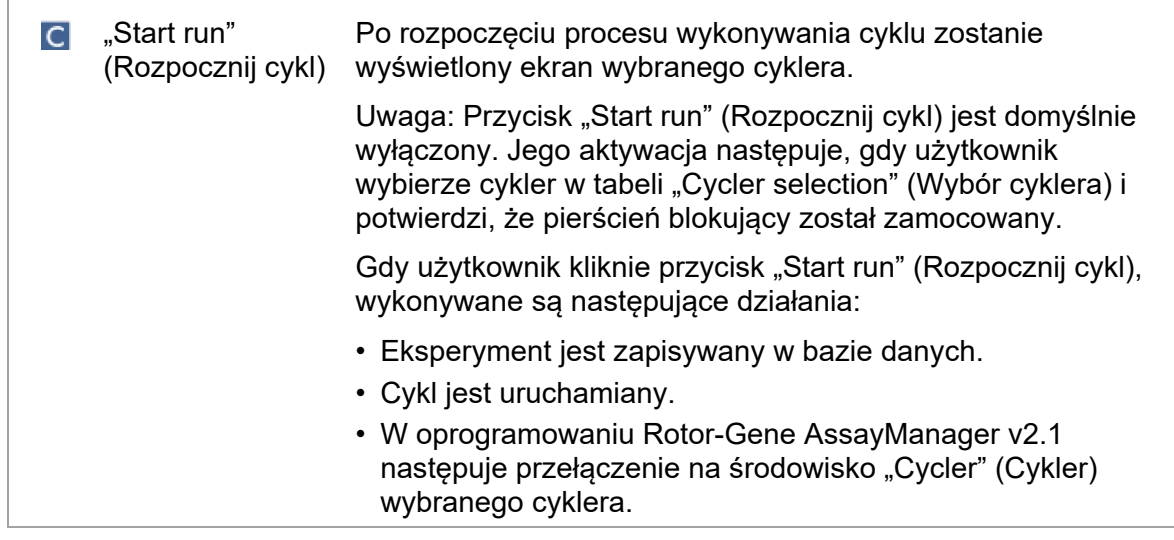

Zadania powiązane z widokiem "Run worklist" (Uruchom listę zadań)

- [Rozpoczynanie cyklu](#page-331-0)
- [Zarządzanie cyklerami](#page-366-0)
- <span id="page-175-0"></span>[Konfigurowanie opcji nazywania list zadań](#page-247-0)

# 1.5.5.1.3 Widok Create New/Edit Worklist (Utwórz nową/Edytuj listę zadań)

Widok "Create new worklist" (Utwórz nową listę zadań) oraz widok "Edit worklist" (Edytuj listę zadań) mają taką samą strukturę — z tego względu poniższy opis dotyczy zarówno tworzenia, jak i edytowania listy zadań.

Zadanie tworzenia nowej listy zadań / edytowania listy zadań składa się z 4 kroków:

- "Assays" (Oznaczenia)
- "Kit information" (Informacje o zestawie)
- "Samples" (Próbki)
- "Properties" (Właściwości)

Układ ekranu dla tych kroków posiada 2 wspólne elementy stałe: znacznik kroku oraz pasek przycisków. Te elementy pozostają niezmienione, gdy użytkownik przełącza z jednego kroku na drugi — jedynym wyjątkiem jest to, że krok "Properties" (Właściwości) zawiera dodatkowy przycisk "Apply" (Zastosuj). Obszar ekranu głównego ulega zmianie w zależności od bieżącego kroku. Znacznik kroku jest używany w celu przełączania między tymi 4 krokami.

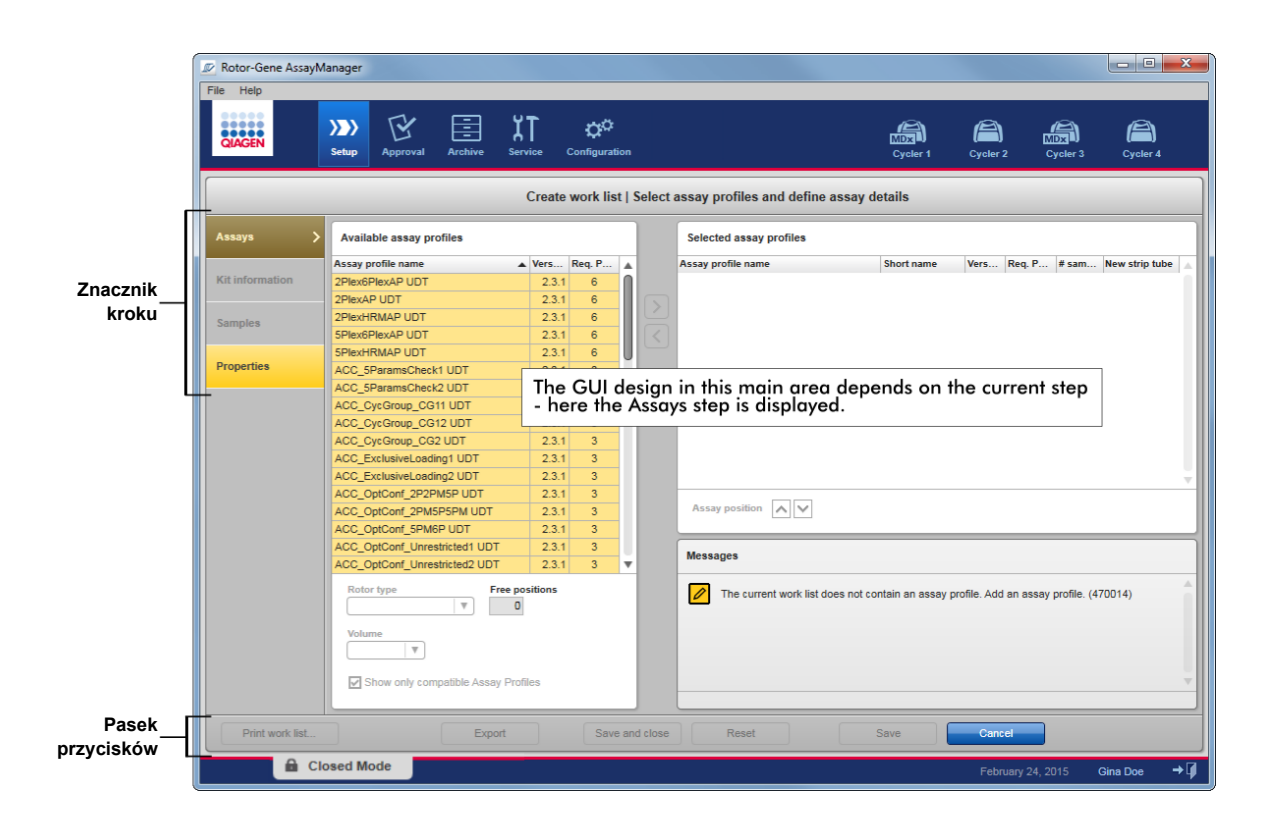

# Znacznik kroku

Znacznik kroku jest używany w celu przełączania między 4 różnymi krokami.

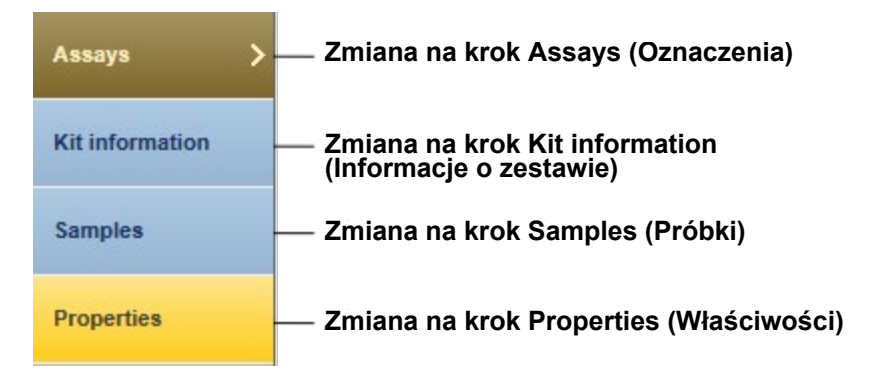

#### Uwaga

Nie jest konieczne wykonywanie tych 4 kroków jeden po drugim. Dostęp do tych kroków można uzyskiwać w dowolnej kolejności. Niezapisane zmiany zostaną zachowane, jeśli użytkownik przełączy na inny krok.

Kolor znacznika kroku ulega zmianie w zależności od tego, czy występują błędy oraz od tego, czy krok jest aktualnie aktywny, czy nie.

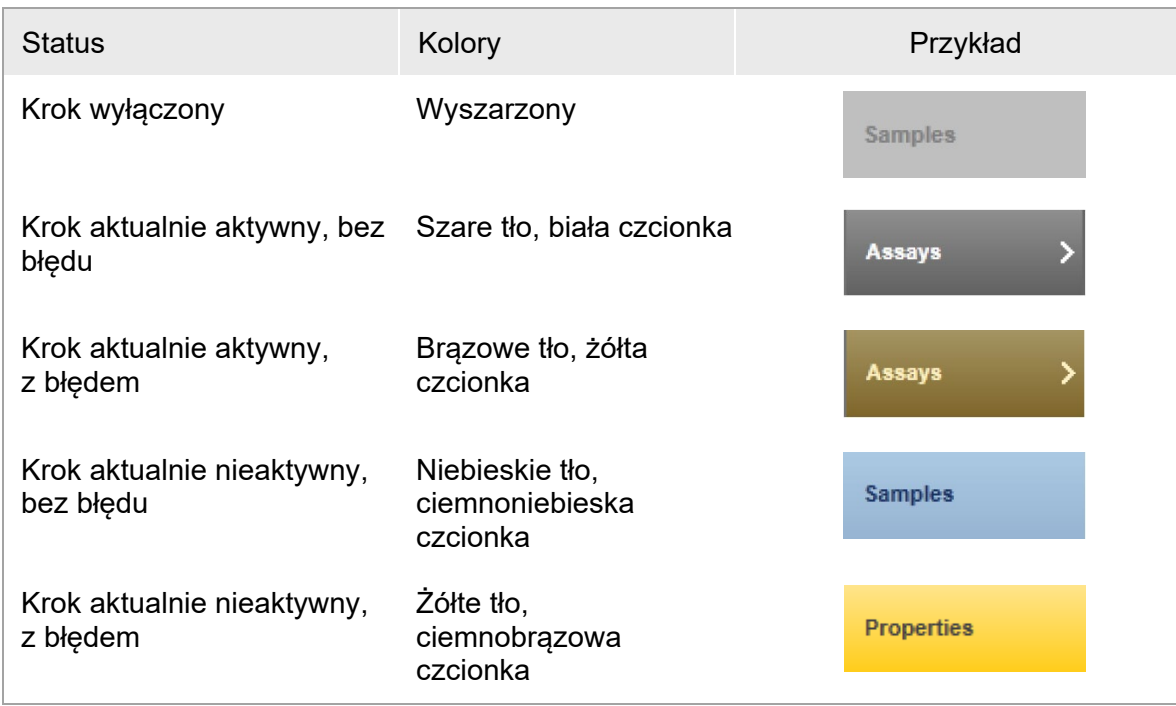

# Pasek przycisków

Pasek przycisków znajduje się na dole ekranu.

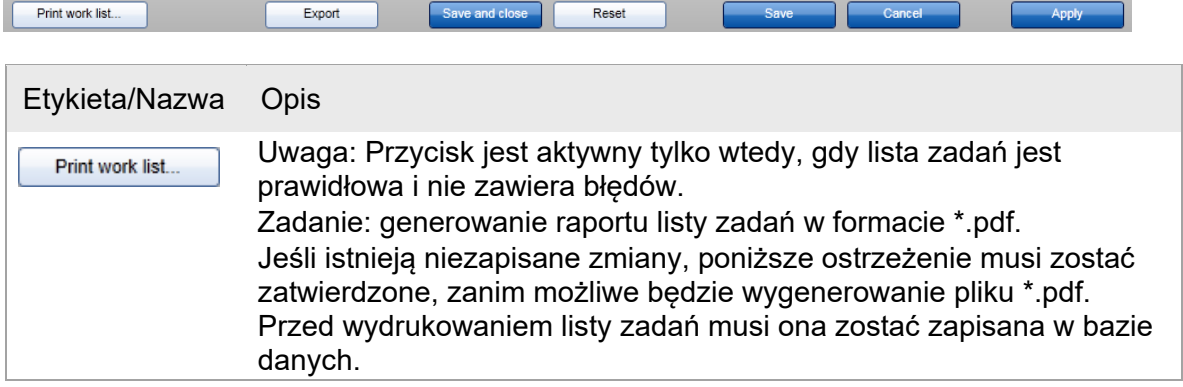

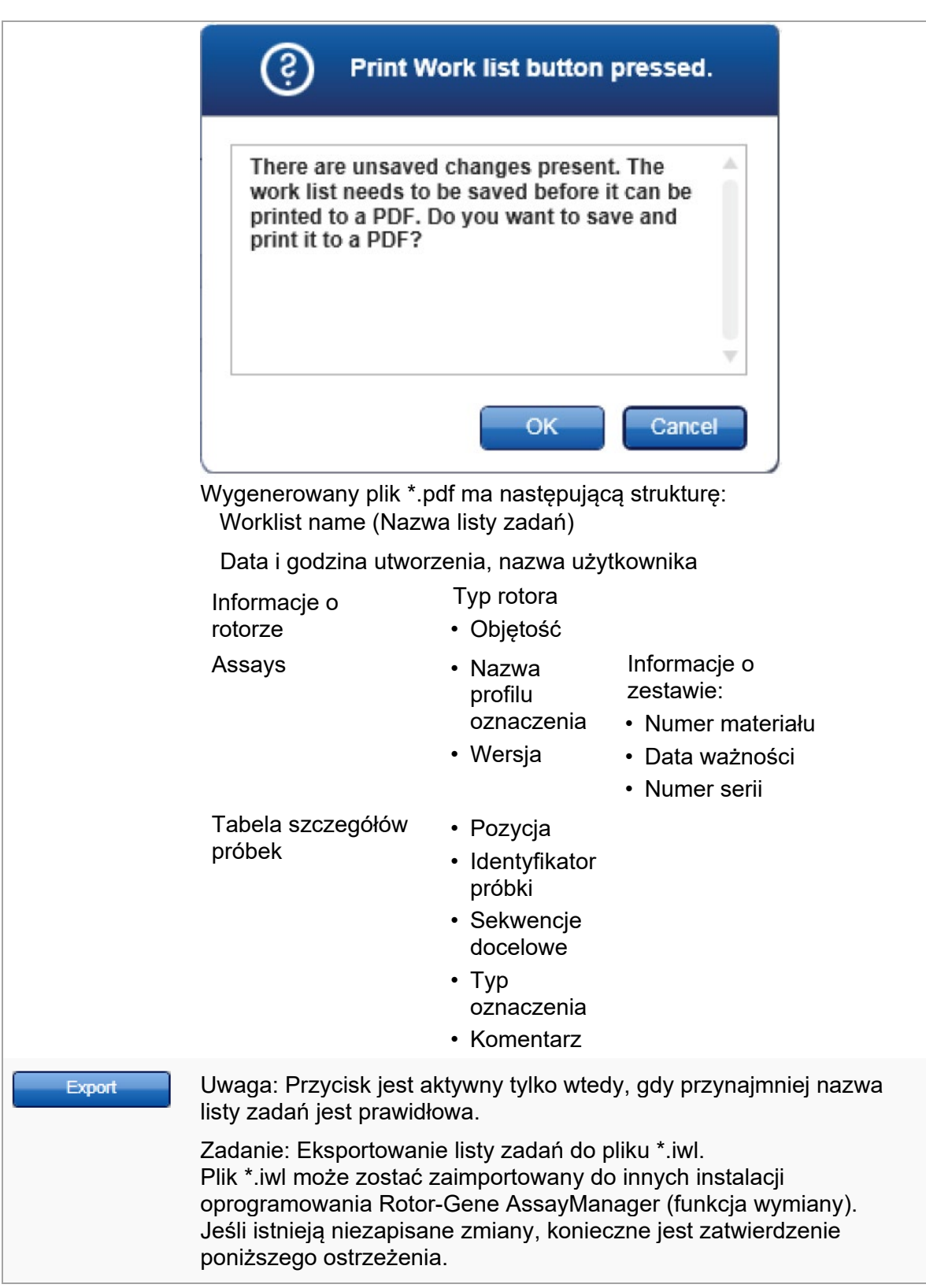

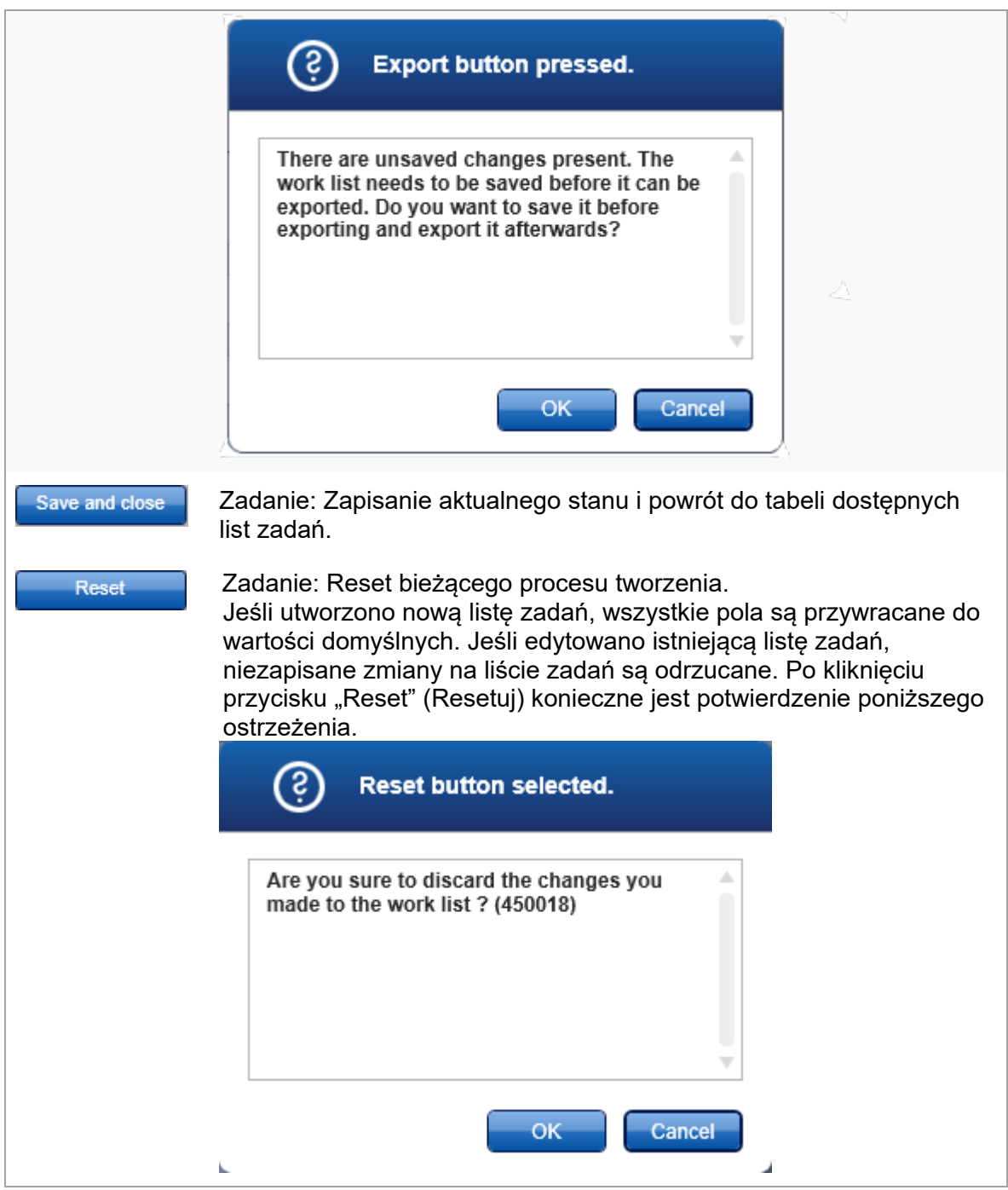
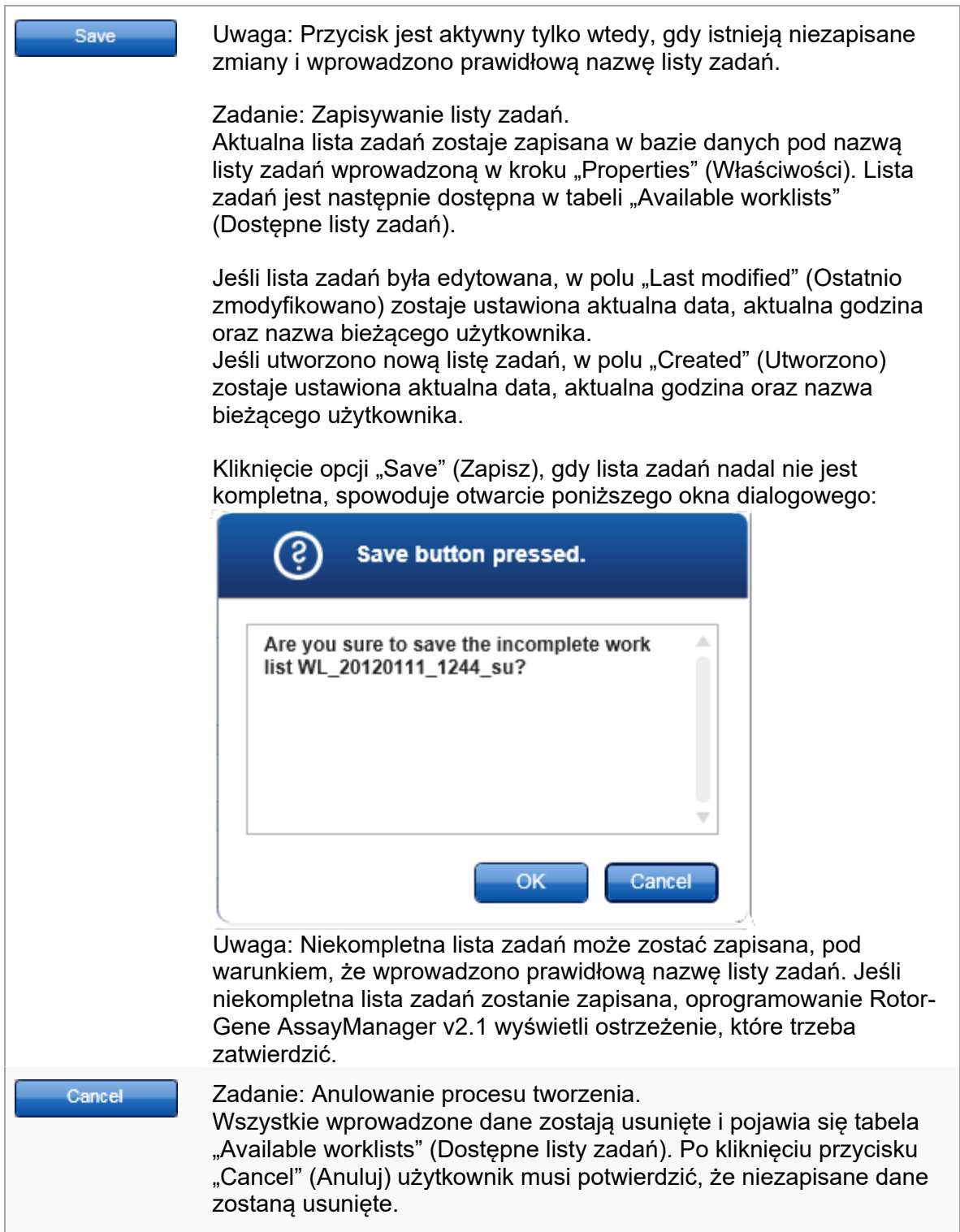

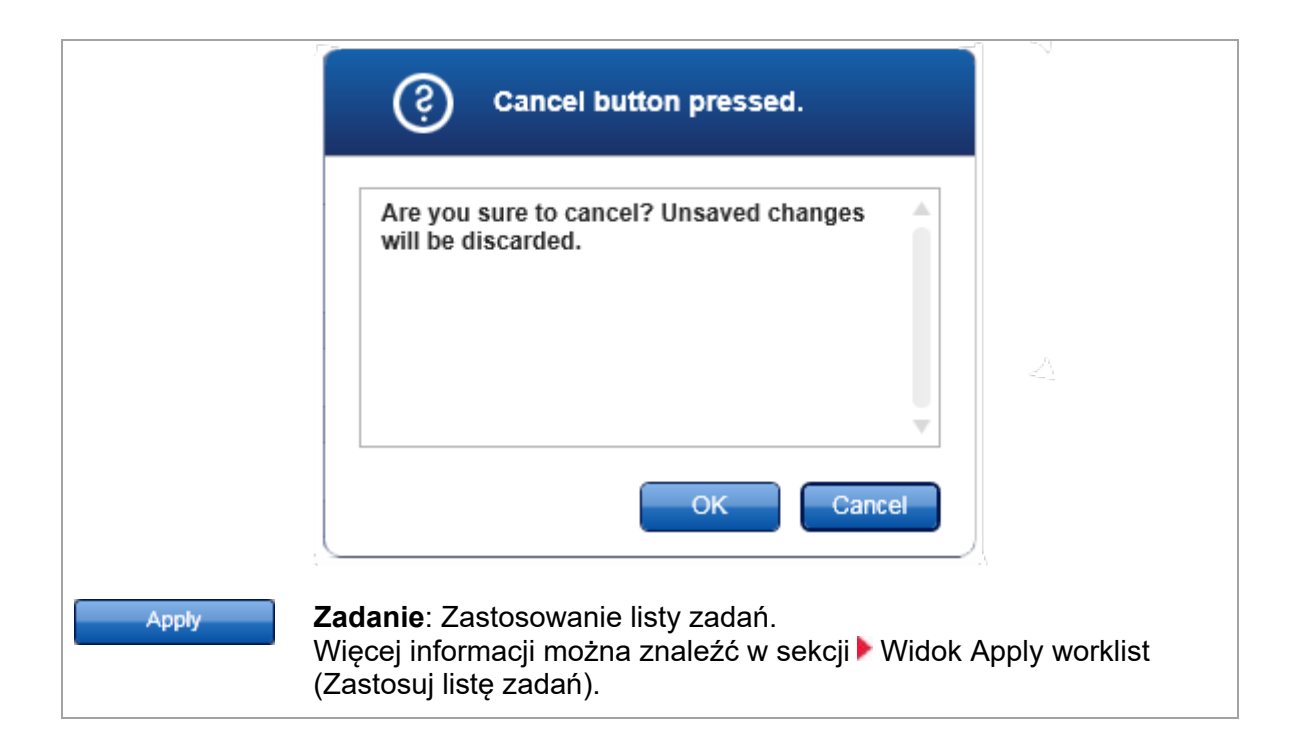

Krok Assays (Oznaczenia)

W tym kroku użytkownik tworzy listę zadań, dodając do niej profile oznaczeń. W najprostszej wersji do listy zadań może zostać dodany tylko jeden profil oznaczenia. Możliwe jest także dodanie wielu zgodnych profili oznaczeń.

W przypadku łączenia profili oznaczeń konieczne jest spełnienie następujących wymagań:

- Profile oznaczeń muszą być zgodne (zgodność profili oznaczeń zdefiniowano w sekcji ▶ Edytor profili oznaczeń).
- Nie przekroczono maksymalnej liczby probówek dla wybranego rotora.

Krok Assays (Oznaczenia) składa się z 4 obszarów:

- Tabela "Available assay profiles" (Dostepne profile oznaczeń)
- Tabela "Selected assay profiles" (Wybrane profile oznaczeń)
- Obszar "Messages" (Komunikaty)
- Przyciski przenoszenia

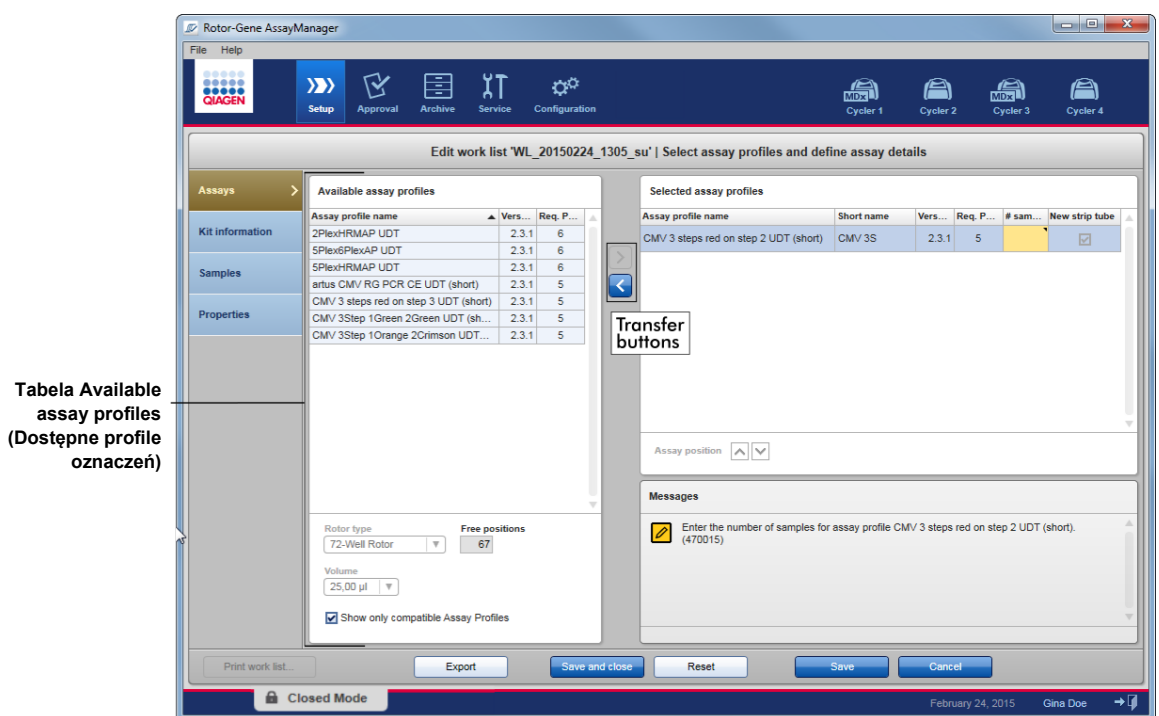

Wybieranie i edycja profili oznaczeń:

- Z tabeli "Available assay profiles" (Dostępne profile oznaczeń) wybrać jeden profil oznaczenia dla listy zadań i dodać go. W przypadku, gdy lista zadań zawiera wiele profili oznaczeń, wybrać i dodać zgodny profil oznaczenia.
- Wybrać typ rotora oraz objętość reakcji.
- Przenieść oznaczenie (lub oznaczenia) do tabeli "Selected assay profiles" (Wybrane profile oznaczeń).

Liczbę próbek należy wprowadzić w tabeli wybranych profili oznaczeń dla każdego wybranego oznaczenia.

#### Uwaga

Te dane (nie dotyczy to liczby próbek) mogą być wprowadzane ręcznie do poszczególnych pól albo za pomocą skanera kodów kreskowych.

Można zeskanować kod kreskowy dedykowanego zestawu firmy QIAGEN. W tym celu należy kliknąć krok "Kit information" (Informacje o zestawie) i ręcznie wprowadzić dane albo zeskanować kod kreskowy zestawu firmy QIAGEN. Wartości numeru materiału, daty ważności zestawu oraz numeru partii zestawu zostaną automatycznie wprowadzone ze skanu. Ręcznie należy wprowadzić tylko liczbę próbek.

#### Uwaga

Opis sposobu zainstalowania i użycia ręcznego skanera kodów kreskowych zawiera instrukcja obsługi odpowiedniego urządzenia.

## Przyciski przenoszenia

Przyciski przenoszenia służą do dodawania i usuwania profili oznaczeń (do/z) tabeli "Selected assay profiles" (Wybrane profile oznaczeń).

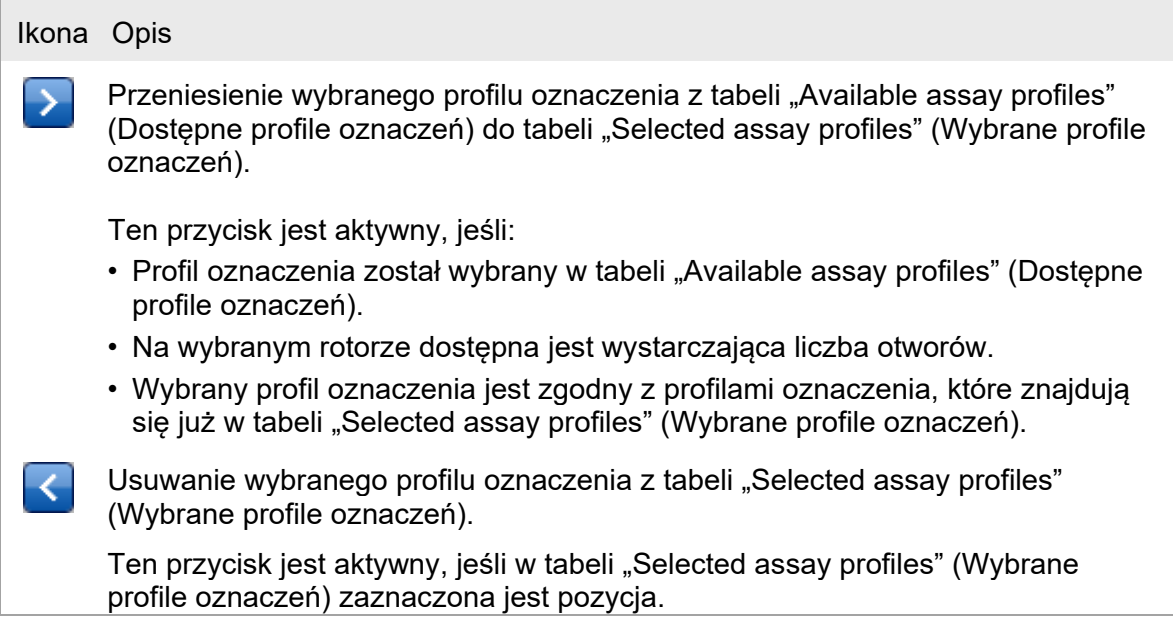

Tabela "Available assay profiles" (Dostępne profile oznaczeń) Lista nazw wszystkich dostępnych profili oznaczeń posortowanych alfabetycznie w kolejności rosnącej.

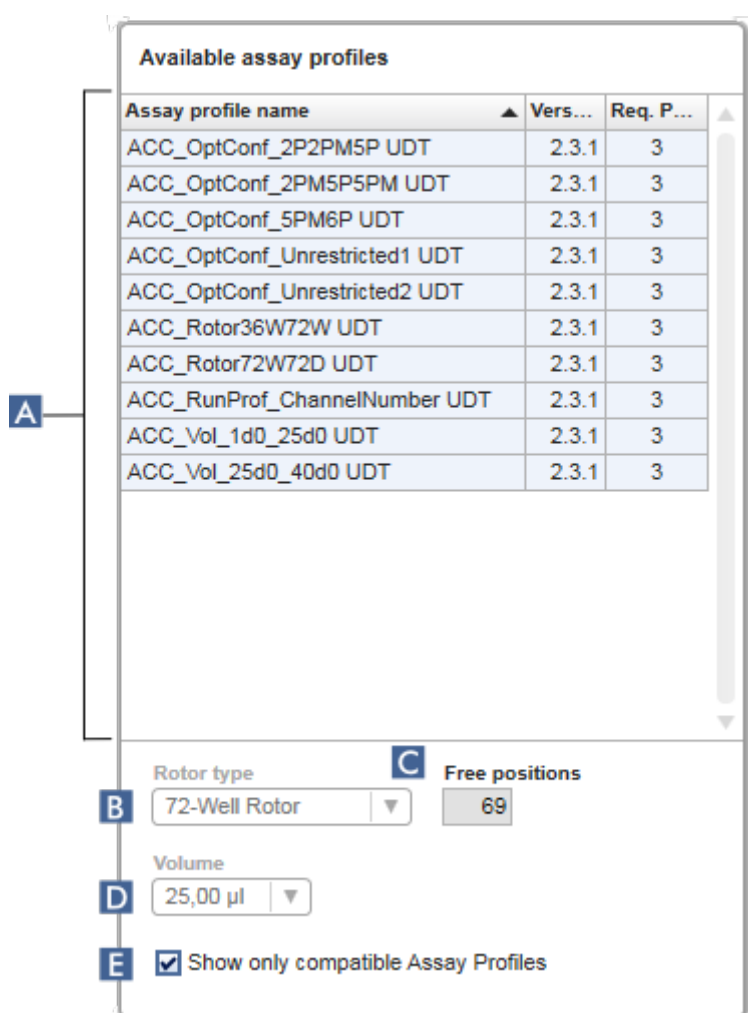

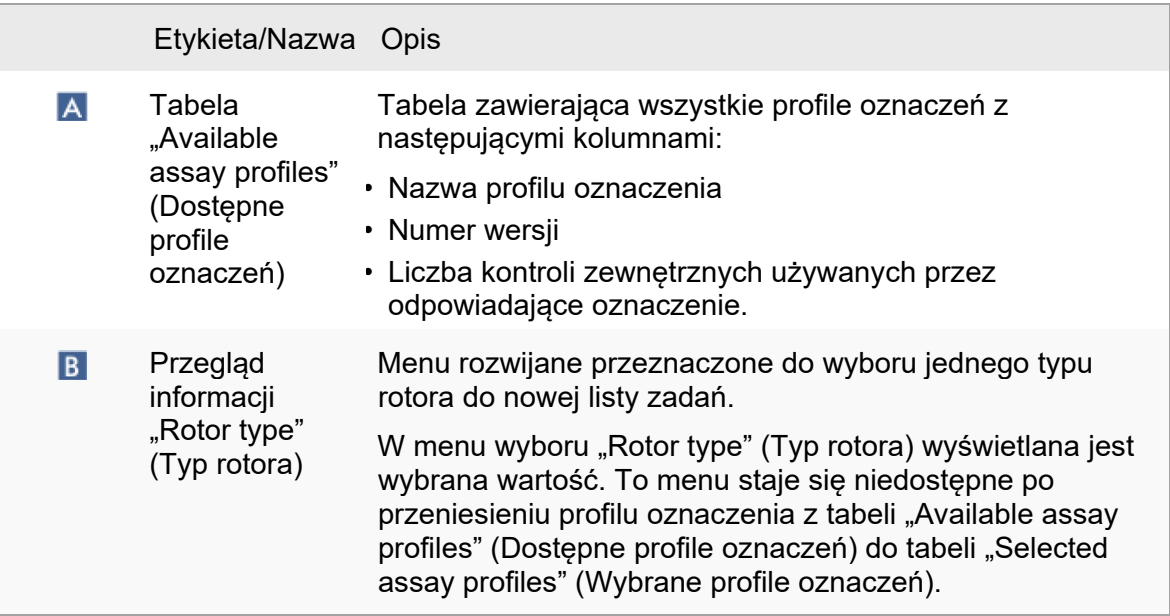

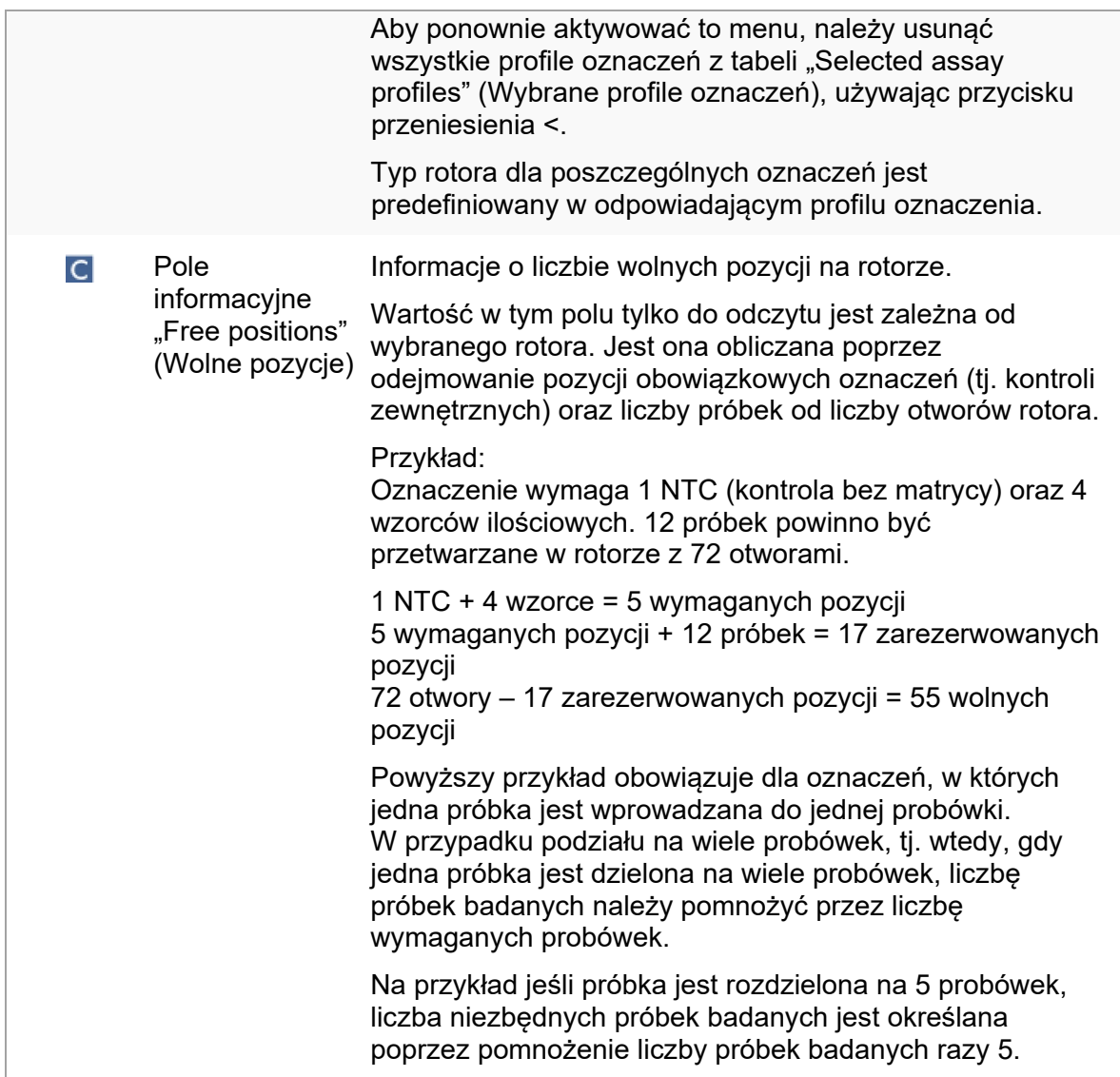

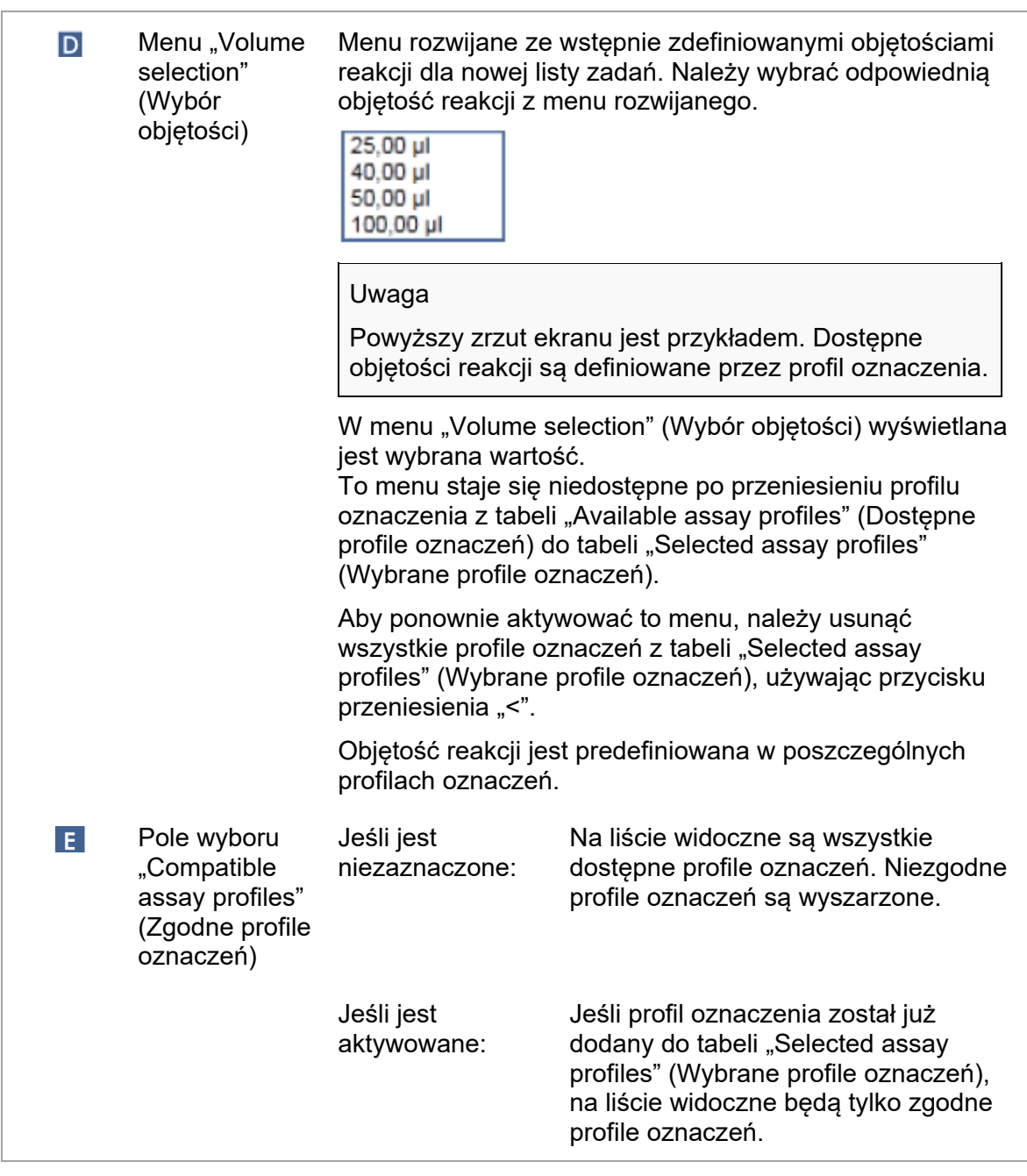

## **Uwaga**

Profile wielu oznaczeń są określane jako zgodne, gdy spełnione są wszystkie poniższe wymagania:

- Profile cykli termicznych są identyczne.
- Ustawienia wzmocnienia automatycznego są identyczne.
- Oznaczenia mają co najmniej jeden wspólny typ rotora.
- Oznaczenia mają co najmniej jedną wspólną objętość reakcji.
- Ograniczenia konfiguracji optycznej pozwalają na użycie co najmniej jednego typu cyklera i oznaczenia mają co najmniej jedną wspólną konfigurację optyczną.
- Oznaczenia mogą być uruchamiane razem z innymi oznaczeniami.
- Oznaczenia należą do tej samej grupy cyklu albo nie należą do żadnej grupy cyklu.

Tabela "Selected assay profiles" (Wybrane profile oznaczeń) Profile oznaczeń dodane do listy zadań (jeden lub kilka) są widoczne w tabeli "Selected assay profiles" (Wybrane profile oznaczeń). Zawartość tej tabeli nie może być sortowana.

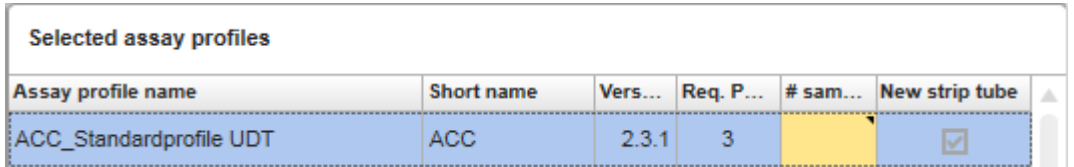

Ta tabela zawiera dane podane przez odpowiedni profil oznaczenia, a także dane, które muszą zostać wprowadzone ręcznie albo za pomocą skanera kodów kreskowych. W poniższej tabeli przedstawiono pochodzenie wartości w każdej kolumnie:

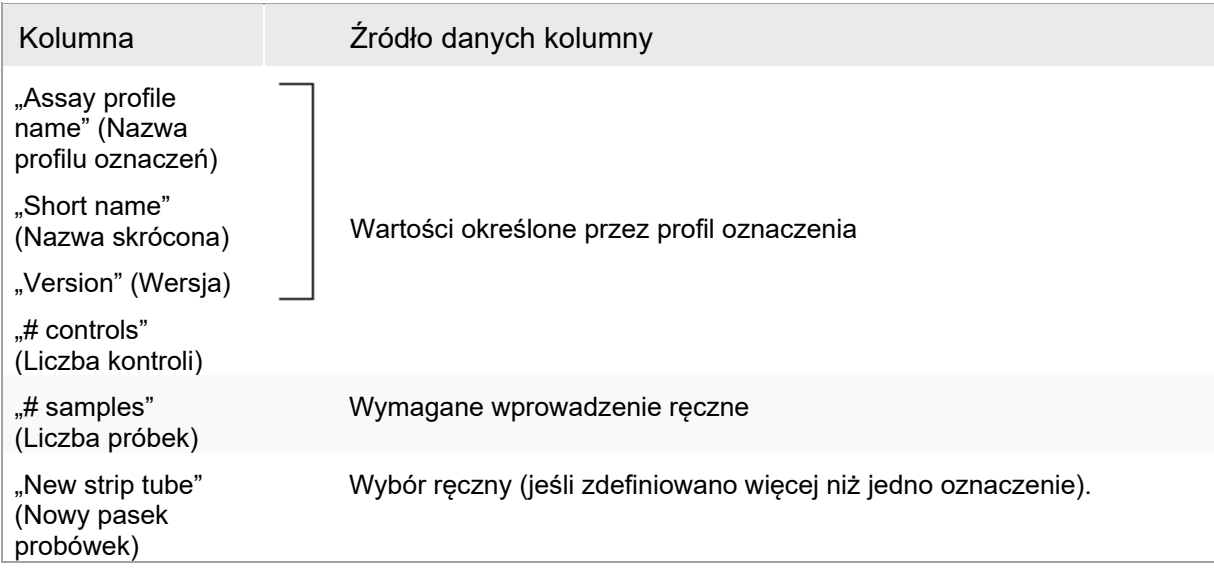

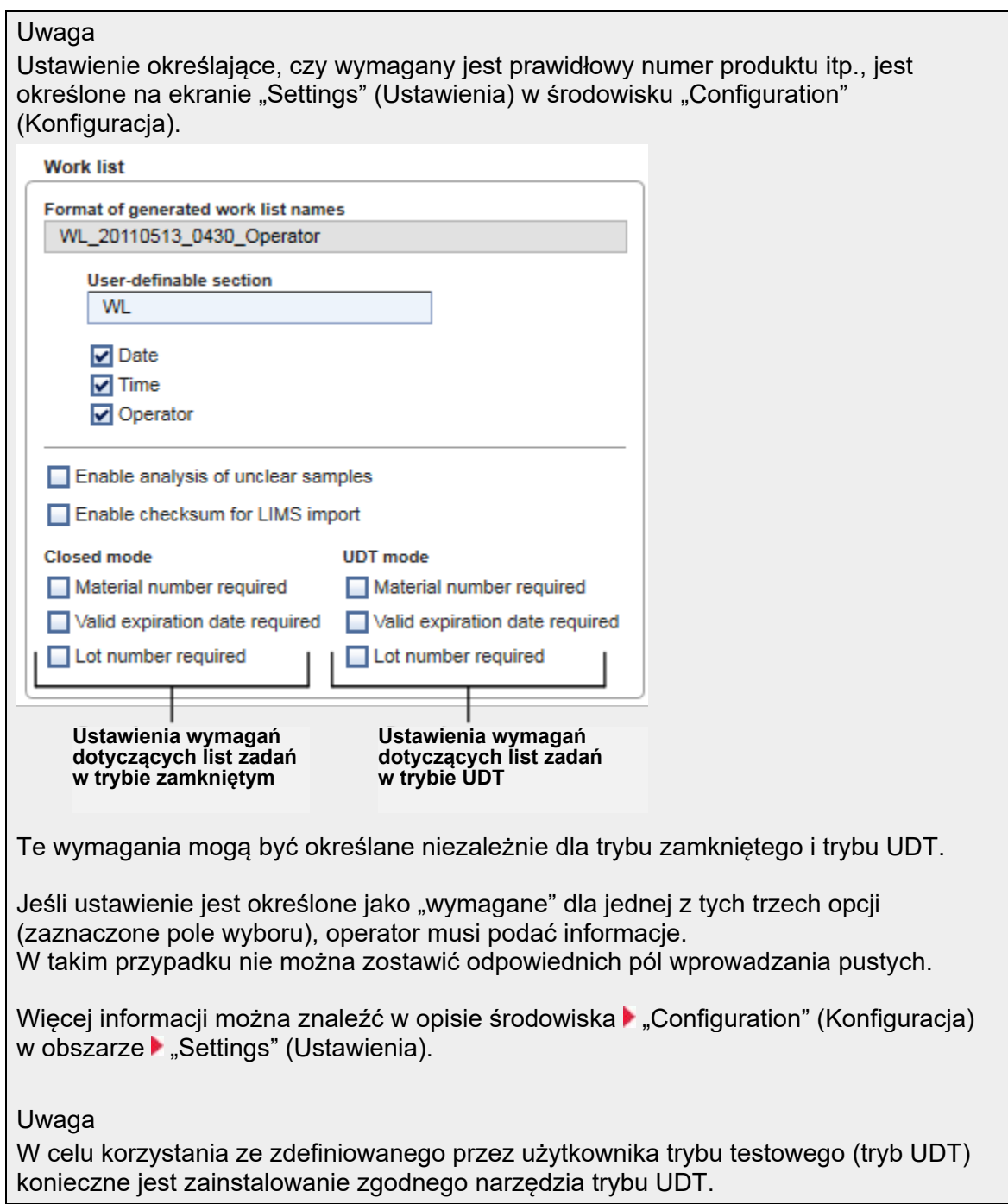

## Przyciski sterujące "Assay position" (Pozycja oznaczenia) Przyciski sterujące "Assay position" (Pozycja oznaczenia) znajdują się pod tabelą "Selected assay profiles" (Wybrane profile oznaczeń).

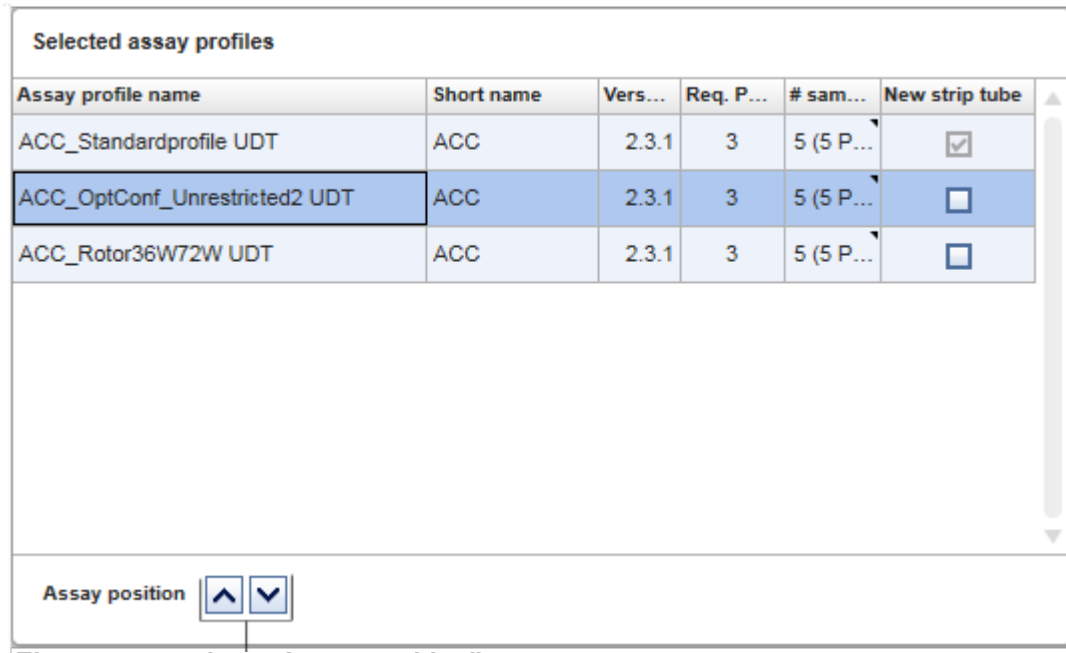

# **Elementy sterujące "Assay position" (Pozycja oznaczenia)**

Dwa przyciski ze strzałkami służą do zmiany pozycji profili "Selected assay profiles" (Wybrane profile oznaczeń) w tabeli. Kliknięcie strzałki w górę powoduje przesunięcie profilu oznaczenia do góry. Kliknięcie strzałki w dół powoduje przesunięcie go w dół. Wpływa to także na pozycję oznaczenia na rotorze.

## Krok "Samples" (Próbki)

W kroku "Samples" (Próbki) widoczne są szczegóły próbek w postaci tabeli. W tym obszarze wyświetlane są wszystkie typy próbek ze wszystkich wybranych profili oznaczeń. W przypadku dodania wielu profili oznaczeń profile te widoczne są na liście w kolejności dodawania.

## **Uwaga**

Kolejność próbek należących do danego profilu oznaczenia jest określana na podstawie kolejności ustalonej podczas tworzenia profilu oznaczenia. Kolejność wielu profili oznaczeń jest zdefiniowana na podstawie ich kolejności w kroku "Assays" (Oznaczenia).

Liczba wyświetlanych próbek jest zależna od:

- Liczby próbek badanych wprowadzonych w kroku "Assays" (Oznaczenia)
- Wymaganych próbek określonych przez profil oznaczenia
- Liczby profili oznaczeń dodanych w kroku "Assays" (Oznaczenia)

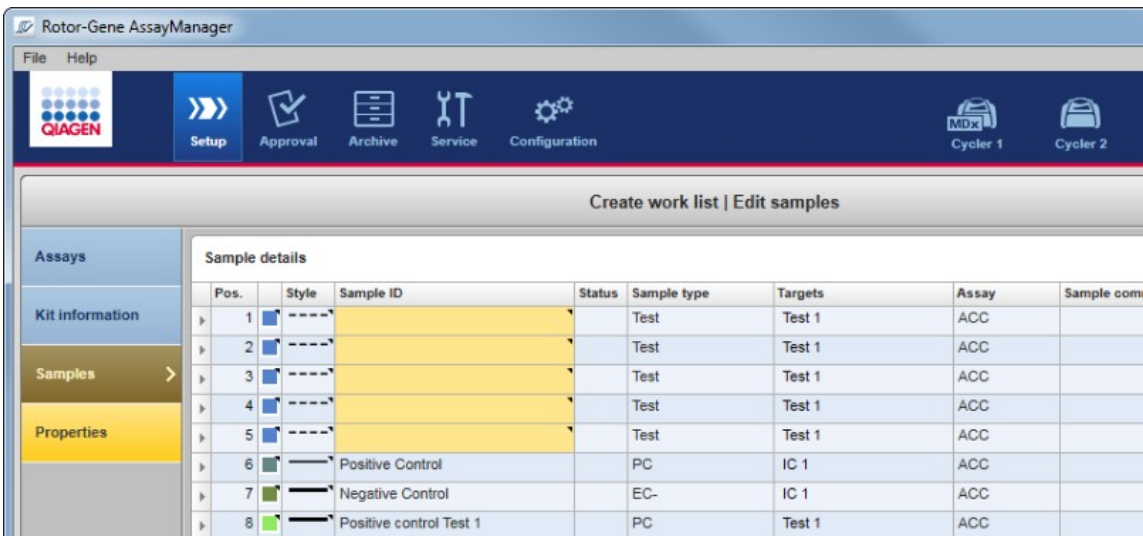

Edytowalne kolumny tabeli ze szczegółami dotyczącymi próbek (kolor linii, styl linii, identyfikator i komentarz) mają wyskakujące menu. Aby je otworzyć, należy kliknąć odpowiednią kolumnę prawym przyciskiem myszy. Kolumny te opisano w poniższej tabeli:

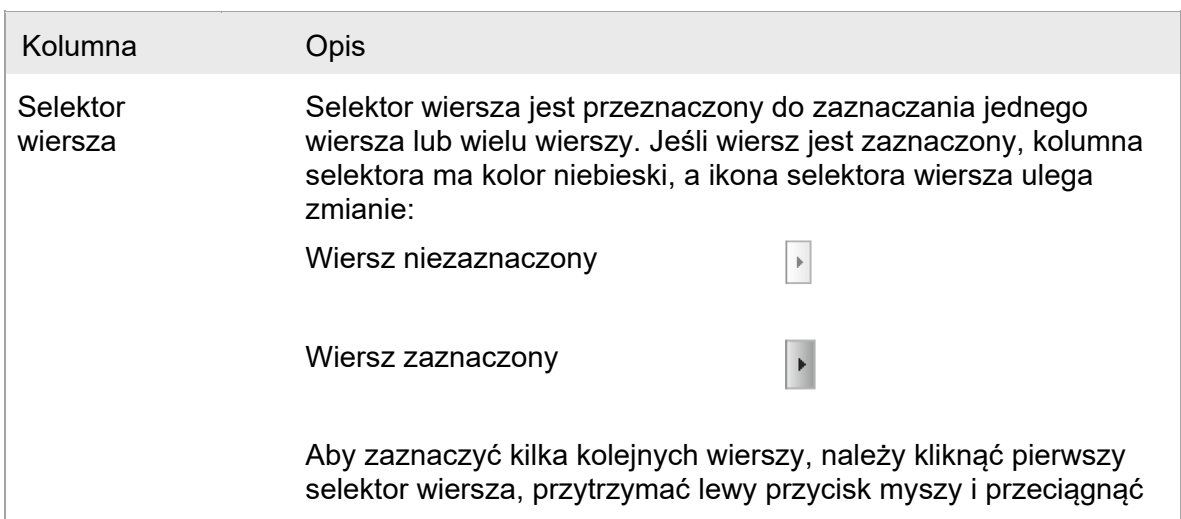

kursor do ostatniego żądanego wiersza. Aby dodać pojedynczy wiersz do zaznaczenia, należy przytrzymać klawisz Ctrl i kliknąć selektor wiersza.

Menu wyskakujące:

Uwaga: Zanim możliwe będzie otwarcie menu wyskakującego wiersza, taki wiersz należy zaznaczyć, używając selektora wiersza.

Jeśli zaznaczony jest pojedynczy wiersz, pozycja menu "Assign IDs" (Przypisz identyfikatory) jest wyłączona. Ta pozycja jest aktywna tylko wtedy, gdy zaznaczonych jest wiele wierszy.

Aby otworzyć menu wyskakujące, należy kliknąć prawym przyciskiem myszy w dowolnym obszarze zaznaczonego wiersza.

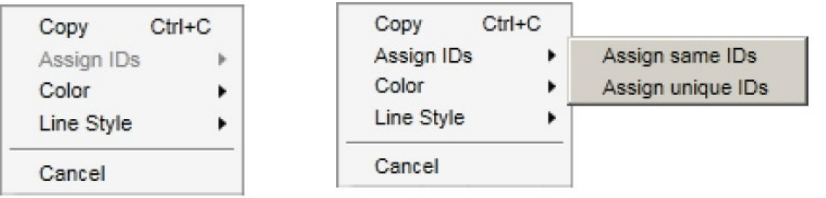

Menu wyskakujące dla pojedynczego zaznaczonego wiersza

Menu wyskakujące dla wielu zaznaczonych wierszy

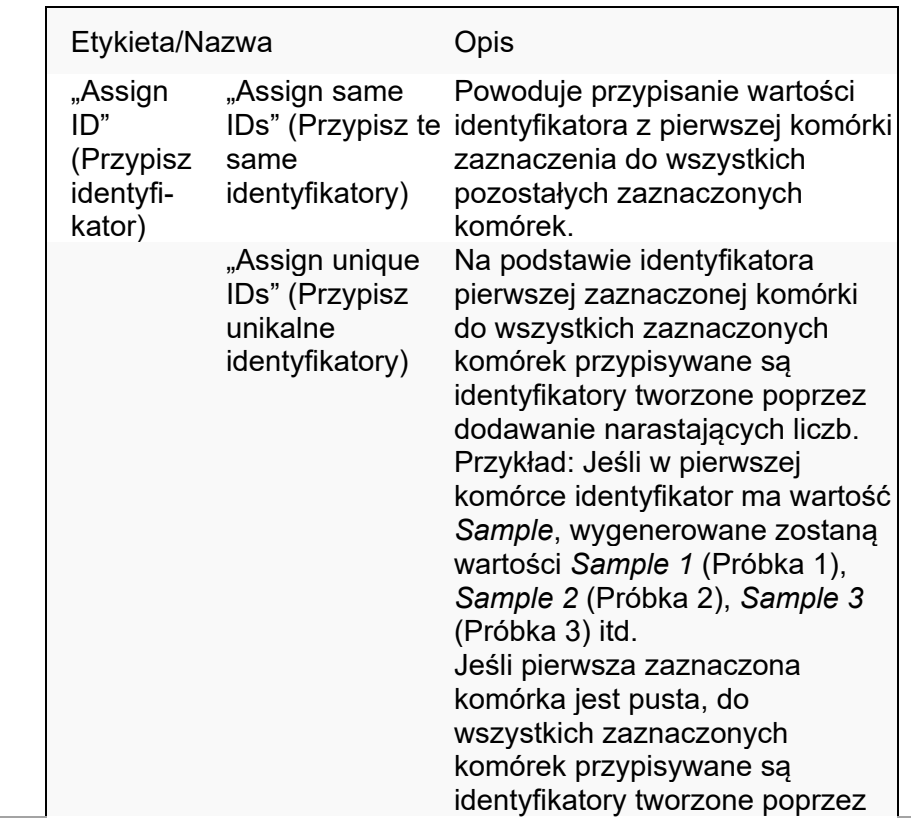

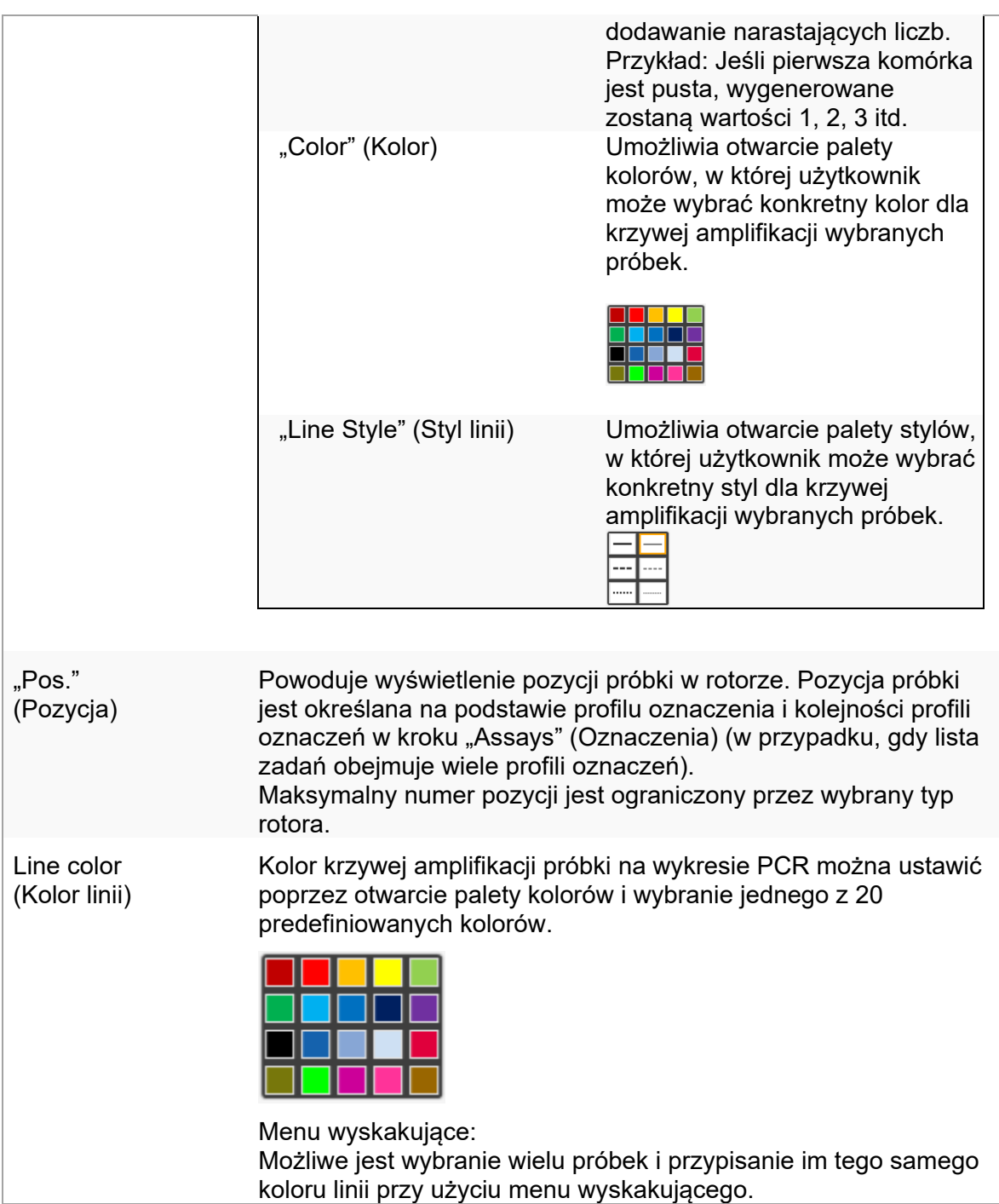

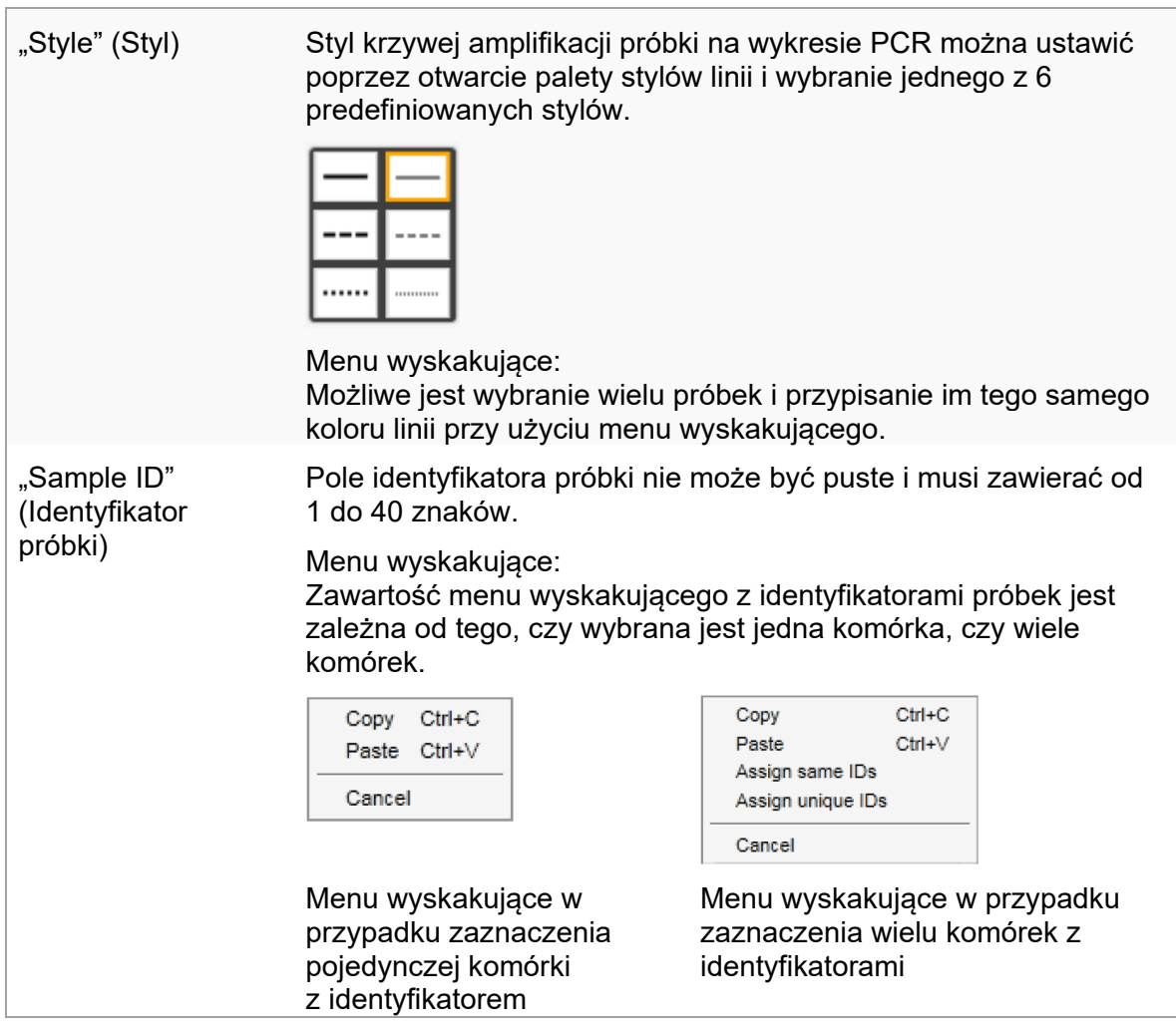

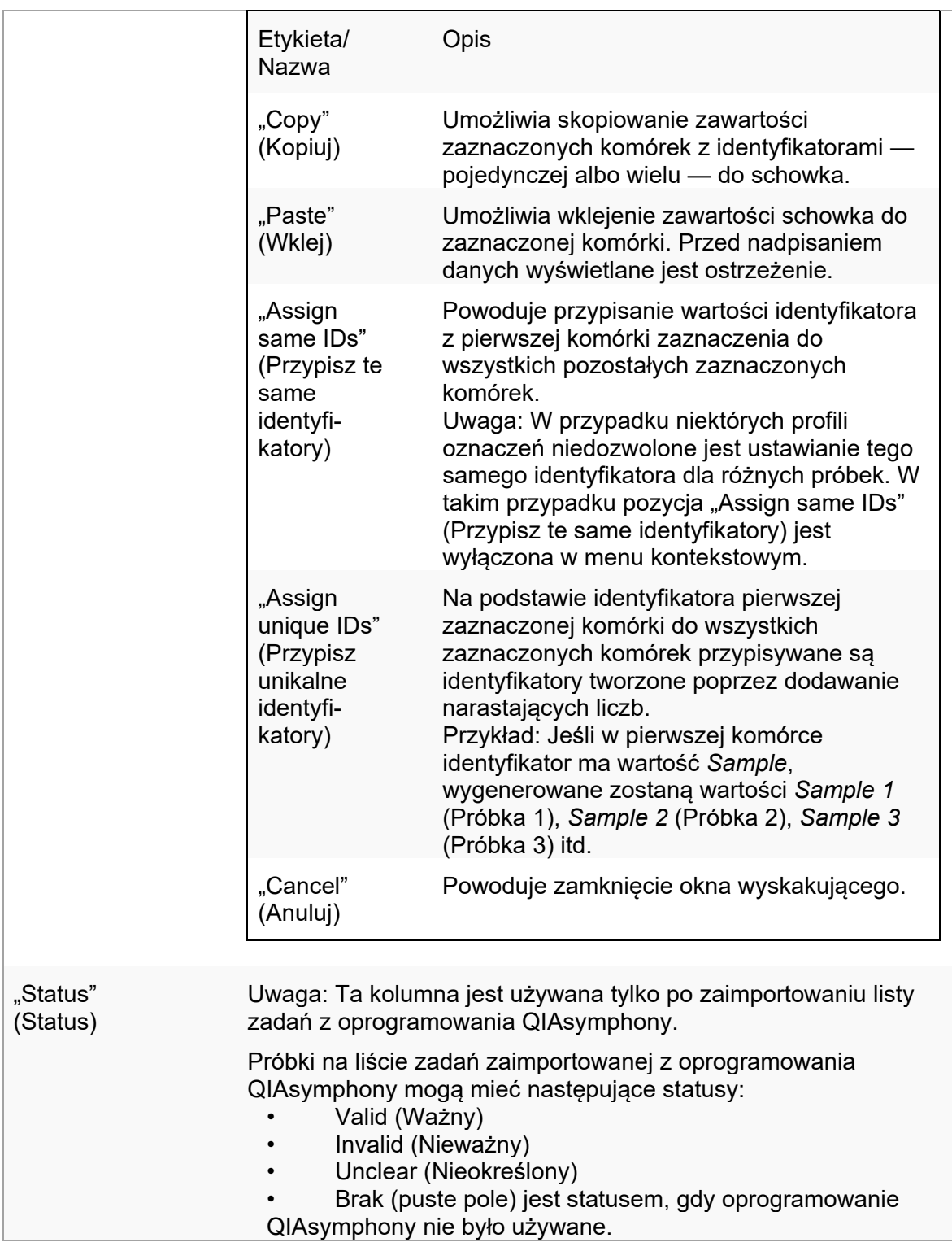

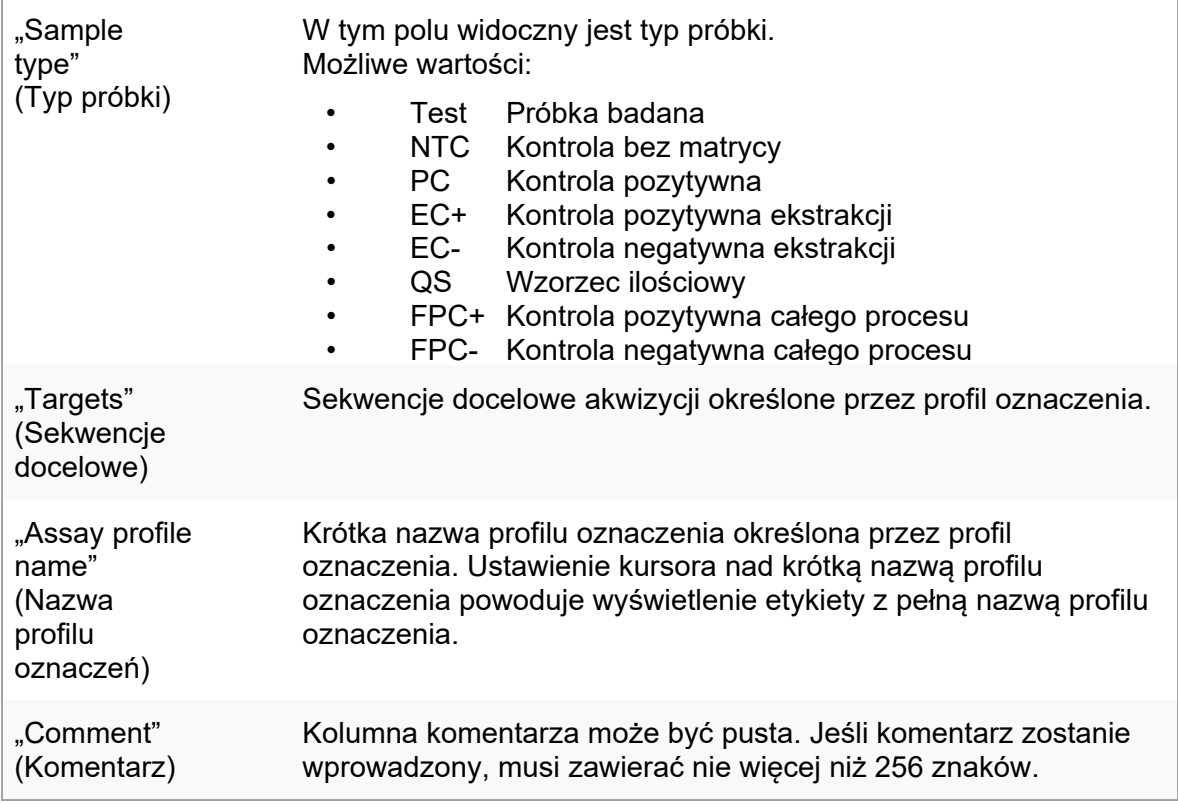

## Krok "Properties" (Właściwości)

W kroku "Properties" (Właściwości) użytkownik nadaje nowej liście zadań nazwę — albo wprowadzając ją ręcznie, albo używając wygenerowanej nazwy domyślnej. Dodatkowo można ustawić 2 opcje ("is editable" (Dostępne do edycji) — jeśli chcemy, aby lista zadań była edytowalna, oraz "is applicable" (Dostępne do zastosowania) — jeśli chcemy, by można było ją zastosować).

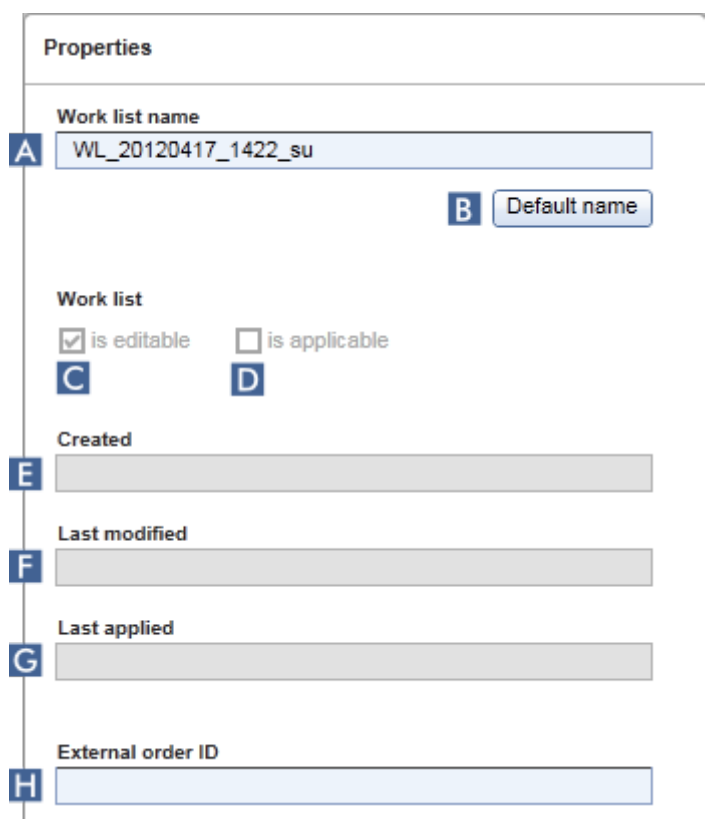

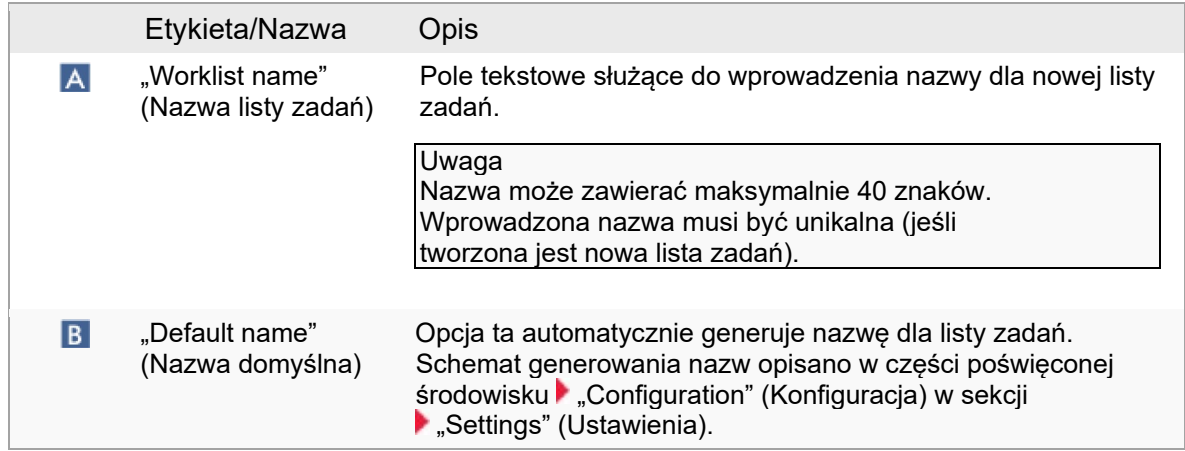

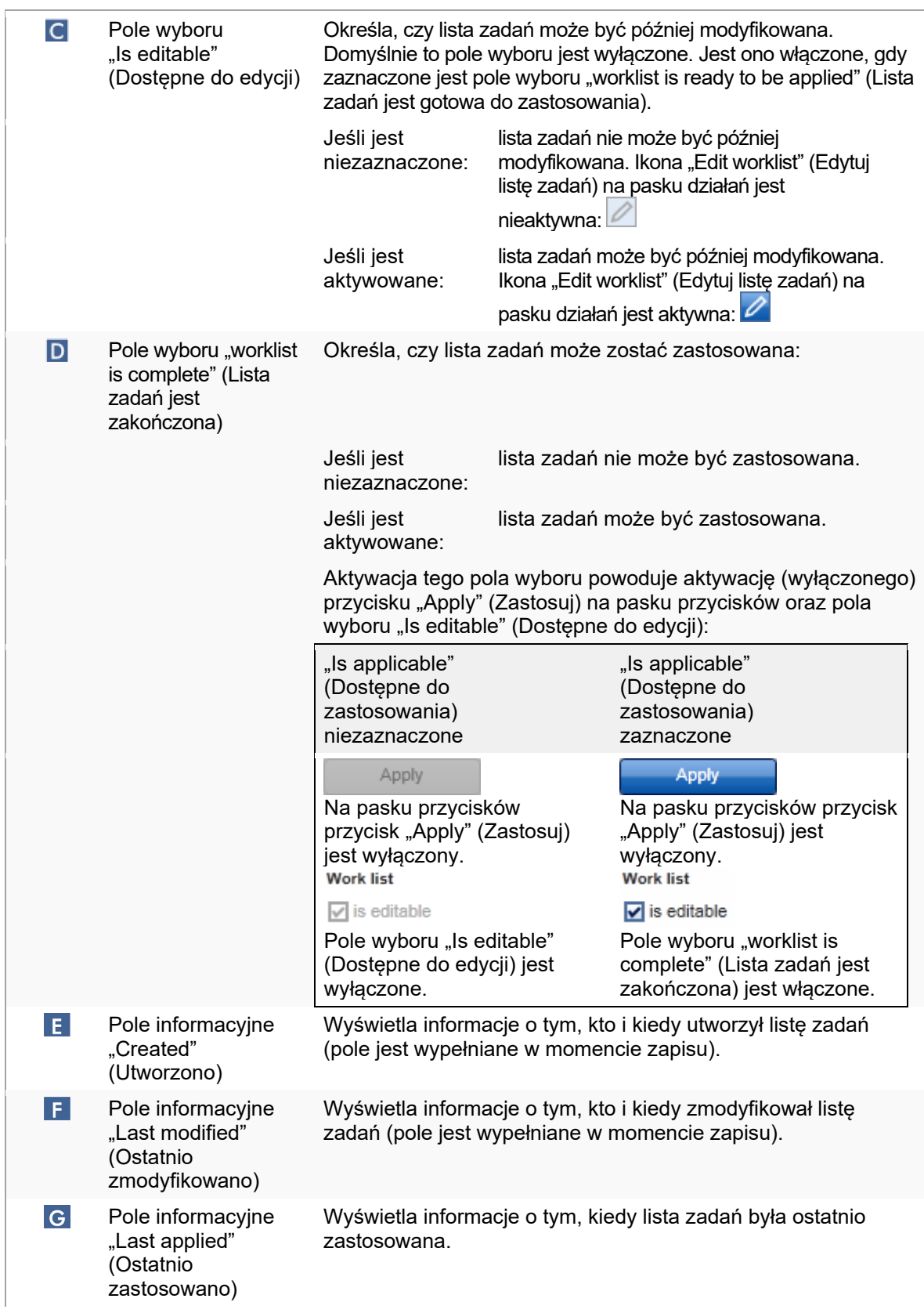

l Hi "External order ID" Opcjonalne pole, które może być wykorzystane w przypadku list zadań zaimportowanych z systemu LIMS. Identyfikator zlecenia (Identyfikator zostanie również zapisany w danych wyjściowych systemu LIMS, zlecenia dzięki czemu system LIMS będzie mógł odwzorować wyniki na zewnętrznego) zlecenie początkowe. Należy sprawdzić, czy system LIMS obsługuje tego typu identyfikatory zleceń.

#### 1.5.5.2 Środowisko Cycler (Cykler)

Środowisko "Cycler" (Cykler) służy do wyświetlania informacji na temat wszystkich aparatów Rotor-Gene Q dostępnych za pośrednictwem oprogramowania Rotor-Gene AssayManager v2.1. W oprogramowaniu Rotor-Gene AssayManager v2.1 można jednocześnie zarejestrować do 4 różnych cyklerów Rotor-Gene Q, a następnie nimi sterować. Poszczególne cyklery są reprezentowane przez ikony "Cycler" (Cykler), które są zawsze wyświetlane w prawym górnym rogu ekranu aplikacji Rotor-Gene AssayManager v2.1.

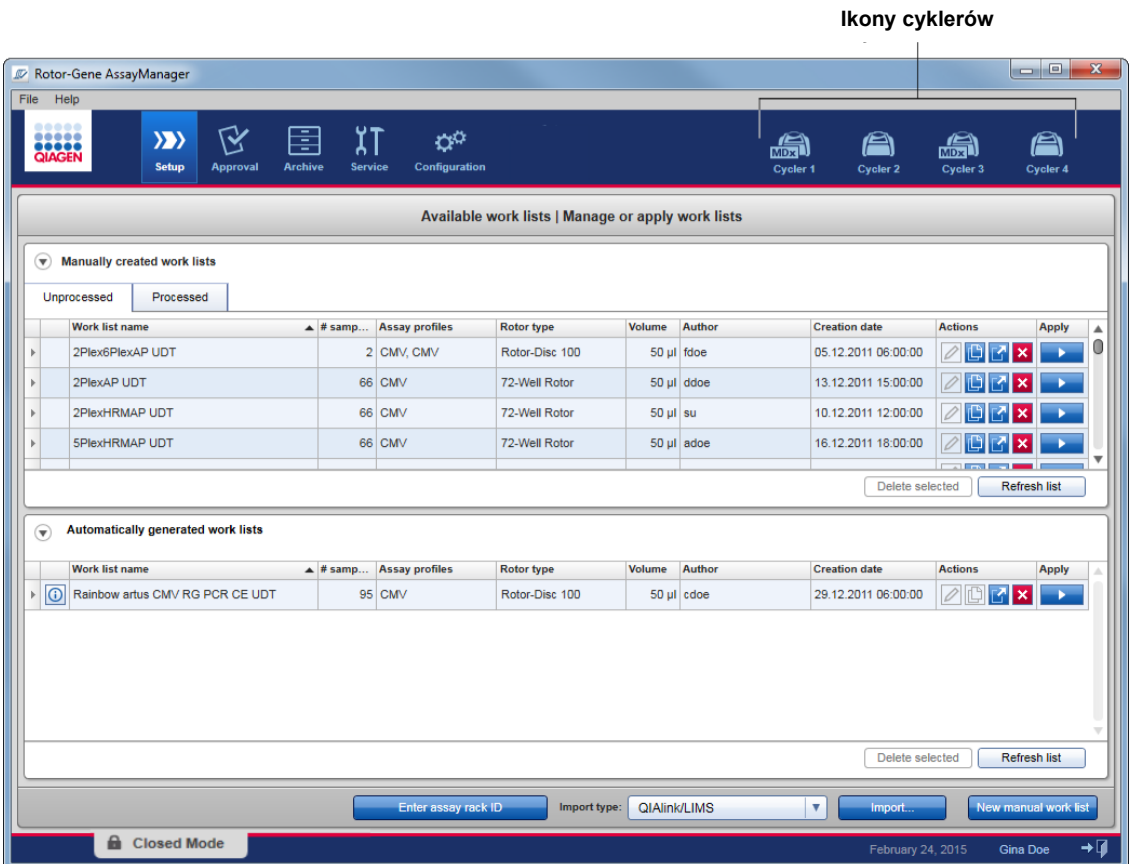

Zawartość środowiska "Cycler" (Cykler) jest zależna od tego, czy cykler jest aktualnie bezczynny, pracuje, czy cykl został zatrzymany, a nie został jeszcze udostępniony. Wygląd ikony cyklera wskazuje na bieżący stan cyklera.

# Ikona "Cycler" (Cykler)

Wygląd ikony "Cycler" (Cykler) zmienia się w zależności od postępu i rezultatu cyklu.

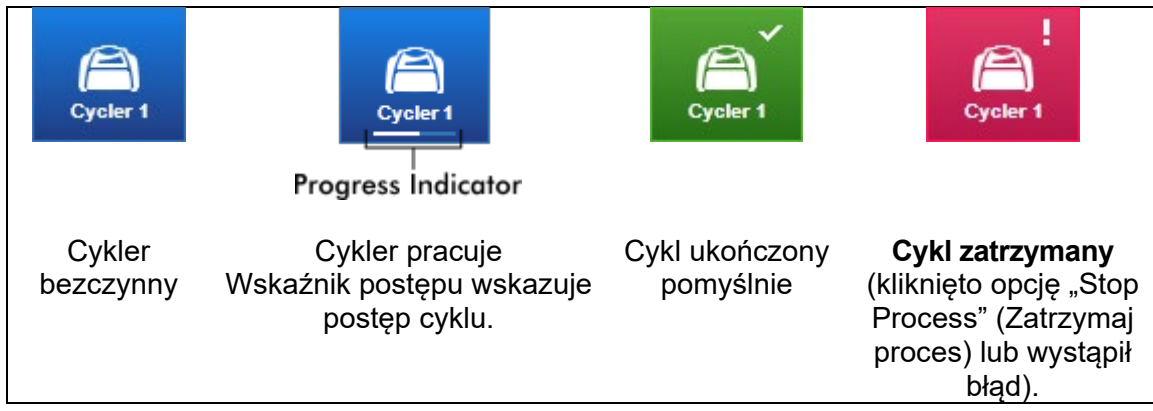

Inne ikony cyklerów są widoczne poniżej:

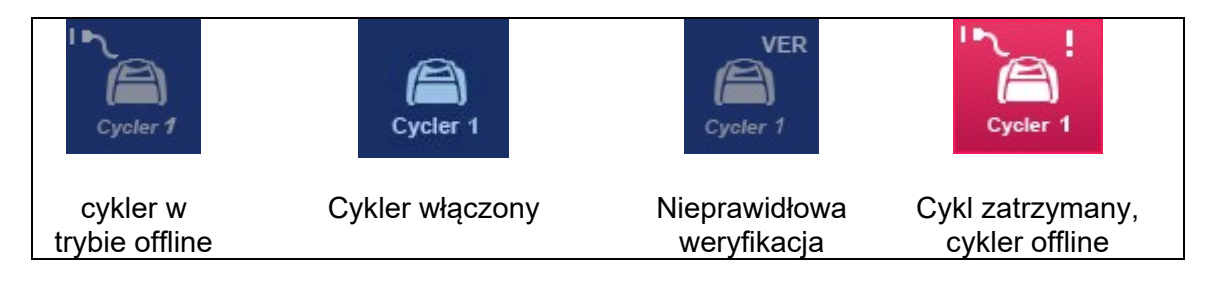

## Ekran "Idle Cycler" (Cykler bezczynny)

Gdy cykler jest bezczynny, kliknięcie odpowiadającej ikony powoduje wyświetlenie poniższego ekranu:

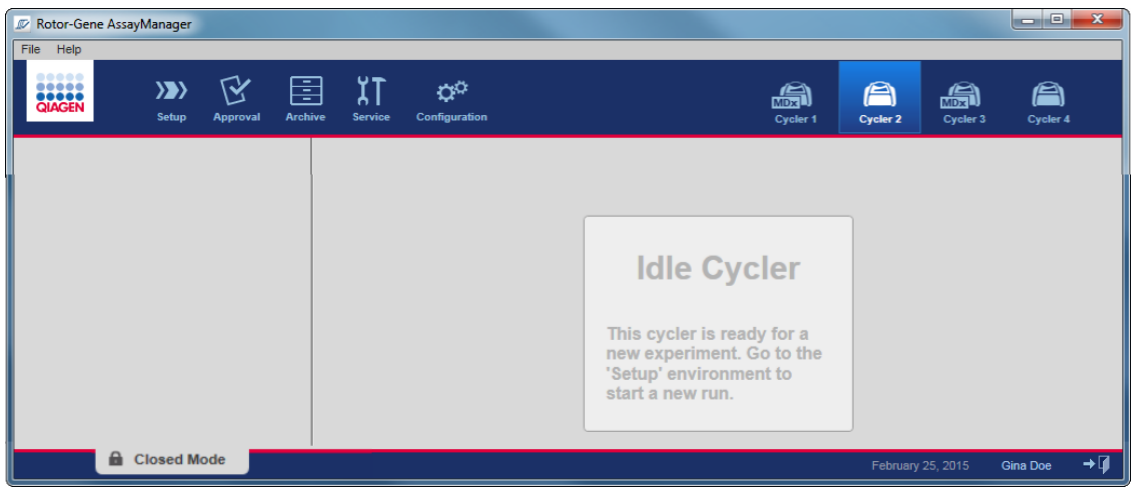

Dostępne są dwie metody rozpoczęcia programu na bezczynnym cyklerze:

- Zastosować istniejącą listę zadań z tabeli "Available Worklists" (Dostępne listy zadań).
- Utworzyć i zastosować nową listę zadań.

## Ekran "Active Cycler" (Cykler aktywny)

Jeśli cykler jest aktywny, cykl został zakończony lub zatrzymany ręcznie i nie został jeszcze udostępniony, zostanie wyświetlony ekran właściwy dla narzędzia.

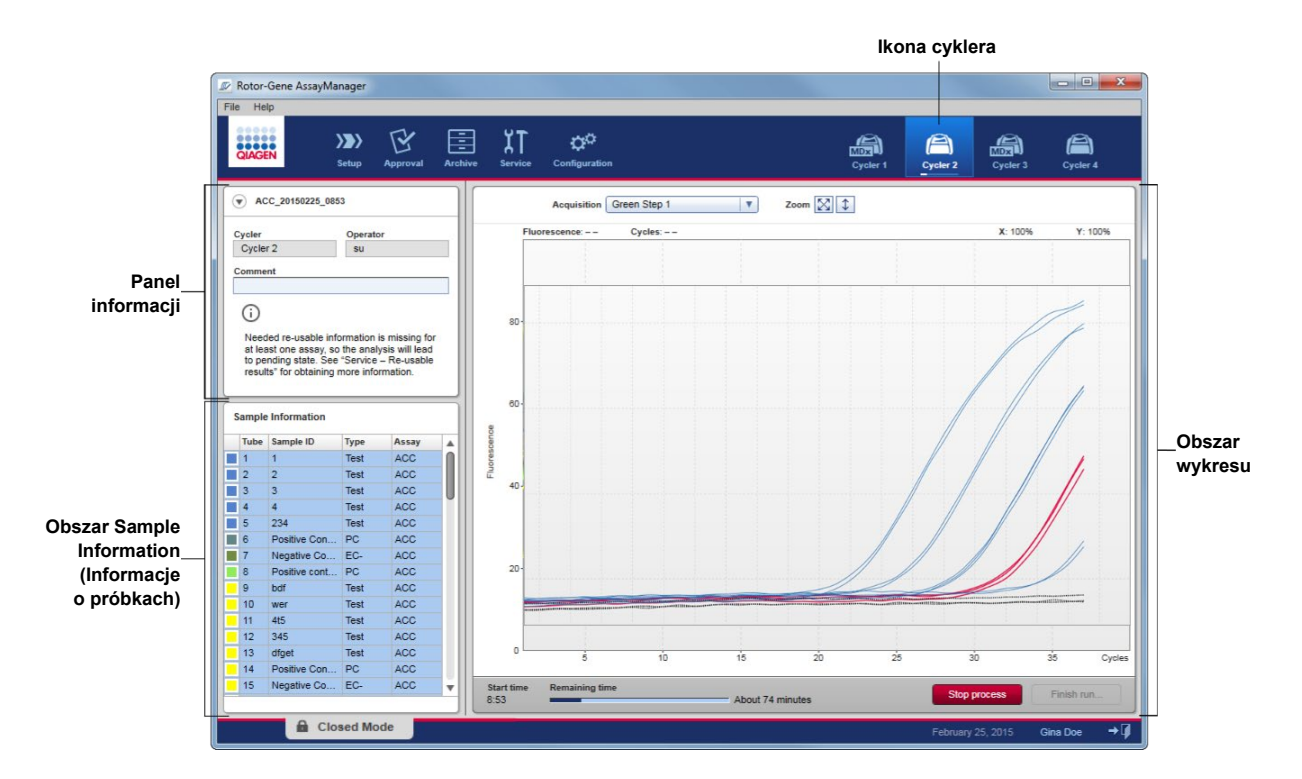

Amplifikacja próbek jest wyświetlana w czasie rzeczywistym w obszarze wykresu. Po zakończeniu procesu programu zakończony cykl jest udostępniony, a wyniki z próbek mogą zostać zatwierdzone.

Możliwe jest zatrzymanie procesu przed jego zakończeniem. Jeśli podczas programu zostanie kliknięty przycisk "Stop process" (Zatrzymaj proces), pojawi się okno dialogowe potwierdzenia z komunikatem "The run will be stopped" (Cykl zostanie zatrzymany). Kliknąć przycisk "OK". Cykl jest zatrzymywany, gdy tylko urządzenie zakończy krok profilu. Może to zająć maksymalnie 60 sekund. Eksperyment jest zapisywany w bazie danych ze statusem wyniku "Run stopped" (Cykl zatrzymany). Następuje włączenie przycisk "Finish run" (Zakończ cykl) i wyłączenie przycisku "Stop process" (Zatrzymaj proces).

Ekran cyklera obejmuje 4 obszary:

- Panel informacji
- Obszar "Sample Information" (Informacje o próbkach)
- Obszar wykresu
- Ikona "Cycler" (Cykler)

## Panel informacji

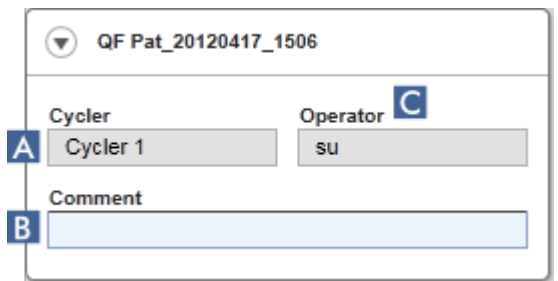

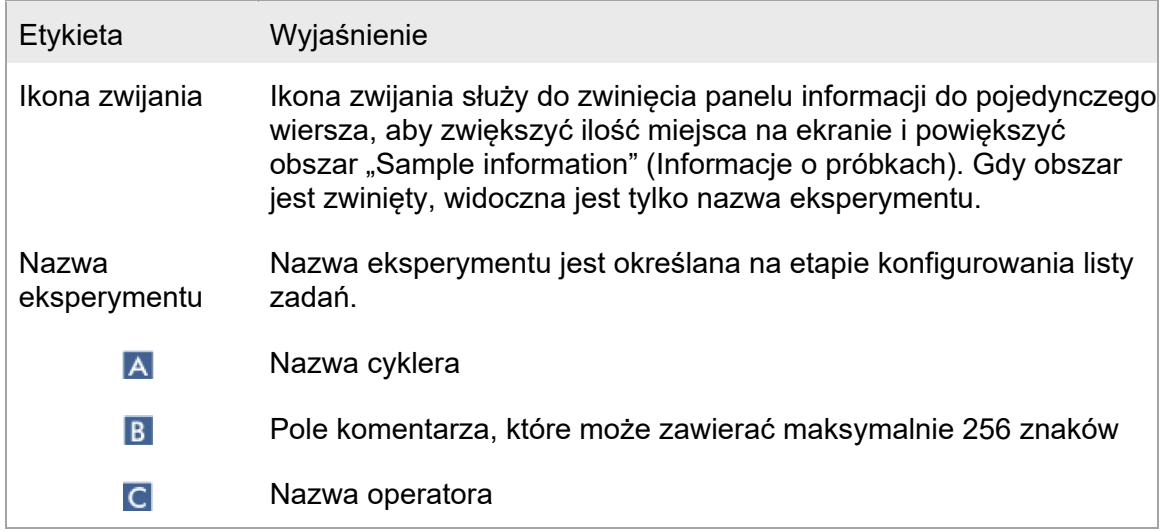

# Obszar "Sample Information" (Informacje o próbkach)

Obszar "Sample Information" (Informacje o próbkach) zawiera listę wszystkich próbek z programu w tabeli z następującymi kolumnami:

- Kolor linii (określony na liście zadań)
- Pozycja próbki na rotorze
- Identyfikator próbki
- Typ próbki:
- Test Próbka badana<br>• NTC Kontrola bez ma
- NTC Kontrola bez matrycy<br>• PC Kontrola pozytywna
- Kontrola pozytywna
- EC+ Kontrola pozytywna ekstrakcji<br>• EC- Kontrola negatywna ekstrakcji
- Kontrola negatywna ekstrakcji
- QS Wzorzec ilościowy
- FPC+ Kontrola pozytywna całego procesu
- FPC- Kontrola negatywna całego procesu
- Skrócona nazwa oznaczenia

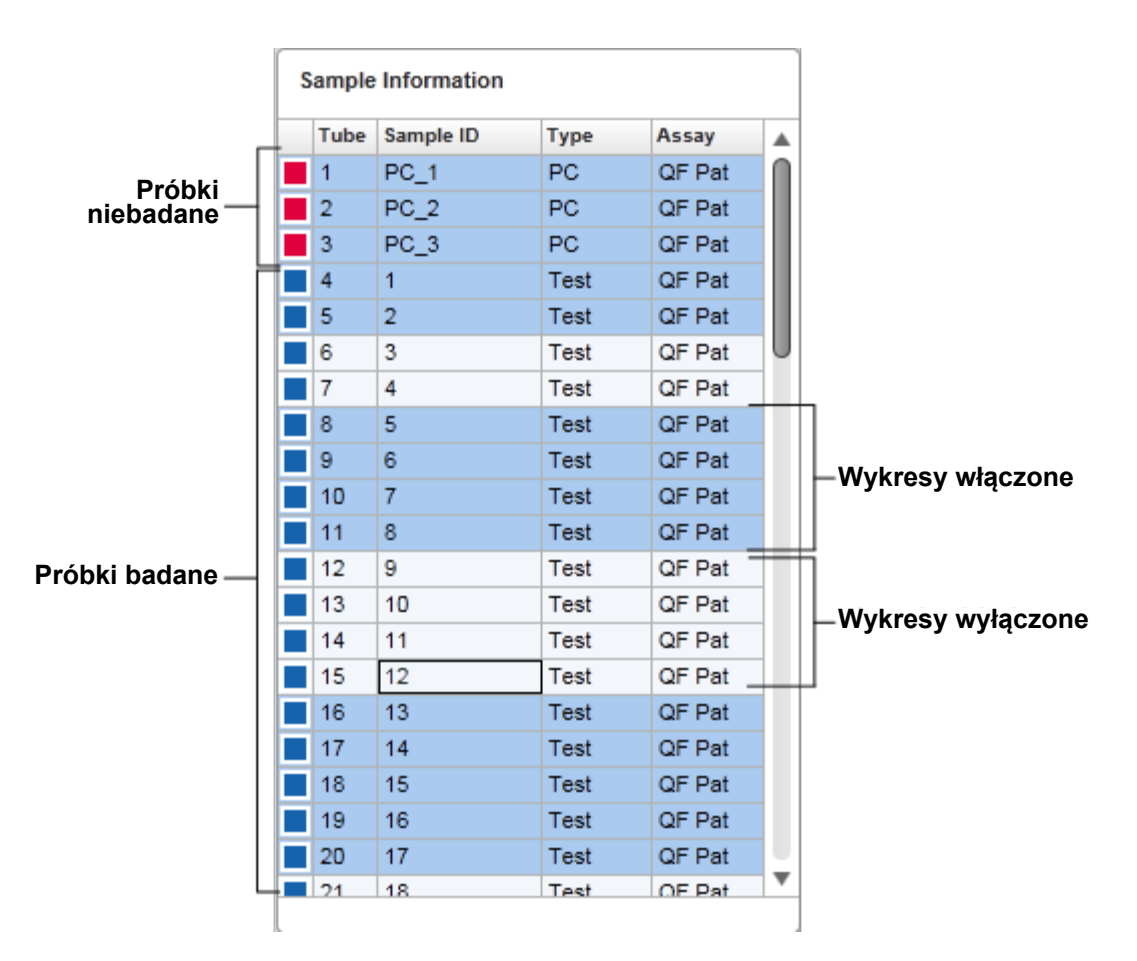

Liczba wierszy jest równa liczbie otworów na rotorze. Jeśli liczba użytych próbek jest mniejsza niż liczba otworów na rotorze, typ próbki "Empty" (Pusta) jest przypisywany do nieużywanych pozycji rotora.

## Wiele oznaczeń

Jeśli w celu skonfigurowania eksperymentu użyto wielu oznaczeń, te oznaczenia są uporządkowane jedno po drugim.

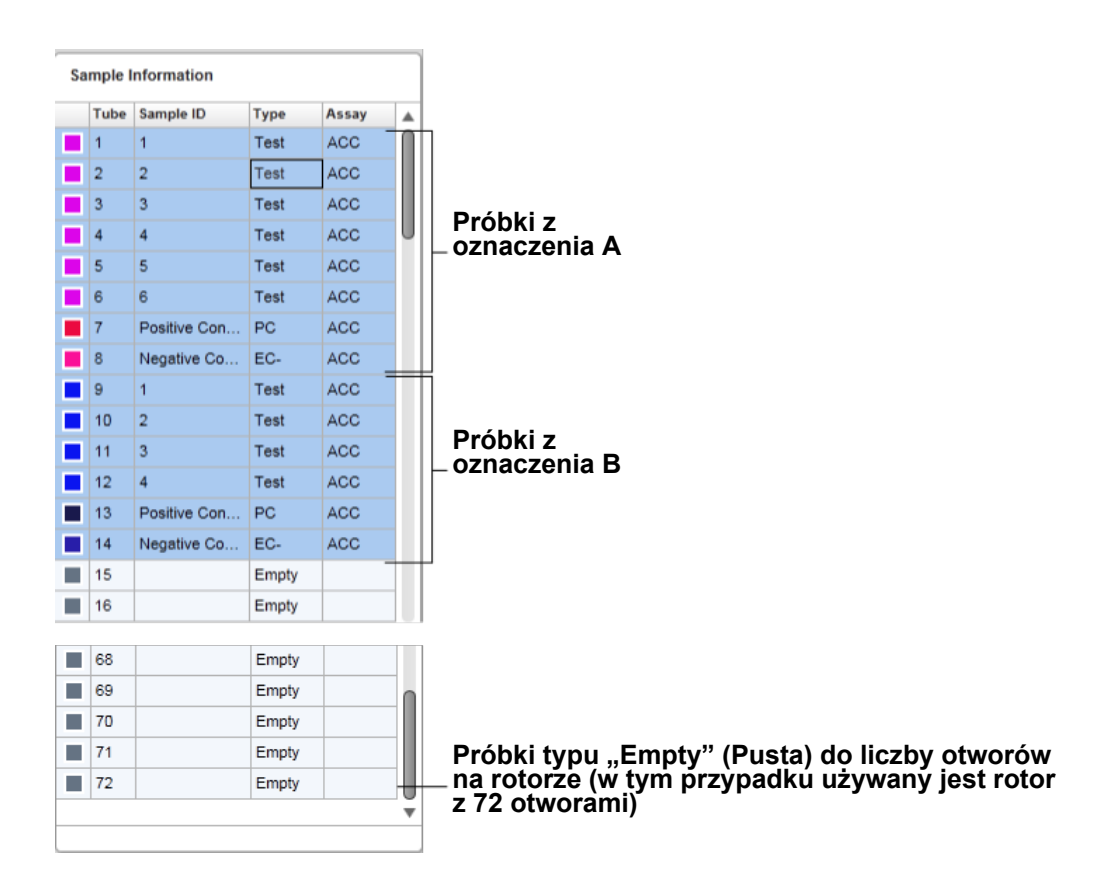

Zachowanie obszaru "Sample Information" (Informacje o próbkach) Wykresy akwizycji dla konkretnych próbek mogą być ukrywane albo wyświetlane w obszarze wykresu. Należy kliknąć wiersz wyznaczonej próbki. Domyślnie wszystkie użyte próbki są pokazane i z tego powodu podświetlone kolorem ciemnoniebieskim. Wiersze próbek wyłączonych (tj. ukryty wykres akwizycji) mają jaśniejszy kolor niebieski.

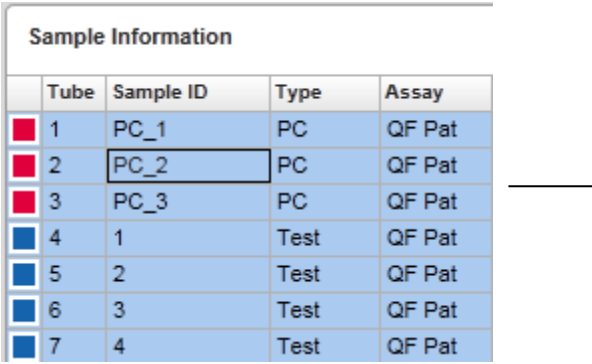

Wykresy akwizycji są domyślnie włączone dla wszystkich próbek. Wiersz ma kolor ciemnoniebieski.

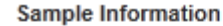

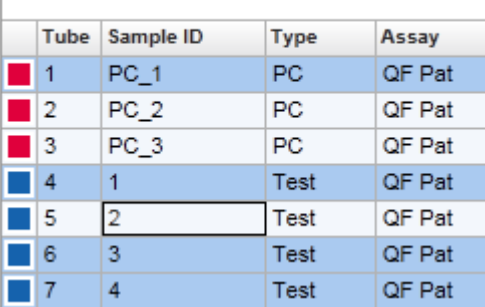

W powyższym przykładzie krzywe amplifikacji probówek 2, 3 oraz 5 zostały wyłączone. Te wiersze mają jaśniejszy kolor niebieski.

#### Obszar wykresu

W obszarze wykresu wyświetlane są krzywe amplifikacji dla wybranej akwizycji różnych próbek zarejestrowanych przez aparat Rotor-Gene Q w czasie rzeczywistym.

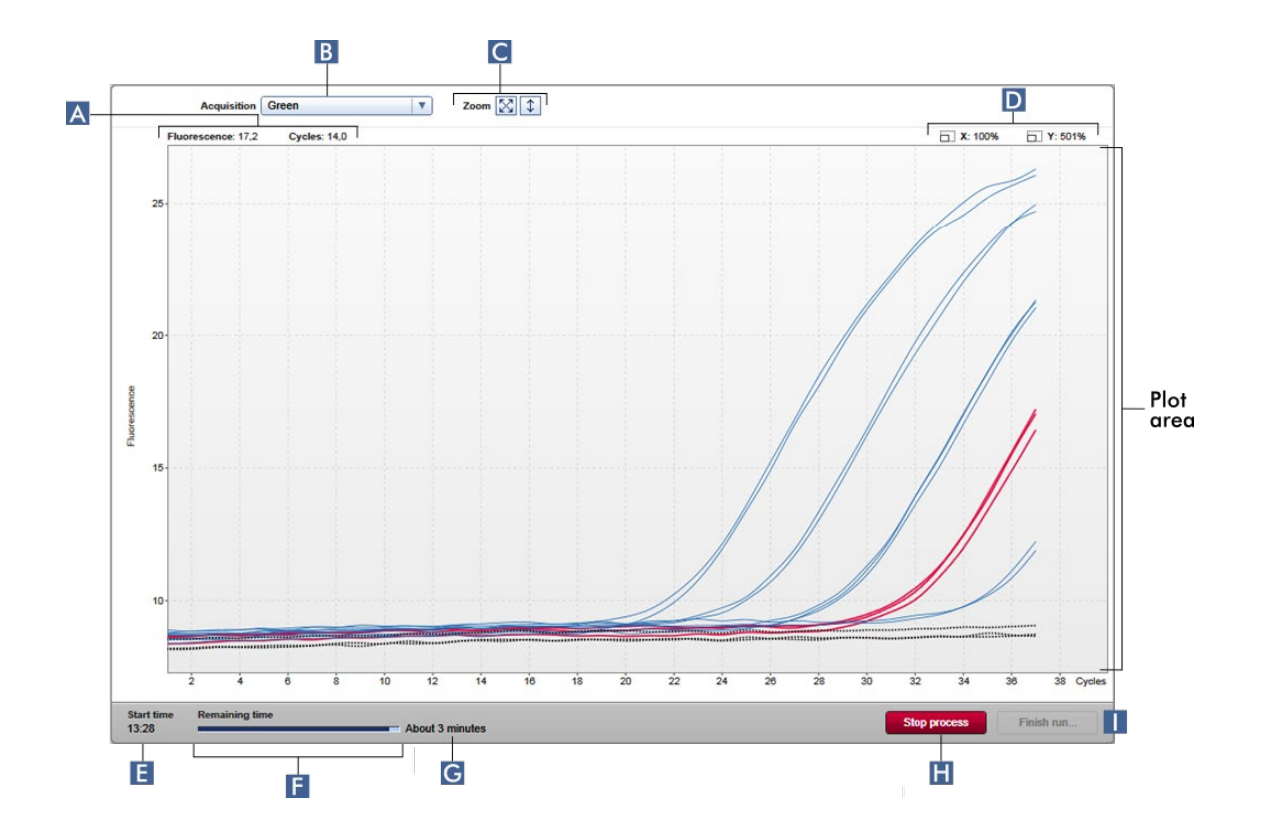

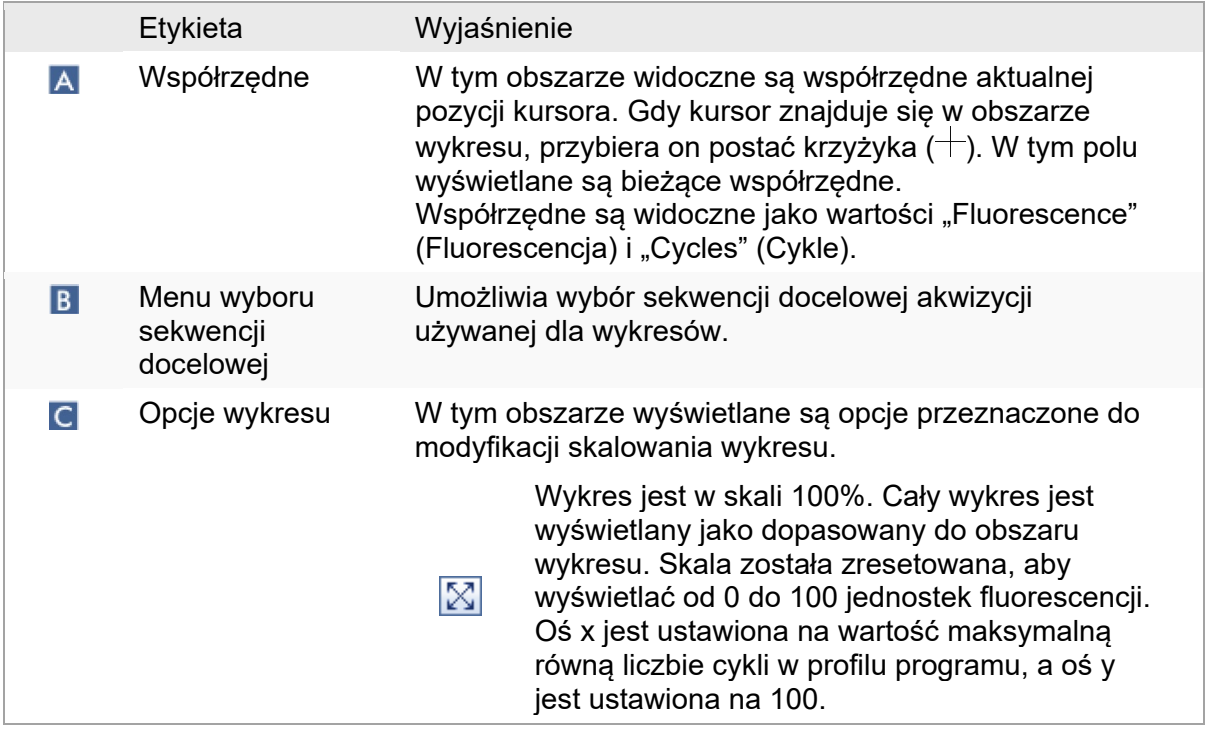

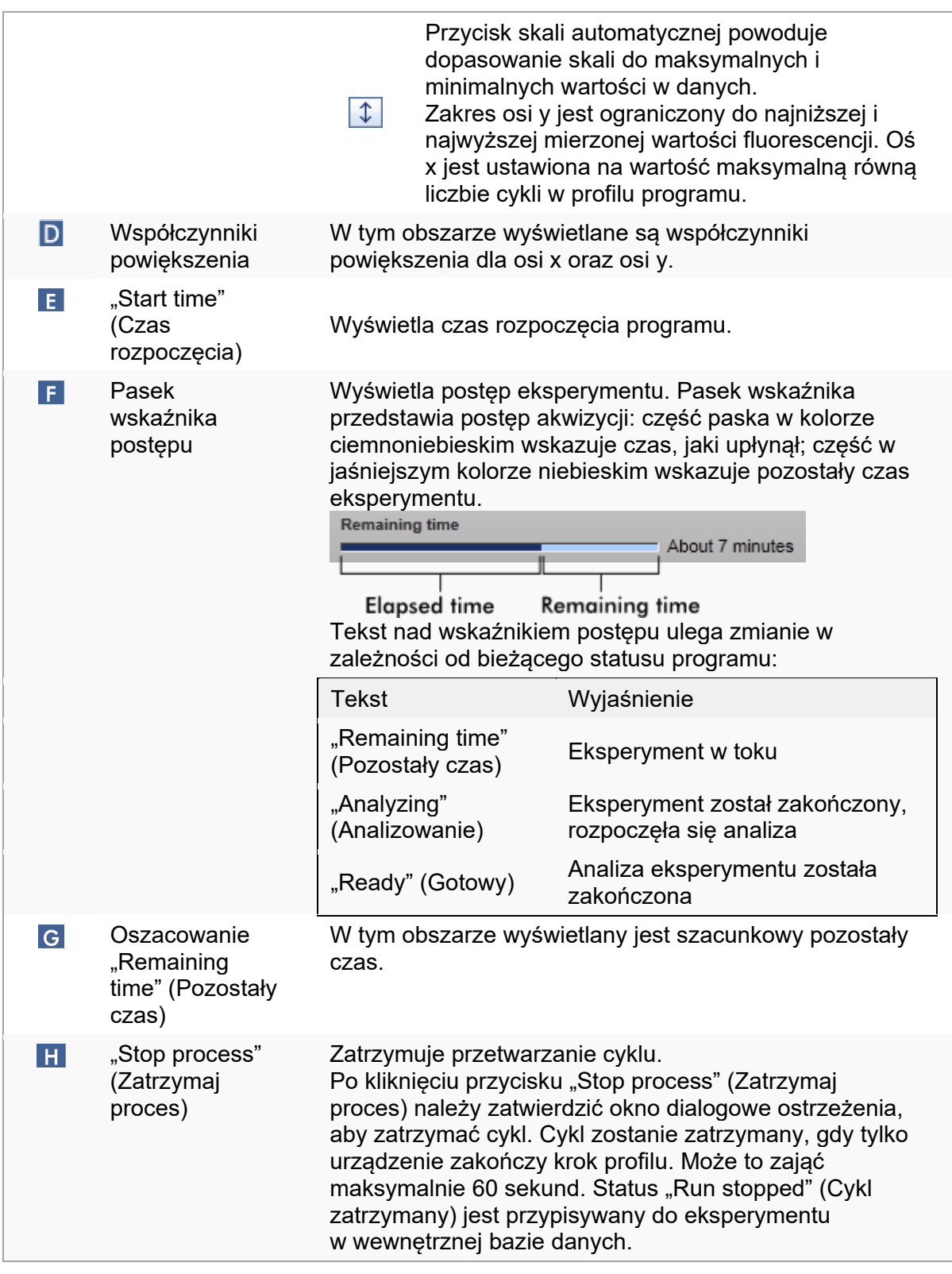

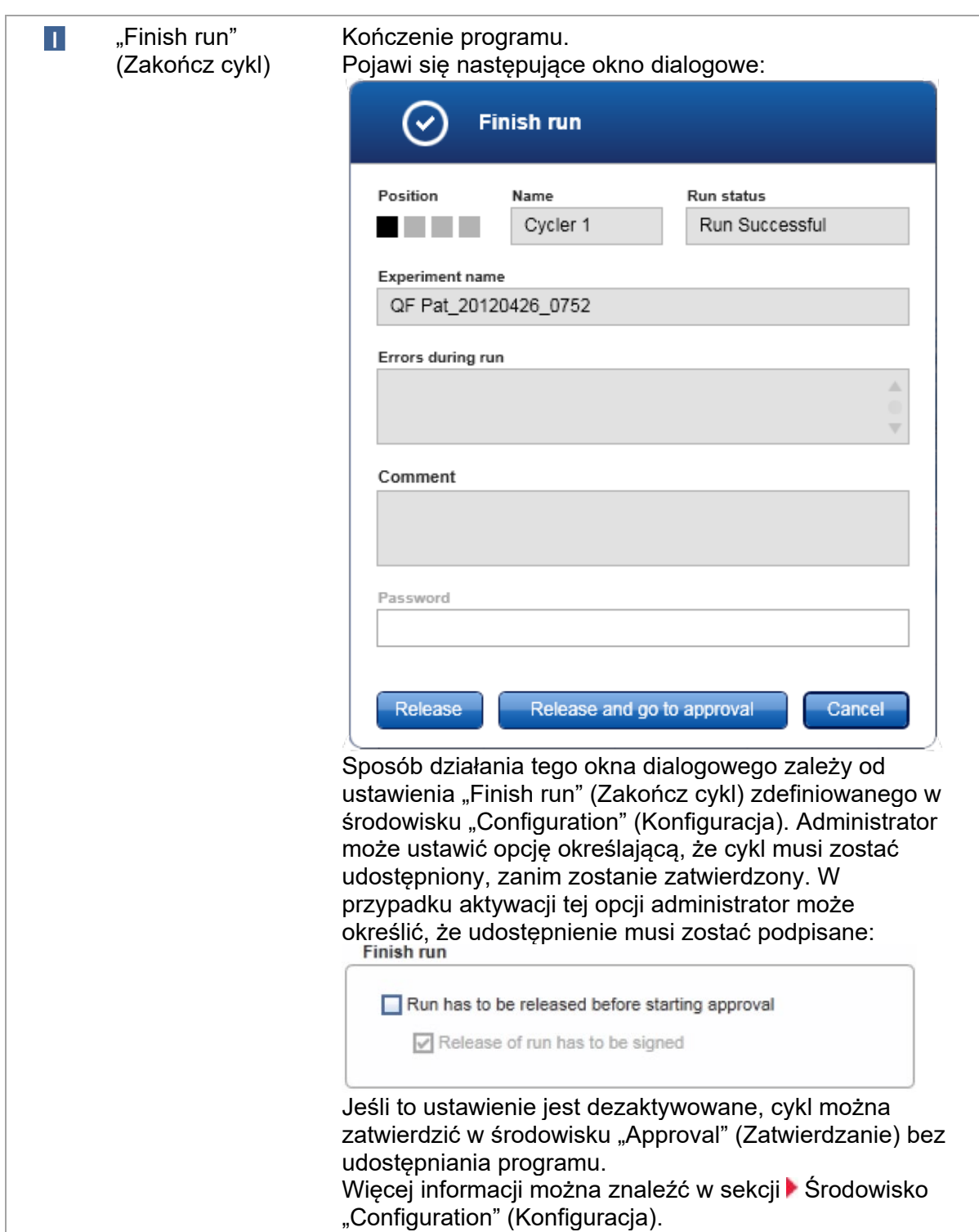

## Działanie obszaru wykresu

W obszarze wykresu dostępne są funkcje interaktywne:

• Menu kontekstowe:

Możliwe jest zaznaczenie obszaru wykresu amplifikacji. Należy kliknąć i przytrzymać lewy przycisk myszy, a następnie przeciągnąć kursor. Pojawi się menu kontekstowe z opcjami powiększania, zaznaczania i usuwania zaznaczenia odpowiadających próbek.

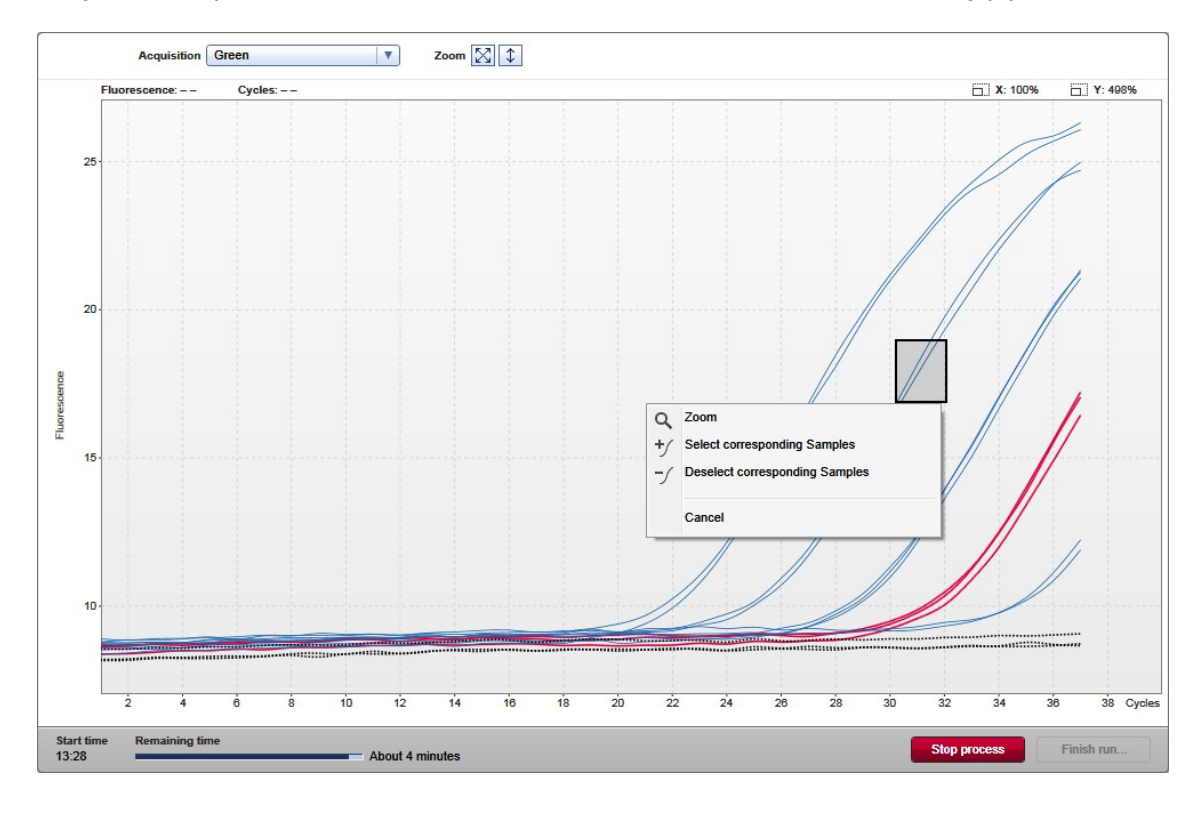

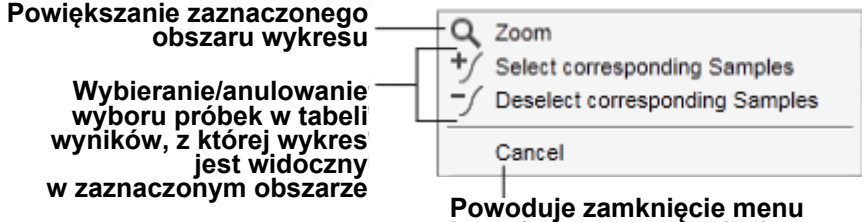

**kontekstowego, usunięcie trójkąta zaznaczenia**

## • Zoom (Powiększ)**:**

Kliknięcie opcji "Zoom" (Powiększ) w menu kontekstowym spowoduje powiększenie wybranego obszaru wykresu amplifikacji. Po kliknięciu i przytrzymaniu prawego przycisku myszy kursor zmieni się w symbol dłoni (\*). Obszar wykresu amplifikacji można przewijać we wszystkich kierunkach, przesuwając mysz. Aby zresetować powiększenie do 100%, wystarczy kliknąć dwukrotnie w dowolnym miejscu w obszarze wykresu amplifikacji.

- Identyfikacja krzywych amplifikacji: Umieszczenie kursora nad jedną krzywą amplifikacji powoduje podświetlenie tej krzywej na wykresie amplifikacji i wyświetlenie etykiety z następującymi danymi: - Numer probówki
	- Typ próbki
	- Identyfikator próbki
	- Typ oznaczenia

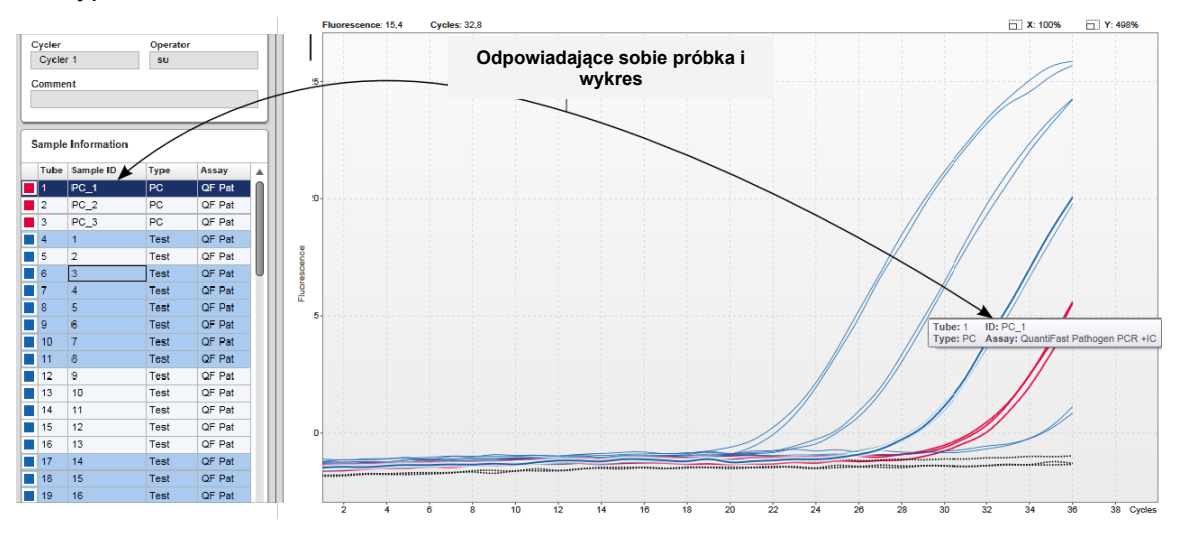

Odpowiadająca próbka w tabeli "Sample information" (Informacje o próbkach) zostanie podświetlona na ciemnoniebiesko, dzięki czemu będzie widoczna w tabeli.

Zadania powiązane z widokiem "Cycler" (Cykler)

- [Zarządzanie cyklerami](#page-366-0)
- Ko[ńczenie cyklu i udostępnianie wyników](#page-334-0)

#### 1.5.5.3 Środowisko Approval (Zatwierdzanie)

Środowisko "Approval" (Zatwierdzanie) jest używane do wyszukiwania udostępnionych albo częściowo udostępnionych oznaczeń, a także do zatwierdzania i udostępniania poszczególnych próbek badanych z oznaczenia. Środowisko "Approval" (Zatwierdzanie) składa się z 2 różnych ekranów:

- Ekran "Filter" (Filtr): używany do filtrowania i wybierania konkretnych oznaczeń dla procesu zatwierdzania i udostępniania.
- Ekran "Approval" (Zatwierdzanie): używany do sprawdzania wyniku oznaczenia i zatwierdzania oraz udostępniania każdej próbki badanej.

#### Uwaga

Wszystkie funkcie środowiska "Approval" (Zatwierdzanie) mogą być używane przez użytkowników o roli "Approver" (Osoba zatwierdzająca). Użytkownik o roli "Operator" również może uzyskać dostęp do tego środowiska, ale bez praw do zatwierdzania i udostępniania danych.

Oznaczenia przeznaczone do zatwierdzenia mogą być filtrowane poprzez zdefiniowanie kryteriów wyszukiwania. Po zastosowaniu opcji filtrowania odpowiadające oznaczenia są wyświetlane w tabeli obok sekcji opcji filtru. Aby rozpocząć proces zatwierdzania i udostępniania, oznaczenia przeznaczone do zatwierdzenia są wybierane przez zaznaczenie odpowiedniego pola wyboru i kliknięcie opcji "Start approval" (Rozpocznij zatwierdzanie).

Wyniki każdej pojedynczej próbki badanej oraz — w zależności od narzędzia — nawet kontrole zewnętrzne, muszą być osobno sprawdzane i zatwierdzane. W zależności od statusu pojedynczych próbek status eksperymentu ulegnie odpowiedniej zmianie.

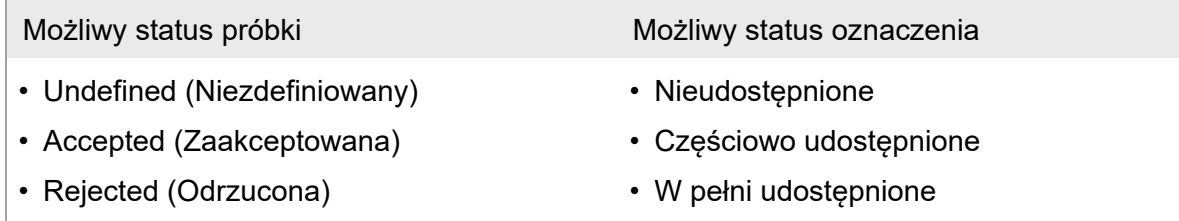

Zależność między statusem próbki a statusem oznaczenia:

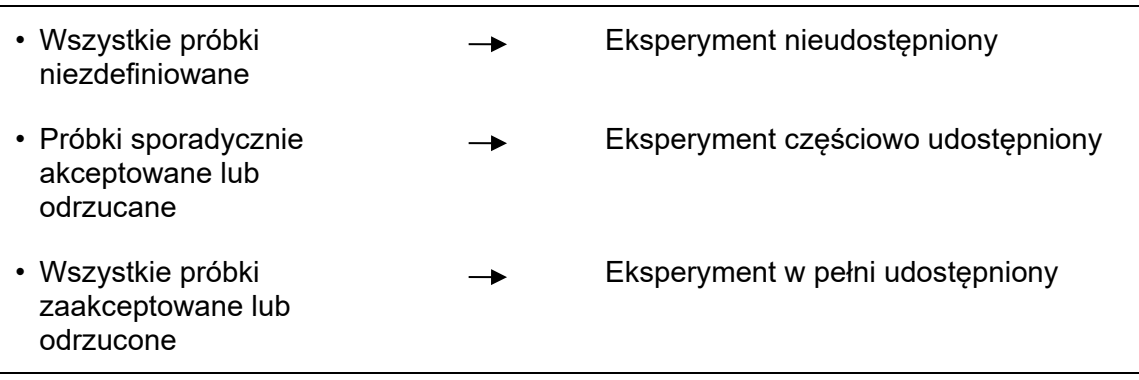

#### 1.5.5.3.1 Ekran Filter (Filtr)

Ekran "Filter" (Filtr) jest przeznaczony do

- Filtrowania oznaczeń nieudostępnionych lub częściowo udostępnionych
- Wybierania oznaczeń, aby rozpocząć proces zatwierdzania

### Składa się z 2 części:

- Obszaru "Filter options" (Opcje filtru) po lewej stronie ekranu
- Obszaru "Assay Selection" (Wybór oznaczenia) po prawej stronie ekranu

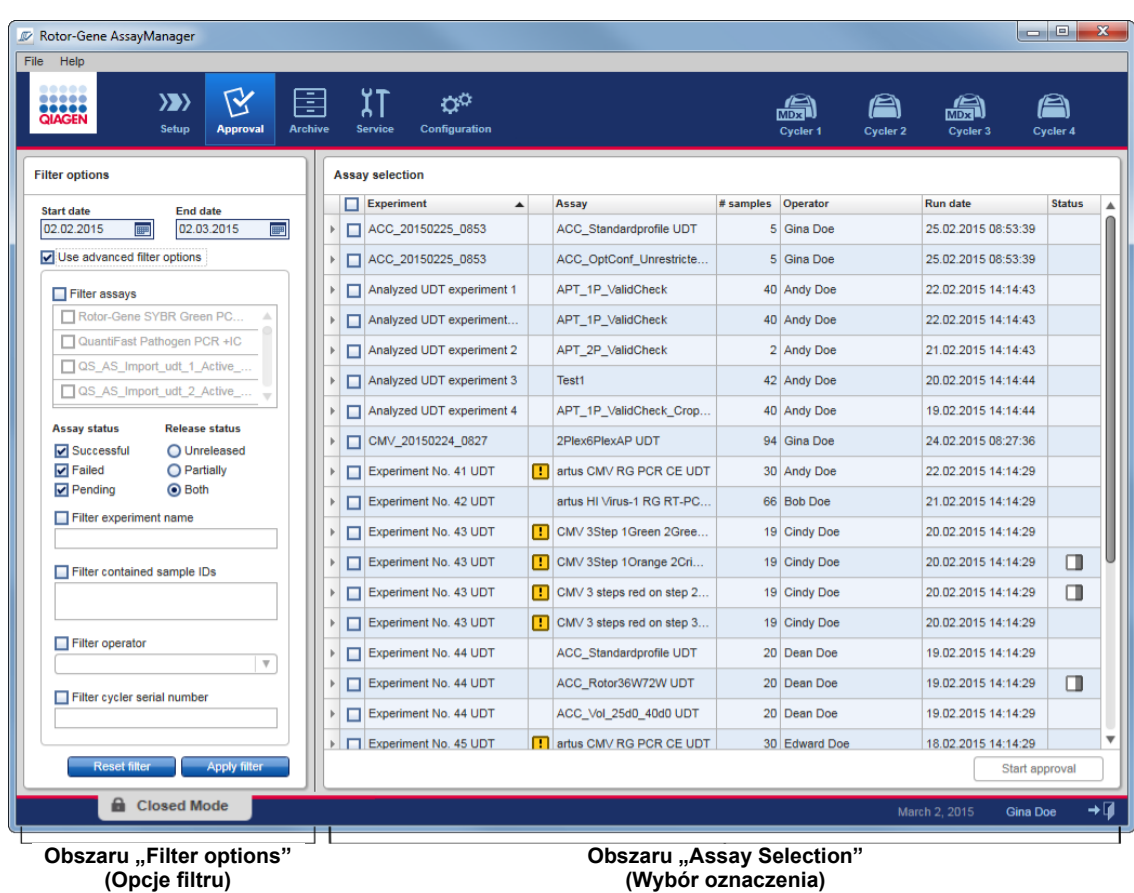

Początkowo obszar "Assay Selection" (Wybór oznaczenia) jest pusty. W celu wyszukiwania konkretnych oznaczeń należy zdefiniować i zastosować konkretne kryteria w opcjach filtrowania. Wszystkie oznaczenia spełniające te kryteria będą widoczne na liście w obszarze "Assay Selection" (Wybór oznaczenia). Korzystając z pól wyboru, użytkownik wybiera co najmniej jedno oznaczenie do zatwierdzenia. Kliknięcie przycisku "Start approval" (Rozpocznij zatwierdzanie) powoduje wyświetlenie ekranu "Approval" (Zatwierdzanie).

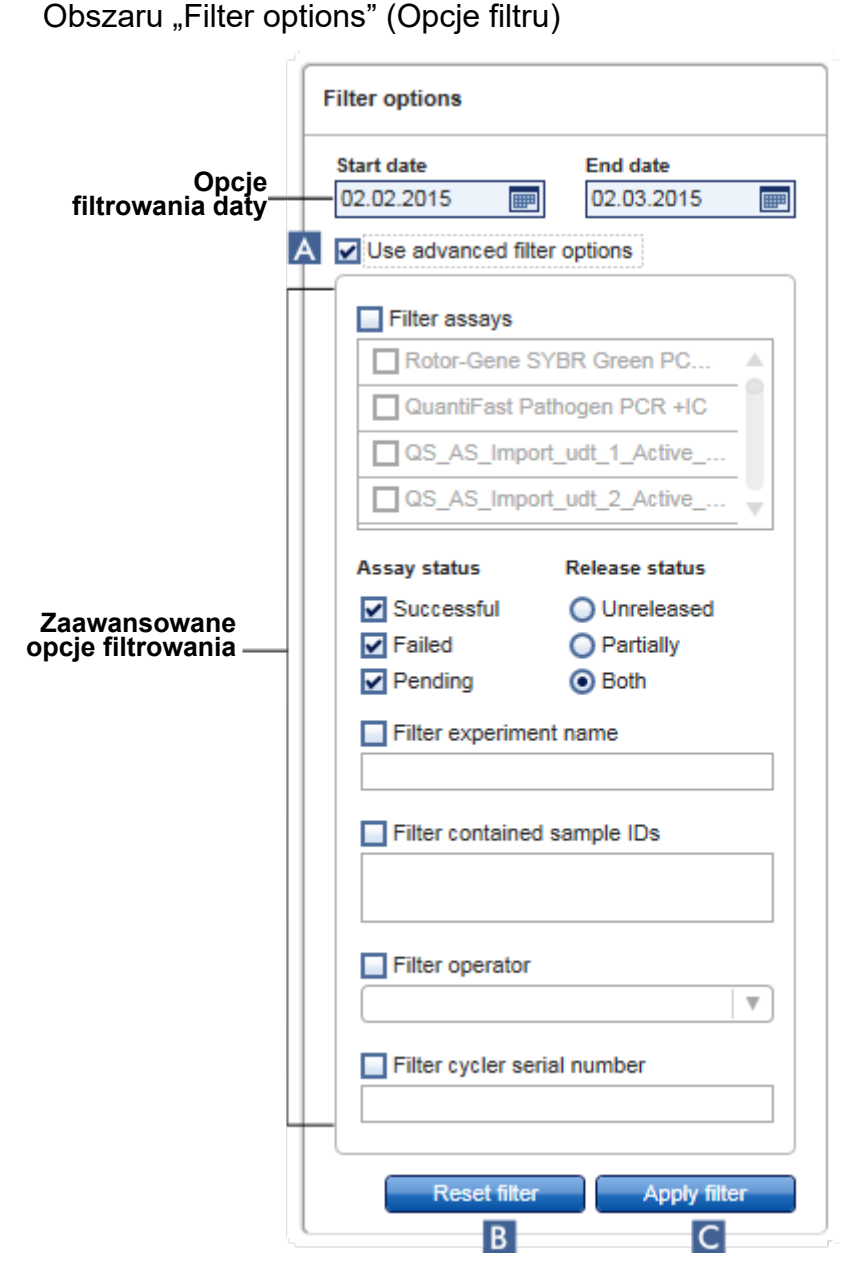

Domyślnie opcje filtrowania są ustawione na wyszukiwanie oznaczeń z ostatniego miesiąca. Wszystkie pozostałe opcje filtrowania są wyłączone. Aby aktywować zaawansowane opcje filtrowania, należy zaznaczyć pole "Use advanced filter options" (Użyj zaawansowanych opcji filtrowania)  $(A)$ .

# Uwaga

Filtrowanie według tekstu nie uwzględnia wielkości liter. Na przykład, jeśli w polu "Filter contained sample IDs" (Filtruj według identyfikatorów próbek) wprowadzona zostanie wartość sample01, próbki o identyfikatorze Sample01 oraz SAMPLE01 również są uznawane za próbki spełniające kryteria.

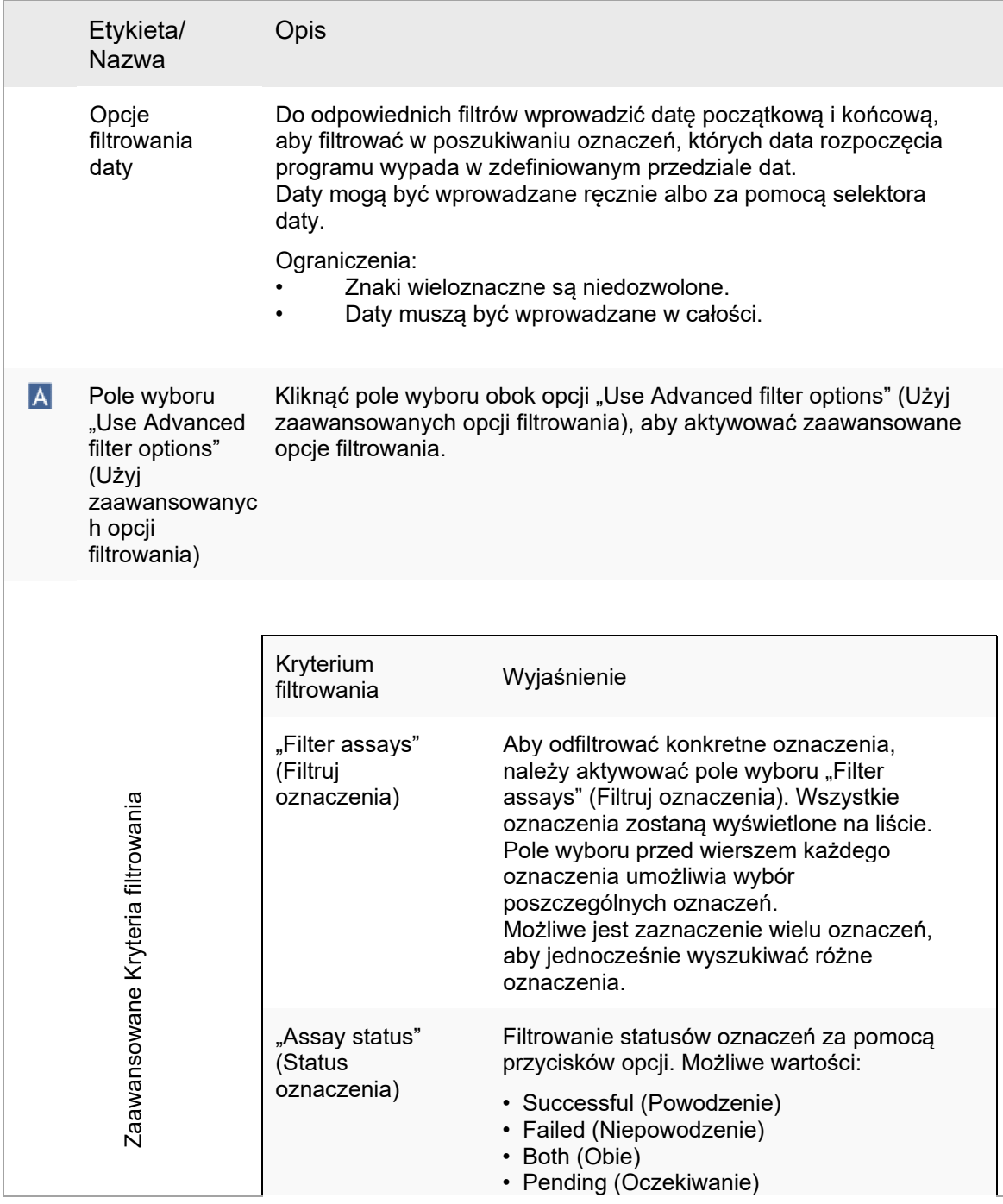
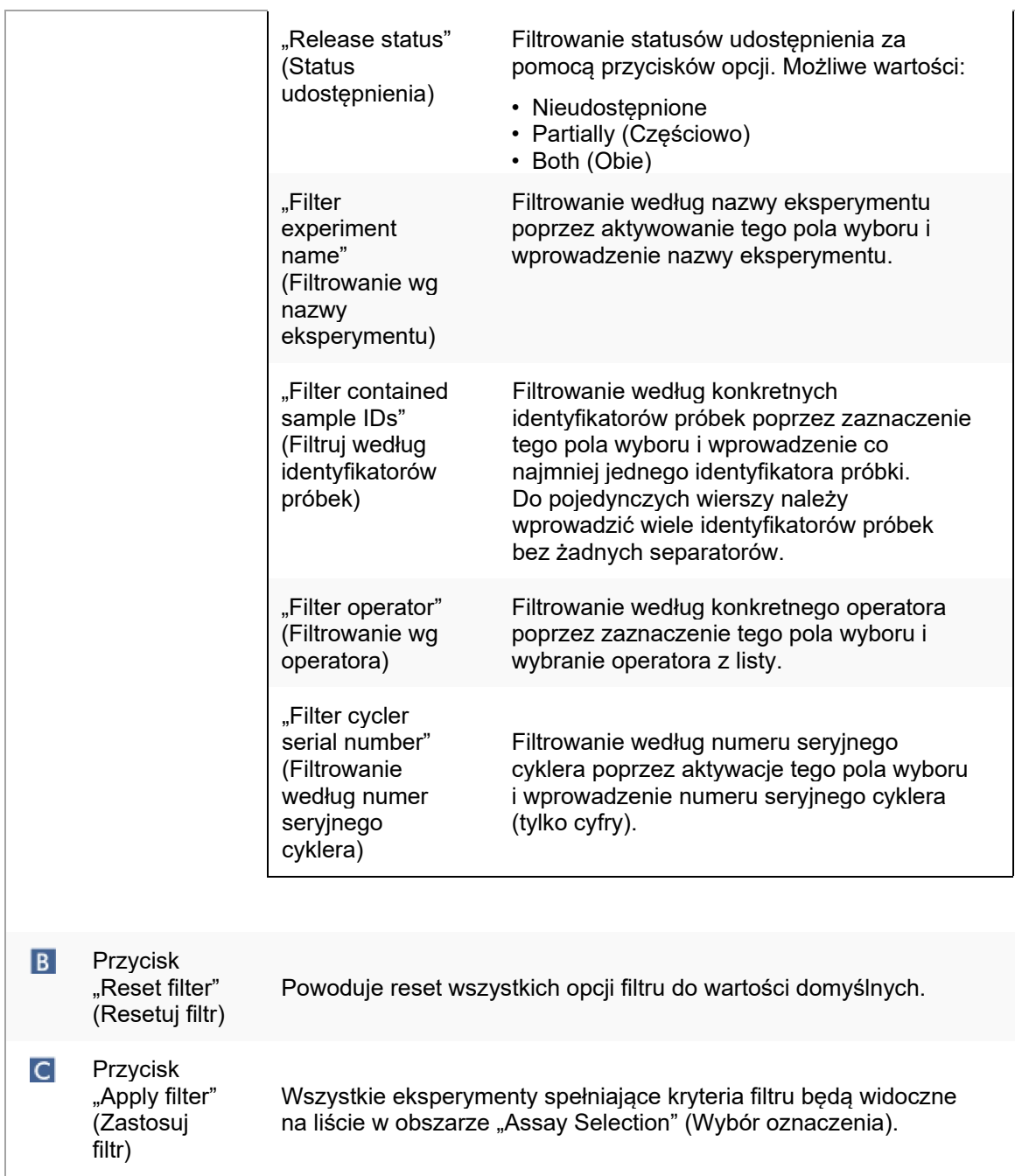

# Obszar "Assay Selection" (Wybór oznaczenia)

Obszar "Assay Selection" (Wybór oznaczenia) zawiera tabelę eksperymentów. Te eksperymenty spełniają kryteria filtrowania zdefiniowane w obszarze "Filter options" (Opcje filtru).

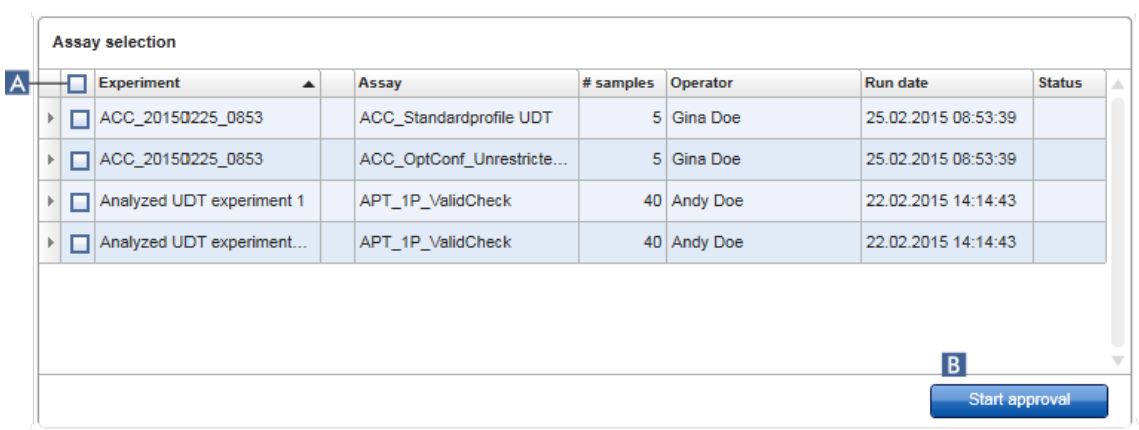

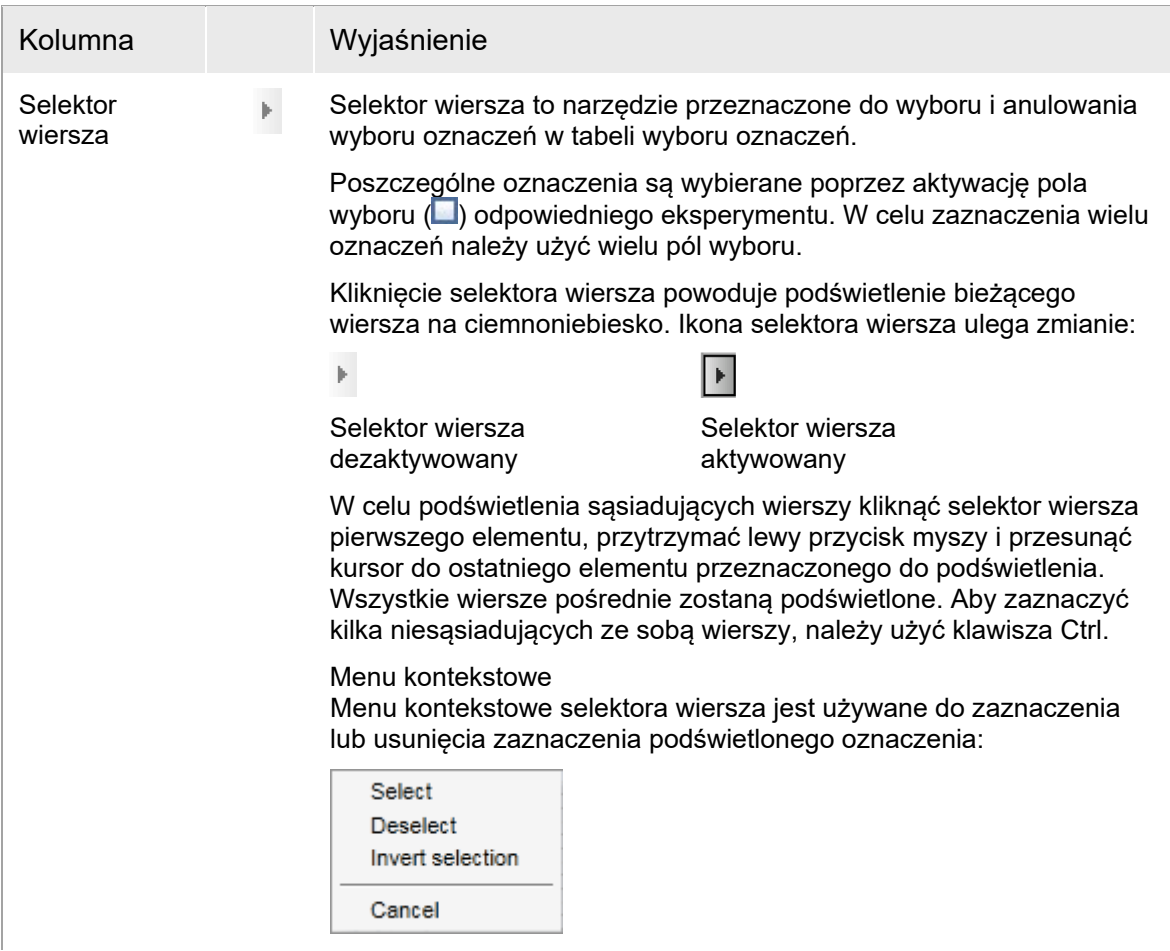

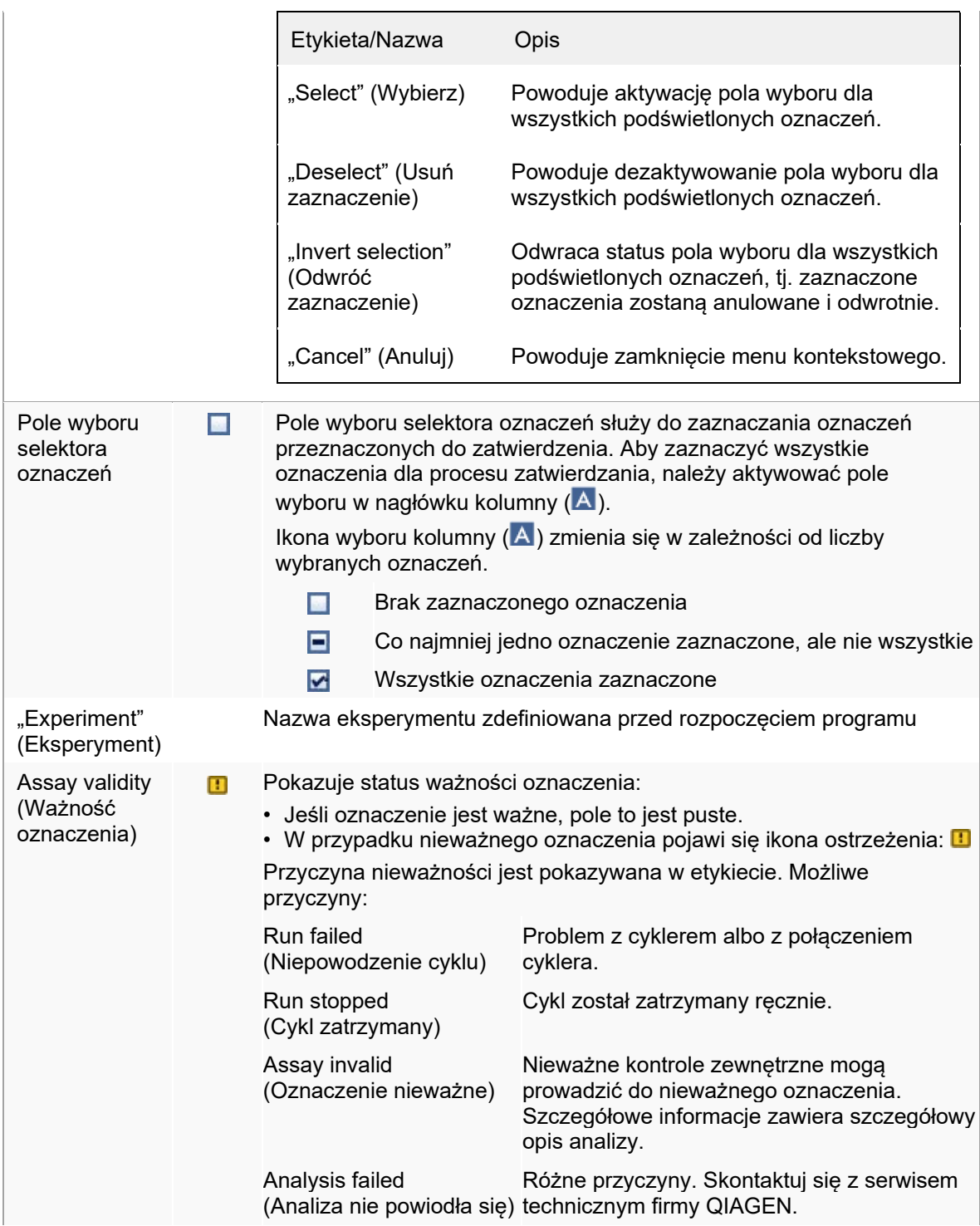

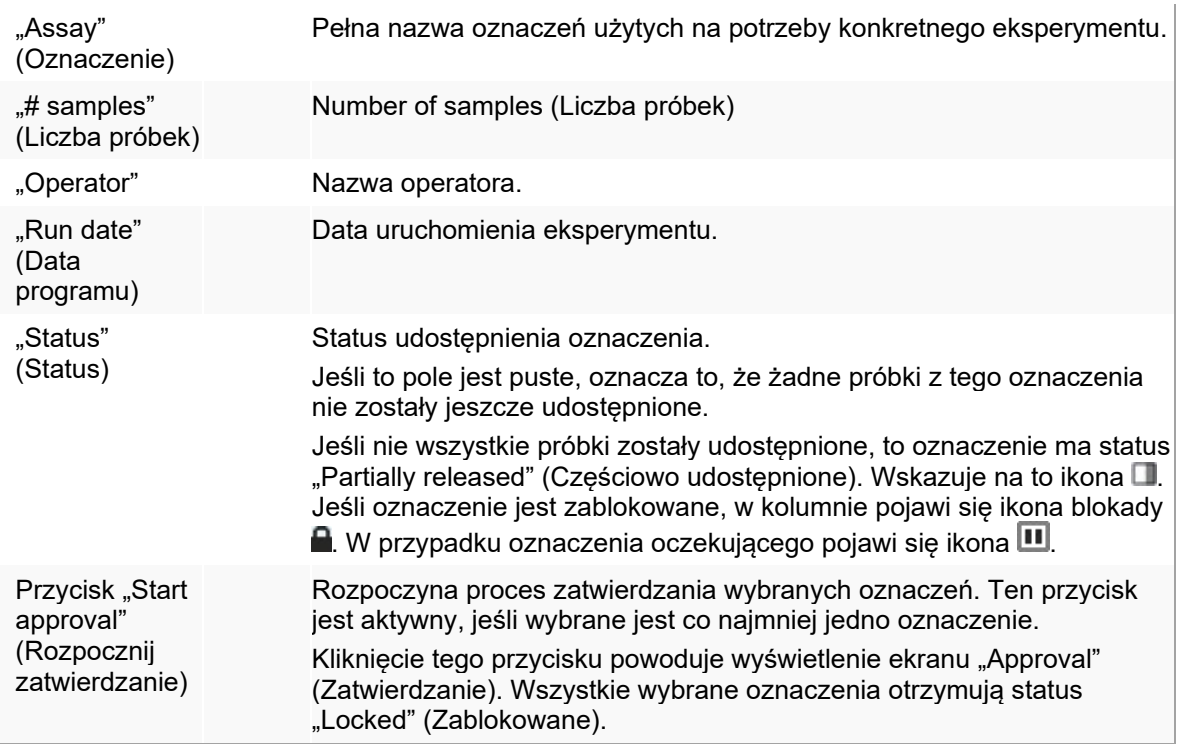

#### 1.5.5.3.2 Ekran Approval (Zatwierdzanie)

#### Uwaga

Procedura zatwierdzania i wygląd ekranu zatwierdzania mogą się różnić w zależności od narzędzia w ramach używanego oznaczenia. Szczegółowe informacje na temat różnych procedur zatwierdzania można znaleźć w odpowiednim podręczniku użytkownika danego narzędzia do oprogramowania Rotor-Gene AssayManager v2.1. W niniejszym podręczniku pokazano przykładowe ekrany i procedury dla narzędzia Gamma Plug-in.

Ekran "Approval" (Zatwierdzanie) jest przeznaczony do:

- sprawdzania wyniku oznaczenia;
- zatwierdzania (akceptowania lub odrzucania) wyniku każdej próbki;
- udostępniania wyników poszczególnych próbek i całych oznaczeń;
- tworzenia pakietu wsparcia, który ułatwia otrzymywanie wsparcia w przypadku problemów.

Wyniki próbek z poprzednio wybranego oznaczenia mogą być sprawdzane i muszą zostać zaakceptowane albo odrzucone i ostatecznie udostępnione. Oznaczenia, w których nie wszystkie wyniki próbek zostały udostępnione, są zapisywane jako oznaczenia częściowo udostępnione. Oznaczenie jest definiowane jako "fully released" (W pełni udostępnione) tylko po udostępnieniu wyników wszystkich próbek, gdy żadna próbka badana nie ma statusu "undefined" (Niezdefiniowane). Oznaczenie w pełni udostępnione jest niedostępne w środowisku "Approval" (Zatwierdzanie). Oznaczenie zostanie przeniesione do środowiska | "Archive" (Archiwizacja).

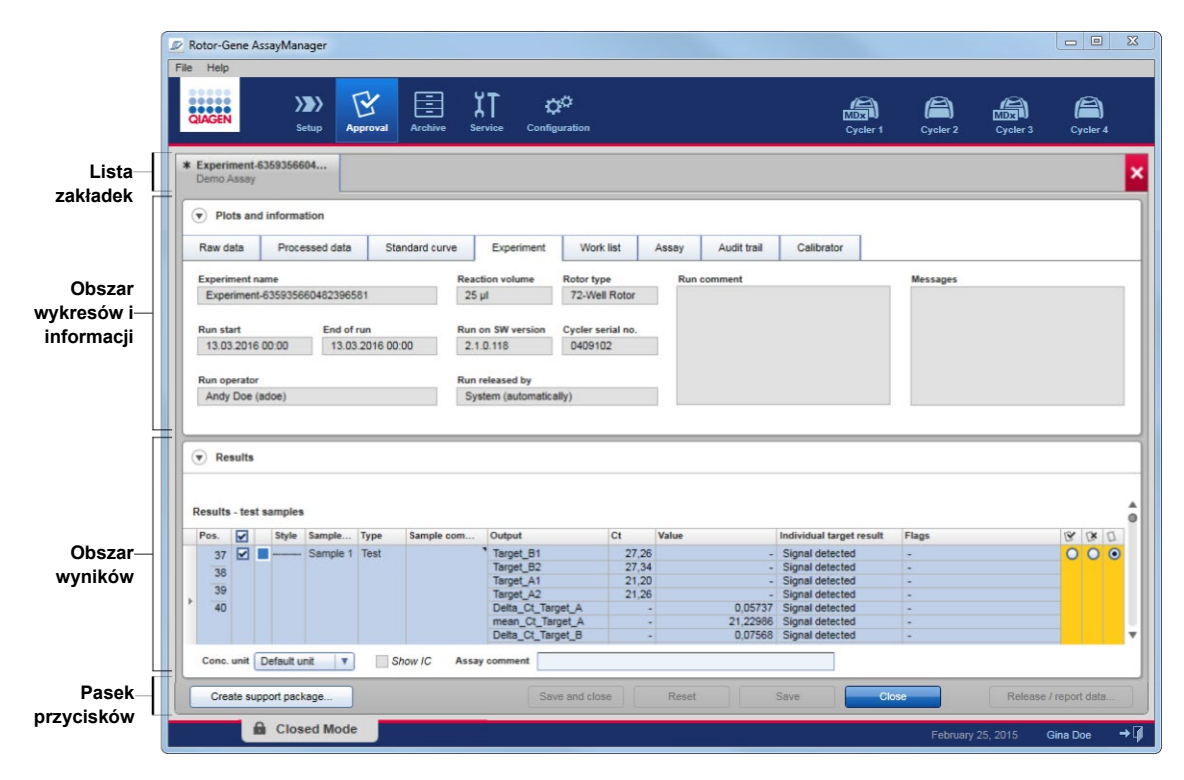

Ekran "Approval" (Zatwierdzanie) obejmuje następujące 4 obszary:

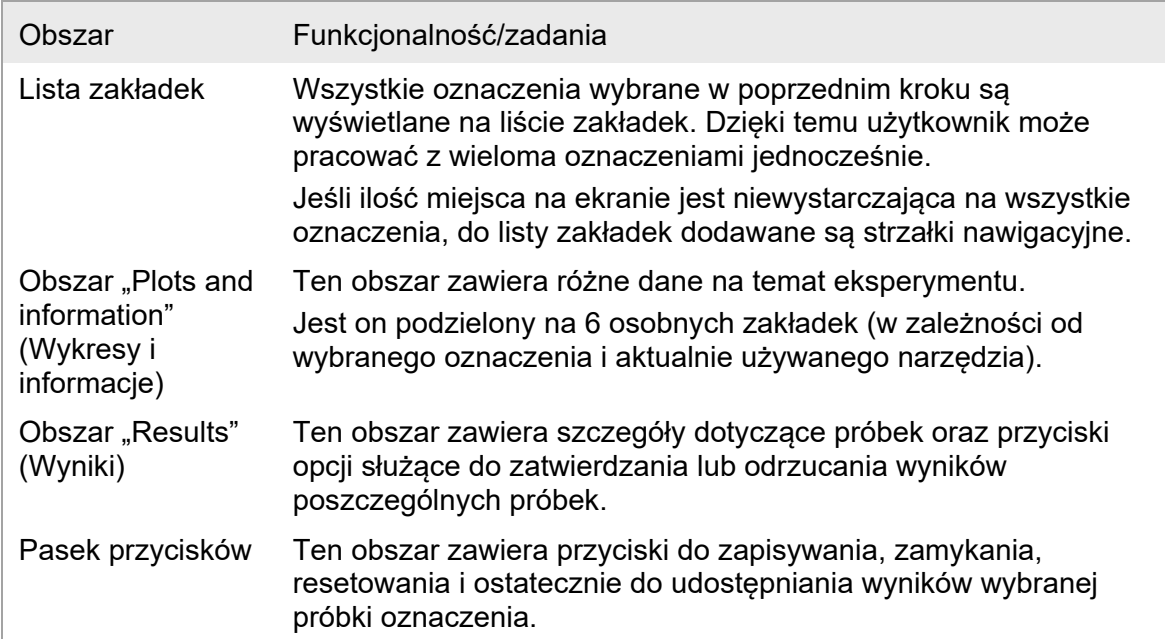

### Lista zakładek

Wszystkie oznaczenia wybrane do zatwierdzenia w poprzednim kroku "Assay Selection" (Wybór oznaczenia) są widoczne na liście zakładek. Każde wybrane oznaczenie jest wyświetlane jako zakładka z nazwą eksperymentu oraz nazwą oznaczenia w nagłówku zakładki. Aktualnie aktywna zakładka jest podświetlona na szaro. Zakładki nieaktywne są jasnoniebieskie. Jeśli eksperyment zawiera niezapisane zmiany, obok nazwy eksperymentu bedzie widniał symbol  $\ast$ .

Aby zamknąć zakładkę, należy kliknąć przycisk "Close" (Zamknij) na pasku przycisków. Czerwony przycisk zamykania skrajnie po prawej stronie listy zakładek służy do zamykania wszystkich zakładek. Jeśli wielkość ekranu jest niewystarczająca do wyświetlenia wszystkich zakładek oznaczeń, pojawia się symbol strzałki w lewo i w prawo, który pozwala nawigować między zakładkami.

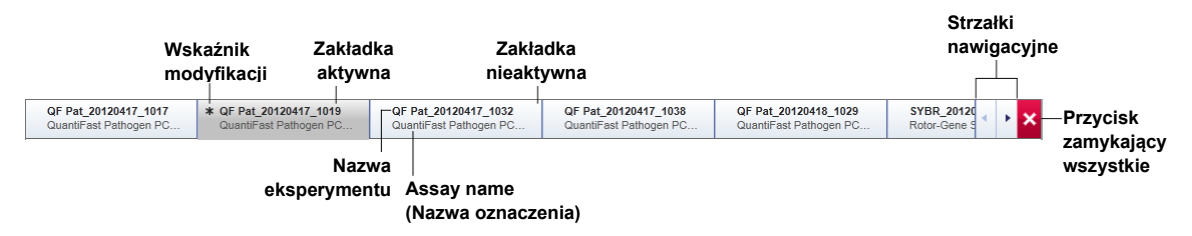

### Obszar "Plots and information" (Wykresy i informacje)

Obszar "Plots and information" (Wykresy i informacje) jest podzielony na 6 podzakładek:

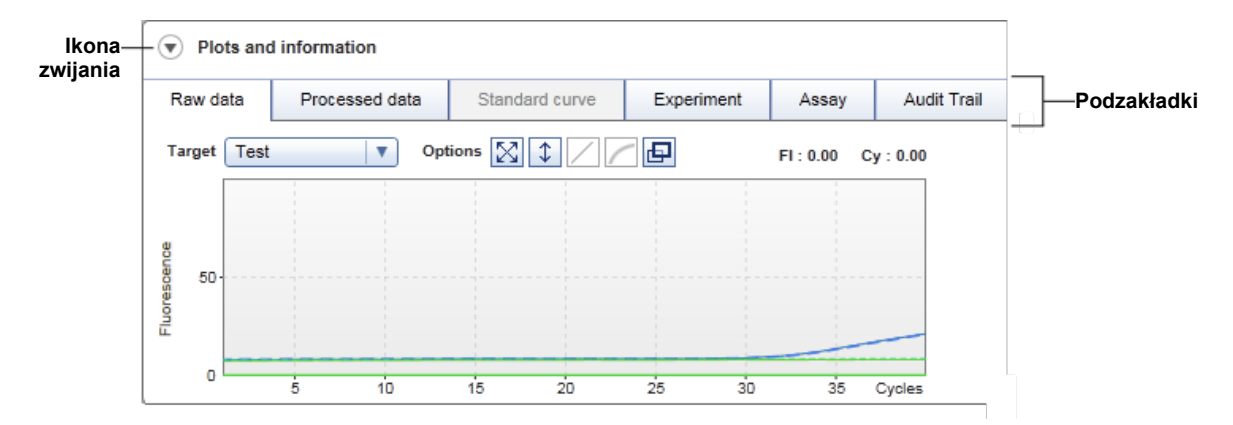

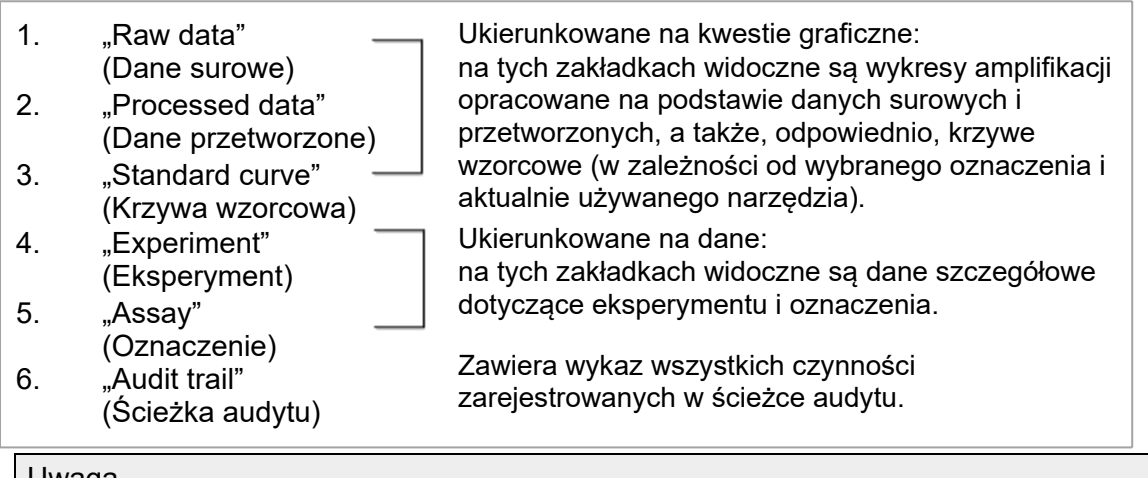

#### Uwaga

Ikona zwijania  $(\heartsuit)$  umożliwia zwinięcie obszarów "Plots and information" (Wykresy i informacje) lub "Results area" (Obszar wyników) w celu zyskania miejsca na ekranie do wyświetlenia innych obszarów. Jeśli dany obszar jest zwinięty do jednego wiersza, ikona zmienia się w symbol  $\mathbb Q$ , który umożliwia rozwiniecie obszaru z powrotem do domyślnego rozmiaru.

### Podzakładka "Raw data" (Dane surowe)

Na podzakładce "Raw data" (Dane surowe) wyświetlany jest wykres fluorescencjii mierzonej podczas oznaczenia. Style i kolory linii używanych na wykresach są definiowane podczas tworzenia odpowiadającego profilu oznaczenia. Dostępność danych surowych jest zależna od aktualnie używanego narzędzia.

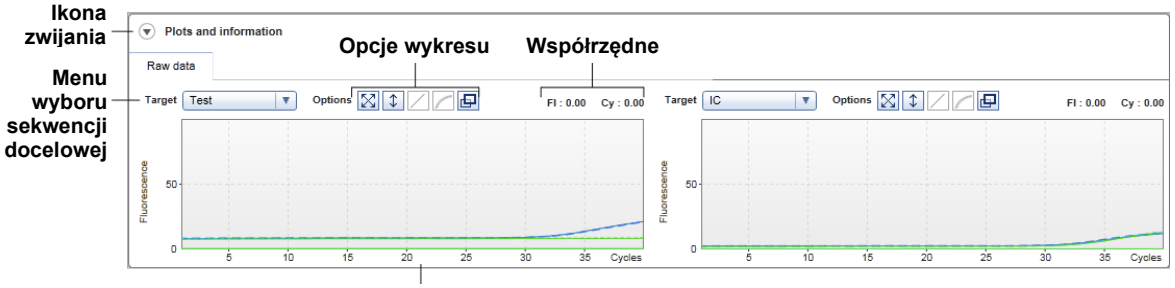

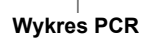

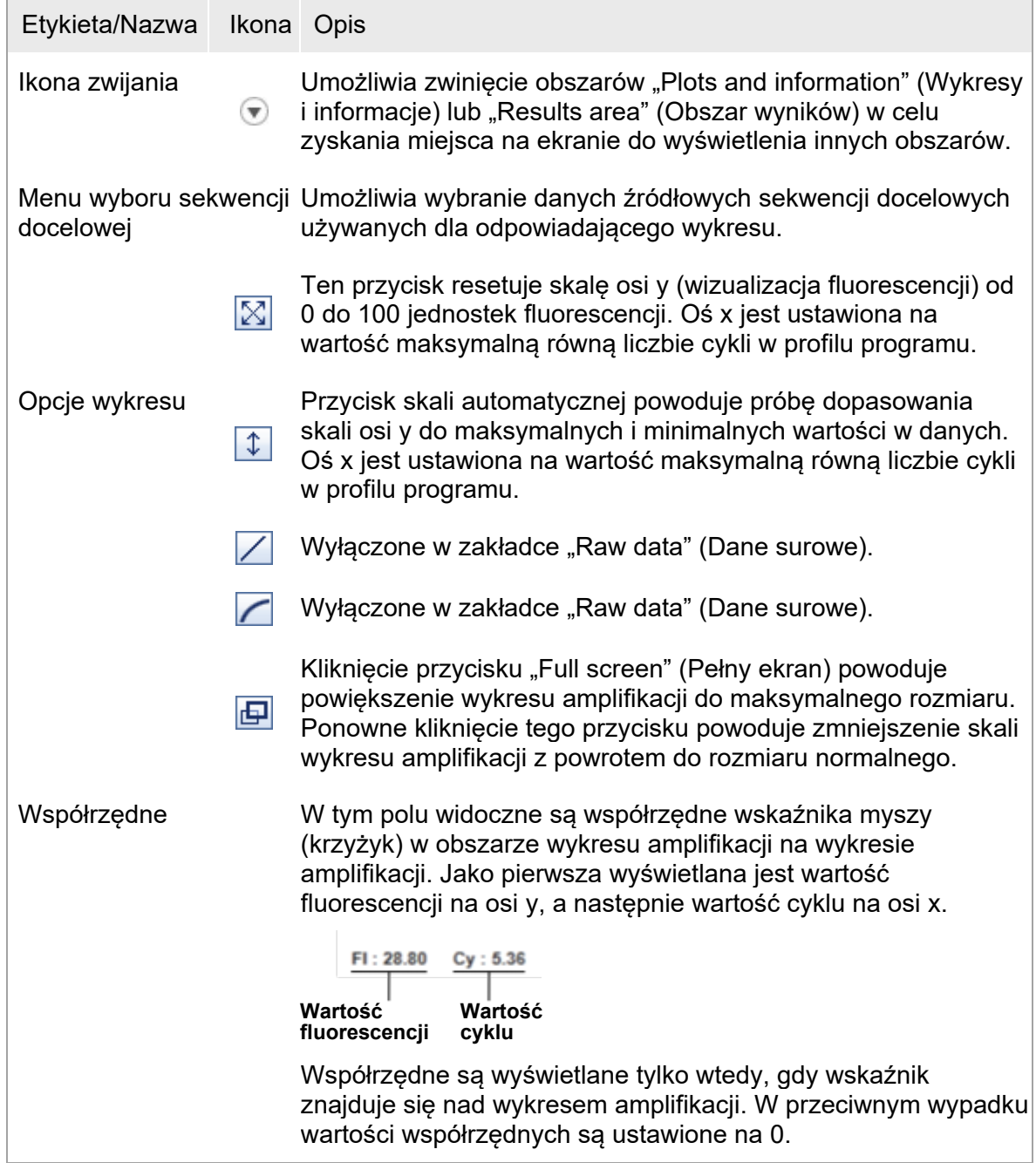

### Działanie obszaru wykresu

- Po najechaniu kursorem myszy na wykres amplifikacji kursor przybiera postać krzyżyka  $(+)$ .
- Bieżąca pozycja wskaźnika myszy nad wykresem amplifikacji jest wyświetlana w czasie rzeczywistym w polu współrzędnych.
- Ustawienie wskaźnika myszy nad krzywą amplifikacji konkretnej próbki powoduje otwarcie etykiety zawierającej następujące informacje:

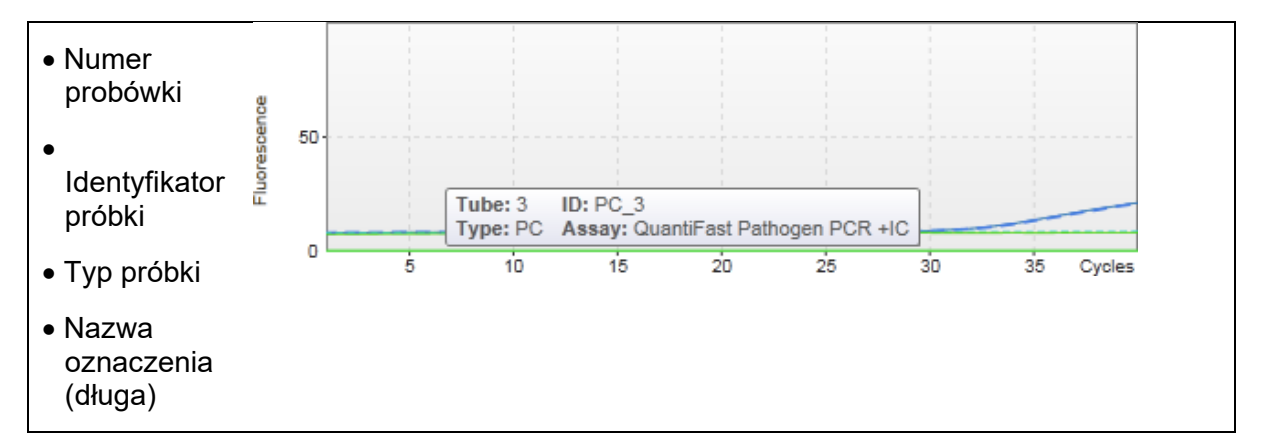

Obszar wykresu amplifikacji można zaznaczyć poprzez kliknięcie i przytrzymanie lewego przycisku myszy, a następnie przeciągnięcie wskaźnika myszy. Pojawi się menu kontekstowe z kilkoma opcjami.

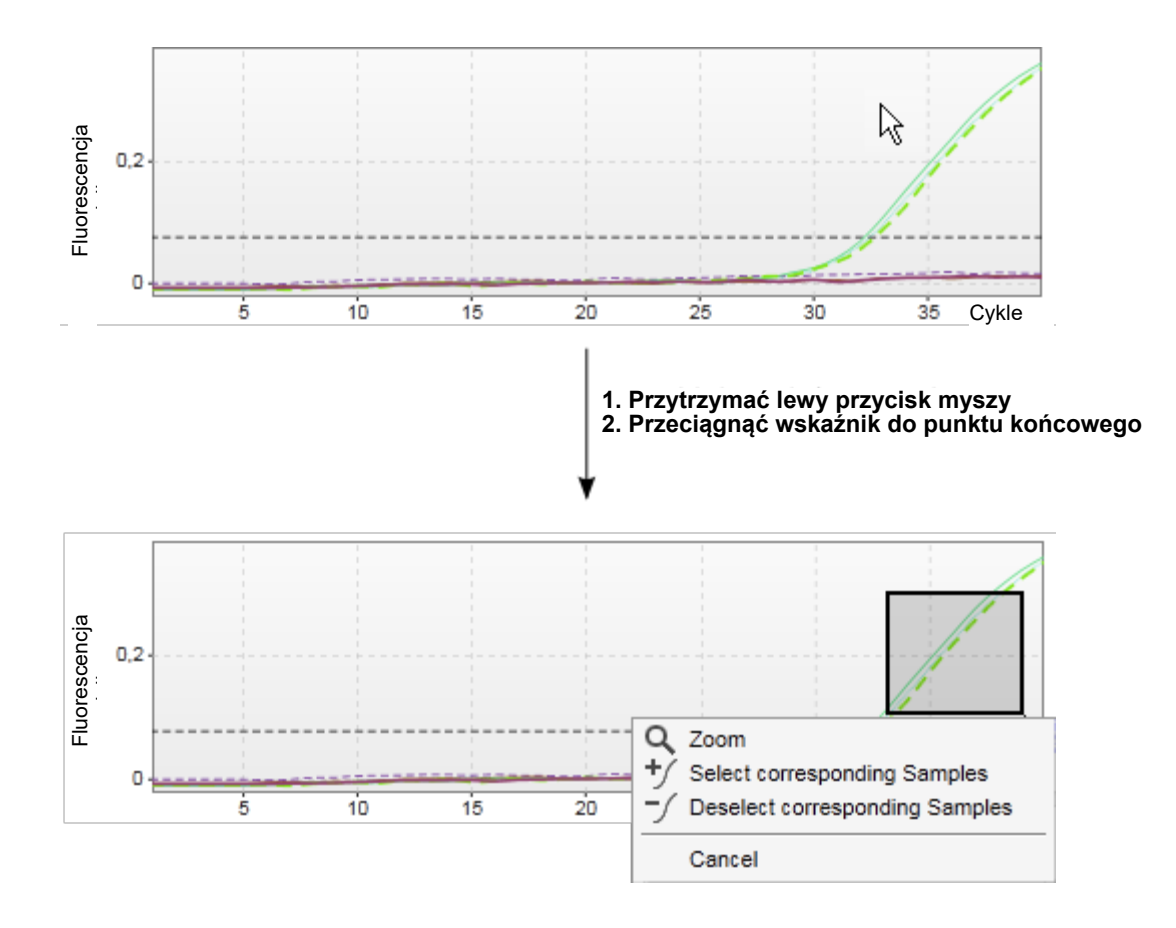

Opis funkcji menu kontekstowego:

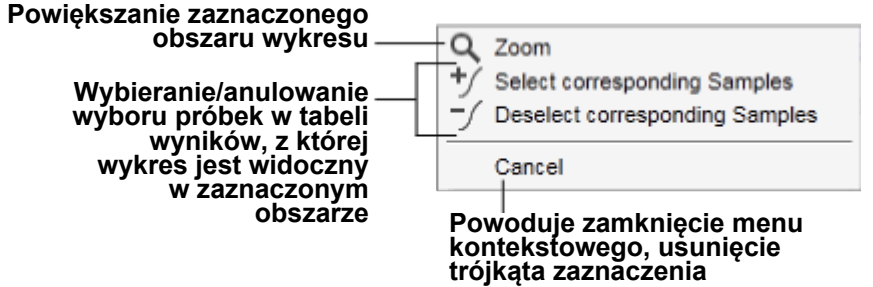

### Uwaga

Nawigacja w powiększonym wykresie amplifikacji

- Po kliknięciu i przytrzymaniu prawego przycisku myszy kursor zmieni się w symbol dłoni ( ). Obszar wykresu można przewijać we wszystkich kierunkach, przesuwając mysz.
- Aby zresetować powiększenie do 100%, wystarczy kliknąć dwukrotnie w dowolnym miejscu w obszarze wykresu amplifikacji.

### Processed Data (Dane przetworzone)

Dostępność danych przetworzonych jest zależna od aktualnie używanego narzędzia. Podzakładka "Processed data" (Dane przetworzone) zawiera te same elementy i działa tak samo, jak podzakładka "Raw data" (Dane surowe) z kilkoma różnicami:

- 1. Surowe dane fluorescencji są normalizowane przez wewnętrzny algorytm oprogramowania Rotor-Gene AssayManager v2.1 zgodnie z ustawieniami odpowiadającego profilu oznaczenia.
- 2. Opcje wykresu częściowo różnią się. W poniższej tabeli opisano tylko różnice dotyczące zakładki danych surowych:

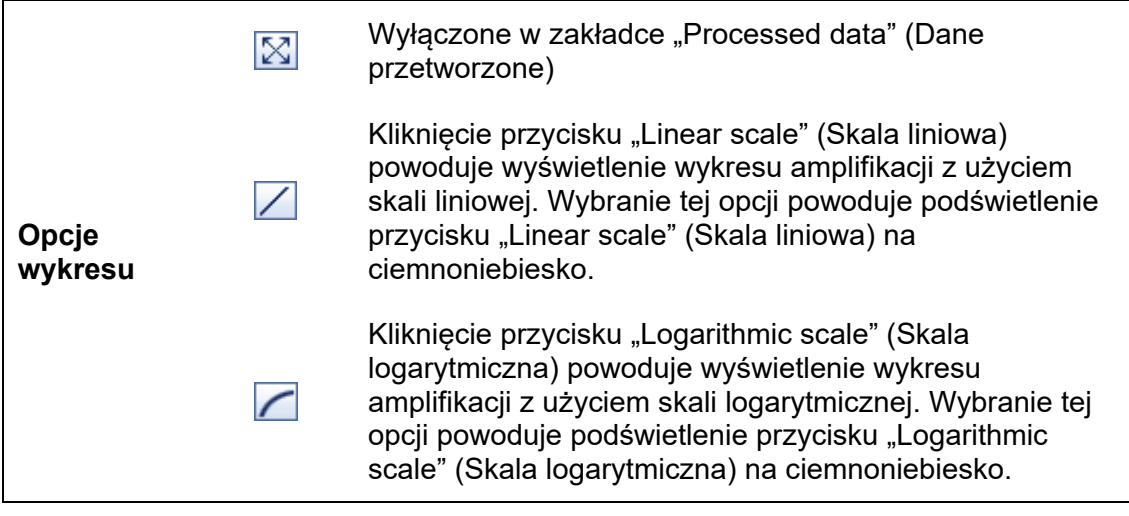

### Standard Curve (Krzywa wzorcowa)

W podzakładce krzywej wzorcowej wyświetlana jest krzywa wzorcowa będąca wynikiem naniesienia wartości  $C_T$  wzorców ilościowych na oś y oraz ich stężeń na oś x. W celu ułatwienia identyfikacji kolor punktów danych odpowiada stylowi poszczególnych próbek wybranych w profilu oznaczenia. Ponadto ustawienie wskaźnika myszy nad punktem danych konkretnej próbki powoduje otwarcie etykiety zawierającej następujące informacie:

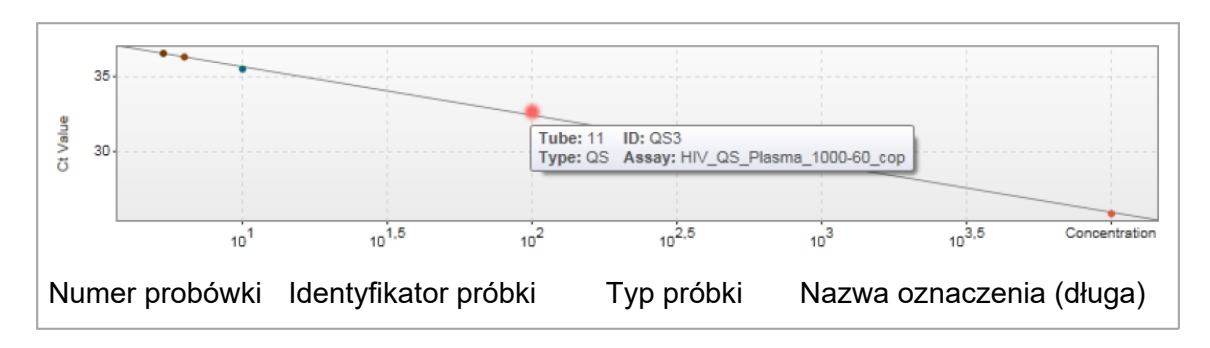

Uwaga Krzywa wzorcowa jest dostępna tylko w przypadku oznaczeń ilościowych i niektórych narzędzi.

Obszar "Plots and information" (Wykresy i informacje) zawiera obszar wykresu krzywej wzorcowej, na którym wyświetlana jest krzywa, a także panel informacyjny z informacjami statystycznymi powyżej krzywej.

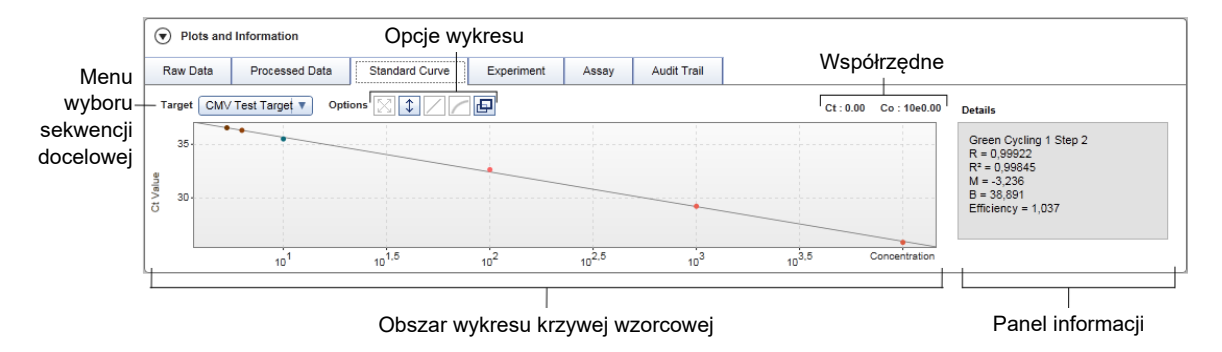

### Obszar wykresu krzywej wzorcowej

Układ jest podobny do układu podzakładek "Raw data" (Dane surowe) oraz "Processed data" (Dane przetworzone):

- menu rozwijane umożliwiające wybór sekwencji docelowej;
- przyciski opcji wykresu przeznaczone do zarządzania wykresem;
- pole współrzędnych, w którym wyświetlana jest wartość  $C<sub>T</sub>$  oraz wartość stężenia dla aktualnej pozycji kursora na wykresie.

Panel informacji

Panel informacyjny zawiera informacje na temat kanału akwizycji oraz parametrów statystycznych opisujących wartości parametrów analizy regresji:

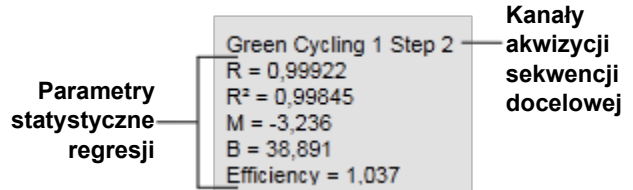

Parametry statystyczne regresji są następujące:

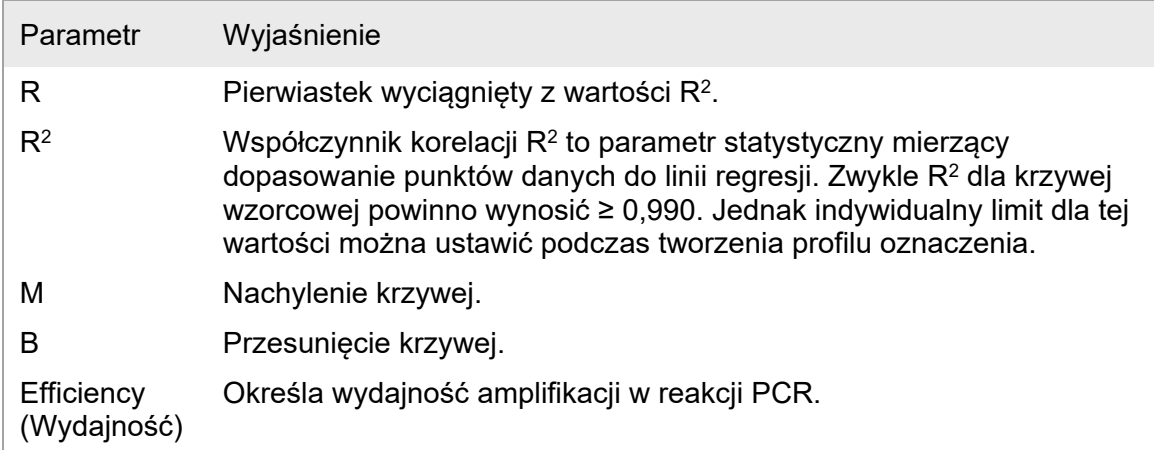

### Experiment (Eksperyment)

Podzakładka "Experiment" (Eksperyment) udostępnia szczegółowe informacje o eksperymencie.

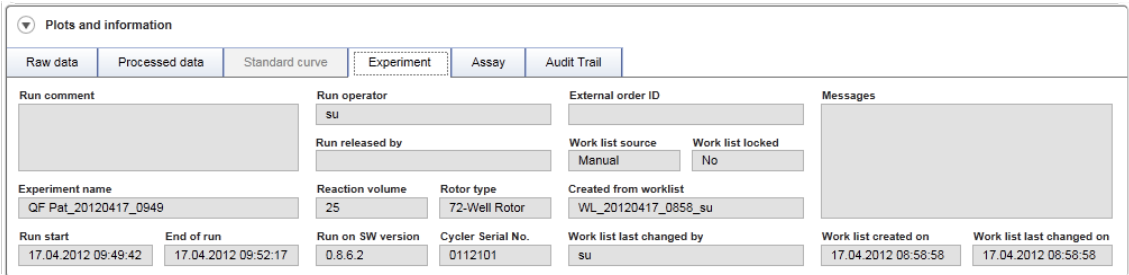

# Assay (Oznaczenie)

Podzakładka "Assay" (oznaczenie) udostępnia szczegółowe informacje o wybranym oznaczeniu.

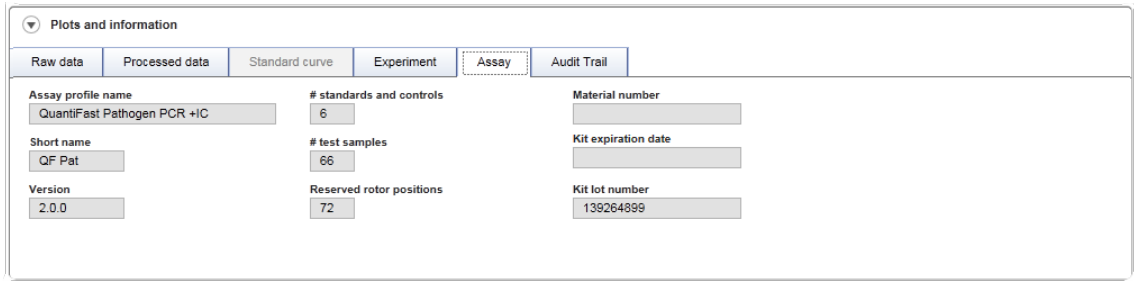

Audit trail (Ścieżka audytu) Podzakładka "Audit trail" (Ścieżka audytu) zawiera szczegółowe informacje o jakichkolwiek istotnych zdarzeniach dotyczących eksperymentu uporządkowane jako sąsiadujące elementy.

## **Przykład:**

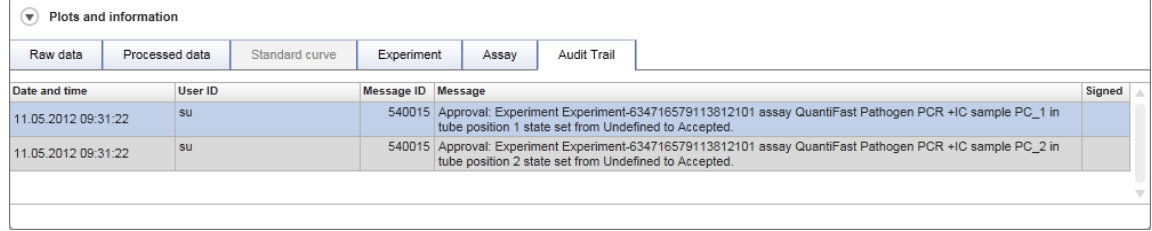

## Tabela "Results" (Wyniki)

Wszystkie próbki i kontrole zewnętrzne są widoczne na liście w osobnych wierszach tabeli wyników. Jeśli tabela obejmuje wiele sekwencji docelowych, wiersz jest dzielony dalej, a wyświetlane są wyniki dla każdej indywidualnej sekwencji docelowej. Wyniki dla dowolnej próbki badanej udostępnione przez oprogramowanie Rotor-Gene AssayManager v2.1 należy sprawdzić pod kątem tego, czy są poprawne, czy niepoprawne, a następnie muszą zostać zatwierdzone (zaakceptowane lub odrzucone) w zależności od wyniku tej kontroli. W ostatnim kroku próbki zaakceptowane lub odrzucone muszą zostać udostępnione.

#### **Uwaga**

Procedura zatwierdzania może się różnić w zależności od aktualnie używanego narzędzia. Szczegółowe informacje na temat procedury zatwierdzania można znaleźć w odpowiednim podręczniku użytkownika danego narzędzia do oprogramowania Rotor-Gene AssayManager v2.1.

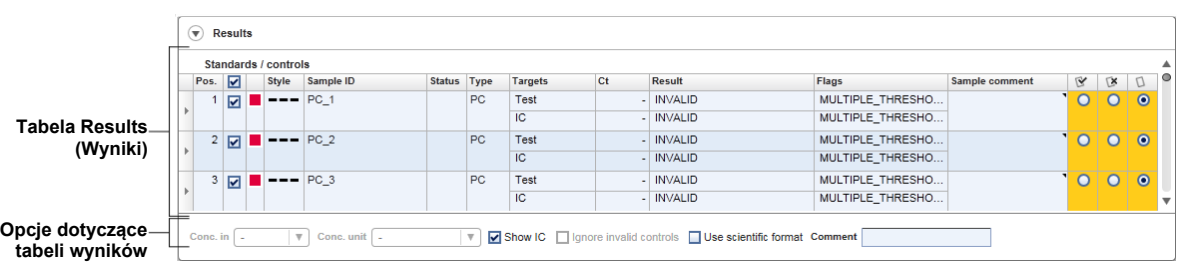

Oznaczenia z co najmniej jedną niezdefiniowaną próbką badaną otrzymują status "Partially released" (Częściowo udostępnione). Jeśli wszystkie próbki badane z eksperymentu zostały udostępnione, taki eksperyment otrzymuje status "Fully released" (W pełni udostępnione). Eksperyment jest przenoszony do środowiska "Archive" (Archiwizacja). W przyszłości dostęp do danych eksperymentu jest możliwy ze środowiska "Archive" (Archiwizacja), ale decyzje podjęte podczas zatwierdzania pozostają stale przypisane do próbek.

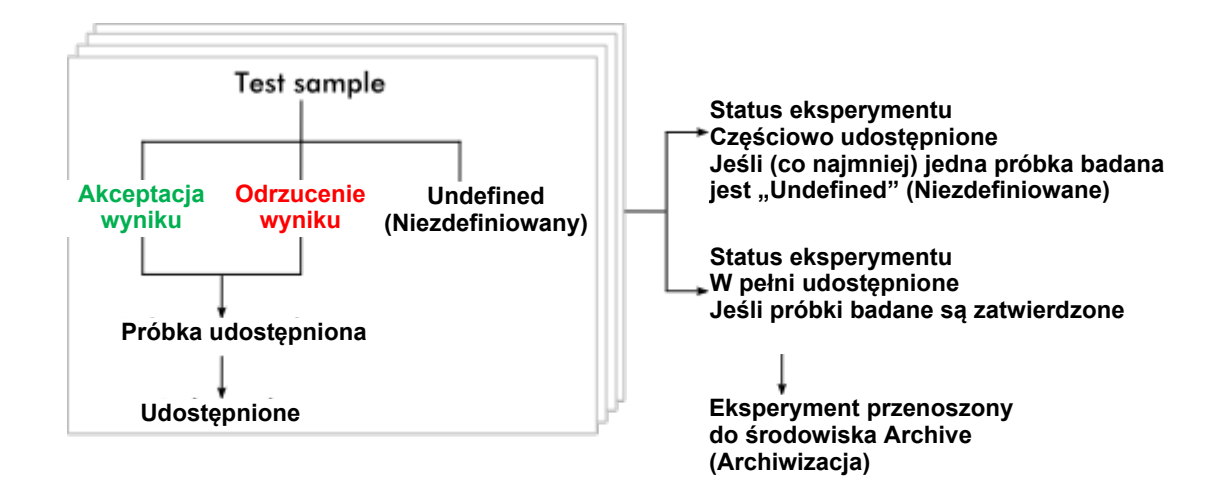

## Tabela Results (Wyniki)

Tabela wyników zawiera następujące kolumny:

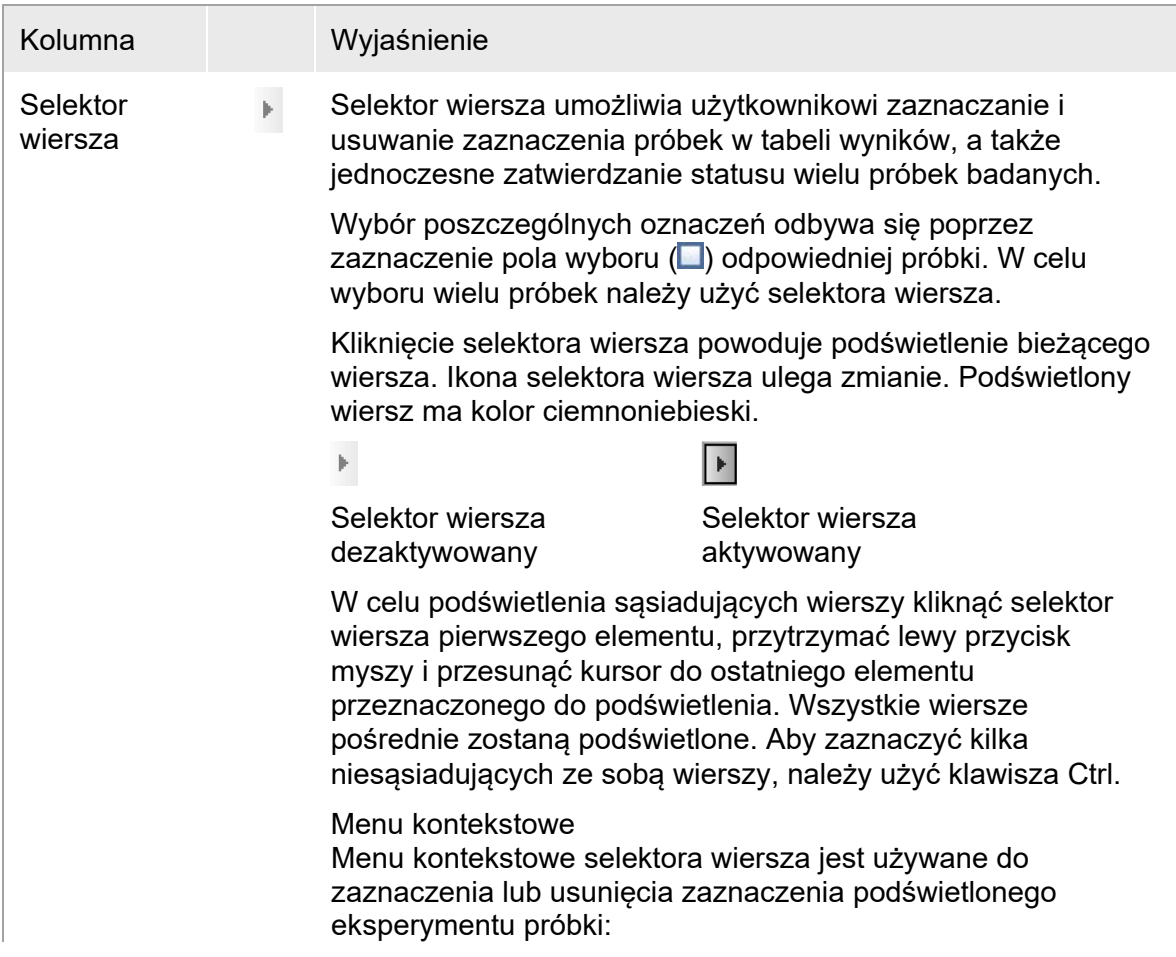

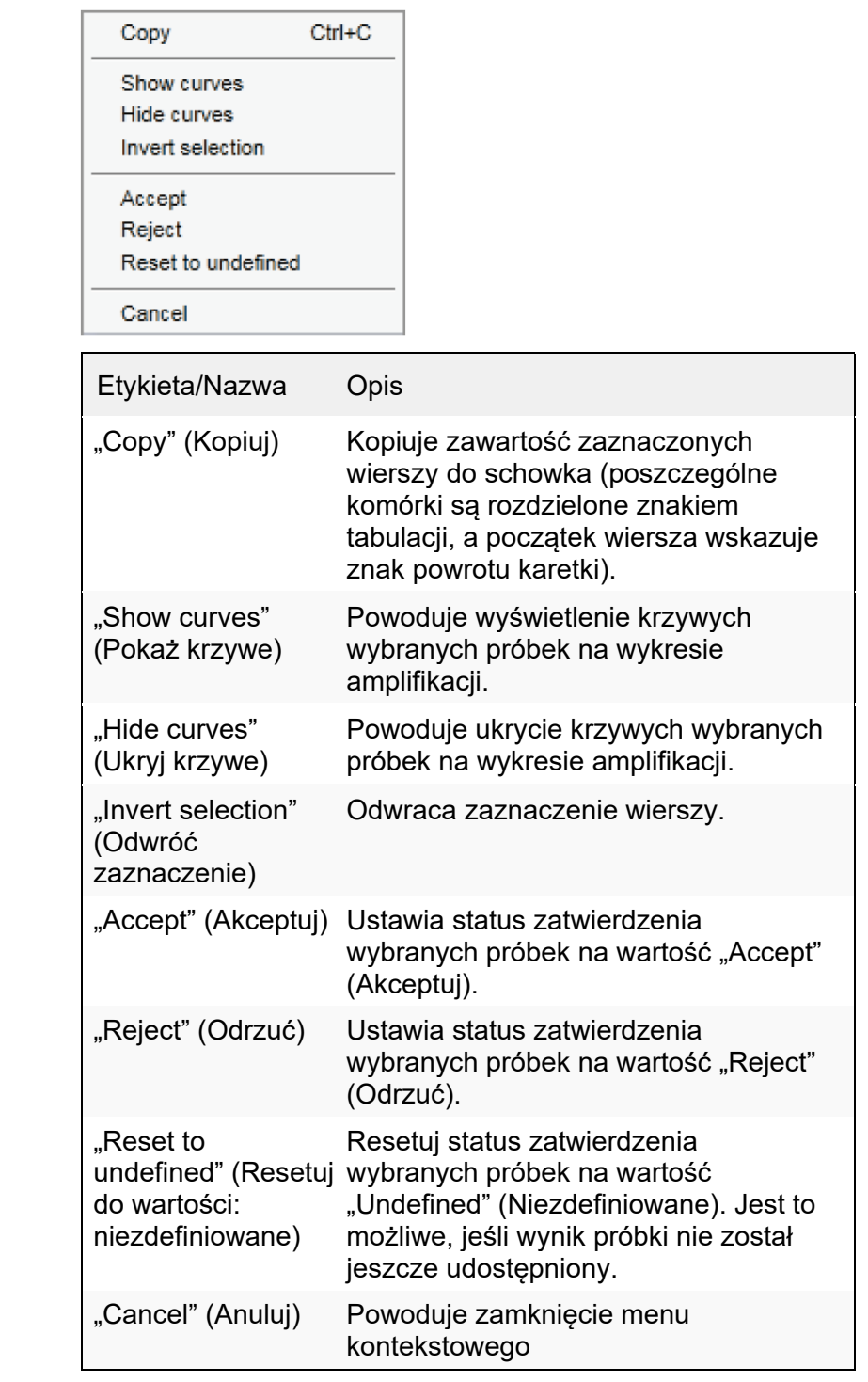

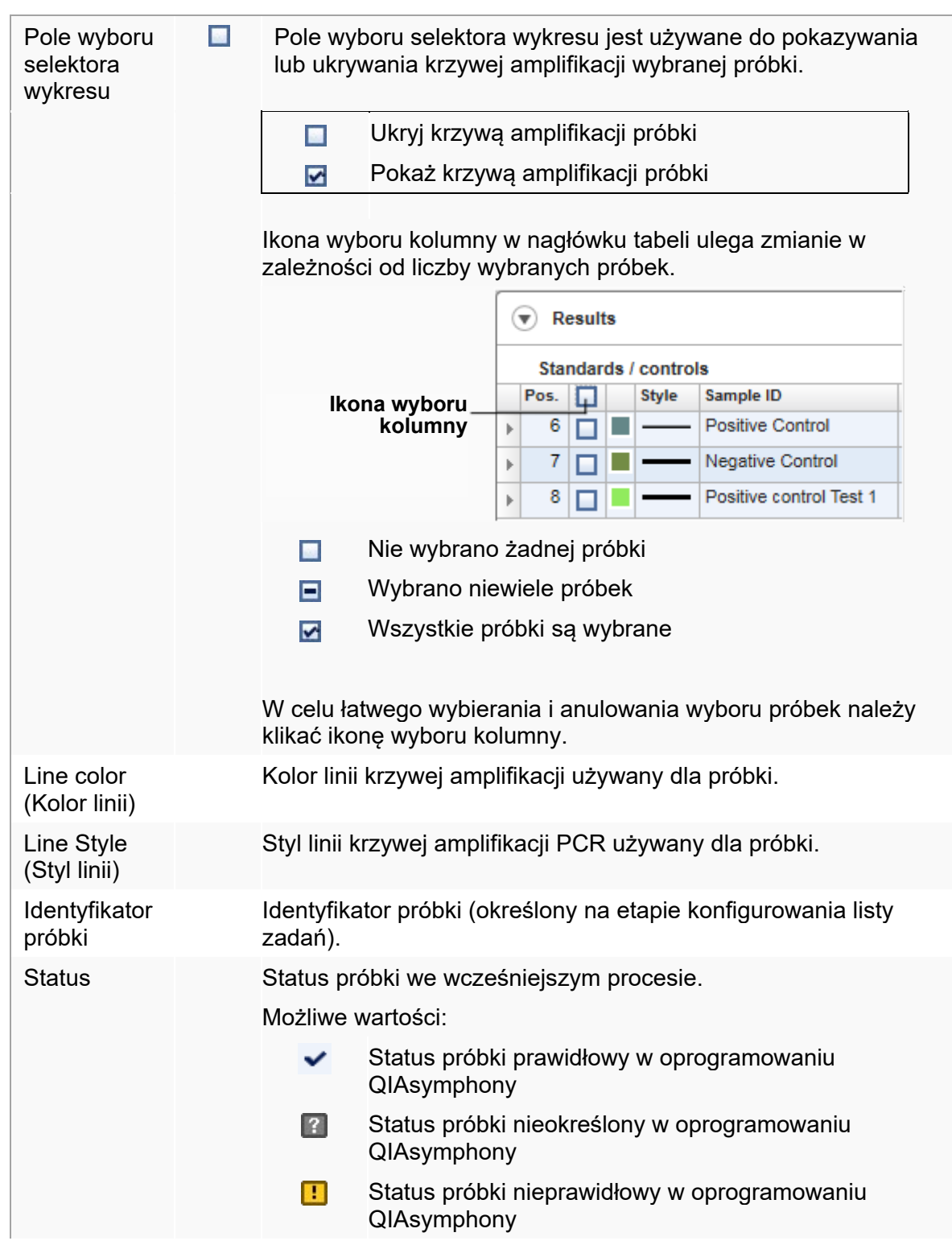

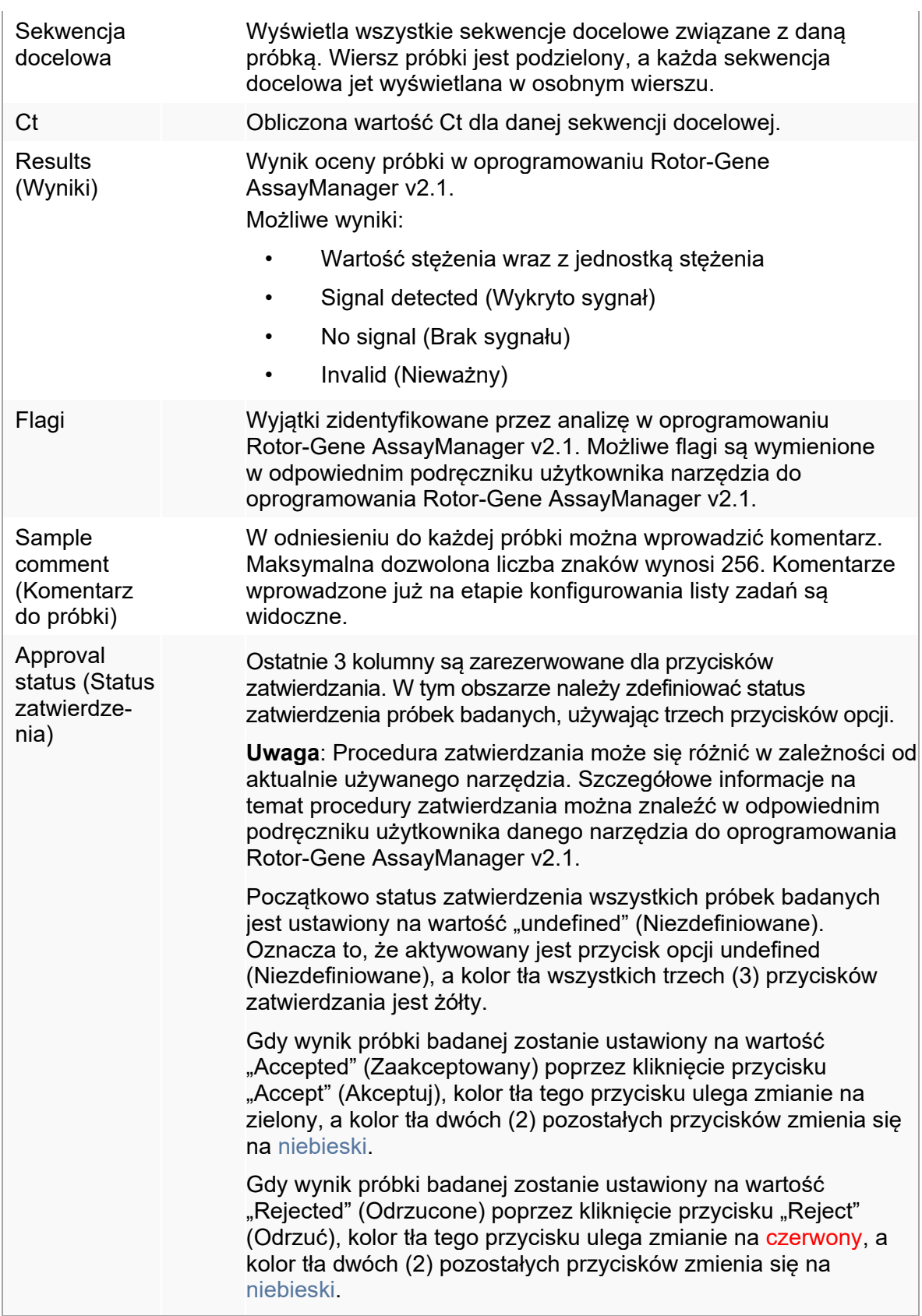

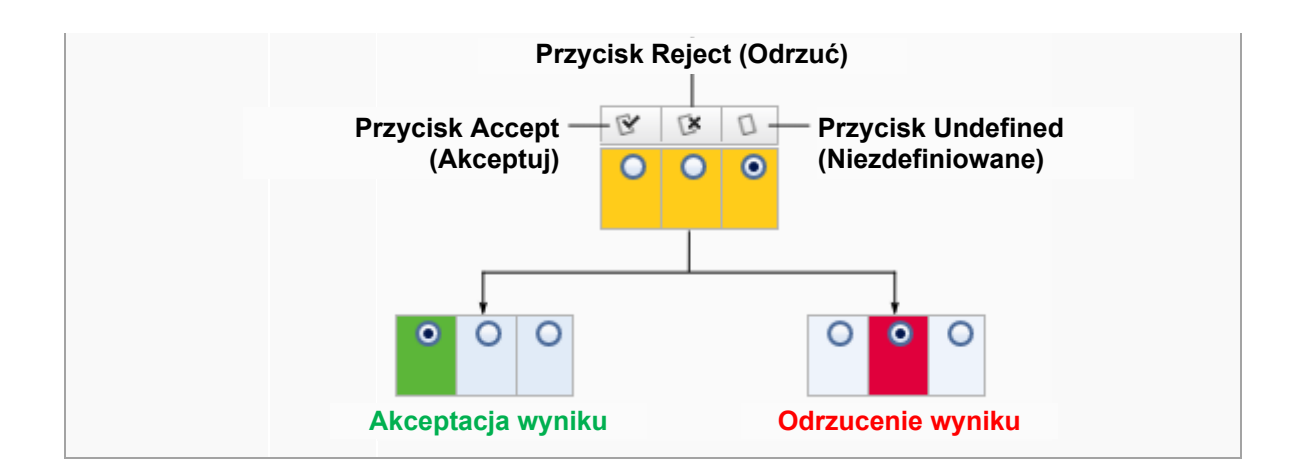

## Opcje dotyczące tabeli wyników

Uwaga Opcje tabeli wyników różnią się w zależności od narzędzia. Szczegółowe informacje zawiera podręcznik odpowiedniego narzędzia.

## Pasek przycisków

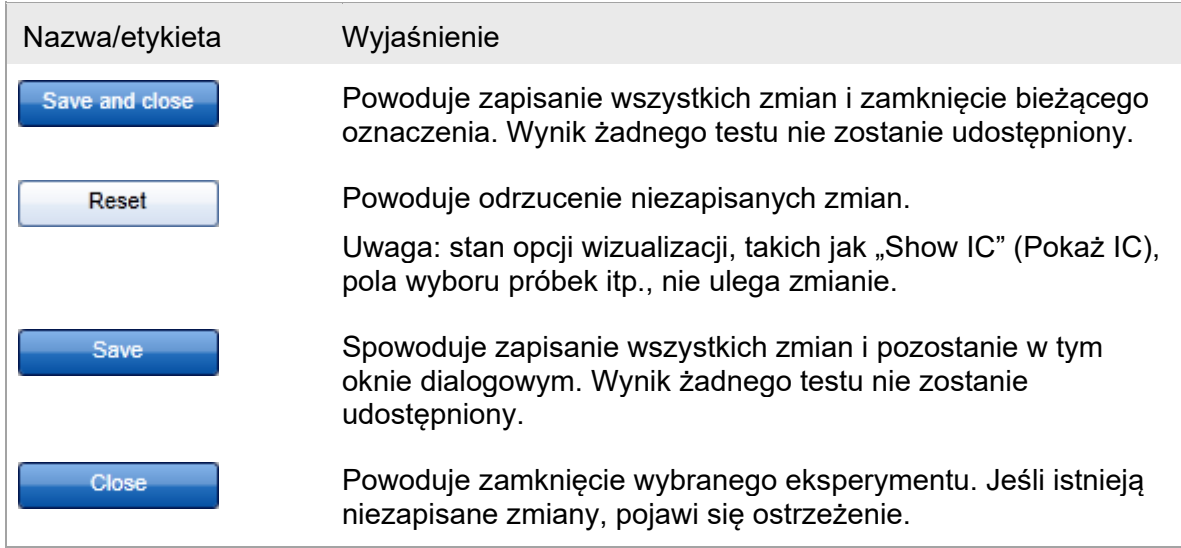

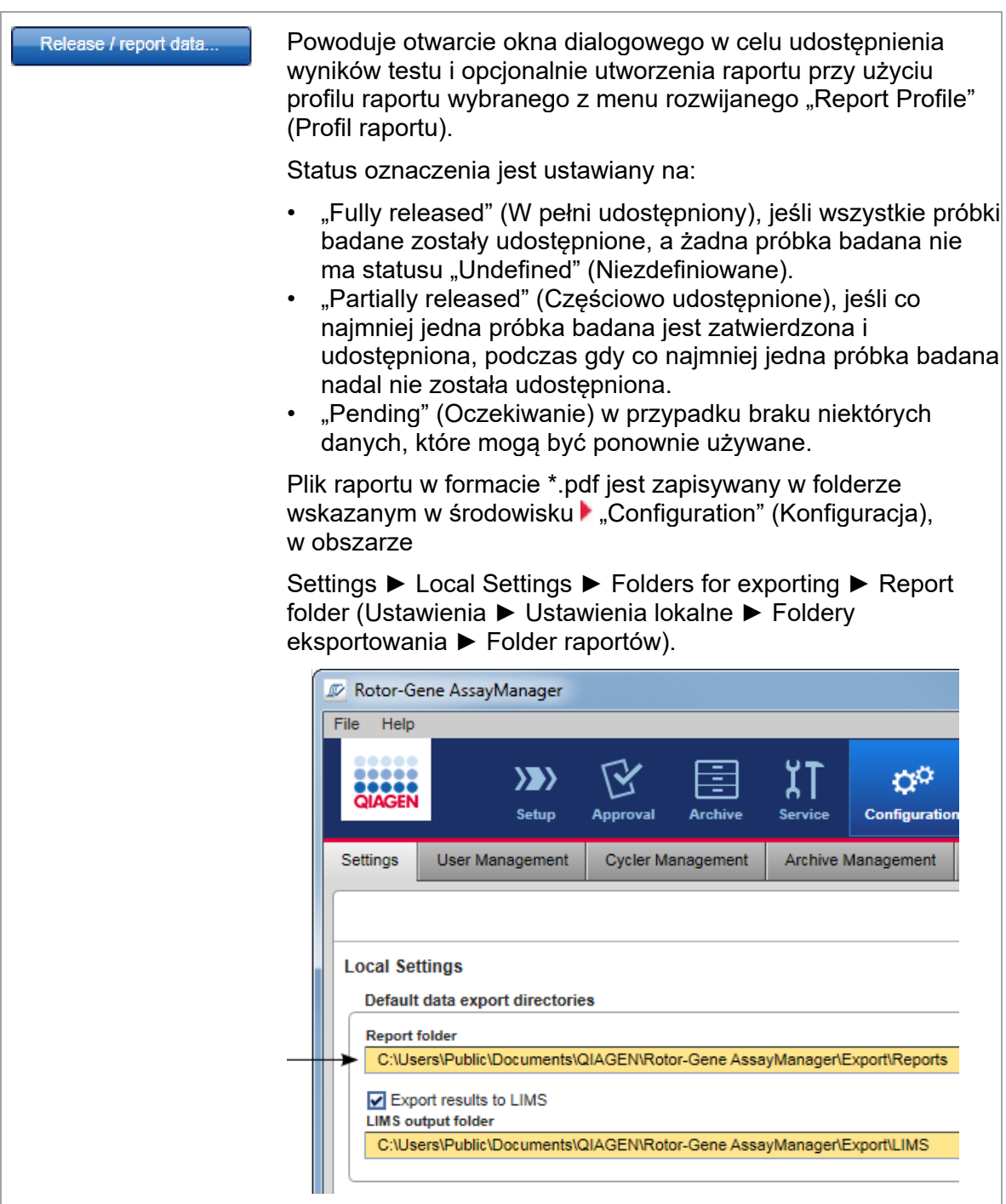

#### 1.5.5.4 Środowisko Archive (Archiwizacja)

Środowisko "Archive" (Archiwizacja) służy do wyszukiwania udostępnionych oznaczeń oraz do generowania raportów z eksperymentów przy użyciu wstępnie zdefiniowanych profili raportów, a także do importowania danych eksperymentu z programu do archiwum. Uwaga: filtrowanie w środowisku "Archive" (Archiwizacja) jest ograniczone do

aktualnie aktywnych archiwów. Archiwa, które nie zostały aktywowane, nie są uwzględnione w filtrowaniu. Różne archiwa mogą być aktywowane albo dezaktywowane za pomocą zakładki "Archive Management" (Zarządzanie archiwami) w środowisku "Configuration" (Konfiguracja).

Środowiska "Archive" (Archiwizacja) i "Approval" (Zatwierdzanie) mają bardzo podobny układ zawartości.

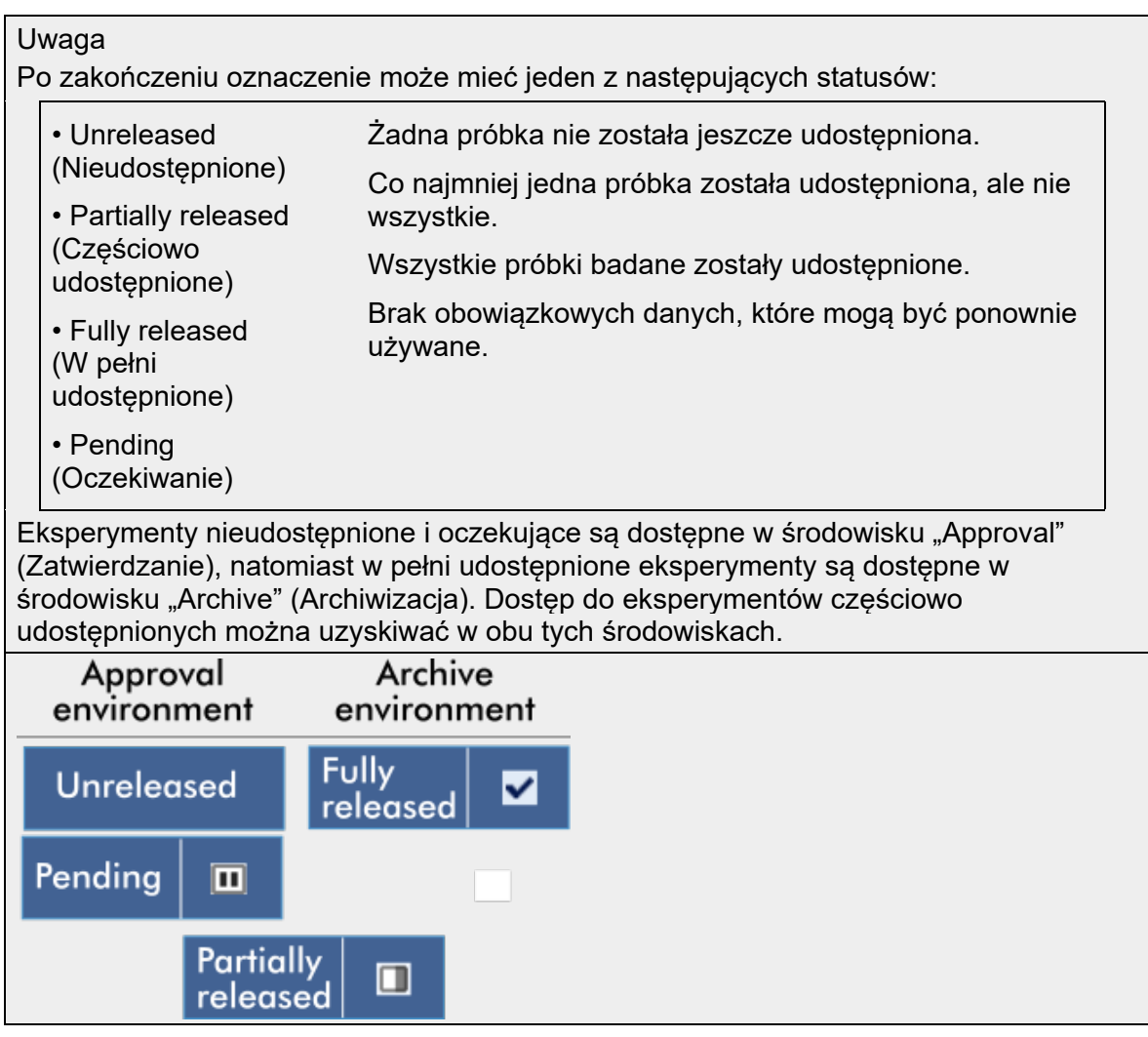

Główne zadania (wyszukiwanie i generowanie raportów dotyczących danych) są wykonywane na dwóch (2) różnych ekranach:

- [Ekran opcji filtrowania i wyboru oznaczeń](#page-237-0)
- [Ekran prezentowania oznaczeń](#page-238-0)

#### <span id="page-237-0"></span>1.5.5.4.1 Ekran Filter (Filtr)

Ekran Filter (Filtr) służy do wyszukiwania i wybierania eksperymentów udostępnionych częściowo i w pełni. Wygląd i zachowanie są takie same jak w przypadku ekranu filtrów w środowisku | ["Approval"](#page-211-0) (Zatwierdzanie). Jedyne różnice są następujące:

- Widoczne są tylko eksperymenty ze statusem "partially released" (Częściowo udostępnione)  $(A)$ , "imported" (Zaimportowane)  $(B)$  i "fully released" (W pełni udostepnione)  $(\mathsf{C})$ .
- Zamiast przycisku "Start approval" (Rozpocznij zatwierdzanie) widoczny jest przycisk "Show assays" (Pokaż oznaczenia)  $($   $)$ .

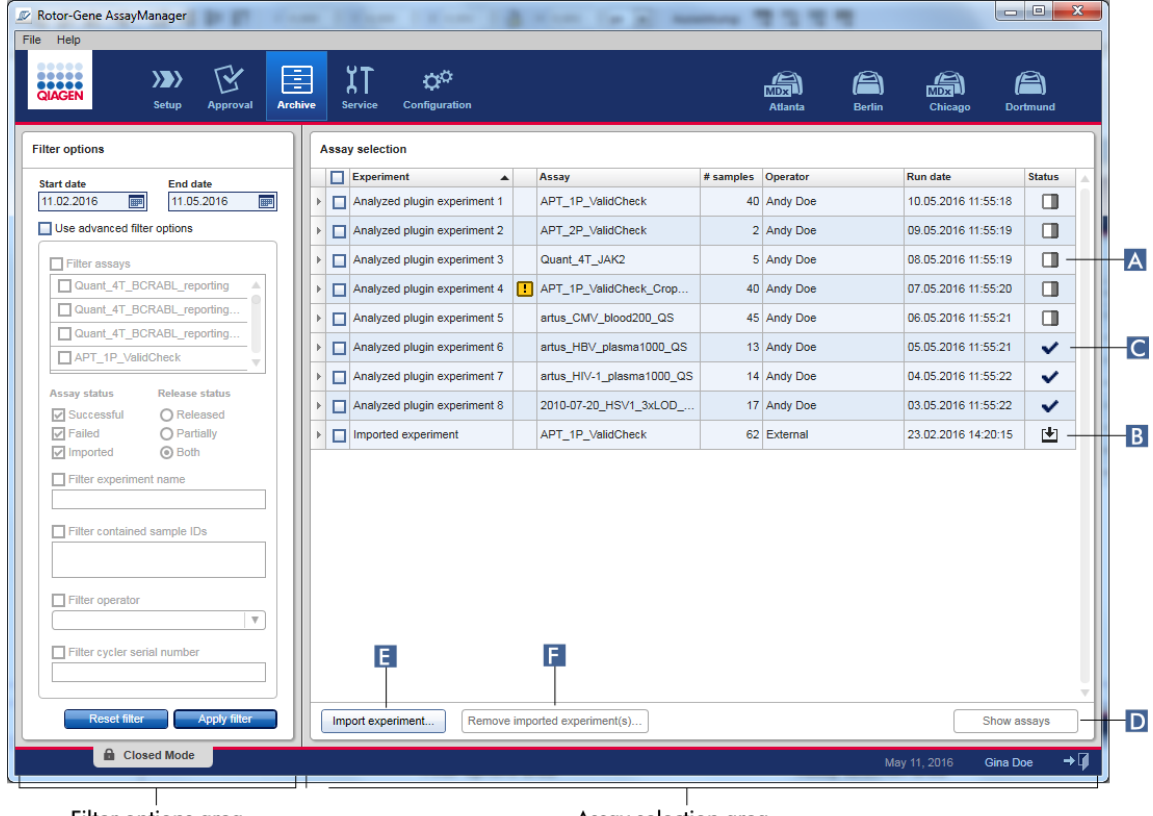

Filter options area

Assay selection area

Ponadto możliwe jest zaimportowanie eksperymentów z oprogramowania Rotor-Gene AssayManager v2.1, np. z innego komputera lub innej bazy danych, za pomocą przycisku "Import experiment" (Importuj eksperyment) (E). Należy wybrać plik \*.rgam będący przedmiotem zainteresowania i wyeksportować pełny eksperyment do archiwum.

Zaimportowane eksperymenty mogą być usuwane za pomocą przycisku "Remove imported experiment(s)" (Usuń zaimportowane eksperymenty)  $(\mathsf{F})$ .

W celu zaimportowania eksperymentu wymagane są pliki .rgam. Informacje o eksportowaniu surowych danych eksperymentu zawiera sekcja Ekran prezentowania [oznaczeń](#page-238-0).

#### **Uwaga**

Przycisk "Remove imported experiment(s)" (Usuń zaimportowane eksperymenty) jest widoczny po zaimportowaniu co najmniej jednego eksperymentu.

Szczegółowe informacje na temat funkcji ekranu filtrów podano w sekcji **•** Środowisko ["Approval"](#page-211-0) (Zatwierdzanie).

#### <span id="page-238-0"></span>1.5.5.4.2 Ekran prezentowania oznaczeń

Ekran prezentowania oznaczeń w środowisku "Archive" (Archiwizacja) jest używany do wykonywania następujących zadań:

- Sprawdzania danych eksperymentów udostępnionych częściowo lub w całości.
- tworzenia pakietu wsparcia, który ułatwia otrzymywanie wsparcia w przypadku problemów.
- Drukowania raportów w postaci plików \*.pdf przy użyciu profilów raportów.

Ten ekran jest bardzo podobny do ekranu "Approval" (Zatwierdzanie) w środowisku **Auproval**" (Zatwierdzanie). Niektóre funkcje są na tym ekranie wyłączone — na przykład przyciski zatwierdzania w tabeli wyników, a także pole komentarza do oznaczenia. Oznaczeń, które zostały udostępnione, nie można modyfikować.

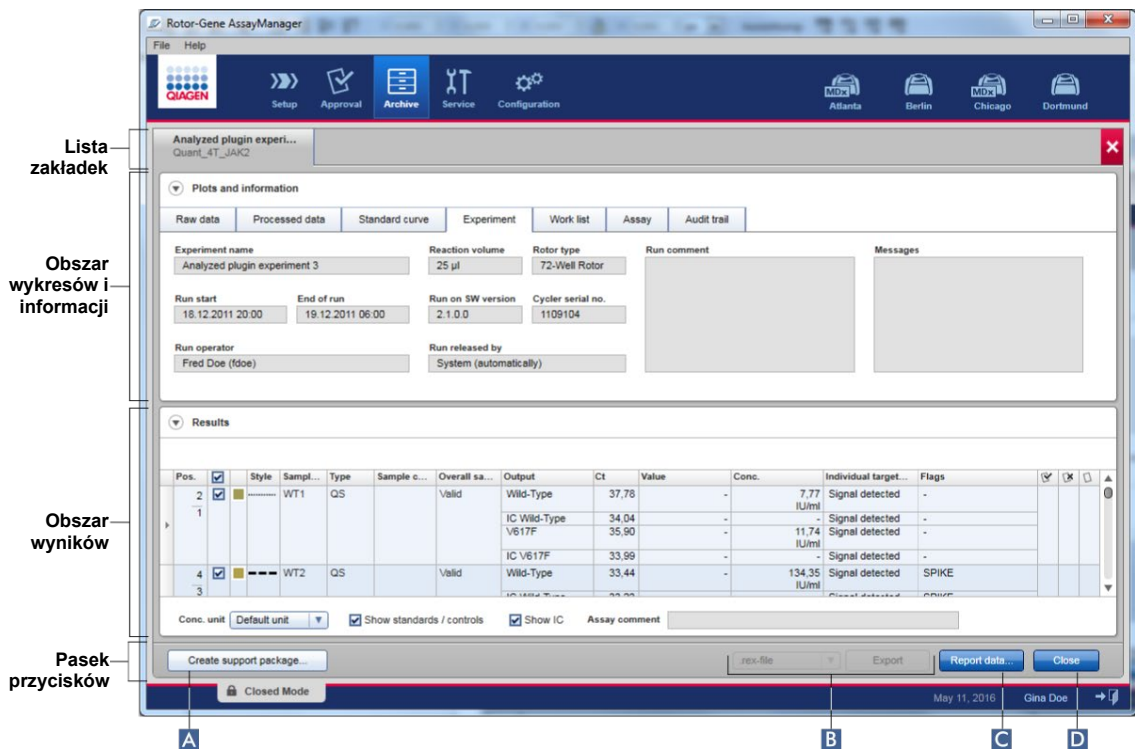

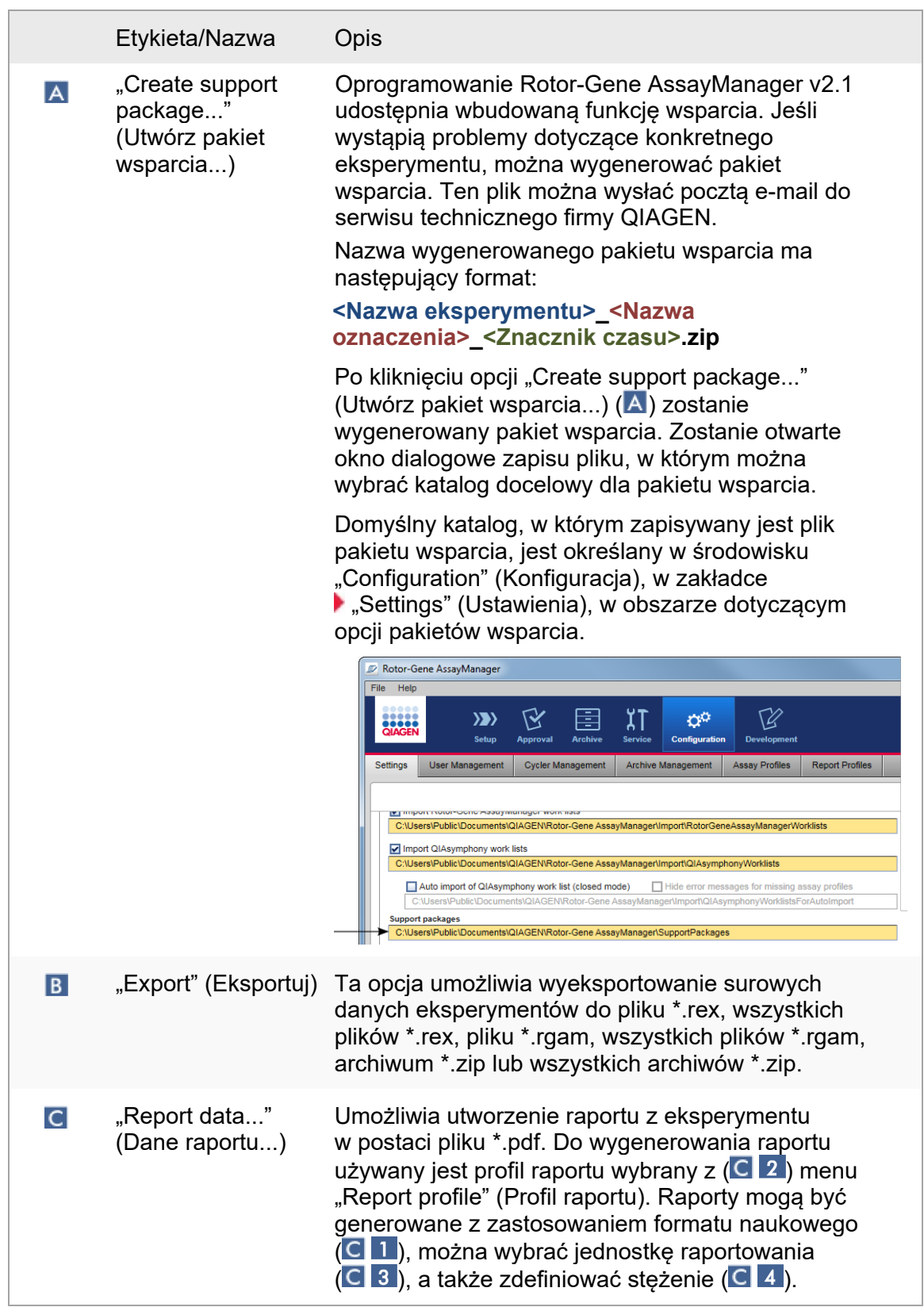

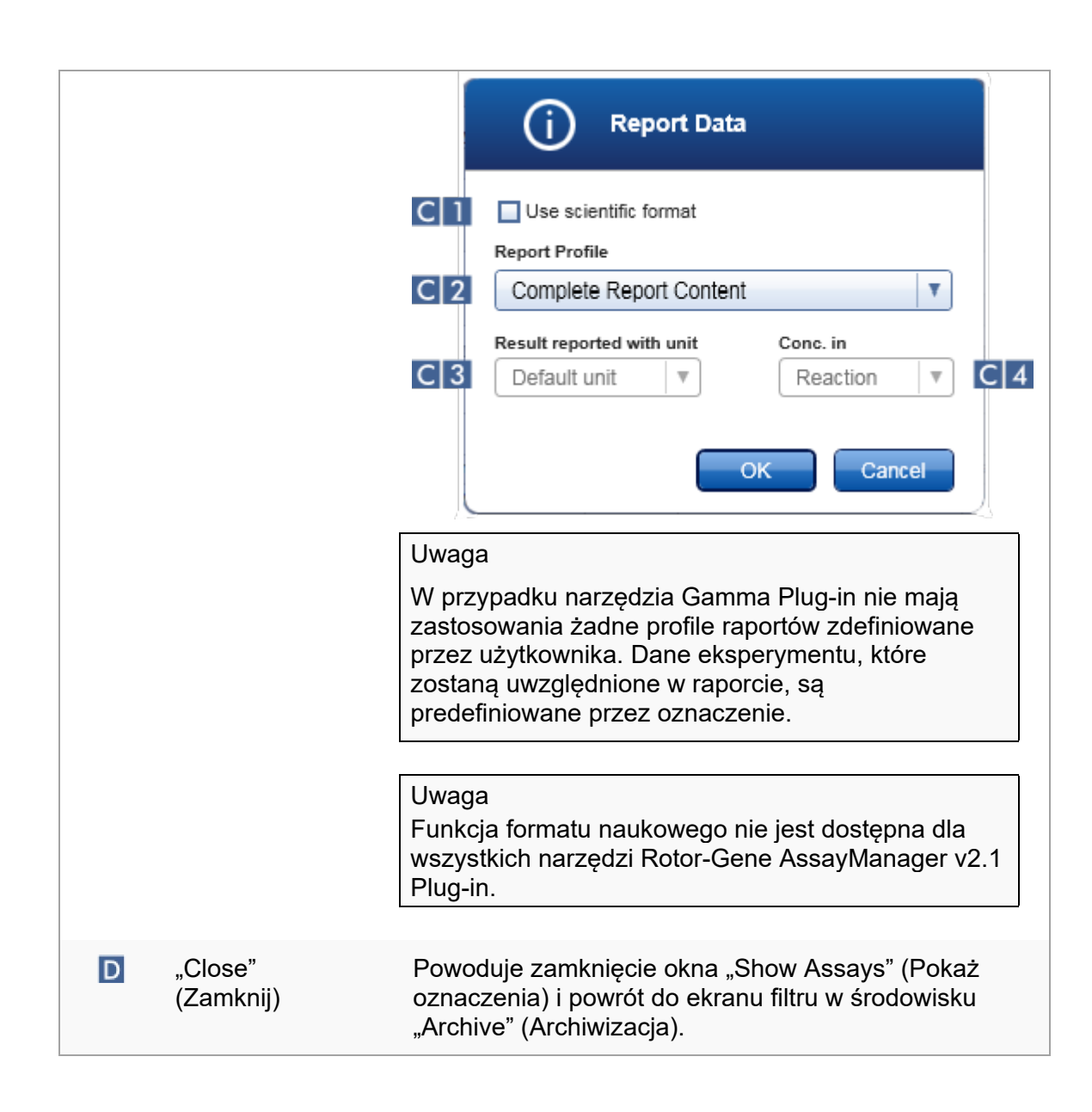

#### 1.5.5.5 Środowisko Service (Konserwacja)

Środowisko "Service" (Konserwacja) zawiera zakładke "Audit Trail" (Ścieżka audytu) oraz zakładkę "Re-usable Data" (Dane do ponownego użycia).

### Zakładka "Audit Trail" (Ścieżka audytu)

Ścieżka audytu to rekord wszystkich działań użytkownika. Wszystkie działania są śledzone w ścieżce audytu i mogą być filtrowane oraz drukowane. Ścieżka audytu w oprogramowaniu Rotor-Gene AssayManager v2.1 została zaprojektowana na podstawie wytycznych zawartych w Cześci 11 normy 21 przepisów CFR (agencji FDA) "Electronic Records, Electronic Signatures" (Rekordy elektroniczne, podpisy elektroniczne).

Wszystkie działania użytkownika są rejestrowane w ścieżce audytu i przypisywane do ośmiu (8) różnych kategorii:

- Instalacia
- User (Użytkownik)
- Session (Sesja)
- Profile (Profil)
- Settings (Ustawienia)
- Cycler (Cykler)
- worklist (Lista zadań)
- Experiment (Eksperyment)

Dostęp do zawartości ścieżki audytu można uzyskać za pośrednictwem środowiska "Service" (Konserwacja). W tym środowisku można wybierać i stosować różne kryteria filtrowania. Zakładka "Audit Trail" (Ścieżka audytu) zawiera 2 obszary:

- Obszar "Filter" (Filtr)
- Tabela "Results" (Wyniki)
- Przycisk "Print to PDF" (Drukuj do pliku PDF)

Użytkownik definiuje kryteria filtrowania w obszarze "Filter" (Filtr), a nastepnie stosuje filtr. Wszystkie pozycje w ścieżce audytu spełniające kryteria filtrowania zostaną wyświetlone w tabeli "Results" (Wyniki).

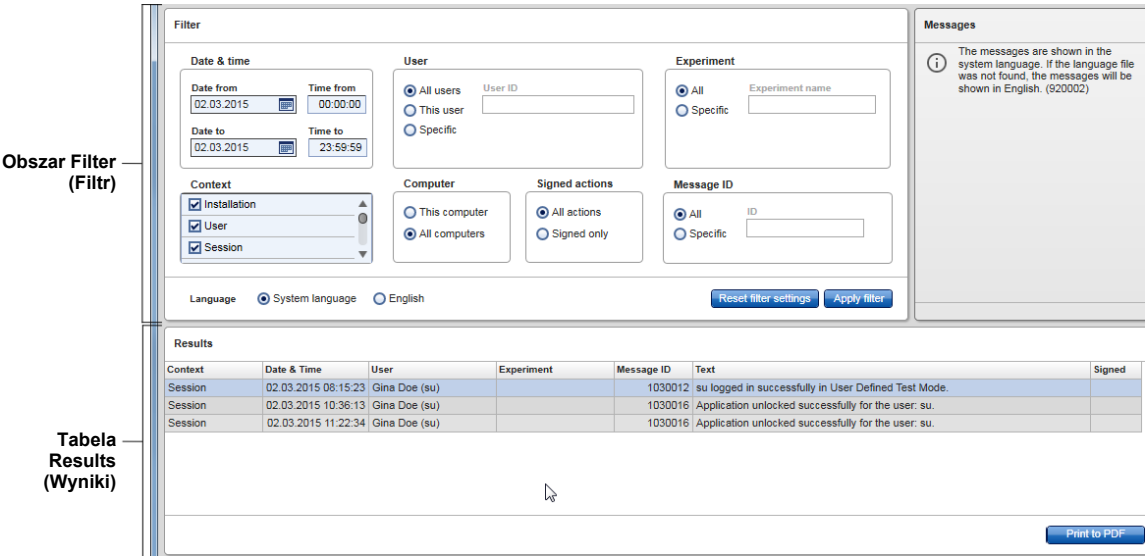

Zawartość zgodnych pozycji w tabeli "Results" (Wyniki) nie może być edytowana, a sama tabela nie może być sortowana. Możliwe jest zaznaczenie wiersza i skopiowanie jego zawartości do schowka przy użyciu skrótu "CTRL" + "C". Plik raportu \*.pdf dotyczącego zgodnych pozycji można wygenerować, klikając przycisk "Print to PDF" (Drukuj do pliku PDF).

# Obszar Filter (Filtr)

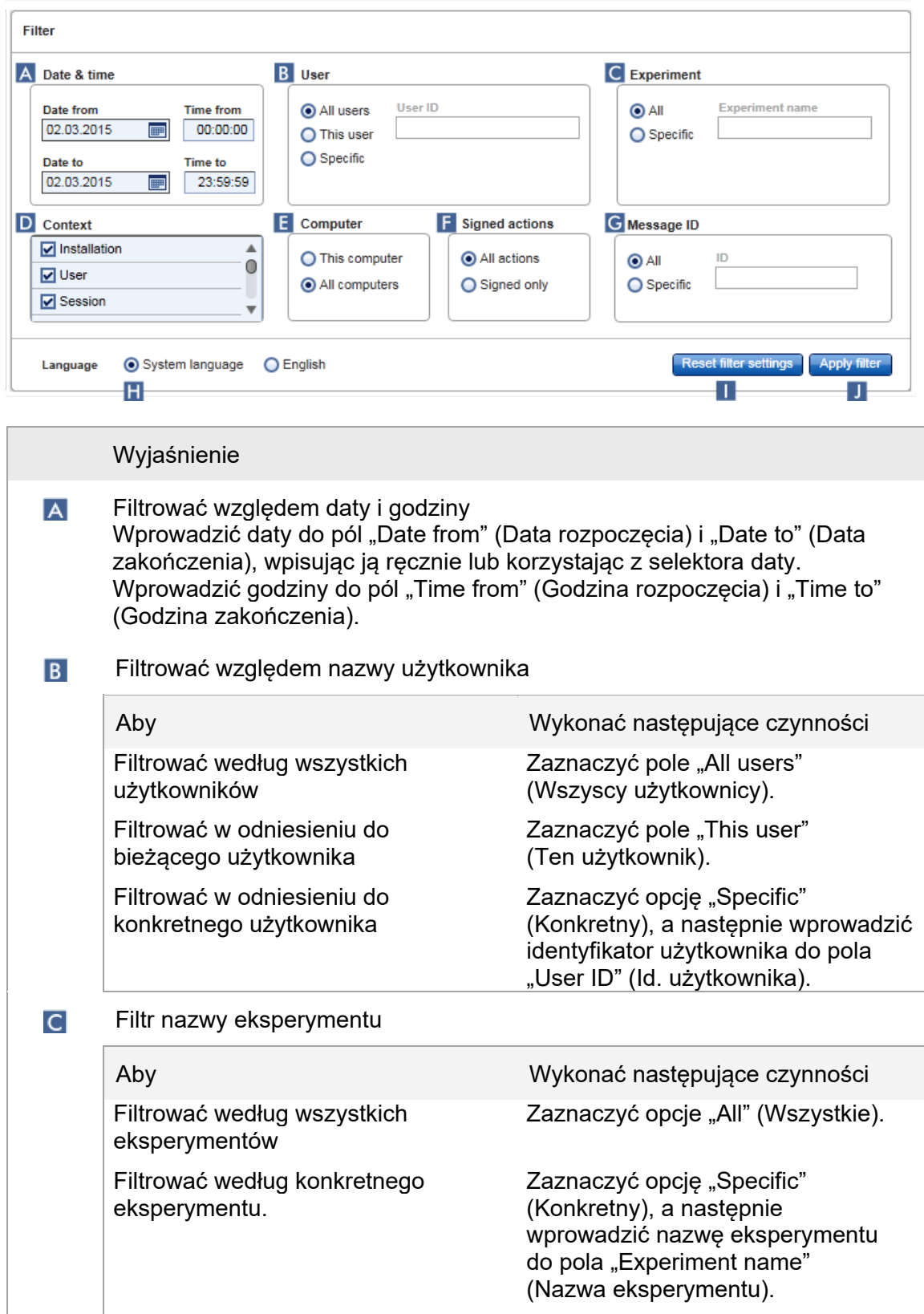

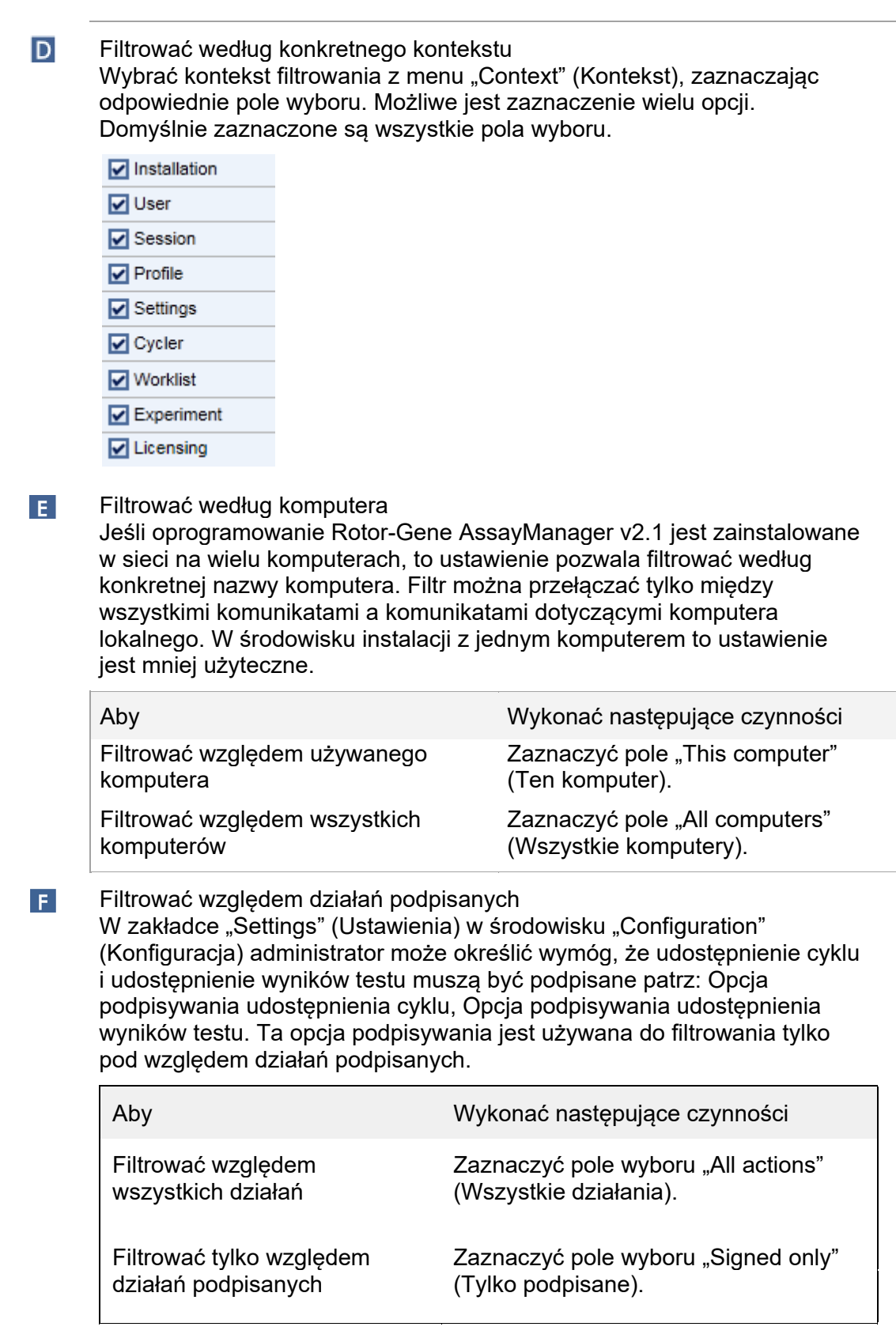

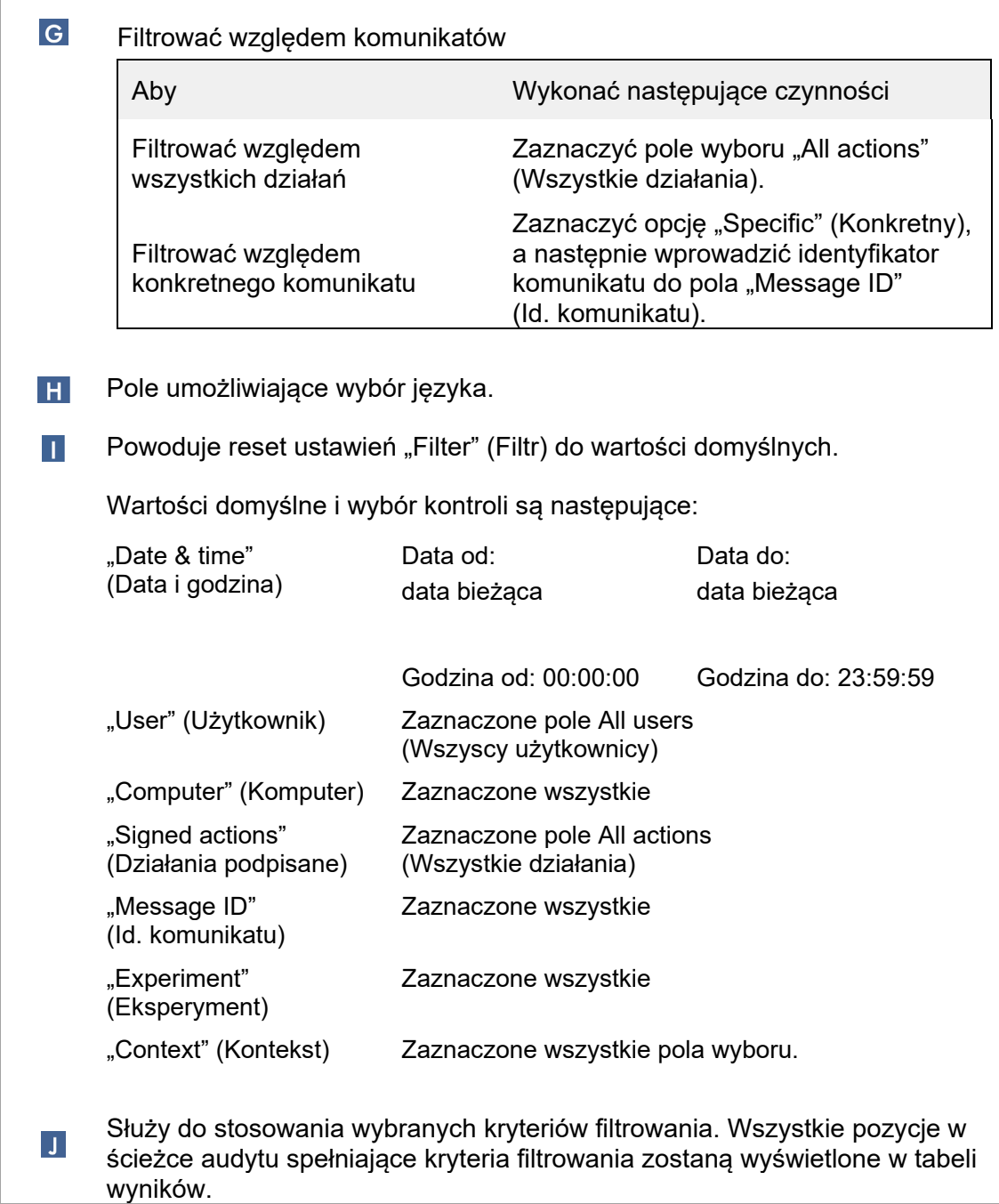

## Tabela Results (Wyniki)

W tabeli wyników dostępna jest lista wszystkich pozycji ze ścieżki audytu, które spełniają kryteria filtrowania.

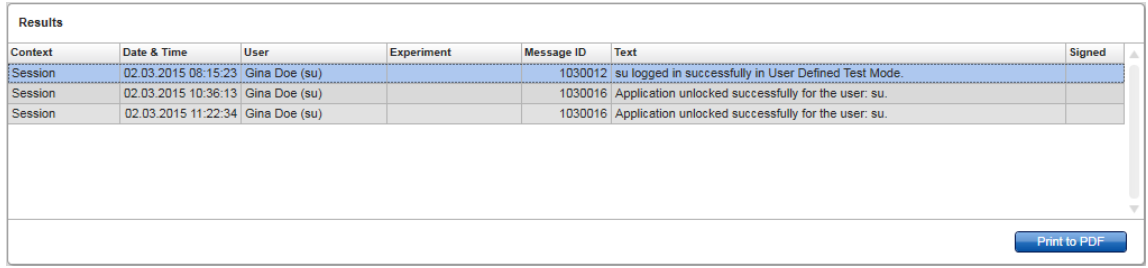

Zawartość zgodnych pozycji w tabeli "Results" (Wyniki) nie może być edytowana, a sama tabela nie może być sortowana. Możliwe jest zaznaczenie wiersza i skopiowanie jego zawartości do schowka przy użyciu skrótu "CTRL" + "C".

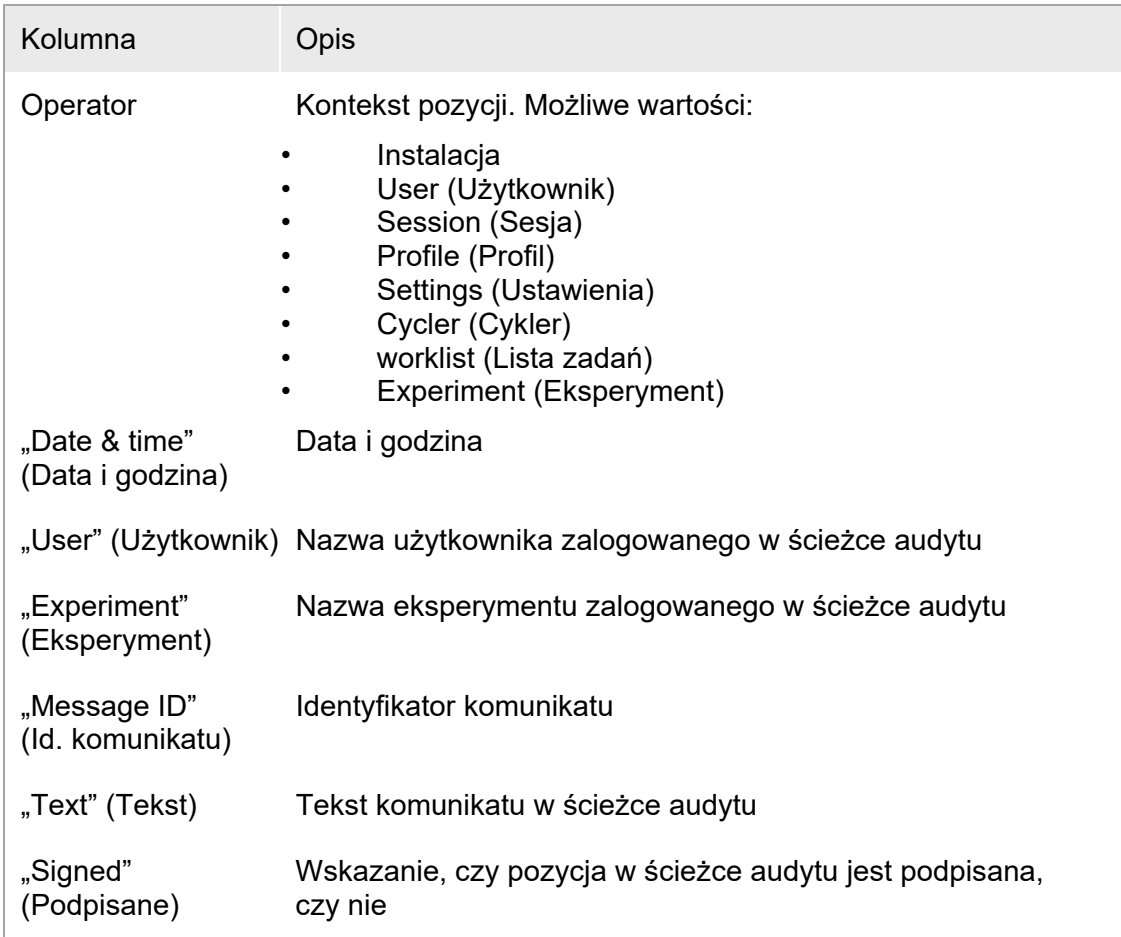

## Przycisk "Print to PDF" (Drukuj do pliku PDF)

**Print to PDF** 

Drukowanie komunikatów ze ścieżki audytu do pliku \*.pdf.

Zadania powiązane ze środowiskiem "Service" (Konserwacja)

[Obsługa ścieżek audytu](#page-348-0)

### Zakładka "Re-usable Data" (Dane do ponownego użycia)

Zapoznać się z podręcznikami odpowiednimi dla używanych narzędzi.

#### <span id="page-246-0"></span>1.5.5.6 Środowisko Configuration (Konfiguracja)

W środowisku "Configuration" (Konfiguracja) można dostosowywać ustawienia oprogramowania Rotor-Gene AssayManager v2.1. Ponadto można w nim zarządzać różnymi użytkownikami, cyklerami, archiwami, profilami oznaczeń oraz profilami raportów.

Uwaga

Dostep do tego środowiska mają wyłącznie użytkownicy posiadający rolę "Administrator" (Administrator).

Zawartość środowiska "Configuration" (Konfiguracja) jest zorganizowana w sześciu (6) różnych zakładkach.

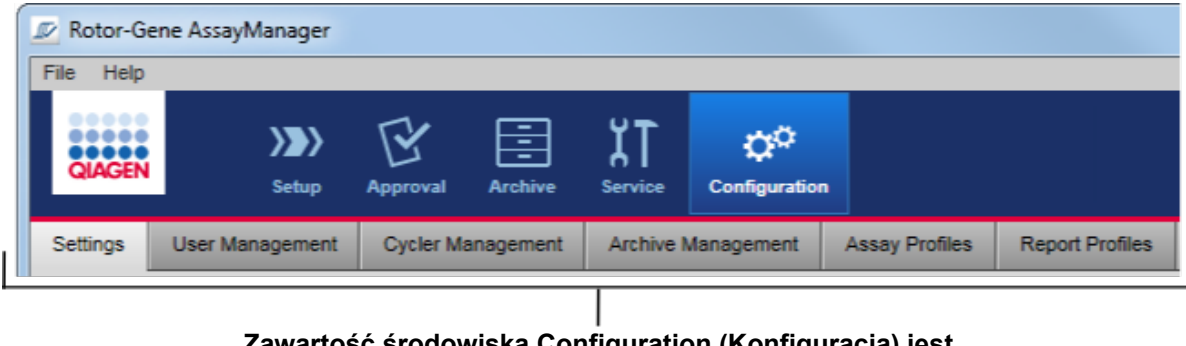

#### **Zawartość środowiska Configuration (Konfiguracja) jest zorganizowana w sześciu zakładkach**

W poniższej tabeli przedstawiono te zakładki oraz przypisane do nich zadania.

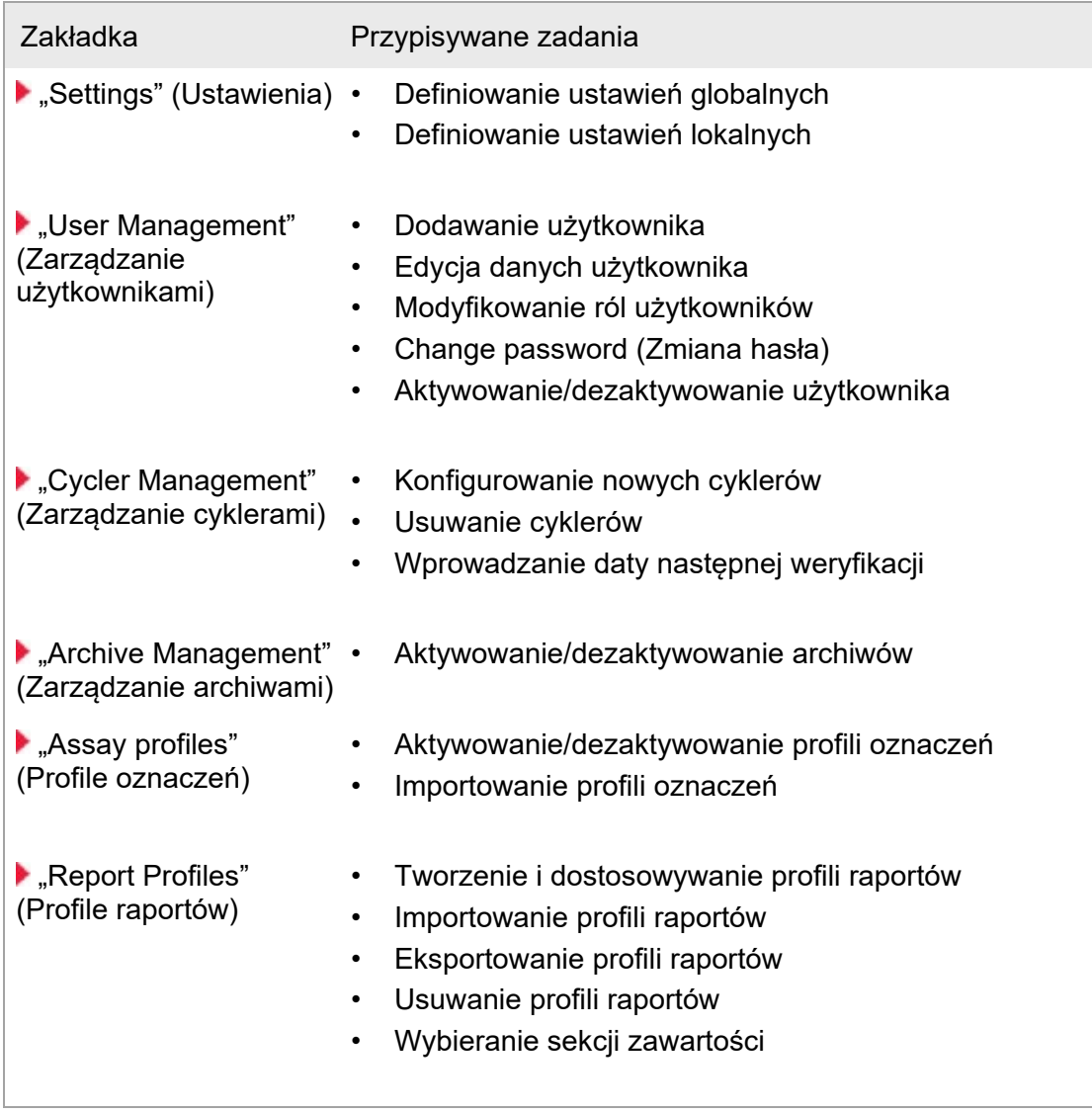

Zadania powiązane ze środowiskiem "Configuration" (Konfiguracja) Zadania administracyjne

#### <span id="page-247-0"></span>1.5.5.6.1 Settings (Ustawienia)

Zakładka "Settings" (Ustawienia) jest podzielona na 2 sekcje:

- "Global Settings" (Ustawienia globalne): ustawienia globalne są przechowywane w bazie danych. Są "globalne" dla wszystkich klientów podłączonych do bazy danych.
- "Local Settings" (Ustawienia lokalne): ustawienia lokalne mają zastosowanie tylko względem aktualnie używanego komputera.

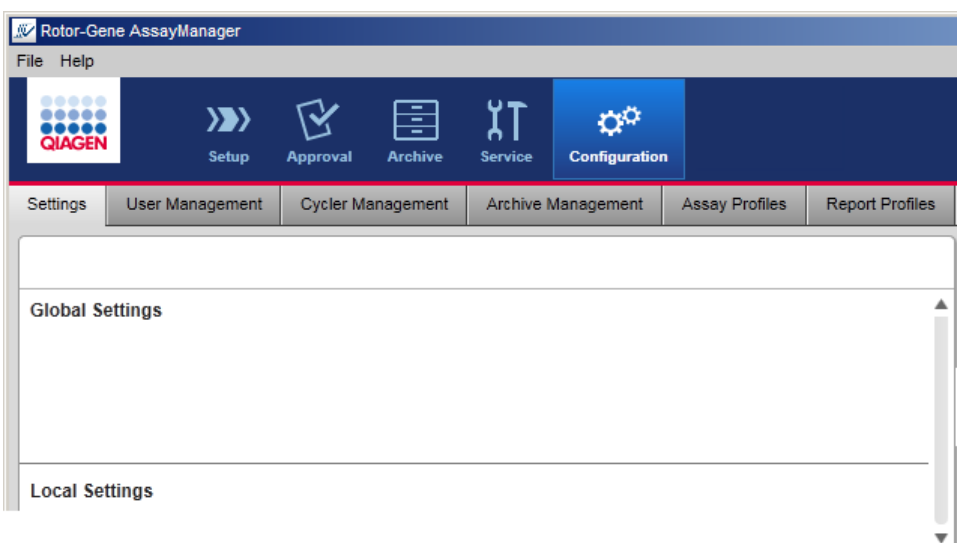

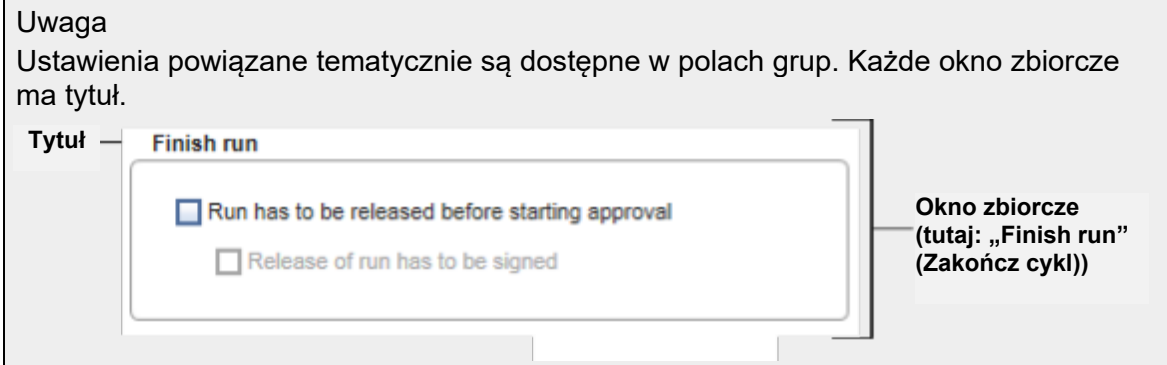

# Ustawienia globalne

W obszarze ustawień globalnych definiowane są różne ustawienia. Są one zgromadzone w 7 oknach zbiorczych.

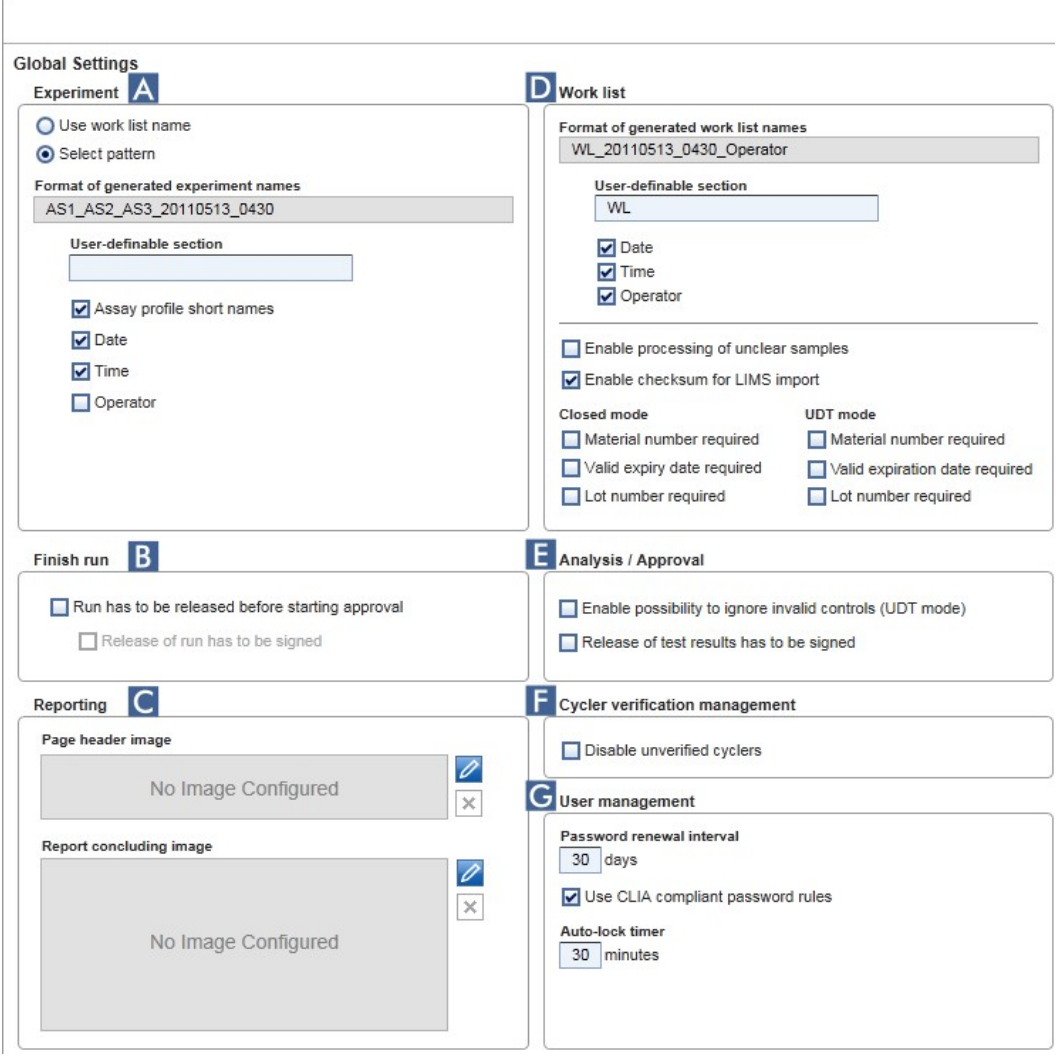

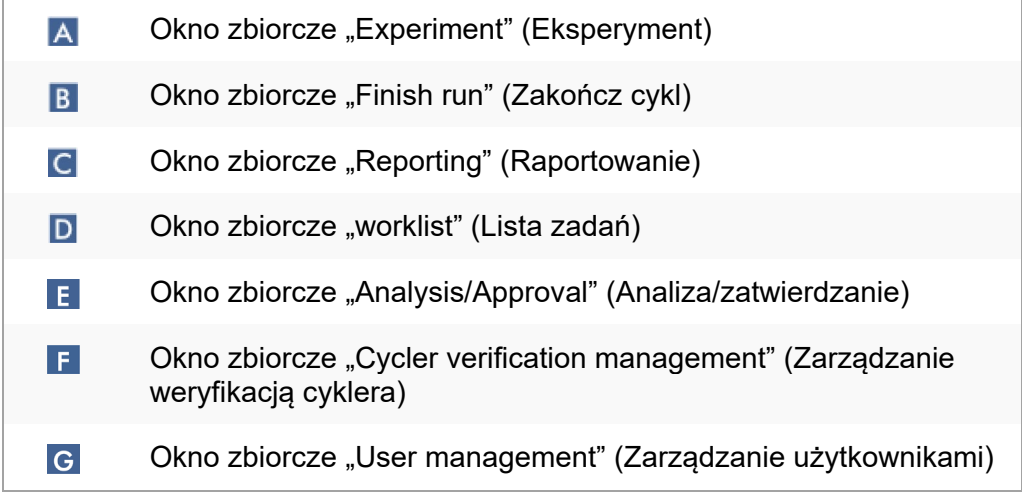

### Okno zbiorcze "Experiment" (Eksperyment)

Ustawienia w oknie zbiorczym "Experiment" (Eksperyment) definiują domyślny schemat nazewnictwa dla eksperymentów. Aby możliwe było zastosowanie listy zadań, musi być wprowadzona nazwa eksperymentu. Użytkownik może albo wprowadzić dowolną nazwę w polu "Experiment name" (Nazwa eksperymentu)  $(1)$ , albo pozwolić, aby oprogramowanie Rotor-Gene AssayManager v2.1 automatycznie wygenerowało domyślną nazwę, klikając opcję (2) "Default name" (Nazwa domyślna). Nazwę domyślną można skonfigurować w oknie zbiorczym "Experiment" (Eksperyment).

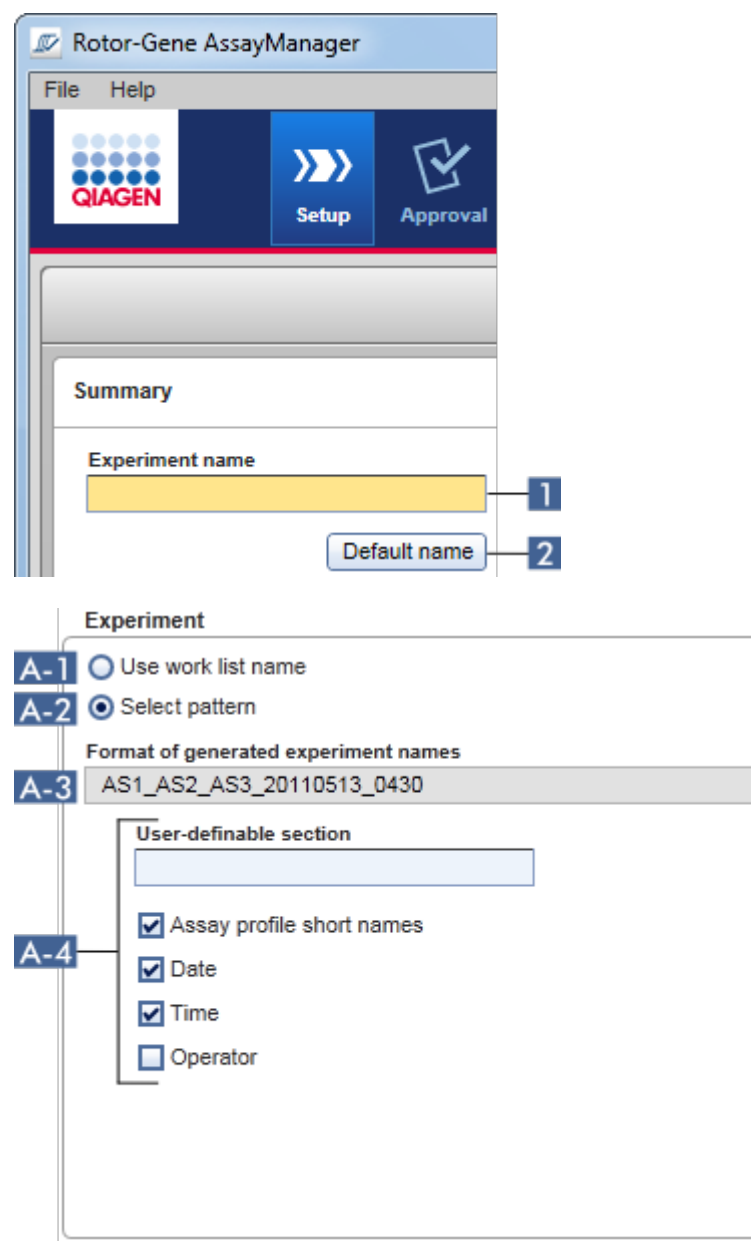

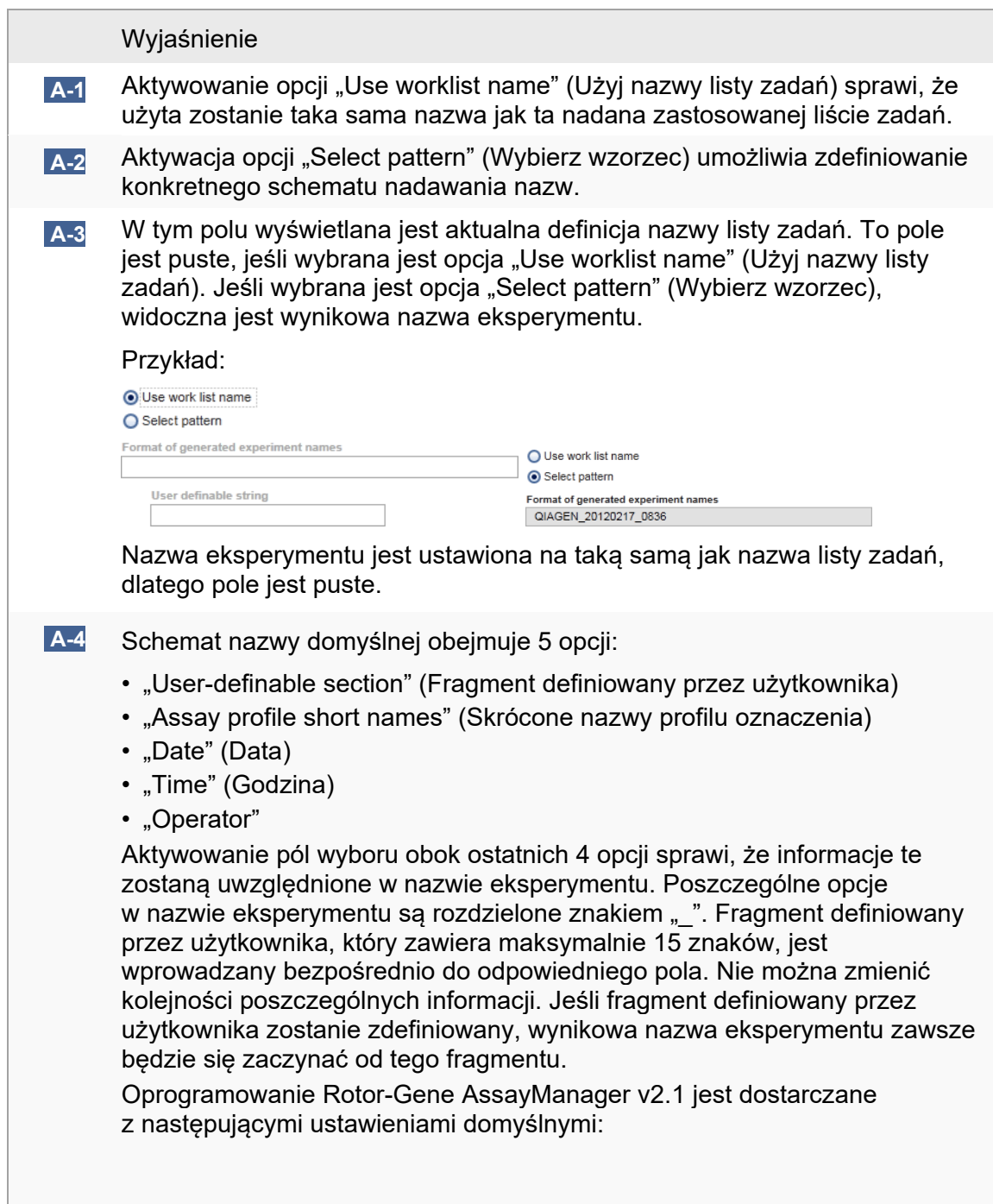
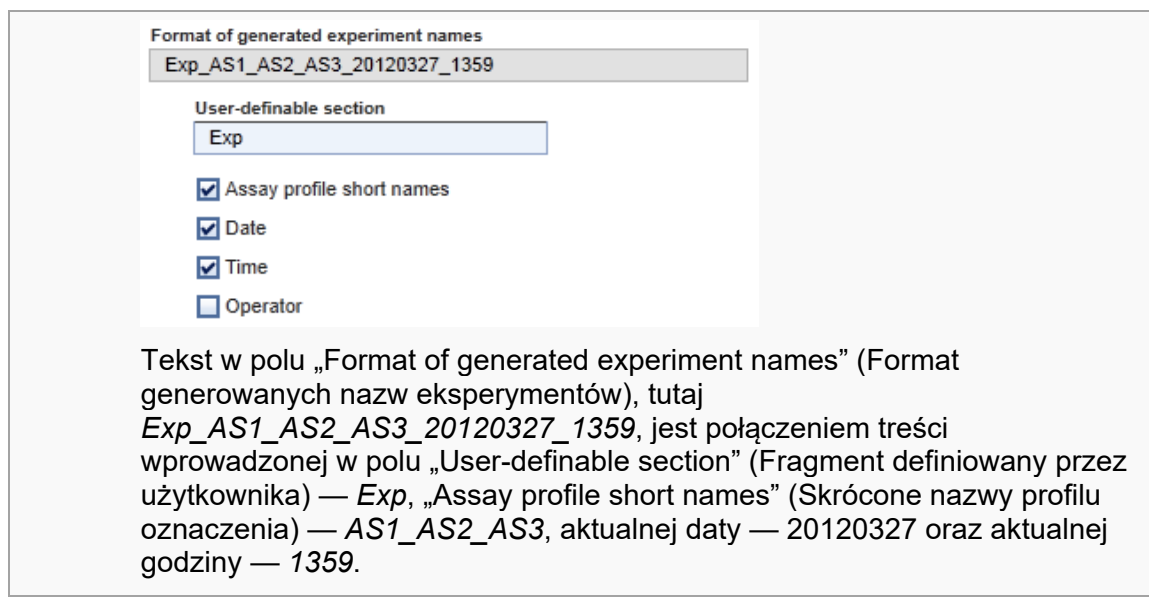

Okno zbiorcze "Finish run" (Zakończ cykl) Opcja do ustawienia

- Należy określić, czy użytkownik musi udostępnić cykl, zanim możliwe będzie uruchomienie zatwierdzania.
- Należy określić, czy użytkownik musi podpisać udostępnienie programu poprzez wprowadzenie hasła.

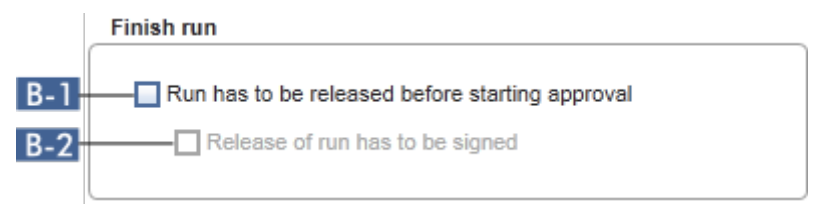

## Wyjaśnienie

 $B-1$ W przypadku zaznaczenia tego pola użytkownik musi kliknąć opcję "Release" (Udostępnij) (albo opcję "Release and go to approval" (Udostępnij i przejdź do zatwierdzania)) po zakończeniu programu, aby przenieść eksperyment do środowiska "Approval" (Zatwierdzanie). Dopóki eksperyment nie zostanie udostępniony w ten sposób, nie będzie widoczny na liście w środowisku "Approval" (Zatwierdzanie) i nie będzie można go zatwierdzić

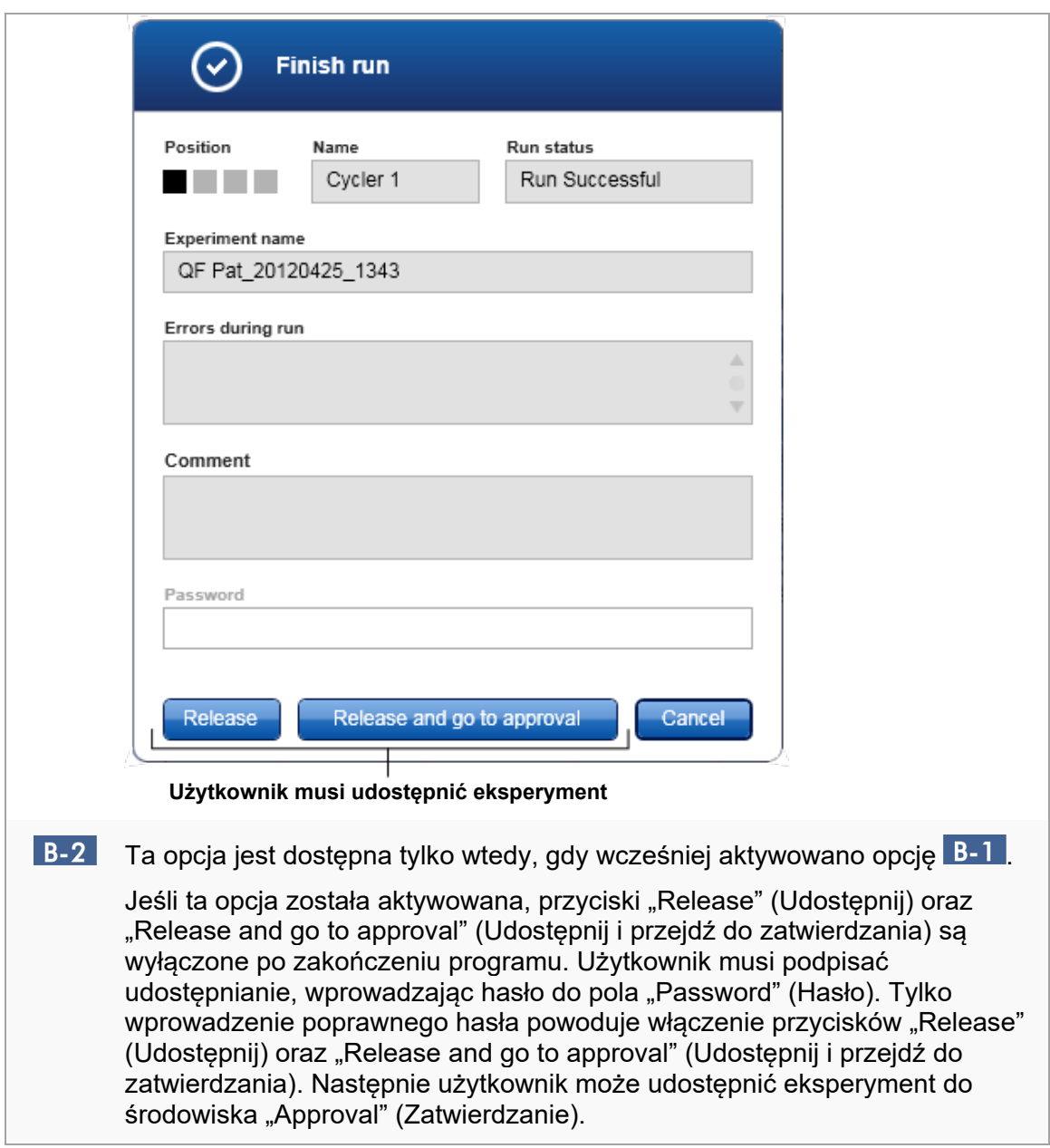

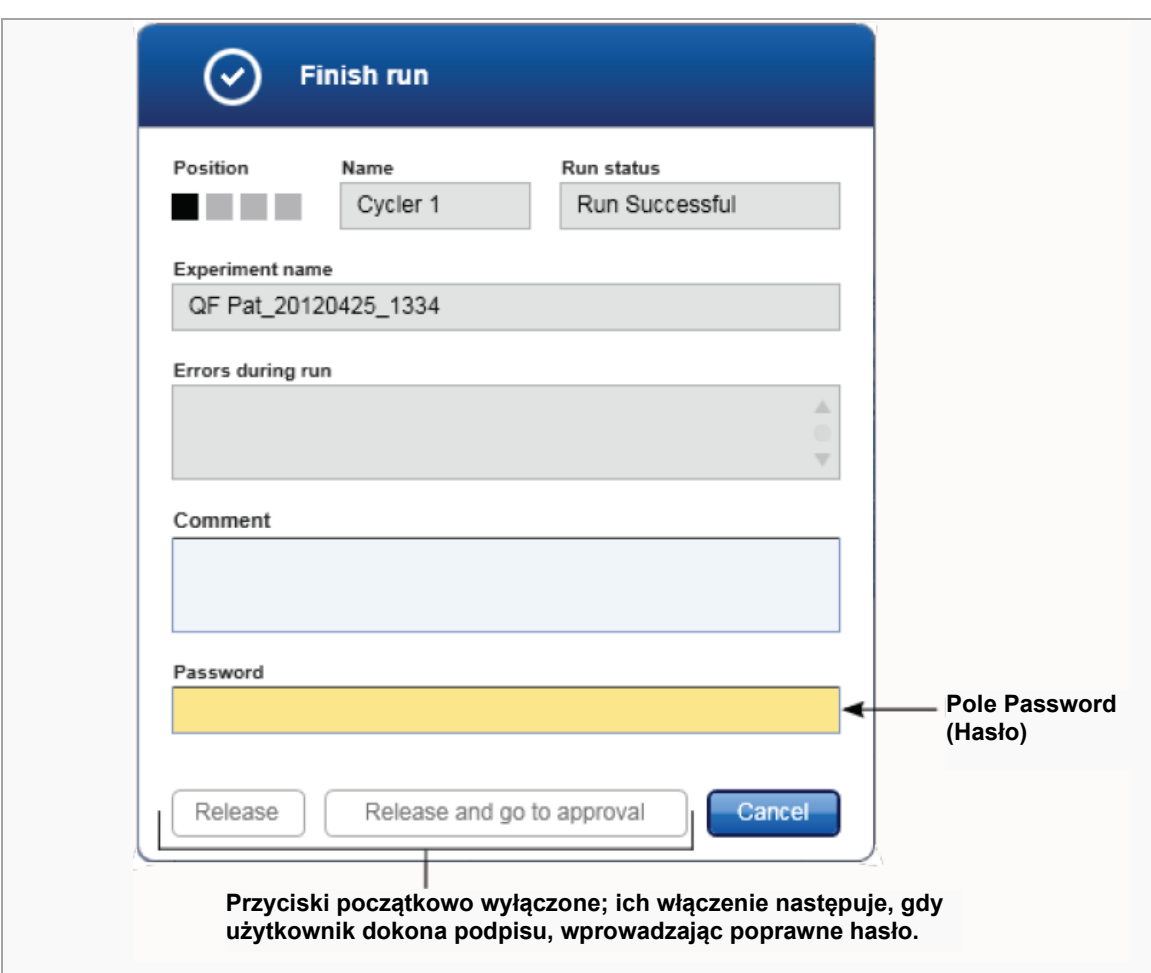

Okno zbiorcze "Reporting" (Raportowanie)

Okno zbiorcze "Reporting" (Raportowanie) jest używane do dostosowywania układu raportów przy użyciu obrazów. Oprogramowanie Rotor-Gene AssayManager v2.1 udostępnia 2 różne opcje:

- Obraz w nagłówku każdej strony raportu
- Obraz na ostatniej stronie raportu

Poniższa ilustracja przedstawia te opcje:

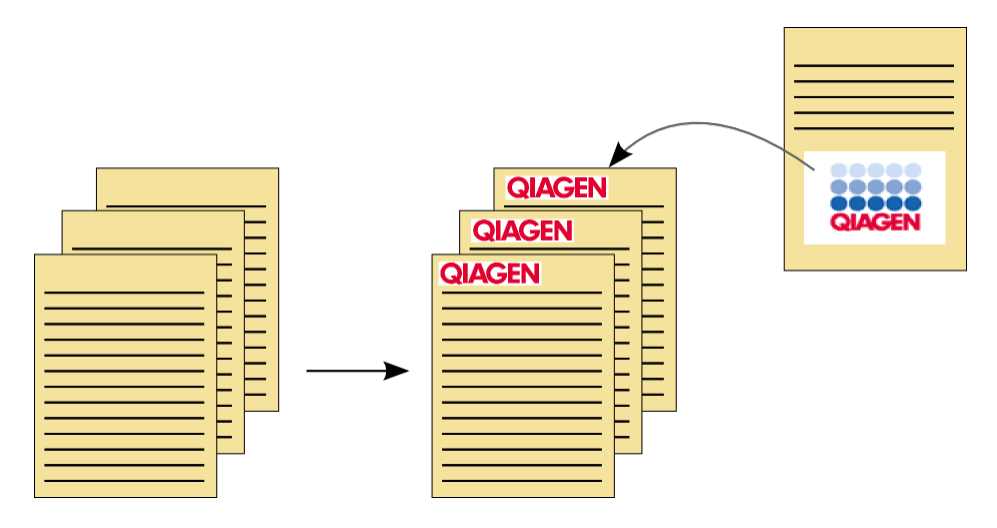

Obrazy muszą być zapisane w jednym z następujących formatów:

- \*.bmp
- $\bullet$  \*.jpg
- \*.png

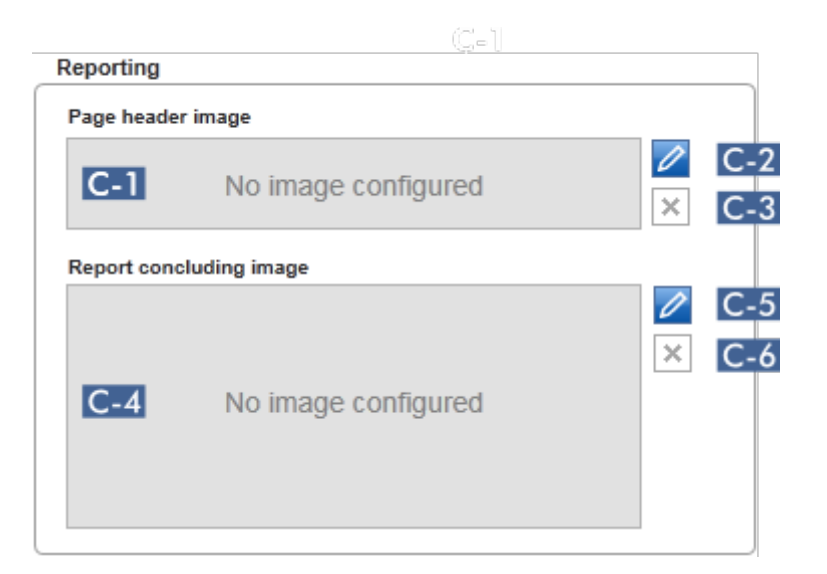

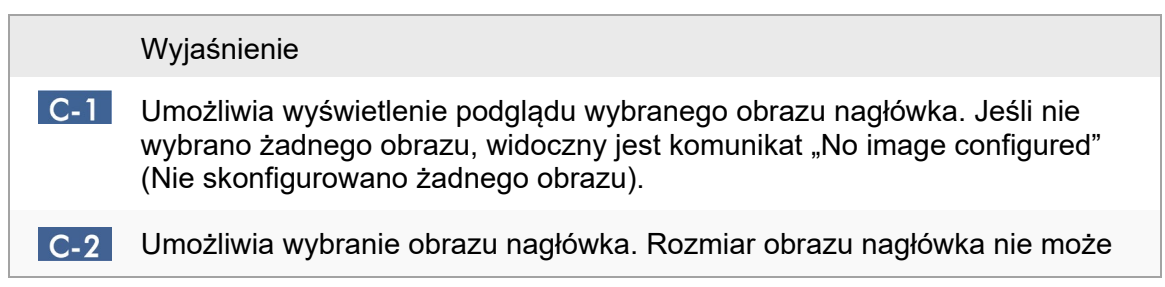

przekraczać 1900 x 300 pikseli.

Procedura krok po kroku wyboru obrazu nagłówka

1. Kliknąć ikonę ołówka (C-2).

Zostanie otwarte okno dialogowe pliku.

- 2. Przejść do katalogu z plikiem obrazu i wybrać go.
- 3. Kliknać przycisk "OK".

Wybrany obraz zostanie załadowany i wyświetlony w polu C-1. Wszystkie wygenerowane raporty będą zawierały w nagłówku wybrany obraz.

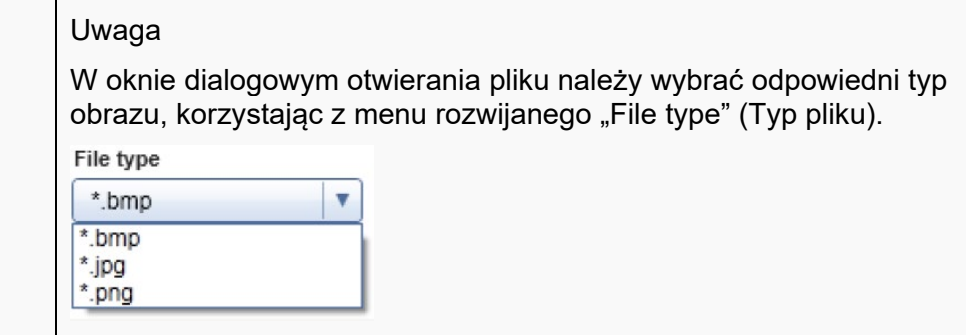

Umożliwia usunięcie wybranego wcześniej obrazu nagłówka. Po potwierdzeniu ostrzeżenia podgląd obrazu zostanie usunięty z pola C-1. Pojawi się tekst "No image configured" (Nie skonfigurowano żadnego obrazu).

Umożliwia wyświetlenie podglądu wybranego obrazu końcowego. Jeśli nie wybrano żadnego obrazu, widoczny jest komunikat "No image configured" (Nie skonfigurowano żadnego obrazu).

**C-5** Umożliwia wybranie obrazu końcowego.

Służy do wybierania obrazu końcowego. Rozmiar obrazu końcowego nie może przekraczać 1900 x 828 pikseli.

Procedura krok po kroku wyboru obrazu końcowego

1. Kliknąć ikonę ołówka (C-5).

Zostanie otwarte okno dialogowe pliku.

- 2. Przejść do katalogu z plikiem obrazu i wybrać go.
- 3. Kliknąć przycisk "OK".

Wybrany obraz zostanie załadowany i wyświetlony w polu (C-4). Wszystkie wygenerowane raporty będą zawierały na ostatniej stronie wybrany obraz.

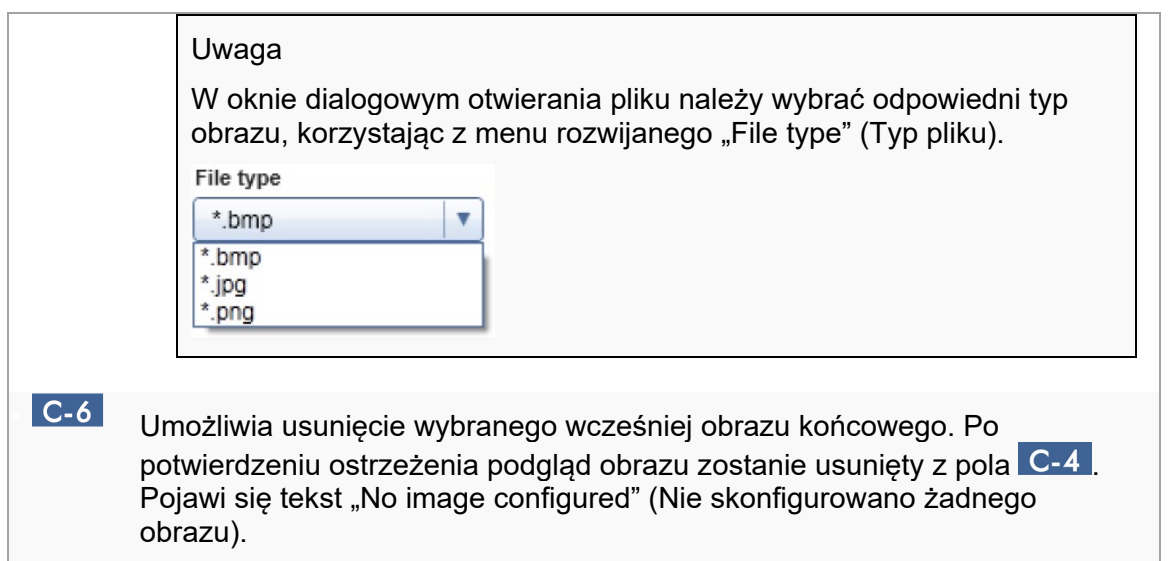

# Okno zbiorcze "worklist" (Lista zadań)

Okno zbiorcze "worklist" (Lista zadań) obejmuje różne opcje dotyczące list zadań, takie jak sposób generowania nazw domyślnych, wymagania w zakresie numerów materiałów itp.

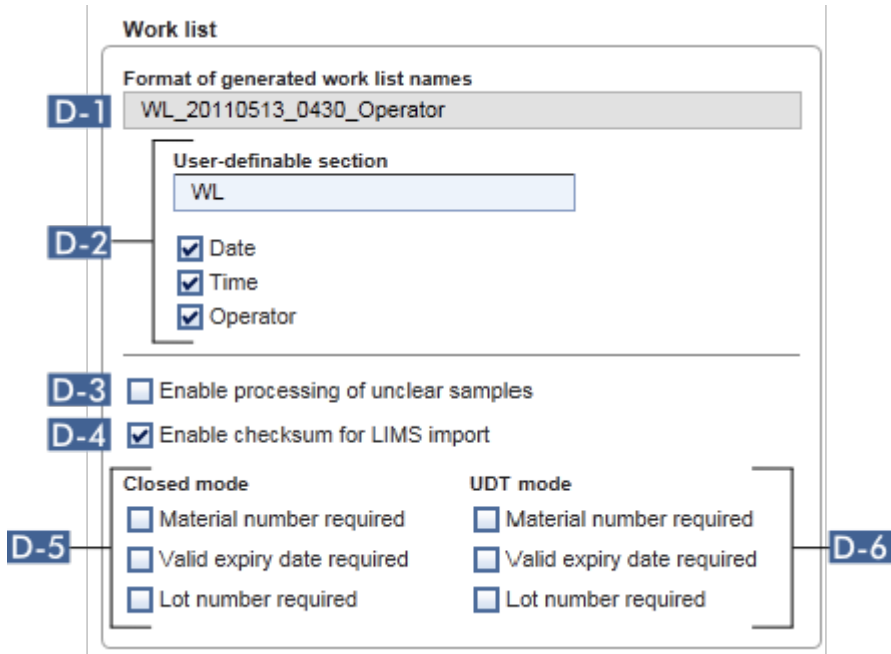

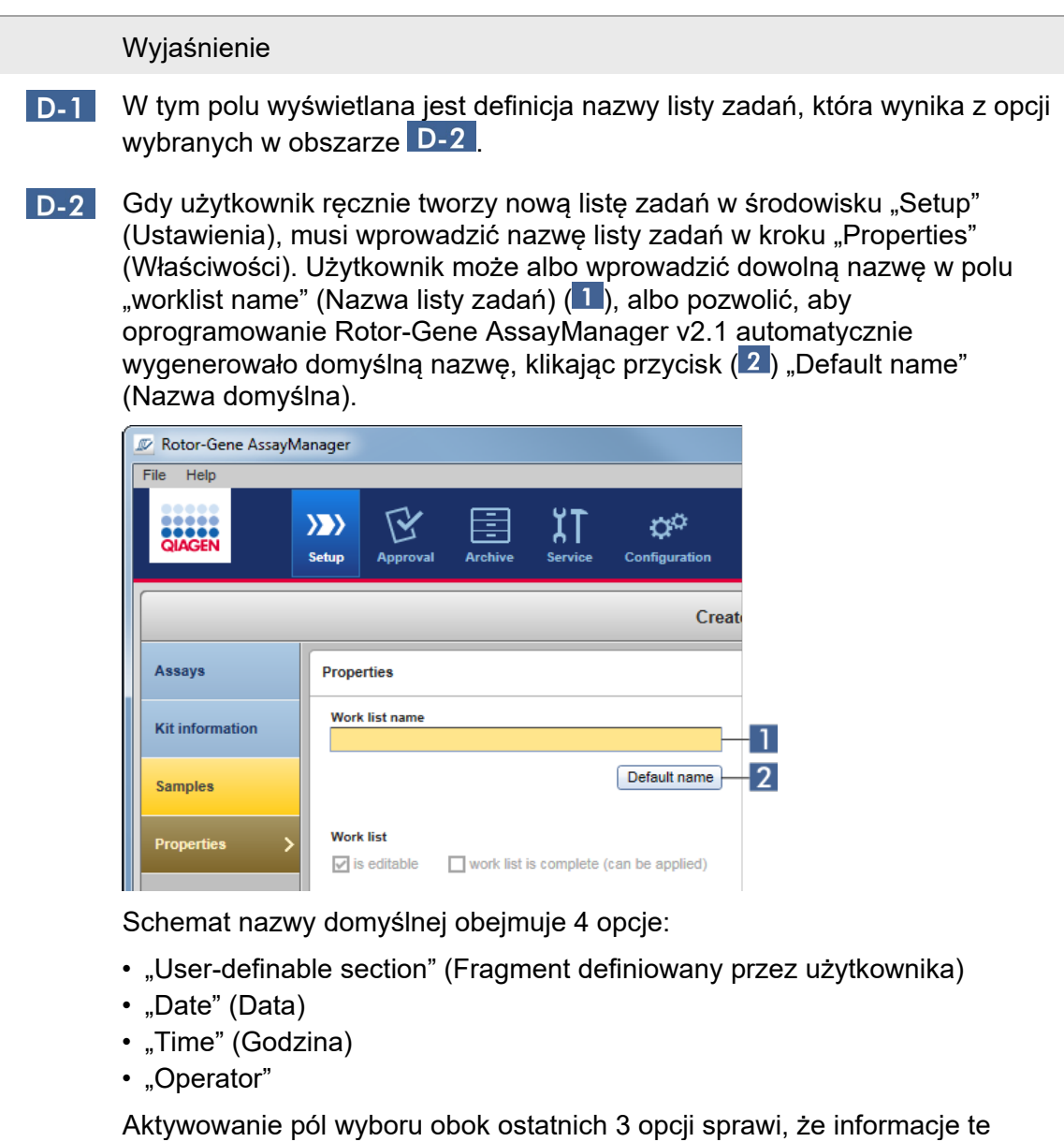

zostaną uwzględnione w nazwie listy zadań. Poszczególne opcje w nazwie listy zadań są rozdzielone znakiem "\_". Fragment definiowany przez użytkownika, który zawiera maksymalnie 15 znaków, jest wprowadzany bezpośrednio do odpowiedniego pola. Nie można zmienić kolejności poszczególnych informacji. Jeśli fragment definiowany przez użytkownika zostanie zdefiniowany, wynikająca nazwa listy zadań zawsze będzie się zaczynać od tego fragmentu.

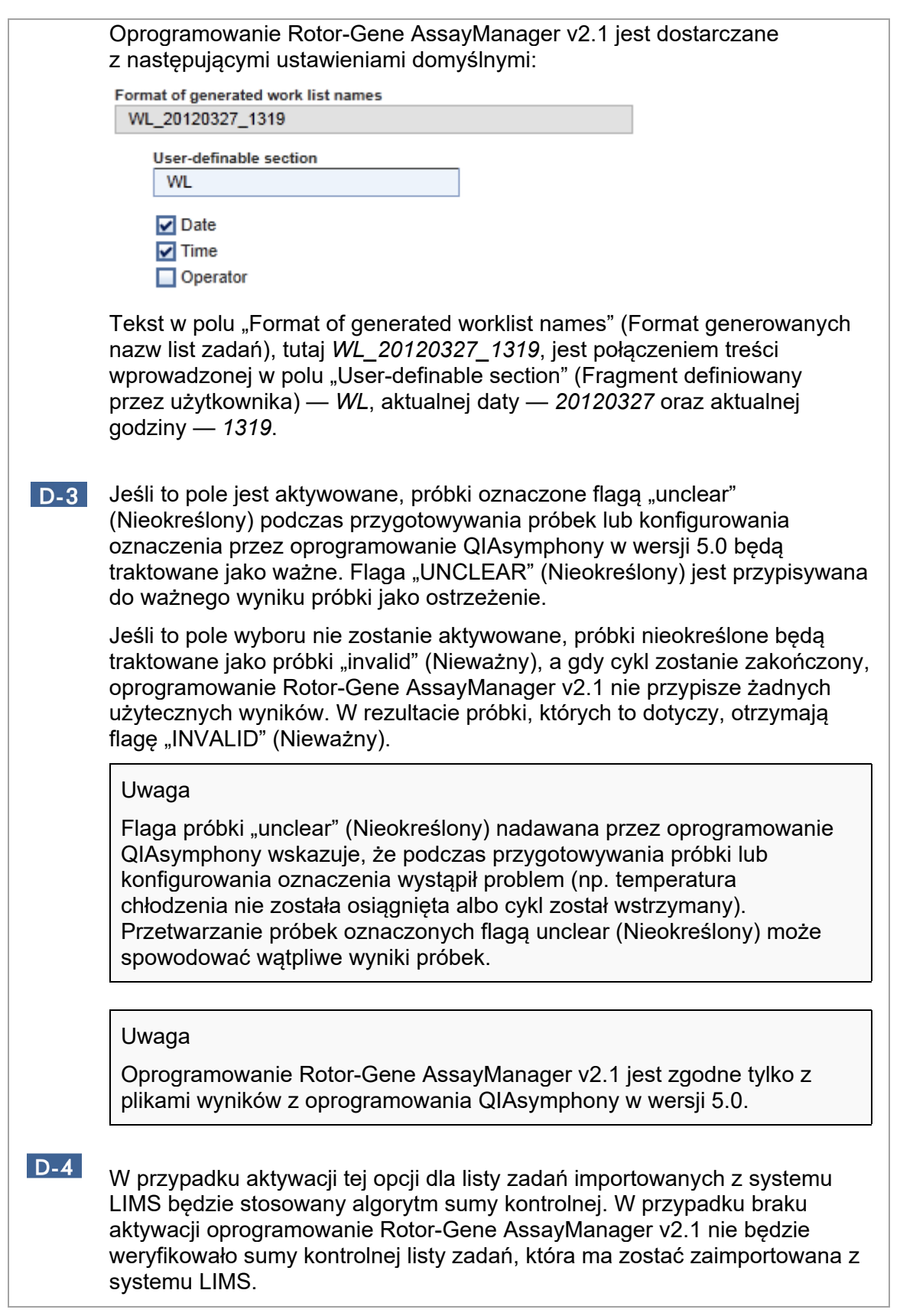

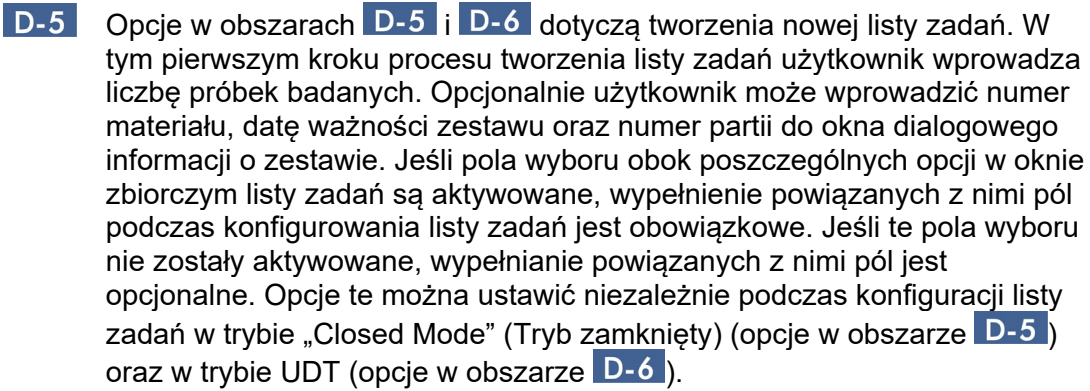

## Uwaga

W celu korzystania ze zdefiniowanego przez użytkownika trybu testowego (tryb UDT) konieczne jest zainstalowanie zgodnego narzędzia trybu UDT.

Okno zbiorcze "Analysis/approval" (Analiza/zatwierdzanie) Te ustawienia wpływają na środowisko "Approval" (Zatwierdzanie).

Analysis / Approval

 $\boxed{\mathsf{E}}$   $\blacksquare$  Enable possibility to ignore invalid controls (UDT mode)

E-2 Release of test results has to be signed

### Wyjaśnienie

**E-1** Po zaznaczeniu pola wyboru "Enable possibility to ignore invalid controls (UDT mode)" (Pozwalaj na ignorowanie nieważnych kontroli (tryb UDT)) można aktywować pole wyboru "Set assay to be valid" (Ustaw oznaczenie jako ważne) (które domyślnie jest dezaktywowane) w środowisku "Approval" (Zatwierdzanie) trybu UDT.

Pole wyboru "Enable possibility to ignore invalid controls (UDT mode)" (Pozwalaj na ignorowanie nieważnych kontroli (tryb UDT)) ma następującą funkcie:

• Jeśli dane oznaczenie w trybie UDT jest nieważne, można ręcznie zmienić jego ustawienie na ważne, zaznaczając pole wyboru "Enable possibility to ignore invalid controls (UDT mode)" (Pozwalaj na ignorowanie nieważnych kontroli (tryb UDT)). Dzięki tej funkcji poszczególne kontrole zewnętrzne, które zostały ocenione jako nieważne przez oprogramowanie Rotor-Gene AssayManager v2.1, zostaną wykluczone z analizy. Wyniki próbki badanej zostaną ustawione jako ważne. Nieprawidłowe wzorce ilościowe zostaną wykluczone z obliczenia krzywej wzorcowej.

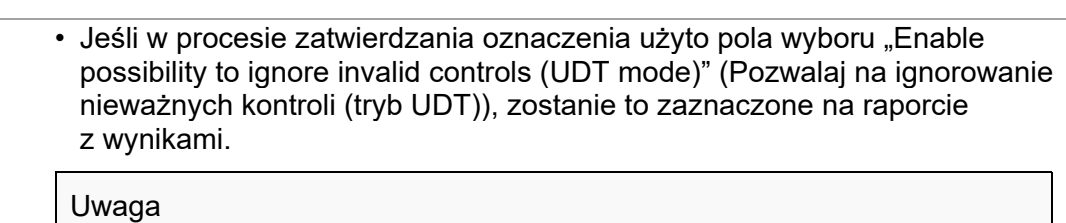

W celu korzystania ze zdefiniowanego przez użytkownika trybu testowego (tryb UDT) konieczne jest zainstalowanie zgodnego narzędzia trybu UDT.

 $E-2$ 

Jeśli to pole wyboru zostało aktywowane, udostępnienie wyników testów w środowisku "Approval" (Zatwierdzanie) musi zostać podpisane hasłem osoby zatwierdzającej.

W poniższej tabeli zilustrowano to działanie, porównując sytuację z polem wyboru dezaktywowanym/aktywowanym oraz wynikające okno dialogowe w kroku udostępniania w środowisku "Approval" (Zatwierdzanie).

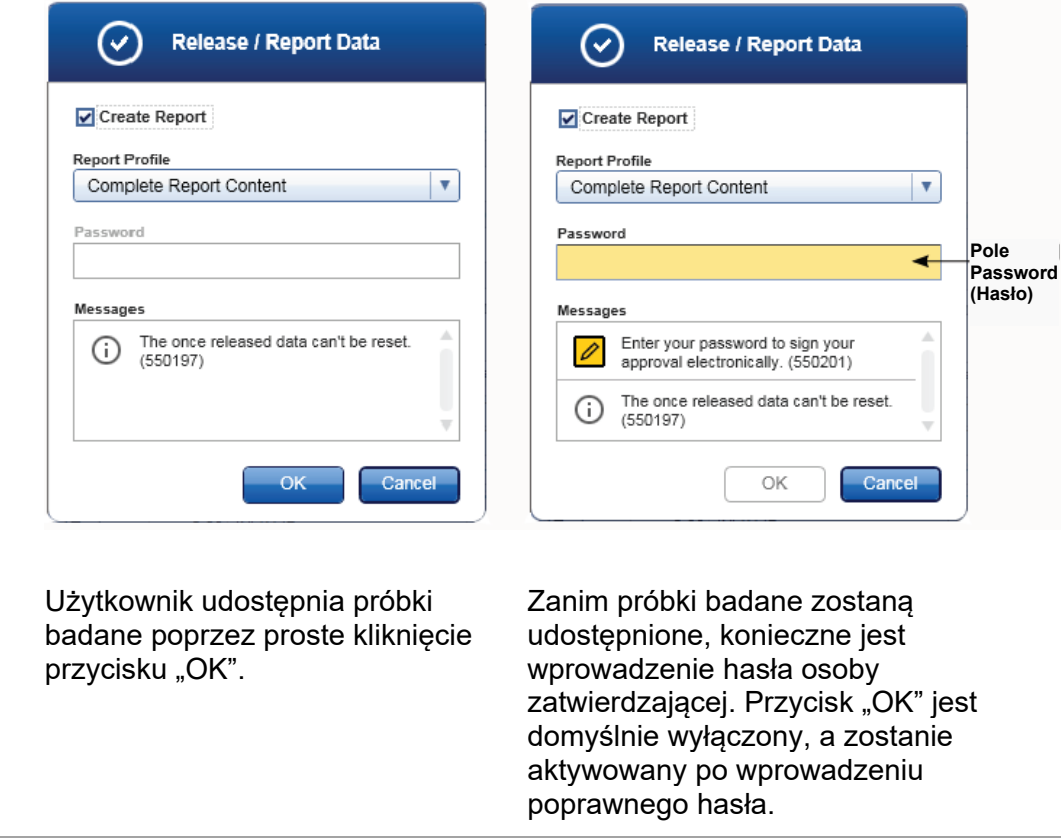

#### Uwaga

W przypadku narzędzia Gamma Plug-in nie mają zastosowania żadne profile raportów zdefiniowane przez użytkownika. Dane eksperymentu, które zostaną uwzględnione w raporcie, są predefiniowane przez oznaczenie.

Okno zbiorcze "Cycler verification management" (Zarządzanie weryfikacją cyklera)

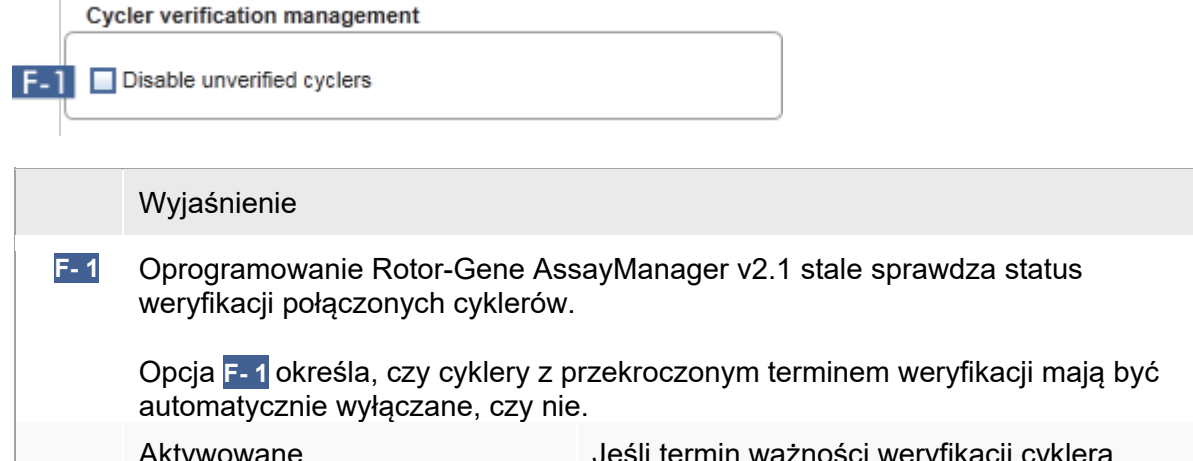

Aktywowane Jeśli termin ważności weryfikacji cyklera upłynął, status cyklera zmieni się na "Needs" Disable unverified cyclers verification" (Wymaga weryfikacji). Ten cykler nie jest już dostępny dla eksperymentów. Aby ponownie włączyć ten cykler, należy wykonać weryfikację temperatury. Administrator musi wprowadzić prawidłową przyszłą datę w polu "Next verification" (Następna weryfikacja) w oknie dialogowym  $\blacktriangleright$  ["Edit cycler"](#page-274-0) [\(Edytuj cykler\)](#page-274-0).

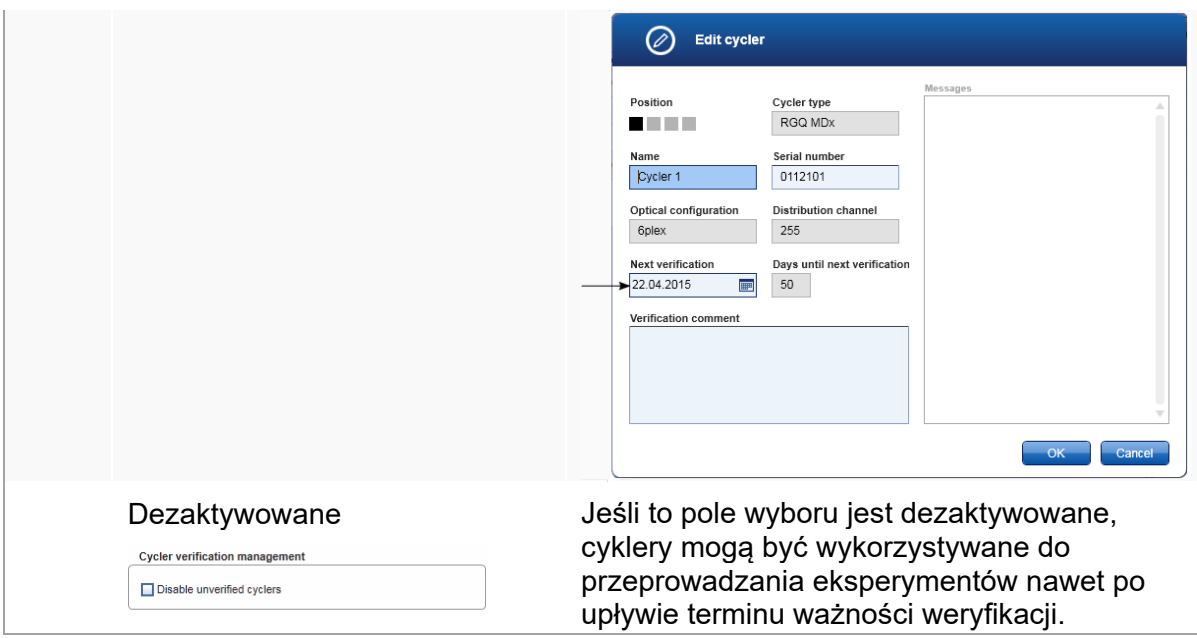

Okno zbiorcze "User management" (Zarządzanie użytkownikami) Ustawienia w tym oknie zbiorczym wpływają na interwał odnawiania hasła, reguły dotyczące haseł oraz licznik czasu automatycznej blokady.

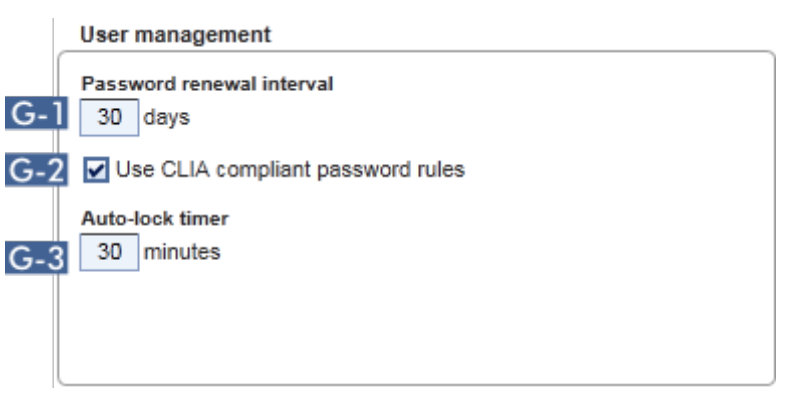

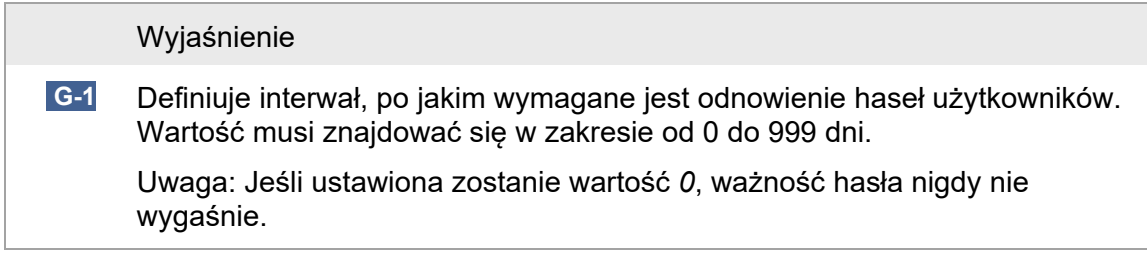

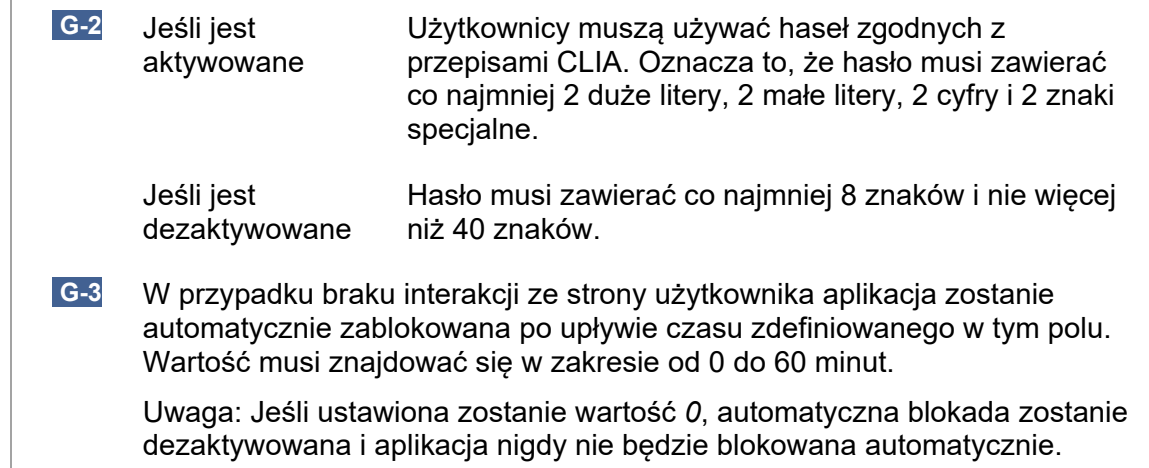

## Ustawienia lokalne

Użytkownik definiuje katalogi eksportu oraz katalogi źródłowe dla instalacji lokalnej. Te zdefiniowane ustawienia mają zastosowanie tylko względem komputera lokalnego. Użytkownik może określić konkretny katalog, klikając przycisk **i koncept wybierając** konkretny katalog eksportu oraz katalog źródłowy.

**Local Settings** 

Default data export directories

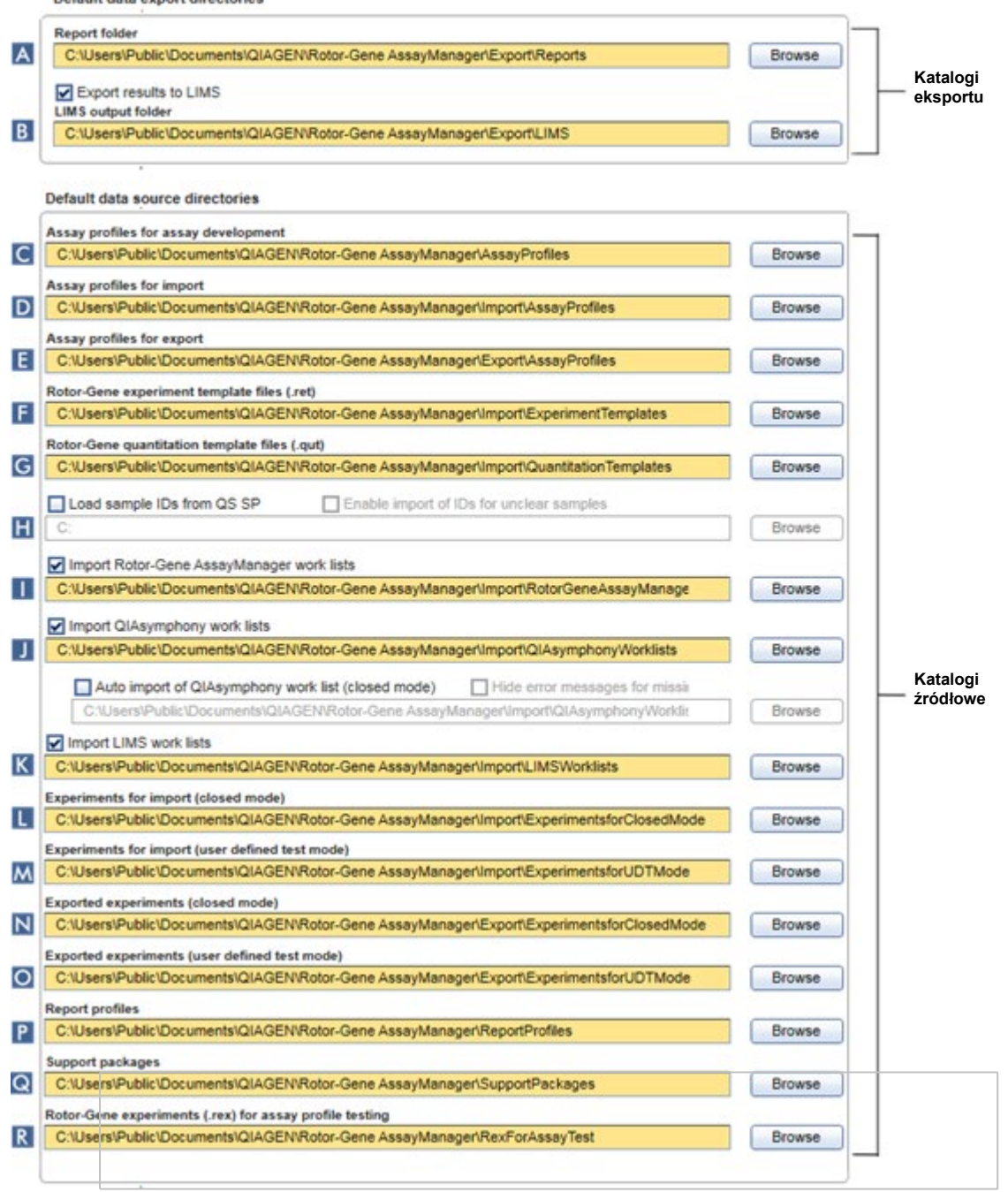

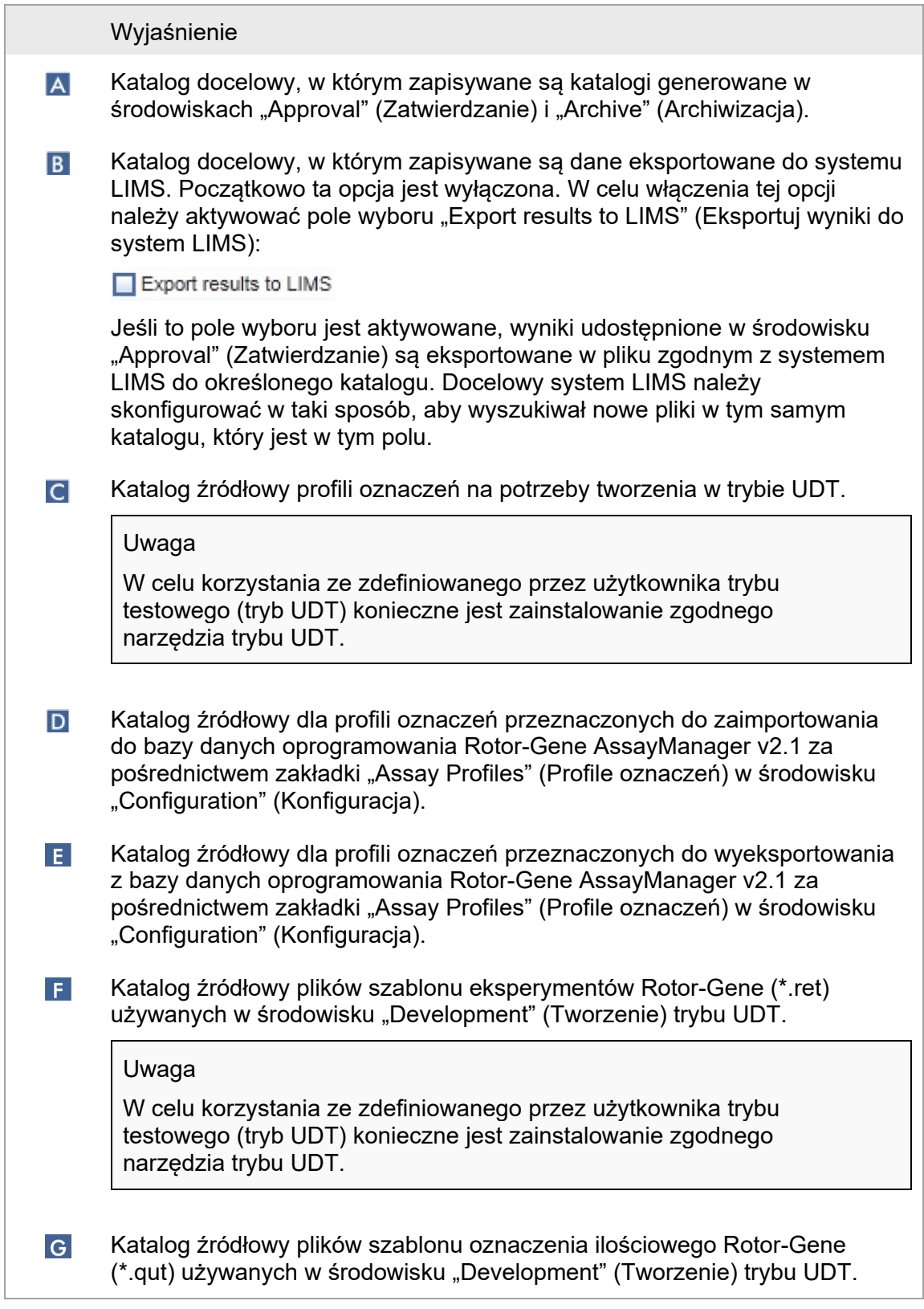

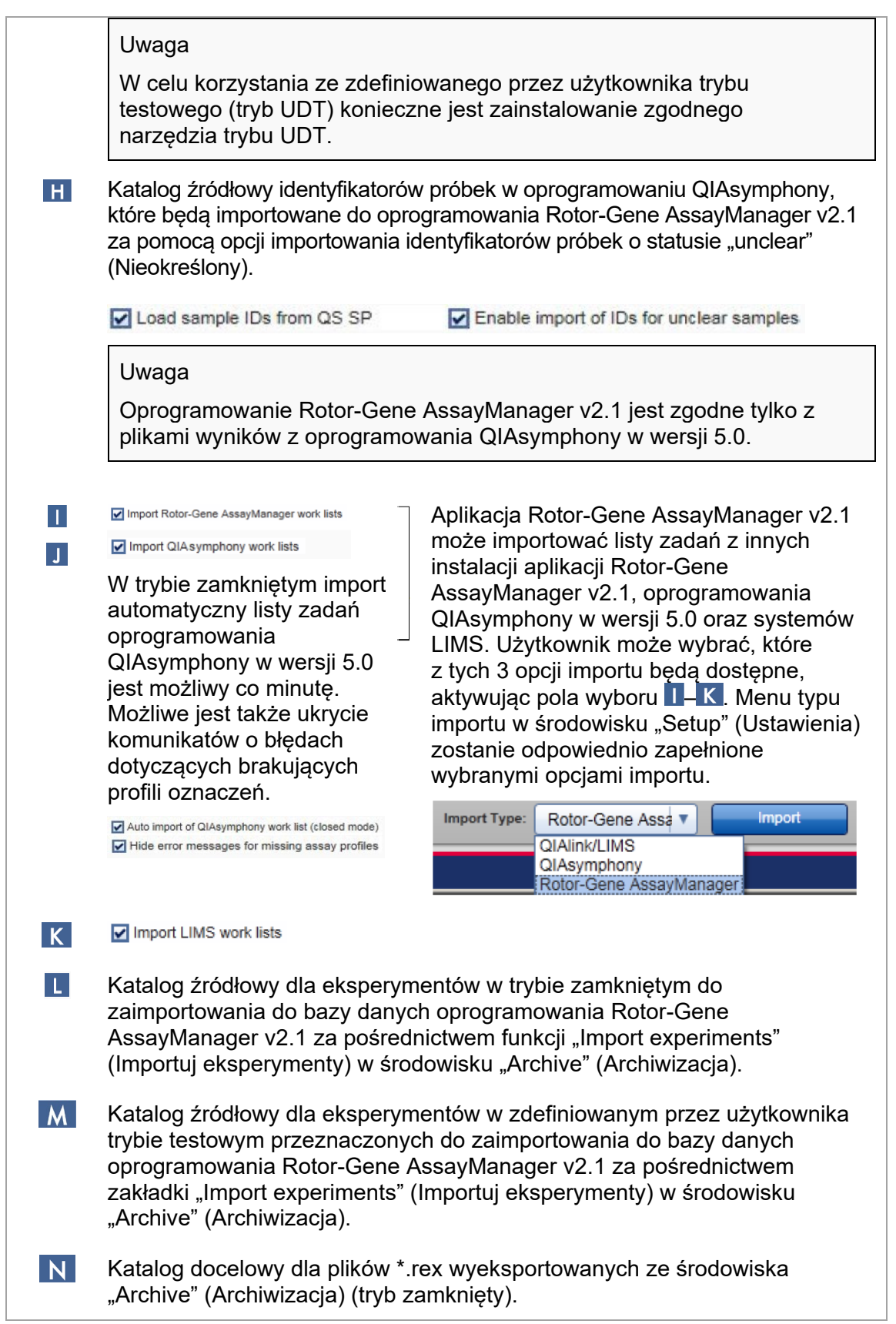

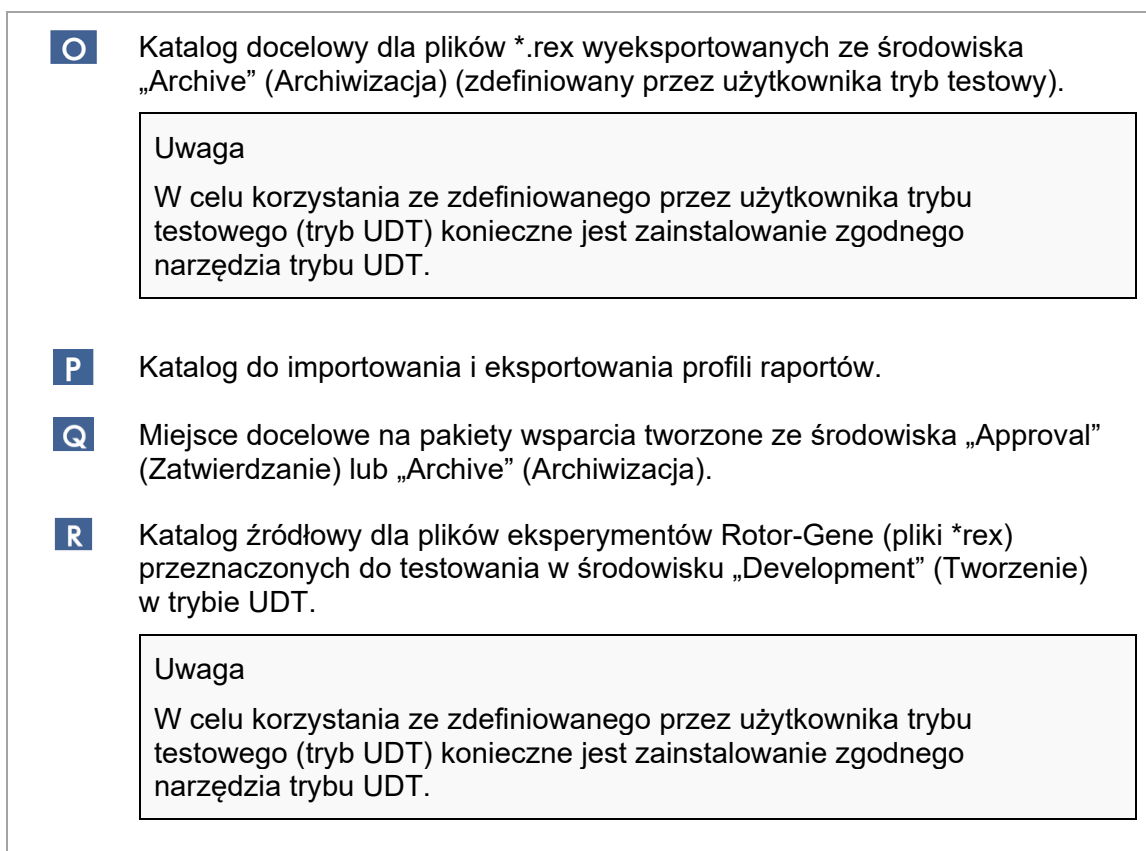

Zadania powiązane ze środowiskiem "Settings" (Ustawienia)

- [Zarządzanie cyklerami](#page-366-0)
- [Zarządzanie profilami raportów](#page-356-0)
- ▶ Tworzenie/edvcia listy zadań
- Ko[ńczenie cyklu i udostępnianie wyników](#page-334-0)
- <span id="page-268-0"></span>[Zarządzanie użytkownikami](#page-373-0)

# 1.5.5.6.2 Zarządzanie użytkownikami

Zakładka "User Management" (Zarządzanie użytkownikami) udostępnia przegląd wszystkich skonfigurowanych profili użytkowników, a ponadto umożliwia zarządzanie tymi profilami. Szczegółowe informacje na temat użytkowników i ich ról znajdują się w sekcji Koncepcje — [zarządzanie użytkownikami](#page-268-0).

Zakładka "User Management" (Zarządzanie użytkownikami) składa się z dwóch (2) części:

- tabeli "Registered users" (Zarejestrowani użytkownicy);
- Pasek przycisków

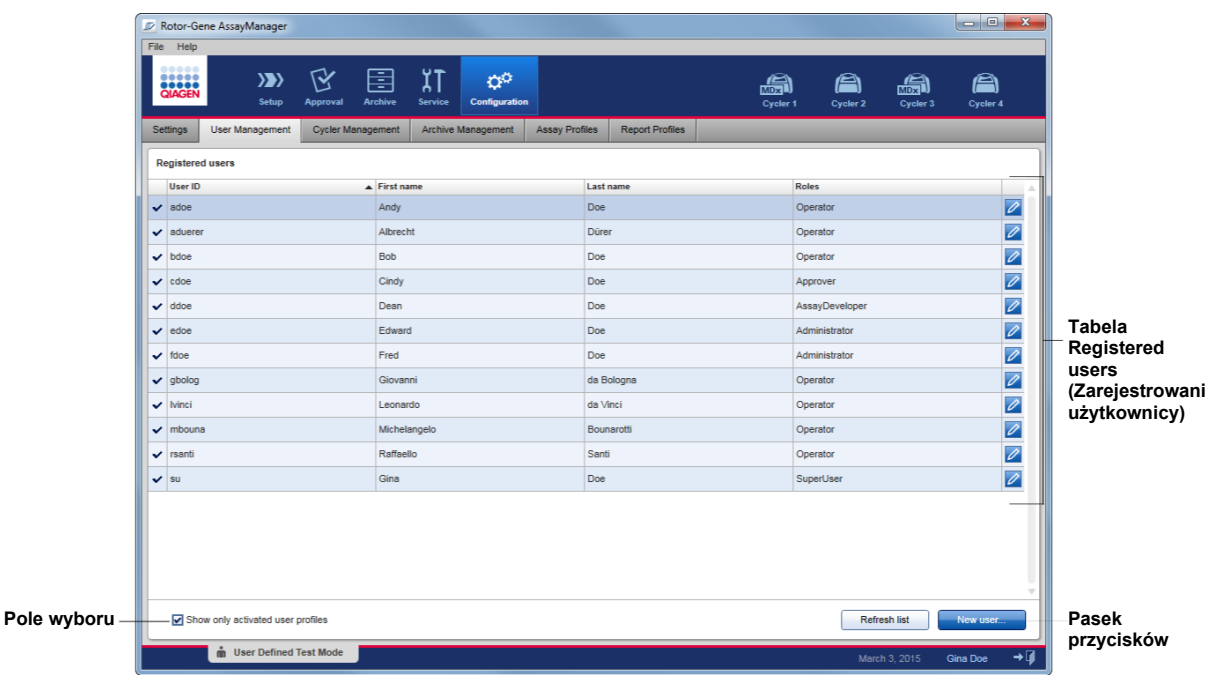

tabeli "Registered users" (Zarejestrowani użytkownicy);

Tabela "Registered users" (Zarejestrowani użytkownicy) zawiera listę wszystkich profili użytkowników, które są już skonfigurowane w oprogramowaniu Rotor-Gene AssayManager v2.1. Profil użytkownika może być aktywowany lub dezaktywowany. Aby wyświetlić dezaktywowany profil użytkownika w tej tabeli, należy dezaktywować pole wyboru "Show only activated user profiles" (Pokazuj tylko aktywowane profile użytkowników). Profil aktywacji profilu użytkownika jest wyświetlany w pierwszej kolumnie tej tabeli.

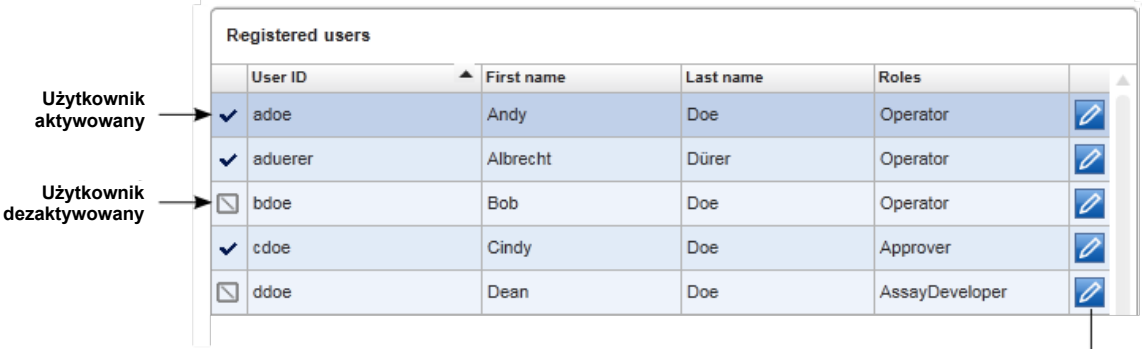

**Przycisk edycji danych użytkownika**

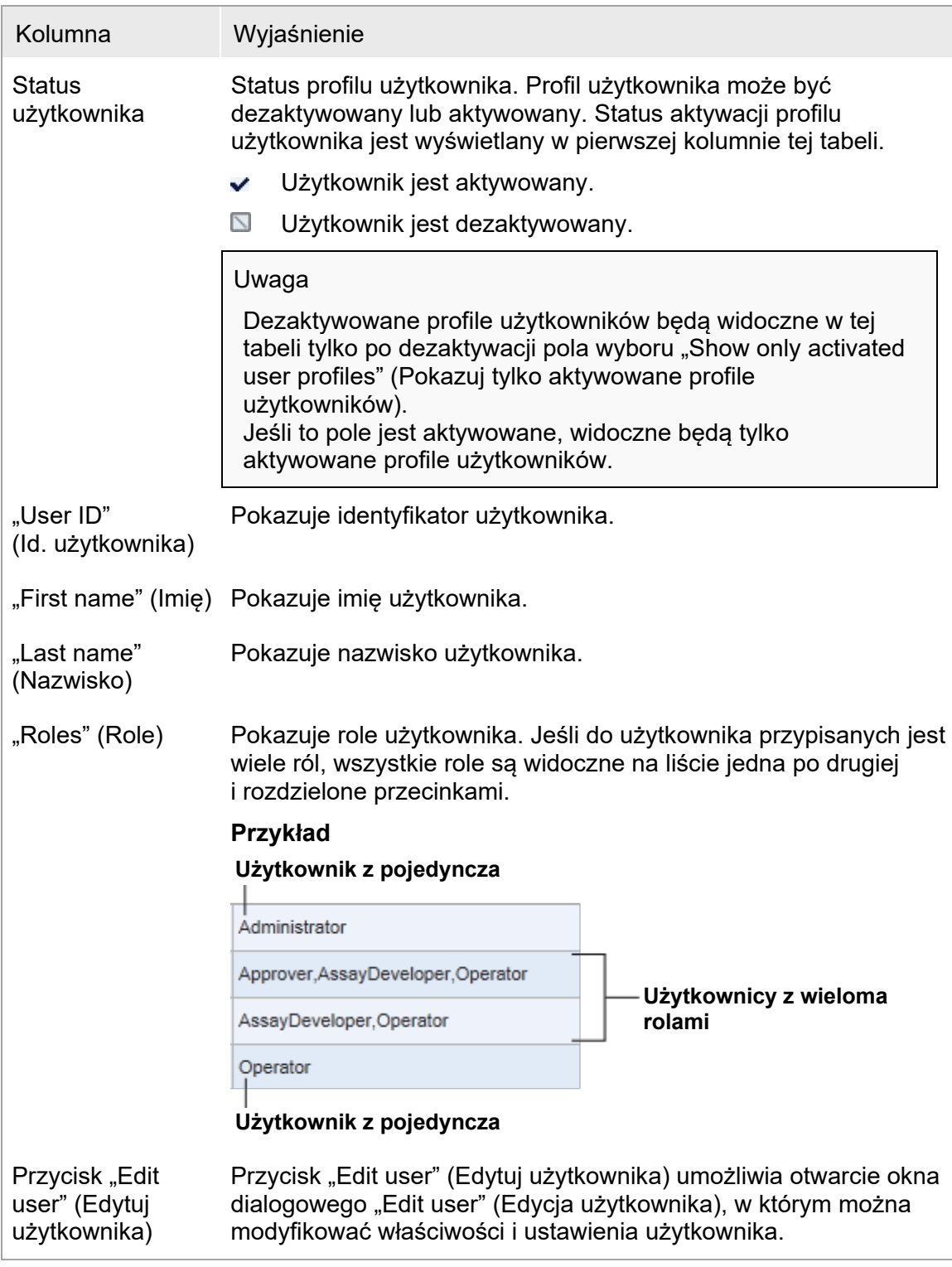

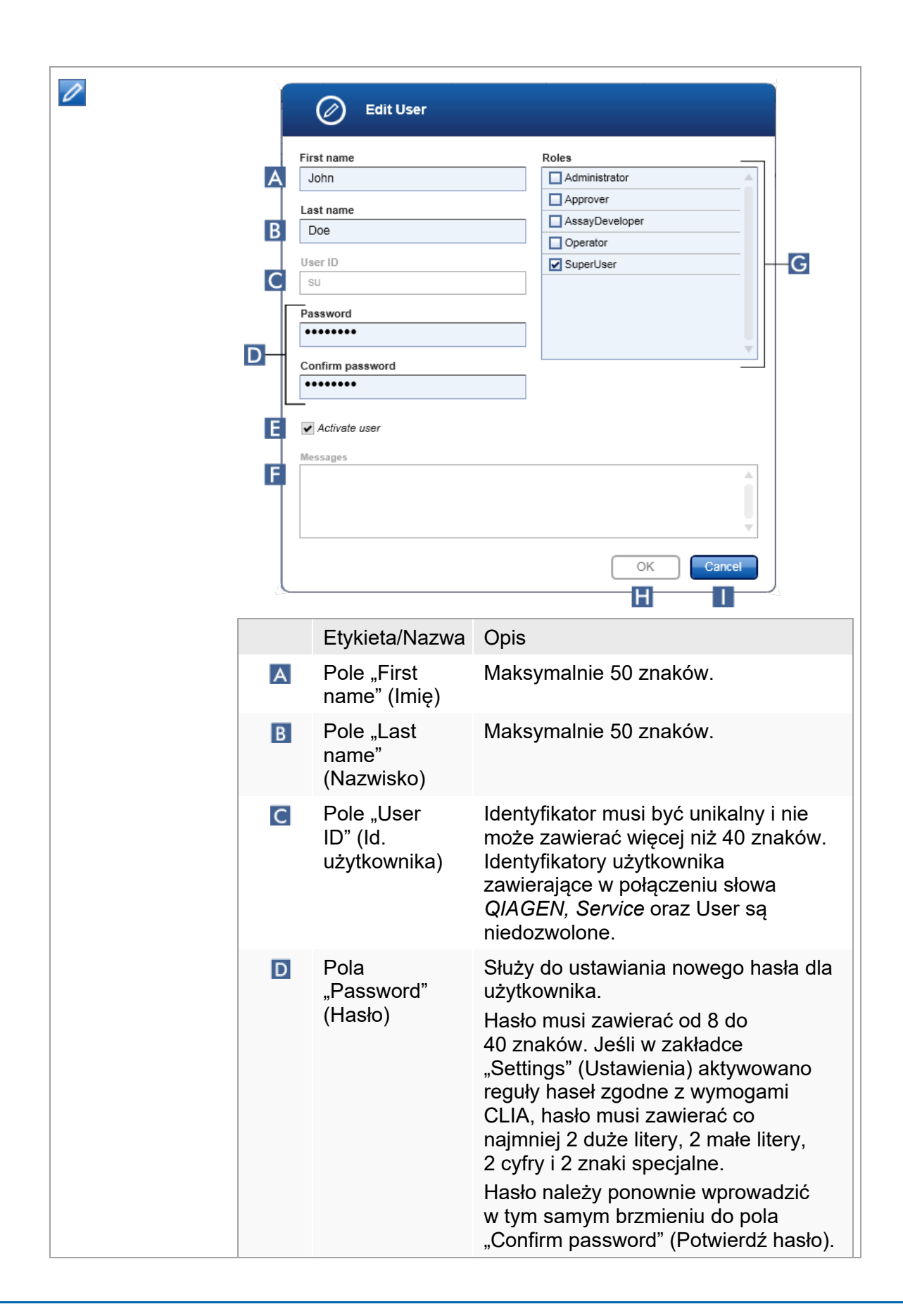

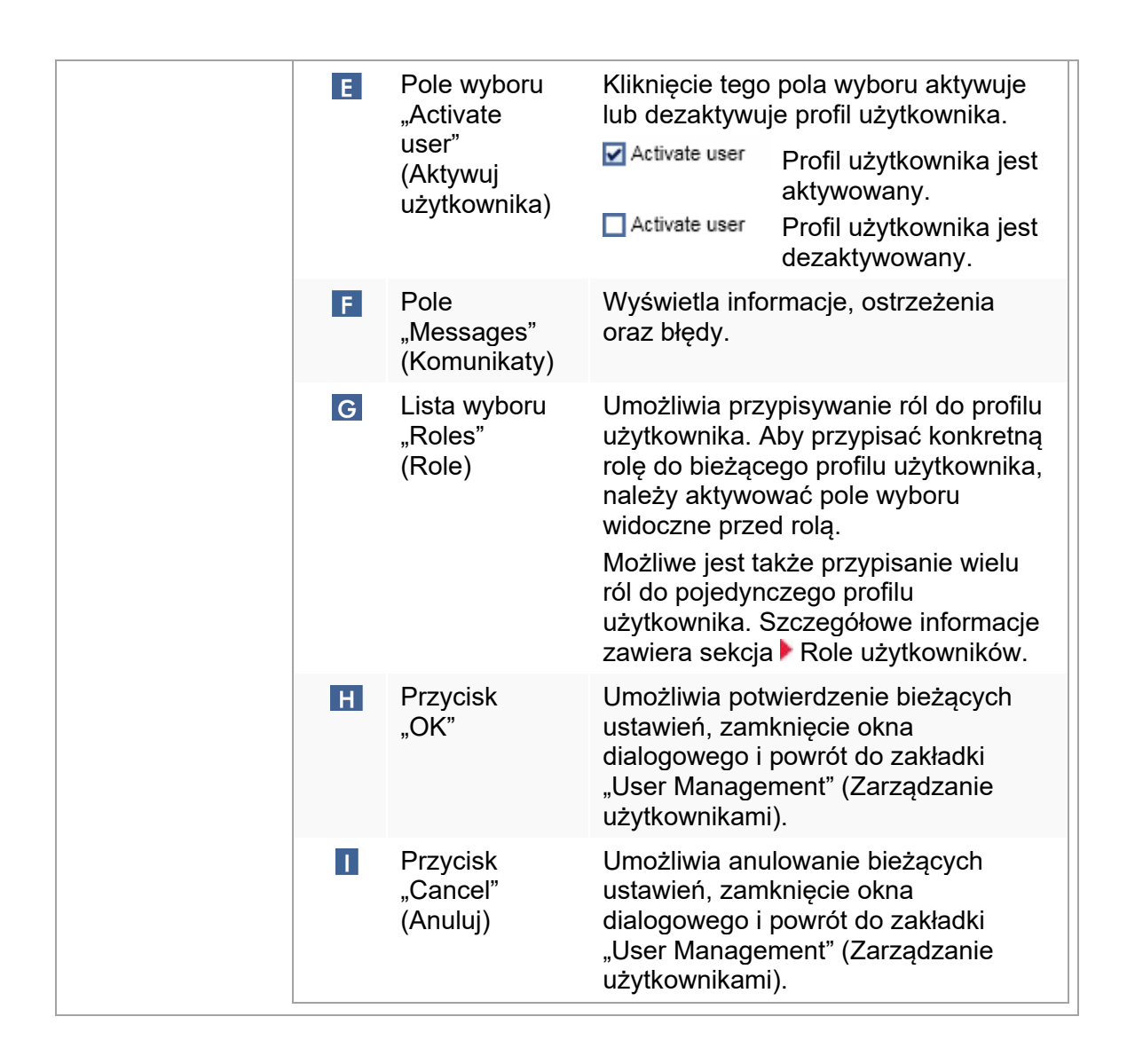

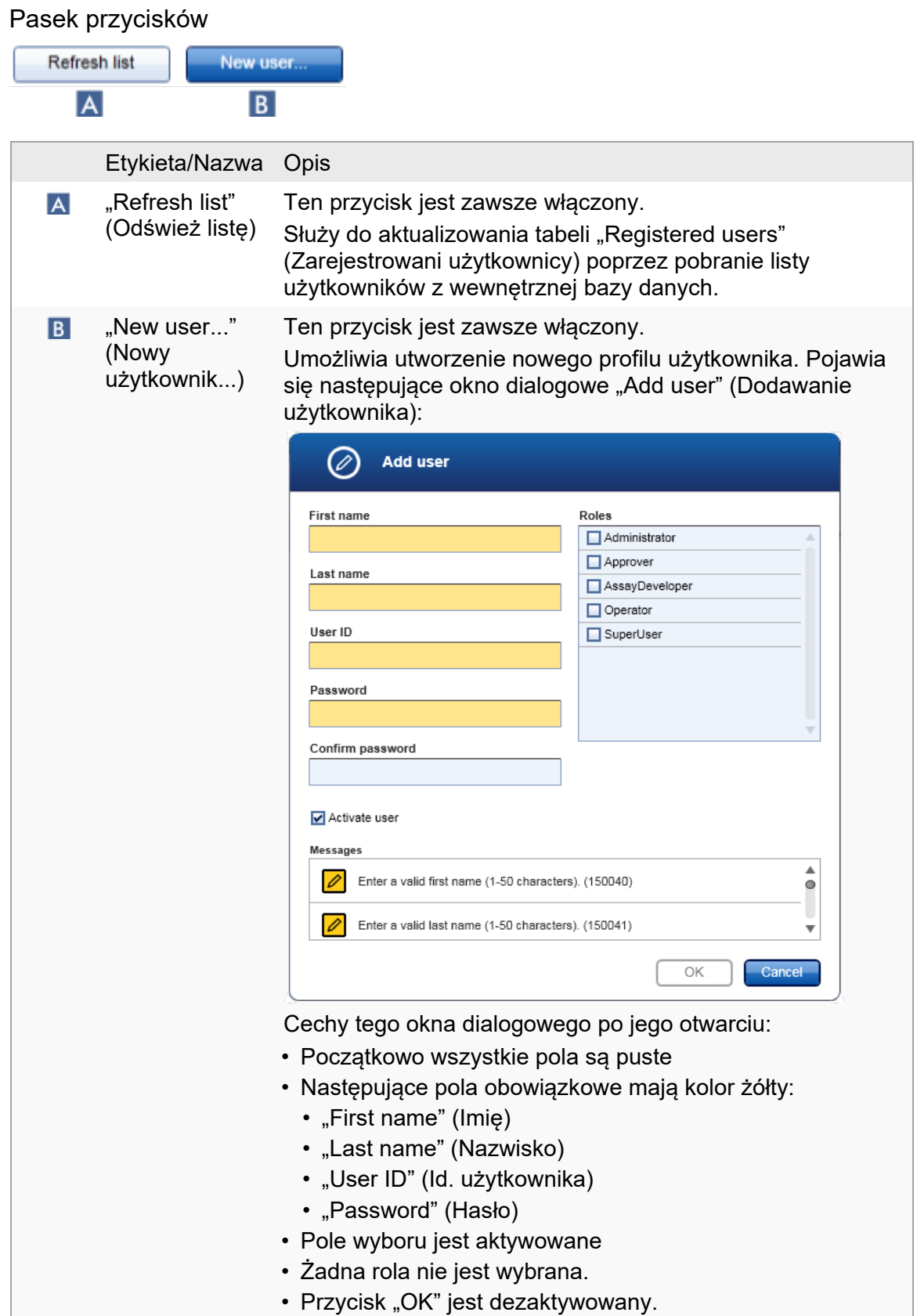

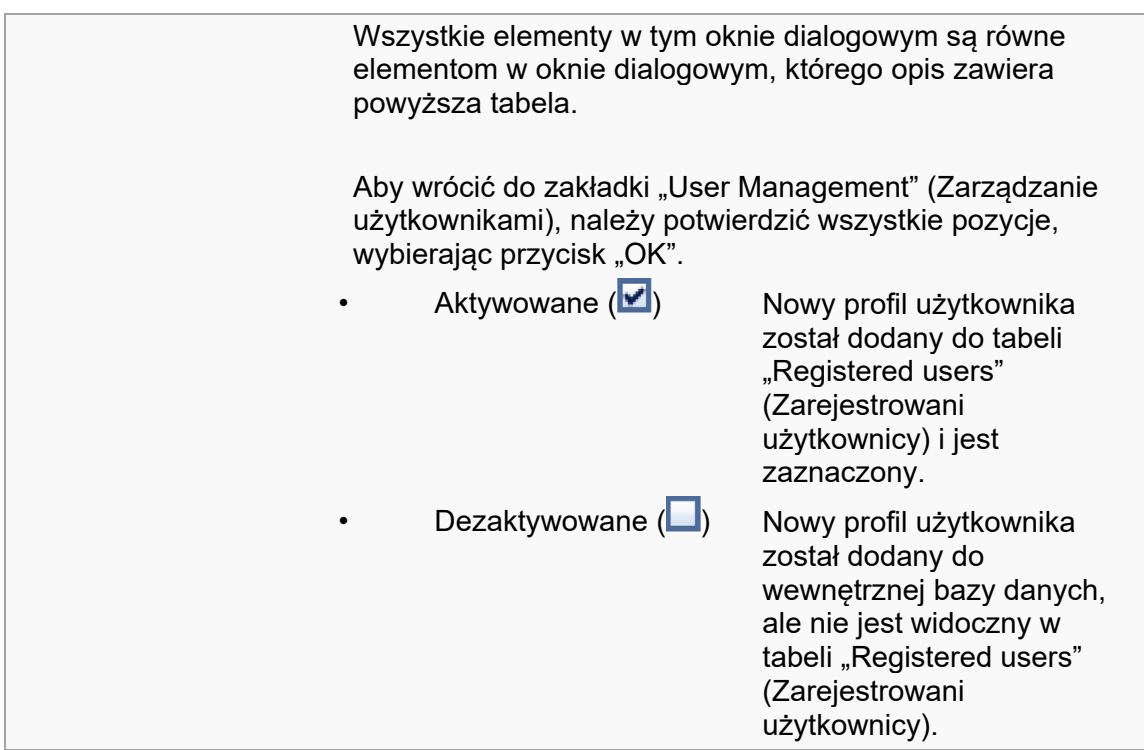

Zadania powiązane z zakładką "User Management" (Zarządzanie użytkownikami)

- **[Tworzenie profilu użytkownika](#page-374-0)**
- **Zmiana ustawień [profilu użytkownika](#page-377-0)**
- <span id="page-274-0"></span>[Aktywowanie/dezaktywowanie profilu użytkownika](#page-380-0)

1.5.5.6.3 Cycler Management (Zarządzanie cyklerami)

Zakładka "Cycler Management" (Zarządzanie cyklerami) zawiera przegląd skonfigurowanych cyklerów, ich właściwości oraz ich bieżących statusów.

Zasadniczo zakładka "Cycler Management" (Zarządzanie cyklerami) składa się z dwóch (2) części:

- tabeli "Registered Cyclers" (Zarejestrowane cyklery) z 2 przyciskami dla każdego cyklera:
	- przycisk "Edit cycler" (Edytuj cykler);
	- przycisk "Delete cycler" (Usuń cykler).
- obszaru "Verification comment for selected cycler" (Komentarz dot. weryfikacji wybranego cyklera).

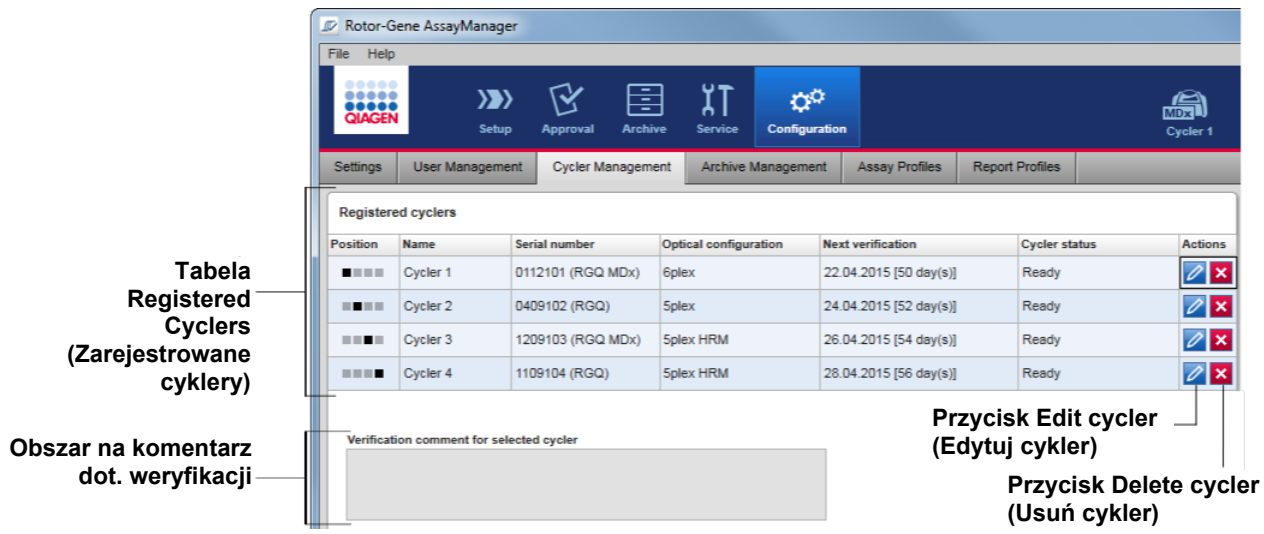

Tabela "Registered Cyclers" (Zarejestrowane cyklery)

Tabela "Registered Cyclers" (Zarejestrowane cyklery) składa się z czterech (4) wierszy. Każdy wiersz reprezentuje jeden z maksymalnie czterech (4) cyklerów, które mogą być skonfigurowane. Jeśli nie skonfigurowano jeszcze żadnych cyklerów, puste są wszystkie kolumny oprócz kolumny Position (Pozycja). Poniższa ilustracja przedstawia przykładową konfigurację z cyklerami zarejestrowanymi w pozycjach 2 i 4. Pozycje 1 i 3 nie zawierają żadnych danych.

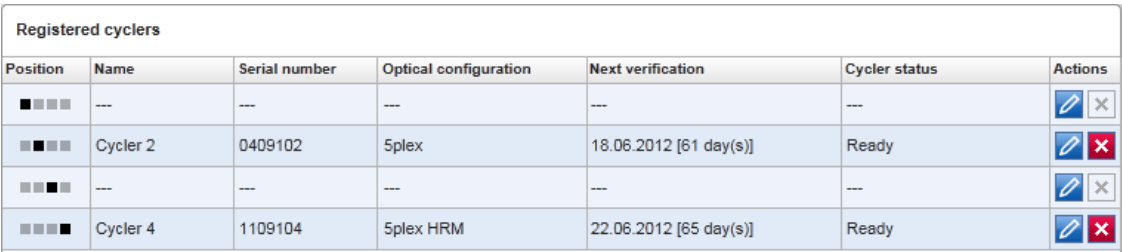

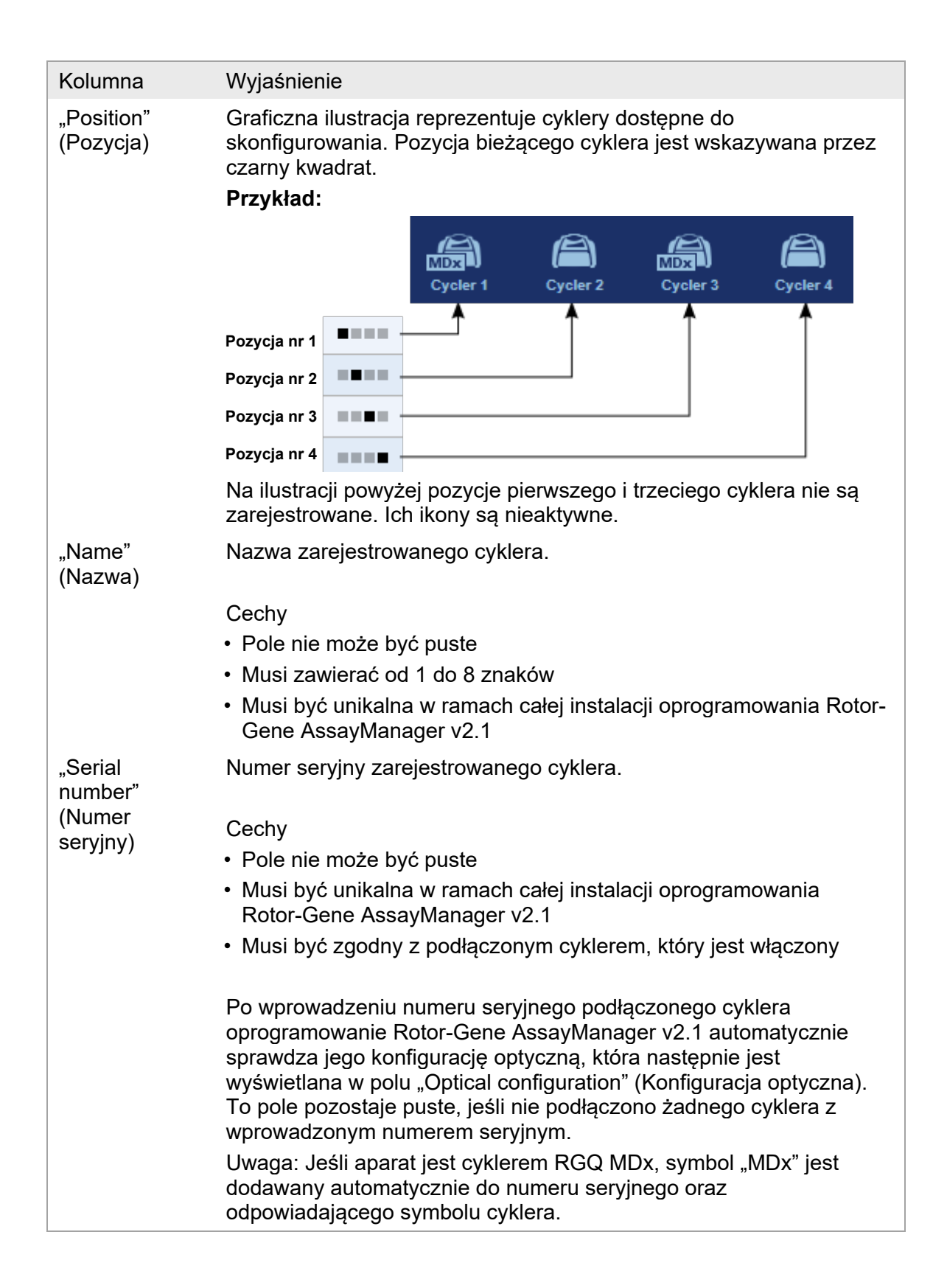

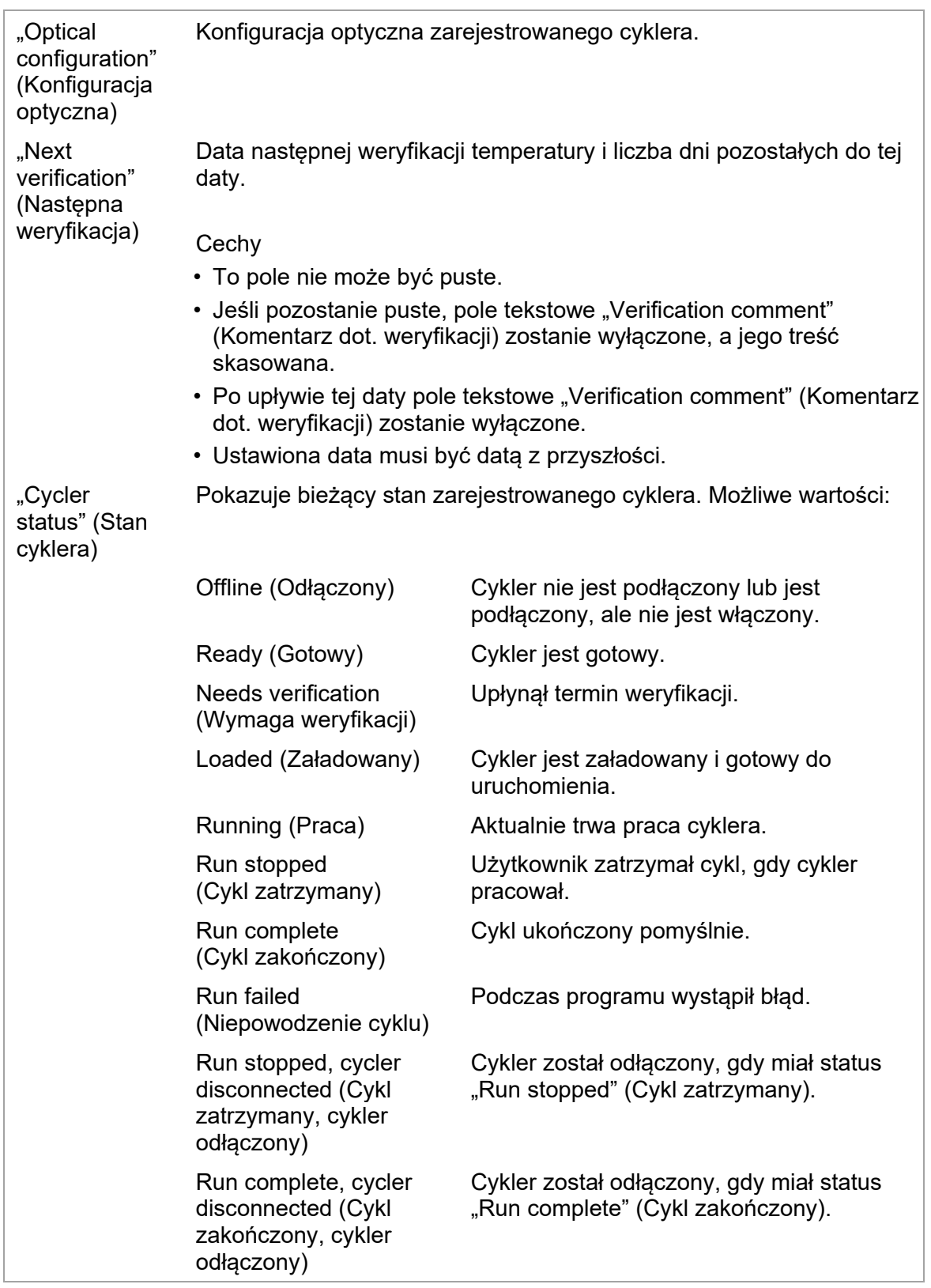

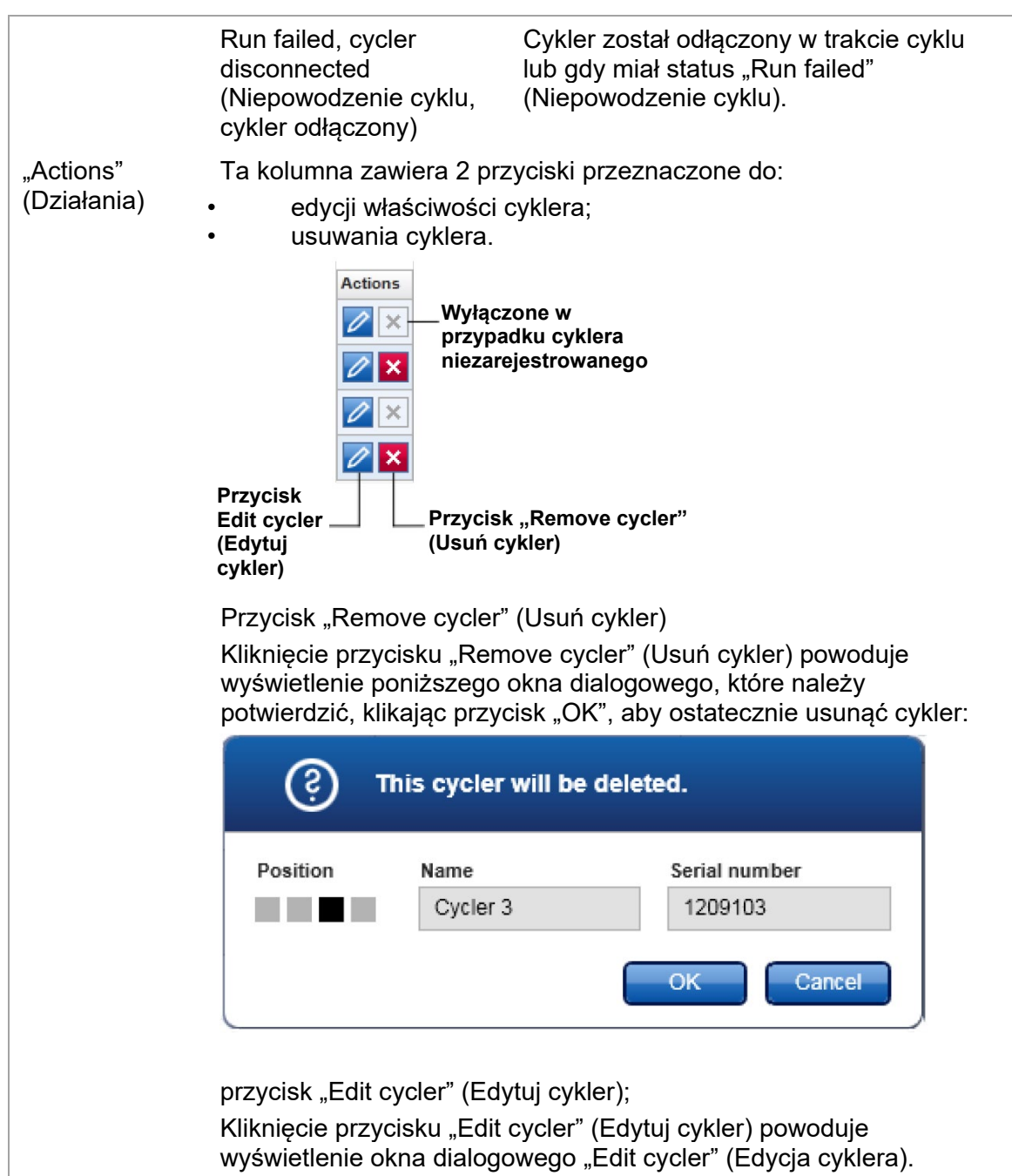

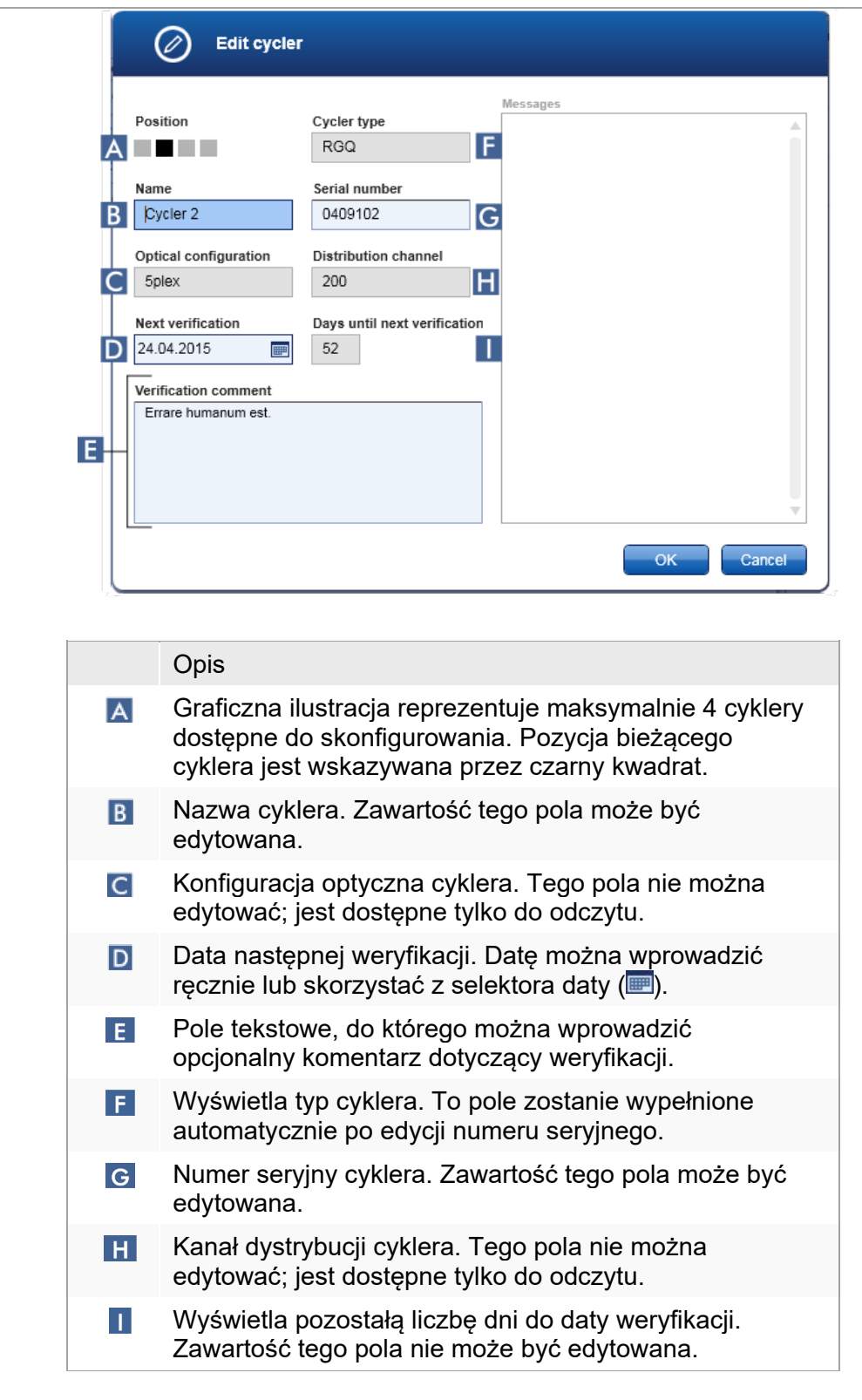

Zadania powiązane z zakładką "Cycler Management" (Zarządzanie cyklerami)

- **[Dodawanie cyklera](#page-368-0)**
- **[Edytowanie ustawień](#page-371-0) cyklera**
- [Usuwanie cyklera](#page-372-0)

1.5.5.6.4 Archive Management (Zarządzanie archiwami)

W zakładce "Archive Management" (Zarządzanie archiwami) można zdefiniować archiwa, w których wyszukiwane są dane eksperymentów podczas wybierania oznaczenia w środowisku "Archive" (Archiwizacja).

# Informacje pomocnicze

Po zakończeniu programu wszystkie dane eksperymentów oraz ścieżki audytu są zapisywane w głównej bazie danych do czasu, gdy wszystkie wyniki próbek z eksperymentu zostaną udostępnione do środowiska "Approval" (Zatwierdzanie). Po udostępnieniu wyników próbek dane eksperymentów są dostępne za pośrednictwem środowiska "Archive" (Archiwizacja).

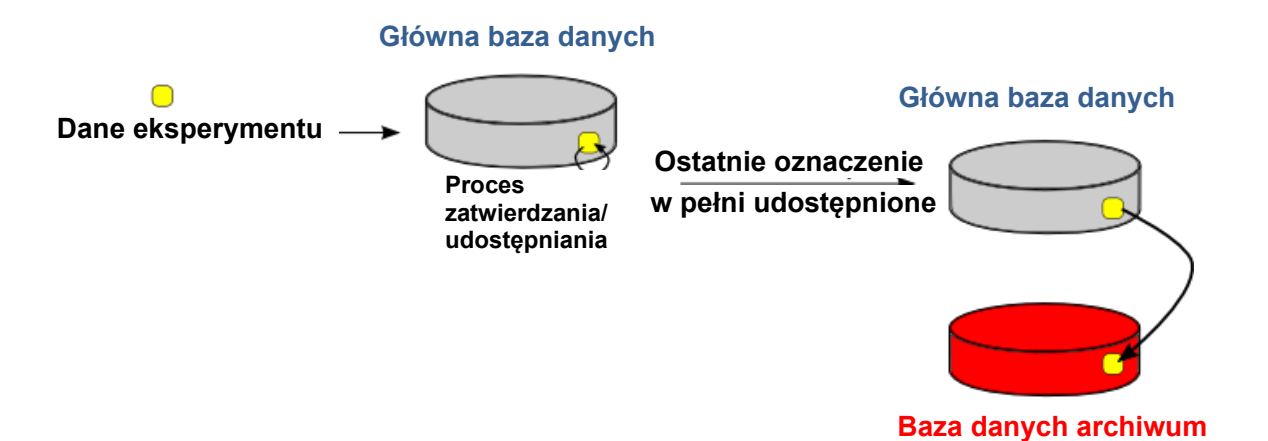

Podręcznik użytkownika aplikacji podstawowej Rotor-Gene AssayManager v2.1 Core Application 05/2019 1-276

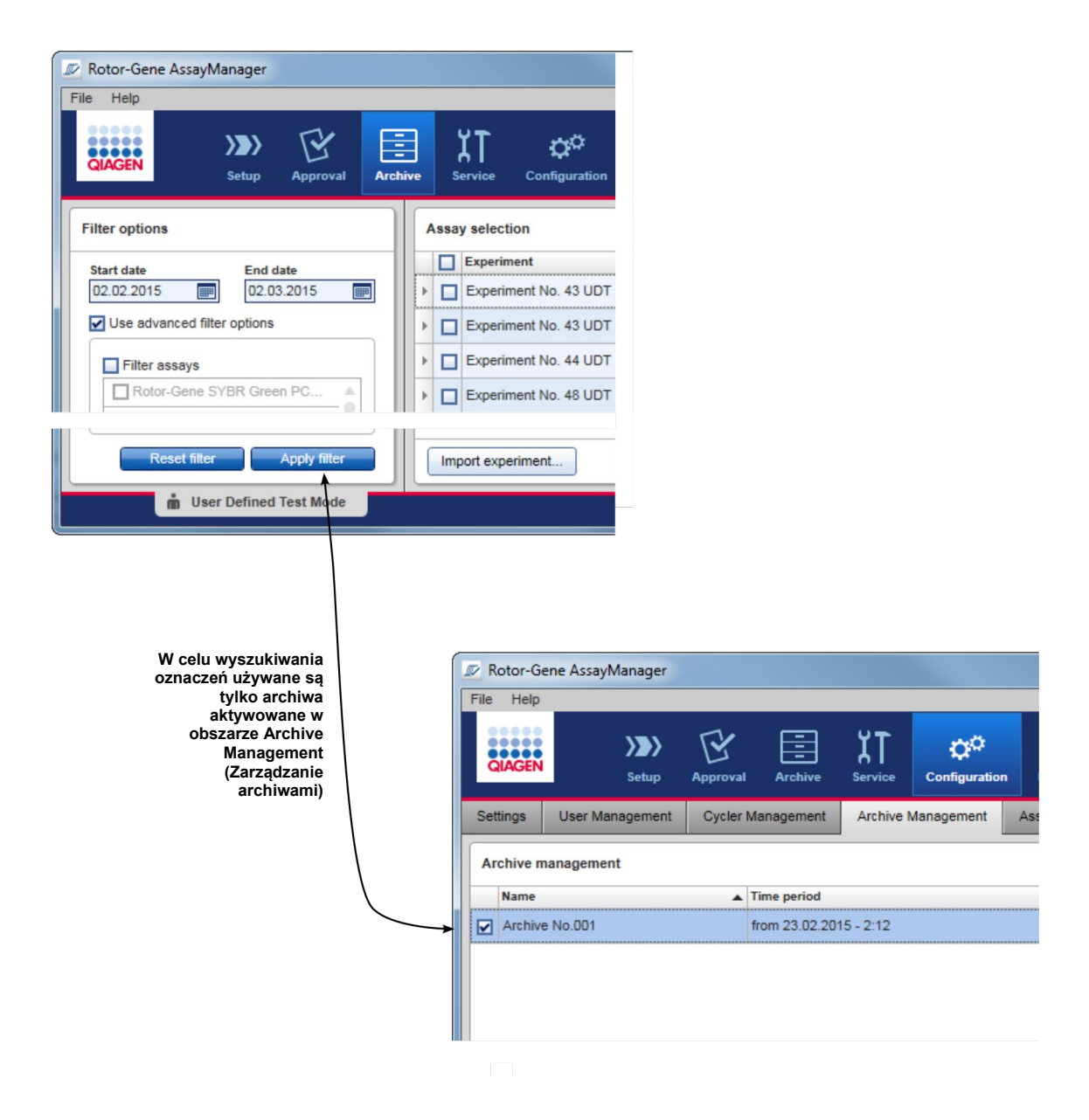

# Właściwości bazy danych archiwum

• Zawartość bazy danych archiwum obejmuje pewien okres czasu zdefiniowany przez daty pierwszego i ostatniego komunikatu dziennika audytu, jaki jest zapisany w bazie danych.

#### **Archive Management**

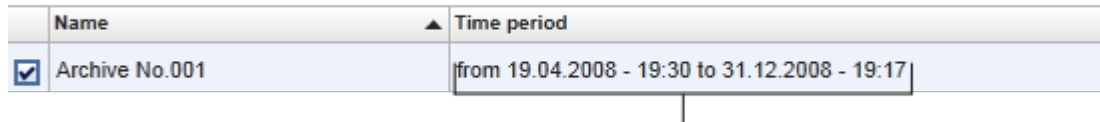

# **Okres objęty przez archiwum**

• Baza danych archiwum ma rozmiar 10 GB. Gdy stopień zajętości bazy danych zbliża się do maksimum, taka baza danych jest oznaczana jako "closed" (Zamknięta) i następuje automatyczne utworzenie nowej bazy danych archiwum.

Wszystkie procesy dotyczące tworzenia baz danych archiwum i zarządzania nimi są automatycznie wykonywane w tle. Główna baza danych zawiera tylko dane z bieżących, nieudostępnionych albo nie w pełni udostępnionych eksperymentów.

Zadania powiązane z zakładką "Archive Management" (Zarządzanie archiwami)

Zakładka "Archive Management" (Zarządzanie archiwami) składa się z dwóch (2) części:

- tabeli "Archive Management" (Zarządzanie archiwami);
- paska przycisków.

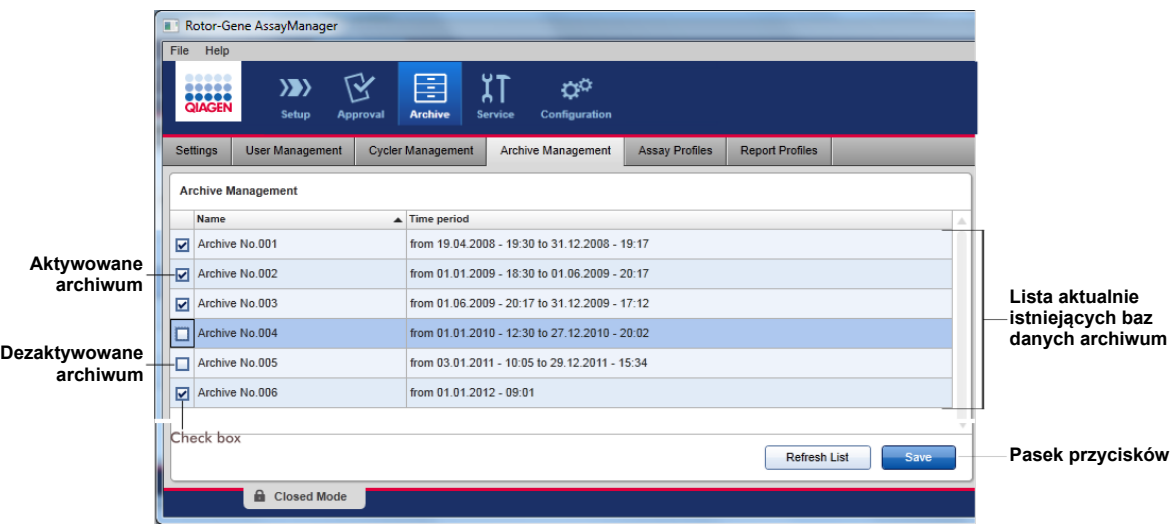

tabeli "Archive Management" (Zarządzanie archiwami);

Tabela "Archive Management" (Zarządzanie archiwami) zawiera listę wszystkich aktualnie istniejących baz danych archiwum.

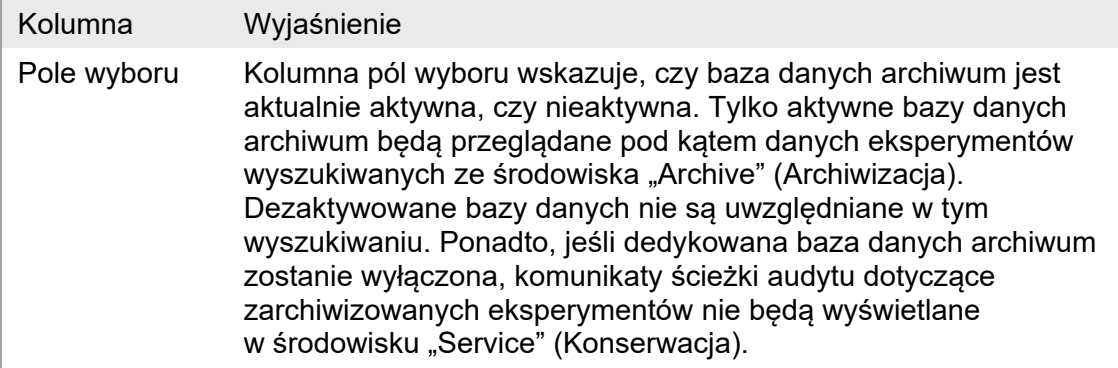

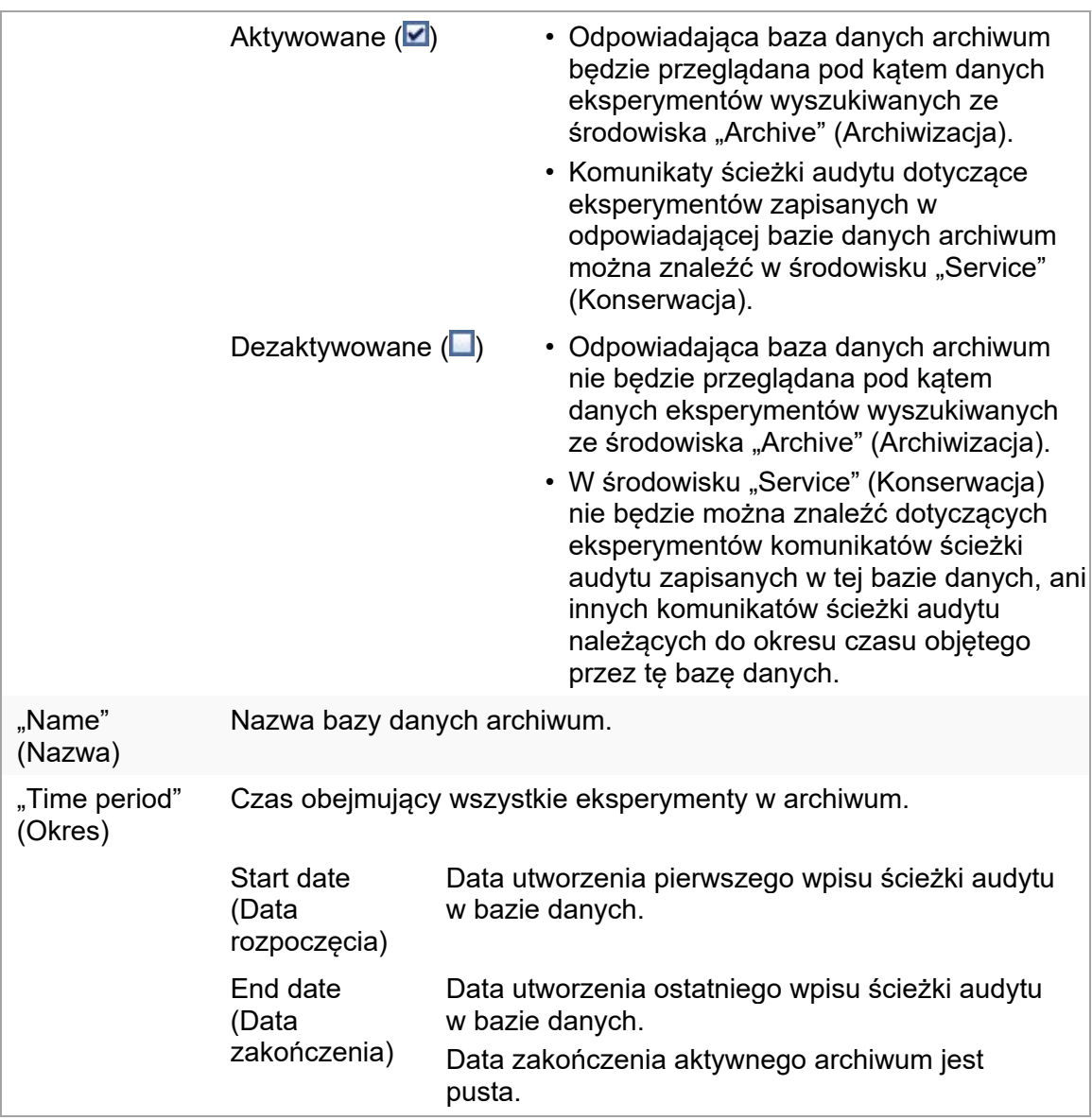

## Pasek przycisków

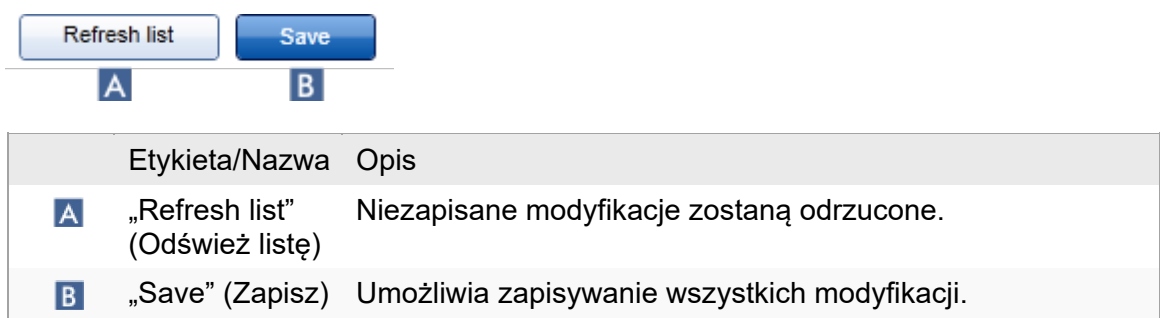

Zadania powiązane z zakładką "Archive Management" (Zarządzanie archiwami) [Zarządzanie archiwami](#page-384-0)

#### 1.5.5.6.5 Assay profiles (Profile oznaczeń)

Zakładka "Assay Profiles" (Profile oznaczeń) w środowisku "Configuration" (Konfiguracja) jest używana do zarządzania profilami oznaczeń, tj. do importowania, eksportowania, aktywowania i dezaktywowania profili oznaczeń. Na tej zakładce nie można edytować profili oznaczeń.

Profile oznaczeń mogą być jednoznacznie identyfikowane na podstawie ich nazw i numerów wersji. Może istnieć kilka profili oznaczeń o takiej samej nazwie, ale różnymi numerami wersji — ale tylko jeden z nich może być aktywny. Wszystkie pozostałe profile oznaczeń o takiej nazwie zostają automatycznie dezaktywowane. Zdefiniowane przez użytkownika profile oznaczeń muszą być importowane do bazy danych na tej zakładce, ponieważ tylko wtedy są dostępne podczas konfigurowania eksperymentów.

#### Uwaga

Importowane mogą być tylko profile oznaczeń kompatybilne z oprogramowaniem Rotor-Gene AssayManager v2.1.

### Przykład:

Poniższy zrzut ekranu przedstawia przykład, w którym profil oznaczenia "Rotor-Gene SYBR® Green PCR Demo Kit" istnieje w dwóch różnych wersjach: 3.0.0 i 5.0.0. Tylko jedna wersja może być aktywna. Wersia 3.0.0 jest dezaktywowana (ikona  $\Box$ ), natomiast wersja 5.0.0 jest aktywowana (ikona $\blacktriangleright$ ).

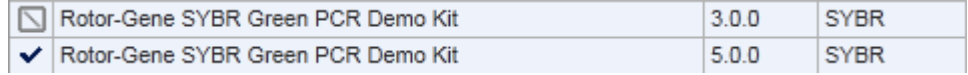

Zakładka "Assay Profiles" (Profile oznaczeń) składa się z dwóch (2) części:

- tabeli "Assay profiles management" (Zarządzanie profilami oznaczeń);
- Pasek przycisków

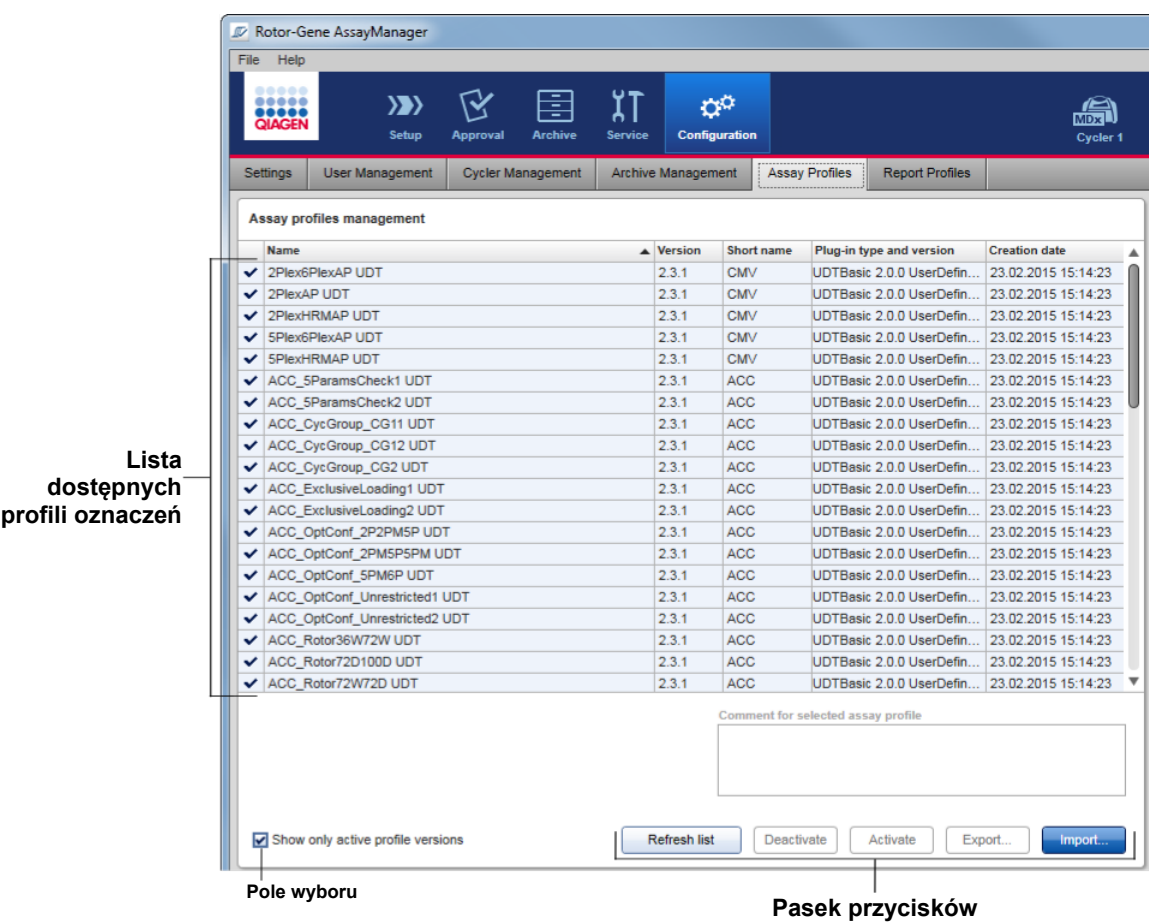

tabeli "Assay profiles management" (Zarządzanie profilami oznaczeń); Tabela "Assay profile management" (Zarządzanie profilami oznaczeń) zawiera listę wszystkich dostępnych profili oznaczeń, tj. wszystkich profili oznaczeń zapisanych w konkretnej instalacji oprogramowania Rotor-Gene AssayManager v2.1. Każdy profil oznaczenia jest wyświetlany w osobnym wierszu. Zawartość tej tabeli może być sortowana: kliknięcie odpowiedniego nagłówka kolumny spowoduje posortowanie zawartości tabeli zgodnie z wybraną kolumną. Ikona w nagłówku odpowiedniej kolumny wskazuje kolumnę użytą do sortowania (ikona = wskazuje kolejność rosnącą, a ikona = wskazuje kolejność malejącą).

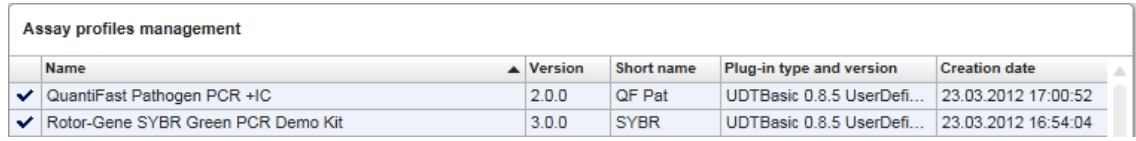

# Uwaga Za pomocą pola wyboru "Show only active profile versions" (Pokazuj tylko aktywne wersje profili) można określić, czy dezaktywowane profile oznaczeń będą widoczne w tej tabeli, czy nie. Show only active profile versions Jeśli jest aktywowane **w ilich widoczne są wyłącznie aktywowane profile oznaczeń**; dezaktywowane profile oznaczeń są ukryte. Jeśli jest dezaktywowane widoczne są zarówno aktywowane, jak i dezaktywowane profile oznaczeń.

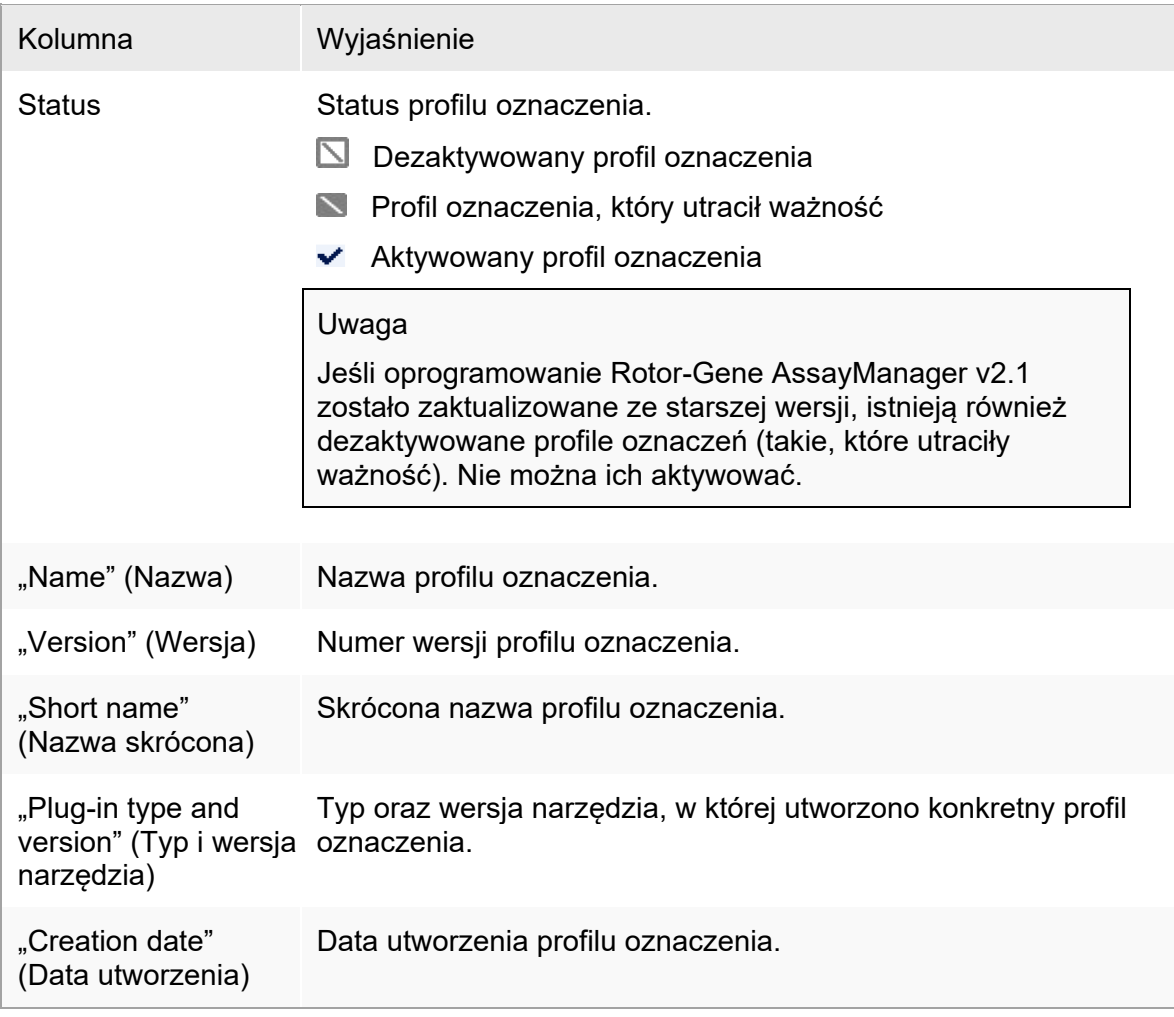

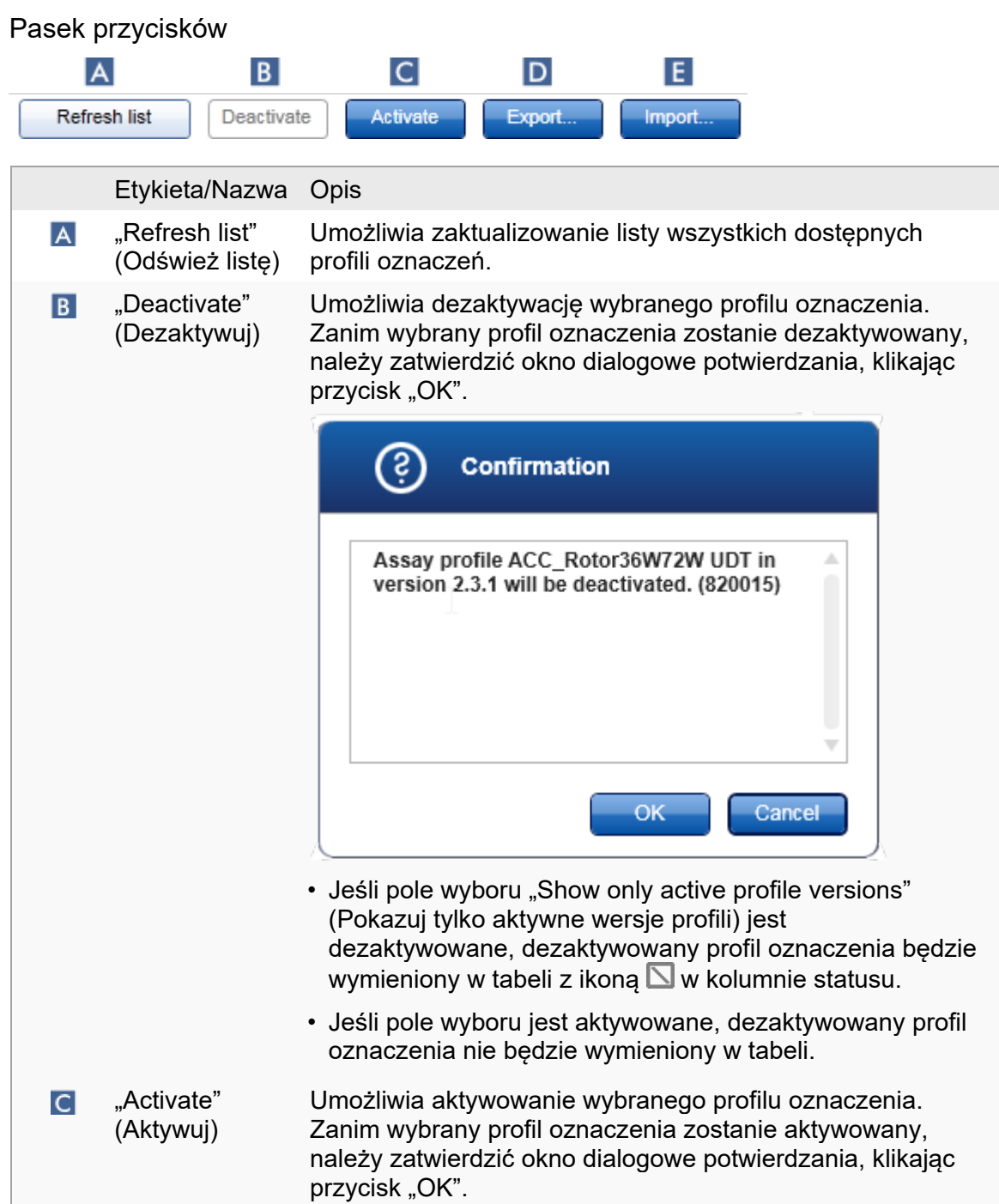
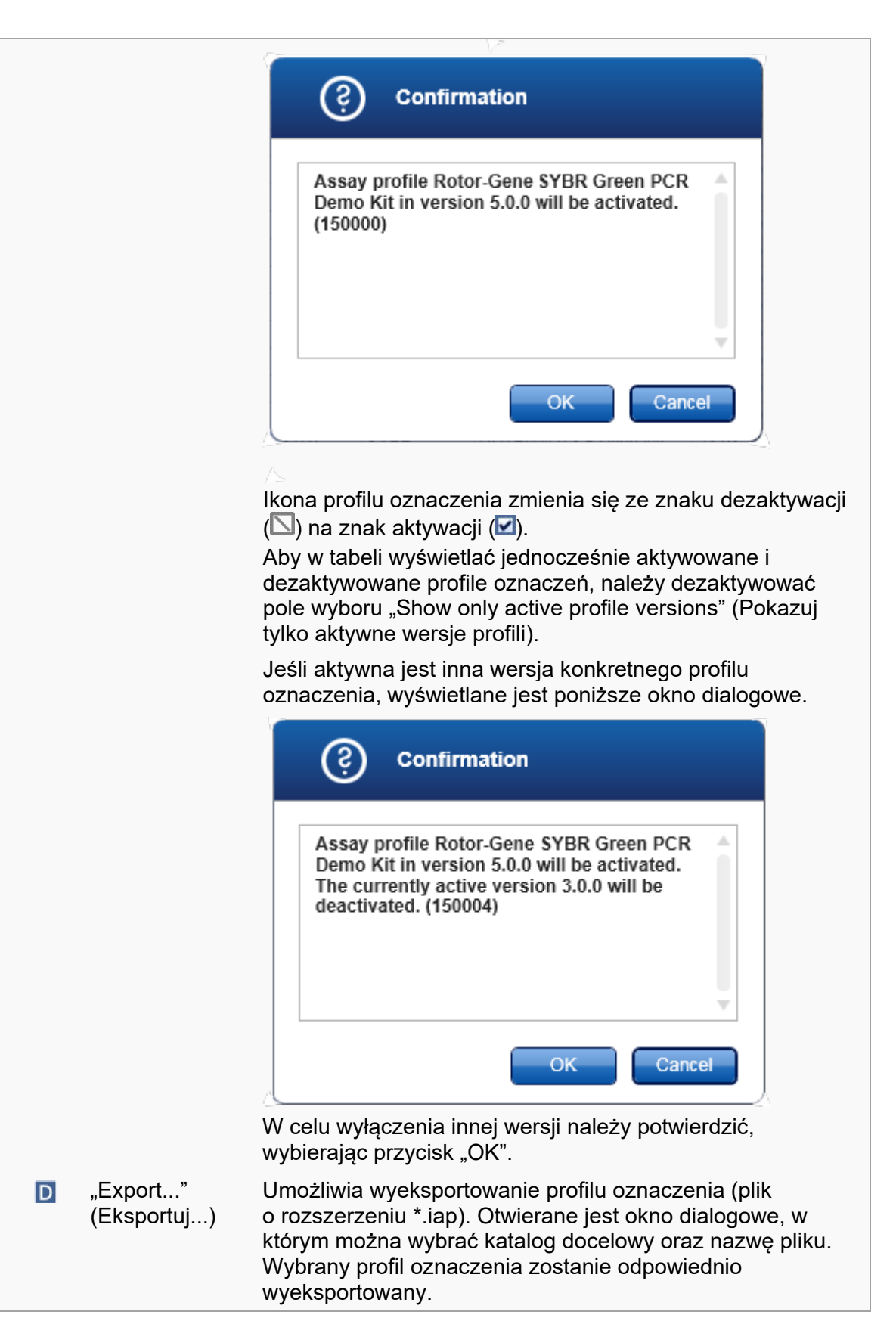

"Import..." Służy do importowania profilu oznaczenia. Otwierane jest E okno dialogowe, w którym można wybrać profil oznaczenia (Importuj...) (plik o rozszerzeniu \*.iap). Wybrany profil oznaczenia zostanie zaimportowany do tabeli zarządzania profilami oznaczeń.

Wyjaśnienie: Zależność pomiędzy dezaktywacją profili oznaczeń w środowisku "Configuration" (Konfiguracja) a listami zadań w środowisku "Setup" (Ustawienia).

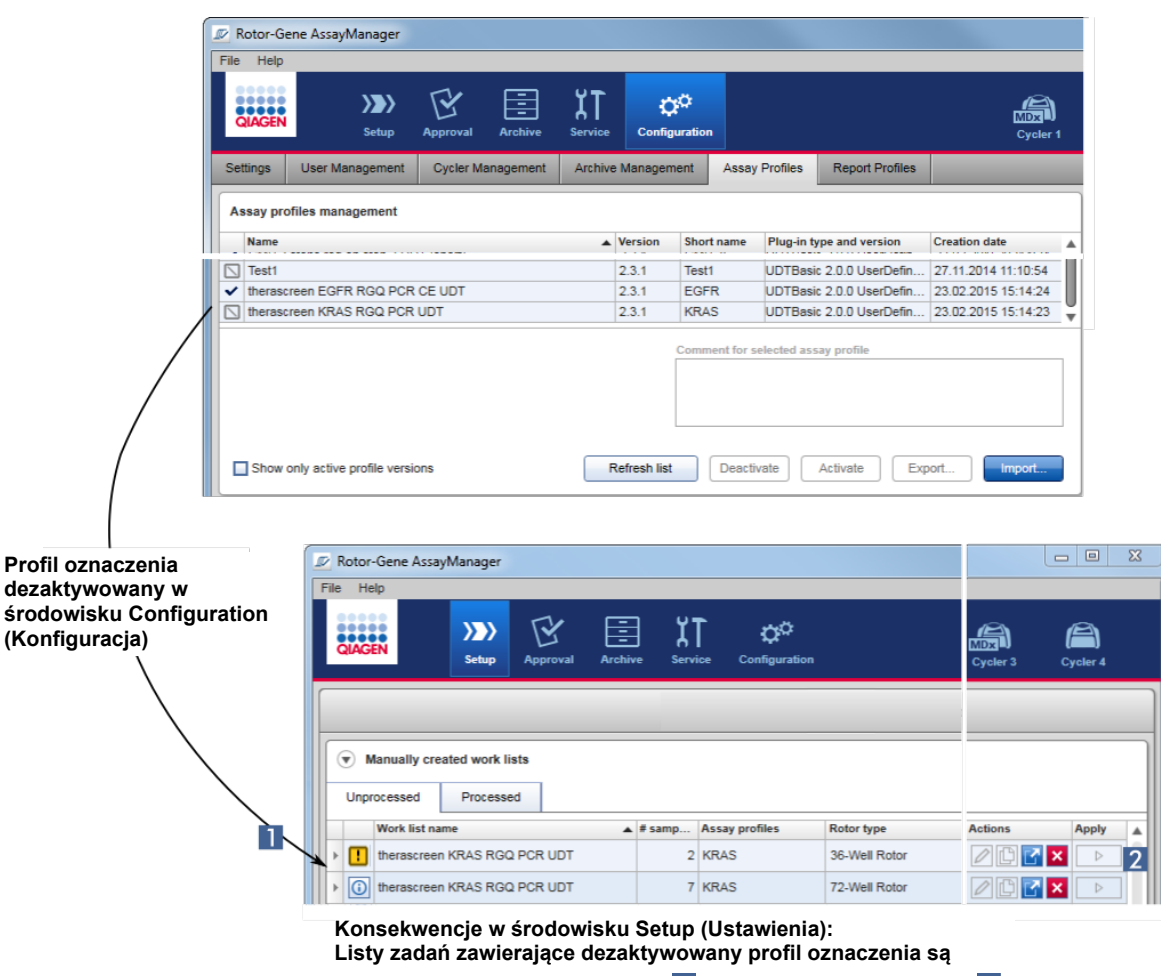

**wyświetlane z ikoną ostrzeżenia ( ) i nie można ich stosować ( ).**

Jeśli profil oznaczenia zostanie dezaktywowany w środowisku "Configuration" (Konfiguracja), listy zadań w środowisku "Setup" (Ustawienia) obejmujące ten profil oznaczenia nie mogą być stosowane.

Zadania powiązane z zakładką "Assay Profiles" (Profile oznaczeń)

- [Aktywowanie/dezaktywowanie profilu oznaczenia](#page-353-0)
- [Importowanie/eksportowanie profilu oznaczenia](#page-351-0)

#### 1.5.5.6.6 Report Profiles (Profile raportów)

W oprogramowaniu Rotor-Gene AssayManager v2.1 możliwe jest generowanie raportów zawierających różne dane na temat eksperymentu w formacie \*.pdf. W zależności od indywidualnych potrzeb uwzględnianie w raporcie wszystkich informacji dostępnych na temat eksperymentu nie zawsze jest użyteczne.

Dlatego zawartość raportu można dostosowywać poprzez konfigurowanie oraz stosowanie różnych profili raportów. W zakładce "Report Profiles" (Profile raportów) można konfigurować różne profile raportów. W tym celu należy wybrać użyteczne informacje z 8 głównych kategorii oraz podrzędnych względem nich opcji zawartości. Zastosowanie skonfigurowanych profili raportów w środowisku "Approval" (Zatwierdzanie) lub "Archive" (Archiwizacja) powoduje, że tworzone są raporty zawierające tylko pożądane informacje o eksperymencie.

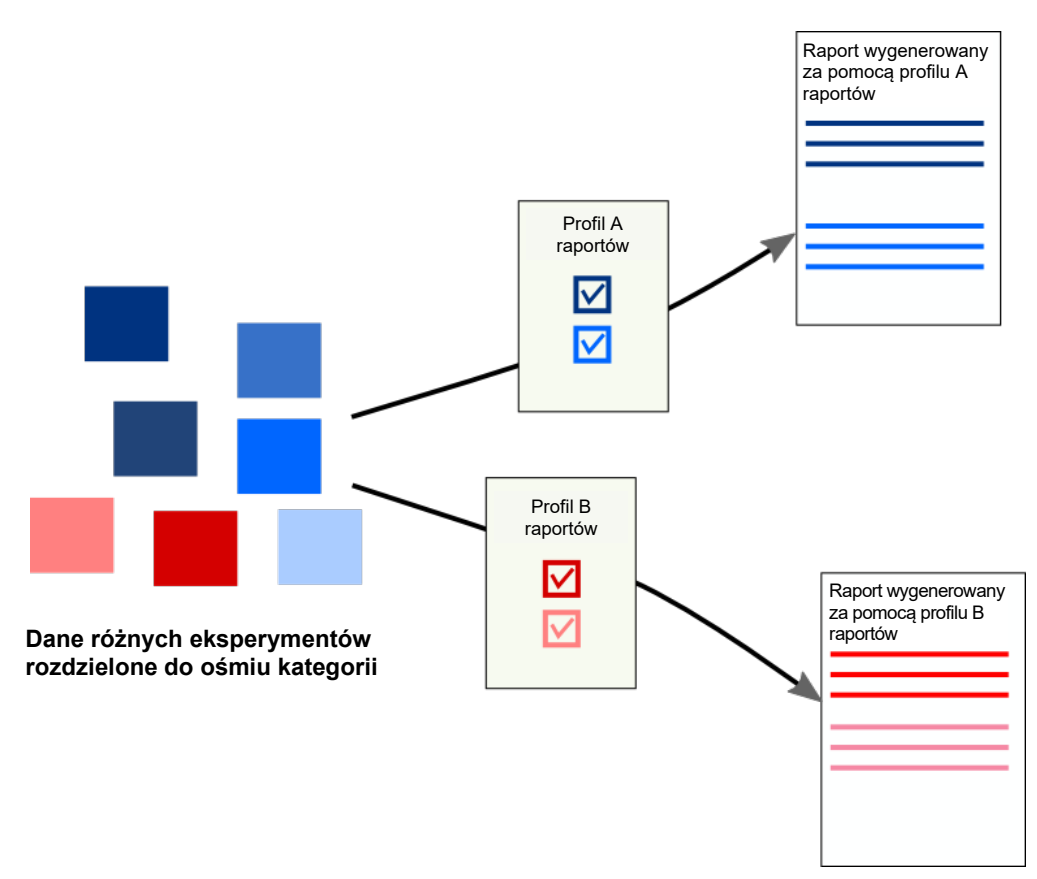

Profile raportów są przechowywane w wewnętrznej bazie danych. Profile raportów mogą być eksportowane do innych instalacji oprogramowania Rotor-Gene AssayManager v2.1 oraz mogą być z nich importowane. Domyślne katalogi eksportu i importu dla profili raportów mogą być konfigurowane w zakładce "Settings" (Ustawienia) w środowisku "Configuration" (Konfiguracja).

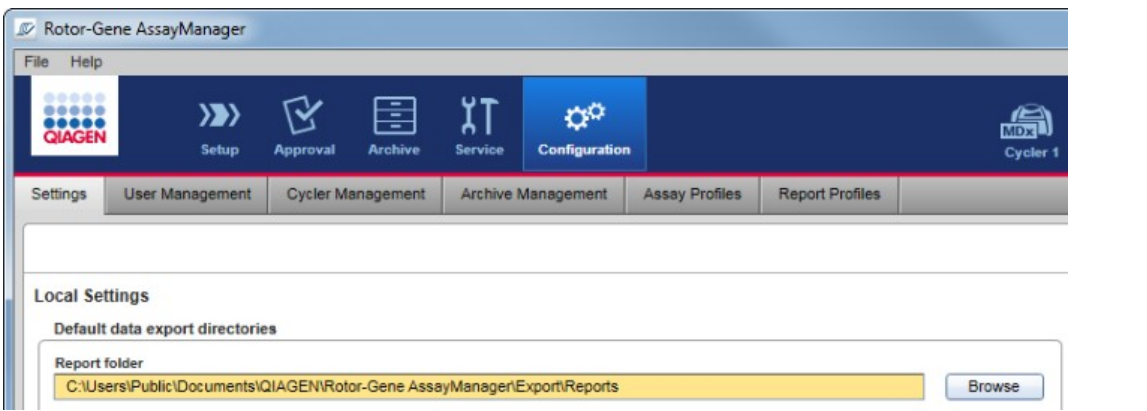

#### Uwaga

Profili raportów zdefiniowanych przez firmę QIAGEN nie można kopiować ani eksportować.

Ekran "Report Profiles" (Profile raportów) składa się z trzech (3) części:

- menu "Report profiles" (Profile raportów);
- Pasek przycisków
- obszaru "Content selection" (Wybór zawartości).

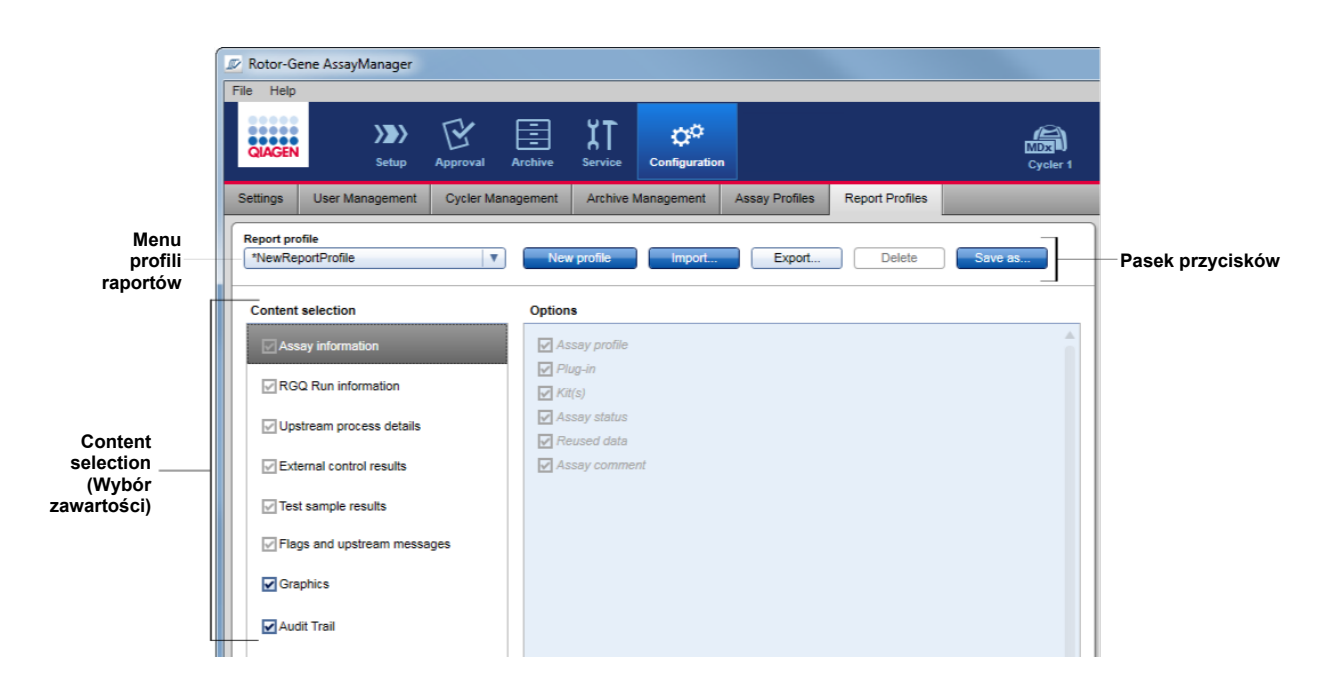

# Menu "Report profile" (Profil raportu)

Menu rozwijane "Report profile" (Profil raportu) zawiera wszystkie skonfigurowane profile raportów. Aktualnie wybrany profil raportu jest wyświetlany w tym menu. Po kliknięciu strzałki menu ( ) wyświetlona zostanie pełna lista wszystkich aktualnie dostępnych profili raportów.

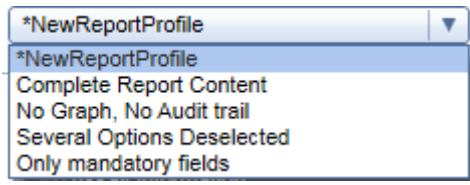

Pasek przycisków

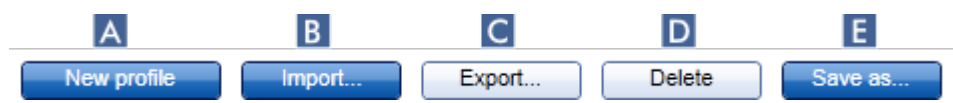

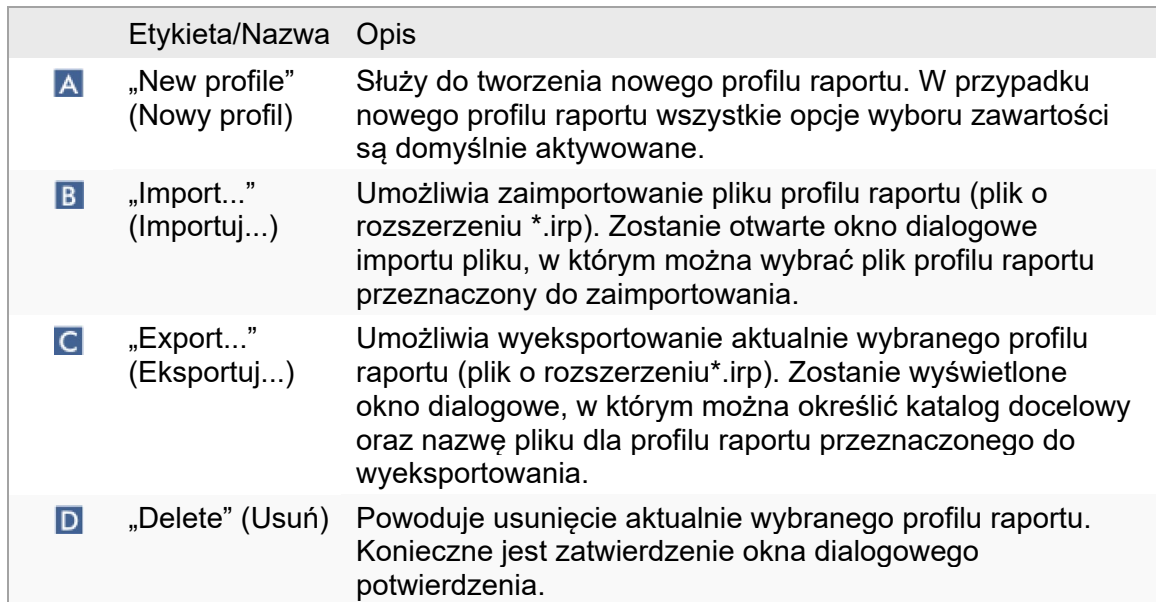

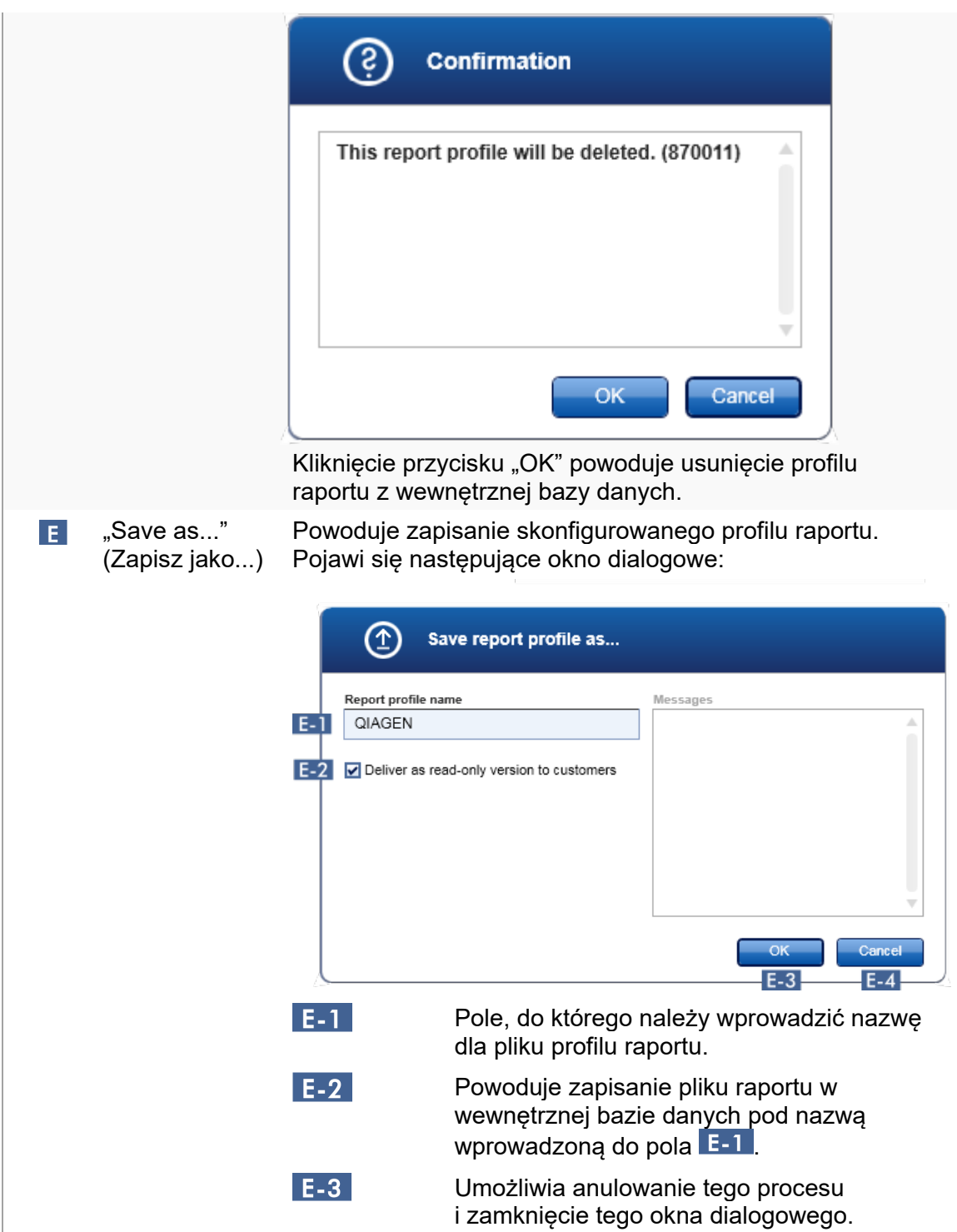

obszaru "Content selection" (Wybór zawartości).

W obszarze "Content selection" (Wybór zawartości) można wybrać różne informacje dotyczące eksperymentu, które można uwzględnić w profilu raportu — w tym celu należy aktywować albo dezaktywować odpowiednie pola wyboru i przyciski opcji.

Wszystkie dostępne opcje zawartości są pogrupowane w 8 głównych kategorii:

- "Assay Information" (Informacje o oznaczeniu)
- "RGQ Run information" (Informacie o cyklu RGQ)
- "Upstream process details" (Szczegóły wcześniejszego procesu)
- "External control results" (Wyniki kontroli zewnetrznych)
- "Test sample results" (Wyniki próbki badanej)
- "Flags and upstream messages" (Flagi i komunikaty z wcześniejszego procesu)
- "Graphics" (Grafika)
- "Audit trail" (Ścieżka audytu)

Kliknięcie jednej z tych głównych kategorii zawartości powoduje otwarcie odpowiadających szczegółowych opcji zawartości. Są to podrzędne opcje zawartości, które pozwalają na bardziej precyzyjne dostosowywanie zawartości raportu wynikowego.

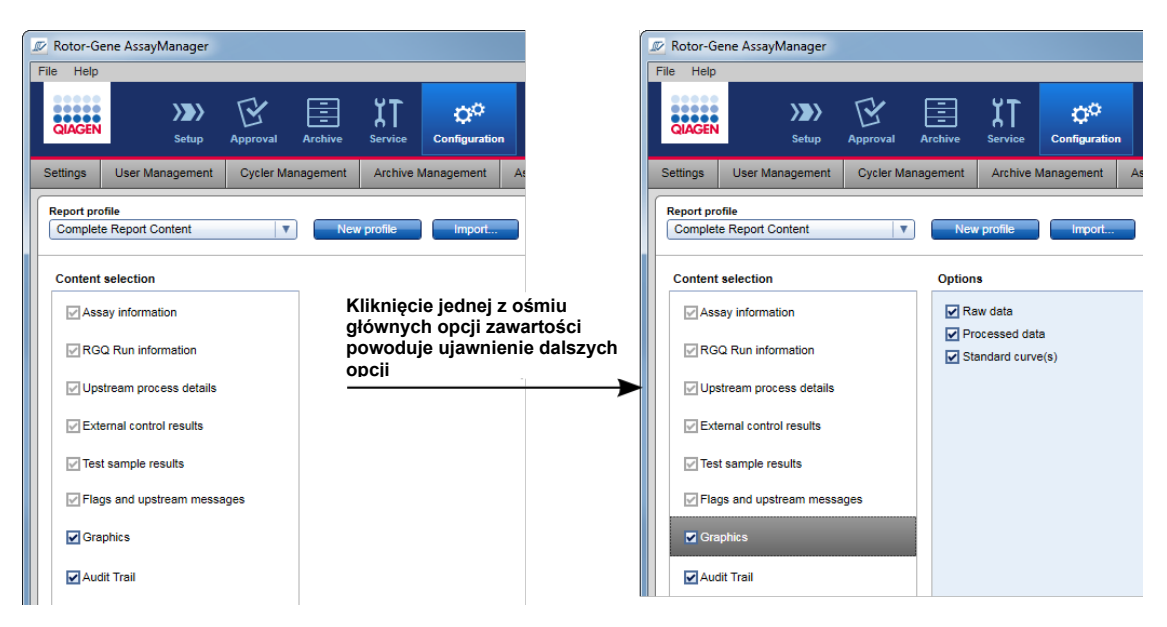

Niektóre opcje dotyczące kontroli zewnętrznych i próbek badanych (na przykład identyfikator i pozycja) są obowiązkowe i nie można usunąć ich zaznaczenia. Te opcje są zawsze aktywowane. Wszystkie opcje zawartości w kategorii głównej "Audit trail" (Ścieżka audytu) również są obowiązkowe i nie można usunąć ich zaznaczenia.

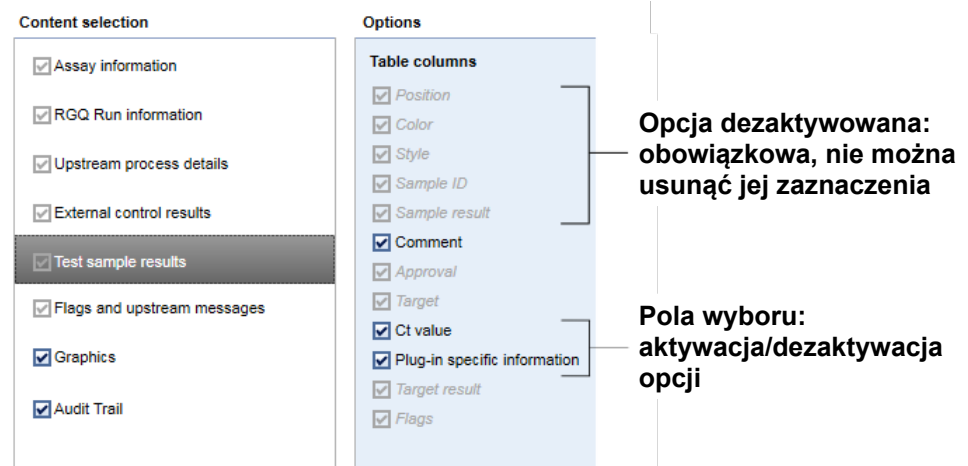

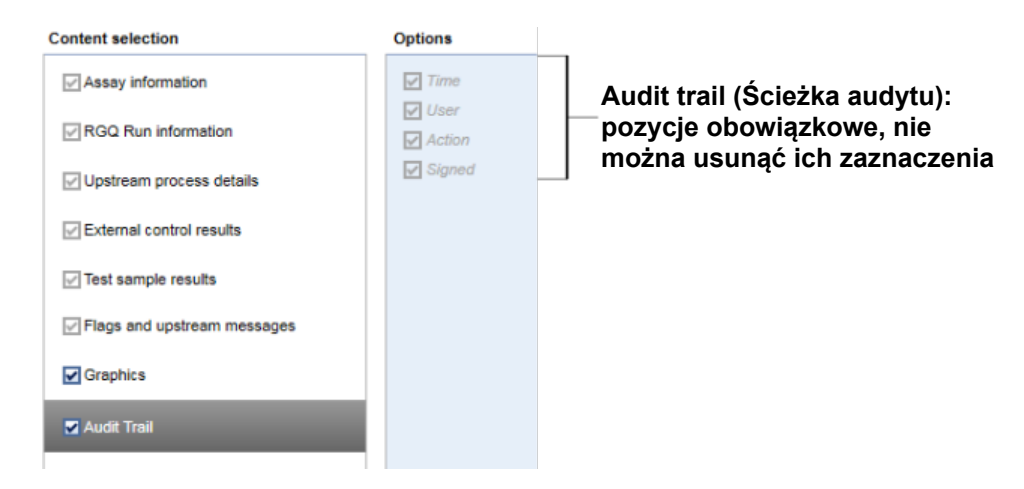

Zadania powiązane z zakładką profili raportów

- **[Tworzenie nowego profilu raportu](#page-357-0)**
- [Importowanie/eksportowanie profilu raportu](#page-360-0)
- [Usuwanie profilu raportu](#page-365-0)

### 1.5.6 Ogólny przepływ pracy

Poniższa ilustracja przedstawia przepływ pracy w oprogramowaniu Rotor-Gene AssayManager v2.1.

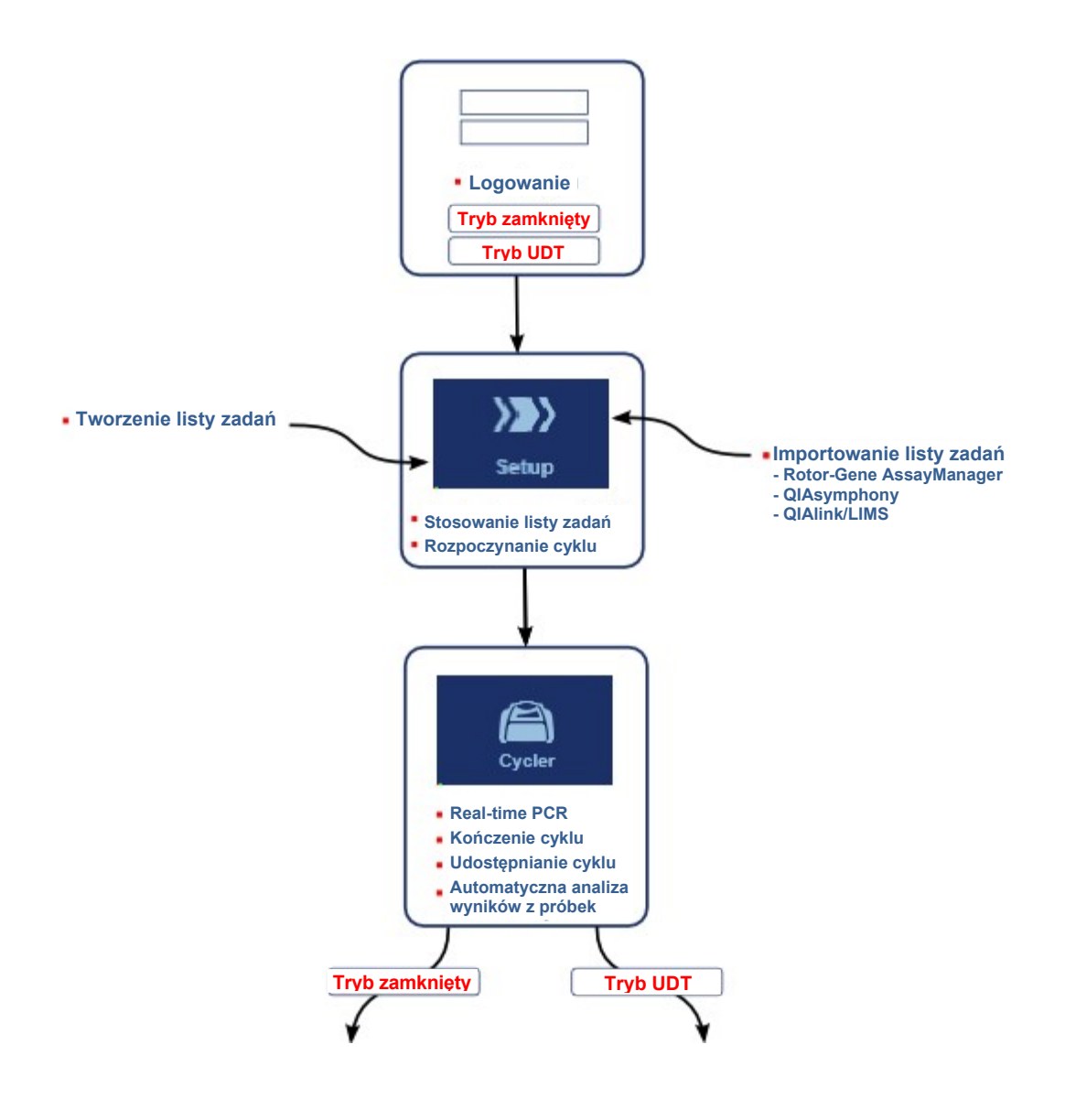

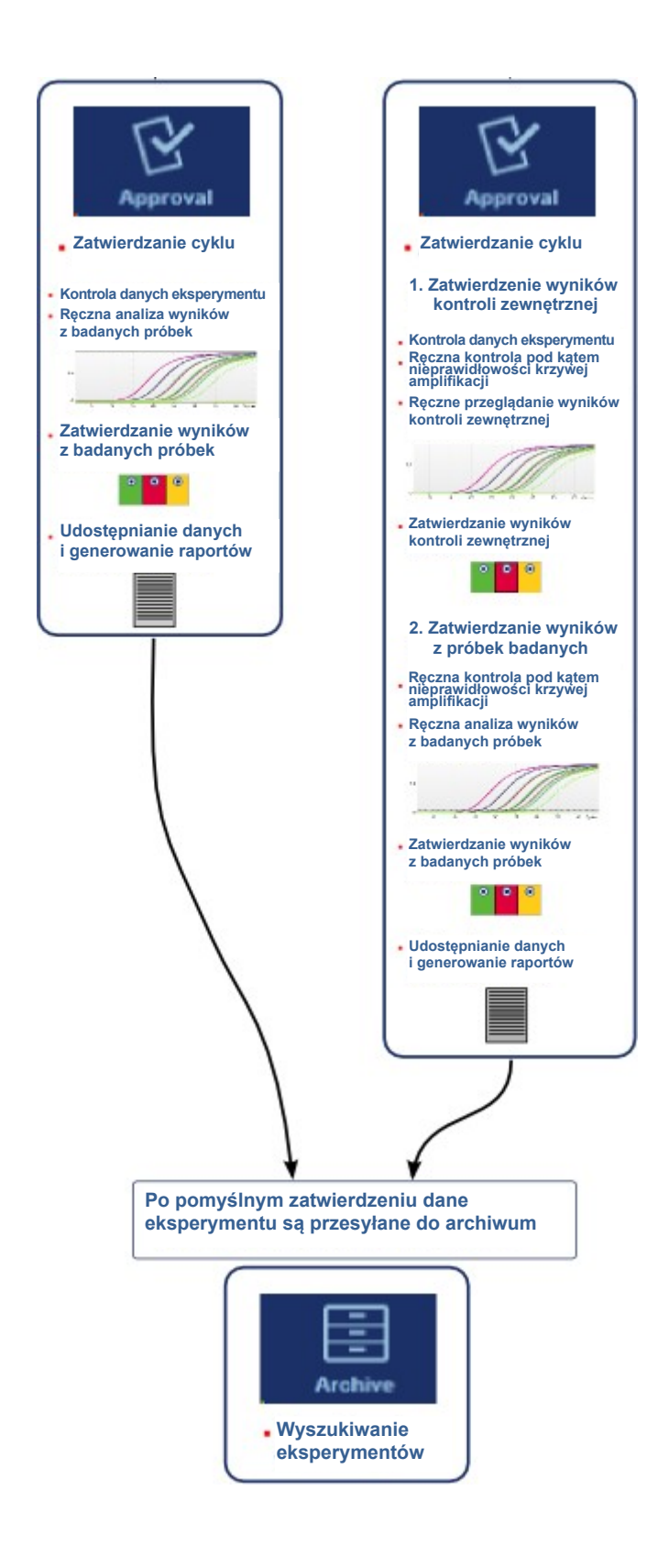

#### Uwaga

W celu korzystania ze zdefiniowanego przez użytkownika trybu testowego (tryb UDT) konieczne jest zainstalowanie zgodnego narzędzia trybu UDT.

## Uwaga

Oprogramowanie Rotor-Gene AssayManager v2.1 jest zgodne tylko z plikami wyników z oprogramowania QIAsymphony w wersji 5.0.

#### 1.5.7 Koncepcja narzędzia

Rotor-Gene AssayManager v2.1 to oprogramowanie o wszechstronnych zastosowaniach charakteryzujące się architekturą obejmującą narzędzia. Każde narzędzie pozwala na zwiększenie liczby obsługiwanych oznaczeń. Ogólny przepływ pracy jest zapewniany przez aplikację podstawową oraz jej strukturę. Przepływ pracy dla konkretnych oznaczeń — w tym analiza — jest zapewniany przez

narzędzia. Narzędzia kontrolują następujące zadania:

- Przetwarzanie danych uzyskanych w toku akwizycji
- Algorytmy analizy
- Prezentacja wyników (układ graficznego interfejsu użytkownika w przepływie pracy zatwierdzania)
- Układ i struktura zawartości raportu
- Wysyłka danych do systemu LIMS

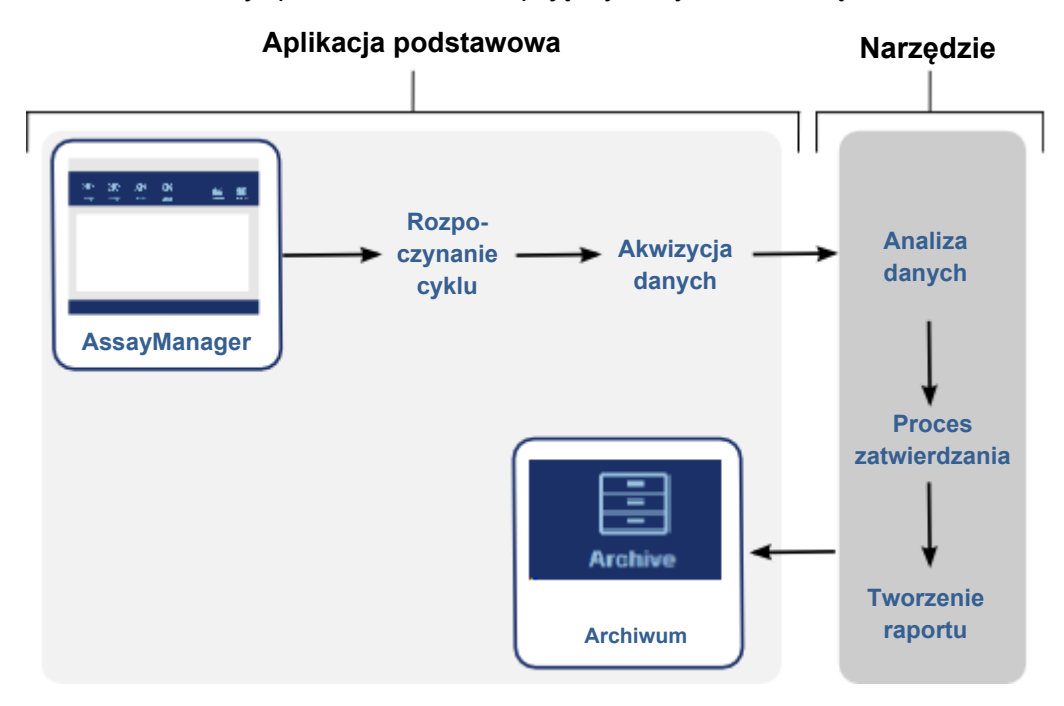

Poniższa ilustracja przedstawia koncepcję wykorzystania narzędzi.

## 1.6 Korzystanie z oprogramowania Rotor-Gene AssayManager v2.1

Przepływ pracy w oprogramowaniu Rotor-Gene AssayManager v2.1 można podzielić na 2 części:

- [Zadania standardowe](#page-299-0)
- ▶ [Zadania administracyjne](#page-350-0)

Zadania standardowe to zadania wykonywane na co dzień. Zadania administracyjne to zadania wykonywane w celu kontrolowania i konfigurowania przepływu pracy.

#### <span id="page-299-0"></span>1.6.1 Zadania standardowe

Następujące zadania są wykonywane przez użytkowników, którzy są zaangażowani w rutynowe prace w laboratorium, np. wykonywanie eksperymentów i analizowanie danych.

- **[Logowanie i wylogowywanie się](#page-300-0)**
- [Blokowanie i odblokowywanie](#page-305-0)
- $\blacktriangleright$  [Konfigurowanie cyklu](#page-310-0)
- [Rozpoczynanie cyklu](#page-331-0)
- Ko[ńczenie cyklu i udostępnianie wyników](#page-334-0)
- [Zatwierdzanie cyklu](#page-339-0)
- [Obsługa raportów](#page-344-0)
- [Obsługa ścieżek audytu](#page-348-0)

Poniższa ilustracja przedstawia przegląd przepływu pracy w oprogramowaniu Rotor-Gene AssayManager v2.1:

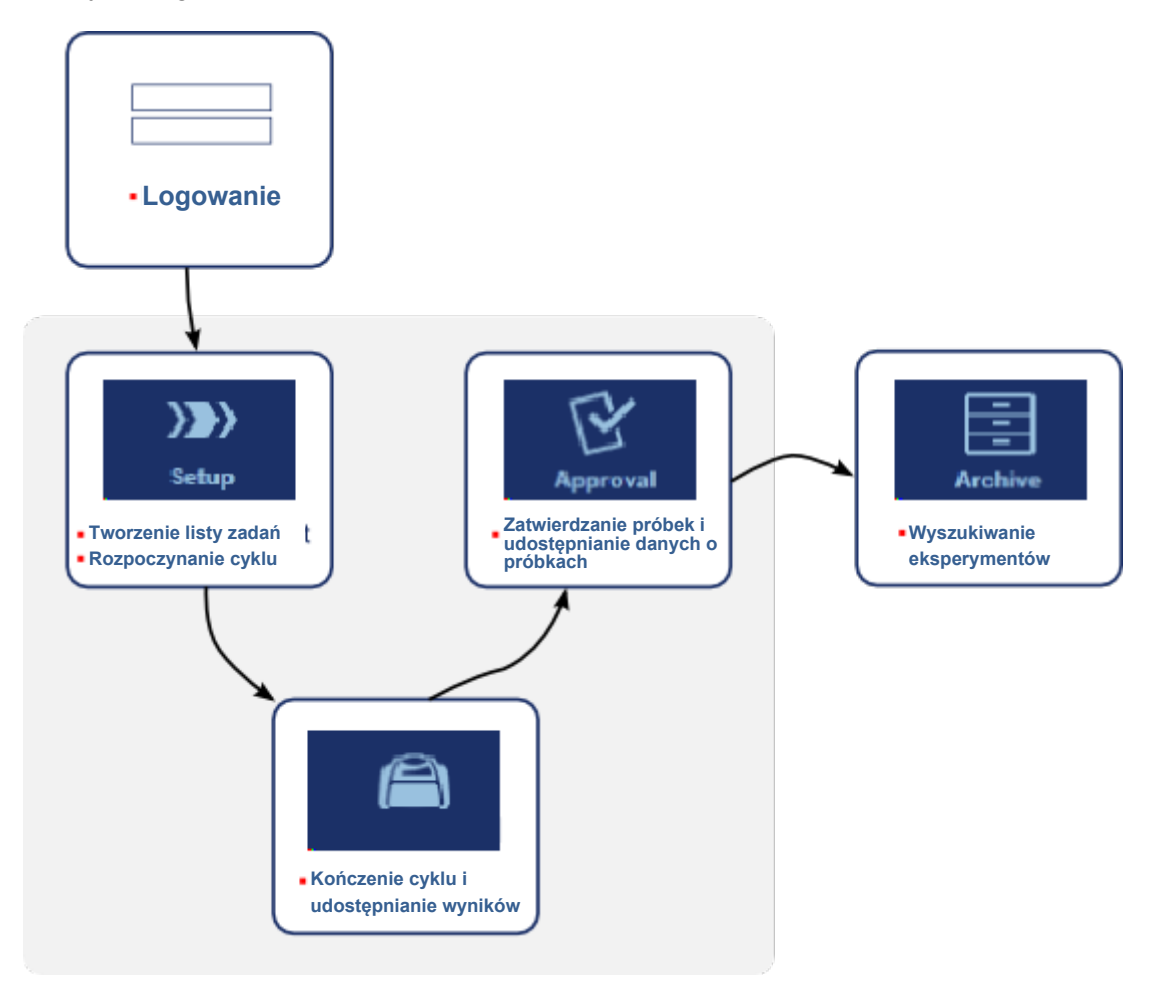

#### <span id="page-300-0"></span>1.6.1.1 Logowanie i wylogowywanie się

Wszystkie interakcje użytkownika w oprogramowaniu Rotor-Gene AssayManager v2.1 są przypisane do konkretnego użytkownika. Dlatego każdy użytkownik musi się uwierzytelnić, używając swojego identyfikatora i hasła. Przed oddaleniem się od komputera zaleca się, aby użytkownik zablokował aplikację albo wylogował się z niej.

Procedura krok po kroku logowania się do oprogramowania Rotor-Gene AssayManager v2.1

1. Uruchomić aplikację Rotor-Gene AssayManager v2.1

lub

jeśli użytkownik wylogował się z poprzednio uruchomionej sesji, w głównym menu wybrać opcję "Log in" (Zaloguj się)  $(A)$ .

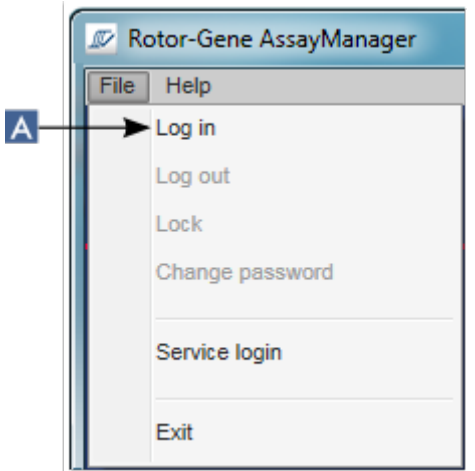

Zostanie wyświetlony ekran logowania się.

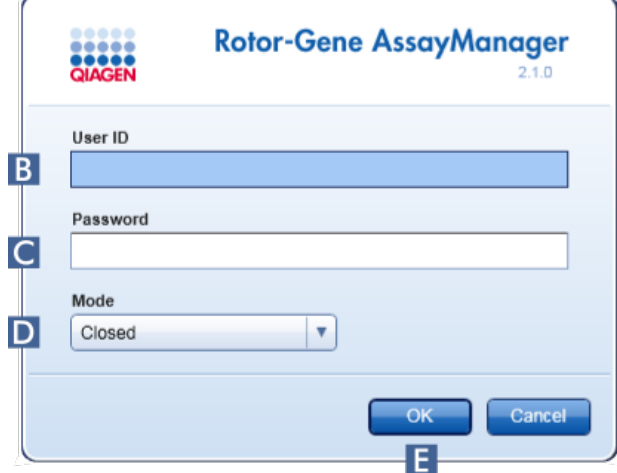

- 2. W polu "User ID" (Id. użytkownika) (B) wprowadzić identyfikator użytkownika.
- 3. Do pola "Password" (Hasło)  $(G)$  wprowadzić hasło.
- 4. W menu "Mode" (Tryb) (**D**) wybrać opcję *Closed* (Zamknięty) lub *User Defined Test* (Zdefiniowany przez użytkownika tryb testowy).
- 5. Kliknąć przycisk "OK"  $(E)$ .

#### Uwaga

W celu korzystania ze zdefiniowanego przez użytkownika trybu testowego (tryb UDT) konieczne jest zainstalowanie zgodnego narzędzia trybu UDT. Zalogowanie się do trybu UDT bez zainstalowania odpowiedniego narzędzia nie zapewni dostępu do zadań administracyjnych i nie pozwoli wykonywać eksperymentów ani analiz.

Użytkownik zostanie zalogowany, a następnie zostanie wyświetlony domyślny ekran zgodny z rolą użytkownika (według poniższej tabeli). Dla użytkowników z wieloma rolami zostanie wyświetlony ekran domyślny dla ich pierwszej zgodnej roli. Na przykład dla użytkownika o roli Administrator zostanie wyświetlona zakładka "Settings" (Ustawienia) środowiska "Configuration" (Konfiguracja). Dla użytkownika pełniącego role Operator i Approver (Osoba zatwierdzająca) zostanie wyświetlone środowisko "Setup" (Ustawienia).

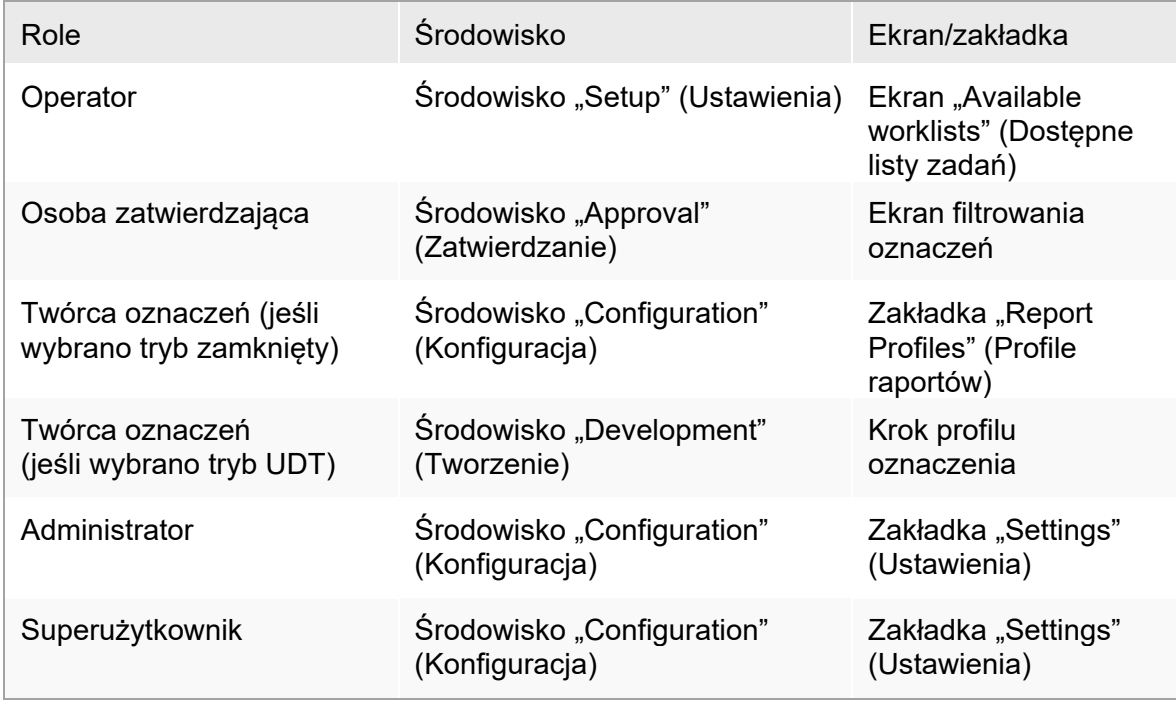

Wybrany tryb jest wskazany w lewym dolnym rogu ekranu:

**R** Closed Mode **nn** User Defined Test Mode lub

Procedura krok po kroku wylogowywania się z oprogramowania Rotor-Gene AssayManager v2.1

Użytkownik ma do wyboru dwie (2) metody wylogowywania się: Może użyć polecenia wylogowania się w menu głównym albo przycisku wylogowania się na pasku stanu.

1. Kliknąć opcję "Log out" (Wyloguj się) (A) w głównym menu

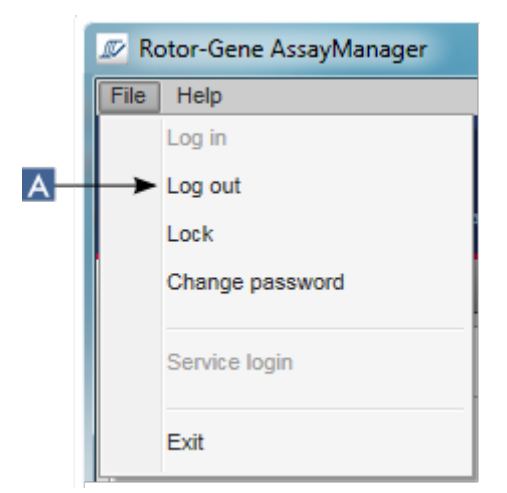

lub

lub kliknąć przycisk "Log out" (Wyloguj się) ( $\overline{B}$ ) na pasku stanu.

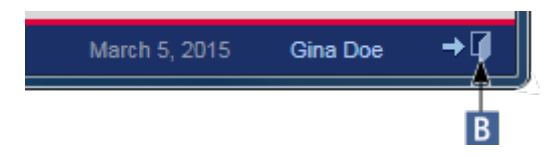

2. Zostanie wyświetlone okno dialogowe potwierdzenia. Jeśli istnieją niezapisane dane, pojawi się okno dialogowe "Unsaved Data" (Niezapisane dane) z listą wszystkich środowisk zawierających niezapisane dane:

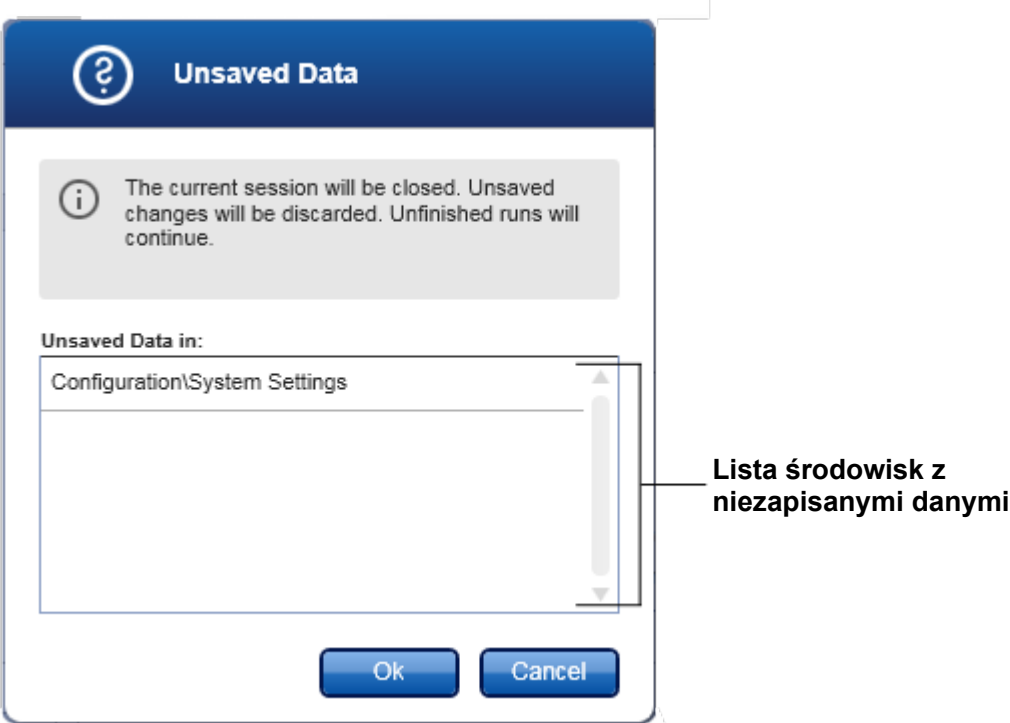

W przeciwnym wypadku zostanie wyświetlone standardowe okno dialogowe potwierdzenia wylogowania się:

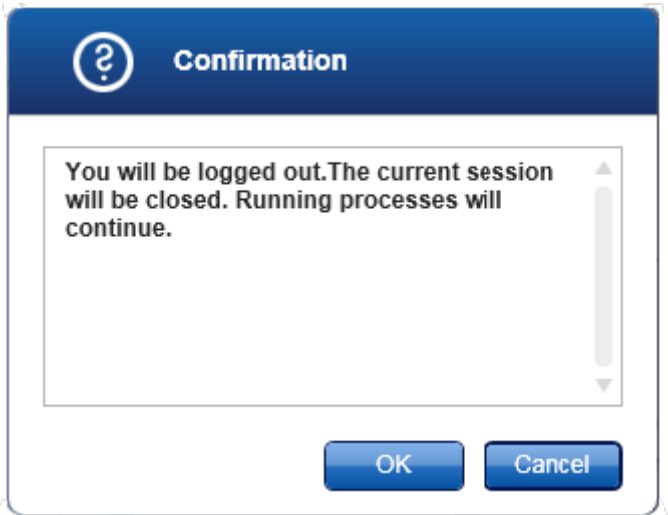

3. Kliknąć przycisk "OK" (kliknięcie przycisku "Cancel" (Anuluj) powoduje anulowanie wylogowywania się i zamknięcie tego okna dialogowego). Użytkownik zostanie wylogowany i zostanie wyświetlony ekran logowania.

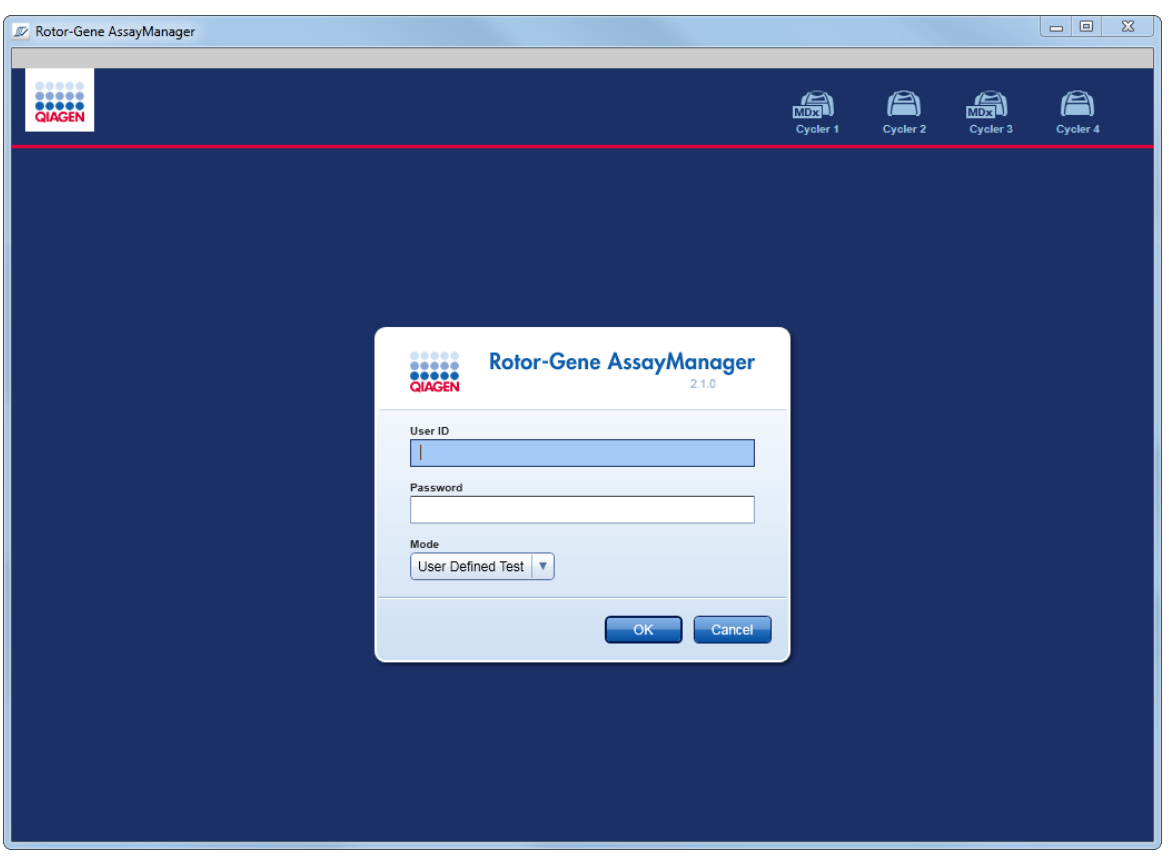

### Uwaga Jeśli użytkownik wyloguje się, aktywne cyklery będą kontynuowały działanie.

### Powiązane tematy

- [Zarządzanie użytkownikami](#page-373-0)
- ▶ Tryby w aplikacji Rotor-[Gene AssayManager v2.1](#page-120-0)
- **[Zarządzanie sesją](#page-127-0)**
- [Główny pasek narzędzi](#page-154-0)
- <span id="page-305-0"></span>[Pasek stanu](#page-157-0)

#### 1.6.1.2 Blokowanie i odblokowywanie

Aplikację można zablokować, aby ograniczyć dostęp do niej. Zablokowaną aplikację może odblokować użytkownik, który ją zablokował, albo można rozpocząć nową sesję.

Procedura krok po kroku: blokowanie oprogramowania Rotor-Gene AssayManager v2.1

1. Kliknąć opcję "Lock" (Zablokuj) w głównym menu

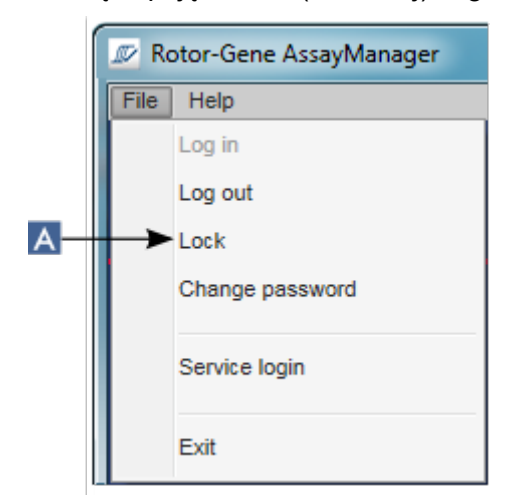

• Jeśli nie istnieją żadne niezapisane dane, aplikacja zostanie zablokowana i pojawi się poniższe okno dialogowe:

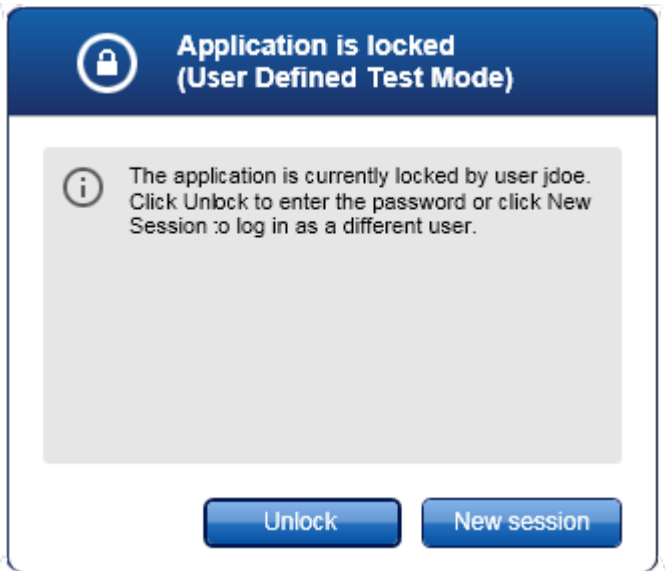

• Jeśli istnieją niezapisane dane, pojawi się okno dialogowe "Unsaved Data" (Niezapisane dane) z listą wszystkich środowisk zawierających niezapisane dane.

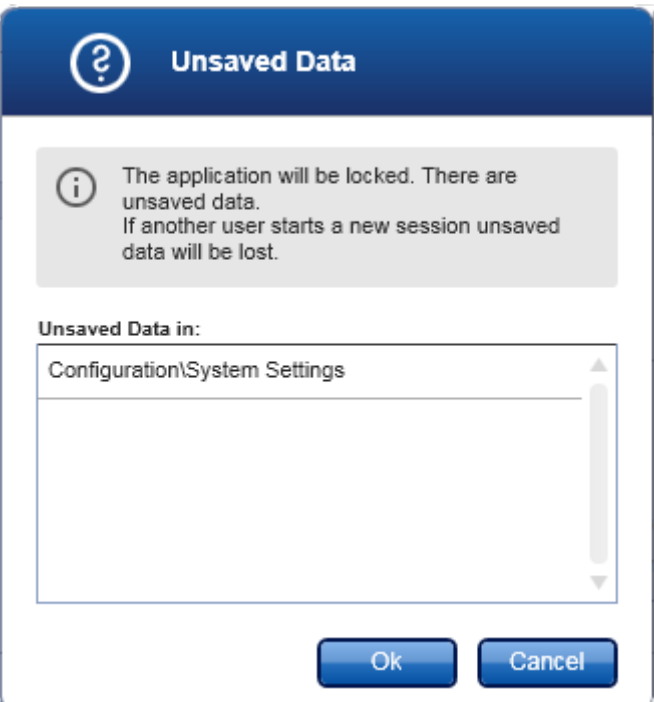

2. Potwierdzenie poprzez kliknięcie przycisku "OK" powoduje zablokowanie aplikacji. Zostanie wyświetlone powyższe okno dialogowe.

Procedura krok po kroku: odblokowanie oprogramowania Rotor-Gene AssayManager v2.1

Warunek wstępny jest taki, że aplikacja została wcześniej zablokowana. Zostanie wyświetlony poniższy ekran:

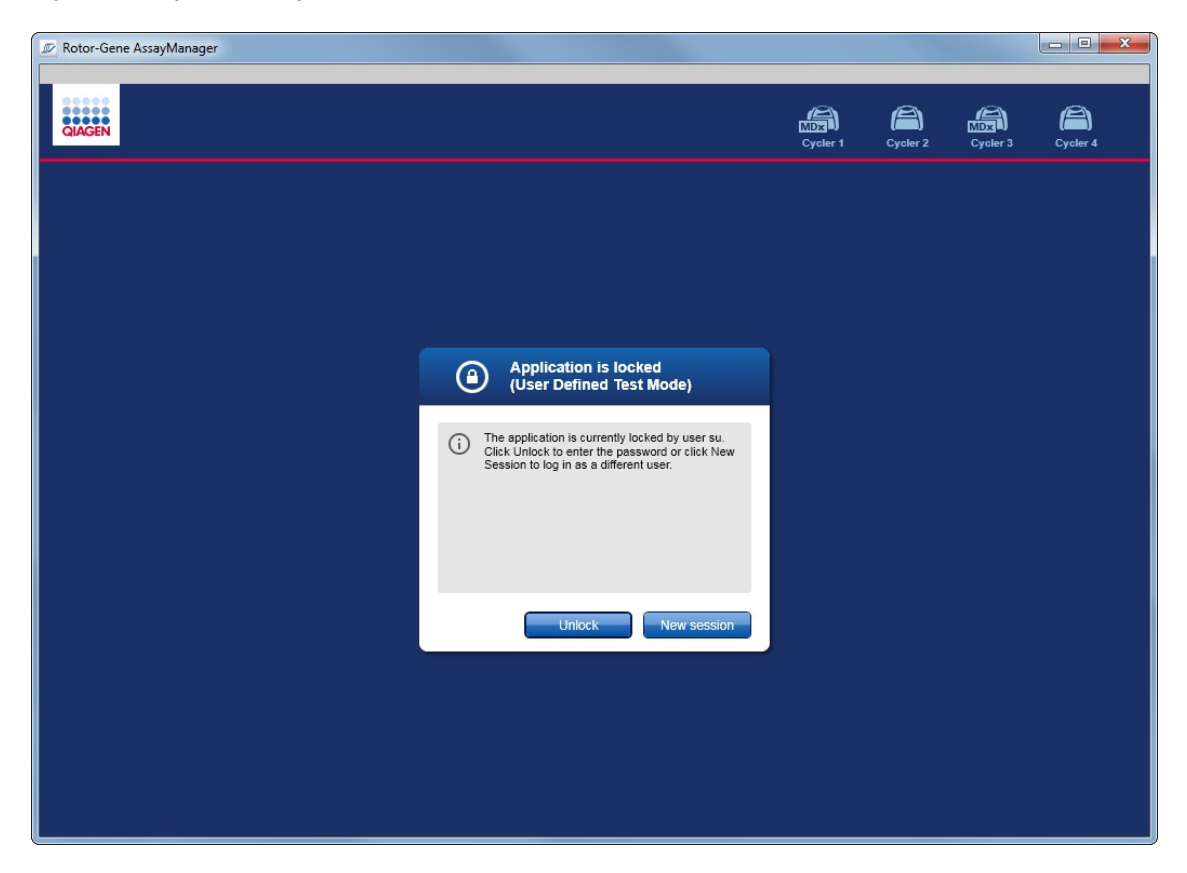

1. Kliknąć przycisk "Unlock" (Odblokuj).

Pojawi się następujące okno dialogowe. Uwaga: nazwa użytkownika w polu logowania jest ustawiona na użytkownika, który wcześniej zablokował aplikację. Tylko ten użytkownik może odblokować aplikację.

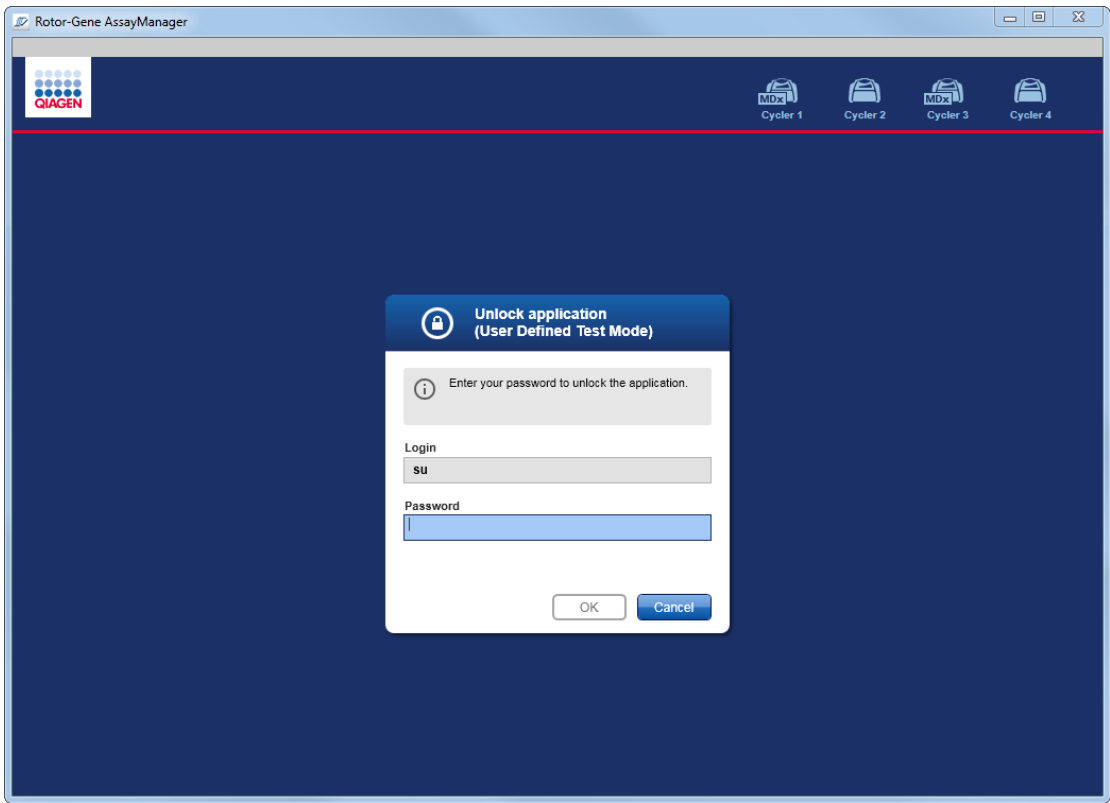

- 2. Wprowadzić hasło do pola "Password" (Hasło).
- 3. Kliknąć przycisk "OK". Aplikacja zostanie odblokowana.

Gdy aplikacja jest zablokowana przez innego użytkownika, można rozpocząć nową sesję, klikając opcję "New session" (Nowa sesja). Jeśli poprzednio zalogowany użytkownik nie zapisał wszystkich danych, pojawi się poniższe okno dialogowe:

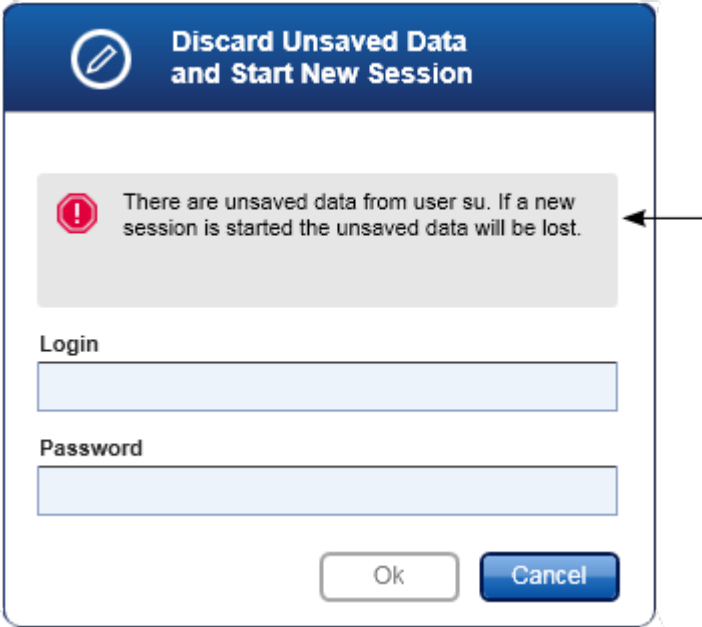

Powiązane tematy

[Zarządzanie użytkownikami](#page-373-0)

<span id="page-310-0"></span>**[Zarządzanie sesją](#page-127-0)** 

1.6.1.3 Konfigurowanie cyklu

### Przegląd

Lista zadań służy do określania szczegółów eksperymentu, tj. tego jakie oznaczenia mają zostać wykonane, w jakiej kolejności, jaka jest liczba próbek itp.

Wszystkie zadania związane z listami zadań są wykonywane w środowisku "Setup" (Ustawienia).

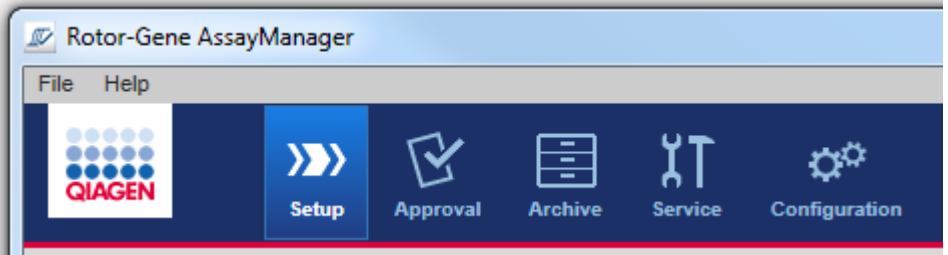

Zadania związane z listami zadań

- ▶ [Tworzenie/edycja listy zadań](#page-311-0)
- **[Importowanie listy zadań](#page-324-0)**
- **[Duplikowanie listy zadań](#page-327-0)**
- [Eksportowanie listy zadań](#page-328-0)
- [Usuwanie listy zadań](#page-329-0)

### Uwaga

<span id="page-311-0"></span>W celu skonfigurowania oznaczenia należy używać tylko zestawów oznaczeń o takim samym numerze partii.

#### 1.6.1.3.1 Tworzenie/edycja listy zadań

## Przegląd

Listy zadań obejmują jeden lub kilka profili oznaczeń, które mają być wykonane w ramach eksperymentu. Aby utworzyć listę zadań, użytkownik wybiera jeden lub kilka zgodnych profili oznaczeń. Opcjonalnie użytkownik może zmodyfikować numer materiału, datę ważności zestawu oraz numer partii. Po zdefiniowaniu liczby próbek dla listy zadań każda próbka musi otrzymać identyfikator. Następnie użytkownik wprowadza nazwę listy zadań, określa jej właściwości i zapisuje listę zadań. Użytkownik może w dowolnym momencie zapisać nieskończoną listę zadań i dokończyć jej konfigurację w innym terminie.

Lista zadań jest tworzona i importowana w środowisku "Setup" (Ustawienia) (A). To środowisko jest automatycznie wyświetlane po zalogowaniu się użytkowników posiadających rolę operatora. Początkowo wyświetlany jest ekran "Available worklists" (Dostępne listy zadań) z listą wszystkich ręcznie utworzonych list zadań (które dodatkowo są podzielone na listy "Unprocessed" (Nieprzetworzone) i "Processed" (Przetworzone)) oraz listą wszystkich automatycznie wygenerowanych i dostępnych list zadań w systemie. Kliknięcie przycisku "New manual worklist" (Nowa ręczna lista zadań)  $(B)$  w prawym dolnym rogu spowoduje otwarcie ekranu "Create new worklist" (Utwórz nową listę zadań), w którym następuje konfiguracja nowej listy zadań.

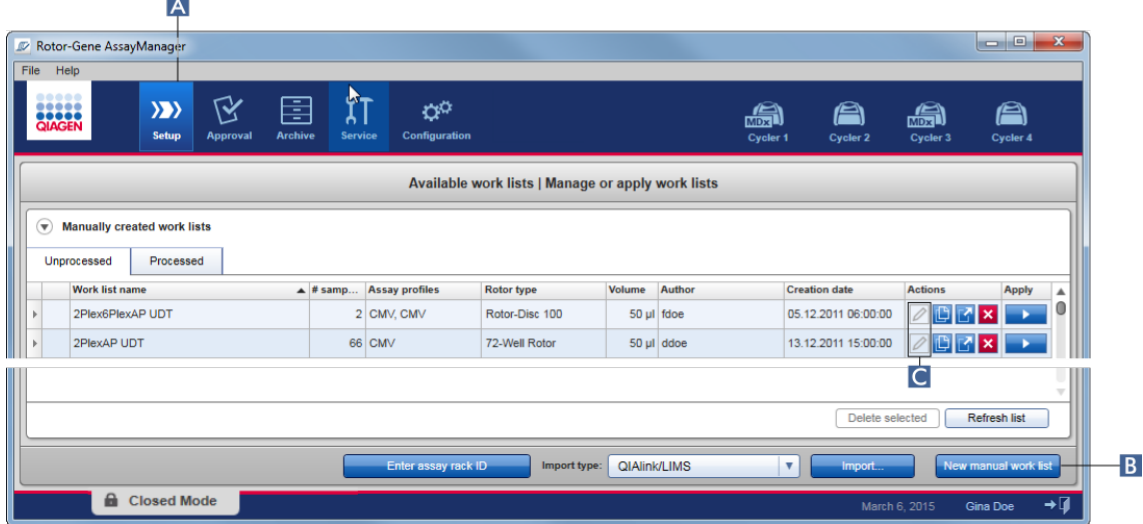

 $\sim$ 

Ekran "Create new worklist (Utwórz nową listę zadań) składa się z 4 różnych kroków:

|   |  | V Rotor-Gene AssayManager |            |                                 |                 |                     |                |               |                      |  |  |
|---|--|---------------------------|------------|---------------------------------|-----------------|---------------------|----------------|---------------|----------------------|--|--|
|   |  | File<br>Help              |            |                                 |                 |                     |                |               |                      |  |  |
|   |  | QIAGEN                    |            | X)<br><b>Setup</b>              | <b>Approval</b> | Ξ<br><b>Archive</b> | <b>Service</b> |               | <b>Configuration</b> |  |  |
|   |  |                           |            |                                 |                 |                     |                |               | Create work list   S |  |  |
|   |  | <b>Assays</b>             |            | Available assay profiles        |                 |                     |                |               |                      |  |  |
| B |  |                           |            | Assay profile name              |                 |                     | Vers           | <b>Reg. P</b> | 业                    |  |  |
|   |  | <b>Kit information</b>    |            | AP AP1 udt                      |                 |                     |                | 2.3.1         | 6                    |  |  |
|   |  |                           | AP AP3 udf |                                 |                 |                     | 2.3.1          | 6             |                      |  |  |
|   |  | <b>Samples</b>            |            | AP AP4 udt                      |                 |                     |                | 2.3.1         | 6                    |  |  |
|   |  |                           |            | QS_AS_Import_udt_2_Active_OK    |                 |                     |                | 2.3.1         | 5                    |  |  |
|   |  |                           |            | QS AS Import udt 6 Active no ma |                 |                     |                | 2.3.1         | 5                    |  |  |
| D |  | <b>Properties</b>         |            |                                 |                 |                     |                |               |                      |  |  |

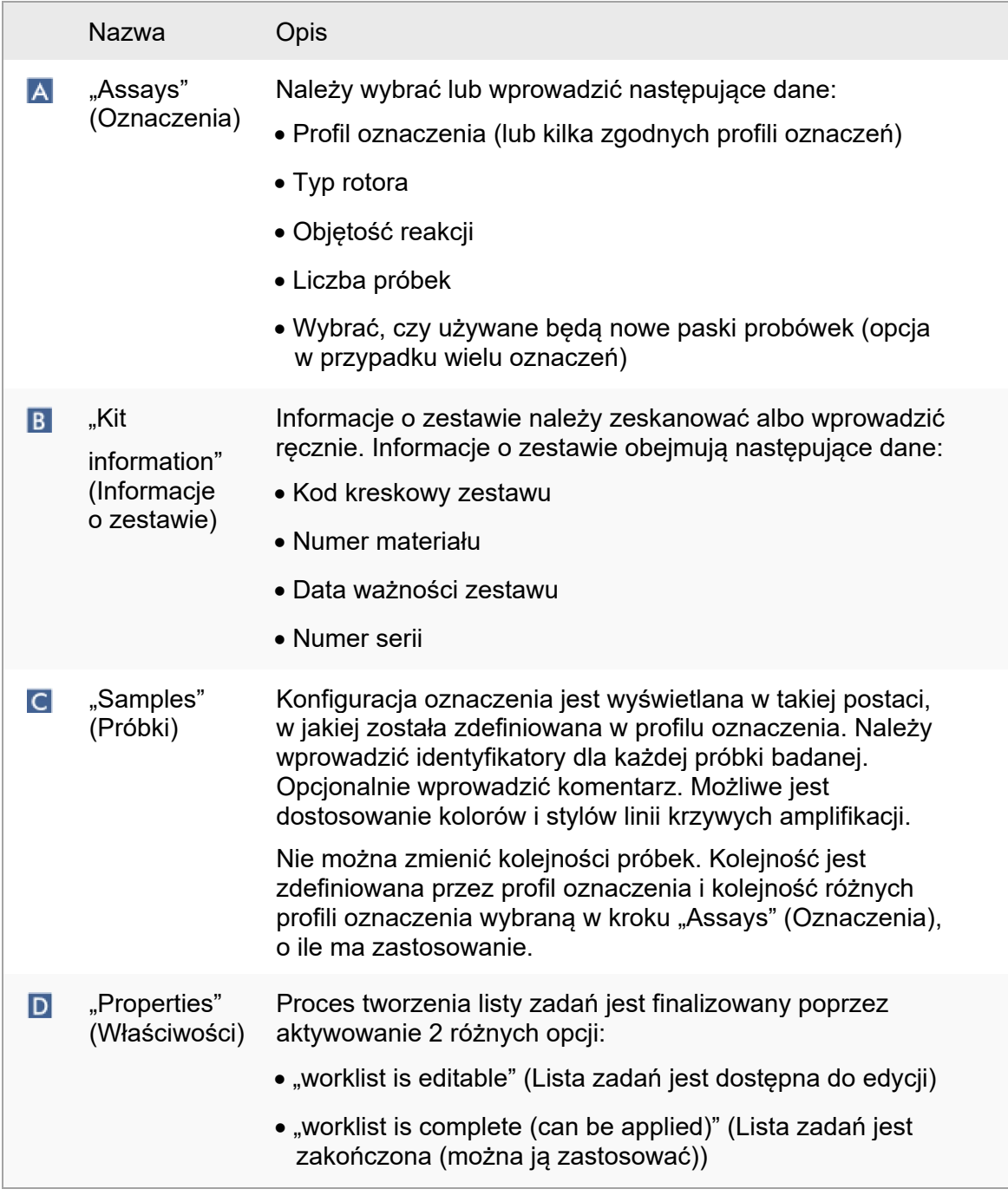

## Uwaga

- Niezapisane zmiany nie zostaną utracone, jeśli użytkownik otworzy inne środowisko.
- Środowisko "Setup" (Ustawienia) nie jest kreatorem, tj poszczególne kroki nie muszą być wykonywane w określonej kolejności.
- Nowa lista zadań może zostać zapisana w stanie nieukończonym. Wystarczy, że wprowadzono prawidłową nazwę listy zadań.

## Procedura krok po kroku: tworzenie nowej listy zadań

Tworzenie nowej listy zadań składa się z 6 kroków:

- 1. Utworzenie nowej, pustej listy zadań.
- 2. Dodawanie do listy zadań profilu oznaczenia (lub kilku profili oznaczeń) (krok "Assays" (Oznaczenia)).
- 3. Zeskanowanie lub wprowadzenie informacji o zestawie.
- 4. Przypisanie identyfikatorów próbek (krok "Samples" (Próbki)).
- 5. Określanie właściwości listy zadań (krok "Properties" (Właściwości)).
- 6. Zapisywanie listy zadań.

Krok 1: Utworzenie nowej, pustej listy zadań

a) O ile nie jest już aktywne, przełączyć na środowisko "Setup" (Ustawienia), klikając ikonę "Setup" (Ustawienia) na głównym pasku narzędzi (A).

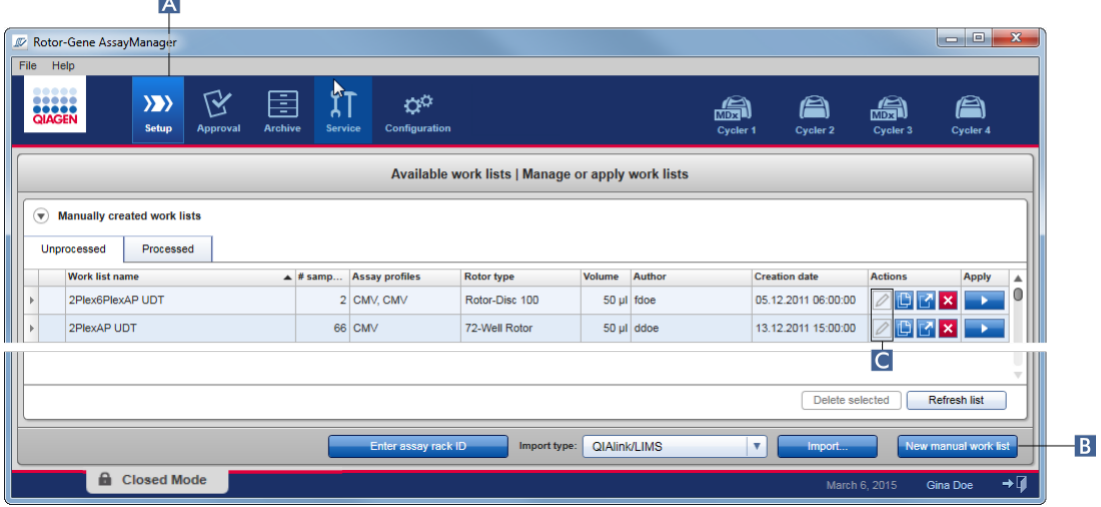

b) Kliknąć przycisk "New manual worklist" (Nowa reczna lista zadań) (B) w prawym dolnym rogu ekranu.

Otworzy się ekran "Create worklist" (Utwórz listę zadań). Nastąpi aktywacja znacznika kroku "Assays" (Oznaczenia), na co będzie wskazywać kolor ciemnożółty.

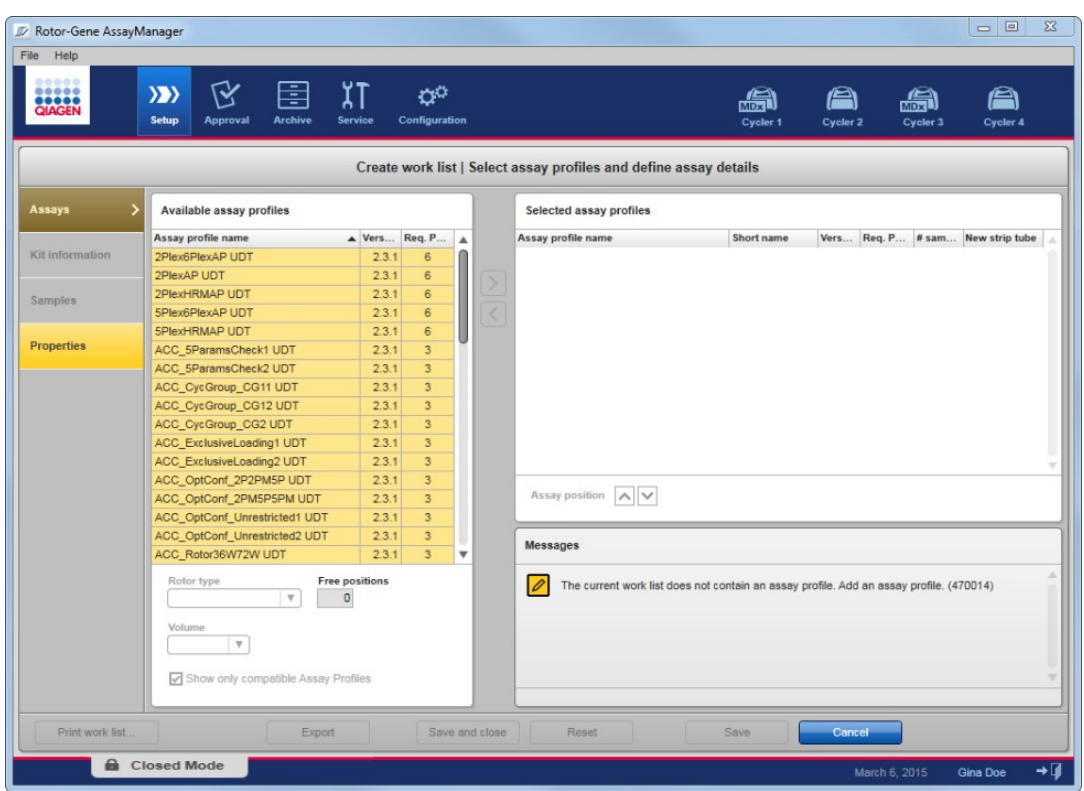

Krok 2: dodawanie do listy zadań profilu oznaczenia (lub kilku profili oznaczeń) (krok "Assays" (Oznaczenia))

W tym kroku użytkownik dodaje do listy zadań jeden lub kilka zgodnych profili oznaczeń. Wiele profili oznaczenia można dodać, pod warunkiem że na rotorze dostępna jest wystarczająca liczba pozycji. W kroku "Assays" (Oznaczenia) wszystkie dostępne profile oznaczeń są wyświetlone w kolejności alfabetycznej w tabeli "Available assay profiles" (Dostępne profile oznaczeń) po lewej stronie. Wybrane oznaczenia zostaną dodane do tabeli "Selected assay profiles" (Wybrane profile oznaczeń) po prawej stronie. Kolejność dodawania oznaczeń definiuje ich kolejność na rotorze. Tę kolejność można zmieniać, używając strzałek pozycji oznaczeń znajdujących się poniżej tabeli po prawej

stronie, tj. oznaczenia mogą być przesuwane w górę i w dół w tabeli.

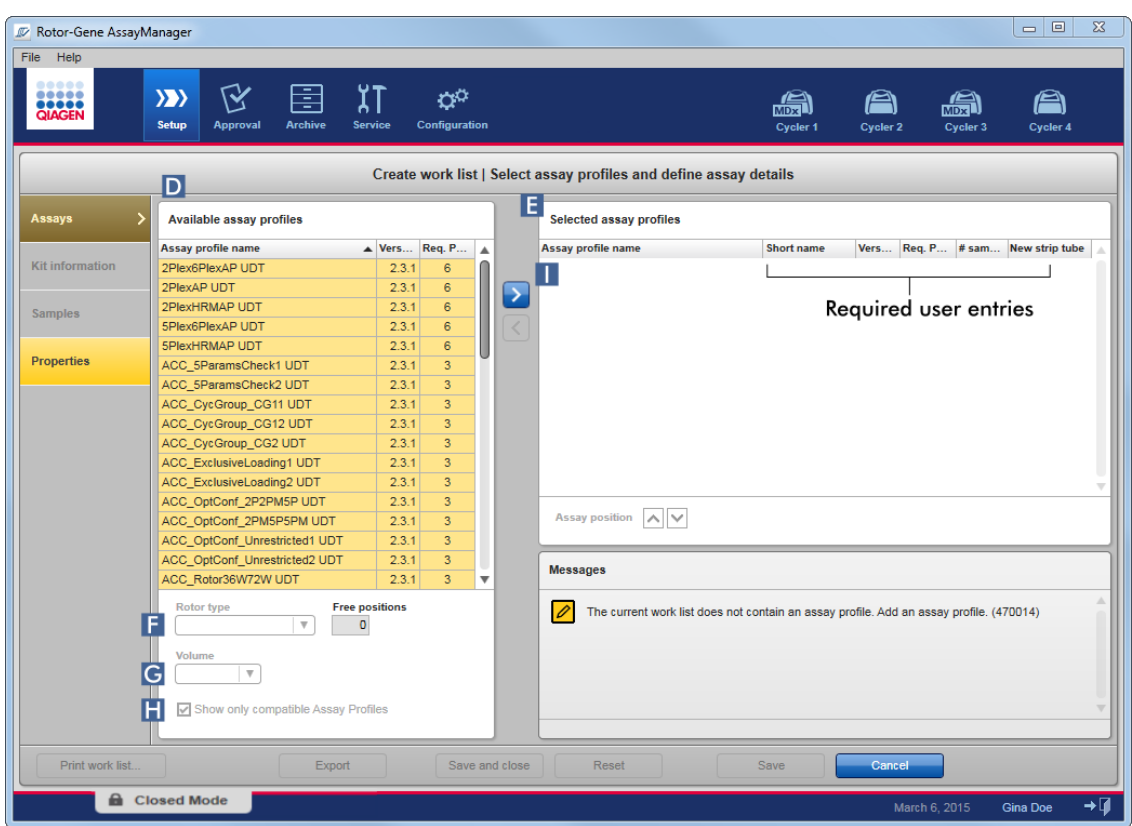

a) W tabeli "Available assay profiles" (Dostępne profile oznaczeń) ( $\Box$ ) kliknąć oznaczenie przeznaczone do dołączenia do tabeli "Selected assay profiles" (Wybrane profile oznaczeń) (**E**). Jednorazowo można wybrać tylko jedną pozycję. Wybranie pozycji powoduje podświetlenie odpowiadającego jej wiersza na niebiesko. W zależności od profilu oznaczenia menu rozwijane "Rotor type" (Typ rotora) (F) oraz "Volume" (Objętość) (G) mogą mieć kolor żółty, który oznacza, że wypełnienie pola jest obowiązkowe.

b)

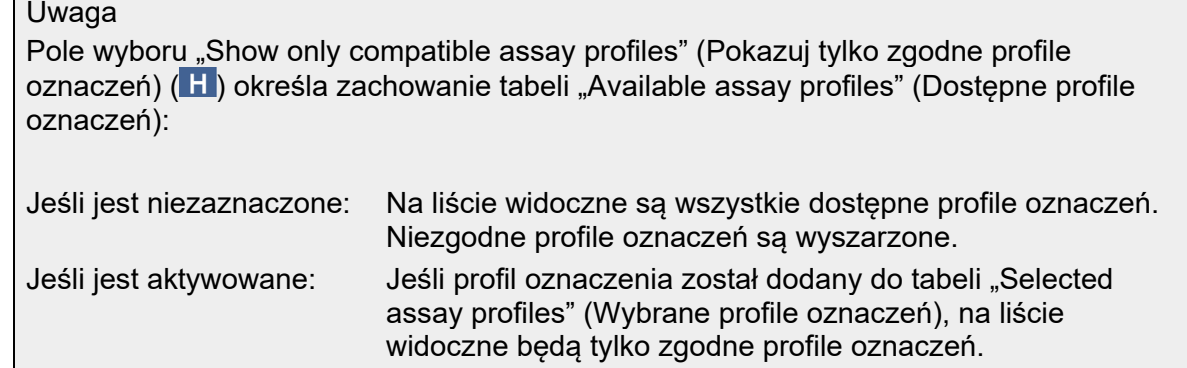

c) Kliknąć menu rozwijane "Rotor type" (Typ rotora) ( $\overline{F}$ ), aby wybrać typ rotora, jaki będzie stosowany.

### **Uwaga**

Profile oznaczeń, które wymagają większej ilości pozycji na probówki niż ilość dostępna na wybranym rotorze, są w tabeli wyszarzone.

d) Kliknąć menu rozwijane "Volume" (Objętość) ( $\overline{G}$ ), aby wybrąć objętość reakcji, jaką będzie stosowana.

Przycisk "Add assay to worklist" (Dodaj oznaczenie do listy zadań)  $($  $\Box$ ) zostanie aktywowany.

e) Kliknąć przycisk "Add assay to worklist" (Dodaj oznaczenie do listy zadań) (II), aby przenieść wybrane oznaczenie do tabeli "Selected assay profiles" (Wybrane profile oznaczeń) po prawej stronie.

Pierwsze 4 kolumny tabeli "Selected assay profiles" (Wybrane profile oznaczeń) — "Assay profile name" (Nazwa profilu oznaczeń), "Short name" (Nazwa skrócona), "Version" (Wersja), "Required Position" (Wymagana pozycja) — są uzupełniane danymi z profilu oznaczenia.

W celu użycia w wielu oznaczeniach można recznie aktywować opcje "New strip tube" (Nowy pasek probówek). Jeśli zostanie wybrane drugie oznaczenie, użytkownik ma możliwość rozpoczęcia nowego oznaczenia w nowym 4-probówkowym pasku.

### Uwaga

Jeśli wybrane jest tylko jedno oznaczenie, automatycznie zostanie wybrana opcja "New strip tube" (Nowy pasek probówek)

f) Wprowadzić liczbe próbek badanych w kolumnie "# samples" (Liczba próbek).

### **Uwaga**

Wprowadzić liczbę różnych identyfikatorów próbek. Jeśli wybrany profil oznaczenia powoduje analizowanie poszczególnych identyfikatorów próbek pod kątem x różnych sekwencji docelowych w pojedynczych pozycjach na rotorze, x pozycji na rotorze zostanie automatycznie pogrupowanych według identyfikatorów próbek. Powtórzenia są sklasyfikowane jako identyfikatory pojedynczych próbek.

Identyfikatory próbek należy wprowadzić w poniższym kroku "Samples" (Próbki).

Krok 3: Zeskanowanie lub wprowadzenie informacji o zestawie. W tym kroku numer materiału, datę ważności zestawu oraz numer partii można wprowadzić ręcznie lub skanując kod kreskowy zestawu.

• Sposób 1: ręczne wprowadzanie numeru materiału, daty ważności zestawu i numeru partii

Wybrać opcję "Enter kit information manually" (Ręcznie wprowadź informacje o zestawie), a następnie wprowadzić numer materiału, datę ważności zestawu oraz numer partii. Za pomoca selektora daty (**)** wybrać datę w interaktywnym kalendarzu.

• Sposób 2 (tylko w przypadku zestawów firmy QIAGEN): automatyczne wprowadzanie numeru materiału, daty ważności zestawu i numeru partii poprzez skanowanie kodu kreskowego zestawu

Kliknąć ikonę "Use kit bar code" (Użyj kodu kreskowego zestawu) i zeskanować kod kreskowy zestawu firmy QIAGEN.

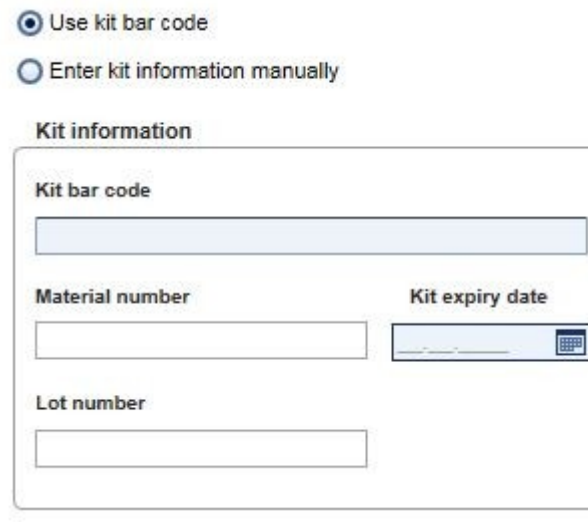

#### Uwaga

W niniejszym dokumencie opisano tylko ogólne funkcje okna dialogowego "Scan or enter kit information" (Skanowanie lub wprowadzanie informacji o zestawie). Szczegółowe informacje zawiera Podręcznik użytkownika odpowiedniego narzędzia.

#### Uwaga

Jeśli zabraknie odczynników i wymagane będzie nowe opakowanie zestawu, w celu skonfigurowania oznaczenia należy używać tylko zestawów oznaczeń o takim samym numerze partii.

### **Kroki 2 oraz 3 należy powtórzyć dla wszystkich profili oznaczeń, jakie mają być dodane do listy zadań.**

#### Uwaga

Nie można wybierać niezgodnych profili oznaczeń. Są one dezaktywowane i wyszarzone w oprogramowaniu Rotor-Gene AssayManager.

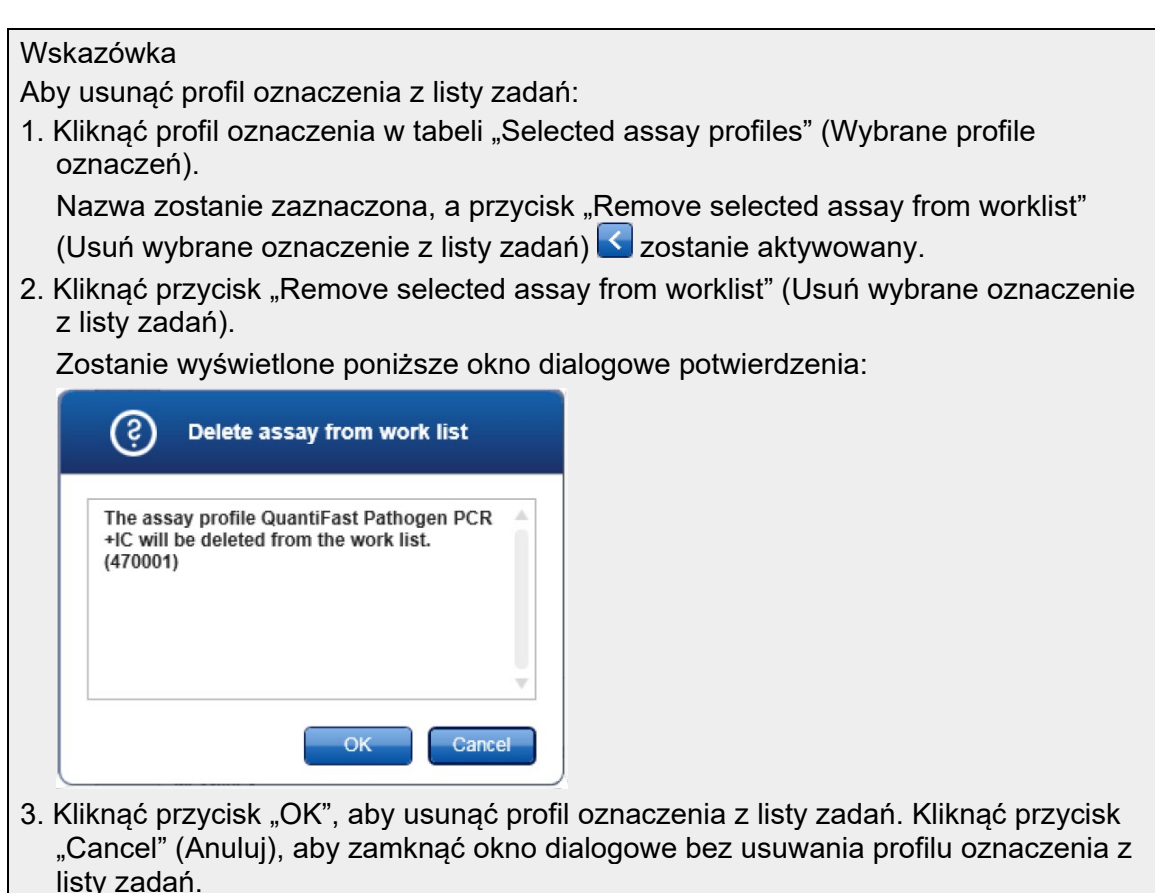

Krok 4: przypisanie identyfikatorów próbek do profili oznaczeń (krok "Samples" (Próbki))

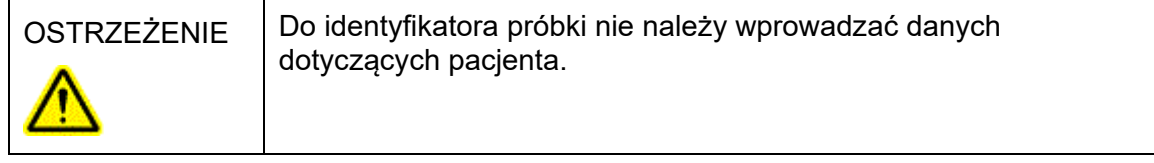

W poprzednim kroku ("Assays" (Oznaczenia)) do listy zadań dodano jeden lub kilka zgodnych profili oznaczeń. Liczba próbek badanych została zdefiniowana w polu "# samples" (Liczba próbek) w wybranej tabeli profili oznaczeń. Pozycje i ilość kontroli zewnętrznych, takich jak wzorce ilościowe oraz kontrole bez matrycy, są pobierane z profilu oznaczenia.

Głównym celem kroku "Samples" (Próbki) jest przypisanie identyfikatorów do próbek badanych, wybranie stylów linii oraz kolorów linii dla próbek oraz (opcjonalnie) wprowadzenie komentarza. Tabela "Sample details" (Szczegóły dotyczące próbek) zawiera listę wszystkich próbek badanych i próbek niebadanych. W przypadku dodania wielu profili oznaczeń kolejność tych profili jest określona przez ich kolejność

zdefiniowana w kroku "Assays" (Oznaczenia).

a) Przełączyć na krok "Samples" (Próbki), klikając przycisk "Samples" (Próbki) (L) na pasku kroków.

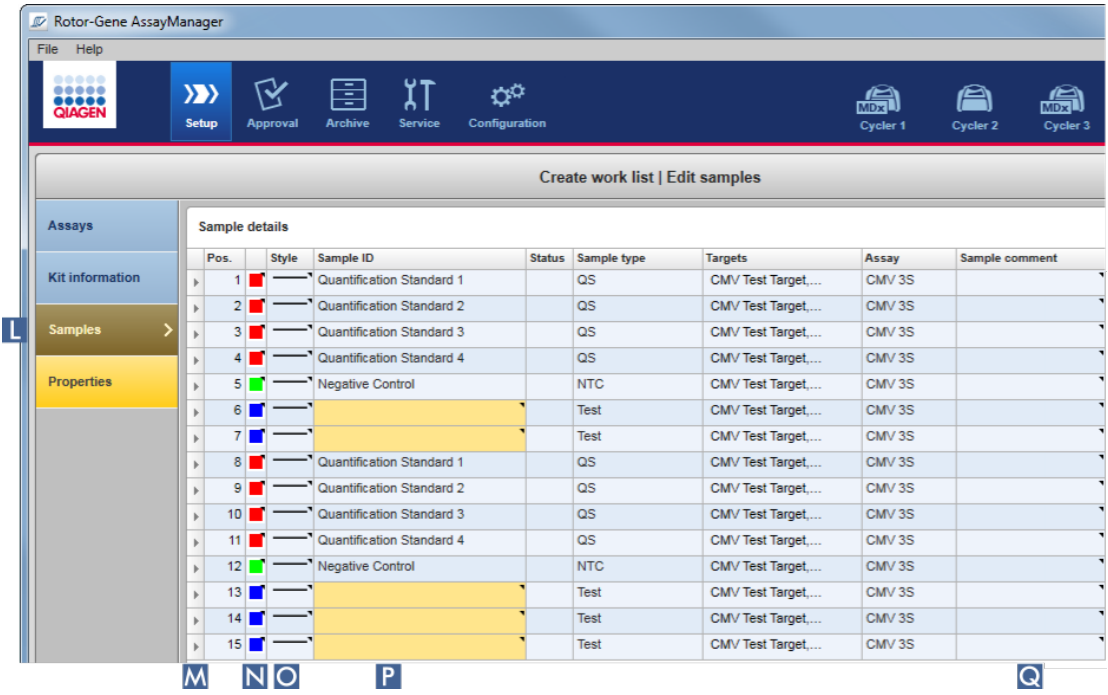

Zostanie wyświetlona tabela "Sample details" (Szczegóły dotyczące próbek) z wizualizacją planu bieżącego oznaczenia. Pola identyfikatorów próbek badanych mają kolor żółty, ponieważ te pozycje są obowiązkowe.

b) Możliwe jest wybranie koloru dla odpowiedniej krzywej amplifikacji, pod warunkiem że taką możliwość zapewnia aktualnie używane narzędzie. Aby wybrać kolor krzywej amplifikacji, należy prawym przyciskiem myszy kliknąć ikonę koloru w odpowiednim wierszu (N). Zostanie otwarta paleta kolorów.

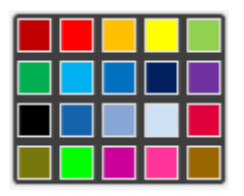

Należy kliknąć kolor, aby go wybrać.

c) Możliwe jest wybranie stylu linii dla odpowiedniej krzywej amplifikacji, pod warunkiem że taką możliwość zapewnia aktualnie używane narzędzie. Aby wybrać styl linii krzywej amplifikacji, należy kliknąć prawym przyciskiem myszy ikonę stylu linii w odpowiednim wierszu (O). Zostanie otwarta paleta stylów linii.

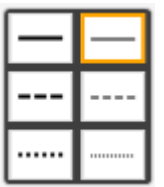

Należy kliknąć styl, aby go wybrać.

- d) W polu ID  $(P)$  wprowadzić identyfikator dla każdej próbki badanej. Identyfikator musi zawierać od 1 do 40 znaków. Identyfikatory próbek mogą być identyczne albo unikalne. Jednak niektóre profile oznaczeń ograniczają możliwość używania tych samych identyfikatorów.
- e) **Opcjonalnie**: Wpisać komentarz do pola "Sample comment" (Komentarz do próbki)  $($   $\odot$ ). Komentarz nie może zawierać więcej niż 256 znaków.

Krok 5: Określanie właściwości listy zadań (krok "Properties" (Właściwości)). Ten ekran służy do wprowadzenia nazwy listy zadań i przejrzenia informacji o tym, kiedy została ona utworzona, zmodyfikowana i ostatnio zastosowana. Użytkownik może również określić, czy lista zadań może być edytowana lub stosowana.

a) Przełączyć na krok "Properties" (Właściwości), klikając znacznik kroku . Properties" (Właściwości)  $(R)$ .

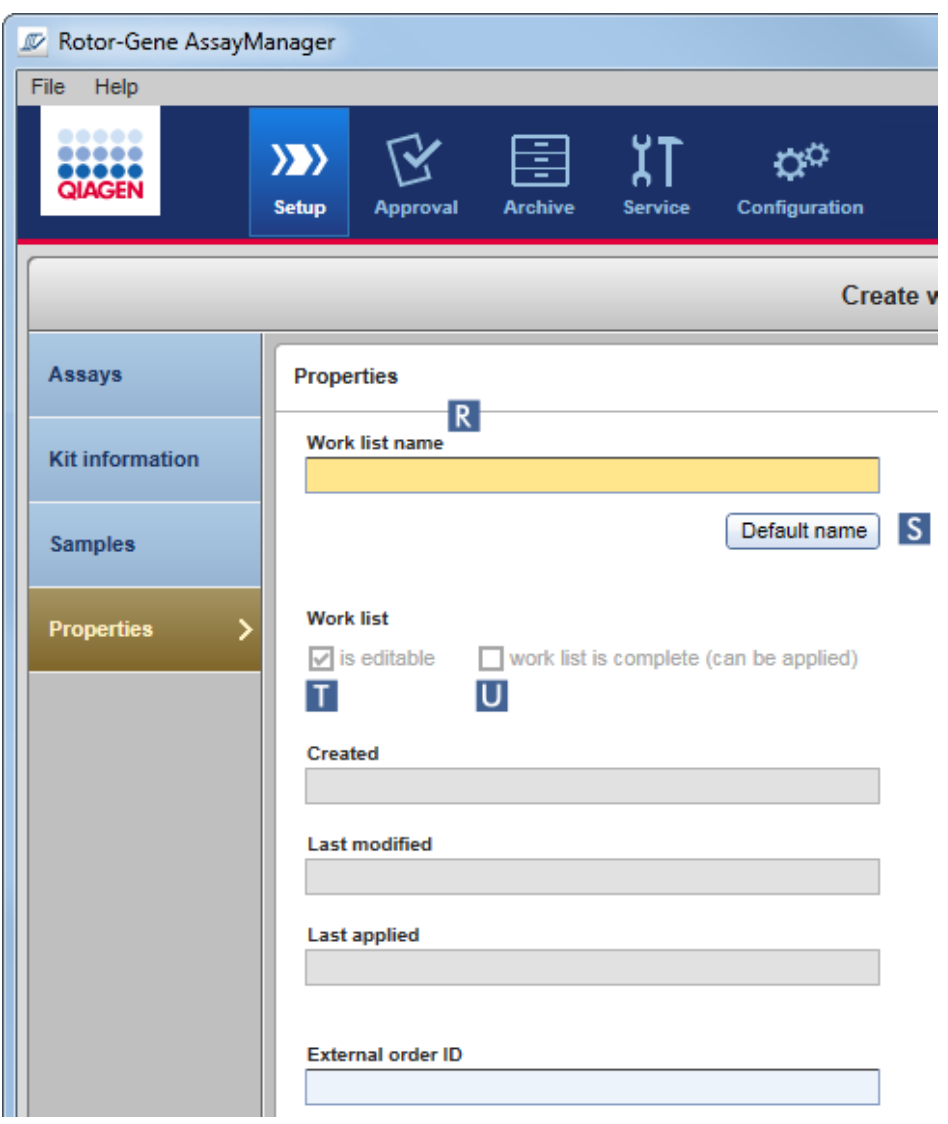

- b) Wprowadzić żądaną nazwę listy zadań w polu  $\Box$ "worklist name" (Nazwa listy zadań)  $(R)$ . Aby pozwolić aplikacji Rotor-Gene AssayManager v2.1 automatycznie wygenerować nazwę listy zadań, należy kliknąć opcję "Default name" (Nazwa domyślna) (S). Aplikacja Rotor-Gene AssayManager v2.1 automatycznie utworzy nazwę domyślną, wykorzystując schemat zdefiniowany przez użytkownika (patrz Bettings (Ustawienia)) i wypełnia odpowiednie pole.
- c) Aktywować żądane opcje:

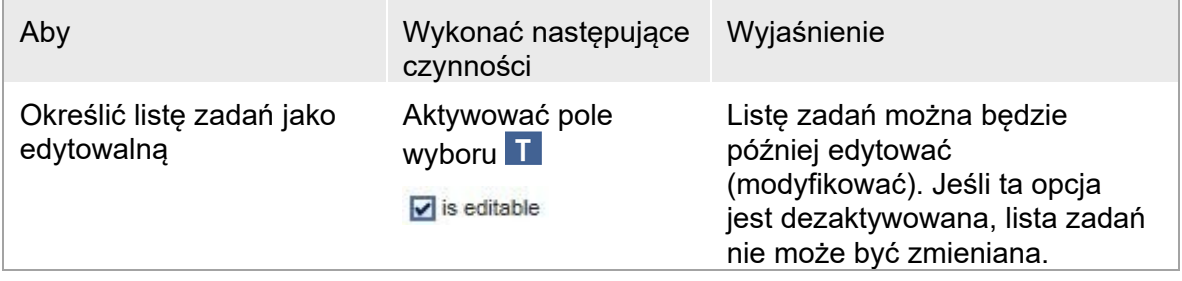

Oznaczyć listę zadań jako możliwą do zastosowania

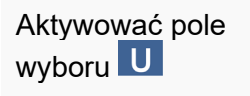

 $\boxed{\mathbf{v}}$  work list is complete (can be applied)

Jeśli opcja "is applicable" (Dostępne do zastosowania) jest dezaktywowana, lista zadań nie może być zastosowana. W celu rozpoczęcia programu tę opcję należy aktywować.

## Uwaga

Pole "External order ID" (Identyfikator zlecenia zewnętrznego) jest opcjonalne.

## Krok 6: zakończenie tworzenia listy zadań

Aby zakończyć tworzenie listy zadań, należy kliknąć jeden z przycisków na pasku przycisków:

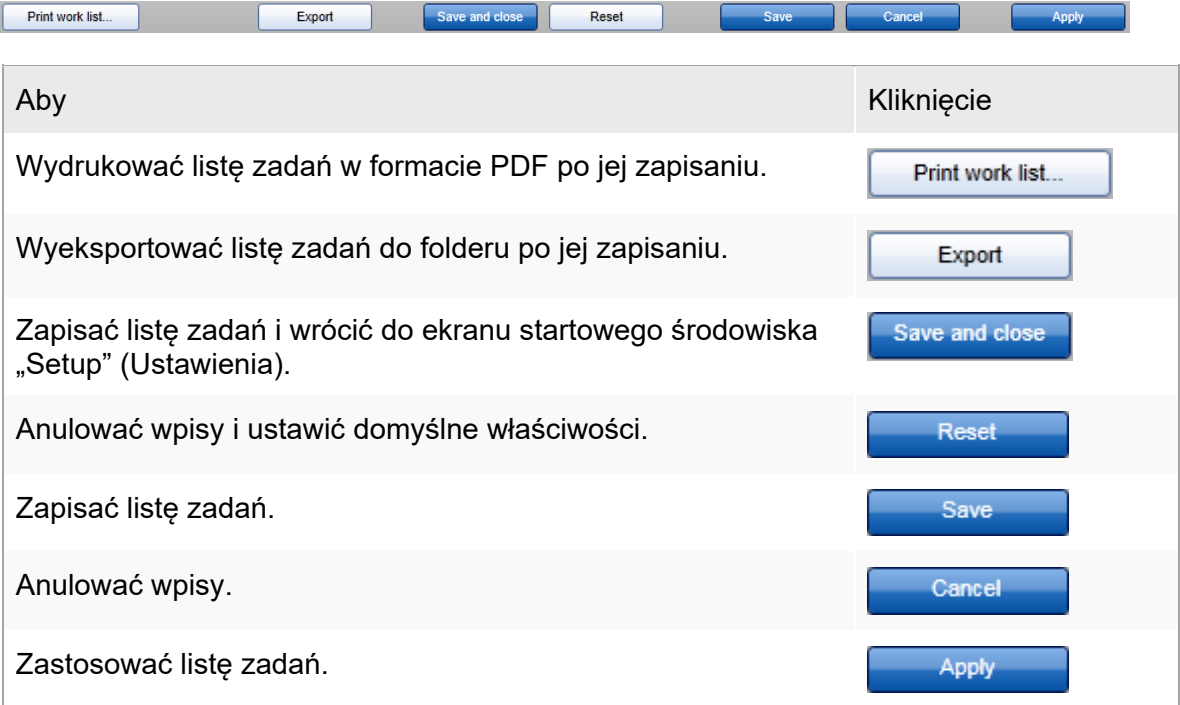

### Powiązane tematy

- [Zarządzanie profilami oznaczeń](#page-350-1)
- [Zarządzanie cyklerami](#page-366-0)
- [Wprowadzanie danych](#page-139-0)
- [Stosowanie kolorów](#page-134-0)
- ▶ Środowisko "Setup" [\(Ustawienia\)](#page-160-0)
#### 1.6.1.3.2 Importowanie listy zadań

 $\sim$ 

Importowanie listy zadań to funkcja używana w celu wymiany list zadań pomiędzy różnymi instalacjami aplikacji Rotor-Gene AssayManager v2.1 albo w celu importowania list zadań z wcześniej wykorzystanego urządzenia laboratoryjnego (np. LIMS lub QIAsymphony) W przypadku listy zadań z oprogramowania QIAsymphony w wersji 5.0 można skonfigurować funkcję automatycznego importu (patrz: Procedura krok po kroku konfigurowania automatycznego importu listy zadań).

Uwaga

Oprogramowanie Rotor-Gene AssayManager v2.1 jest zgodne tylko z plikami wyników z oprogramowania QIAsymphony w wersji 5.0.

Polecenie importowania znajduje się w środowisku "Setup" (Ustawienia) (A) i składa się z 2 elementów:

- Menu rozwijanego (B), które umożliwia wybór źródła pliku
- Przycisku "Import" (Importuj)  $(G)$  na potrzeby importu ręcznego

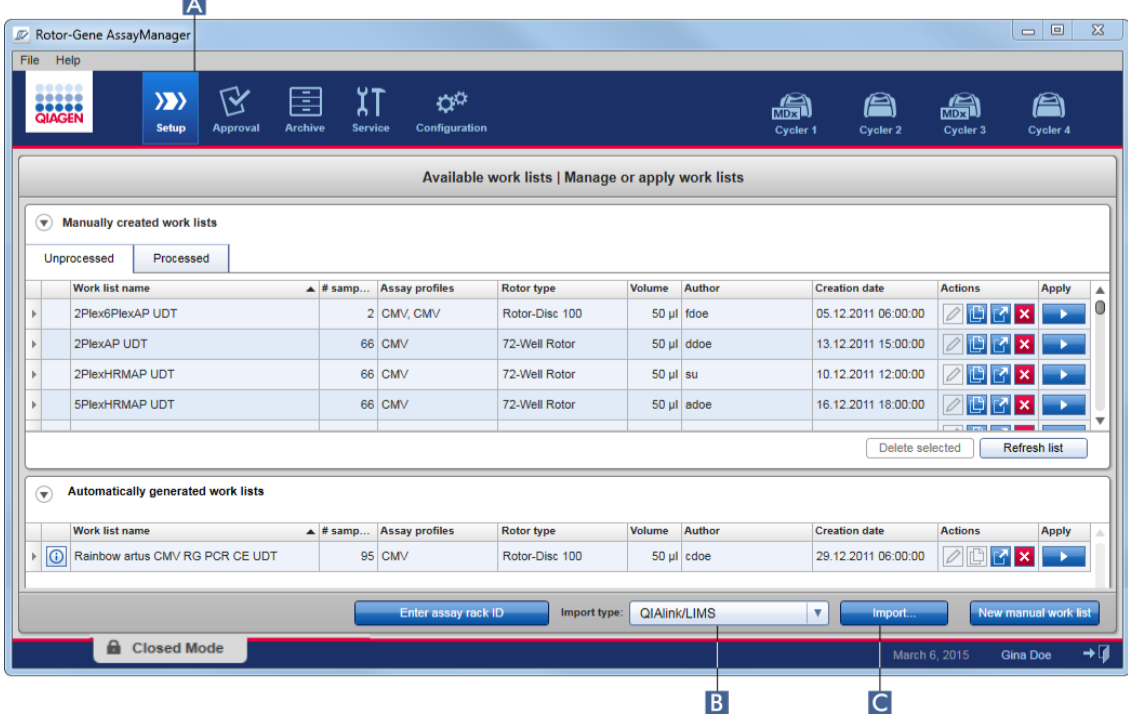

Listę zadań można zaimportować z następujących źródeł (pozycje w menu rozwijanym B):

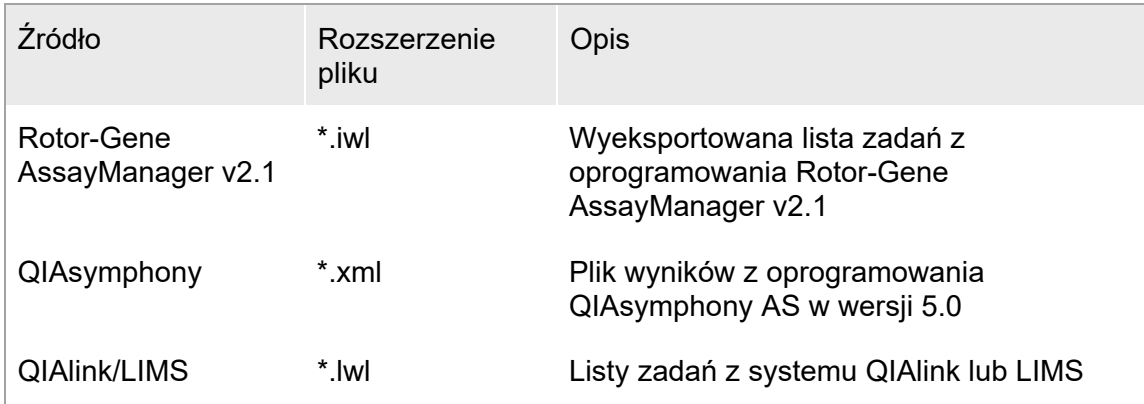

Po wybraniu listy zadań przeznaczonej do zaimportowania oprogramowanie Rotor-Gene AssayManager v2.1 wewnętrznie sprawdza jej składnię i sygnaturę. Jeśli kontrola zakończy się powodzeniem, lista zadań zostanie zaimportowana i dodana do tabeli "Available worklists" (Dostępne listy zadań). W przeciwnym razie lista zadań zostanie odrzucona z odpowiednim komunikatem o błędzie.

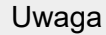

Pozycje w menu rozwijanym importowania  $(B)$  zależą od ustawień w zakładce "Settings" (Ustawienia) środowiska "Configuration" (Konfiguracja). Administrator może aktywować/dezaktywować każdą z 3 możliwych opcji importu.

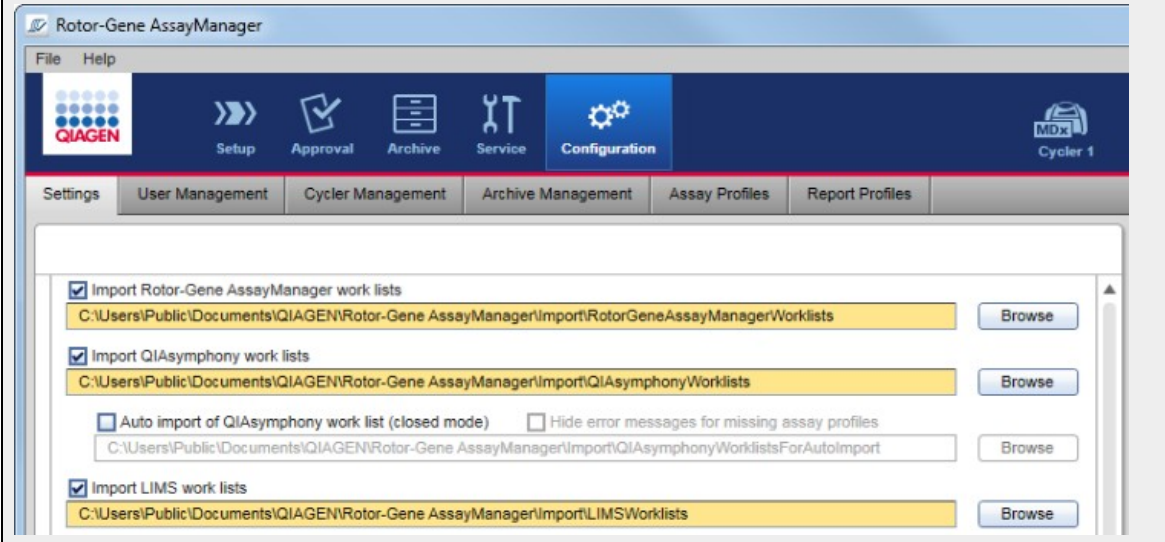

Procedura krok po kroku ręcznego importowania listy zadań

- 1. O ile nie jest już aktywne, przełączyć na środowisko "Setup" (Ustawienia), klikając ikone "Setup" (Ustawienia) na głównym pasku narzędzi (A).
- 2. Wybrać źródło listy zadań do zaimportowania z menu rozwijanego "Import type" (Typ importu)  $(B)$ . Jeśli menu jest nieaktywne lub brakuje w nim niezbędnych pozycji, można je dostosować w zakładce  $\blacktriangleright$  . [Settings"](#page-247-0) (Ustawienia) środowiska . Configuration" (Konfiguracja). W razie potrzeby należy zapisać zmiany w ustawieniach.
- 3. Kliknąć opcję "Import" (Importuj)  $\left( \begin{matrix} \bullet \end{matrix} \right)$ . Zostanie otwarte okno dialogowe "Select file" (Wybierz plik). Domyślnie pokazywany jest katalog ustawiony dla tego typu importu w środowisku . Configuration" (Konfiguracia).
- 4. Przełączyć na katalog, w którym znajduje się plik przeznaczony do zaimportowania. Wybrać go i kliknąć opcie "Open" (Otwórz). Oprogramowanie Rotor-Gene AssayManager v2.1 wewnętrznie sprawdzi sygnaturę i składnię listy zadań.
- 5. Lista zadań zostanie zaimportowana i dodana do listy dostępnych list zadań.

#### Uwaga

Nazwy list zadań importowanych z oprogramowania QIAsymphony w wersji 5.0 są automatycznie tworzone z wykorzystaniem następujących informacji oddzielonych znakiem podkreślenia:

- "QS" jako identyfikator list zadań zaimportowanych z oprogramowania QIAsymphony
- Identyfikator partii cyklu oprogramowania QIAsymphony AS
- "S" + numer gniazda w oprogramowaniu QIAsymphony AS, w którym skonfigurowano oznaczenie
- Identyfikator statywu cyklu w oprogramowaniu QIAsymphony AS
- Data rozpoczęcia cyklu w oprogramowaniu QIAsymphony AS w formacie "RRRRMMDD"
- Godzina rozpoczęcia cyklu w oprogramowaniu QIAsymphony AS w formacie "GGMMSS"

W przypadku gdy plik wyników z oprogramowania QIAsymphony AS zawiera informacje o kilku partiach, informacje te będą rozdzielone na różne listy zadań.

Procedura krok po kroku konfigurowania automatycznego importu listy zadań W oprogramowaniu Rotor-Gene AssayManager v2.1 można skonfigurować automatyczny import list zadań z oprogramowania QIAsymphony. Co minutę oprogramowanie automatycznie sprawdza, czy listy zadań z oprogramowania QIAsymphony są dostępne we wstępnie zdefiniowanym katalogu źródłowym, a następnie importuje je automatycznie.

W celu aktywacji funkcji automatycznego importu listy zadań:

1. Wybrać zakładke "Settings" (Ustawienia) w środowisku "Configuration" (Konfiguracja) (patrz: Ustawienia).

- 2. Wybrać przycisk "Auto import of QIAsymphony worklist (closed mode)" (Automatyczny import listy zadań z oprogramowania QIAsymphony (tryb zamknięty)).
- 3. Zdefiniować katalog źródłowy.

# Powiązane tematy

- [Ustawienia](#page-247-0)
- Konfigurowanie opcii nazywania list zadań
- ▶ Rotor-[Gene AssayManager v2.1 i inne produkty firmy QIAGEN](#page-131-0)
- [Widok Available worklists \(Dostępne listy zadań\)](#page-167-0)

#### 1.6.1.3.3 Duplikowanie listy zadań

#### Informacje ogólne

Recznie wygenerowaną listę zadań powielić ze środowiska "Setup" (Ustawienia)  $(A)$ , klikając przycisk "Duplicate worklist" (Powiel listę zadań) ( $\overline{B}$ ) na pasku "Actions"  $(Działania)$   $(O)$  odpowiedniej listy zadań.

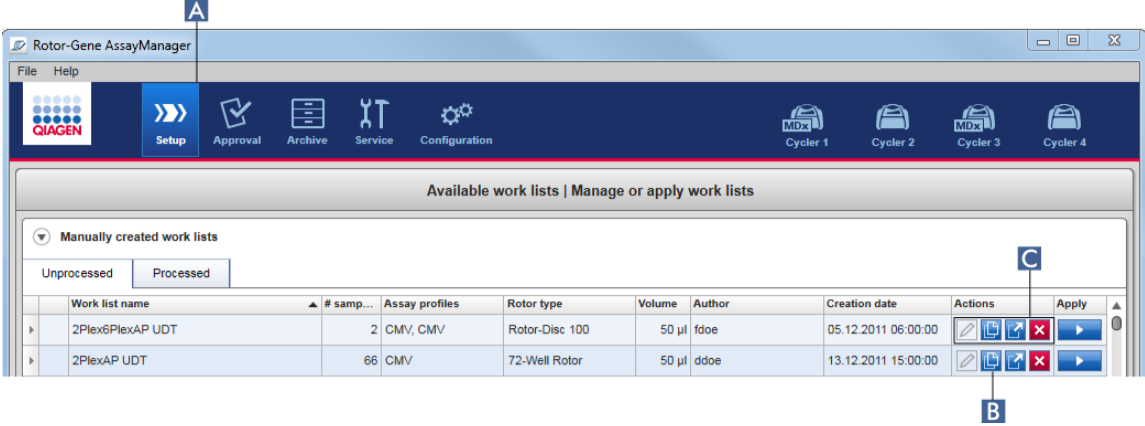

Przycisk "Duplicate worklist" (Powiel listę zadań) jest zawsze włączony dla listy zadań utworzonej ręcznie. Kliknięcie tego przycisku spowoduje utworzenie kopii wybranej listy zadań. Wyświetlony zostanie ekran "worklist modification" (Modyfikacja listy zadań). Ekran ten jest analogiczny do okna dialogowego "Creating a worklist" (Tworzenie listy zadań). Kopia jest zapisywana w bazie danych dopiero po kliknięciu przycisku "Save" (Zapisz).

Zduplikowana lista zadań ma następujące właściwości:

- Pola "# samples" (Liczba próbek), "Material number" (Numer materiału), "Kit expirv date" (Data ważności zestawu) oraz "Lot number" (Numer serii) są dostępne do edycji.
- Pole wyboru "is editable" (Dostępne do edycji) jest aktywowane. Pole wyboru "is applicable" (Dostępne do zastosowania) zduplikowanej listy zadań nie jest aktywowane.
- Pola "Last applied" (Ostatnio zastosowano) oraz "Last modified" (Ostatnio zmodyfikowano) są puste i zostaną uzupełnione przy pierwszym zapisie listy zadań.

Procedura krok po kroku: duplikowanie listy zadań

- 1. O ile nie jest już aktywne, przełączyć na środowisko "Setup" (Ustawienia), klikając ikone "Setup" (Ustawienia) na głównym pasku narzedzi  $(\overline{A})$ . Wszystkie dostępne listy zadań są wyświetlone w tabeli.
- 2. Wśród ręcznie utworzonych list zadań odszukać listę zadań przeznaczoną do powielenia, a następnie kliknąć odpowiadający jej przycisk "Duplicate worklist"  $(D$ uplikuj liste zadań)  $(B)$  na pasku "Actions" (Działania)  $(C)$ . Wyświetlony zostanie ekran "Edit duplicated worklist" (Edytuj zduplikowaną listę zadań).
- 3. Zmodyfikować parametry, które mają być zmienione, w sposób opisany w krokach od 2 do 5 procedury ▶ Tworzenie/edycia listy zadań.

# Uwaga

Listy zadań wygenerowane automatycznie nie mogą być powielane.

# Powiązany temat

[Widok Available worklists \(Dostępne listy zadań\)](#page-167-0)

#### 1.6.1.3.4 Eksportowanie listy zadań

Funkcja eksportowania listy zadań umożliwia wymianę list zadań pomiędzy różnymi instalacjami aplikacji Rotor-Gene AssayManager v2.1, które korzystają z różnych baz danych. Opcja eksportu znajduje się w środowisku "Setup" (Ustawienia) (A). Pasek "Actions" (Działania)  $(C)$  w tabeli "Available worklists" (Dostepne listy zadań) zawiera przycisk "Export worklist" (Eksportuj listę zadań) (B).

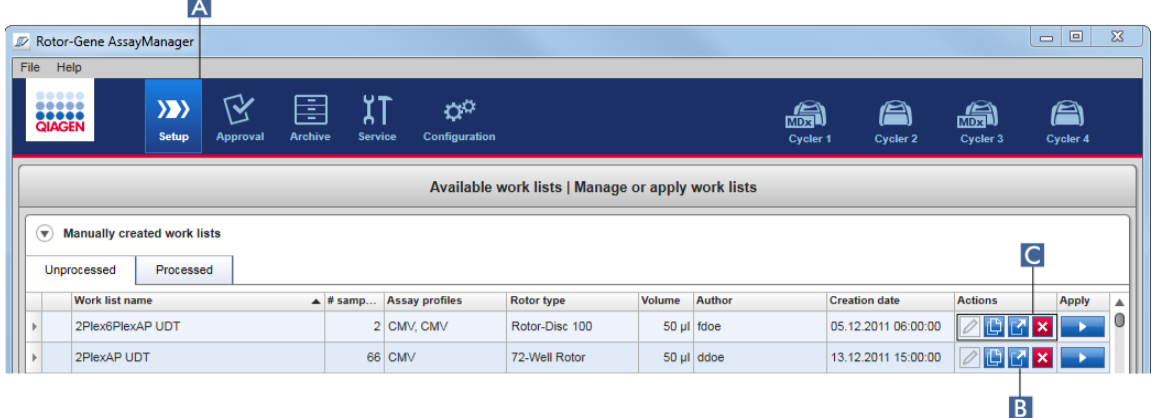

Procedura krok po kroku: eksportowanie listy zadań

1. O ile nie jest już aktywne, przełączyć na środowisko "Setup" (Ustawienia), klikając ikonę "Setup" (Ustawienia) na głównym pasku narzędzi (A).

- 2. Umieścić kursor myszy na pasku "Actions" (Działania) (C) listy zadań przeznaczonej do wyeksportowania.
- 3. Kliknąć przycisk "Export worklist" (Eksportuj listę zadań) (B). Zostanie otwarte okno dialogowe, w którym można wybrać katalog docelowy oraz nazwę pliku. Domyślnie jest to katalog ustawiony w środowisku "Configuration" (Konfiguracja).

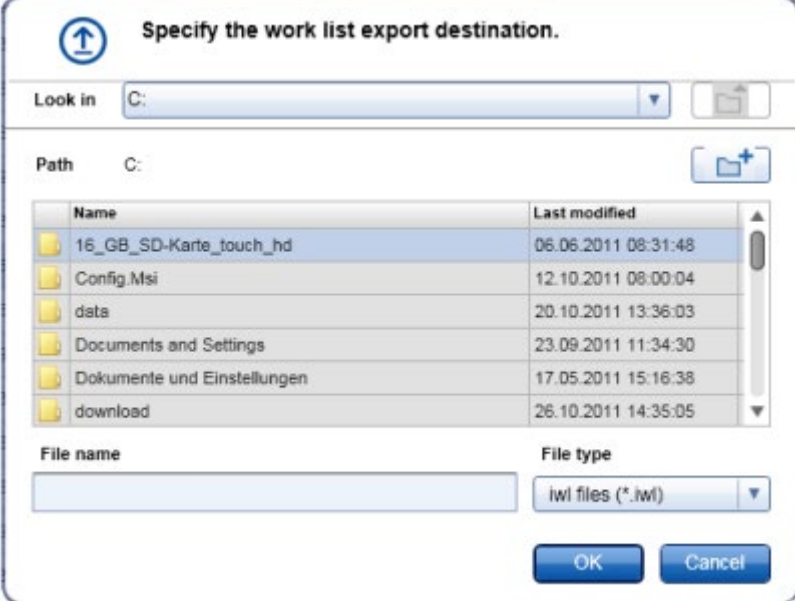

- 4. Wyszukać wyznaczony katalog.
- 5. Wprowadzić nazwę pliku dla eksportowanej listy zadań.
- 6. Kliknąć przycisk "OK". Lista zadań zostanie zapisana pod wprowadzoną nazwą pliku z rozszerzeniem \*.iwl.

Eksportować można zarówno listy zadań utworzone ręcznie, jak i automatycznie.

# Powiązany temat

[Widok Available worklists \(Dostępne listy zadań\)](#page-167-0)

1.6.1.3.5 Usuwanie listy zadań

#### Procedura krok po kroku: usuwanie listy zadań

1. O ile nie jest już aktywne, przełączyć na środowisko "Setup" (Ustawienia), klikając ikonę "Setup" (Ustawienia) na głównym pasku narzędzi  $(A)$ . Wszystkie dostępne listy zadań są wyświetlone w tabeli.

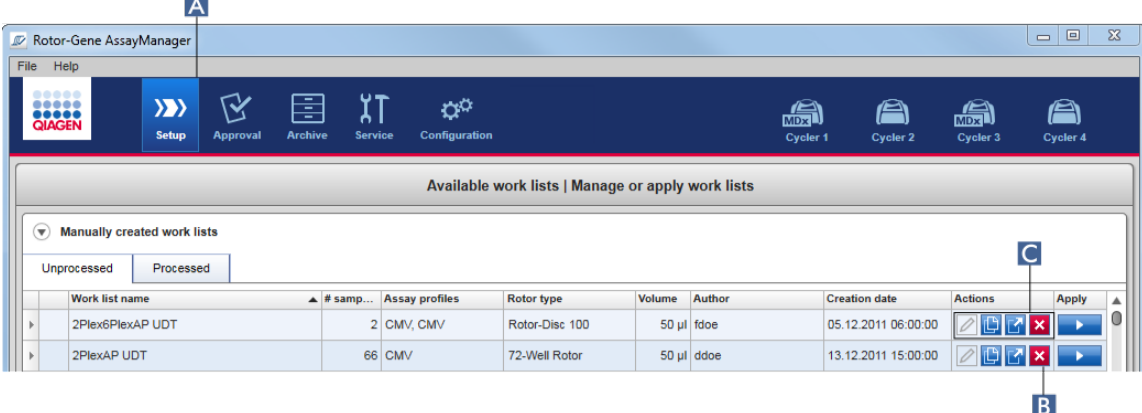

2. Zlokalizować listę zadań przeznaczoną do usunięcia i kliknąć odpowiadający jej przycisk "Delete worklist" (Usuń listę zadań) (B) na pasku "Actions" (Działania) (C) w odpowiednim wierszu tabeli. Zostanie wyświetlone poniższe okno dialogowe potwierdzenia:

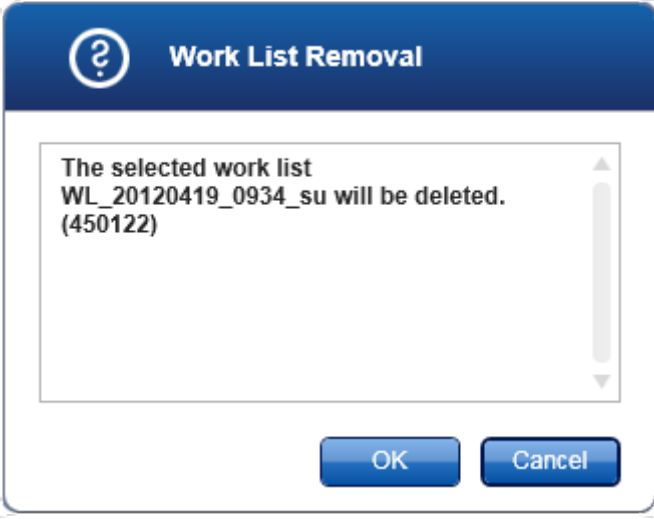

3. Kliknąć odpowiedni przycisk:

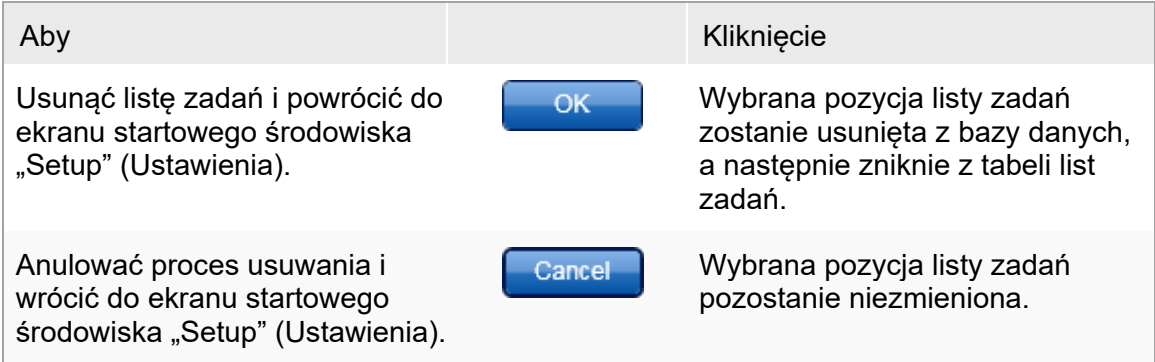

Usuwać można zarówno listy zadań utworzone ręcznie, jak i automatycznie.

# Powiązany temat

▶ Widok Available worklists (Dostepne listy zadań)

#### 1.6.1.4 Rozpoczynanie cyklu

Cykl można uruchomić z poziomu tabeli "Available worklists" (Dostępne listy zadań) w środowisku "Setup" (Ustawienia)  $(A)$ , klikając przycisk "Apply" (Zastosuj) ( $(B)$ ) na pasku przycisków odpowiedniej listy zadań. Cykl można też uruchomić po pomyślnym utworzeniu nowej listy zadań. Szczegółowe informacje można znaleźć w sekcji ▶ [Tworzenie/edycja listy zadań](#page-311-0).

Po uruchomieniu cyklu otwiera się ekran "Apply worklist" (Zastosuj listę zadań). Użytkownik musi wprowadzić nazwę eksperymentu i wybrać cykler. Ponadto można wyświetlić przegląd próbek i wydrukować go w formacie \*.pdf (polecenia "View sample details" (Wyświetl szczegóły próbek), a następnie "Print worklist" (Drukuj liste zadań)). Tego wydruku można użyć jako schematu pipetowania.

#### Uwaga

- Konieczne jest wprowadzenie nazwy eksperymentu.
- Długość nazwy eksperymentu jest ograniczona do 80 znaków.
- Nazwa eksperymentu musi być unikalna w bazie danych.

Domyślna nazwa jest zdefiniowana w zakładce **b** "[Settings"](#page-247-0) (Ustawienia) środowiska **Configuration**" (Konfiguracia).

Po dostawie domyślna nazwa eksperymentu jest zdefiniowana w następujący sposób:

**<Skrócone nazwy profili oznaczeń>\_<RRRRMMDD>\_<GGMM>, np. AS1\_AS2\_AS3\_20120327\_1359.**

Może się zdarzyć, że długość domyślnej nazwy przekroczy 80 znaków. W takim przypadku należy ręcznie skrócić jej długość, aby spełniała wymagania.

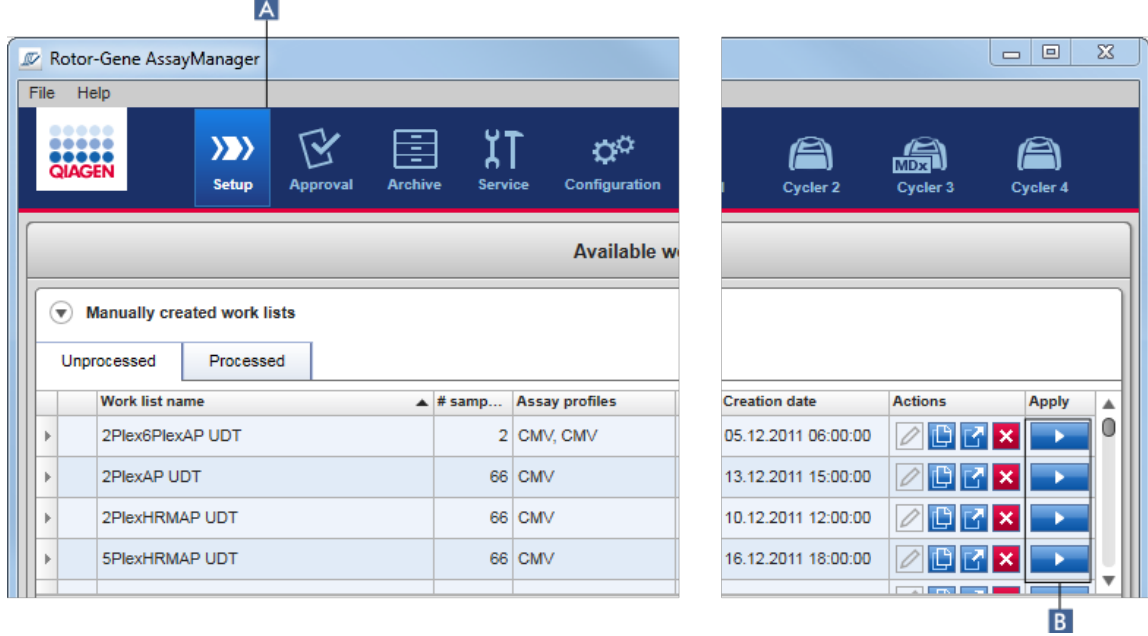

Procedura krok po kroku: zastosowanie listy zadań

- 1. O ile nie jest już aktywne, przełączyć na środowisko "Setup" (Ustawienia), klikając ikonę "Setup" (Ustawienia) na głównym pasku narzędzi (A). Otwarte jest środowisko "Śetup" (Ustawienia). Wyświetlone są wszystkie dostępne listy zadań.
- 2. Wybrać listę zadań przeznaczoną do zastosowania (utworzoną ręcznie lub automatycznie). Kliknąć przycisk "Apply worklist" (Zastosuj listę zadań) w ostatniej kolumnie wiersza  $(B)$ . Zostanie wyświetlony ekran "Apply worklist" (Zastosuj listę zadań). Składa się z 3 obszarów: "Summary" (Podsumowanie), "Cycler selection" (Wybór cyklera) i "Messages" (Komunikaty).

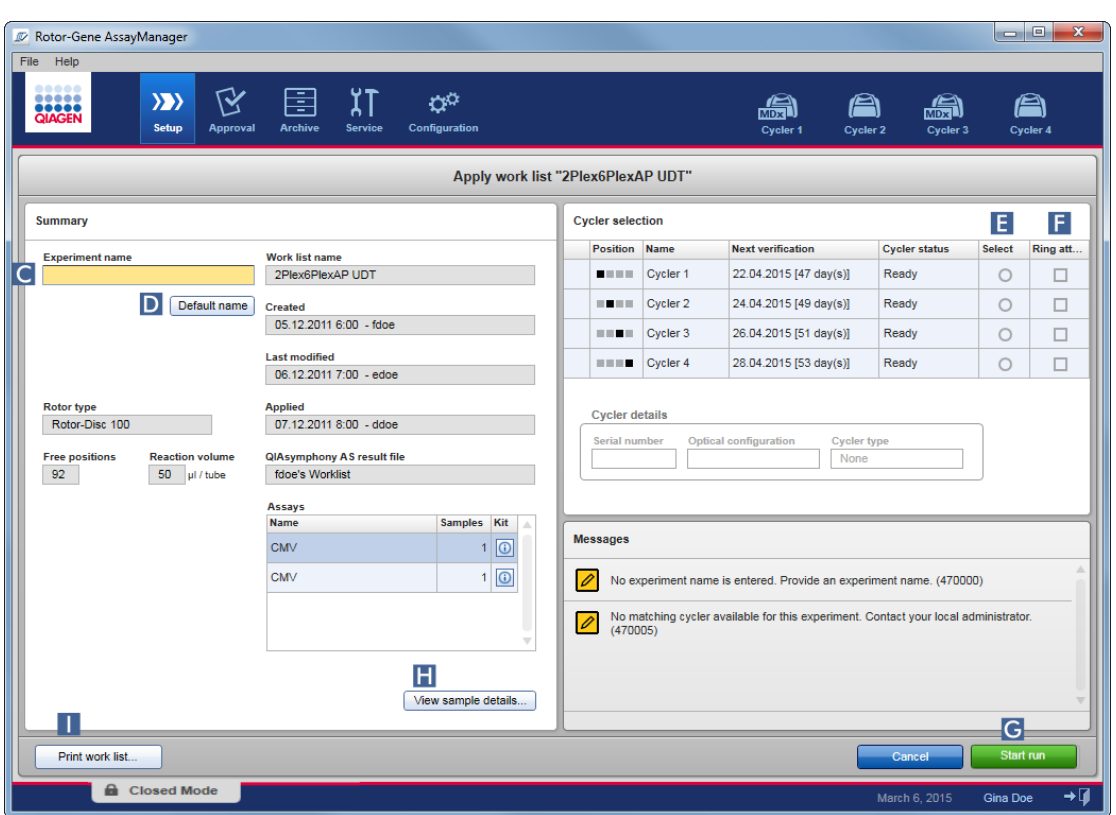

- 3. Wpisać nazwę eksperymentu w polu "Experiment name" (Nazwa eksperymentu)  $\left(\bigcirc\right)$ lub kliknąć przycisk "Default name" (Nazwa domyślna) (D), aby wygenerować nazwę automatycznie.
- 4. Kliknąć przycisk opcji "Select" (Wybierz) (**E**), aby wybrać cykler ze statusem "Ready" (Gotowy).
- 5. Aktywować pole wyboru "Ring attached" (Pierścień zamocowany)  $(\blacksquare)$ , aby potwierdzić, że założono pierścień blokujący. Przycisk "Start run" (Rozpocznij cykl)  $(G)$  stanie się aktywny.
- 6. Kliknąć zielony przycisk "Start run" (Rozpocznij cykl) (G), aby uruchomić cykl. Aby przerwać przygotowania cyklu, kliknąć przycisk "Cancel" (Anuluj). W tym przypadku otwarty ekran zostanie zamknięty i wyświetlony zostanie ekran "Available worklists" (Dostępne listy zadań).

Po kliknięciu przycisku "Start run" (Rozpocznij cykl):

- Eksperyment jest zapisywany w bazie danych.
- Cykl jest uruchamiany.
- W aplikacji nastąpi przełączenie na środowisko "Cycler" (Cykler) cyklera wybranego dla cyklu.

Krok opcjonalny

Użytkownik może uzyskać szczegółowe informacje o próbkach, korzystając z przycisków "View sample details..." (Wyświetl szczegóły próbek...) (**H**) oraz "Print worklist..." (Drukuj listę zadań...)  $(1)$ .

Kliknięcie przycisku "View sample details..." (Wyświetl szczegóły próbek...) spowoduje otwarcie dostępnej do przewijania listy szczegółowych informacji o próbkach:

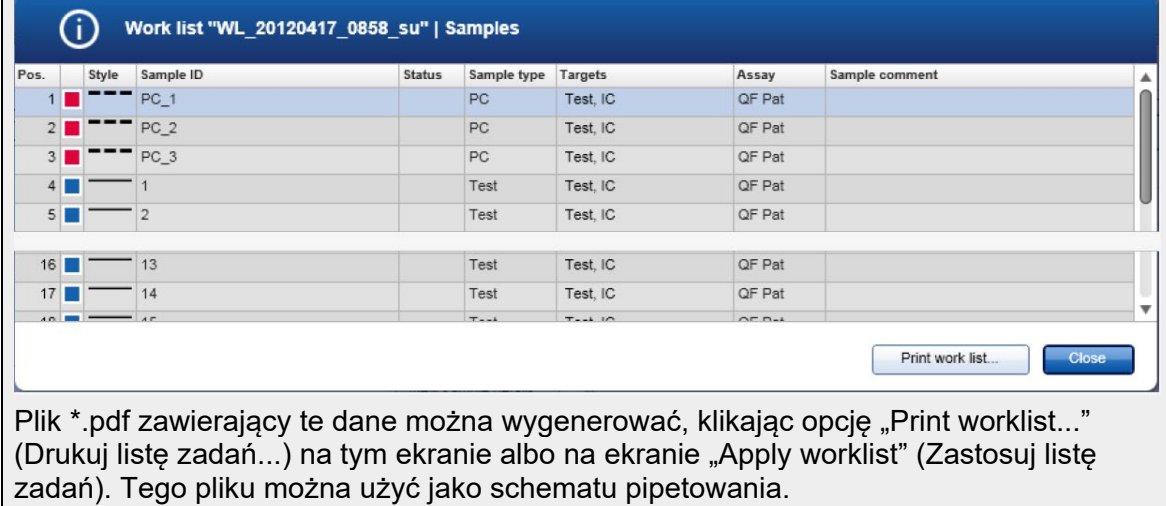

Powiązane tematy

- **[Tworzenie listy zadań](#page-311-0)**
- [Zarządzanie cyklerami](#page-366-0)
- [Ustawienia](#page-247-0)
- [Widok Available worklists \(Dostępne listy zadań\)](#page-167-0)

1.6.1.5 Kończenie cyklu i udostępnianie wyników

Podczas cyklu:

Po rozpoczęciu cyklu wyświetlane jest środowisko wybranego cyklera. Ten ekran głównie składa się z informacji o próbkach po lewej stronie oraz obszaru wykresu po prawej stronie.

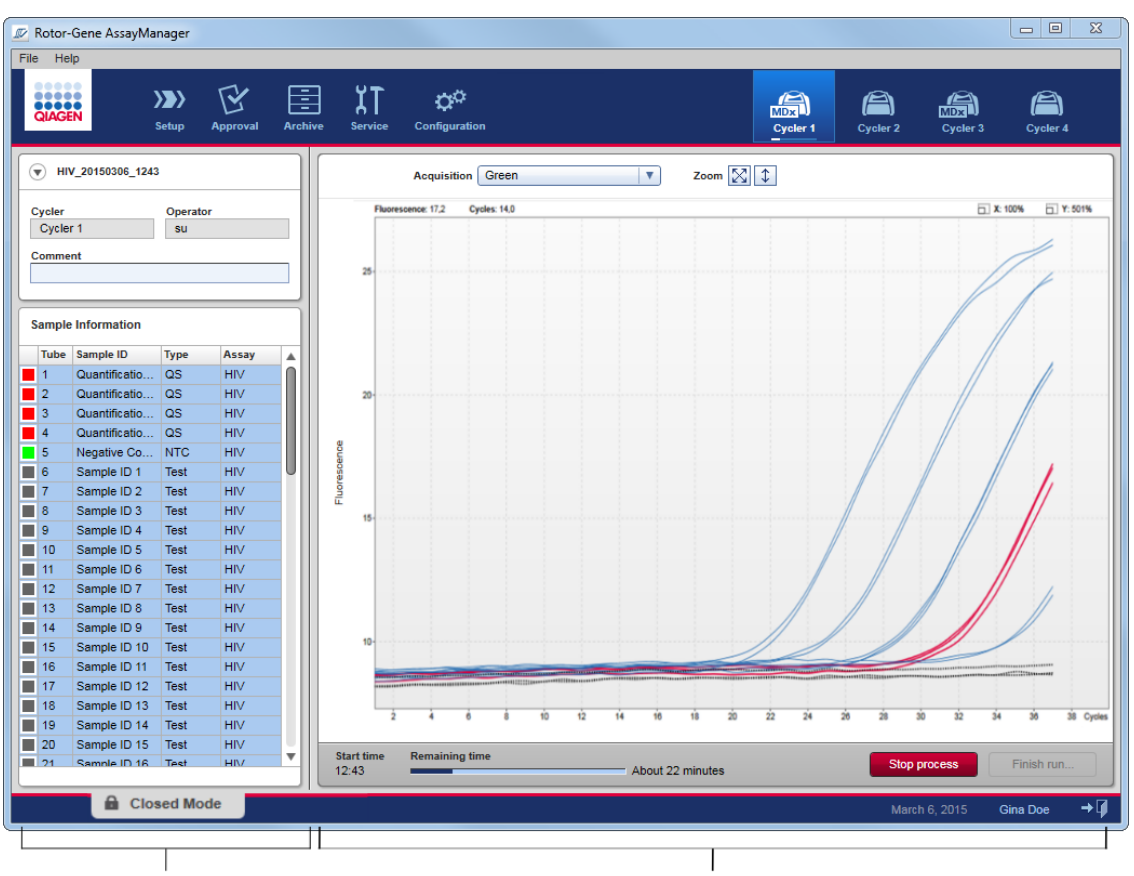

**Informacja o próbce Contracts Contracts Obszar wykresu** 

W trakcie cyklu oraz w zależności od aktualnie używanego narzędzia krzywe amplifikacji będą wyświetlane i aktualizowane w czasie rzeczywistym. Postęp cyklu pokazuje wskaźnik postępu u dołu po lewej stronie oraz wskaźnik postępu widoczny pod ikoną cyklera. Możliwe jest zatrzymanie cyklu poprzez kliknięcie przycisku "Stop process" (Zatrzymaj proces).

Zarówno w obszarze informacji o próbce, jak i w obszarze wykresu, dostępne są interaktywne funkcje przeznaczone do sprawdzania krzywych amplifikacji pojedynczych (albo wielu) próbek.

#### Uwaga

Po rozpoczęciu cyklu wszystkie próbki są wybrane i oznaczone na niebiesko, a ponadto wyświetlane są wszystkie krzywe amplifikacji.

Aby wybrać próbkę/anulować wybór próbki, należy kliknąć wiersz pojedynczej próbki w tabeli "Sample information" (Informacje o próbkach). Aby dokonać wyboru wielokrotnego, należy przesunąć kursor do pierwszej próbki przeznaczonej do wybrania, przytrzymać lewy przycisk myszy i przeciągnąć kursor do ostatniej próbki. Status pierwszej wybranej próbki definiuje to, czy próbki zostaną wybrane, czy ich wybór zostanie anulowany: jeśli pierwsza próbka była początkowo wybrana, wybór wszystkich próbek zostanie anulowany i na odwrót.

# Kończenie cyklu:

Po zakończeniu cyklu ikona cyklera ulegnie zmianie. Etykieta przycisku zatrzymania procesu ulegnie zmianie na etykietę zakończenia cyklu. Poniższa tabela przedstawia przegląd zmian etykiety przycisku oraz ikon cyklera od początku do końca cyklu.

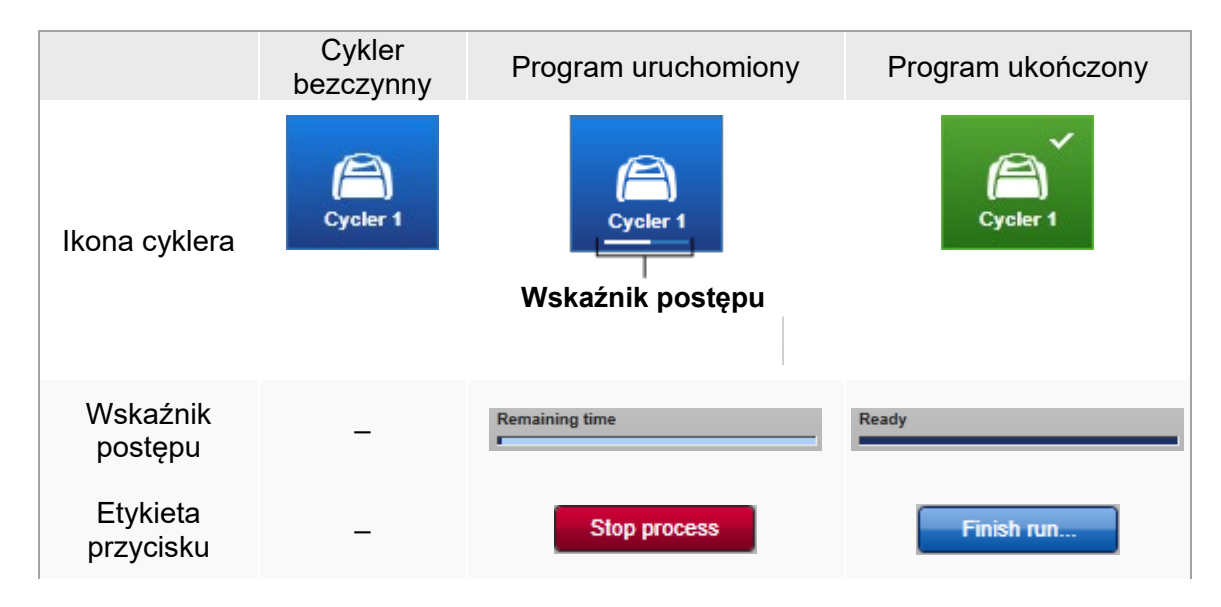

Aby sfinalizować cykl, operator musi kliknąć opcję "Finish run" (Zakończ cykl).

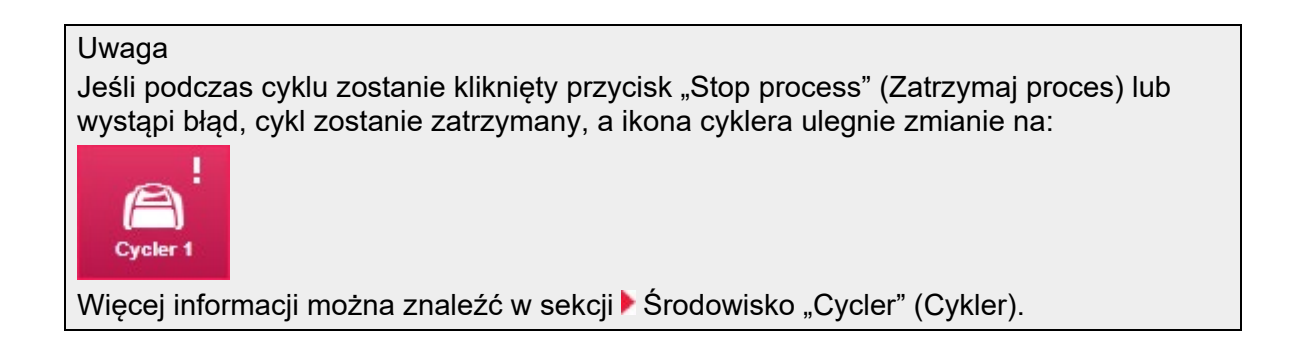

Procedura krok po kroku kończenia cyklu

1. O ile już nie został otwarty, przełączyć na ekran "Cycler" (Cykler), klikając jego ikonę na głównym pasku narzędzi. Wyświetlony zostanie ekran "Cycler" (Cykler).

2. Aby zakończyć cykl, kliknąć przycisk "Finish run" (Zakończ cykl).

Zostanie otwarte okno dialogowe "Finish run" (Zakończ cykl). Zawiera ono szczegóły dotyczące pozycji i nazwy cyklera, statusu cyklu, nazwy eksperymentu, błędów podczas cyklu oraz komentarza. W zależności od właściwości cyklu niektóre pola mogą być puste.

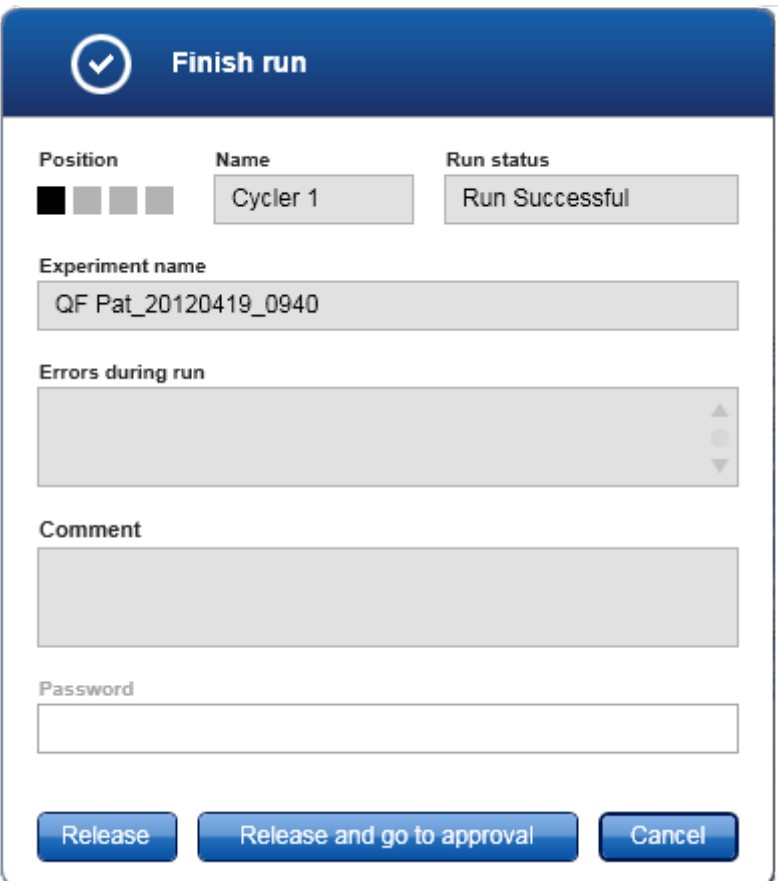

3. Wybrać żądaną opcję:

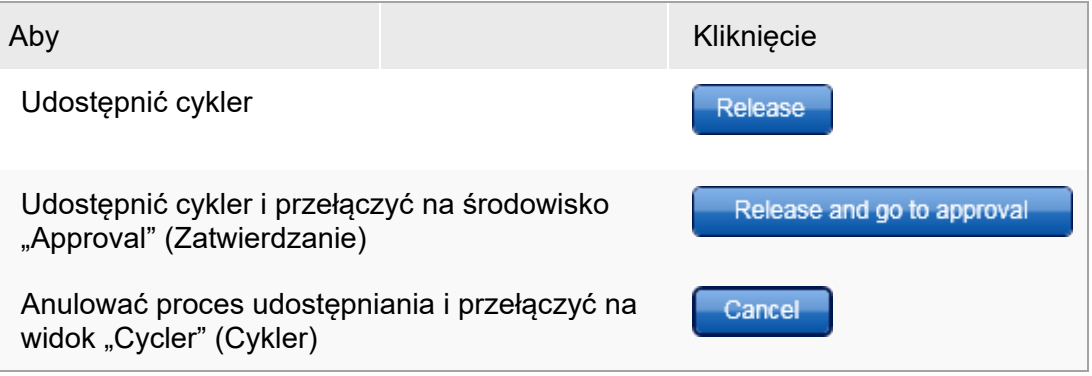

Po udostępnieniu cyklera uruchamiane są następujące procesy:

- Cykler jest udostępniany i gotowy na nowy cykl.
- Cykl jest zapisywany w wewnętrznej bazie danych ze wszystkimi danymi eksperymentu (informacja o próbce itp.).

Różnice w sytuacji, gdy udostępnienie cyklu musi zostać podpisane

Administrator może ustalić, że udostępnienie cyklu musi zostać podpisane. Opcję tę można ustawić w zakładce "General settings" (Ustawienia ogólne) środowiska  $\blacktriangleright$  "[Configuration"](#page-246-0) (Konfiguracja).

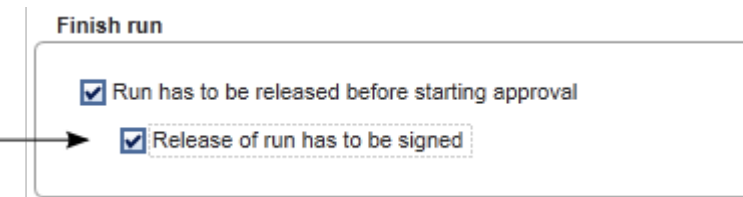

W przypadku ustawienia tej opcji cykl musi zostać podpisany hasłem (hasło do profilu użytkownika). Przyciski "Release" (Udostępnij) oraz "Release and go to approval" (Udostępnij i przejdź do zatwierdzania) początkowo są wyłączone. Przyciski te zostaną włączone tylko wtedy, gdy w polu "Password" (Hasło) zostanie wpisane prawidłowe hasło.

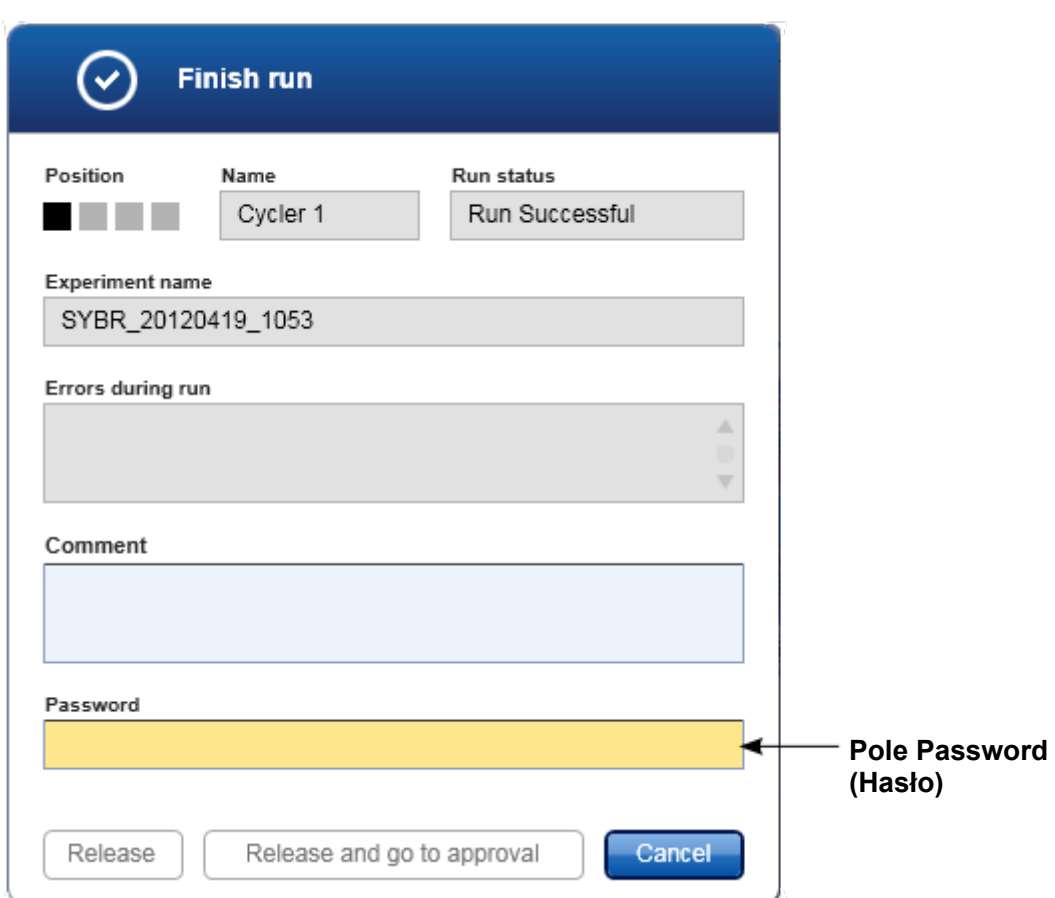

Po zakończeniu cyklu i udostępnieniu cyklera należy otworzyć pokrywę, wyjąć rotor i niezwłocznie usunąć próbki.

Powiązane tematy

- [Ustawianie obowiązkowego udostępniania](#page-247-0)
- <span id="page-339-0"></span>▶ [Środowisko](#page-198-0) "Cycler" (Cykler)

#### 1.6.1.6 Zatwierdzanie cyklu

# Przegląd

Po zakończeniu cyklu i udostępnieniu cyklera eksperyment zostanie zapisany w wewnętrznej bazie danych. Analiza danych uzyskanych w toku akwizycji jest wykonywana automatycznie w zależności od narzędzia odpowiadającego profilowi oznaczenia oraz zgodnie z regułami i wartościami parametrów, jakie definiuje profil oznaczenia.

Oprogramowanie Rotor-Gene AssayManager v2.1 udostępnia wyniki testów, które muszą zostać zatwierdzone i udostępnione przez użytkownika posiadającego rolę osoby zatwierdzającej. W zależności od tego, które narzędzie Rotor-Gene AssayManager v2.1 jest aktualnie używane, konkretny proces zatwierdzania może się różnić.

W niniejszej sekcji opisano wyłącznie funkcje ogólne. Szczegółowe informacje o konkretnym procesie zatwierdzania zawiera Podręcznik użytkownika odpowiedniego narzędzia.

#### 1.6.1.6.1 Filtrowanie eksperymentów

Pierwszym krokiem procesu zatwierdzania jest odfiltrowanie oznaczenia, które zostanie zatwierdzone. W tym celu należy użyć kryteriów filtrowania w środowisku "Approval" (Zatwierdzanie).

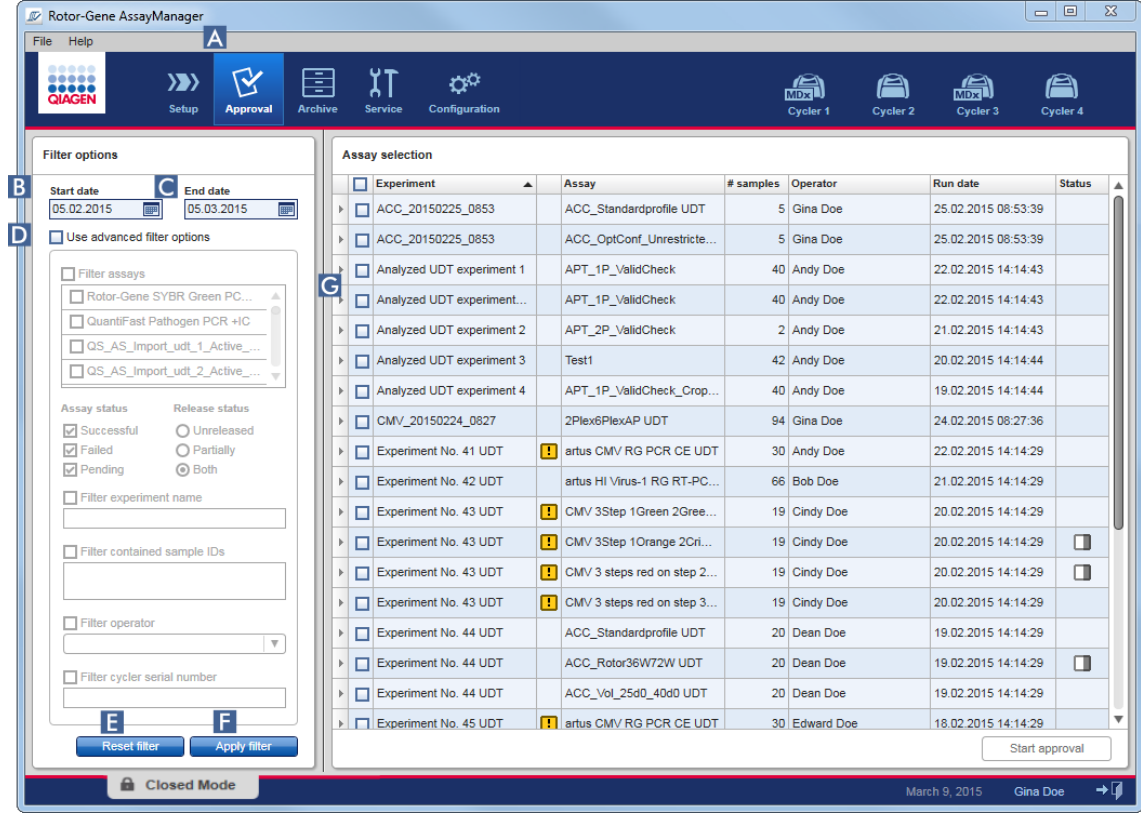

Zasadniczo to środowisko składa się z dwóch (2) części: obszaru "Filter options" (Opcje filtru) po lewej stronie oraz obszaru "Assay selection" (Wybór oznaczenia) po prawej stronie. Kryteria filtrowania są definiowane w obszarze "Filter options" (Opcje filtru). Wszystkie oznaczenia spełniające te kryteria będą widoczne na liście w tabeli "Assay selection" (Wybór oznaczenia) po prawej stronie.

Najprostszym filtrem jest wyszukiwanie oznaczeń w konkretnym zakresie dat. Zaawansowane opcje filtrowania umożliwiają definiowanie dalszych kryteriów filtrowania. Poniższa tabela zawiera wyjaśnienia dotyczące kryteriów filtrowania:

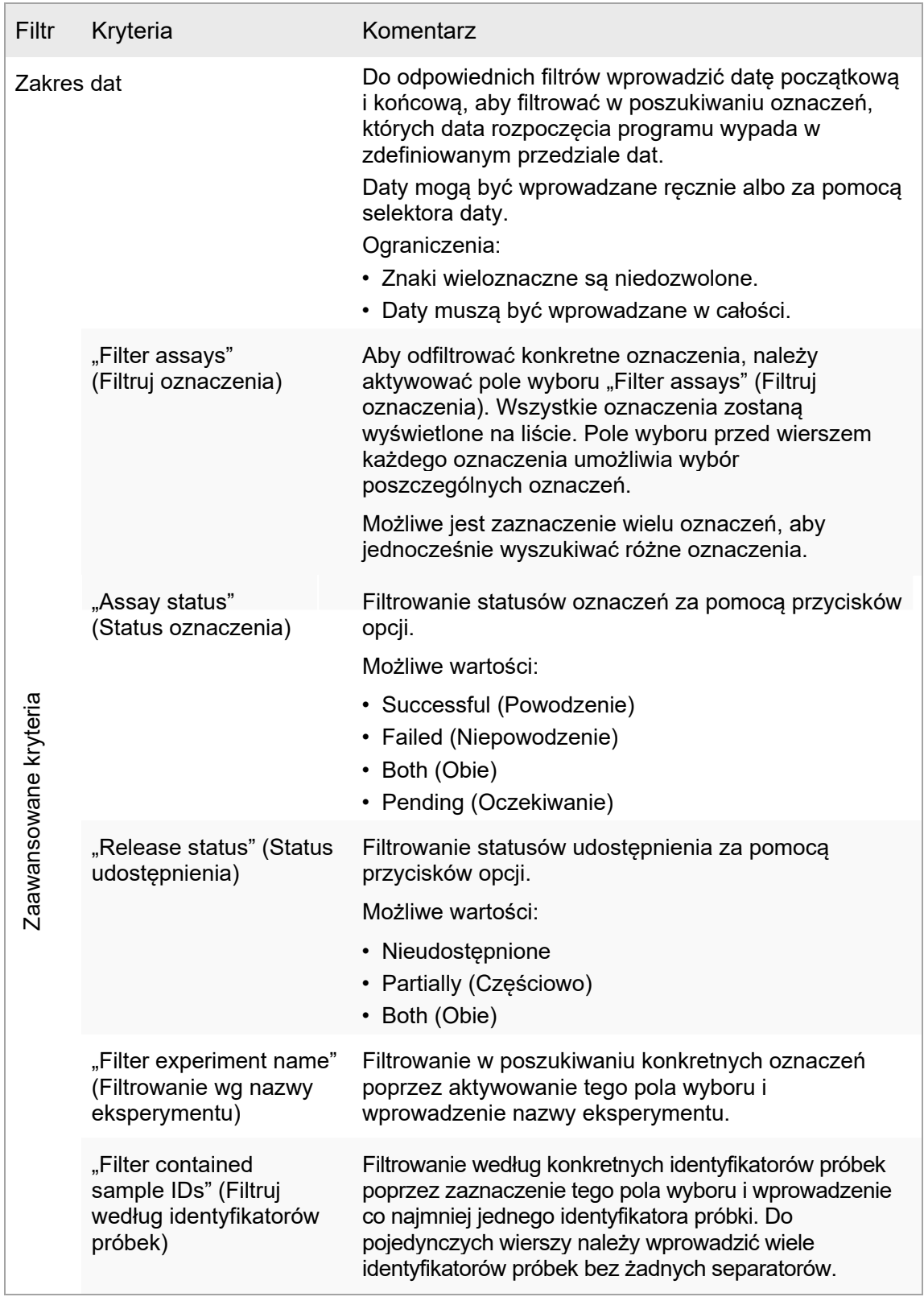

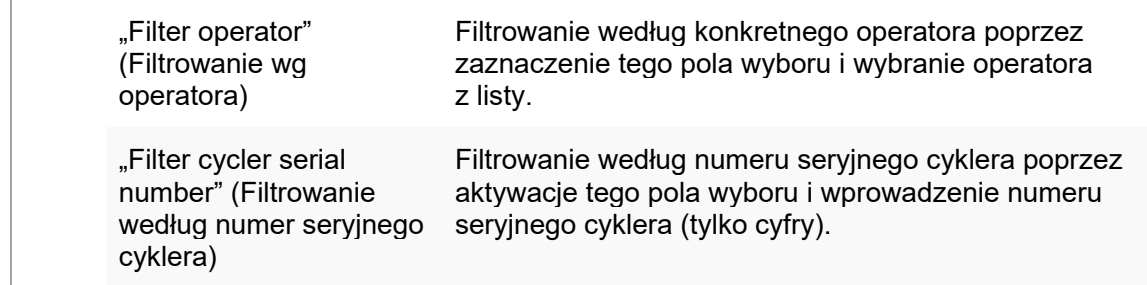

Procedura krok po kroku filtrowania oznaczeń

- 1. O ile nie jest już aktywne, przełączyć na środowisko "Approval" (Zatwierdzanie). klikając ikonę "Approval" (Zatwierdzanie) (A) na głównym pasku narzędzi.
- 2. W obszarze "Filter options" (Opcje filtru) po lewej stronie ekranu wybrać odpowiednie kryteria filtrowania.
- 3. Wprowadzić datę rozpoczęcia i datę zakończenia w polach "Start date" (Data rozpoczęcia) ( $\overline{B}$ ) i "End date" (Data zakończenia) ( $\overline{C}$ ), wpisując je ręcznie lub korzystając z selektora daty.

Aby używać zaawansowanych kryteriów filtrowania:

- 4. Aktywować pole wyboru "Use advanced filter options" (Użyj zaawansowanych opcji filtrowania)  $(D)$ .
- 5. Wybrać odpowiednie opcje filtru. Możliwe jest zaznaczenie wielu opcji.
- 6. Kliknąć opcję "Apply filter" (Zastosuj filtr) ( $\blacksquare$ ), aby przeszukać wewnętrzną bazę danych pod kątem eksperymentów spełniających kryteria określone w poprzednim kroku. Wszystkie oznaczenia spełniające kryteria filtrowania zostaną wyświetlone w tabeli "Assay selection" (Wybór oznaczenia) (C) w prawej części środowiska "Approval" (Zatwierdzanie).
- 7. Aktywować pole wyboru przed oznaczeniem do zatwierdzenia. Możliwe jest zaznaczenie wielu oznaczeń.

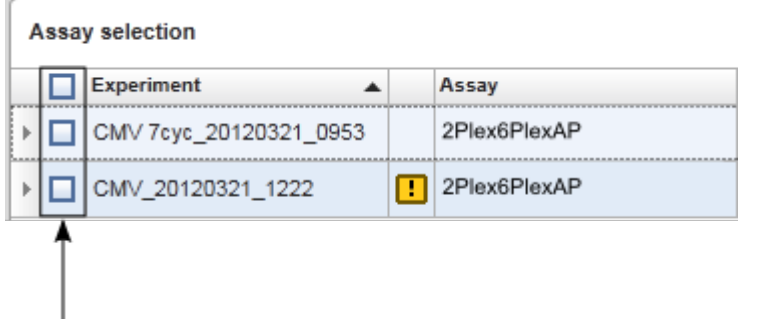

Przycisk "Start approval" (Rozpocznij zatwierdzanie) jest aktywowany, gdy wybrane jest co najmniej jedno oznaczenie:

Start approval Start approval

8. Kliknąć przycisk "Start Approval" (Rozpocznij zatwierdzanie).

Kliknięcie opcji "Reset filter" (Resetuj filtr) ( $\blacksquare$ ) spowoduje przywrócenie domyślnych wartości wybranych opcji filtru, tj. data rozpoczęcia ustawiona zostanie na miesiąc wcześniej, data zakończenia na bieżący dzień, zaawansowane opcje filtru zostaną dezaktywowane.

#### 1.6.1.6.2 Zatwierdzanie próbek

W zależności od tego, które narzędzie Rotor-Gene AssayManager v2.1 jest aktualnie używane, konkretny proces zatwierdzania może się różnić. Szczegółowe informacje o konkretnym procesie zatwierdzania zawiera Podręcznik użytkownika odpowiedniego narzędzia.

1.6.1.6.3 Udostępnianie danych

Po zatwierdzeniu wyników próbek dane muszą zostać udostępnione. Po udostępnieniu wyniku próbki nie można zmienić statusu zatwierdzenia ani komentarza.

Procedura krok po kroku: udostępnianie danych

1. Po zatwierdzeniu wyników próbek należy kliknąć przycisk "Release/report data" (Udostępnij/raportuj dane) na pasku przycisków. Zostanie otwarte poniższe okno dialogowe:

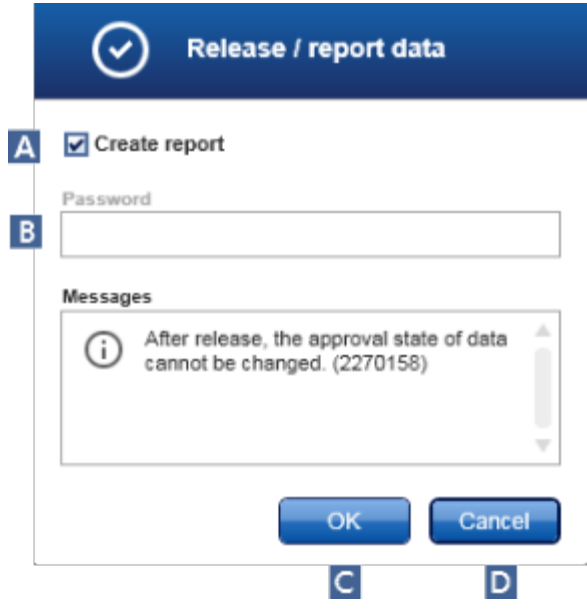

Proces udostępniania z narzędzia Gamma Plug-in posłużył jako przykład do utworzenia zrzutów ekranu.

- 2. W celu utworzenia raportu aktywować opcie "Create report" (Utwórz raport) (A).
- 3. Jeśli udostepnienie musi zostać podpisane, w polu "Password" (Hasło) (B) wpisać hasło do logowania się do aplikacji Rotor-Gene AssayManager v2.1. Opcja ta jest ustawiana przez administratora w b środowisku "[Configuration"](#page-246-0) (Konfiguracia).
- 4. Aby udostepnić dane, kliknąć przycisk "OK"  $(C)$ . Aby anulować i wrócić do tabeli "Results" (Wyniki), kliknąć przycisk "Cancel" (Anuluj) (D).

Po wykonaniu powyższych czynności wszystkie zatwierdzone wyniki próbek ze statusem "Accepted" (Zaakceptowane) lub "Rejected" (Odrzucone), które nie zostały wcześniej udostępnione, będą udostępnione. Dane zostaną zapisane w wewnętrznej bazie danych oprogramowania Rotor-Gene AssayManager v2.1. Jeśli co najmniej jeden wynik próbki nie został zatwierdzony i wciąż ma status "Undefined" (Niezdefiniowane), eksperyment zostanie oznaczony jako "Partially released" (Cześciowo udostępniony). Jeśli zatwierdzone zostały wszystkie wyniki próbek, do oznaczenia przypisywany jest status "Fully released" (W pełni udostępnione). W rezultacie oznaczenie przestanie być dostępne w środowisku "Approval" (Zatwierdzanie), ale można będzie uzyskać do niego dostęp ze środowiska "Archive" (Archiwizacja).

### **Uwaga**

Dane wynikowe dla systemu LIMS są generowane podczas udostępniania, pod warunkiem że skonfigurowana jest odpowiednia opcja.

# 1.6.1.7 Obsługa raportów

Raport może zostać wygenerowany albo podczas udostępniania wyników próbek w środowisku "Approval" (Zatwierdzanie) (patrz [Zatwierdzanie cyklu\)](#page-339-0), albo w przypadku już udostępnionych eksperymentów — z poziomu środowiska "Archive" (Archiwizacja). Zawartość raportu jest określana na podstawie poszczególnych profili raportów, które można skonfigurować w zakładce b "[Report profiles"](#page-290-0) (Profile raportów) środowiska "[Configuration"](#page-246-0) (Konfiguracja).

Katalog docelowy do zapisania wygenerowanego raportu oraz katalog źródłowy dla profili raportów są zdefiniowane w zakładce | "[Settings"](#page-247-0) (Ustawienia) środowiska **Configuration**" (Konfiguracia).

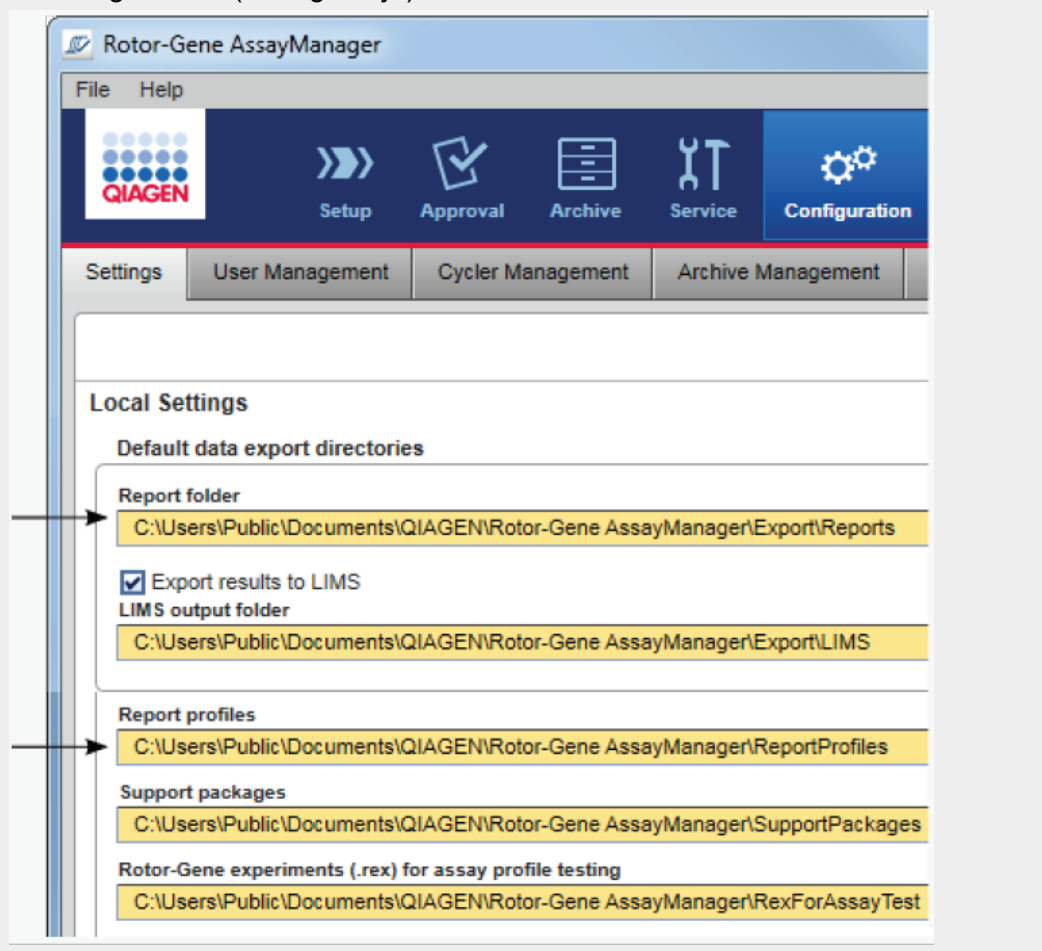

# Uwaga

W przypadku narzędzia Gamma Plug-in nie mają zastosowania żadne profile raportów zdefiniowane przez użytkownika. Dane eksperymentu, które zostaną uwzględnione w raporcie, są predefiniowane przez oznaczenie.

Procedura krok po kroku: tworzenie raportu w środowisku Archive (Archiwizacja)

1. Na głównym pasku narzędzi kliknąć przycisk "Archive" (Archiwizacja) (A), aby przełączyć na środowisko "Archive" (Archiwizacja). Wyświetlony zostanie ekran .<br>Assay Selection" (Wybór oznaczenia).

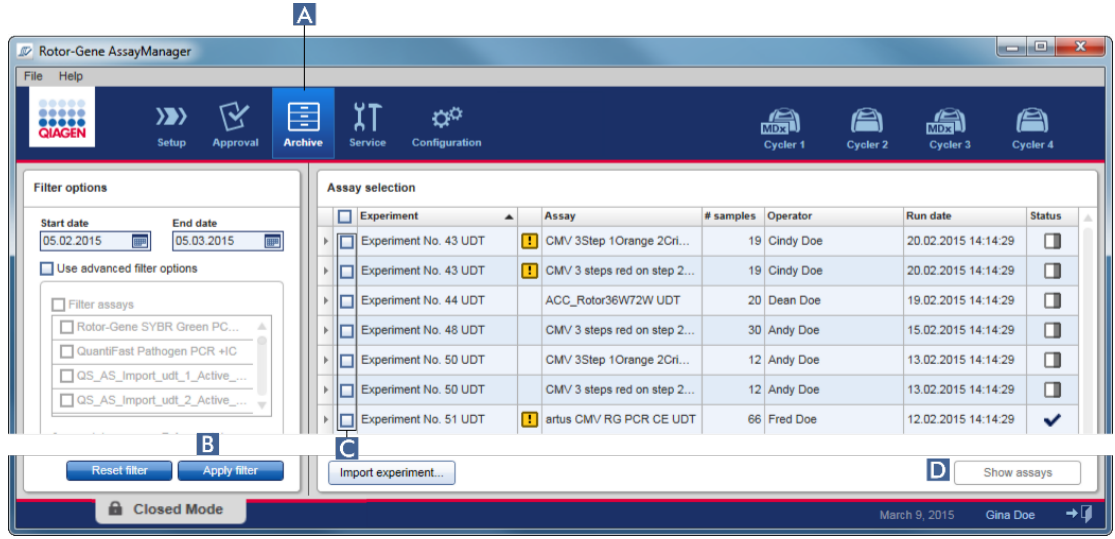

- 2. Wybrać odpowiednie opcje filtrowania i kliknąć opcję "Apply filter" (Zastosuj filtr) (B). Zostanie wyświetlona lista oznaczeń spełniających kryteria filtrowania.
- 3. Wybrać jedno lub kilka oznaczeń, aktywując odpowiednie pola wyboru (C).
- 4. Kliknąć przycisk "Show assays" (Pokaż oznaczenia) (D), którego aktywacja następuje po wybraniu co najmniej jednego eksperymentu.

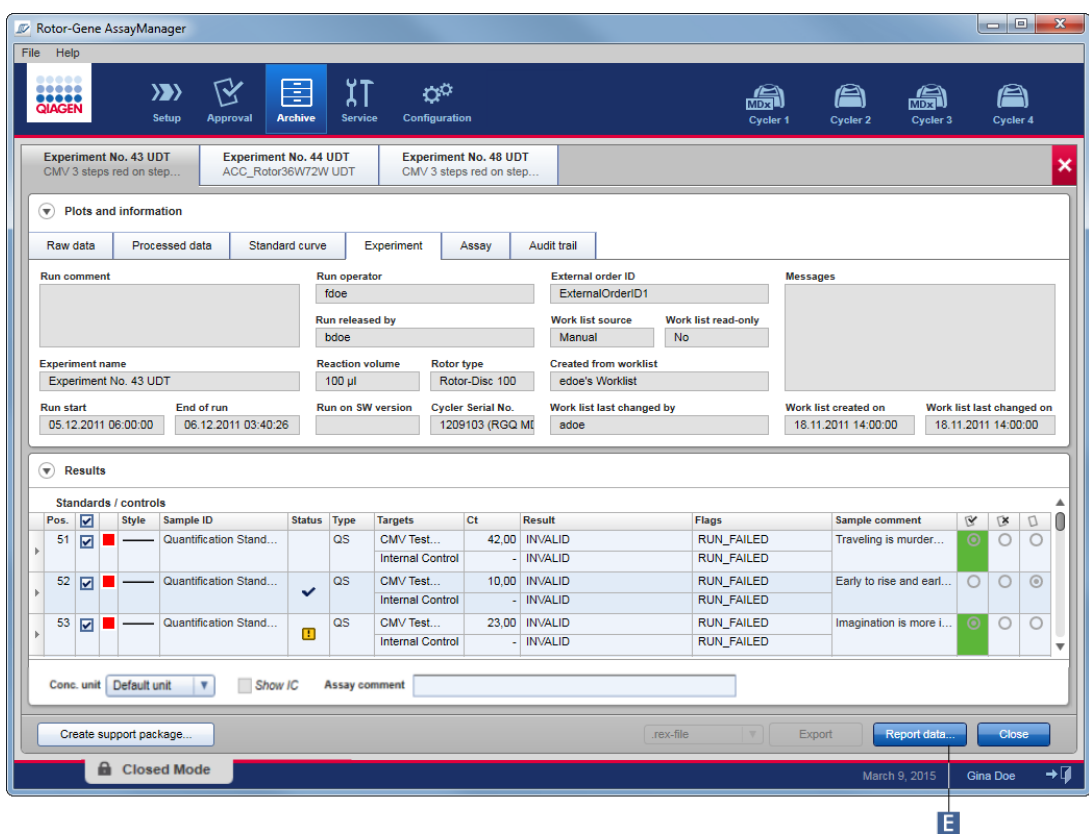

5. Kliknąć opcję "Report data..." (Dane raportu...) (**E**) na pasku przycisków. Zostanie otwarte okno dialogowe "Report Data" (Dane raportu).

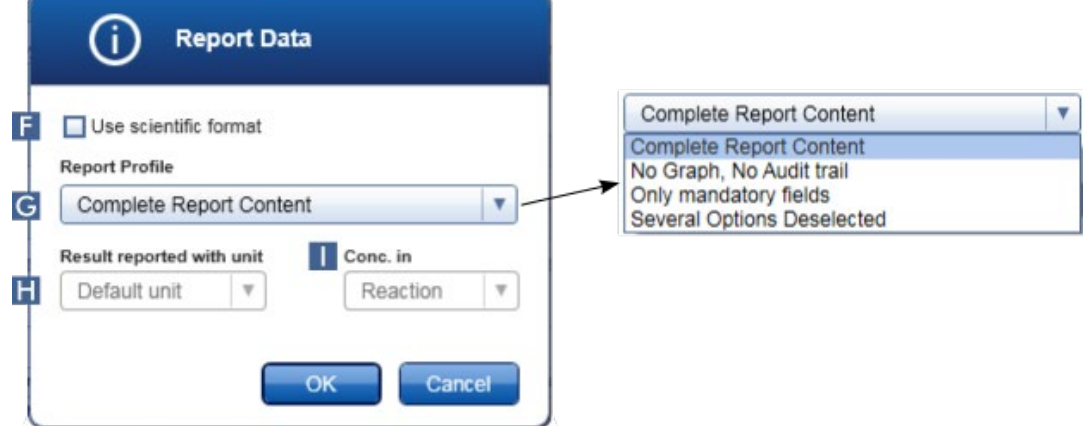

Funkcja formatu naukowego nie jest dostępna dla wszystkich narzędzi Rotor-Gene AssayManager v2.1 Plug-in.

- 6. Zdecydować, czy będzie stosowany format naukowy  $(E)$ .
- 7. Wybrać profil raportu z menu rozwijanego "Report Profile" (Profil raportu) (G).
- 8. Wybrać jednostke wyniku z menu rozwijanego "Result reported with unit" (Wynik zgłaszany z jednostką)  $(H)$ .
- 9. Wybrać żadane steżenie do raportowania (
- 10. Kliknąć przycisk "OK", aby utworzyć raport. Aby anulować i powrócić do ekranu zatwierdzania, kliknąć przycisk "Cancel" (Anuluj).

Raport dotyczący wybranego eksperymentu zostanie wygenerowany jako plik \*.pdf przy użyciu wybranego profilu raportu, a następnie zapisany w folderze raportu zdefiniowanym w środowisku "Configuration" (Konfiguracja).

# Powiązane tematy

- [Zarządzanie profilami raportów](#page-356-0)
- [Ustawianie katalogu docelowego dla profili raportów](#page-81-0)
- $\blacktriangleright$  Środowisko "Archive" [\(Archiwizacja\)](#page-235-0)
- <span id="page-348-0"></span>▶ Środowisko "Approval" [\(Zatwierdzanie\)](#page-211-0)

### 1.6.1.8 Obsługa ścieżek audytu

W ścieżce audytu rejestrowane są wszystkie działania wykonywane w oprogramowaniu Rotor-Gene AssavManager v2.1. W środowisku "Service" (Konserwacja) można wybierać różne kryteria filtrowania, aby filtrować pozycje w ścieżce audytu. Wszystkie pozycje spełniające kryteria filtrowania zostaną wyświetlone w tabeli "Results" (Wyniki).

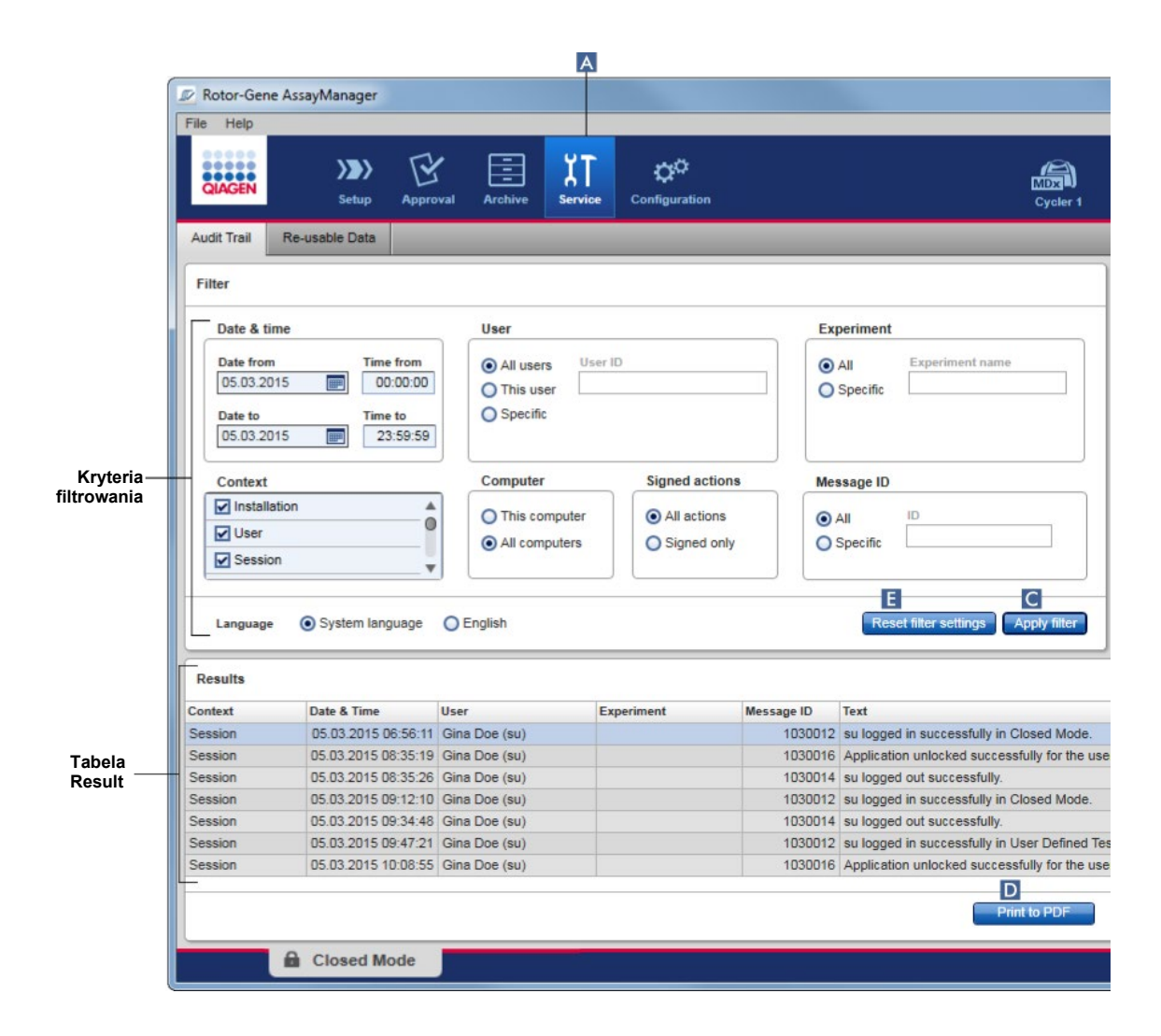

Procedura krok po kroku filtrowania pozycji ścieżki audytu

1. Na głównym pasku narzędzi kliknąć opcję "Service" (Konserwacja) (A).

Środowisko "Service" (Konserwacja) zawiera zakładkę "Audit Trail" (Ścieżka audytu), która zawiera obszar "Filter area" (Obszar filtra) umożliwiający stosowanie różnych kryteriów filtrowania, a także tabelę wyników, w której wyświetlane są zgodne z kryteriami pozycje ścieżki audytu.

- 2. Wybrać kryteria filtrowania z okien zbiorczych w obszarze "Filter criteria" (Kryteria filtrowania)  $(B)$ . Możliwe jest połączenie różnych kryteriów filtrowania. Można używać następujących opcji filtrowania:
	- Date (Data)
	- User (Użytkownik)
	- Experiment (Eksperyment)
	- Context (Kontekst)
	- Computer location (Położenie komputera)
	- Signed actions (Działania podpisane)
	- Message ID (Id. komunikatu)
- 3. Kliknąć opcje "Apply filter" (Zastosuj filtr) (C). Wszystkie pozycje w ścieżce audytu spełniające kryteria filtrowania zostaną wyświetlone w tabeli "Results" (Wyniki). Kliknąć przycisk "Reset filter settings" (Resetuj ustawienia filtra) ( $\blacksquare$ ), aby ustawić domyślne opcje filtrowania.
- 4. Kliknąć przycisk "Print to PDF" (Drukuj do pliku PDF) (D), aby utworzyć plik \*.pdf zawierający kryteria filtrowania oraz odpowiednie pozycje ścieżki audytu. Ten plik \*.pdf należy w razie potrzeby zapisać ręcznie.

Jeśli liczba pozycji spełniających kryteria filtrowania przekracza 1200, pojawia się komunikat o błędzie. Należy dostosować ustawienia filtrowania.

### Powiązane tematy

► Środowisko "Service" [\(Konserwacja\)](#page-240-0)

#### 1.6.2 Zadania administracyjne

Poniższe zadania administracyjne mogą być wykonywane przez użytkowników zalogowanych jako administratorzy.

### **Ostrzeżenie**

Do obsługi oprogramowania Rotor-Gene AssayManager v2.1 nie należy używać konta administratora systemu operacyjnego Microsoft Windows.

- [Zarządzanie profilami oznaczeń](#page-350-0)
- [Dostosowywanie raportów przy użyciu profili raportów](#page-386-0)
- [Zarządzanie cyklerami](#page-366-0)
- [Zarządzanie użytkownikami](#page-373-0)
- [Zarządzanie archiwami](#page-384-0)
- [Obsługa ścieżek audytu](#page-348-0)
- <span id="page-350-0"></span>**[Dostosowywanie ustawień](#page-386-0)**

#### 1.6.2.1 Zarządzanie profilami oznaczeń

#### Przegląd

Profilami oznaczeń można zarządzać na zakładce "Assay Profiles" (Profile oznaczeń) środowiska "Configuration" (Konfiguracja). Wszystkie poprzednio zaimportowane profile oznaczeń są widoczne w tabeli. Pasek przycisków u dołu ekranu zawiera wszystkie polecenia służące do zarządzania profilami oznaczeń. Profile oznaczeń można aktywować, dezaktywować, importować i eksportować.

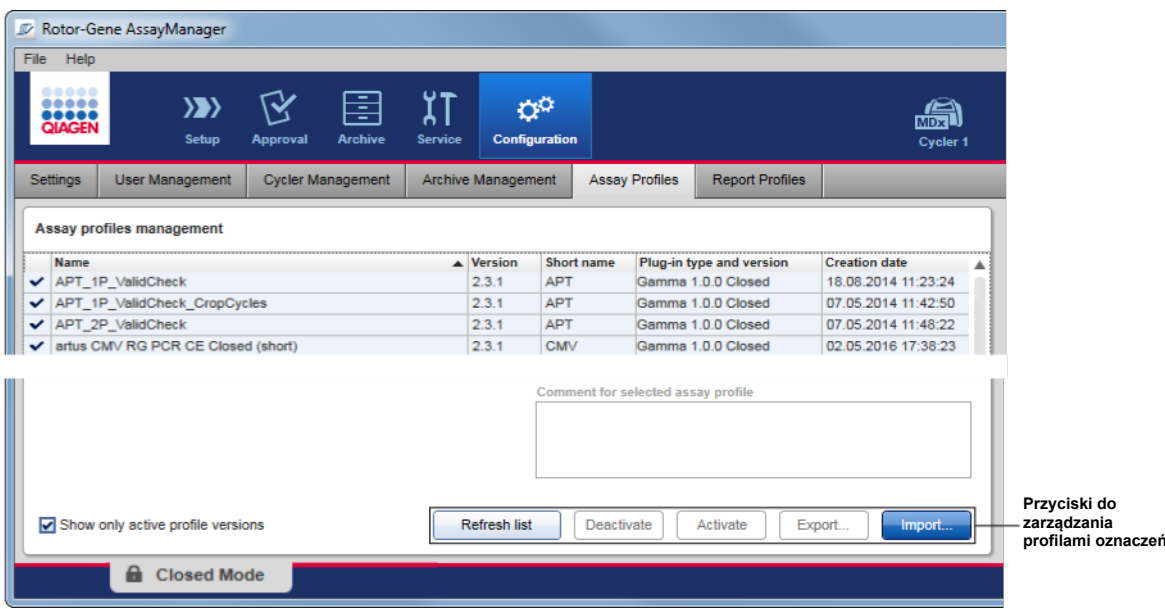

Zadania powiązane z zarządzaniem profilami oznaczeń

[Importowanie/eksportowanie profilu oznaczenia](#page-351-0)

<span id="page-351-0"></span>[Aktywowanie/dezaktywowanie profilu oznaczenia](#page-353-0)

#### 1.6.2.1.1 Importowanie/eksportowanie profilu oznaczenia

W oprogramowaniu Rotor-Gene AssayManager v2.1 dostępna jest funkcja importu/eksportu profili oznaczeń przeznaczona do wymiany profili oznaczeń między różnymi instalacjami programu Rotor-Gene AssayManager v2.1. Zaimportowany profil oznaczenia zostanie dodany do listy "Available worklists" (Dostępne listy zadań) w środowisku "Setup" (Ustawienia). Zaimportowany profil oznaczenia jest dostępny do tworzenia nowych list zadań. Do tego celu służy środowisko "Setup" (Ustawienia). Nowo opracowane profile oznaczeń muszą zostać zaimportowane, zanim możliwe będzie ich użycie w oprogramowaniu Rotor-Gene AssayManager v2.1.

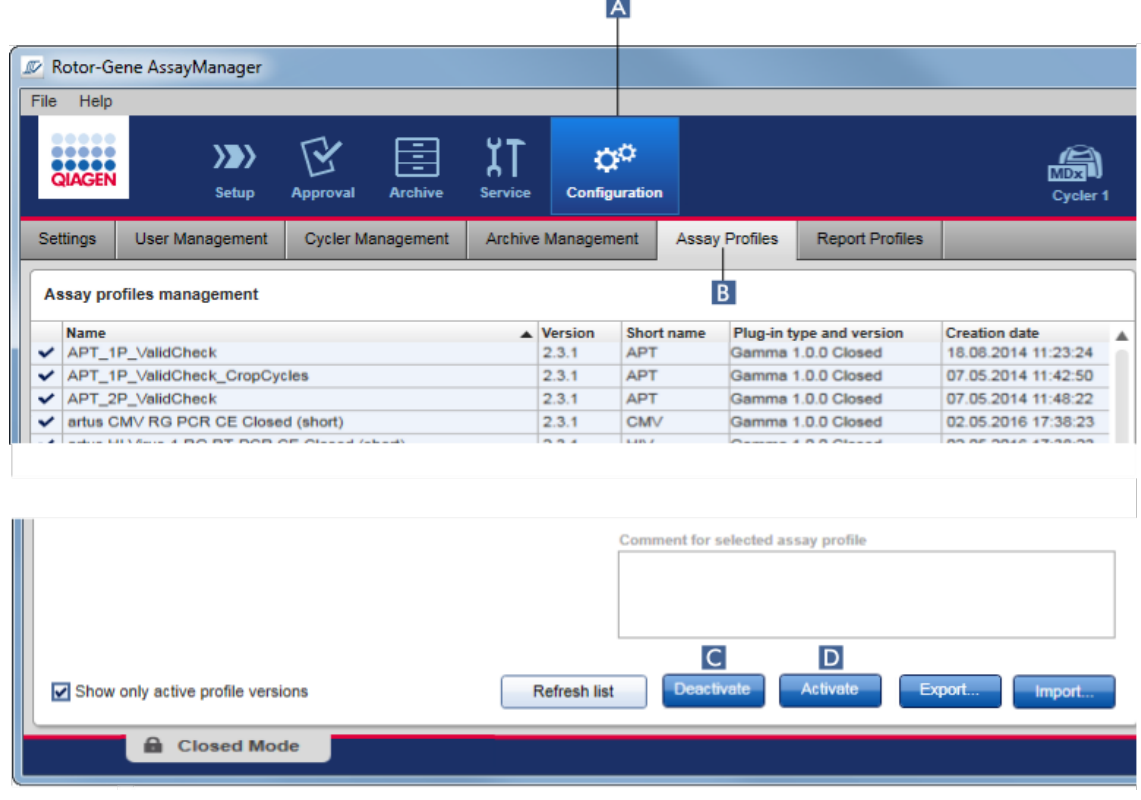

Procedura krok po kroku: eksportowanie profilu oznaczenia

- 1. Przełączyć na ekran "Assay profiles management" (Zarządzanie profilami oznaczeń):
	- a) Na głównym pasku narzędzi kliknąć opcję "Configuration" (Konfiguracja)  $(A)$ .
	- b) Kliknąć zakładkę "Assay Profiles" (Profile oznaczeń) (B).
- 2. Wybrać profil oznaczenia do wyeksportowania, klikając odpowiedni wiersz tabeli.

Zaznaczony wiersz zostanie podświetlony na niebiesko.

- 3. Kliknąć przycisk "Export" (Eksportuj) (**C**). Zostanie otwarte okno dialogowe pliku.
- 4. Wybrać katalog docelowy, wprowadzić nazwę pliku dla profilu oznaczenia i kliknąć przycisk "OK". Wybrany profil oznaczenia zostanie zapisany w wybranym katalogu. Plik ten ma rozszerzenie \*.iap.

Procedura krok po kroku importowania profilu oznaczenia

- 1. Przełączyć na ekran "Assay profiles management" (Zarządzanie profilami oznaczeń):
	- a) Na głównym pasku narzędzi kliknąć opcję "Configuration" (Konfiguracja)  $(A)$ .
	- b) Kliknąć zakładkę "Assay Profiles" (Profile oznaczeń) (B).
- 2. Kliknąć opcję "Import" (Importuj) (D). Zostanie otwarte okno dialogowe wyboru pliku.
- 3. Przejść do katalogu zawierającego profil oznaczenia przeznaczony do zaimportowania. Wybrać go i kliknąć opcję "Open" (Otwórz). Wybrany profil oznaczenia zostanie załadowany i dodany do listy dostępnych profili oznaczeń.

### Uwaga Nie można zaimportować tej samej wersji profilu oznaczenia po raz drugi.

# Powiązane tematy

- ▶ Środowisko "Configuration" (Konfiguracia) [Profile oznaczeń](#page-284-0)
- [Konfigurowanie cyklu](#page-310-0)
- <span id="page-353-0"></span>▶ Środowisko "Setup" [\(Ustawienia\)](#page-160-0)

#### 1.6.2.1.2 Aktywowanie/dezaktywowanie profilu oznaczenia

Profile oznaczeń można aktywować lub dezaktywować. Wyłącznie aktywowane profile oznaczeń są dostępne do tworzenia i stosowania list zadań w środowisku "Setup" (Ustawienia). Dezaktywowanych profili oznaczeń nie można używać, ale w razie potrzeby administrator może je reaktywować. Istniejące listy zadań zawierające dezaktywowany profil oznaczenia nie mogą być już stosowane, co jest wskazywane w kolumnie statusu w środowisku "Setup" (Ustawienia).

Domyślnie pole wyboru "Show only active profile versions" (Pokazuj tylko aktywne wersje profili) w lewym dolnym rogu ekranu jest aktywowane. Aby na liście wyświetlały się zarówno aktywowane, jak i dezaktywowane profile oznaczeń, a także profile oznaczeń, które utraciły ważność, należy dezaktywować to pole wyboru. Profile oznaczeń aktywowane, dezaktywowane oraz takie, które utraciły ważność, można rozróżnić na podstawie poniższych ikon:

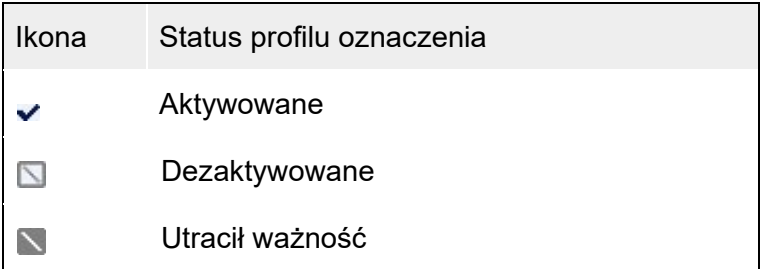

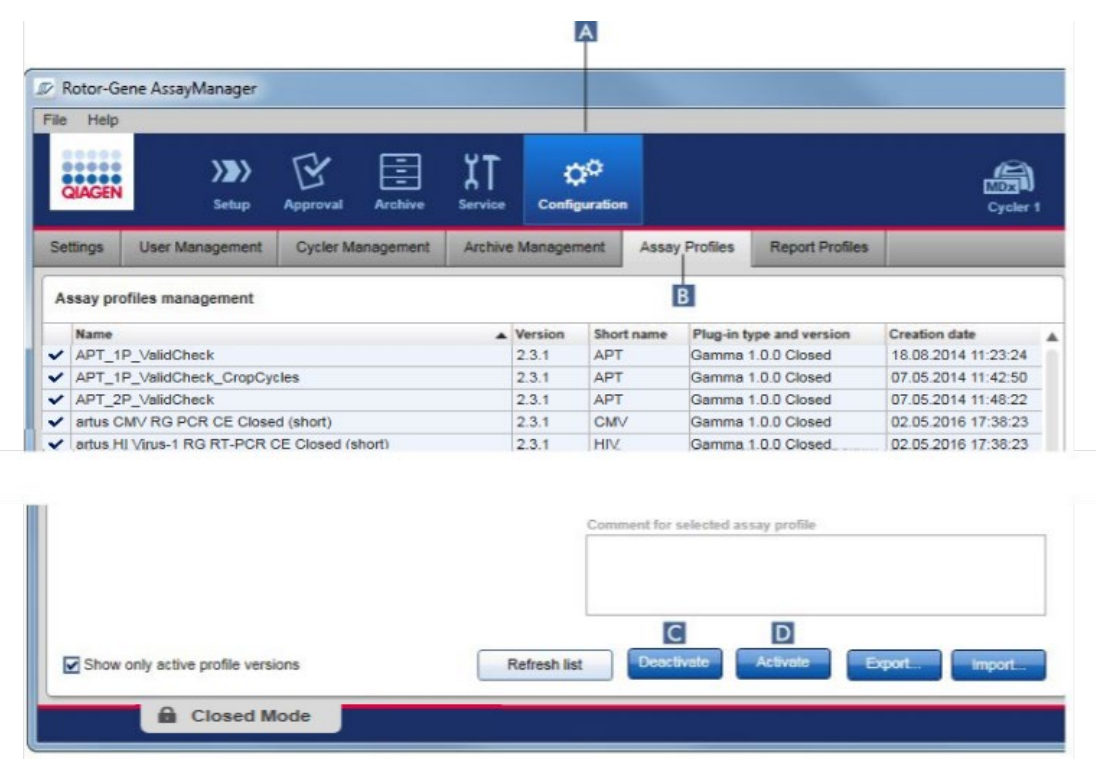

Procedura krok po kroku dezaktywowania profilu oznaczenia

- 1. Przełączyć na ekran "Assay profiles management" (Zarządzanie profilami oznaczeń):
	- a) Na głównym pasku narzędzi kliknąć opcję "Configuration" (Konfiguracja)  $(\overline{A})$ .
	- b) Kliknąć zakładkę "Assay Profiles" (Profile oznaczeń) (B).
- 2. Wybrać profil oznaczenia do dezaktywacji, klikając odpowiedni wiersz tabeli. Zaznaczony wiersz zostanie podświetlony na niebiesko.
- 3. Kliknąć przycisk "Deactivate" (Dezaktywuj) (C). Zostanie otwarte poniższe okno dialogowe potwierdzenia:

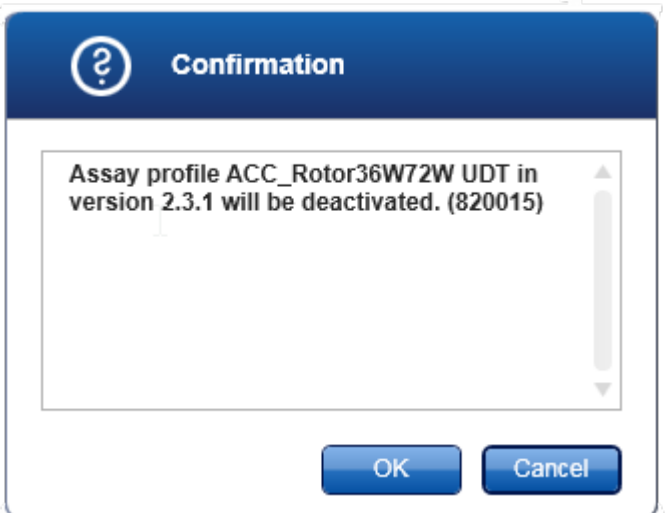

4. Kliknąć przycisk "OK".

Wybrany profil oznaczenia zostanie dezaktywowany. Ikona profilu oznaczenia w tabeli profili oznaczeń zmieni się z  $\sim$  na  $\Box$ .

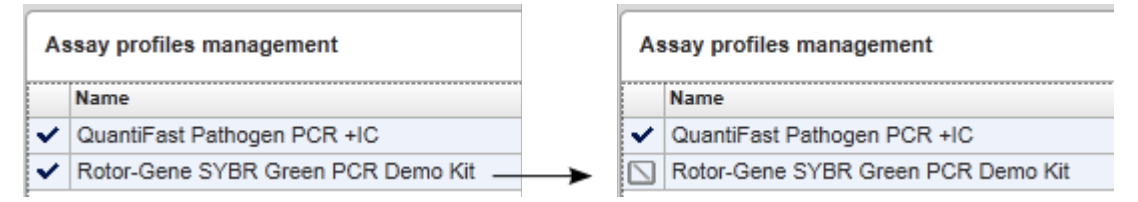

Procedura krok po kroku aktywacji profilu oznaczenia

- 1. Przełączyć na ekran "Assay profiles management" (Zarządzanie profilami oznaczeń):
	- a) Na głównym pasku narzędzi kliknąć opcję "Configuration" (Konfiguracia)  $(A)$ .
	- b) Kliknąć zakładkę "Assay Profiles" (Profile oznaczeń)  $(B)$ .
- 2. Upewnić się, że pole wyboru "Show only active profile versions" (Pokazuj tylko aktywne wersje profili) jest dezaktywowane.

 $\Box$  Show only active profile versions

Jeśli to wymaganie nie zostanie spełnione, dezaktywowane profile oznaczeń nie będą widoczne i nie będzie można ich aktywować.

- 3. Wybrać profil oznaczenia do aktywacji, klikając odpowiedni wiersz tabeli. Zaznaczony wiersz zostanie podświetlony na niebiesko.
- 4. Kliknąć przycisk "Activate" (Aktywuj) (D). Zostanie otwarte poniższe okno dialogowe potwierdzenia:

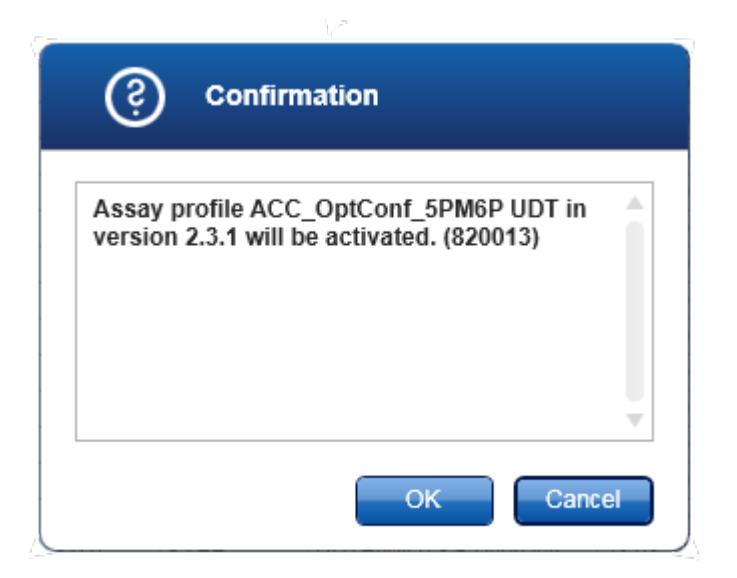

5. Kliknąć przycisk "OK".

Wybrany profil oznaczenia zostanie aktywowany. Ikona aktywowanego profilu oznaczenia w tabeli profili oznaczeń zmieni się z  $\Box$  na  $\checkmark$ .

### Uwaga

Tylko jedna wersja profilu oznaczenia może być aktywna. Jeśli aktywowana zostanie inna wersja konkretnego profilu oznaczenia, poprzednia wersja zostanie automatycznie dezaktywowana.

# Powiązane tematy

<span id="page-356-0"></span> $\blacktriangleright$  Środowisko "Configuration" (Konfiguracja) — [Profile oznaczeń](#page-284-0)

#### 1.6.2.2 Zarządzanie profilami raportów

Profile raportów definiują dane eksperymentów, które będą uwzględnione w raporcie. Przed utworzeniem raportu konkretny profil raportu musi zostać wybrany z listy wszystkich dostępnych profili raportów. W zależności od indywidualnych potrzeb różne profile raportów mogą być konfigurowane w zakładce "Report Profiles" (Profile raportów) w środowisku "Configuration" (Konfiguracja). W przypadku podejścia opartego na narzędziach mogą być pobierane odpowiednie profile raportów zależne od narzędzia i profilu oznaczenia.

#### Uwaga

Niektóre narzędzia zawierają konkretny profil raportu, który jest obowiązkowy.

W przypadku narzędzia Gamma Plug-in nie mają zastosowania żadne profile raportów zdefiniowane przez użytkownika. Dane eksperymentu, które zostaną uwzględnione w raporcie, są predefiniowane przez oznaczenie.

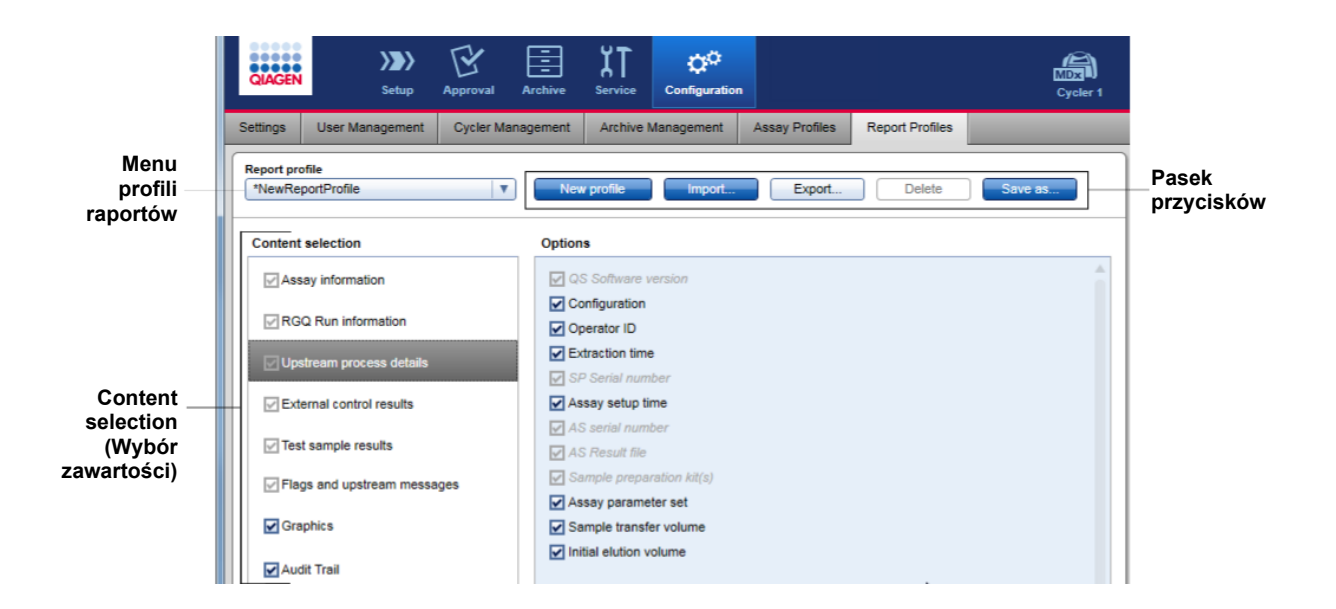

Wszystkie dostępne profile raportów są dostępne w menu rozwijanym "Report Profile" (Profil raportu). Zawartość, jaka zostanie uwzględniona w raporcie, gdy używany będzie konkretny profil raportu, można wybrać w obszarze wyboru zawartości. Pasek przycisków u góry ekranu zawiera wszystkie polecenia przeznaczone do zarządzania profilami raportów.

Zadania powiązane z zarządzaniem profilami raportów

- **[Tworzenie nowego profilu raportu](#page-357-0)**
- [Importowanie/eksportowanie profilu raportu](#page-360-0)
- <span id="page-357-0"></span>[Usuwanie profilu raportu](#page-365-0)

#### 1.6.2.2.1 Tworzenie nowego profilu raportu

Procedura krok po kroku tworzenia nowego profilu raportu

- 1. Przełączyć na ekran zarządzania profilami raportów "Report Profiles" (Profile raportów):
	- a) Na głównym pasku narzędzi kliknąć opcję "Configuration" (Konfiguracja) ( $\blacktriangle$ ).
	- b) Kliknąć zakładkę "Report Profiles" (Profile raportów) (B).

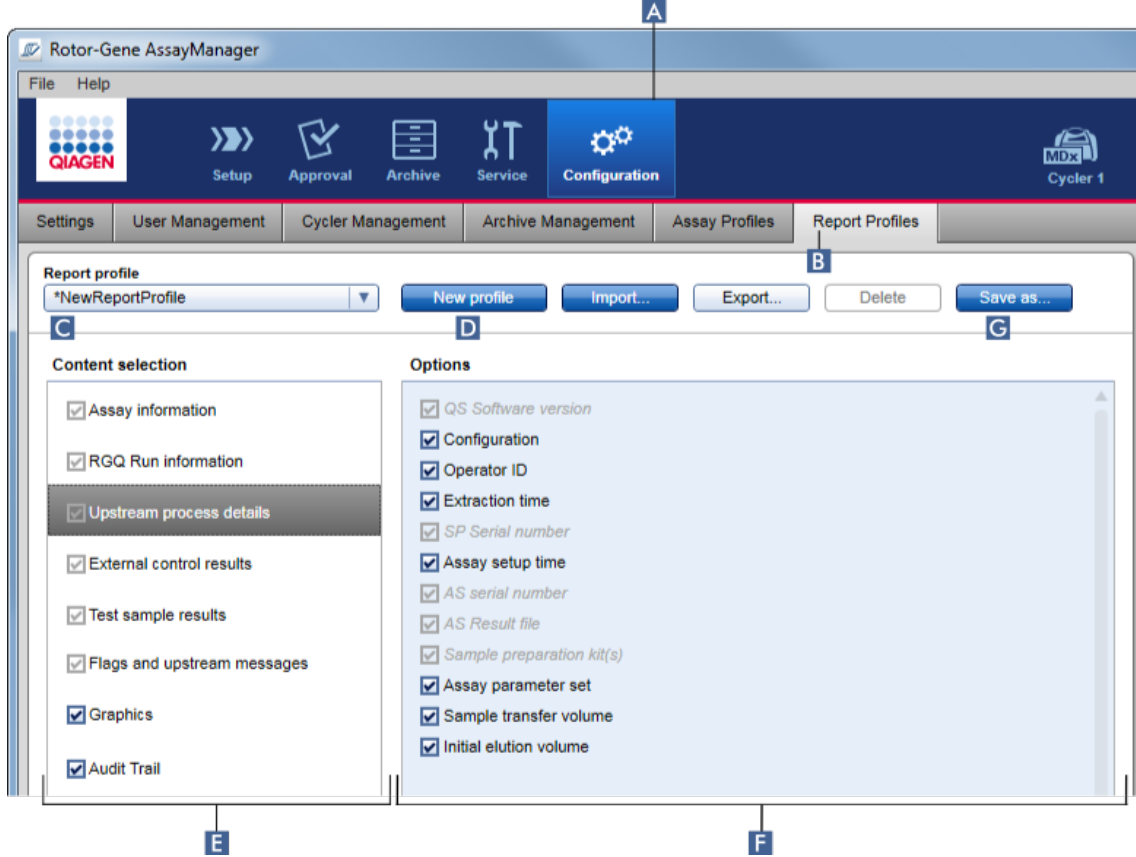

- 2. Domyślnie w menu rozwijanym "Report profile" (Profil raportu)  $\left(\begin{array}{c} \text{C} \end{array}\right)$  wybrany jest szablon nowego profilu raportu o nazwie \*NewReportProfile z aktywowanymi wszystkim opcjami wyboru zawartości. Jeśli wcześniej wybrano inny profil raportu, można wygenerować nowy profil raportu, klikając opcję "New profile" (Nowy profil)  $(D)$ .
- 3. W przypadku zawartości lub opcji, które mają zostać wykluczone z pliku raportu, należy dezaktywować odpowiednie pola wyboru. W raporcie zostaną uwzględnione tylko pozycje, których pola wyboru są aktywowane. Uwaga: Niektóre opcje wyboru zawartości są obowiązkowe i nie można ich dezaktywować.
- 4. Kliknąć przycisk "Save as..." (Zapisz jako...)  $(G)$ , aby zapisać profil raportu.
- 5. Zostanie wyświetlone okno dialogowe "Save report profile as..." (Zapisz profil raportu jako...):

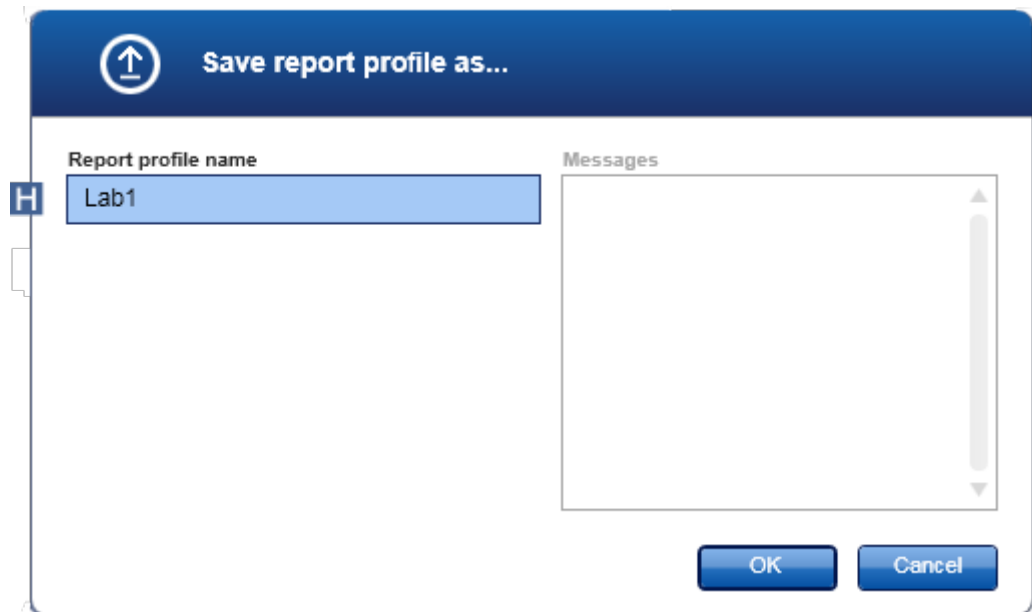

- 6. Wpisać nazwę dla nowego profilu w polu "Report profile name" (Nazwa profilu raportu)  $($   $\mathbf{H}$ ).
- 7. Kliknąć przycisk "OK".
- 8. Profil raportu zostanie utworzony i wyświetlony na liście profili raportów (C).

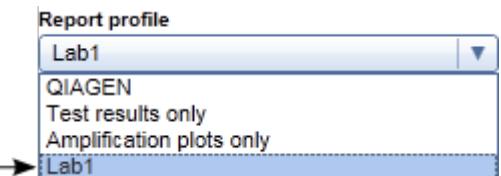

Profile raportów udostępnione przez firmę QIAGEN są dostępne tylko do odczytu, tj. mogą być tylko importowane lub usuwane.

### Uwaga

W przypadku narzędzia Gamma Plug-in nie mają zastosowania żadne profile raportów zdefiniowane przez użytkownika. Dane eksperymentu, które zostaną uwzględnione w raporcie, są predefiniowane przez oznaczenie.
### 1.6.2.2.2 Importowanie/eksportowanie profilu raportu

Profile raportów można przenosić między różnymi instalacjami oprogramowania Rotor-Gene AssayManager v2.1, korzystając z funkcji importu i eksportu profilu raportu.

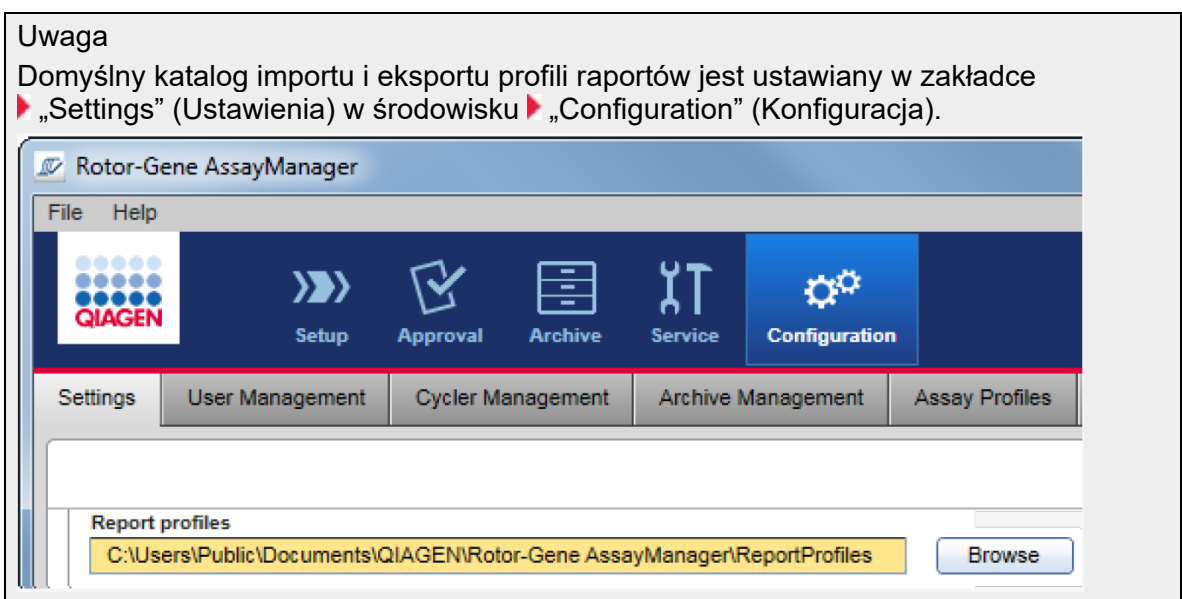

#### $\mathbf{A}$ V Rotor-Gene AssayManager File Help  $\langle \rangle$ Ö٥  $\widetilde{\mathcal{N}}$ Þ χI ⊯™ Setun **Archive** Configuration **Assay Profiles Report Profiles** Settings User Management Cycler Management Archive Management B **Report profile** \*NewReportProfile Export. Delete  $\blacktriangledown$  $\overline{C}$ Đ **Content selection Options** ☑ QS Software version Assay information Configuration RGQ Run information Operator ID  $\triangledown$  Extraction time Upstream process details  $\sqrt{S}$  SP Serial number  $\boxed{\checkmark}$  Assay setup time External control results  $\sqrt{ }$  AS serial number  $\vee$  Test sample results  $\sqrt{ }$  AS Result file  $\triangledown$  Sample preparation kit(s) ☑ Flags and upstream messages Assay parameter set Graphics Sample transfer volume  $\boxed{\checkmark}$  Initial elution volume Audit Trail

# Procedura krok po kroku importowania profilu raportu

- 1. Przełączyć na ekran zarządzania profilami raportów "Report Profiles" (Profile raportów):
	- a) Na głównym pasku narzędzi kliknąć opcję "Configuration" (Konfiguracja)  $(A)$ .
	- b) Kliknąć zakładkę "Report Profiles" (Profile raportów)  $(B)$ .
- 2. Kliknąć opcję "Import" (Importuj)  $\left( \begin{matrix} \mathbf{C} \end{matrix} \right)$ . Zostanie otwarte okno dialogowe pliku.

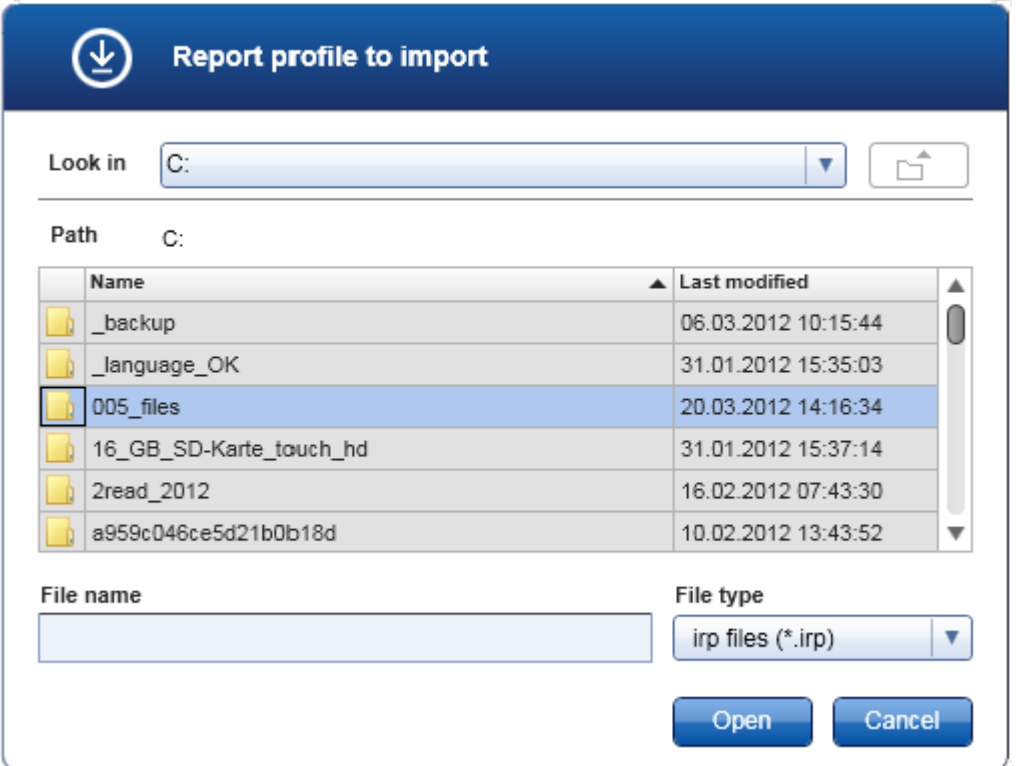

3. Przejść do katalogu zawierającego profil raportu przeznaczony do zaimportowania. Wybrać profil raportu i kliknąć opcję "Open" (Otwórz). Wybrany profil raportu zostanie załadowany i dodany do listy dostępnych profili raportów w menu rozwijanym  $(D)$ .

# Uwaga

Maksymalna długość ścieżki wraz z nazwą pliku raportu nie może przekraczać 256 znaków.

# Procedura krok po kroku eksportowania profilu raportu

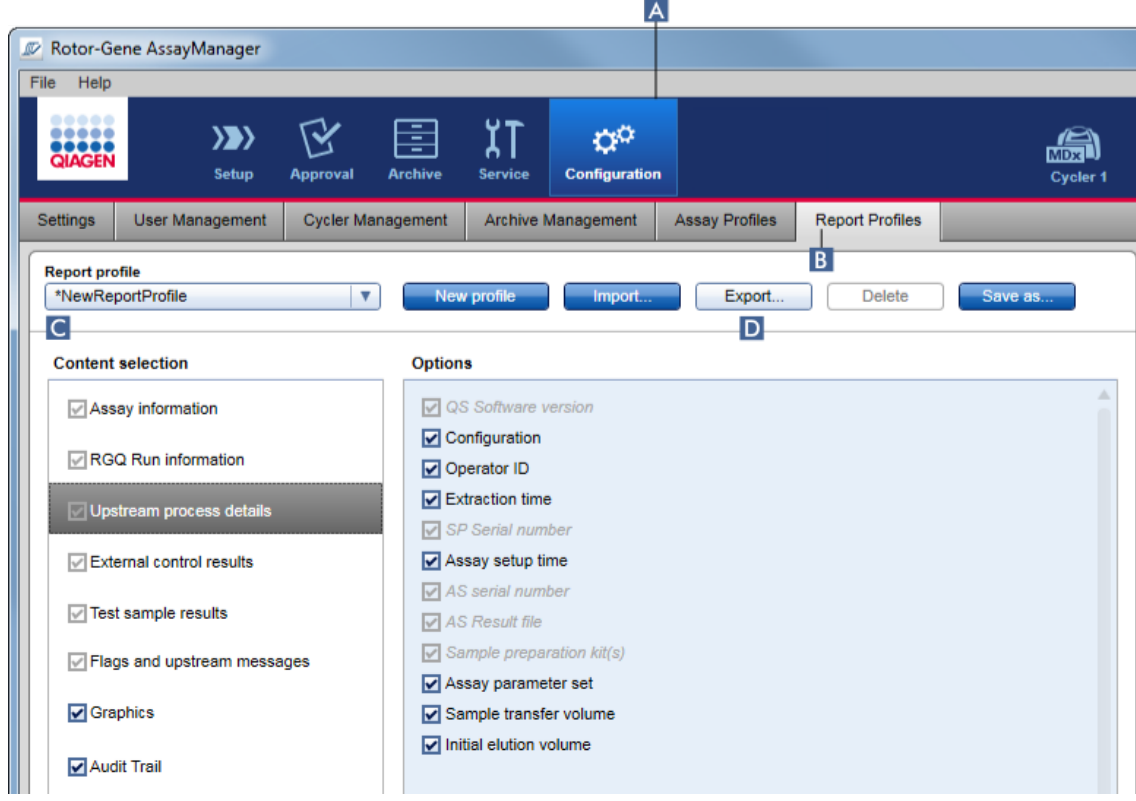

- 1. Przełączyć na ekran zarządzania profilami raportów "Report profiles" (Profile raportów):
	- b) Na głównym pasku narzędzi kliknąć opcję "Configuration" (Konfiguracja)  $(\overline{A})$ .
	- c) Kliknąć zakładkę "Report Profiles" (Profile raportów) (B).
- 2. Z menu rozwijanego "Report profile" (Profil raportu)  $(C)$  wybrać profil raportu, który ma zostać wyeksportowany.
- 3. Kliknąć przycisk "Export" (Eksportuj) (D). Zostanie otwarte okno dialogowe pliku.

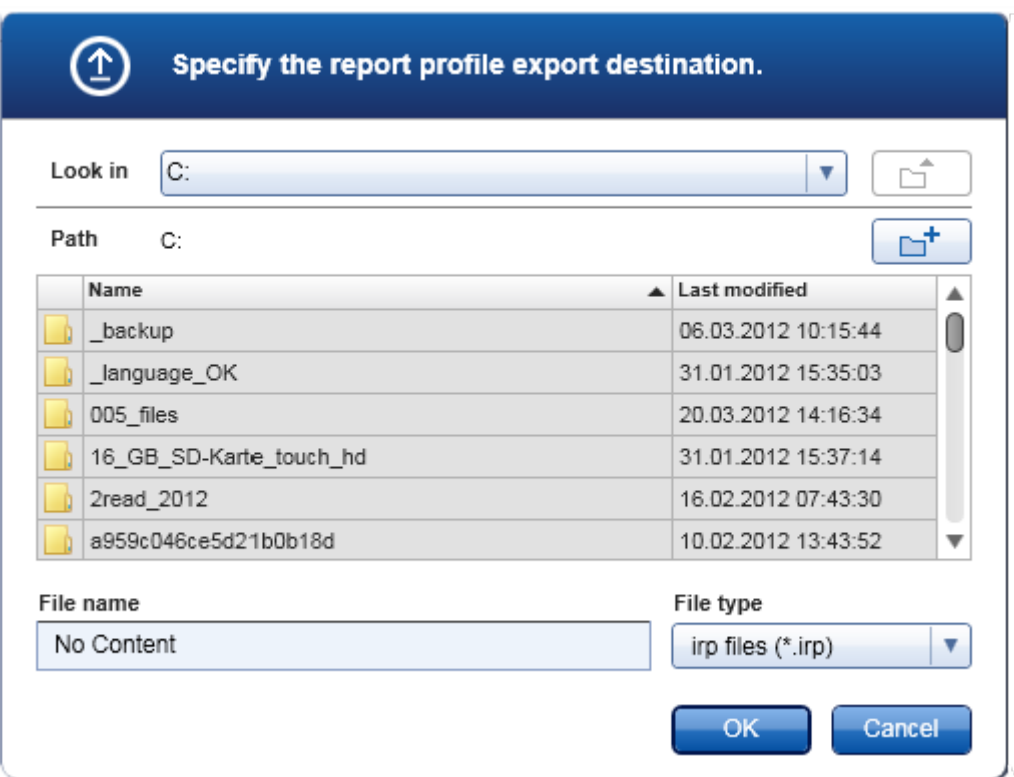

4. Przejść do katalogu docelowego i kliknąć przycisk "OK".

Profil raportu zostanie zapisany w wybranym katalogu. Plik ten ma rozszerzenie \*.irp.

### Uwaga

Profile raportów udostępnione przez firmę QIAGEN są dostępne tylko do odczytu i nie mogą być eksportowane.

#### Uwaga

W przypadku narzędzia Gamma Plug-in nie mają zastosowania żadne profile raportów zdefiniowane przez użytkownika. Dane eksperymentu, które zostaną uwzględnione w raporcie, są predefiniowane przez oznaczenie.

### 1.6.2.2.3 Usuwanie profilu raportu

Nieaktualne profile raportów mogą być usuwane za pomocą funkcji usuwania.

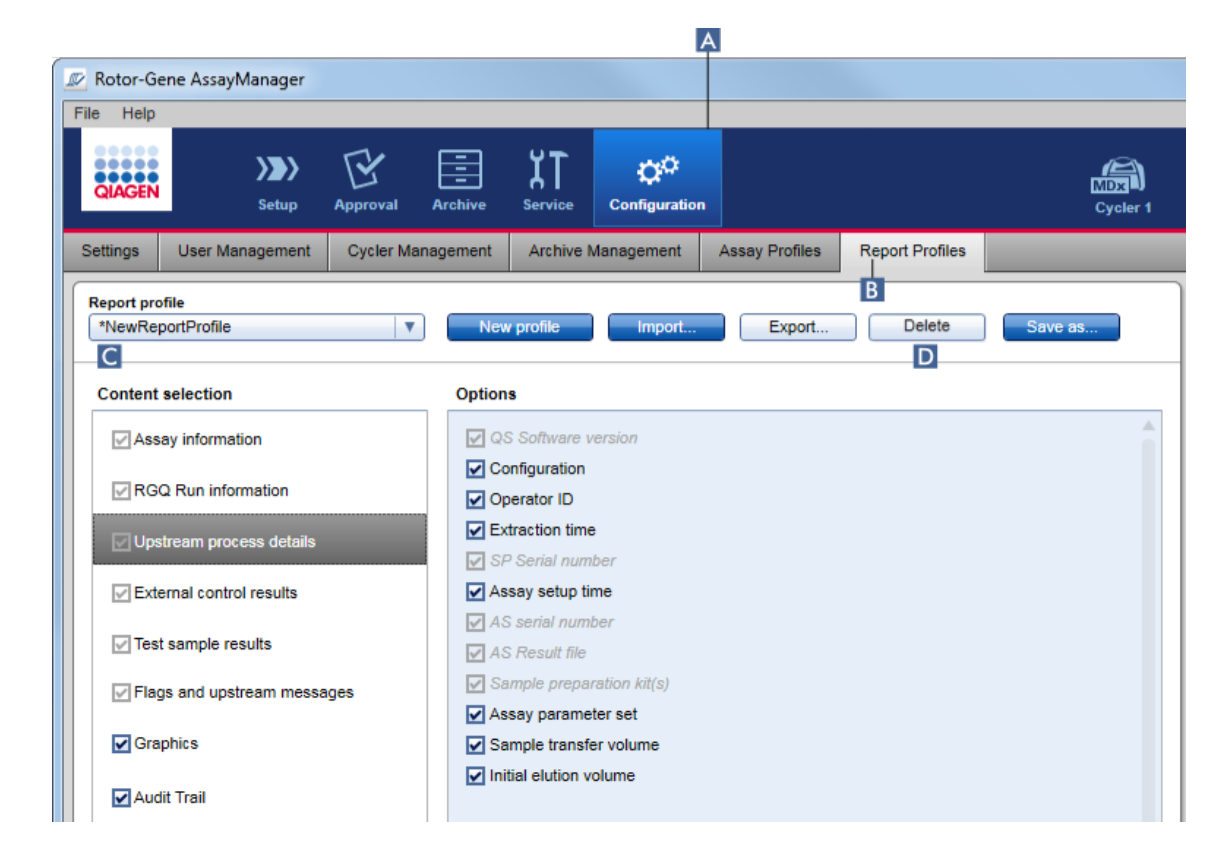

Procedura krok po kroku usuwania profilu raportu

- 1. Przełączyć na ekran zarządzania profilami raportów "Report Profiles" (Profile raportów):
	- a) Na głównym pasku narzędzi kliknąć opcję "Configuration" (Konfiguracja) (A).
	- b) Kliknąć zakładkę "Report Profiles" (Profile raportów)  $(B)$ .
- 2. Z menu profili raportów  $\left(\Box\right)$  wybrać profil raportu, który ma zostać wyeksportowany.
- 3. Kliknąć przycisk "Delete" (Usuń) (D).

Zostanie otwarte poniższe okno dialogowe potwierdzenia:

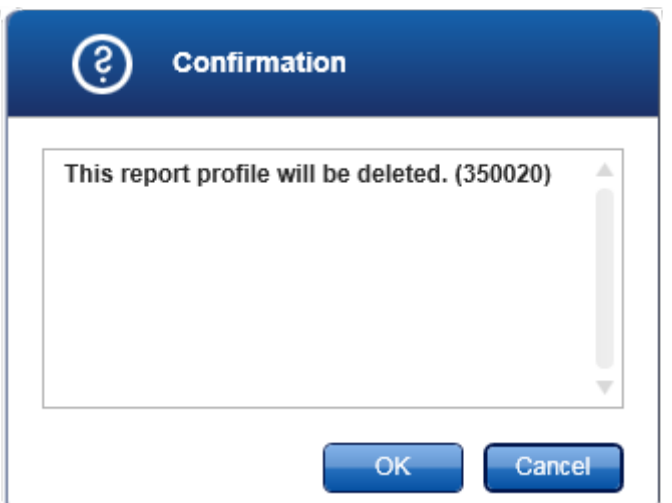

4. Kliknąć przycisk "OK".

Wybrany profil raportu zostanie usunięty i skasowany z menu rozwijanego profili raportów  $(C)$ .

1.6.2.3 Zarządzanie cyklerami

Oprogramowanie Rotor-Gene AssayManager v2.1 może zarządzać maksymalnie 4 różnymi aparatami Rotor-Gene Q jednocześnie oraz może je obsługiwać. Cyklery można konfigurować w zakładce "Cycler Management" (Zarządzanie cyklerami) środowiska "Configuration" (Konfiguracja), gdzie również można nimi zarządzać.

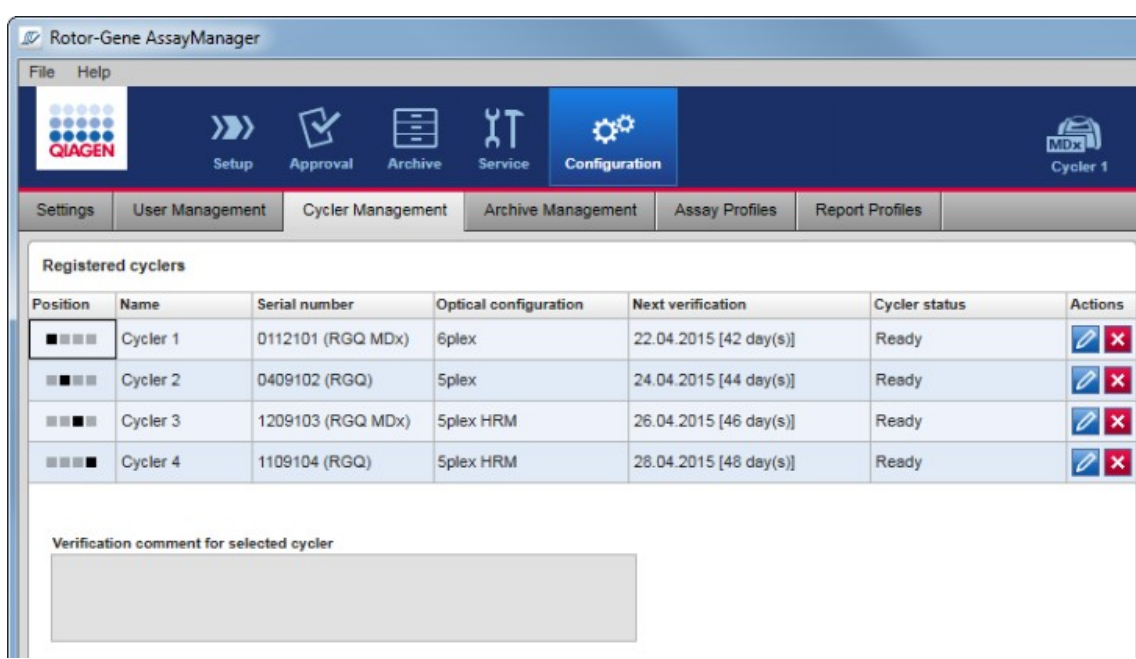

# Zadania powiązane z zarządzaniem cyklerami

- [Dodawanie cyklera](#page-368-0)
- [Edytowanie ustawień](#page-371-0) cyklera
- [Usuwanie cyklera](#page-372-0)

# Możliwe stany cyklerów:

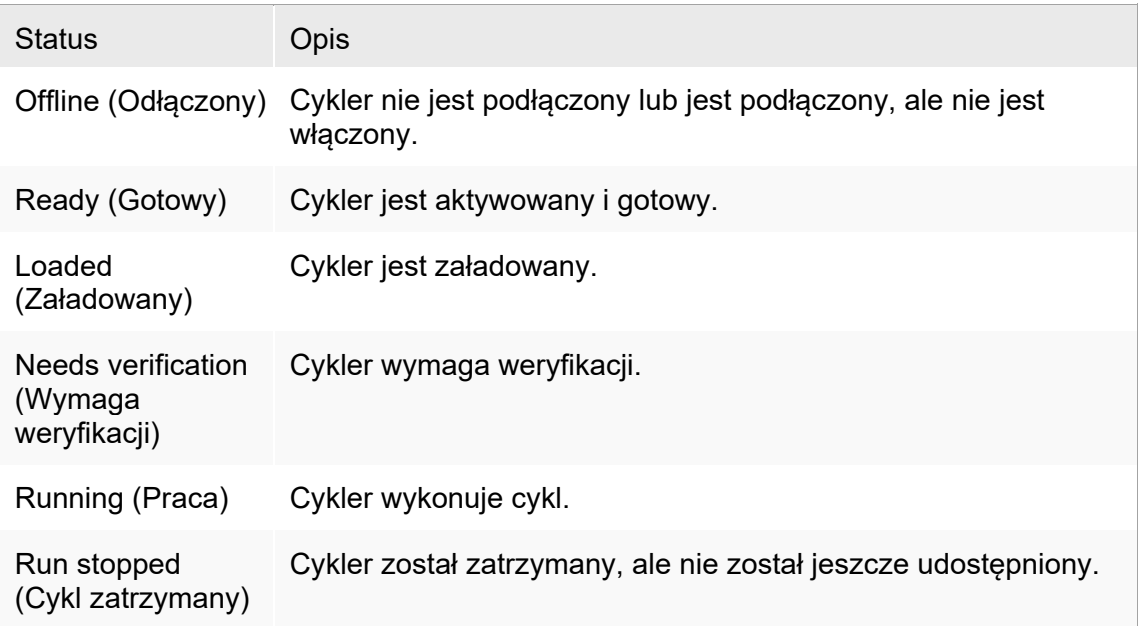

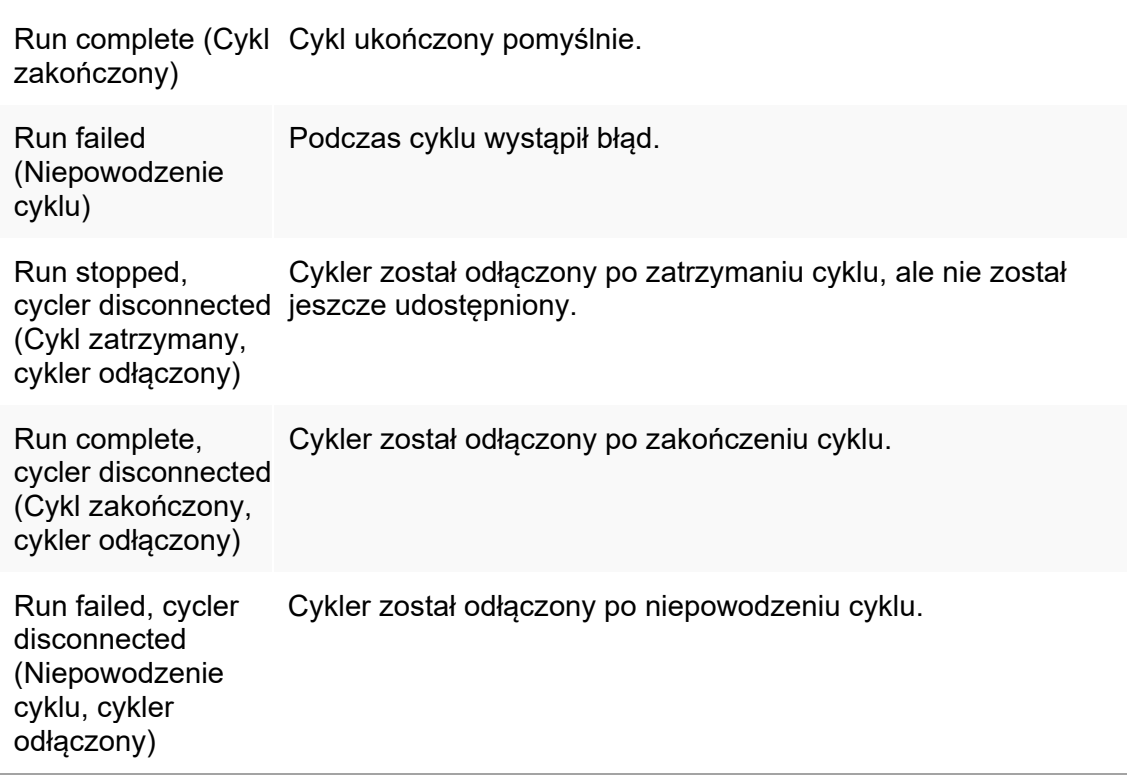

### <span id="page-368-0"></span>1.6.2.3.1 Dodawanie cyklera

Procedura krok po kroku dodawania cyklera

- 1. Podłączyć dostarczony kabel USB do koncentratora USB lub portu USB komputera.
- 2. Podłączyć kabel USB lub koncentrator USB do gniazda na tylnej ściance aparatu Rotor-Gene Q.
- 3. Podłączyć aparat Rotor-Gene Q do zasilania. Podłączyć jeden koniec kabla zasilania prądem przemiennym do gniazda znajdującego się na tylnej ściance aparatu Rotor-Gene Q, a drugi koniec do gniazda zasilania sieciowego.
- 4. Zainstalować oprogramowanie Rotor-Gene AssayManager v2.1, jeśli wcześniej nie zostało zainstalowane. Sterownik jest instalowany automatycznie z oprogramowaniem.
- 5. Po zainstalowaniu oprogramowania włączyć aparat Rotor-Gene Q, ustawiając przełącznik znajdujący się na tylnej ściance po prawej stronie w położeniu "On" (Wł.).
- 6. Otworzyć oprogramowanie Rotor-Gene AssayManager v2.1.

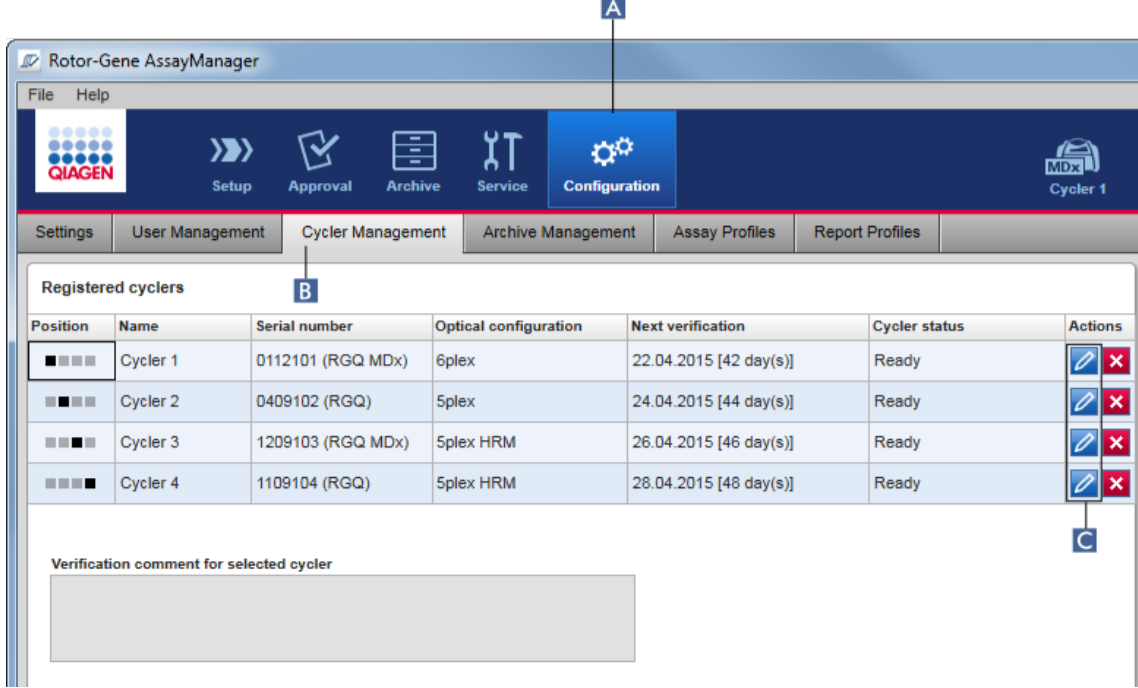

- 7. Przełączyć na ekran "Cycler Management" (Zarządzanie cyklerami):
	- a) Na głównym pasku narzędzi kliknąć opcję "Configuration" (Konfiguracja)  $(A)$ .
	- b) Kliknąć zakładkę "Cycler Management" (Zarządzanie cyklerami) (**B**).

# Uwaga

Cykler należy podłączyć do komputera i włączyć, ponieważ dopiero wtedy będzie możliwe zarejestrowanie go w oprogramowaniu Rotor-Gene AssayManager v2.1. Oprogramowanie automatycznie wykrywa, czy podłączone jest urządzenie Rotor-Gene Q MDx.

- 8. Kliknąć ikonę "Edit cycler" (Edytuj cykler)  $\left(\begin{array}{c} \bullet \end{array}\right)$  w pustym wierszu.
- 9. Zostanie wyświetlone okno dialogowe "Edit cycler" (Edytuj cykler):

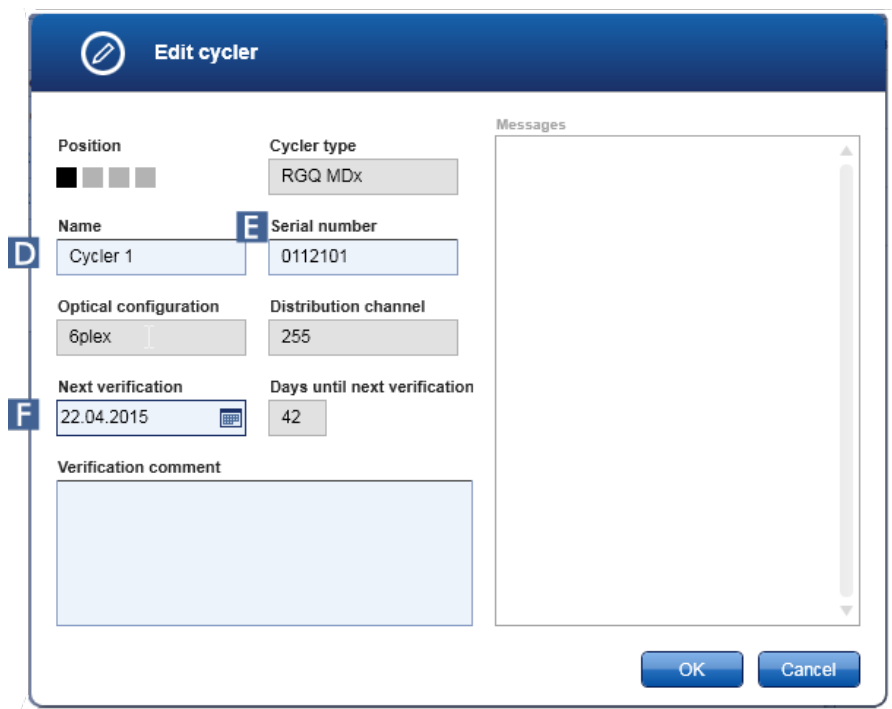

- 10. W polu "Name" (Nazwa) ( $\blacksquare$ ) wprowadzić nazwe złożona z maksymalnie ośmiu znaków, a w polu "Serial number" (Numer seryjny)  $($   $\blacksquare$ ) wpisać numer seryjny podłączonego aparatu Rotor-Gene Q. Po wprowadzeniu nazwy i numeru seryjnego oprogramowanie Rotor-Gene AssayManager v2.1 automatycznie rozpozna konfigurację optyczną cyklera. Nastąpi również automatyczne przypisanie możliwego statusu MDx.
- 11. Opcjonalnie: W polu "Next verification" (Nastepna weryfikacja) (F) wprowadzić termin następnej weryfikacji cyklera oraz komentarz dotyczący weryfikacji. Pola komentarza można użyć, aby określić rodzaj weryfikacji, jaka musi zostać wykonana w zdefiniowanym terminie.
- 12. Kliknać przycisk "OK", aby dodać aparat Rotor-Gene Q do tabeli "Registered cyclers" (Zarejestrowane cyklery).

### Uwaga

Jeśli w oprogramowaniu Rotor-Gene AssayManager v2.1 zarejestrowano więcej niż jeden cykler, zdecydowanie zalecamy umieszczenie na przedniej ściance obudowy każdego cyklera nazwy, jaka została mu nadana podczas rejestracji. Ułatwia to identyfikację cyklerów podczas ich ładowania lub w sytuacji, gdy kilka cyklerów pracuje równolegle, i pozwala uniknąć konieczności każdorazowego odwoływania się do numeru seryjnego na tabliczce znamionowej.

### Powiązane tematy

- $\blacktriangleright$  [Konfigurowanie cyklu](#page-331-0)
- ▶ [Środowisko](#page-198-0) "Cycler" [\(Cykler\)](#page-198-0)

### <span id="page-371-0"></span>1.6.2.3.2 Edytowanie ustawień cyklera

Procedura krok po kroku: modyfikowanie ustawień cyklera

- 1. Przełączyć na ekran "Cycler Management" (Zarządzanie cyklerami):
	- a) Na głównym pasku narzędzi kliknąć opcję "Configuration" (Konfiguracja)  $(A)$ .
	- b) Kliknąć zakładke "Cycler Management" (Zarządzanie cyklerami) (B).

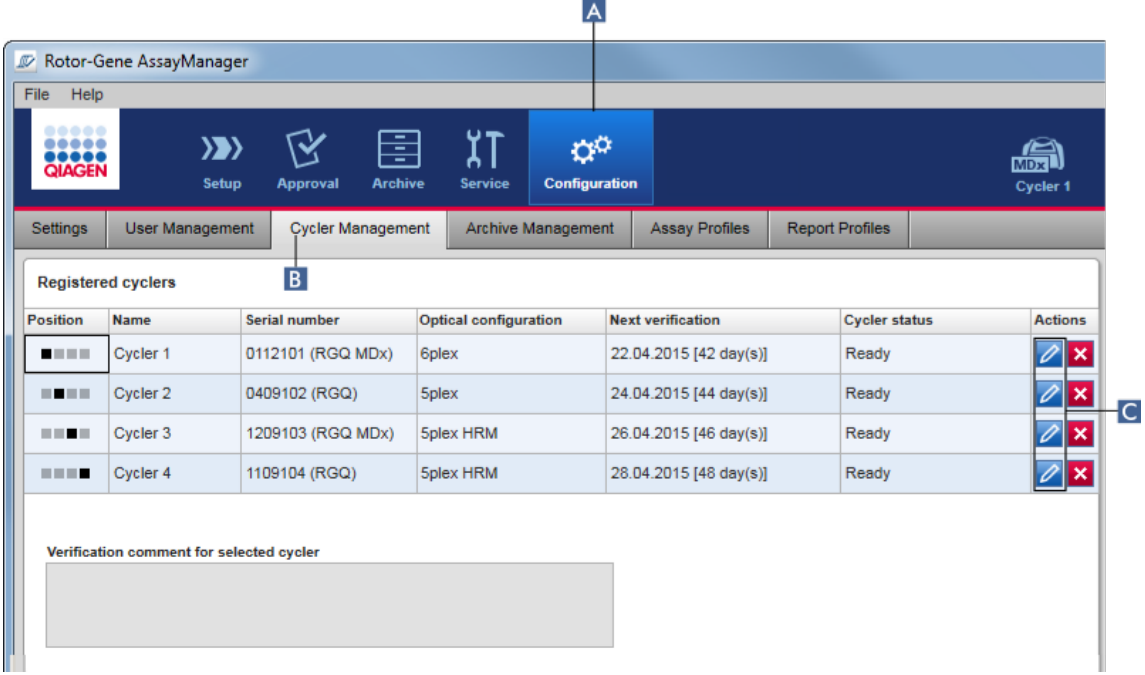

- 2. Kliknąć ikonę "Edit cycler" (Edytuj cykler) (C) dla już zarejestrowanego cyklera.
- 3. Zostanie wyświetlone okno dialogowe "Edit cycler" (Edytuj cykler).
- 4. Możliwa jest edycja nazwy cyklera, daty następnej weryfikacji oraz komentarza dotyczącego weryfikacji.
- 5. Kliknąć przycisk "OK", aby zaktualizować konfigurację cyklera.

# Powiązane tematy

- $\blacktriangleright$  [Konfigurowanie cyklu](#page-331-0)
- Srodowisko "Cycler" [\(Cykler\)](#page-198-0)

#### <span id="page-372-0"></span>1.6.2.3.3 Usuwanie cyklera

# Uwaga Cyklery można usuwać, jeśli są offline, gotowe lub mają status "needs verification" (Wymaga weryfikacji).

Procedura krok po kroku usuwania cyklera

- 1. Przełączyć na ekran "Cycler Management" (Zarządzanie cyklerami):
	- a) Na głównym pasku narzędzi kliknąć opcję "Configuration" (Konfiguracja)  $(A)$ .
	- b) Kliknąć zakładkę "Cycler Management" (Zarządzanie cyklerami) (B).

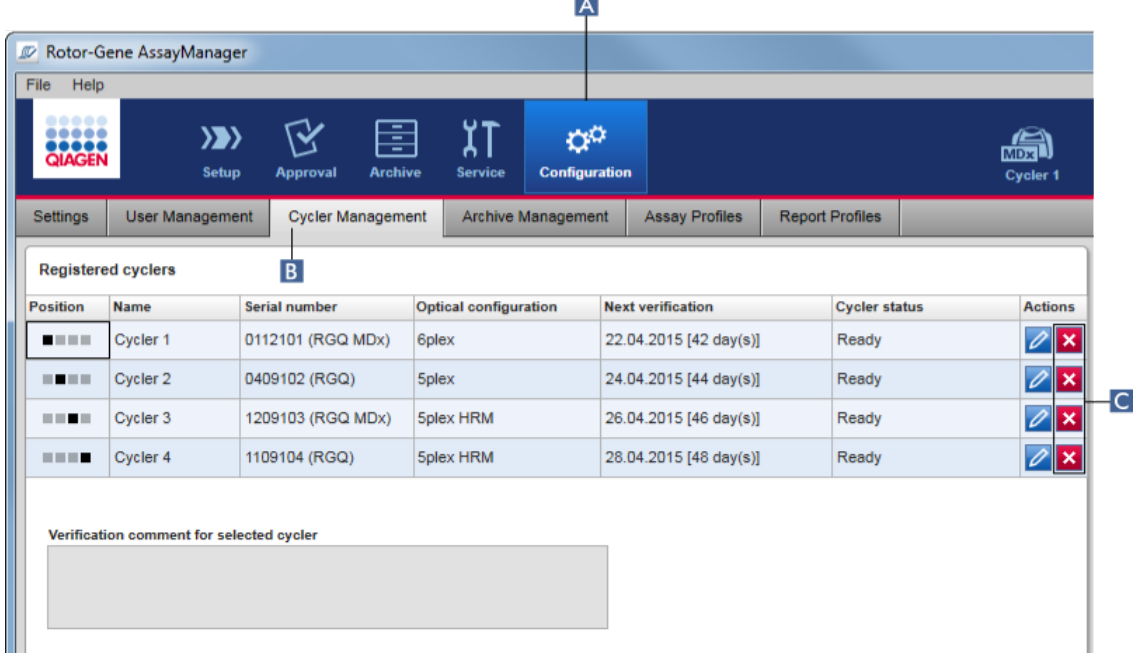

- 2. W tabeli "Registered Cyclers" (Zarejestrowane cyklery) przesunąć wskaźnik myszy do wiersza cyklera, który zostanie usunięty.
- 3. Kliknąć przycisk "Remove cycler" (Usuń cykler) (C).

Zostanie otwarte poniższe okno dialogowe potwierdzenia.

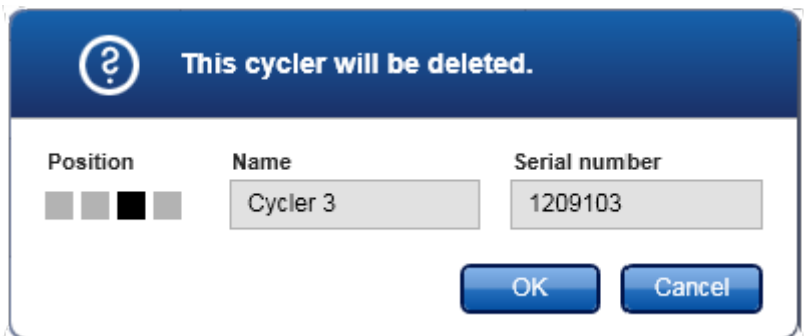

4. Kliknąć przycisk "OK". Wybrany cykler zostanie usunięty z tabeli "Registered cyclers" (Zarejestrowane cyklery) i nie będzie można już go używać.

Powiązane tematy

- $\blacktriangleright$  [Konfigurowanie cyklu](#page-331-0)
- <span id="page-373-0"></span>Srodowisko "Cycler" [\(Cykler\)](#page-198-0)

#### 1.6.2.4 Zarządzanie użytkownikami

Użytkownik, któremu przypisano rolę "Administrator", może dodawać nowe profile użytkowników, a także aktywować, dezaktywować i modyfikować istniejące profile użytkowników. Profile użytkowników nie mogą być usuwane, ale w razie potrzeby można je dezaktywować.

Użytkownikami można zarządzać na zakładce "User Management" (Zarządzanie użytkownikami) w środowisku "Configuration" (Konfiguracja).

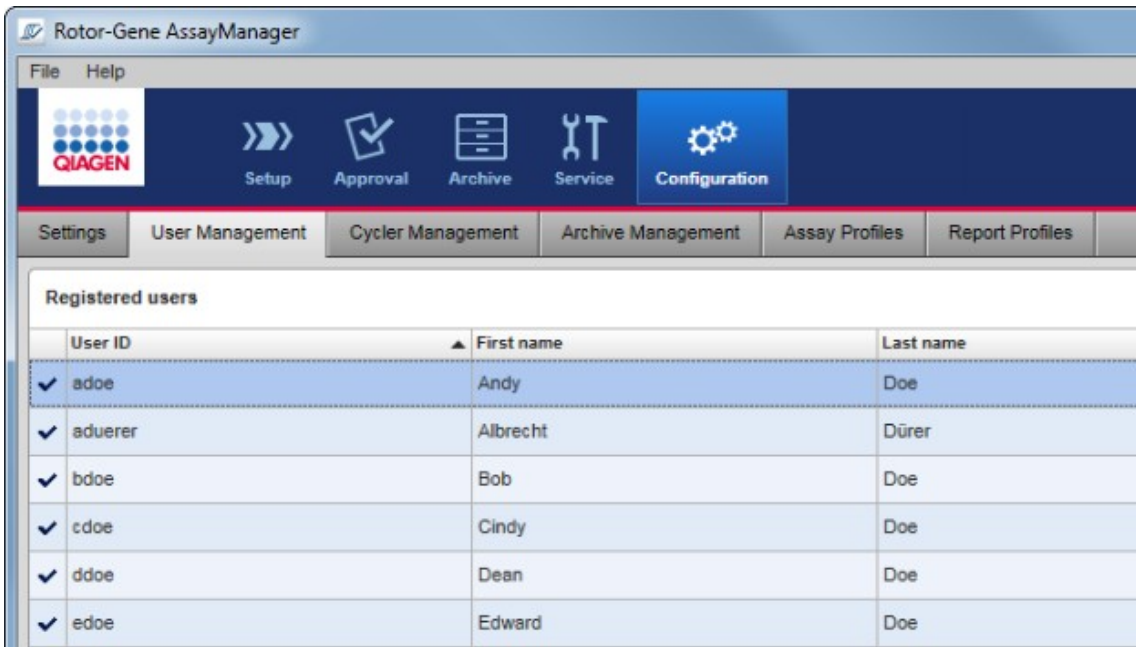

Zadania powiązane z zarządzaniem użytkownikami

- **[Tworzenie profilu użytkownika](#page-374-0)**
- Zmiana ustawień [profilu użytkownika](#page-377-0)
- [Aktywowanie/dezaktywowanie profilu użytkownika](#page-380-0)
- [Ustawianie zasad dotyczących haseł](#page-382-0) i licznika czasu [automatycznej blokady](#page-382-0)

<span id="page-374-0"></span>1.6.2.4.1 Tworzenie profilu użytkownika

Procedura krok po kroku tworzenia profilu użytkownika

- 1. Przełączyć na ekran "User Management" (Zarządzanie użytkownikami):
	- a) Na głównym pasku narzędzi kliknąć opcję "Configuration" (Konfiguracja) (A).
	- b) Kliknąć zakładkę "User Management" (Zarządzanie użytkownikami) (B).

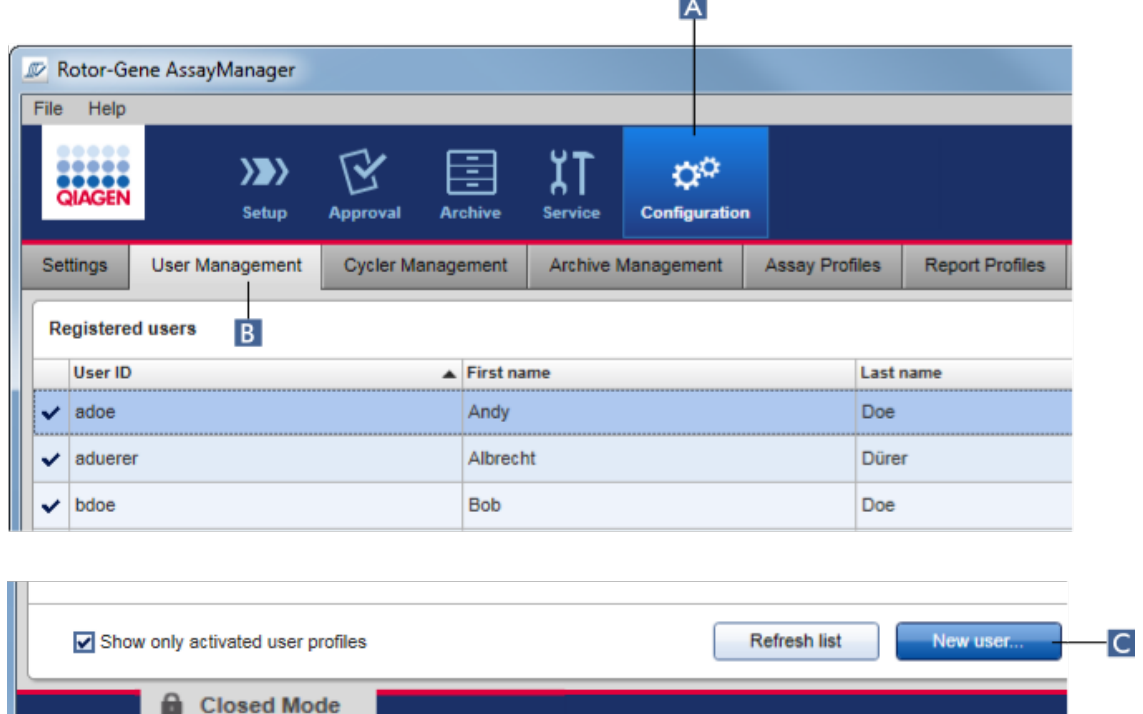

-

- 2. Kliknąć opcję "New user..." (Nowy użytkownik...) (C).
- 3. Pojawi się okno dialogowe "Add user" (Dodawanie użytkownika):

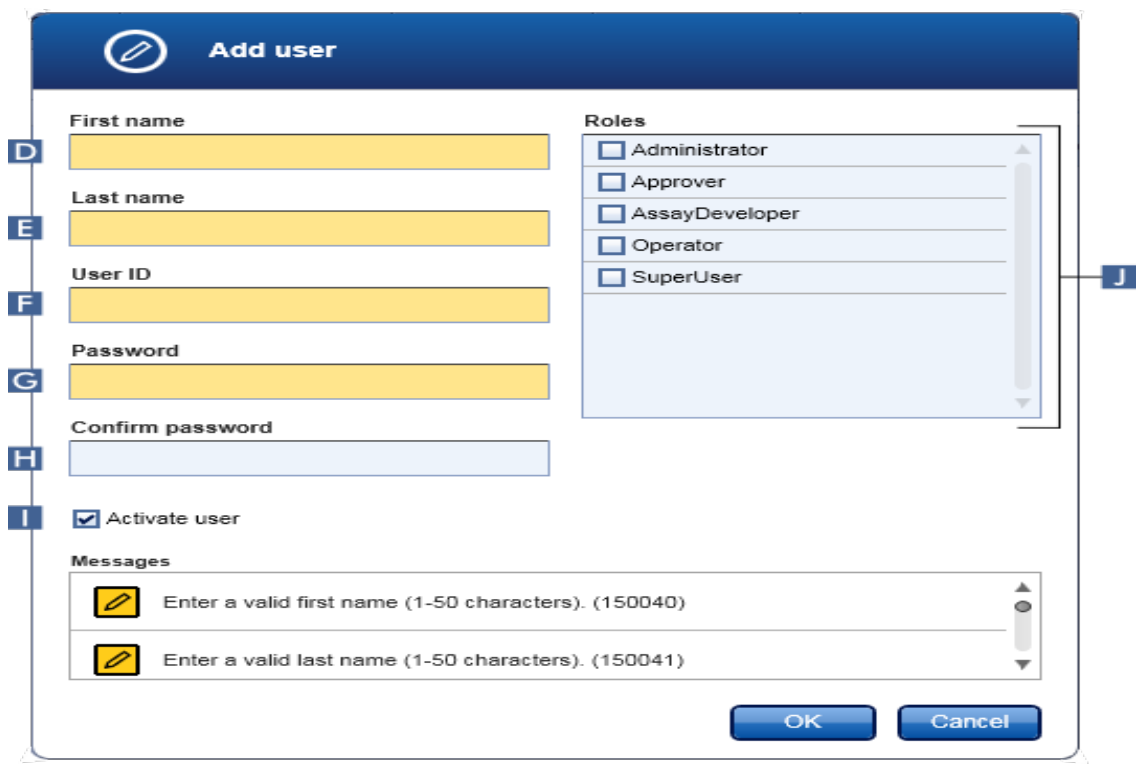

- 4. Wprowadzić imię, nazwisko oraz identyfikator użytkownika do odpowiednich pól D,  $\overline{E}$  oraz  $\overline{F}$
- 5. W polu "Password" (Hasło) (**G**) wpisać hasło i wprowadzić je ponownie w polu "Confirm password" (Potwierdź hasło) ( $\blacksquare$ ).

## Uwaga

Hasło musi zawierać od 8 do 40 znaków. Jeśli w zakładce "Settings" (Ustawienia) w środowisku "Configuration" (Konfiguracja) aktywowano reguły haseł zgodne z wymogami CLIA, hasło musi zawierać co najmniej 2 duże litery, 2 małe litery, 2 cyfry i 2 znaki specjalne.

- 6. Pole wyboru "Activate user" (Aktywuj użytkownika) (I) jest aktywowane domyślnie. Aby utworzyć dezaktywowany profil użytkownika, należy dezaktywować to pole wyboru.
- 7. W tabeli "Roles" (Role) aktywować pola wyboru roli, które mają zostać przypisane użytkownikowi (J). Możliwe jest także przypisanie wielu ról do pojedynczego użytkownika.
- 8. Kliknąć przycisk "OK".

Nowy profil użytkownika zostanie dodany do tabeli "Registered users" (Zarejestrowani użytkownicy).

### Uwaga

- Przy pierwszym logowaniu użytkownik musi zmienić hasło.
- Reguły haseł można ustawić w środowisku "[Configuration"](#page-246-0) (Konfiguracja), w zakładce **|** "[Settings"](#page-247-0) (Ustawienia).

Powiązane tematy

- ▶ [Środowisko "Configuration" \(Konfiguracja\)](#page-373-0)  zarządzanie użytkownikami
- <span id="page-377-0"></span>[Role użytkowników](#page-123-0)

### 1.6.2.4.2 Zmiana ustawień profilu użytkownika

### **Uwaga**

Identyfikatora użytkownika nigdy nie można edytować ani usunąć. Jednak można modyfikować poniższe dane:

- First name (Imię)
- Last name (Nazwisko)
- Password (Hasło)
- Roles (Role)

Modyfikowanie ustawień użytkownika krok po kroku

- 1. Przełączyć na ekran "User Management" (Zarządzanie użytkownikami):
	- a) Na głównym pasku narzędzi kliknąć opcje "Configuration" (Konfiguracja) ( $\overline{A}$ ).
	- b) Kliknąć zakładkę "User Management" (Zarządzanie użytkownikami) (B).

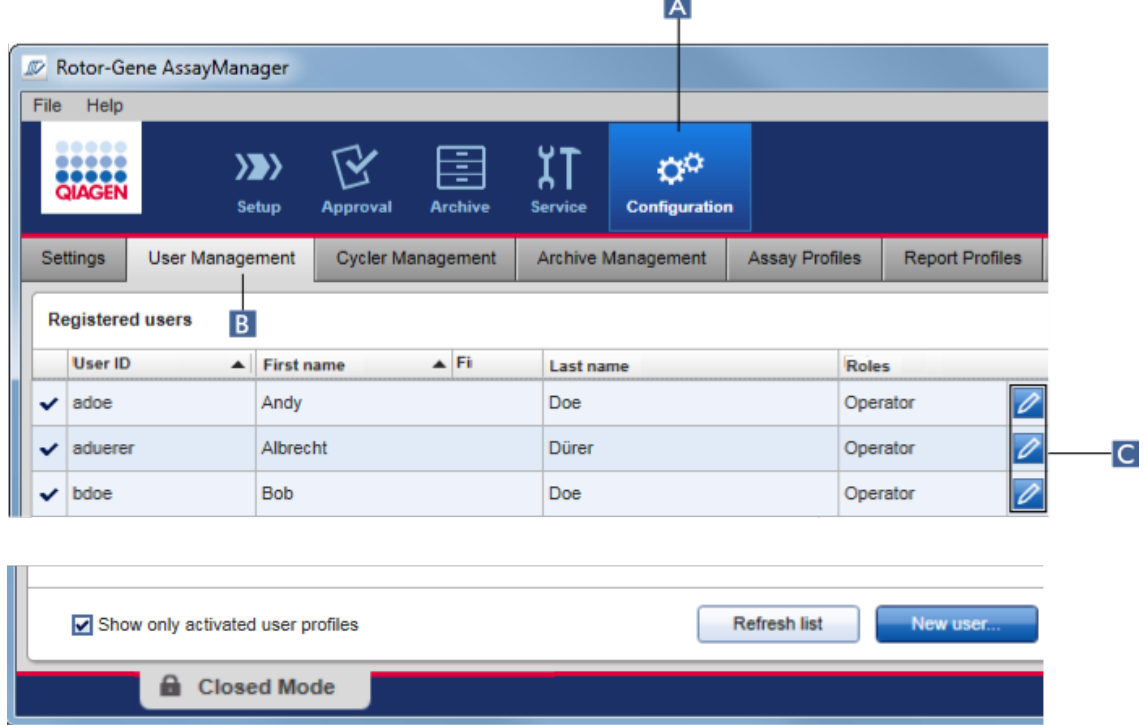

- 2. Kliknąć ikonę "Edit User" (Edytuj użytkownika) (**Q**) dla profilu użytkownika.
- 3. Zostanie wyświetlone okno dialogowe "Edit User" (Edytuj użytkownika):

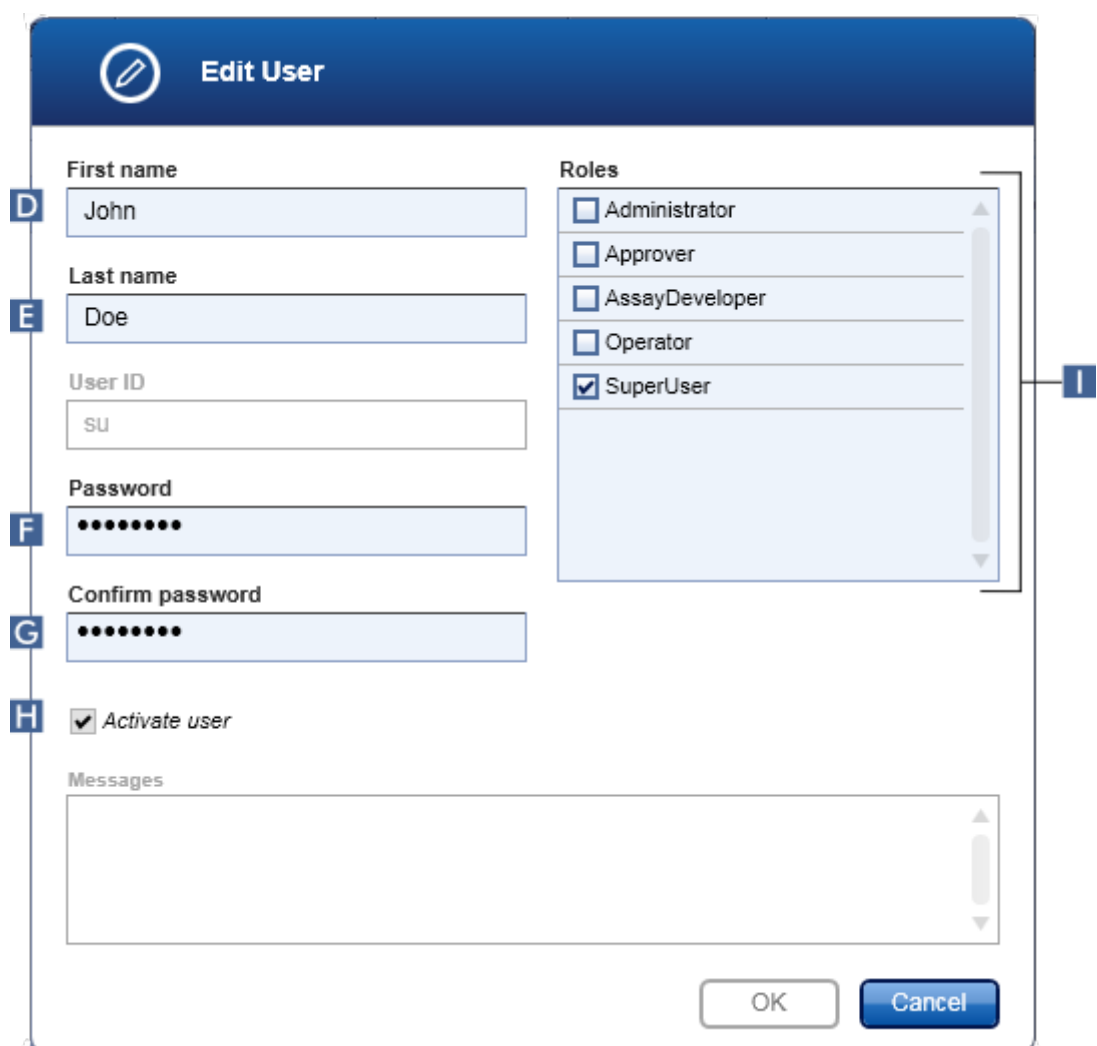

- 4. W razie potrzeby zmodyfikować imię oraz nazwisko użytkownika w polach  $\overline{D}$  i  $\overline{E}$ .
- 5. W razie potrzeby wprowadzić nowe hasło do pola "Password" (Hasło) (F), a następnie wprowadzić je ponownie do pola "Confirm password" (Potwierdź hasło) (G).
- 6. Zaznaczyć lub usunąć zaznaczenie pola wyboru "Activate user" (Aktywuj użytkownika) (**H**), aby zmienić stan aktywowania użytkownika.
- 7. W razie potrzeby zmienić zaznaczenie pól wyboru w tabeli "Roles" (Role) ( $\blacksquare$ ). Możliwe jest także przypisanie wielu ról do pojedynczego użytkownika.
- 8. Kliknąć przycisk "OK". Profil użytkownika zostanie zaktualizowany zgodnie z dokonanymi modyfikacjami.

### Uwaga

Przy następnym logowaniu użytkownik będzie musiał zmienić hasło.

### Powiązane tematy

 $\blacktriangleright$  Środowisko "Configuration" (Konfiguracja) — zarządzanie użytkownikami

<span id="page-380-0"></span>[Role użytkowników](#page-123-0)

#### 1.6.2.4.3 Aktywowanie/dezaktywowanie profilu użytkownika

Profilu użytkownika nigdy nie można usunąć, ale można go dezaktywować. Dzięki temu działania zapisane w ścieżce audytu można zawsze przypisać konkretnemu użytkownikowi.

# Uwaga

Zmiana statusu użytkownika jest możliwa tylko w przypadku użytkownika, który aktualnie nie jest zalogowany.

### Uwaga

Aby uwidocznić dezaktywowane profile użytkowników w obszarze "Registered users" (Zarejestrowani użytkownicy), należy dezaktywować pole wyboru "Show only activated user profiles" (Pokazuj tylko aktywowane profile użytkowników).

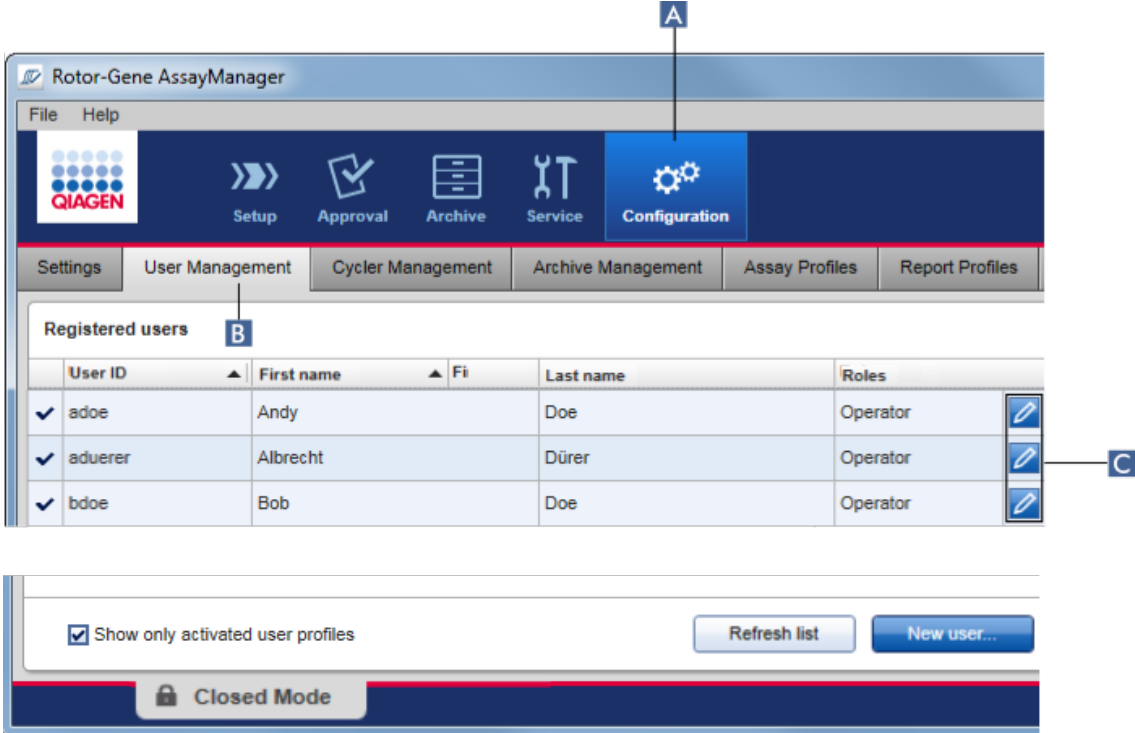

Dezaktywowanie profilu użytkownika krok po kroku

- 1. Przełączyć na ekran "User Management" (Zarządzanie użytkownikami):
	- a) Na głównym pasku narzędzi kliknąć opcję "Configuration" (Konfiguracja) (A).
	- b) Kliknąć zakładkę "User Management" (Zarządzanie użytkownikami) (B).
- 2. Kliknąć ikonę "Edit User" (Edytuj użytkownika) (C) dla profilu użytkownika.
- 3. Zostanie wyświetlone okno dialogowe "Edit User" (Edytuj użytkownika):

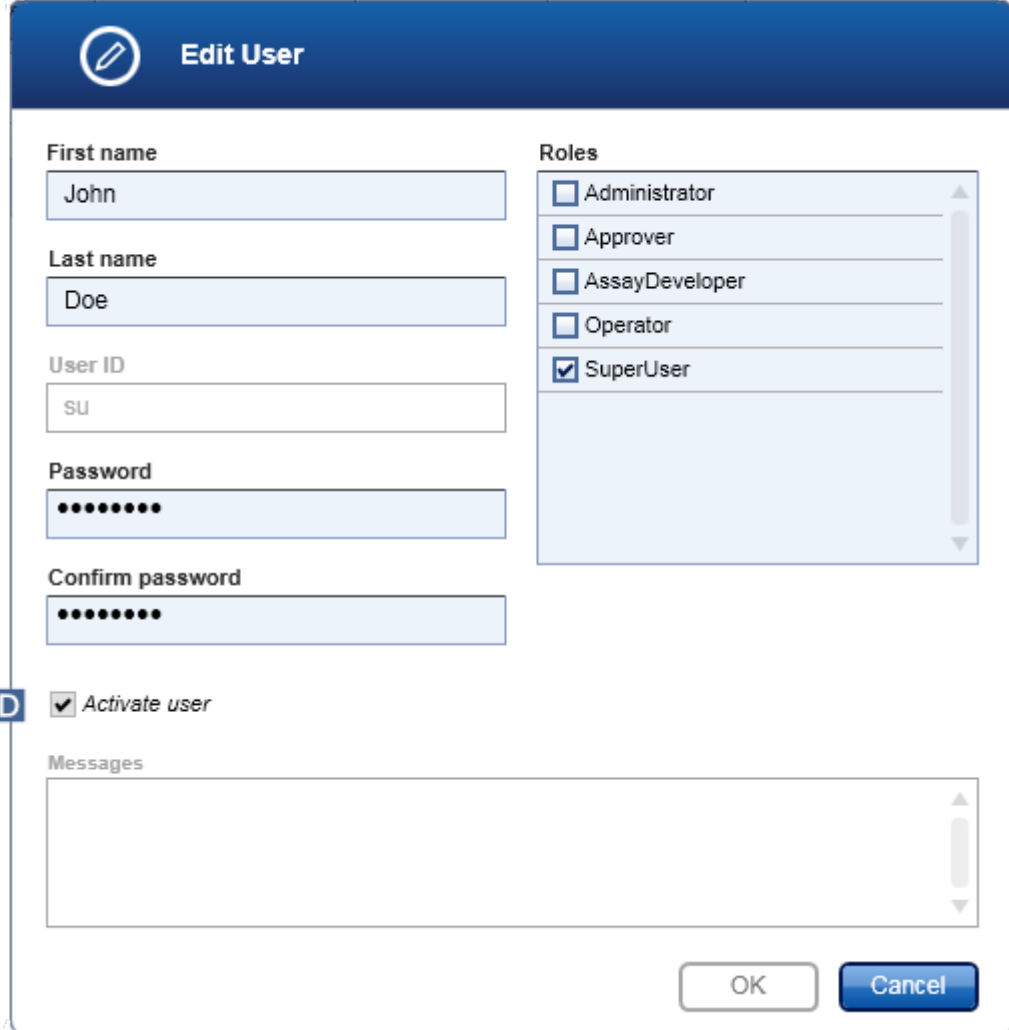

- 4. Usunąć zaznaczenie pola wyboru "Activate user" (Aktywuj użytkownika) (D), aby zdezaktywować profil użytkownika.
- 5. Kliknąć przycisk "OK".

Profil użytkownika zostanie zdezaktywowany. Ikona statusu w tabeli "Registered users" (Zarejestrowani użytkownicy) zmieni się z  $\blacktriangleright$  na  $\blacksquare$ .

Aktywowanie profilu użytkownika krok po kroku

- 1. Przełączyć na ekran "User Management" (Zarządzanie użytkownikami):
	- a) Na głównym pasku narzedzi kliknać opcje "Configuration" (Konfiguracja)  $(\overline{A})$ .
	- b) Kliknąć zakładkę "User Management" (Zarządzanie użytkownikami) (B).
- 2. Aby uwidocznić dezaktywowane profile użytkowników, upewnić się, że pole wyboru "Show only activated user profiles" (Pokazuj tylko aktywowane profile użytkowników) jest niezaznaczone.
- 3. Kliknać ikone "Edit User" (Edytuj użytkownika) (C) dla dezaktywowanego profilu użytkownika.
- 4. Zostanie wyświetlone okno dialogowe "Edit User" (Edytuj użytkownika):
	- a) Aktywować pole wyboru "Activate user" (Aktywuj użytkownika)  $(D)$ , aby aktywować profil użytkownika.
	- b) Kliknać przycisk "OK". Ikona statusu w tabeli "Registered users" (Zarejestrowani użytkownicy) zmieni się z  $\blacktriangleright$  na  $\blacksquare$ .

### <span id="page-382-0"></span>1.6.2.4.4 Ustawianie zasad dotyczących haseł i licznika czasu automatycznej blokady

Użytkownik, któremu przypisano rolę "Administrator", może konfigurować zasady dotyczące haseł oraz licznik czasu automatycznej blokady w zakładce "Settings" (Ustawienia) w środowisku "Configuration" (Konfiguracja).

Hasła dla profili użytkowników muszą być zmieniane po upływie określonej liczby dni. Administrator może również określić, że przy tworzeniu [haseł muszą](#page-127-0) być stosowane reguły haseł [zgodne z wymogami CLIA.](#page-127-0)

Licznik czasu automatycznej blokady blokuje aplikację po upływie określonego czasu bez interakcji użytkownika.

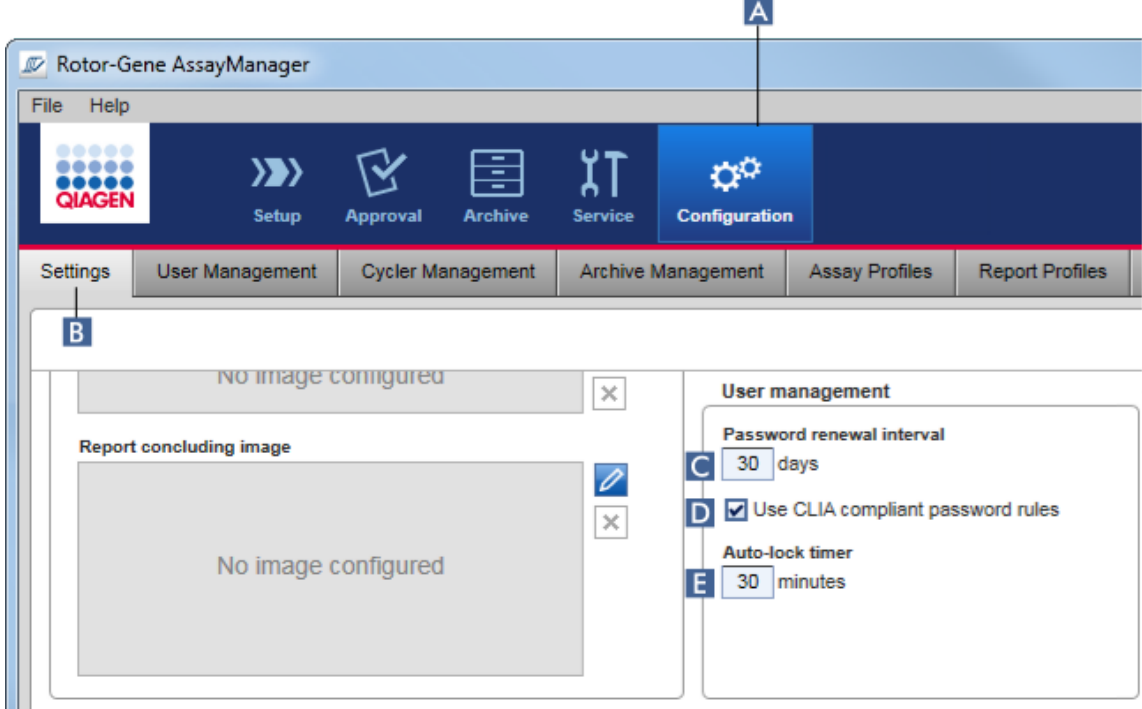

Ustawianie liczby dni do odnowienia hasła krok po kroku

- 1. Przełączyć na ekran "Settings" (Ustawienia):
	- a) Na głównym pasku narzedzi kliknąć opcie "Configuration" (Konfiguracia) ( $\overline{A}$ ).
	- b) Kliknąć zakładkę "Setting" (Ustawienie) (B).
- 2. Przejść do okna zbiorczego "User Management" (Zarządzanie użytkownikami). W polu "Password renewal interval" (Liczba dni do odnowienia hasła)  $\left( \begin{array}{c} \text{C} \end{array} \right)$ wprowadzić liczbę dni, po upływie których hasło do profili użytkownika powinno wygasnąć.

# Uwaga

Wprowadzenie wartości 0 oznacza, że hasło nigdy nie wygaśnie.

# Aktywowanie reguł haseł zgodnych wymogami CLIA krok po kroku

- 1. Przełączyć na ekran "Settings" (Ustawienia):
	- a) Na głównym pasku narzędzi kliknąć opcję "Configuration" (Konfiguracja) (A).
	- b) Kliknąć zakładkę "Setting" (Ustawienie) (B).
- 2. W oknie zbiorczym "User management" (Zarządzanie użytkownikami) aktywować pole wyboru "Use CLIA compliant password rules" (Stosuj reguły haseł zgodne z wymogami CLIA)  $(D)$ .

Użytkownicy będą musieli stosować hasła zgodne z wymogami CLIA.

Więcej informacji na temat reguł haseł można znaleźć w sekcji i Zasady dotyczące haseł.

Ustawianie licznika czasu automatycznej blokady krok po kroku

- 1. Przełaczyć na ekran "Settings" (Ustawienia):
	- a) Na głównym pasku narzedzi kliknać opcje "Configuration" (Konfiguracja)  $(A)$ .
	- b) Kliknać zakładke "Setting" (Ustawienie) (B).
- 2. W oknie zbiorczym "User management" (Zarządzanie użytkownikami), w polu "Autolock timer" (Licznik czasu automatycznej blokady) (E) wprowadzić liczbę minut, po upływie których aplikacja zostanie zablokowana. Po upływie określonego czasu bez interakcji użytkownika aplikacja zostanie zablokowana.

# Uwaga

Wprowadzenie wartości 0 oznacza, że licznik czasu automatycznej blokady jest dezaktywowany i że użytkownik nigdy nie zostanie automatycznie wylogowany.

# Powiązane tematy

- $\blacktriangleright$  Środowisko "Configuration" (Konfiguracja) zarządzanie użytkownikami
- [Role użytkowników](#page-123-0)

# <span id="page-384-0"></span>1.6.2.5 Zarządzanie archiwami

Oprogramowanie Rotor-Gene AssayManager v2.1 tworzy archiwa (o wielkości do 10 GB każde), w których zapisywane i archiwizowane są dane eksperymentów. Nowe archiwum jest tworzone automatycznie, gdy aktualnie używane archiwum jest pełne.

W przypadku filtrowania pod kątem konkretnych eksperymentów w środowisku "Archive" (Archiwizacja) przeglądane są tylko aktywowane archiwa. Domyślnie jest to archiwum aktualnie używane. Jeśli wyszukiwanie stanie się zbyt wolne z powodu coraz większej ilości danych, możliwe jest dezaktywowanie archiwum. Możliwe jest uwzględnianie dezaktywowanych archiwów w procesie przeglądania poprzez reaktywowanie ich w zakładce "Archive Management" (Zarządzanie archiwami) w środowisku "Configuration" (Konfiguracja).

Uwaga

Przeglądanie kilku archiwów spowoduje wydłużenie czasu wyszukiwania w oprogramowaniu Rotor-Gene AssayManager v2.1.

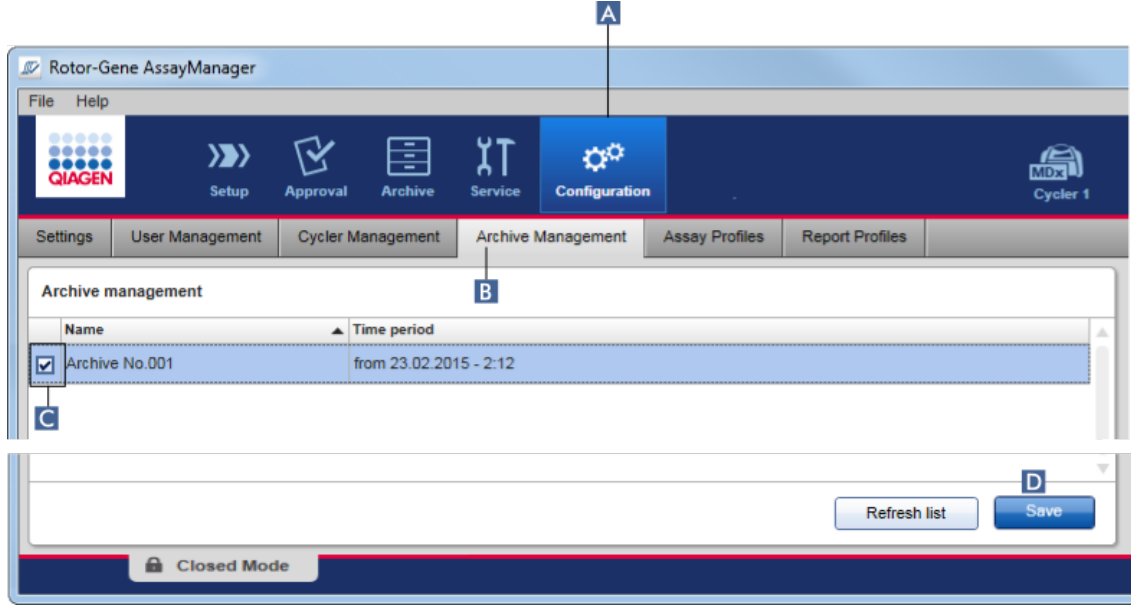

Procedura krok po kroku aktywacji lub dezaktywacji archiwum

- 1. Przełączyć na ekran "Archive Management" (Zarządzanie archiwami):
	- a) Na głównym pasku narzędzi kliknąć opcję "Configuration" (Konfiguracja)  $(A)$ .
	- b) Kliknąć zakładkę "Archive Management" (Zarządzanie archiwami) (B).

Ekran "Archive Management" (Zarządzanie archiwami) zawiera tabelę z listą wszystkich istniejących archiwów. Pole wyboru na początku każdego wiersza (C) wskazuje, czy dane archiwum jest aktywowane, czy dezaktywowane.

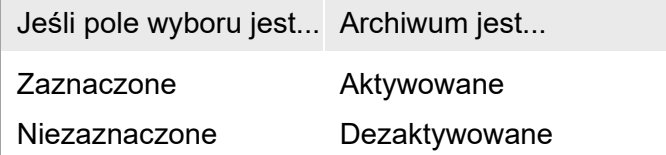

- 2. Zaznaczyć pola wyboru archiwów przeznaczonych do aktywacji. Usunąć zaznaczenia pól wyboru archiwów przeznaczonych do dezaktywacji.
- 3. Kliknąć przycisk "Save" (Zapisz) (D).

# Powiązane tematy

- ▶ Środowisko "Configuration" (Konfiguracja) [zarządzanie archiwami](#page-384-0)
- [Filtrowanie eksperymentów](#page-340-0)

### 1.6.2.6 Dostosowywanie ustawień

Użytkownik, któremu przypisano rolę "Administrator", może dostosowywać ustawienia w środowisku "Configuration" (Konfiguracja). Ustawienia te są podzielone na dwie sekcje: "Global settings" (Ustawienia globalne) oraz "Local settings" (Ustawienia lokalne):

- "Global Settings" (Ustawienia globalne): ustawienia globalne są zapisywane w bazie danych i wpływają na wszystkie klienty korzystające z tej bazy danych.
- "Local Settings" (Ustawienia lokalne): ustawienia lokalne wpływają tylko na jeden konkretny komputer.

Szczegółowe informacje zawiera sekcja V [Ustawienia](#page-247-0).

# 1.7 Konserwacja

Konserwacja jest wymagana zarówno w odniesieniu do cyklera Rotor-Gene Q, jak i komputera, na którym uruchamiane jest oprogramowanie Rotor-Gene AssayManager v2.1. Szczegółowe informacje można znaleźć w odpowiednich podręcznikach.

Produkt Rotor-Gene AssayManager v2.1 jest oprogramowaniem i na ogół nie wymaga konserwacji. Jednak wymagana jest konserwacja bazy danych.

### Konserwacja bazy danych

### Uwaga

- Ważne jest, aby utworzyć kopię zapasową bazy danych: w razie awarii komputera użytkownik może odzyskać dane z ostatniej kopii zapasowej.
- Nie jest możliwe bezpośrednie utworzenie kopii zapasowej dysku twardego komputera w celu utworzenia kopii zapasowej bazy danych.

Poniższe wskazówki ułatwiają tworzenie kopii zapasowych bazy danych, a także dekompresowanie skompresowanej bazy danych Rotor-Gene AssayManager v2.1.

Ważne jest, aby jawnie tworzyć kopie zapasowe bazy danych oprogramowania Rotor-Gene AssayManager v2.1. W przypadku awarii komputera możliwe będzie odzyskanie danych z ostatniej kopii zapasowej i dzięki temu zminimalizowanie utraty danych.

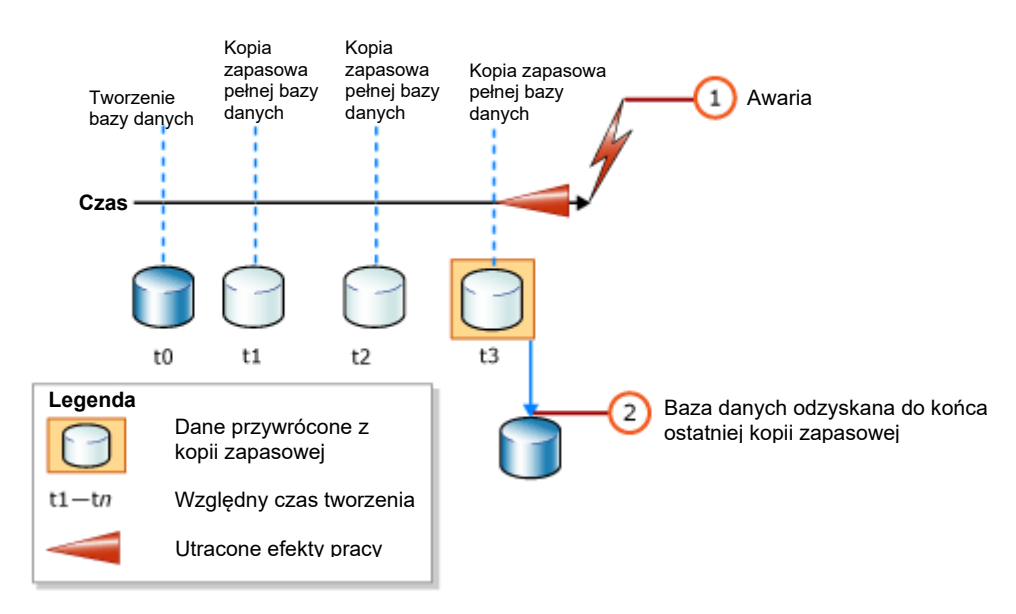

Nie jest możliwe przywrócenie kopii zapasowej oprogramowania Rotor-Gene AssayManager v2.1 poprzez przywrócenie zawartości dysku twardego komputera.

### Uwaga

Z uwagi na to, że kopia zapasowa bazy danych jest migawką zawartości w konkretnym punkcie czasowym, ilość danych traconych zwiększa się w miarę wzrostu różnicy czasowej względem punktu czasowego, w którym ostatnio wykonano kopię zapasową. Kopie zapasowe należy wykonywać odpowiednio do wymagań dotyczących dostępności danych i ochrony danych przed utratą.

# Instalowanie narzędzi

Razem z oprogramowaniem SQL Server Management Studio Express (SSMSE) firma Microsoft udostępnia narzędzie do zarządzania graficznego przeznaczone do stosowania z programem SQL Server 2014 Express w celu wykonywania kopii zapasowych bazy danych. Patrz: [http://www.microsoft.com/en](http://www.microsoft.com/en-US/download/details.aspx)-[US/download/details.aspx?](http://www.microsoft.com/en-US/download/details.aspx) id=42299 — na tej stronie dostępne są szczegółowe instrukcje pobierania i instalowania oprogramowania SSMSE. Należy kliknąć opcję "Download" (Pobierz) i wybrać plik "SQLManagementStudio\_x86\_ENU.exe", aby pobrać instalator oprogramowania Management Studio.

Aby spełnić wymagania wstępne, należy pobrać i zainstalować:

1. Microsoft .Net Framework 4.7 (https:/[/www.microsoft.com/en](http://www.microsoft.com/en-)us/download/details.aspx?id=55170).

Przyjmuje się, że oprogramowanie Rotor-Gene AssayManager v2.1 jest już zainstalowane. Zawiera ono dalsze elementy stanowiące wymagania wstępne dla oprogramowania Management Studio.

W celu przetwarzania instalacji wymagane są prawa administracyjne.

Szczegóły instalacji oprogramowania SQL Server Management Studio Express

Na początku instalacji oprogramowania Management Studio należy wybrać pozycję zgodnie ze wskazaniem na ilustracji.

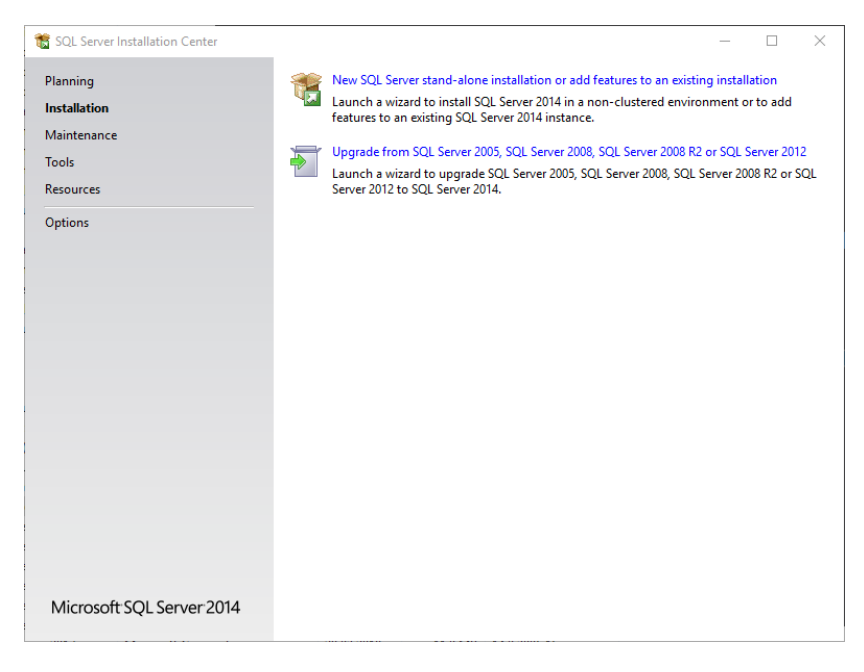

Potwierdzać kolejne kroki zgodnie z domyślnymi ustawieniami do momentu wyświetlenia poniższego ekranu:

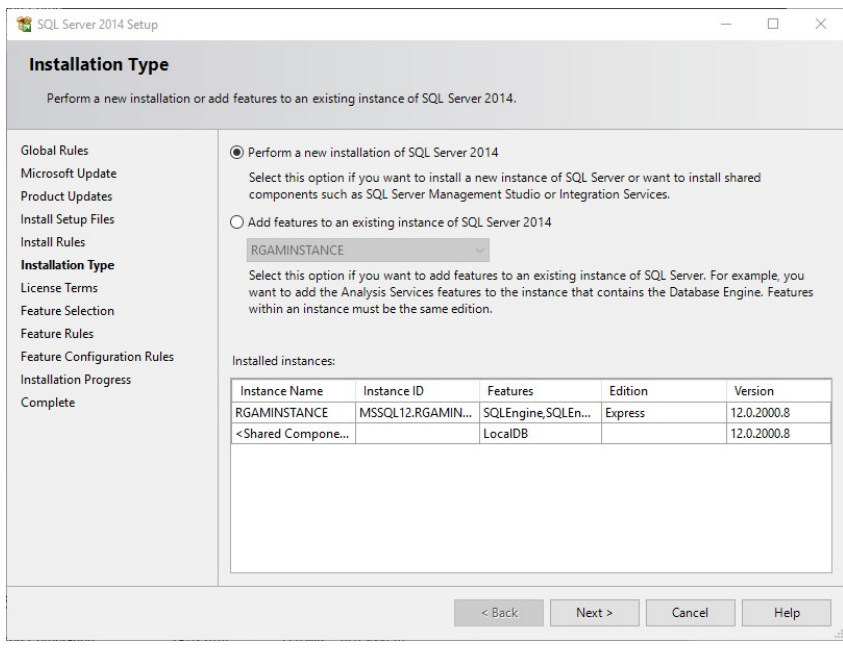

Zaznaczyć pierwszą opcję wskazaną na powyższej ilustracji. Potwierdzać i akceptować kolejne kroki zgodnie z domyślnymi ustawieniami do momentu wyświetlenia poniższego ekranu:

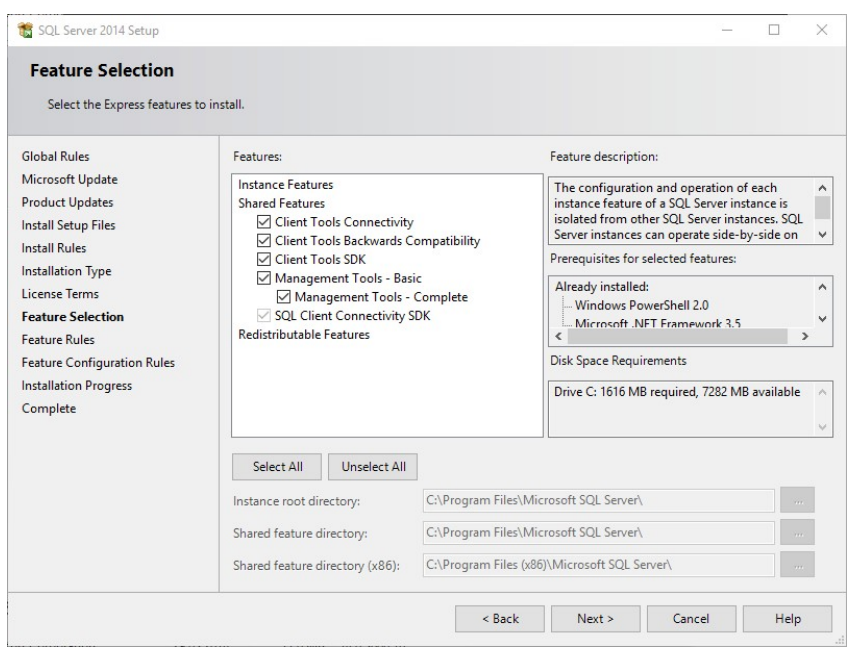

Zaznaczyć pola wyboru wskazane na powyższej ilustracji. Potwierdzać i akceptować kolejne kroki zgodnie z domyślnymi ustawieniami do czasu pomyślnego zakończenia instalacji.

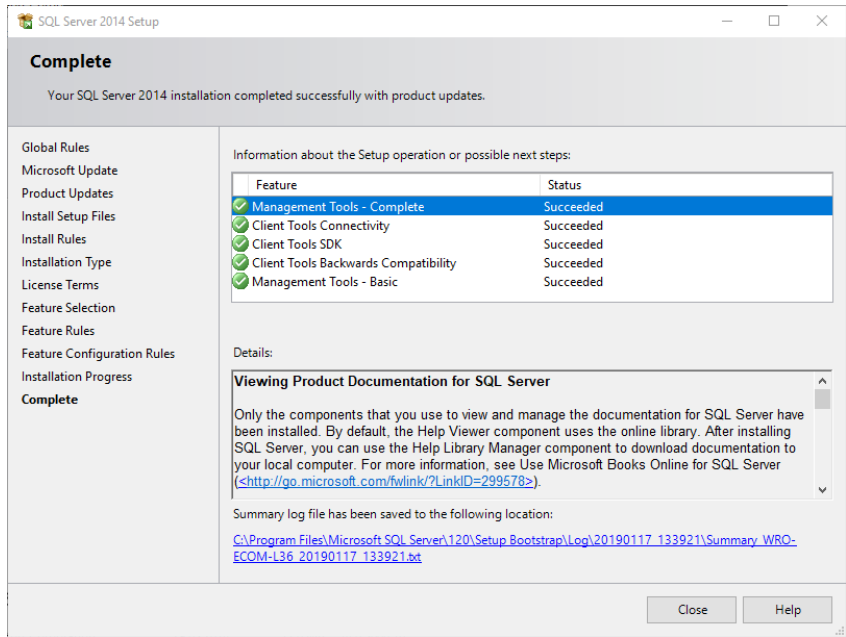

Tworzenie kopii zapasowych baz danych oprogramowania Rotor-Gene AssayManager v2.1 W celu pracy z oprogramowaniem SSMSE wymagane są odpowiednie uprawnienia. Podczas pracy z rozwiązaniem Management Studio bardzo ważne jest używanie konta systemu Windows, którego użyto do zainstalowania oprogramowania Rotor-Gene AssayManager v2.1.

Najpierw należy nawiązać połączenie z systemem SQL Server. Wymagana nazwa serwera jest połączeniem nazwy komputera oraz nazwy wystąpienia SQL Server. Nazwa używanego wystąpienia to *RGAMINSTANCE*. W sytuacji, gdy oprogramowanie SQL Server Management Tool jest instalowane w środowisku, w którym zainstalowany jest program Rotor-Gene AssayManager v2.1, można wstawić "*.\RGAMINSTANCE*".

Wskazówki dotyczące tworzenia kopii zapasowej bazy danych

Przed utworzeniem kopii zapasowej bazy danych należy zamknąć oprogramowanie Rotor-Gene AssayManager v2.1. Upewnić się, że żadne cykle nie są aktywne i że wszystkie zmiany zostały zapisane. Upewnić się również, że wyłączone są wszystkie zdalnie podłączone programy Rotor-Gene AssayManager v2.1.

### Uwaga

Podczas instalacji oprogramowania Rotor-Gene AssayManager v2.1 instalowany jest system baz danych, który obejmuje wszystkie wymagane zadania. Ważne jest, aby kopie zapasowe tych baz danych były zawsze wykonywane w formie całego pakietu. Jest to konieczne, ponieważ te bazy danych są ze sobą połączone i w każdym punkcie czasowym reprezentują konkretny stan systemu.

Utworzyć kopie zapasowe następujących baz danych:

- aspnetdb
- AssayManager
- Wszystkie bazy danych, których nazwy zaczynają się od "IdentArchive"

Aby uzyskać dostęp do okna dialogowego opcji, należy wybrać pozycję menu kontekstowego dla żądanej bazy danych zgodnie z poniższą ilustracją.

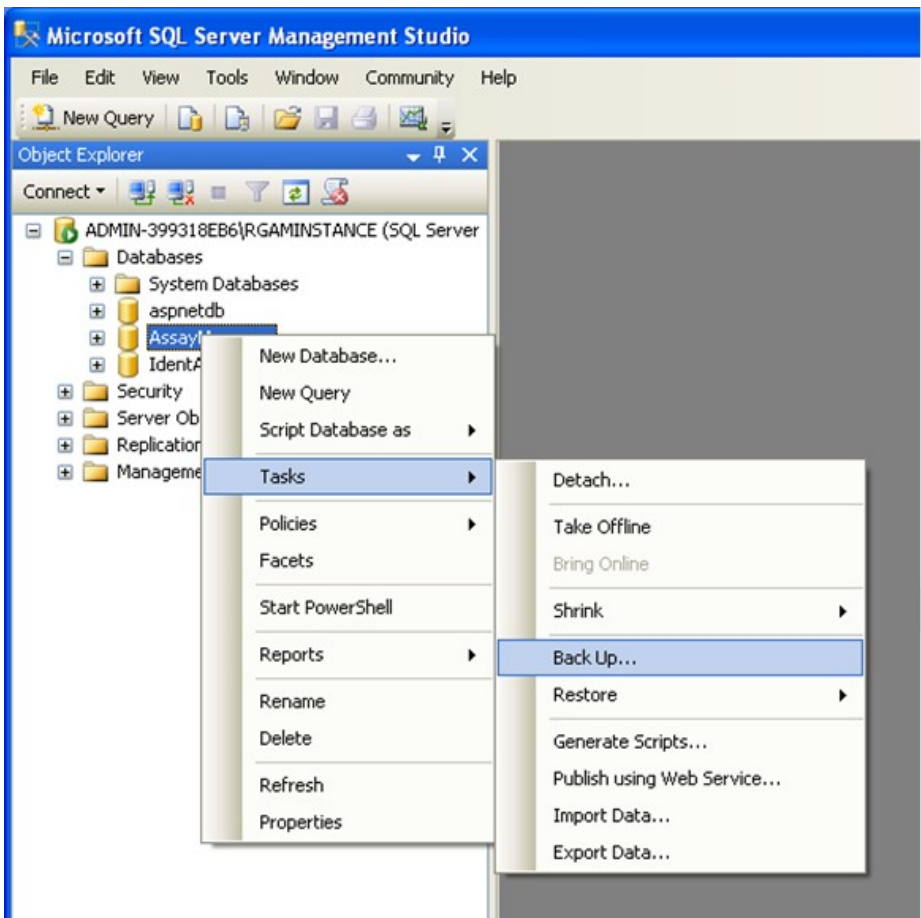

- 1. Zostanie otwarte okno dialogowe "Back Up Database" (Utwórz kopię zapasową bazy danych), w którym domyślnie będzie widoczna strona "General" (Ogólne). Upewnić się, że w polu listy "Database" (Baza danych) widoczna jest nazwa właściwej bazy danych.
- 2. W polu listy "Backup type" (Typ kopii zapasowej) wybrać opcję "Full" (Pełna).
- 3. Wprowadzić nazwę dla kopii zapasowej i opcjonalnie wprowadzić jej opis.
- 4. Dla opcji "Backup set will expire" (Zestaw kopii zapasowych utraci ważność) ustawić wartość 0 dni, aby upewnić się, że kopia zapasowa nie utraci ważności.

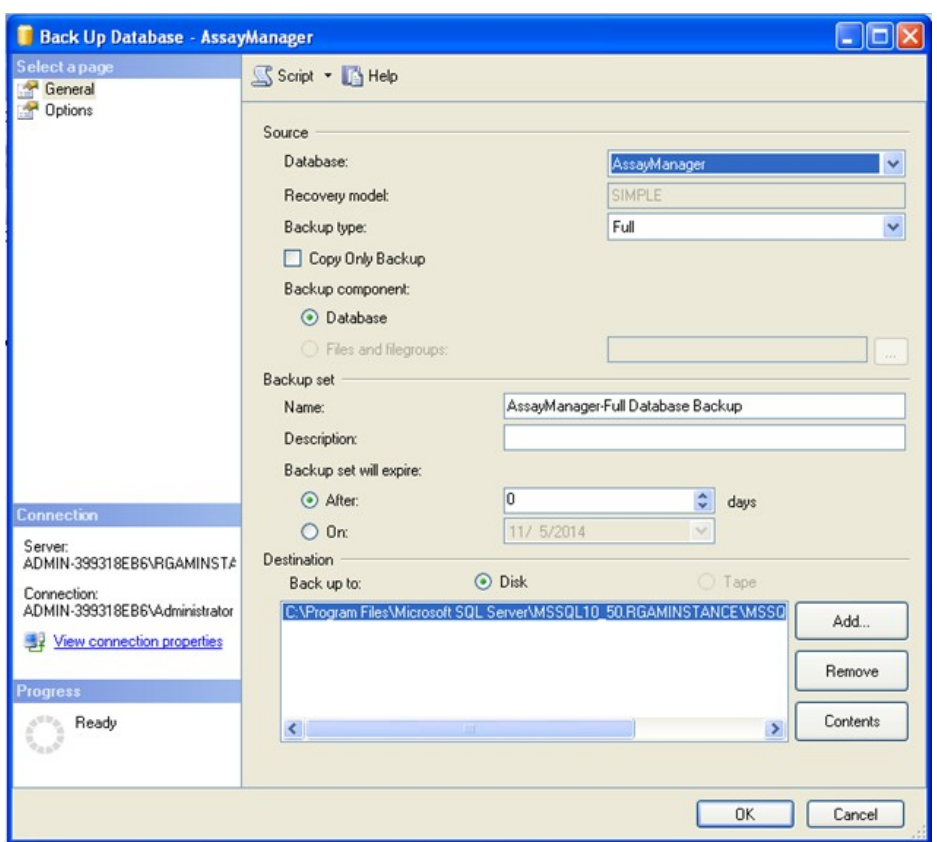

5. Domyślnym miejscem docelowym kopii zapasowej jest "c:\Program Files\Microsoft SQL Server\MSSQL14.RGAMINSTANCE\MSSQL\Backup\" plus nazwa bazy danych z rozszerzeniem pliku ".bak" (np. "AssayManager.bak"). Zmiana ścieżek nie jest zalecana.

### Uwaga

Nazwa pliku musi być identyczna z nazwą bazy danych z rozszerzeniem ".bak":

- aspnetdb
- AssayManager
- IdentArchive<numer trzycyfrowy>-<UUID>

Skopiować zawartość pola Name (Nazwa) z sekcji Backup set (Zestaw kopii zapasowych) bez domyślnego rozszerzenia "-Full Database Backup" i dodać rozszerzenie "bak".

6. W obszarze "Back Up Database" (Utwórz kopię zapasową bazy danych) wybrać opcję "Options" (Opcje) w panelu "Select a page" (Wybierz stronę), aby wyświetlić opcje zaawansowane. W obszarze "Overwrite Media" (Zastępowanie na nośniku) wybrać opcję "Back up to the existing media set" (Utwórz kopię zapasową na istniejącym nośniku) oraz opcję "Overwrite all existing backup sets" (Zastąp wszystkie istniejące zestawy kopii zapasowych).

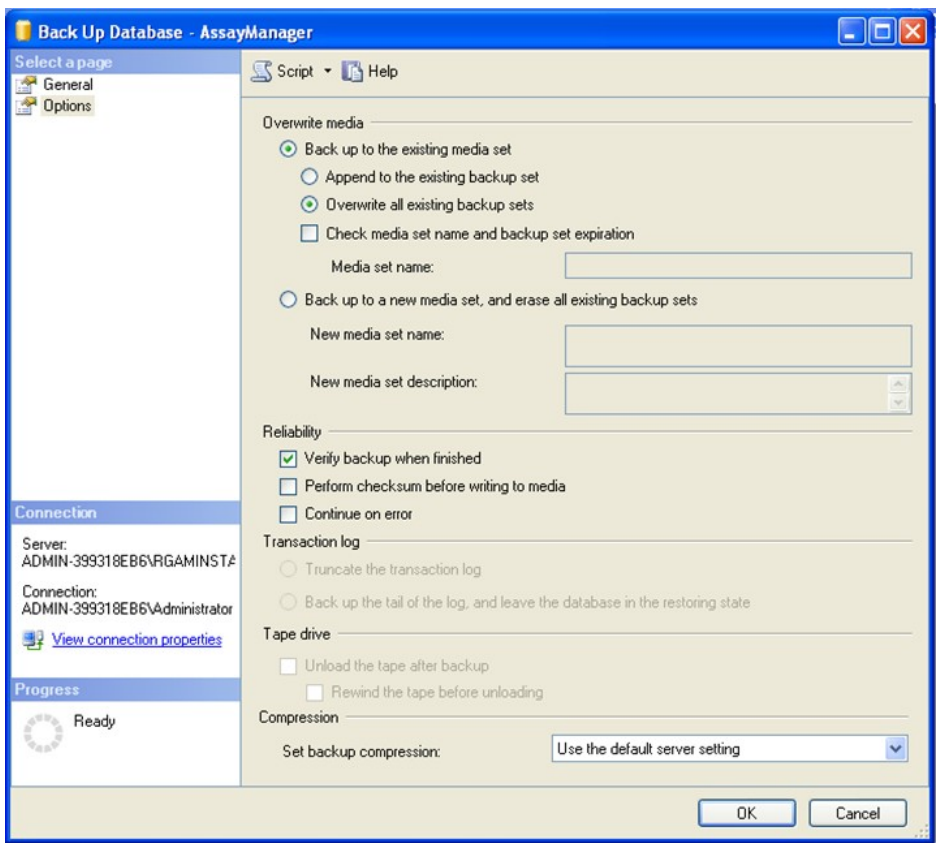

- 7. W sekcji "Reliability" (Wiarygodność) wybrać opcję "Verify backup when finished" (Sprawdzić kopię zapasową po jej ukończeniu).
- 8. Kliknąć przycisk "OK".
- 9. Gdy kopia zapasowa bazy danych zostanie pomyślnie wykonana, pojawi się komunikat wyskakujący podobny do widocznego na poniższym zrzucie ekranu.

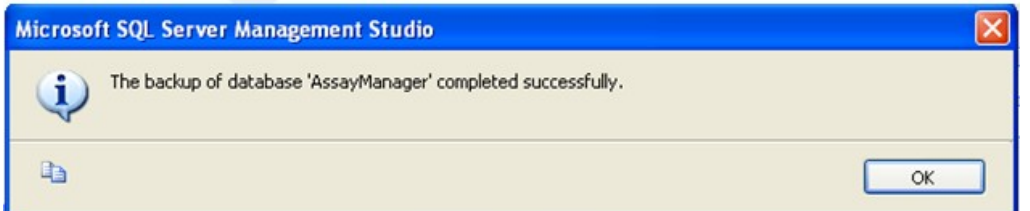

10. Postępować w sposób podobny, jak w przypadku innych baz danych.

### Uwaga

Po zakończeniu upewnić się, że pliki kopii zapasowych zostały zapisane w bezpiecznej lokalizacji. Pliki należy traktować jako pakiet, ponieważ powiązane bazy danych są ze sobą połączone relacjami. Odzyskiwanie bazy danych z kopii zapasowej należy wykonywać w odniesieniu do całego pakietu. W przeciwnym wypadku działanie może być nieoczekiwane.

Przywracanie bazy danych oprogramowania Rotor-Gene AssayManager v2.1 z kopii zapasowej

Przywracanie baz danych oprogramowania Rotor-Gene AssayManager v2.1 powinno umożliwić odtworzenie aplikacji np. po awarii dysku twardego.

### Warunek wstępny

Przed przywróceniem baz danych oprogramowania Rotor-Gene AssayManager v2.1 wymagane jest pomyślne zainstalowanie aplikacji oraz wszystkich poprzednio zainstalowanych narzędzi. Pomyślna instalacja zapewnia, że wymagane struktury oprogramowania SQL Server są poprawnie skonfigurowane. Należy pamiętać o tym, że odzyskiwanie spowoduje nadpisanie wszystkich danych, takich jak listy zadań i eksperymenty, które zostały utworzone od czasu instalacji. Ponadto wszystkie dane wygenerowane od czasu ostatniej kopii zapasowej zostaną utracone.

# Uwaga

Ważne jest, aby przed odzyskiwaniem skonfigurować system w wersji, która była wcześniej używana.

### Uwaga

Należy przywrócić wszystkie pakiety baz danych uzyskane w wyniku tworzenia kopii zapasowych (opisane w poprzedzających sekcjach). Bazy danych są ze sobą powiązane wewnętrznie. Przywrócenie tylko jednej bazy danych SQL Server może prowadzić do nieprzewidywalnego działania albo do awarii oprogramowania Rotor-Gene AssayManager v2.1.

Przed przywróceniem baz danych należy zamknąć oprogramowanie Rotor-Gene AssayManager. Upewnić się również, że wyłączone są wszystkie zdalnie podłączone wystąpienia oprogramowania Rotor-Gene AssayManager v2.1.

### Przywracanie bazy danych

Poniższe kroki opisują sposób przywrócenia bazy danych.

- 1. Otworzyć program SQL Server Management Studio i nawiązać połączenie z wystąpieniem programu SQL Server o nazwie "RGAMINSTANCE". Szczegółowe informacje zawiera sekcja "Tworzenie kopii zapasowych baz danych oprogramowania Rotor-Gene AssayManager".
- 2. W eksploratorze obiektów rozwinąć wystąpienie oraz pozycję "Databases" (Bazy danych). Odpowiednie bazy danych to
	- "aspnetdb",
	- "AssayManager" oraz
	- "IdentArchive…". Może istnieć wiele archiwów w zależności od liczby przetworzonych oznaczeń.

3. Rozpocząć odzyskiwanie bazy danych, otwierając menu kontekstowe bazy danych i wybierając odpowiednie pozycje menu pokazane na poniższej ilustracji.

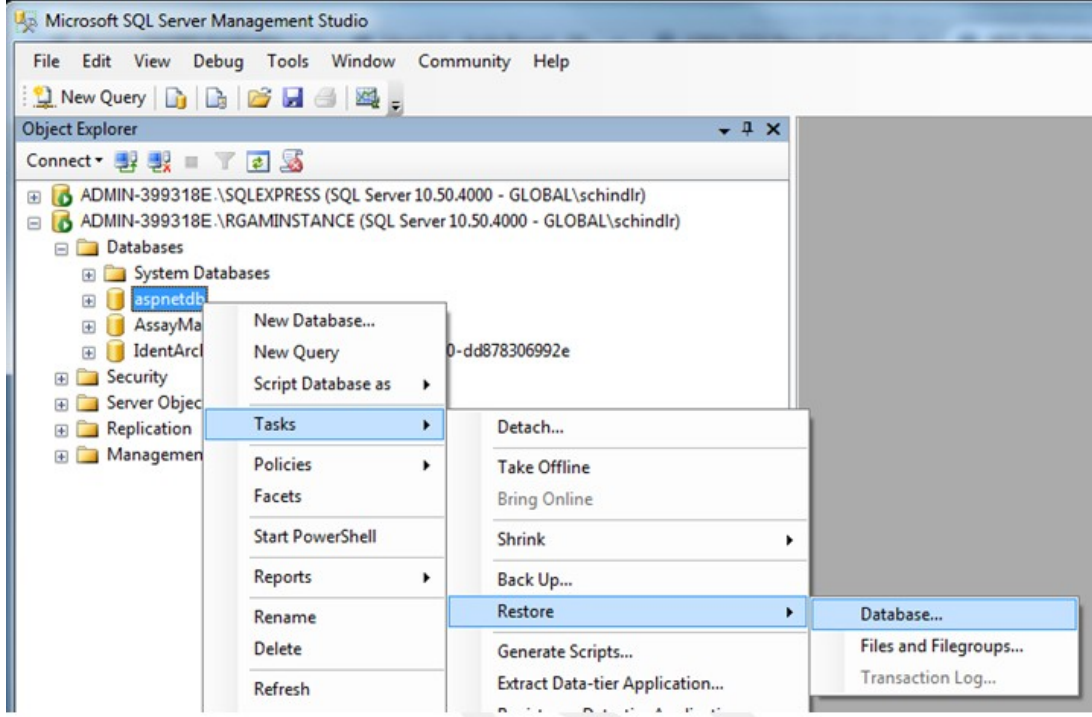

To spowoduje otwarcie okna dialogowego "Restore Database" (Przywróć bazę danych):
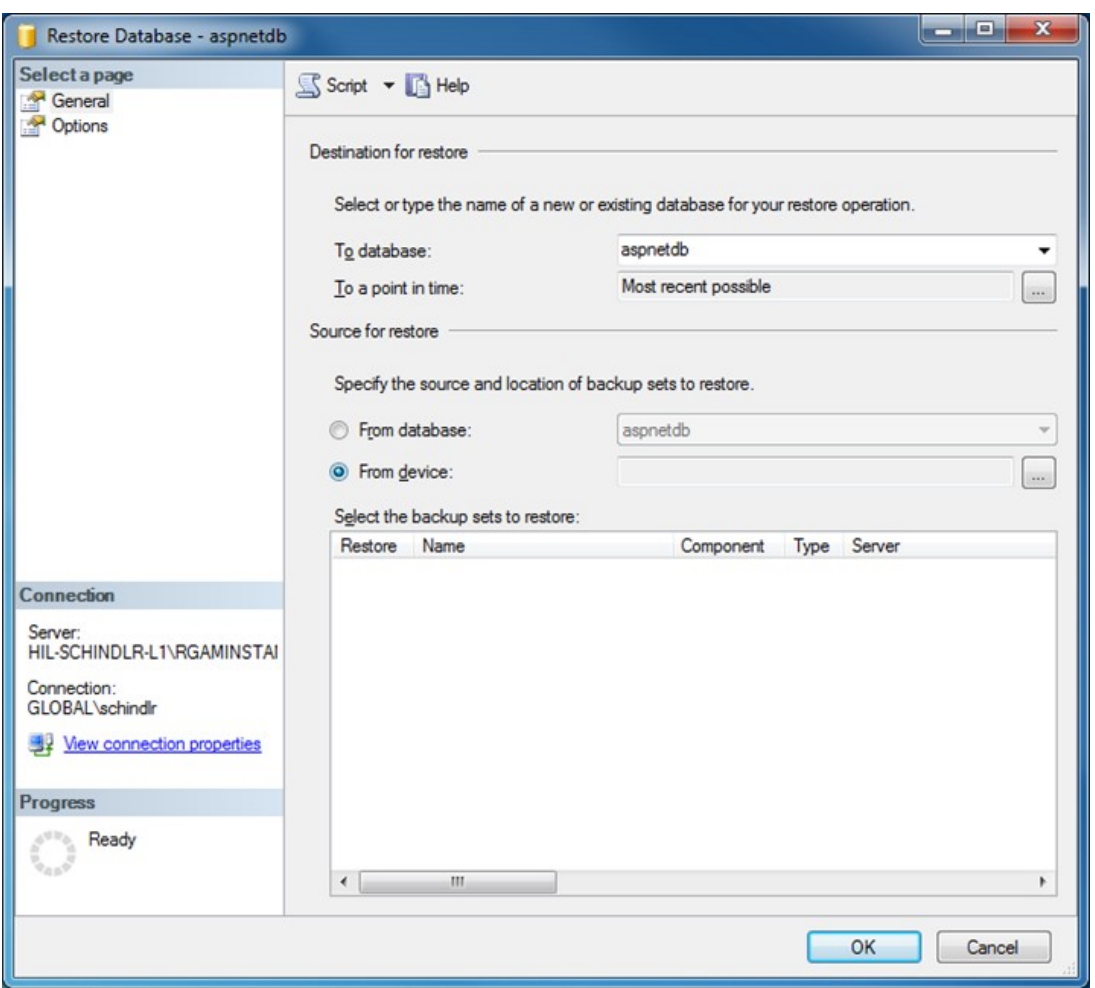

- 4. Pozostawić sekcję "Destination for restore" (Lokalizacja docelowa przywracania) bez zmian.
- 5. W sekcji "Source for restore" (Źródło do przywracania) wybrać opcję "From device" (Z urządzenia).
- 6. Odszukać kopię zapasową, używając przycisku przeglądania
- 7. W oknie dialogowym "Specify Backup" (Określ kopię zapasową) otworzyć okno dialogowe wyboru pliku, klikając przycisk "Add" (Dodaj).

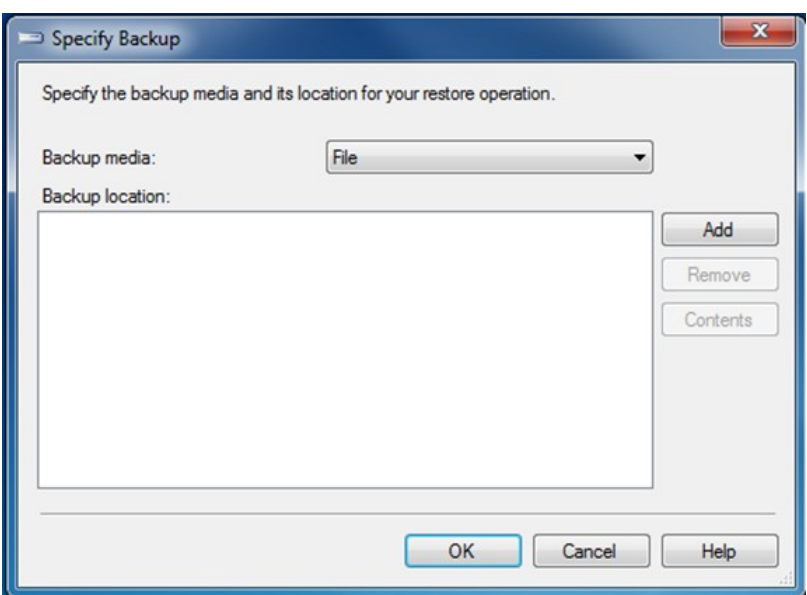

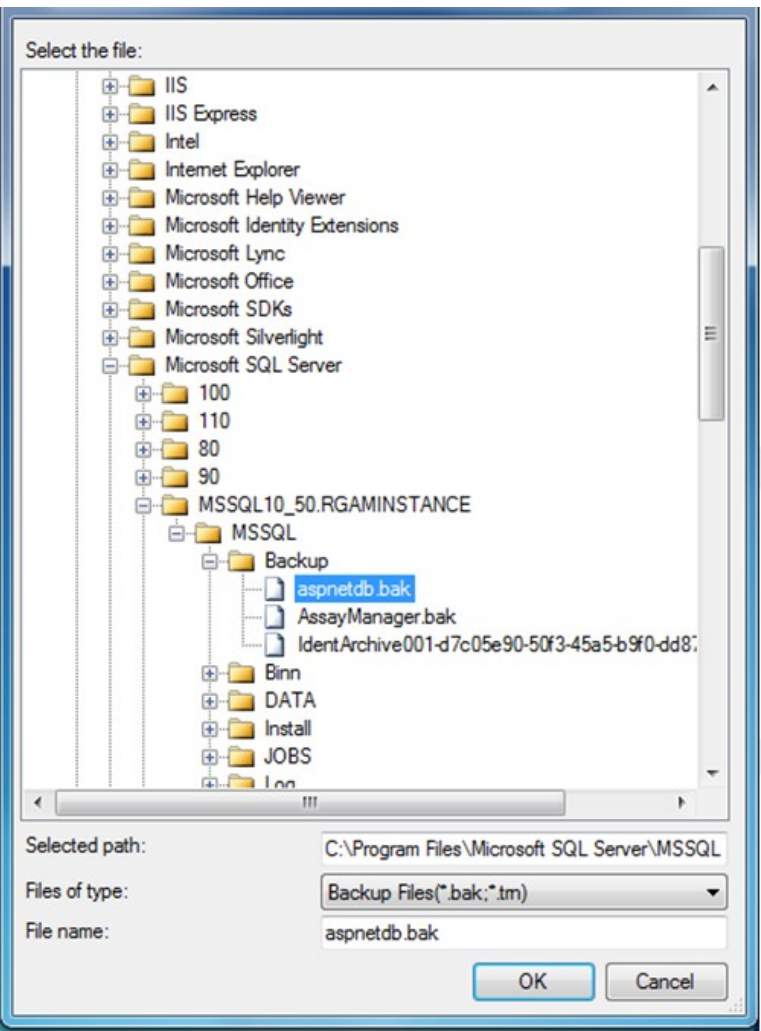

- 8. Przejść do pliku .bak wybranej bazy danych (tutaj aspnetdb.bak) i potwierdzić, wybierając przycisk "OK".
- 9. Potwierdzić wybór również w oknie dialogowym "Specify Backup" (Określ kopię zapasową).
- 10. Wybrać kopię zapasową, zaznaczając pole wyboru na liście
- 11. Wybrać węzeł "Options" (Opcje) w okienku "Select a page" (Wybierz stronę) (po lewej stronie), a następnie skonfigurować opcje w sposób pokazany na następnej ilustracji.

Pozycje sekcji "Restore the database files as:" (Przywróć pliki bazy danych jako:) należy pozostawić nietknięte. Te pozycje są ustawiane w krokach od 5 do 10.

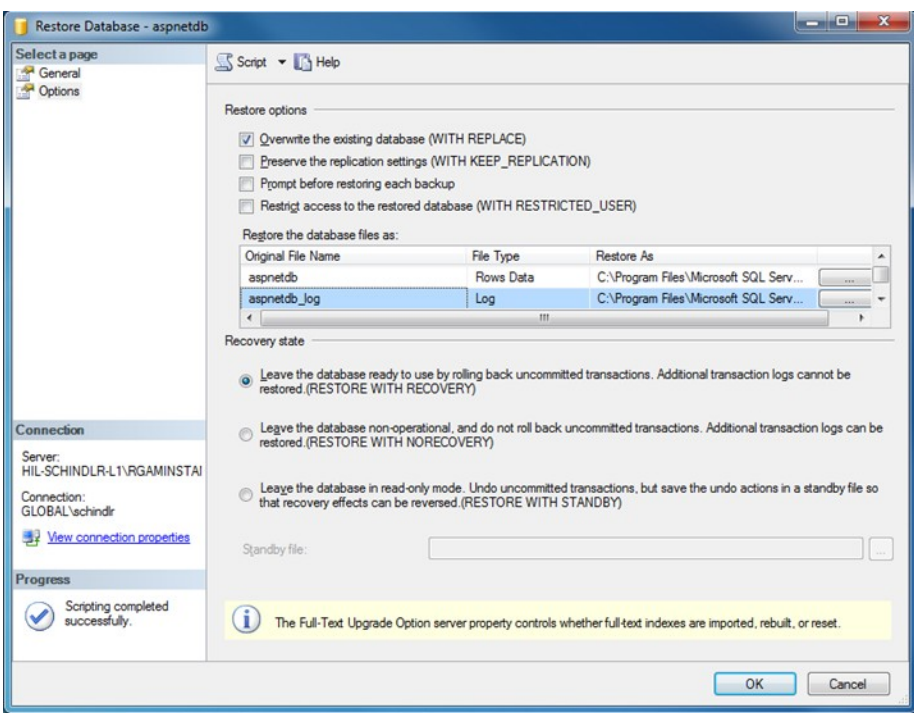

12. Potwierdzić ustawienia, klikając przycisk "OK".

O pomyślnie zakończonym odzyskiwaniu informuje komunikat:

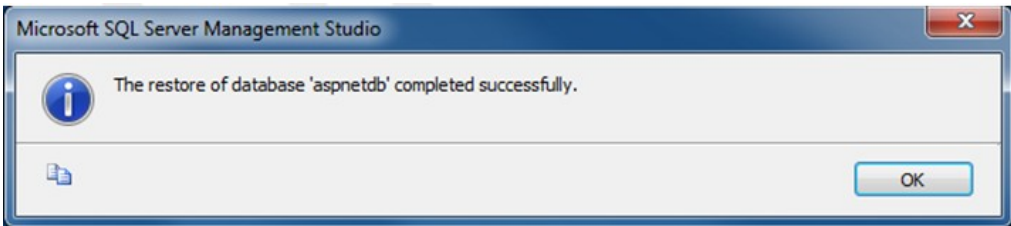

Wykonać niniejsze kroki w odniesieniu do bazy danych "aspnetdb" i "AssayManager".

## Przywracanie bazy danych archiwum

Bazy danych archiwum wymagają specjalnego traktowania z powodu ich unikalnego nazewnictwa. Po świeżej instalacji oprogramowania Rotor-Gene AssayManager v2.1 baza danych archiwum zostaje utworzona dopiero po uruchomieniu aplikacji. Pierwsze uruchomienie aplikacji powoduje utworzenie (pustej) bazy danych archiwum. Tę bazę danych archiwum należy usunąć, ponieważ kopia zapasowa bazy danych "AssayManager" odwołuje się do innych baz danych.

1. Aby usunąć bezużyteczne domyślne archiwum bieżącej instalacji, należy otworzyć menu kontekstowe, wskazując na bazę danych archiwum, a następnie kliknąć prawym przyciskiem myszy i wybrać opcję "Detach..." (Odłącz...).

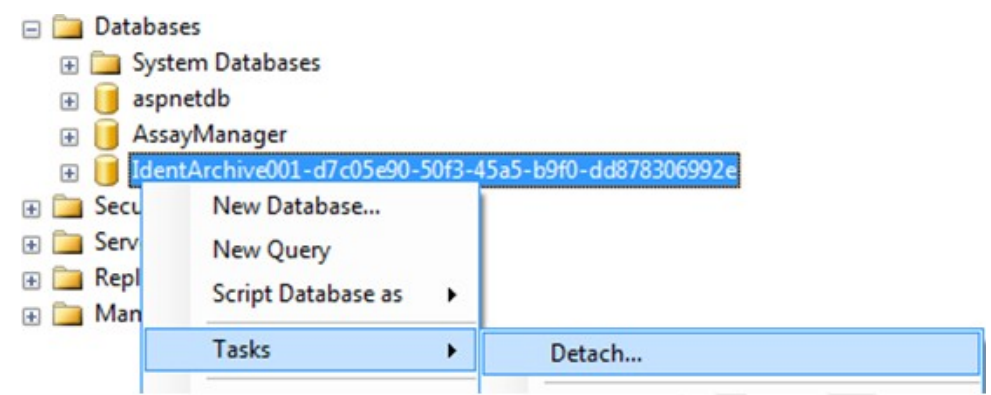

2. W otwartym oknie dialogowym "Detach database" (Odłączanie bazy danych) kliknąć przycisk "OK".

Aby przywrócić odpowiednią kopię zapasową bazy danych archiwum powiązaną z bazą danych "AssayManager":

3. Otworzyć menu kontekstowe pozycji "Databases" (Bazy danych) w eksploratorze obiektów, klikając prawym przyciskiem myszy, a następnie wybrać pozycję menu "Restore Database..." (Przywróć bazę danych...).

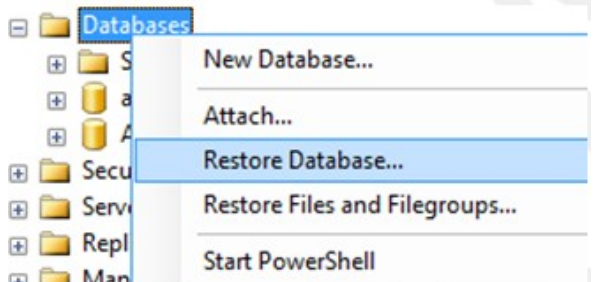

To spowoduje otwarcie okna dialogowego "Restore Databases" (Przywracanie baz danych) (patrz sekcja: "Przywracanie bazy danych") bez wstępnie wybranej bazy danych.

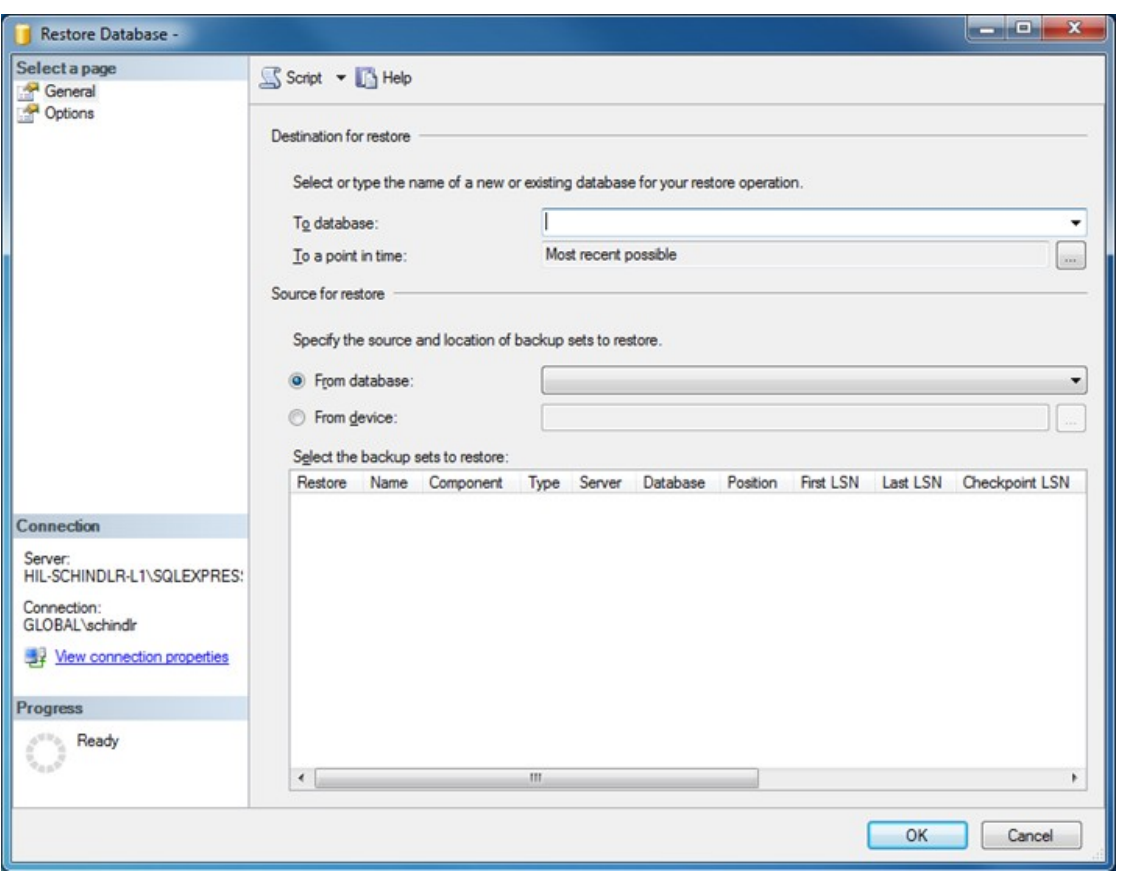

4. Do pola "To database" (Do bazy danych) w sekcji "Destination for restore" (Lokalizacja docelowa przywracania) wprowadzić poprawną nazwę bazy danych archiwum.

## Uwaga

Bardzo ważne jest skopiowanie nazwy pliku kopii zapasowej .bak bez rozszerzenia .bak (np. IdentArchive001-d7c05e90-50f3-45a5-b9f0-dd878306992e)

5. Od tego miejsca wykonywać czynności w sposób opisany w kroku 5 sekcji "Przywracanie bazy danych".

## Ostatnie czynności

W ostatnim kroku przywrócone bazy danych należy skonfigurować w taki sposób, aby umożliwić dostęp do nich z oprogramowania Rotor-Gene AssayManager v2.1.

## Przygotowywanie bazy danych aspnetdb

W pierwszym kroku należy skasować oryginalnego użytkownika "MembershipUser" programu SQL Server.

1. W eksploratorze obiektów rozwinąć węzeł bazy danych "aspentdb" zgodnie z poniższą ilustracją:

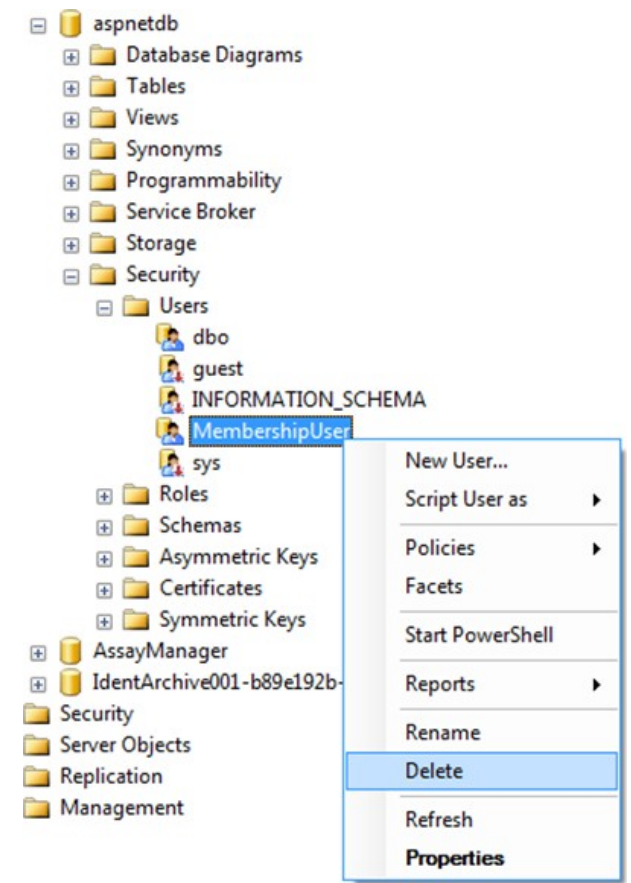

- 2. Dla pozycji "MembershipUser" wybrać z menu kontekstowego opcję "Delete" (Usuń).
- 3. W oknie dialogowym, które zostanie otwarte, potwierdzić usuwanie, klikając przycisk "OK".

Następne kroki powodują powiązanie loginu do programu SQL Server z bazą danych. Nie należy pomylić folderu Logins z folderem Users.

- 1. Rozwinąć pozycję "Security" (Bezpieczeństwo) na pierwszym poziomie pod wystąpieniem bazy danych, a następnie pozycję "Logins" (Loginy) w okienku "Object explorer" (Eksplorator obiektów).
- 2. Wybrać pozycję "MembershipUser", otworzyć menu kontekstowe i kliknąć pozycję menu "Properties" (Właściwości).

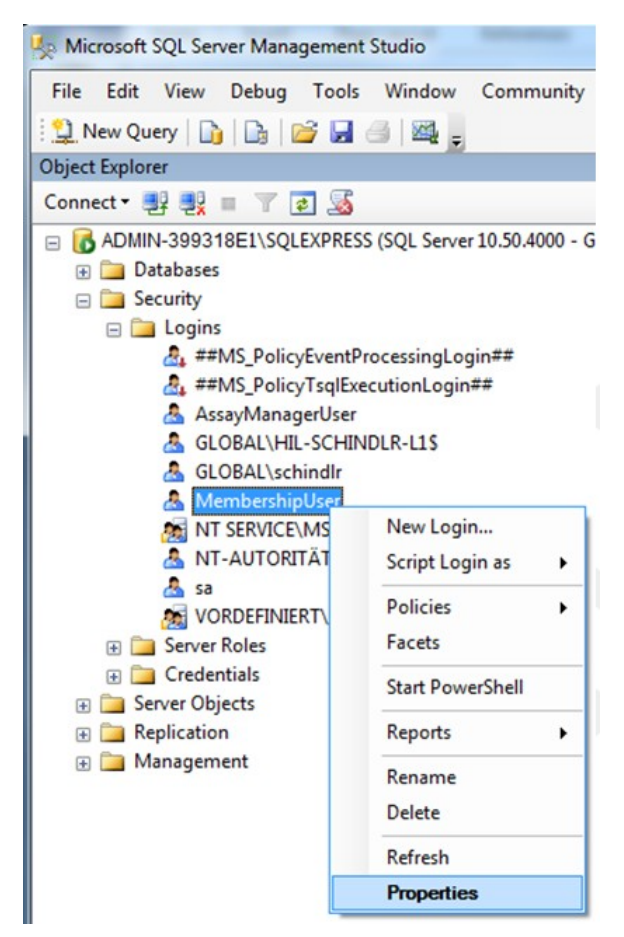

- 3. W otwartym oknie dialogowym "Login Properties" (Właściwości logowania) kliknąć pozycję "User Mapping" (Mapowanie użytkowników) w okienku "Select a page" (Wybierz stronę).
- 4. Dostosować sekcję "User mapped to this login" (Użytkownik mapowany na ten login) oraz sekcję "Database role membership for: aspnetdb" (Członkostwo w roli bazy danych: aspnetdb) zgodnie z poniższą ilustracją:

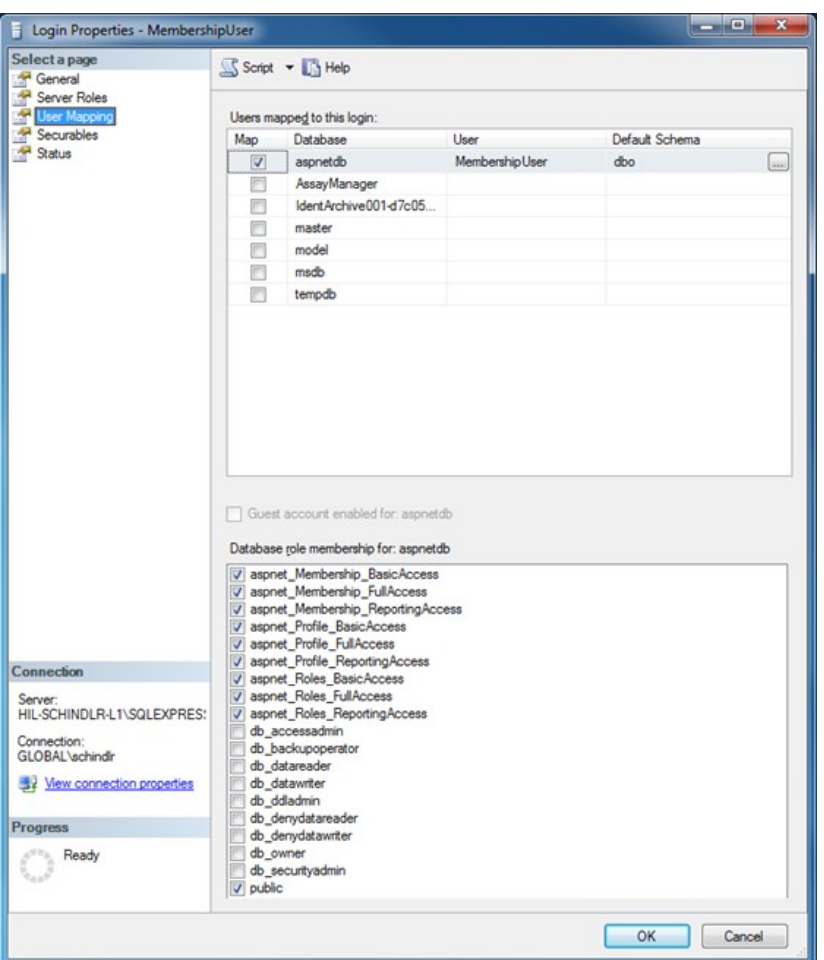

5. Potwierdzić ustawienia, klikając przycisk "OK".

Przygotowanie bazy danych AssayManager oraz baz danych archiwum

W pierwszym kroku należy skasować oryginalnego użytkownika "AssayManagerUser" programu SQL Server.

1. W eksploratorze obiektów rozwinąć węzeł bazy danych "AssayManager" zgodnie z poniższą ilustracją:

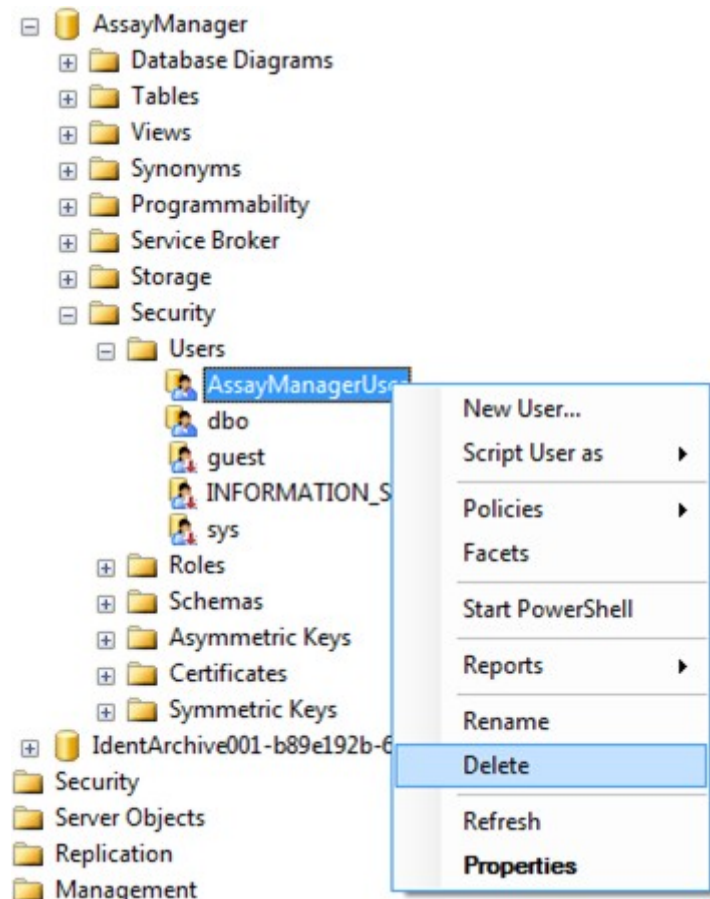

- 2. Dla pozycji "AssayManagerUser" wybrać z menu kontekstowego opcję "Delete" (Usuń).
- 3. W oknie dialogowym, które zostanie otwarte, potwierdzić usuwanie, klikając przycisk "OK".

Następny krok powoduje powiązanie loginu do programu SQL Server z bazą danych. Nie należy pomylić folderu *Logins* z folderem *Users*.

- 1. Rozwinąć pozycję "Security" (Bezpieczeństwo), a następnie pozycję "Logins" (Loginy) w okienku "Object explorer" (Eksplorator obiektów).
- 2. Wybrać pozycję "AssayManagerUser", otworzyć menu kontekstowe i kliknąć pozycję menu "Properties" (Właściwości) (podobnie jak w sekcji "Przygotowywanie bazy danych aspnetdb").
- 3. W otwartym oknie dialogowym "Login Properties" (Właściwości logowania) kliknąć pozycję "User Mapping" (Mapowanie użytkowników) w okienku "Select a page" (Wybierz stronę).

4. Dostosować sekcję "User mapped to this login" (Użytkownik mapowany na ten login) oraz sekcję "Database role membership for: AssayManager" (Członkostwo w roli bazy danych: AssayManager) zgodnie z poniższą ilustracją:

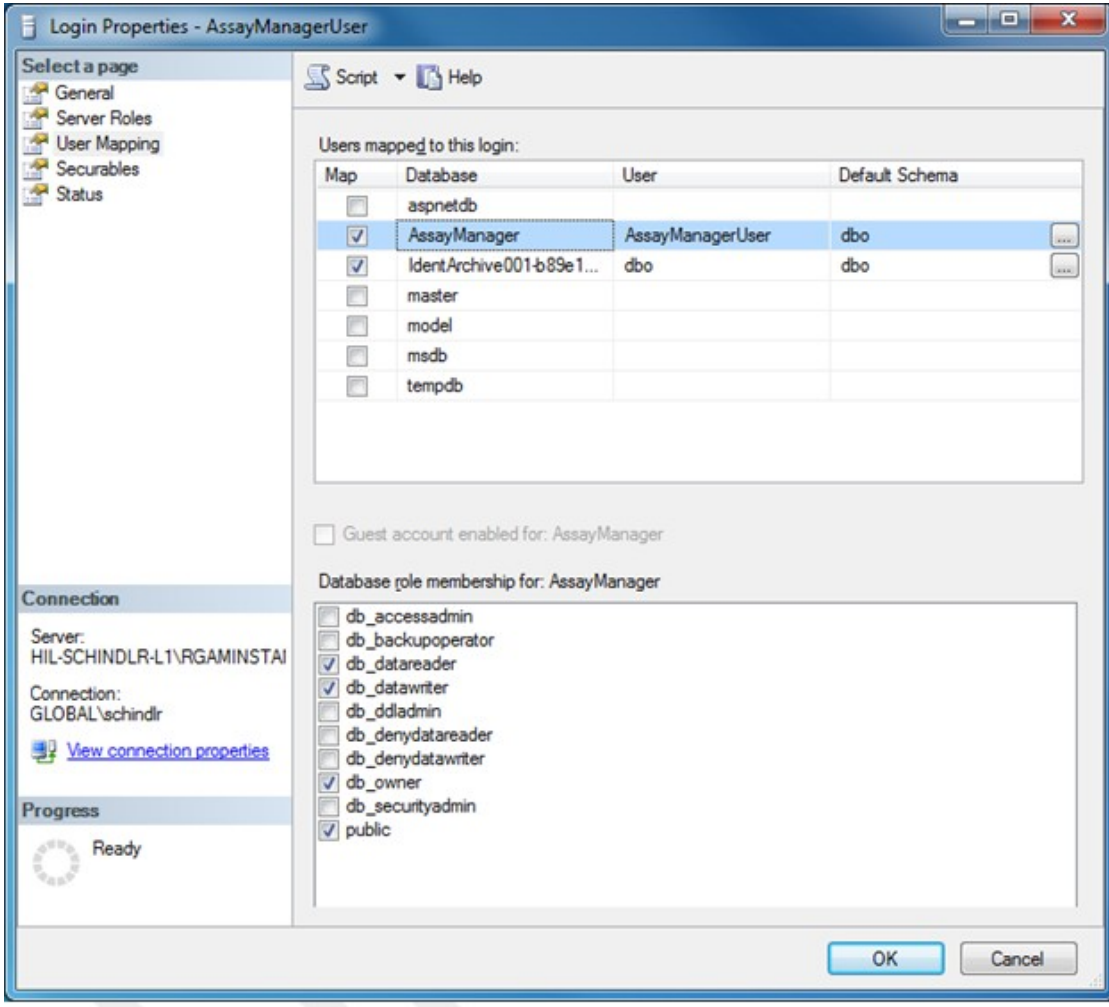

- 5. Ustawienia wszystkich baz danych, których nazwy zaczynają się od "IdentArchive", pozostawić nietknięte.
- 6. Potwierdzić ustawienia, klikając przycisk "OK".

# 1.8 Rozwiązywanie problemów

Niniejsza sekcja zawiera informacje o sposobach postępowania w przypadku błędów podczas korzystania z oprogramowania Rotor-Gene AssayManager v2.1.

## Postępowanie z komunikatami o błędach i ostrzeżeniami

Komunikaty o błędach i ostrzeżenia są wyświetlane w przypadku wystąpienia problemów podczas korzystania z oprogramowania Rotor-Gene AssayManager v2.1. Każdy komunikat ma identyfikator (wyświetlany na końcu komunikatu o błędzie). Jeden komunikat może dotyczyć kilku błędów. W przypadku wystąpienia ostrzeżenia albo komunikatu o błędzie należy sprawdzić informacje podane dla odpowiedniego identyfikatora błędu w niniejszej sekcji. W przypadku komunikatów o błędach i ostrzeżeń, których nie ma na poniższej liście, albo w sytuacji, gdy błędu nie można wyeliminować, należy zapisać identyfikator błędu, tekst błędu oraz kroki, które spowodowały wystąpienie konkretnego błędu. Następnie skontaktować się z serwisem technicznym firmy QIAGEN.

### Uwaga

Jeśli w celu wyeliminowania błędu konieczne będą konsultacje z serwisem technicznym firmy QIAGEN, należy zapisać czynności, które spowodowały błąd, a także informacje z jakichkolwiek wyświetlanych okien dialogowych (albo przynajmniej identyfikatory błędów). To ułatwi specjalistom serwisu technicznego firmy QIAGEN rozwiązanie problemu.

W przypadku problemów z konkretnym eksperymentem należy utworzyć pakiet wsparcia i wysłać go do serwisu technicznego firmy QIAGEN.

## Tworzenie pakietu wsparcia

Oprogramowanie Rotor-Gene AssayManager v2.1 umożliwia utworzenie pakietów wsparcia zawierających wszystkie wymagane informacje dotyczące konkretnego eksperymentu. W zależności od statusu zatwierdzenia eksperymentu, w którym wystąpił błąd, należy przejść do środowiska "Approval" (Zatwierdzanie) lub środowiska "Archive" (Archiwizacja), wybrać właściwy eksperyment i — odpowiednio — rozpocząć proces zatwierdzania albo wyświetlić dane oznaczenia. Należy kliknąć opcję "Create support package..." (Utwórz pakiet wsparcia...) w lewym dolnym rogu ekranu, aby utworzyć pakiet wsparcia dla wybranego eksperymentu.

Create support package...

Zostanie wyświetlone okno dialogowe, w którym można wybrać nazwę pliku i katalog, w którym pakiet wsparcia zostanie zapisany. Domyślna nazwa pakietu wsparcia zawiera nazwę eksperymentu, po której następuje nazwa profilu oznaczenia, bieżąca data i bieżąca godzina.

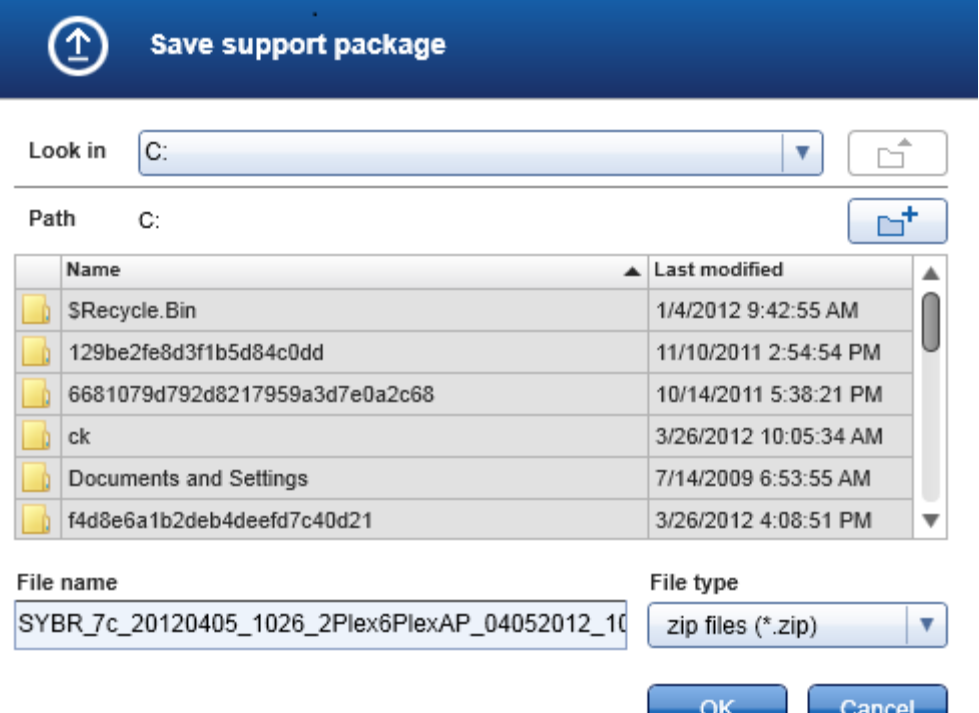

Pakiet wsparcia zostanie zapisany jako pojedynczy plik zawierający wszystkie ważne informacje o tym eksperymencie. Plik ten można dołączyć do wiadomości e-mail i wysłać do serwisu technicznego firmy QIAGEN na potrzeby rozwiązywania problemów.

Uwaga dla laboratoriów, które korzystają z kilku instalacji programu Rotor-Gene AssayManager v2.1

Pakiet wsparcia należy zawsze utworzyć na komputerze, który był podłączony do aparatu Rotor-Gene Q podczas przetwarzania eksperymentu z błędem, ponieważ dzięki temu w pakiecie zostaną uwzględnione wszystkie istotne informacje.

## 1.8.1 Konfiguracja systemu

Niniejsza sekcja zawiera informacje o potencjalnych błędach, jakie mogą wystąpić podczas konfigurowania systemu.

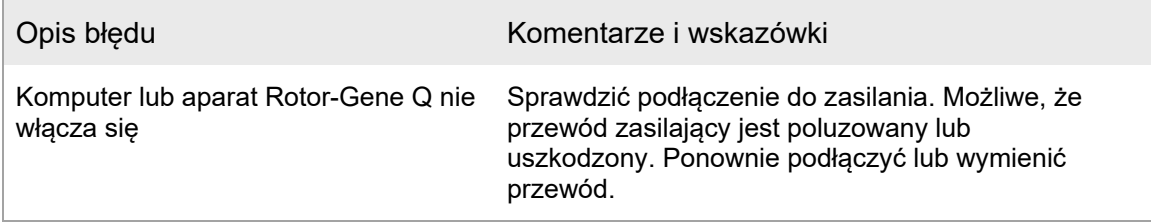

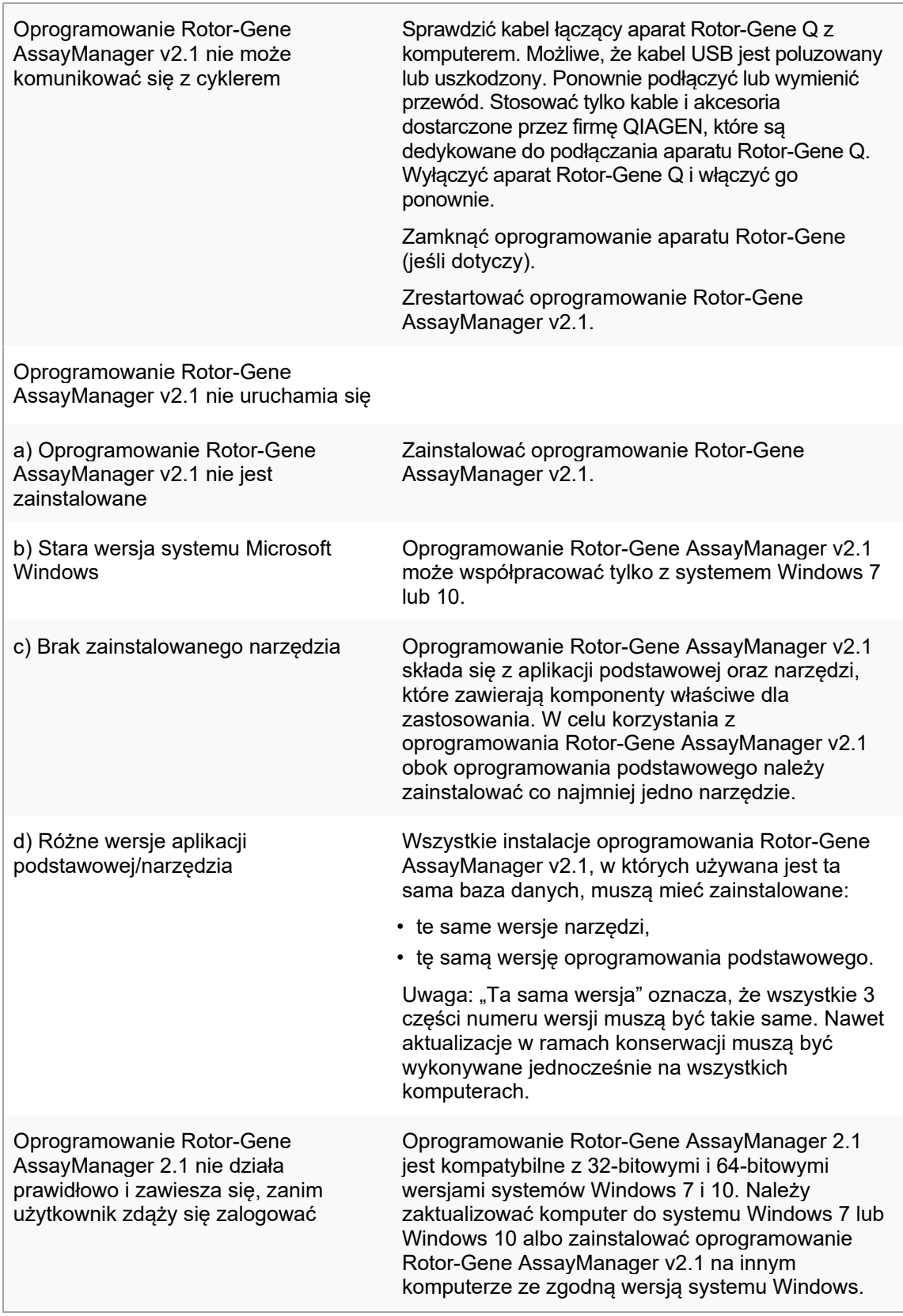

### 1.8.2 Praca

Niniejsza sekcja zawiera informacje o potencjalnych błędach, jakie mogą wystąpić podczas działania oprogramowania Rotor-Gene AssayManager v2.1.

# Błędy powiązane z aparatami

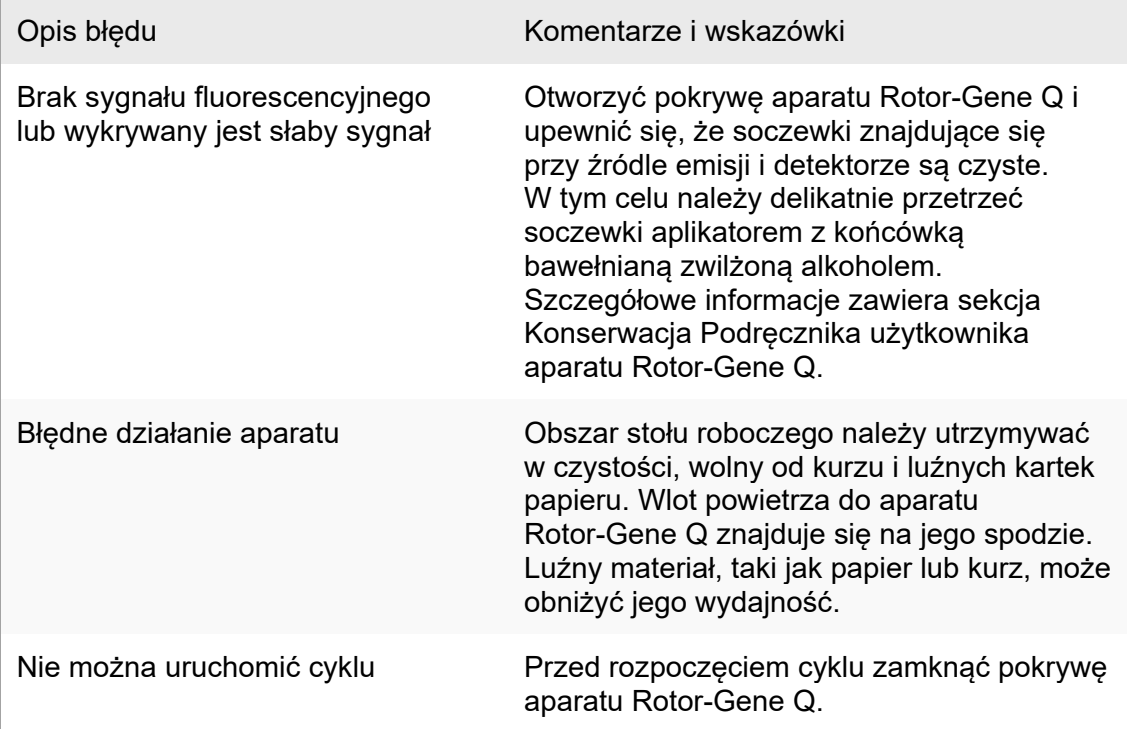

# Błędy powiązane z oprogramowaniem

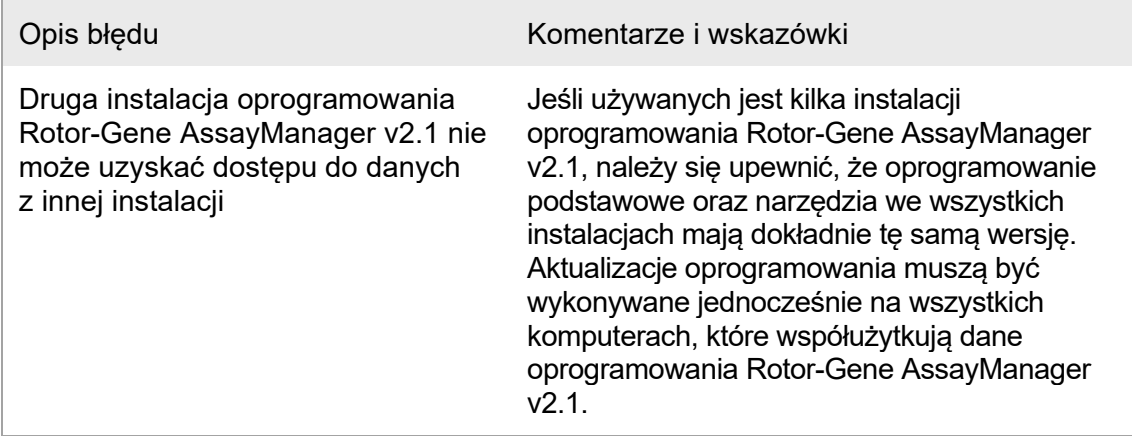

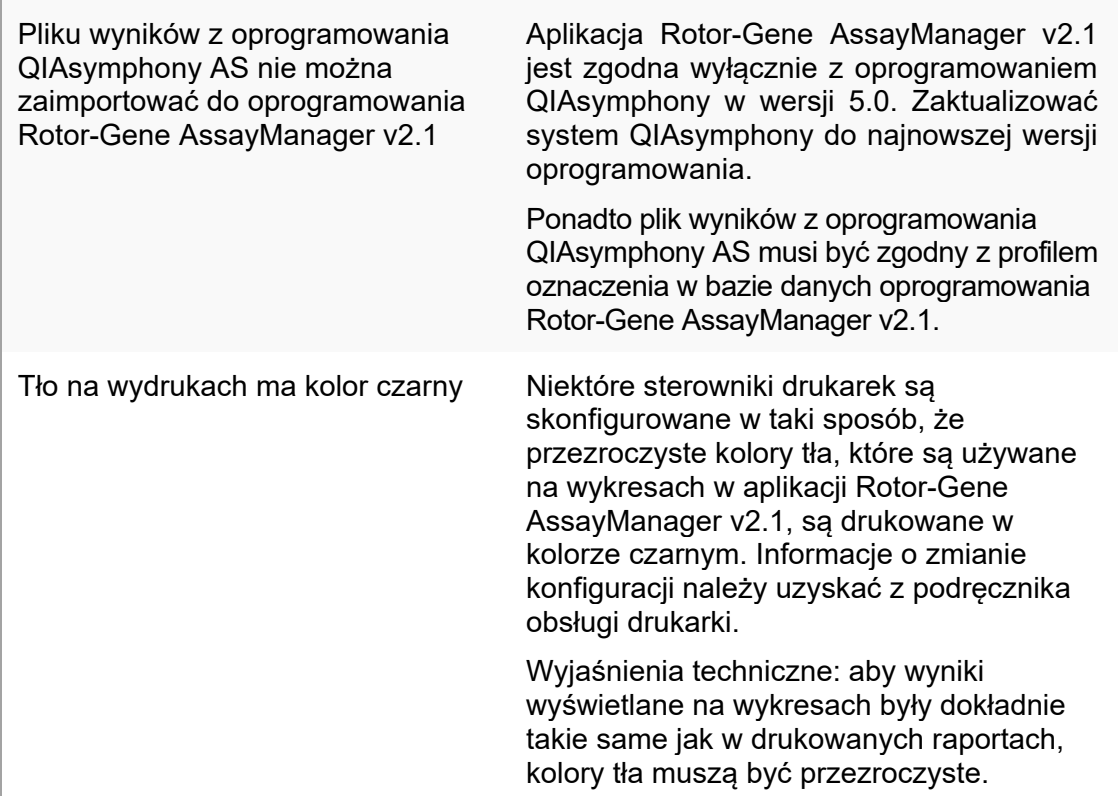

# Błędy ogólne

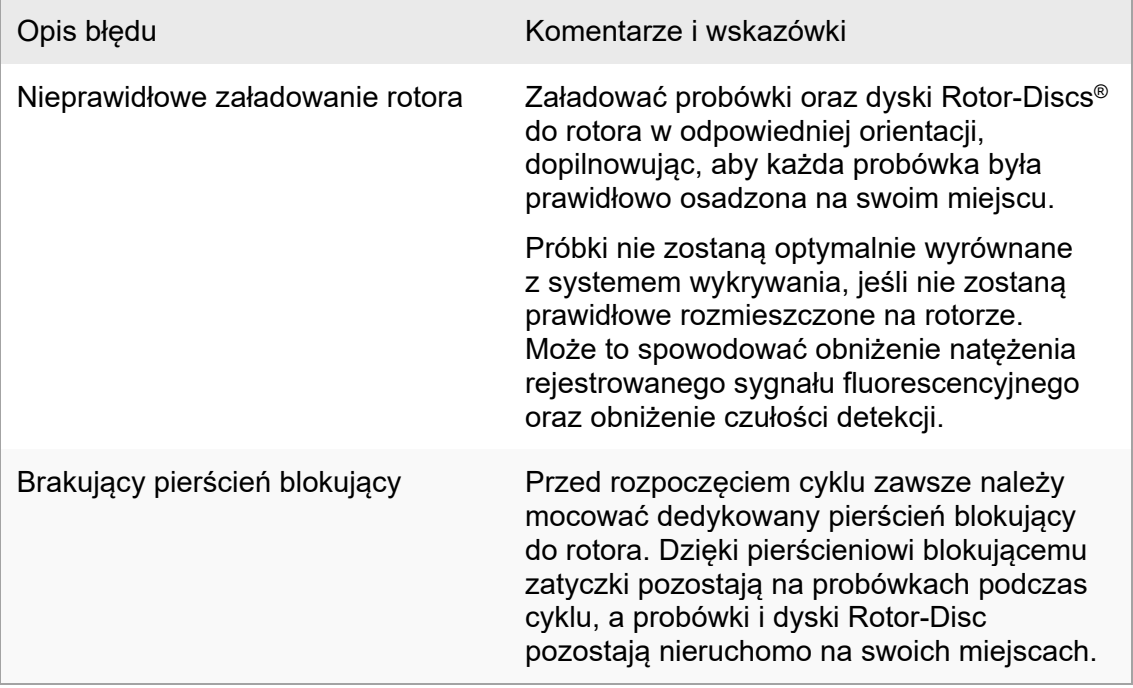

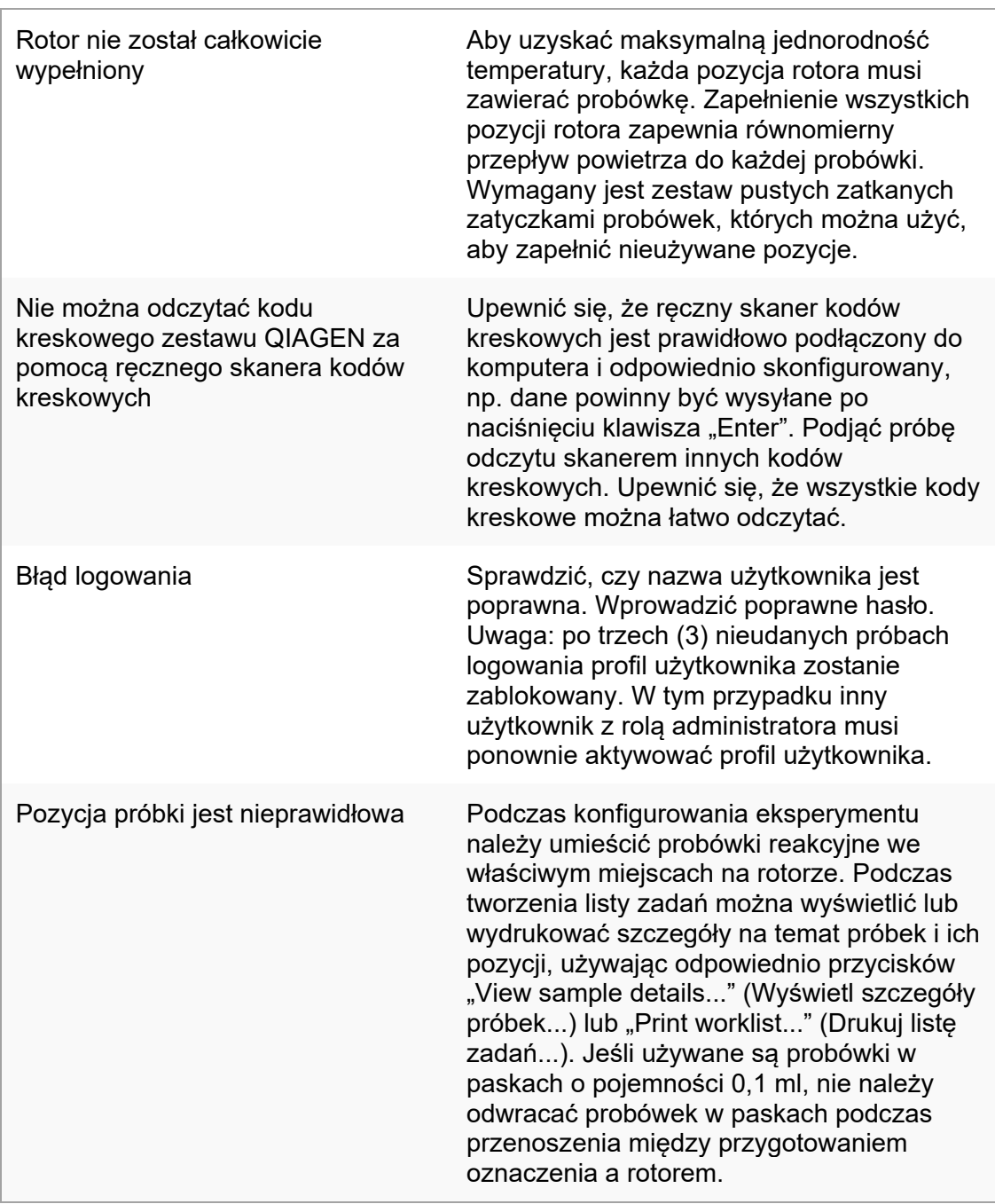

# 1.8.3 Komunikaty o błędach i kody błędów

Źródło komunikatu jest wskazywane przez identyfikator błędu. Ogólna struktura identyfikatora błędu jest następująca:

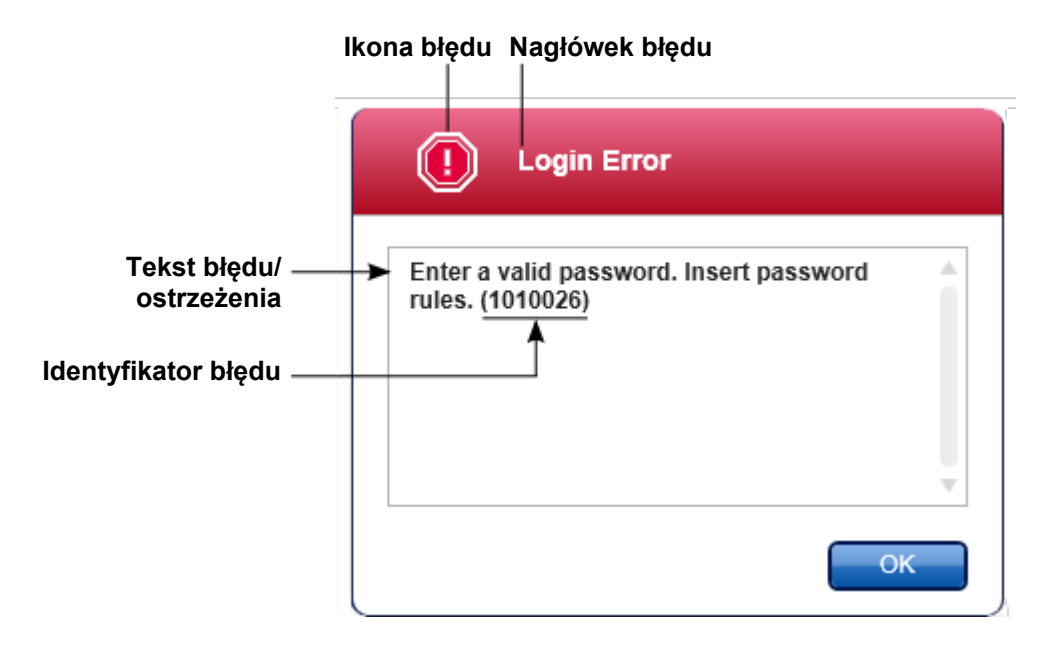

Poniższa lista zawiera wszystkie komunikaty o błędach, jakie mogą wystąpić podczas pracy oprogramowania Rotor-Gene AssayManager v2.1. Jeśli konieczne jest skontaktowanie się z serwisem technicznym firmy QIAGEN, należy przygotować następujące informacje, których potrzebuje specjalista ds. serwisu:

- Czynności, jakie zostały wykonane, zanim wystąpił konkretny komunikat o błędzie
- Identyfikator błędu

#### Uwaga

Identyfikator błędu jest niepowtarzalny i pomaga serwisowi technicznemu firmy QIAGEN jednoznacznie zidentyfikować komunikat o błędzie.

### Identyfikator Tekst błędu błędu

30000 Failed reading the permissions file {0}. (Nie udało się odczytać pliku uprawnień {0}).

- 30001 Wrong Silicon Laboratories CP210x driver version was found on the system. Only CP210x driver of version 6.5.3 should be installed. Please remove the wrong CP210x drivers and restart the application. The application will exit now. (Na systemie znaleziono niewłaściwą wersję sterownika Silicon Laboratories CP210x. Powinien być zainstalowany tylko sterownik CP210x w wersji 6.5.3. Usunąć niewłaściwe sterowniki CP210x i zrestartować aplikację. Aplikacja zostanie teraz zamknięta).
- 30002 The permissions file {0} has an invalid document format. (Plik uprawnień {0} ma niewłaściwy format dokumentu).

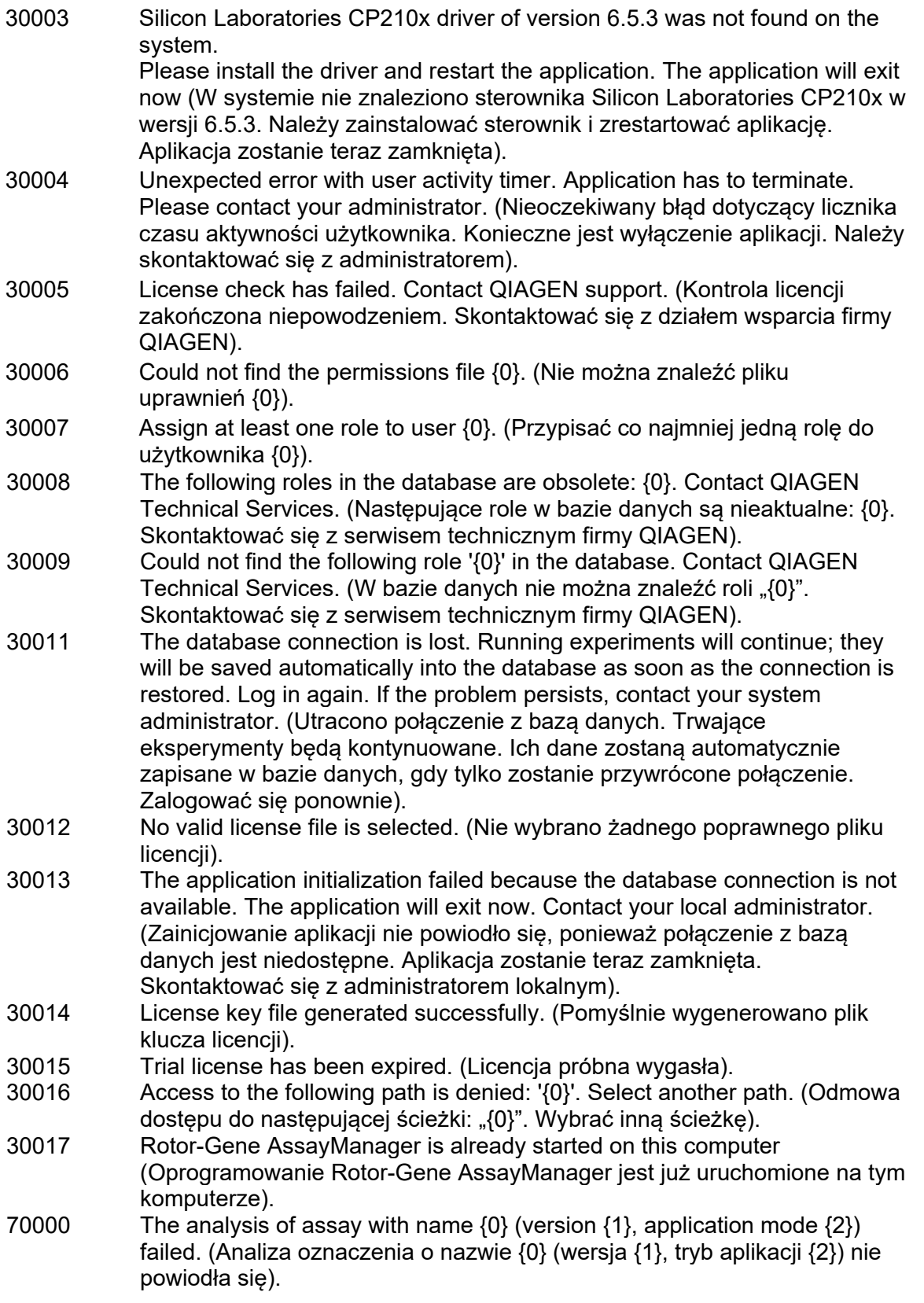

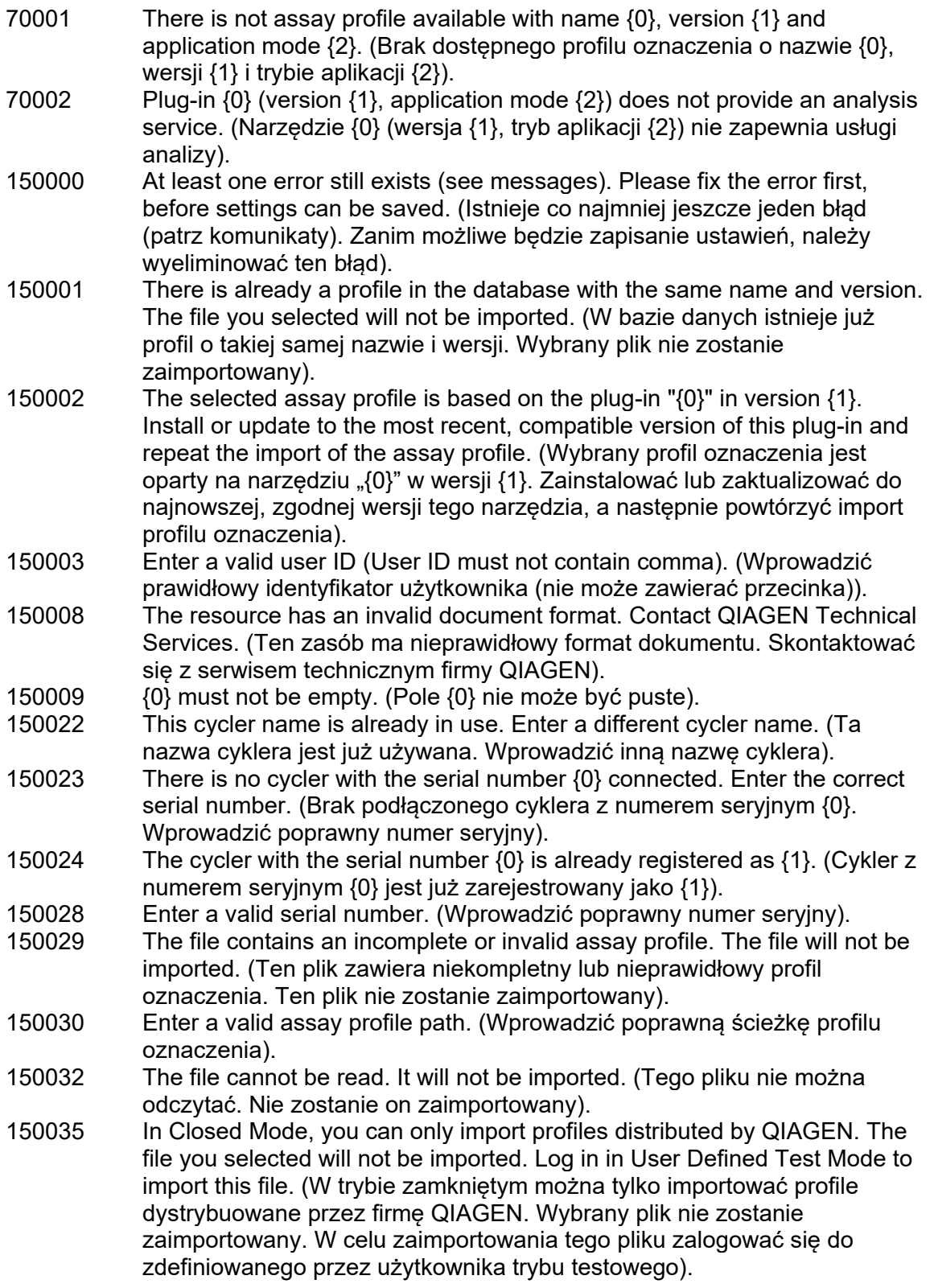

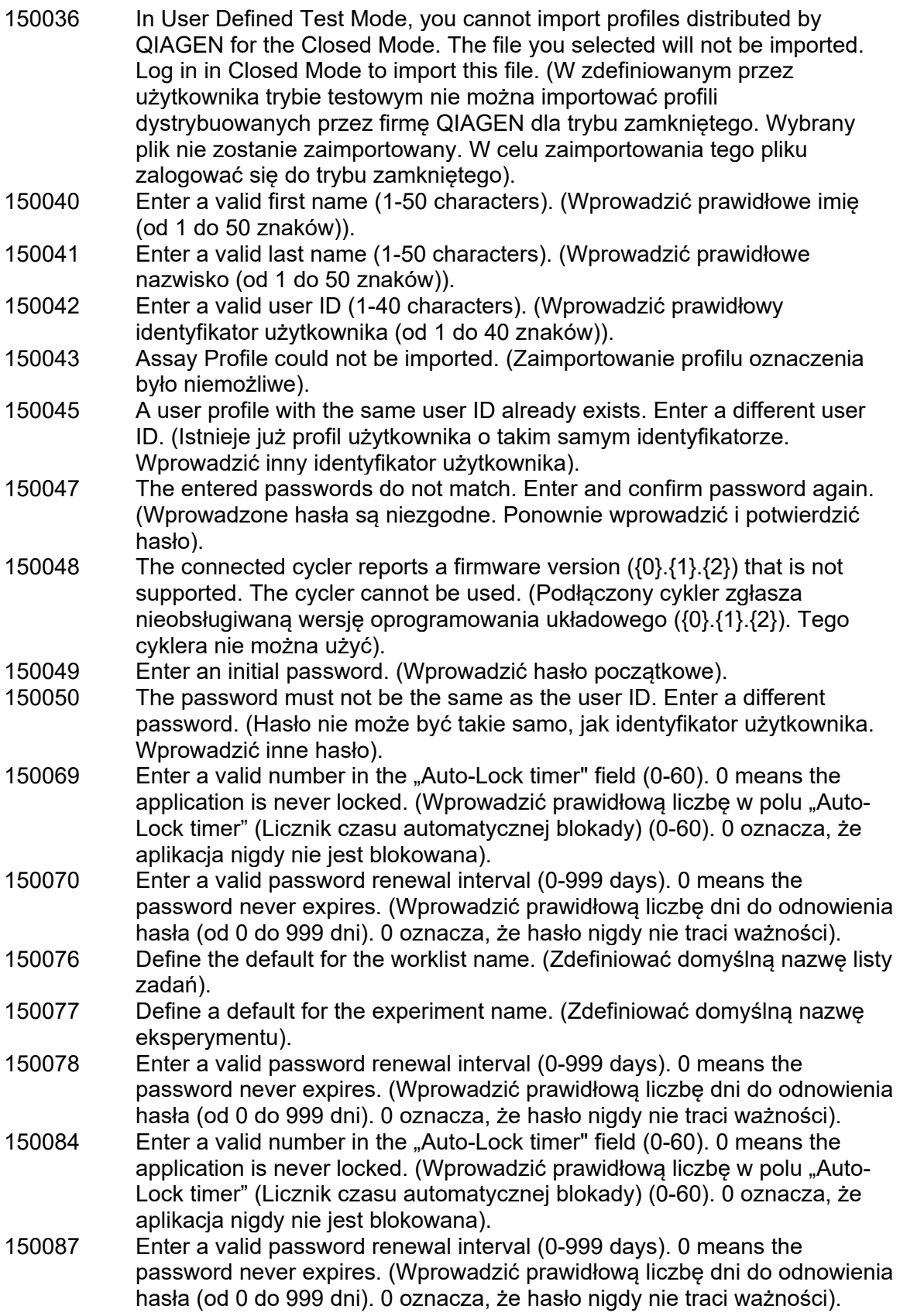

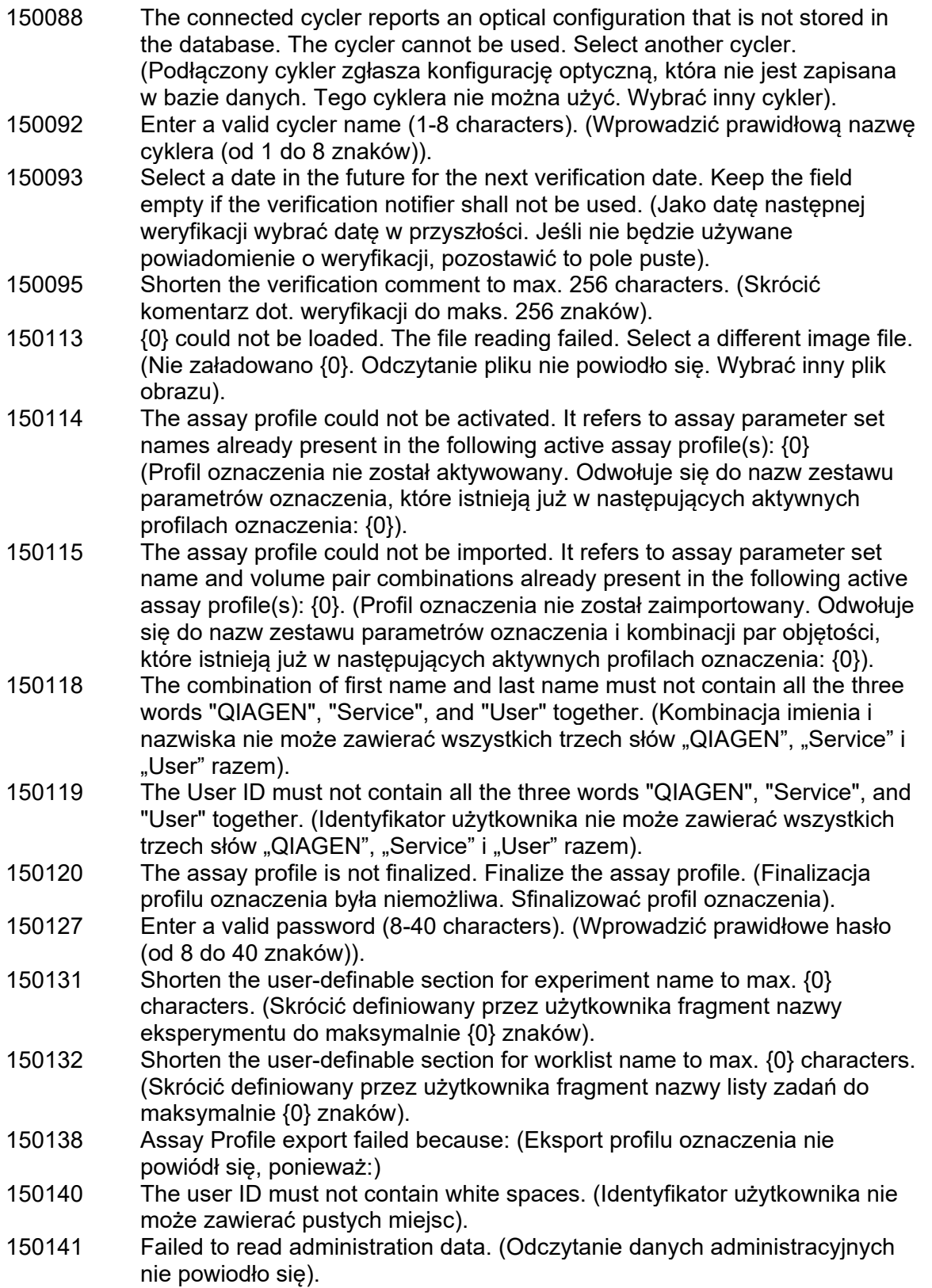

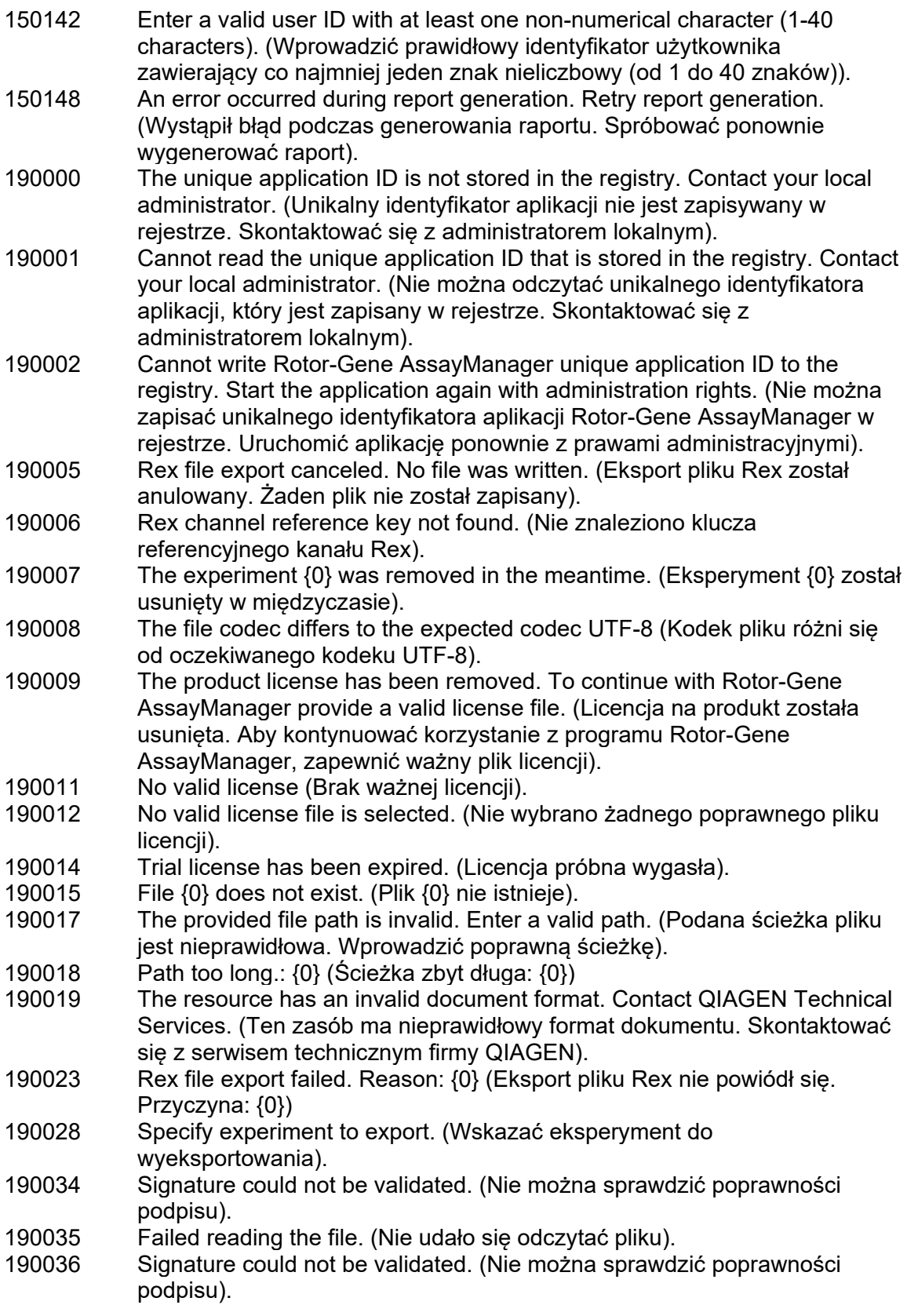

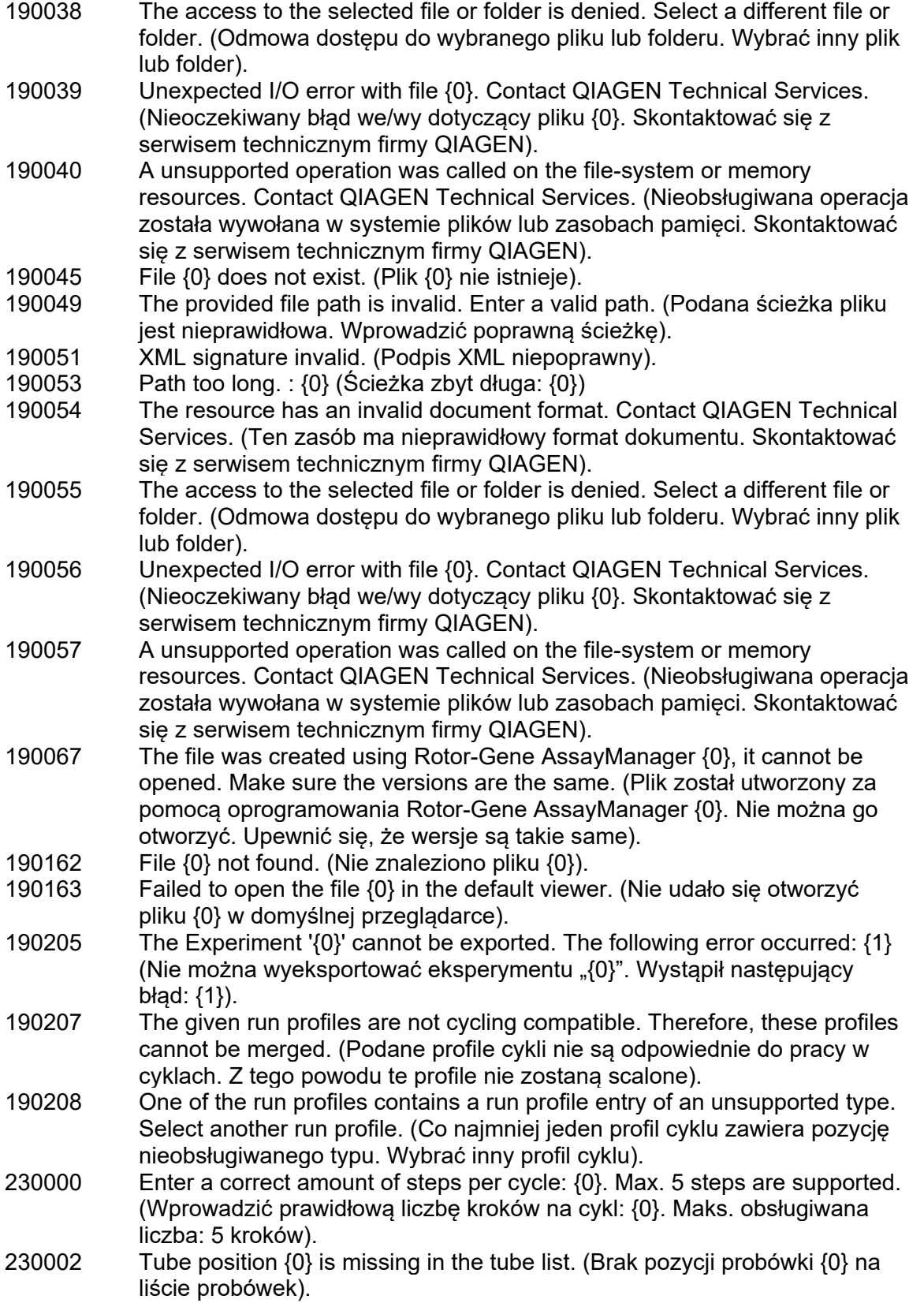

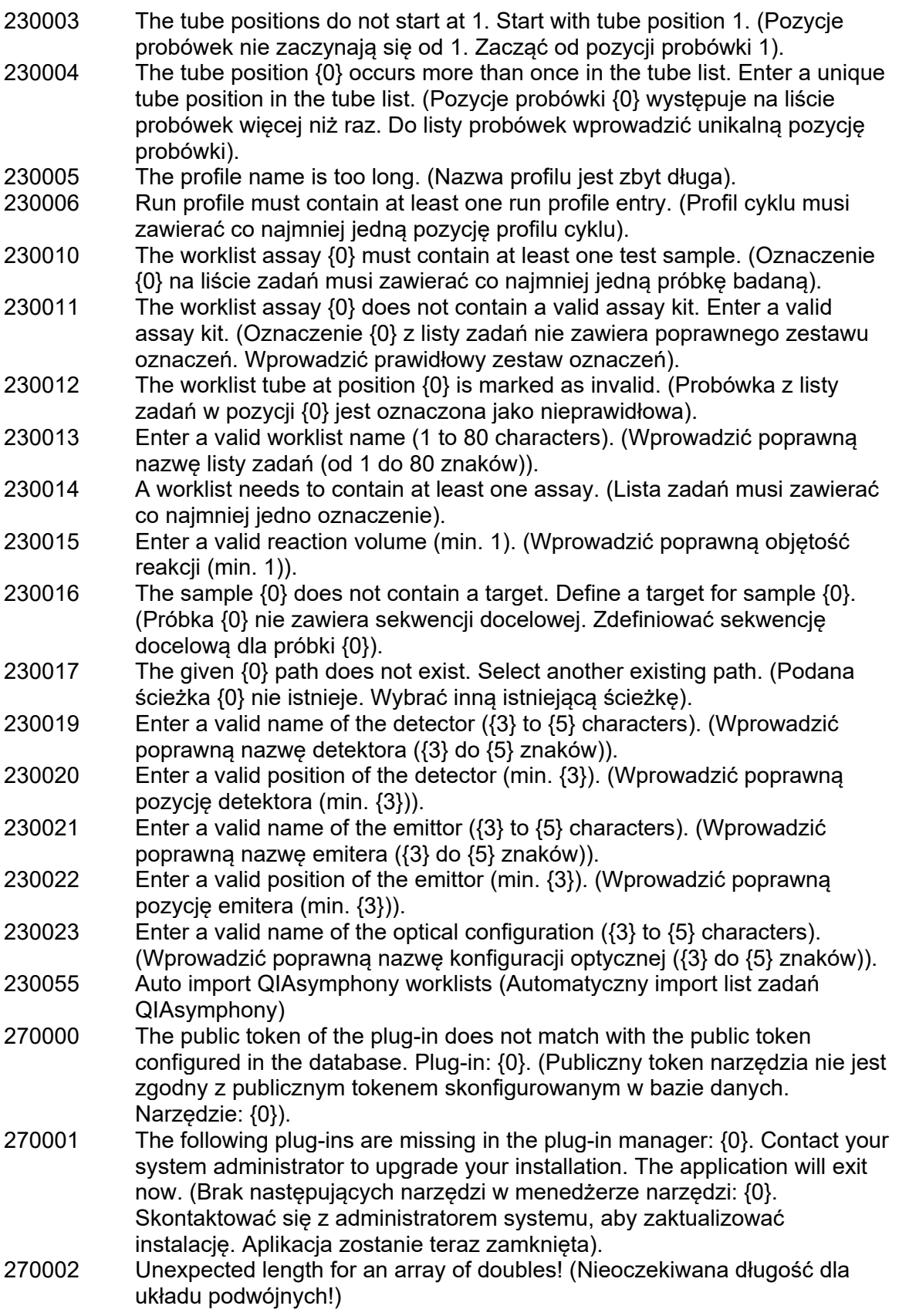

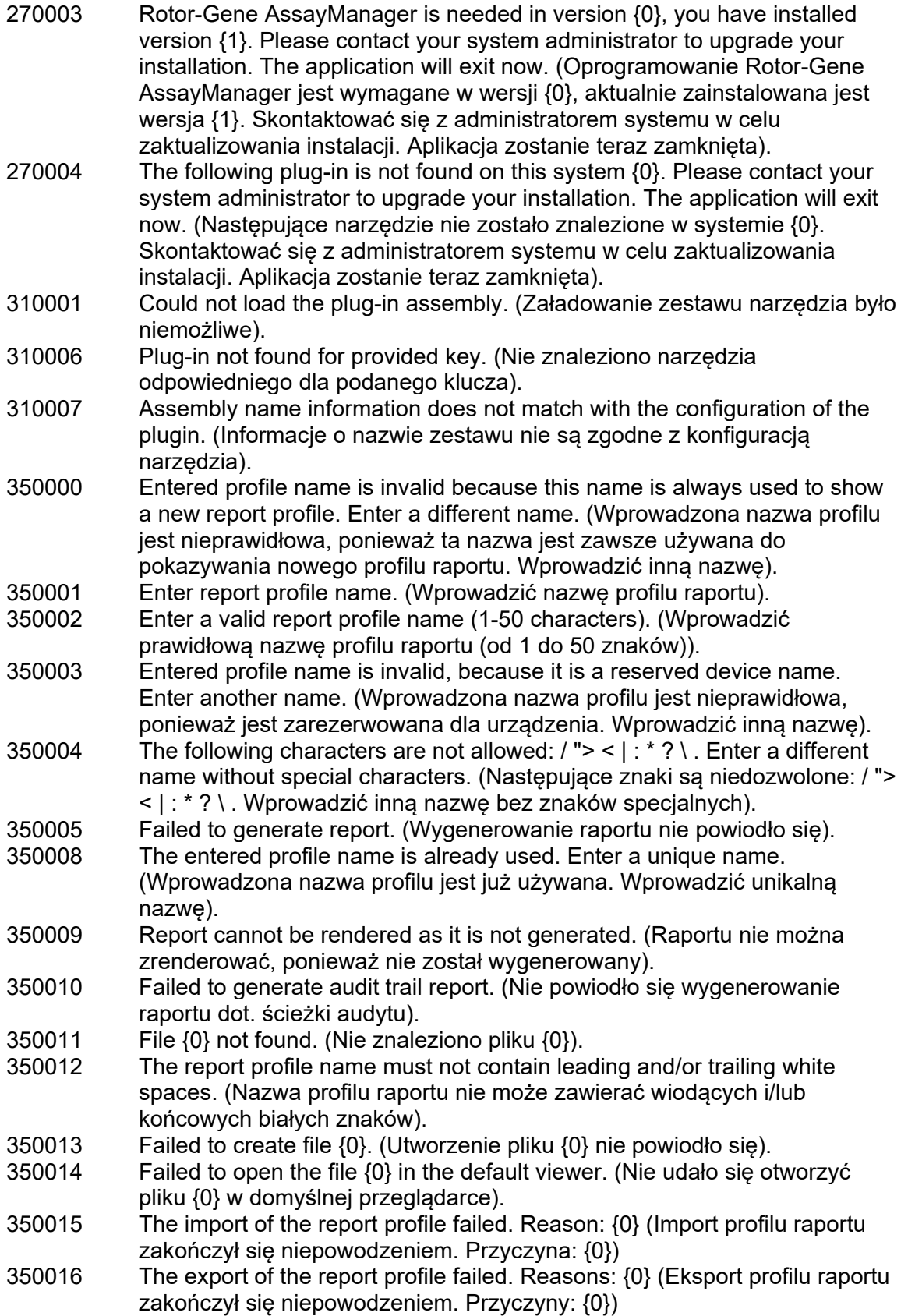

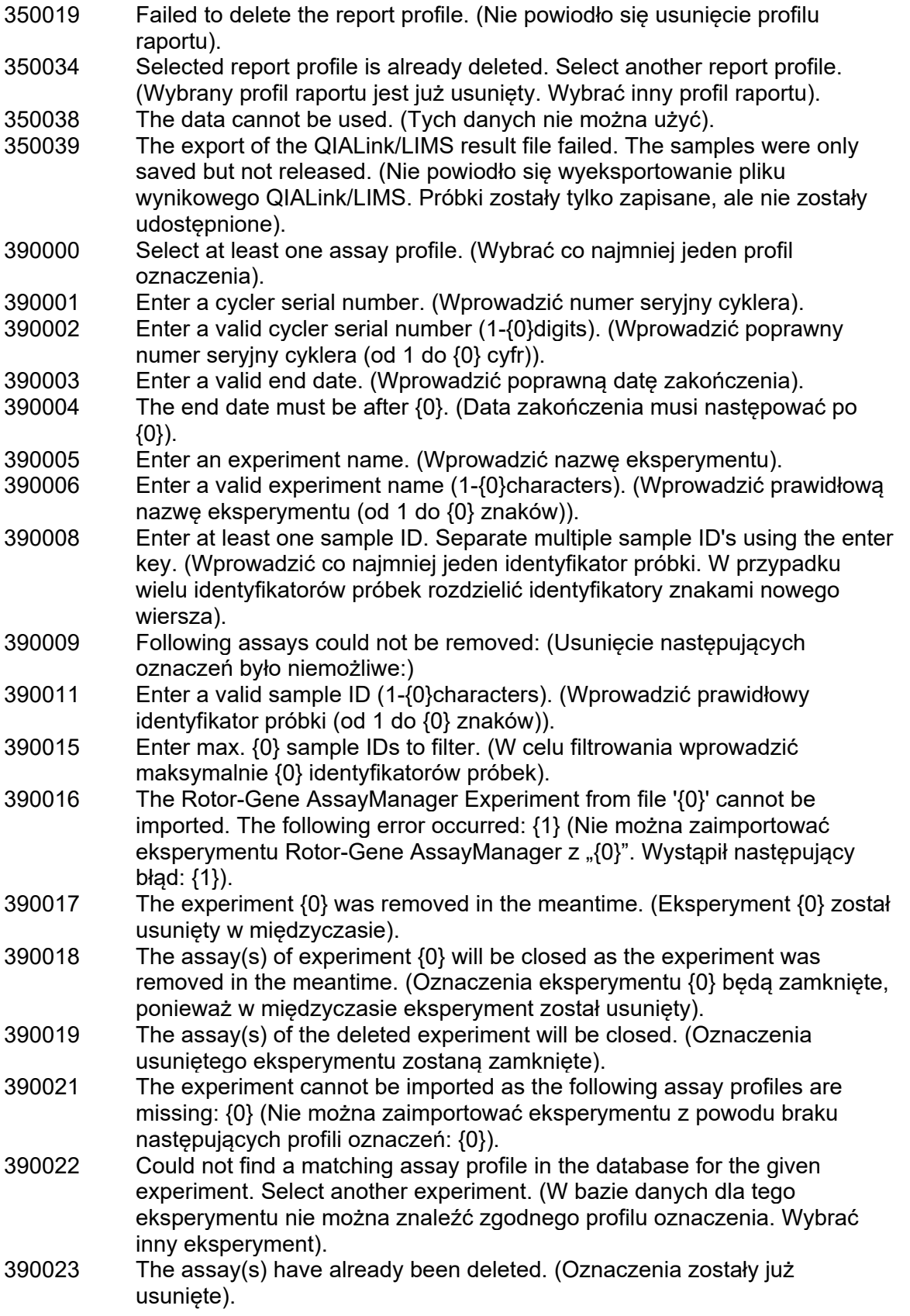

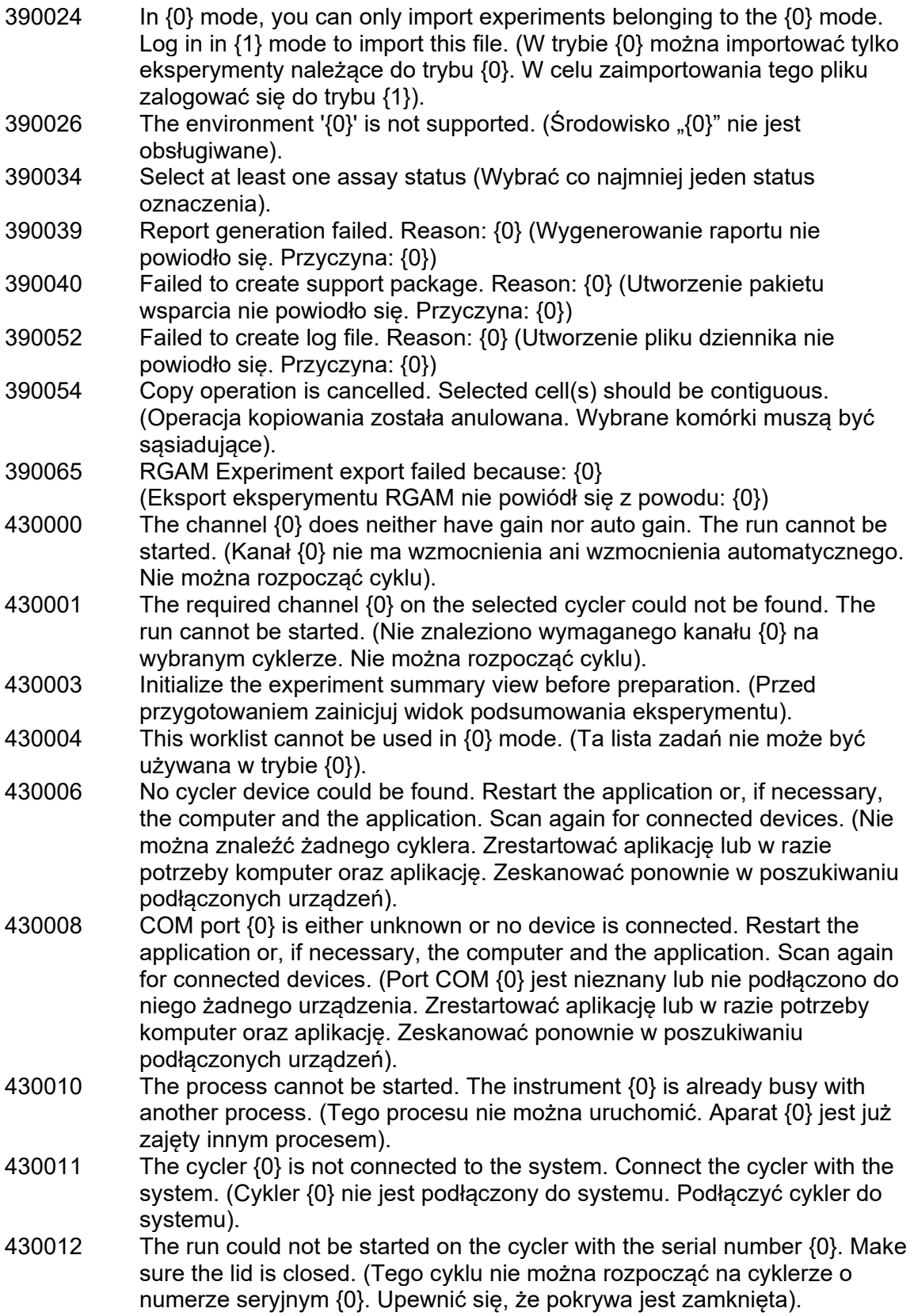

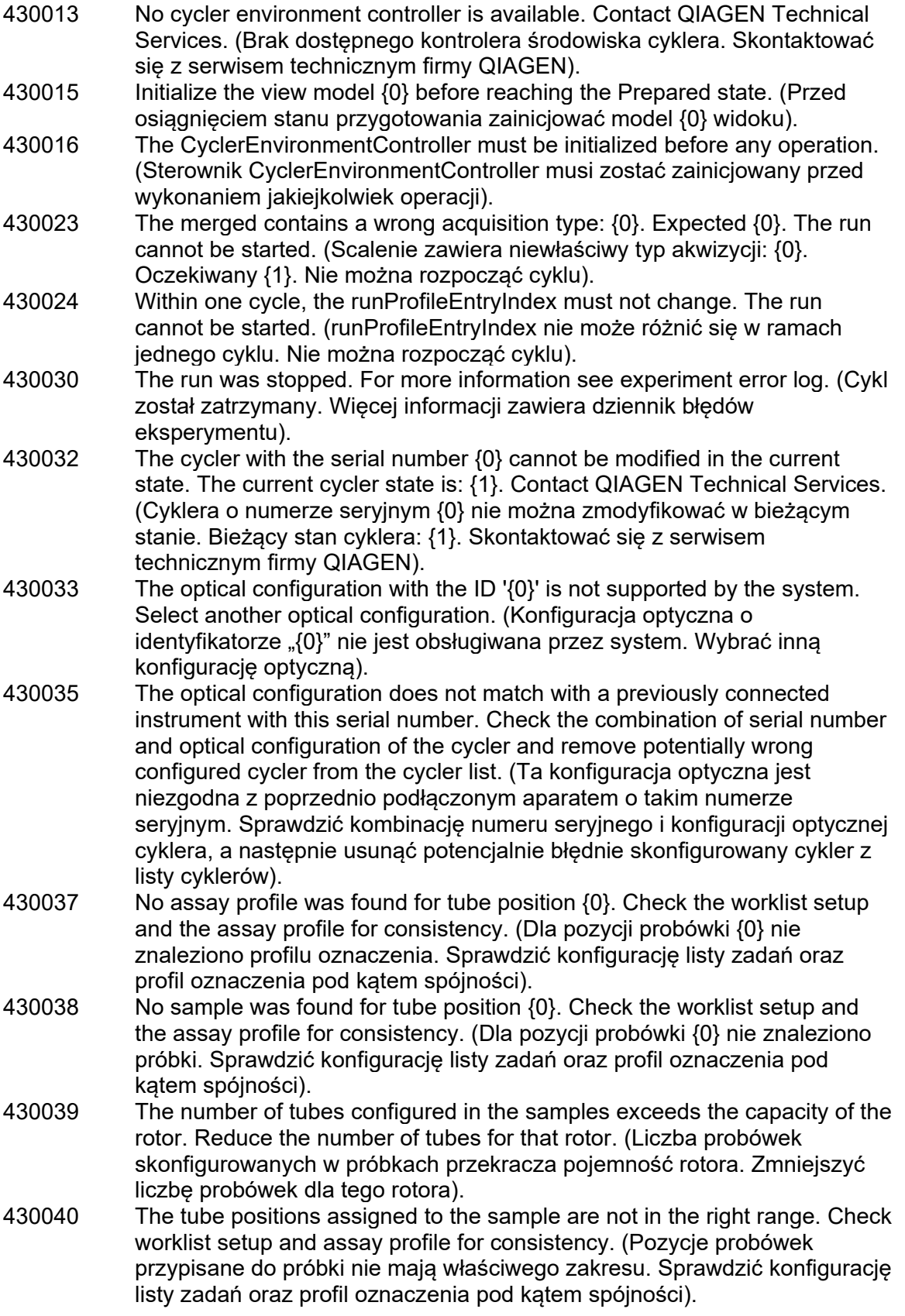

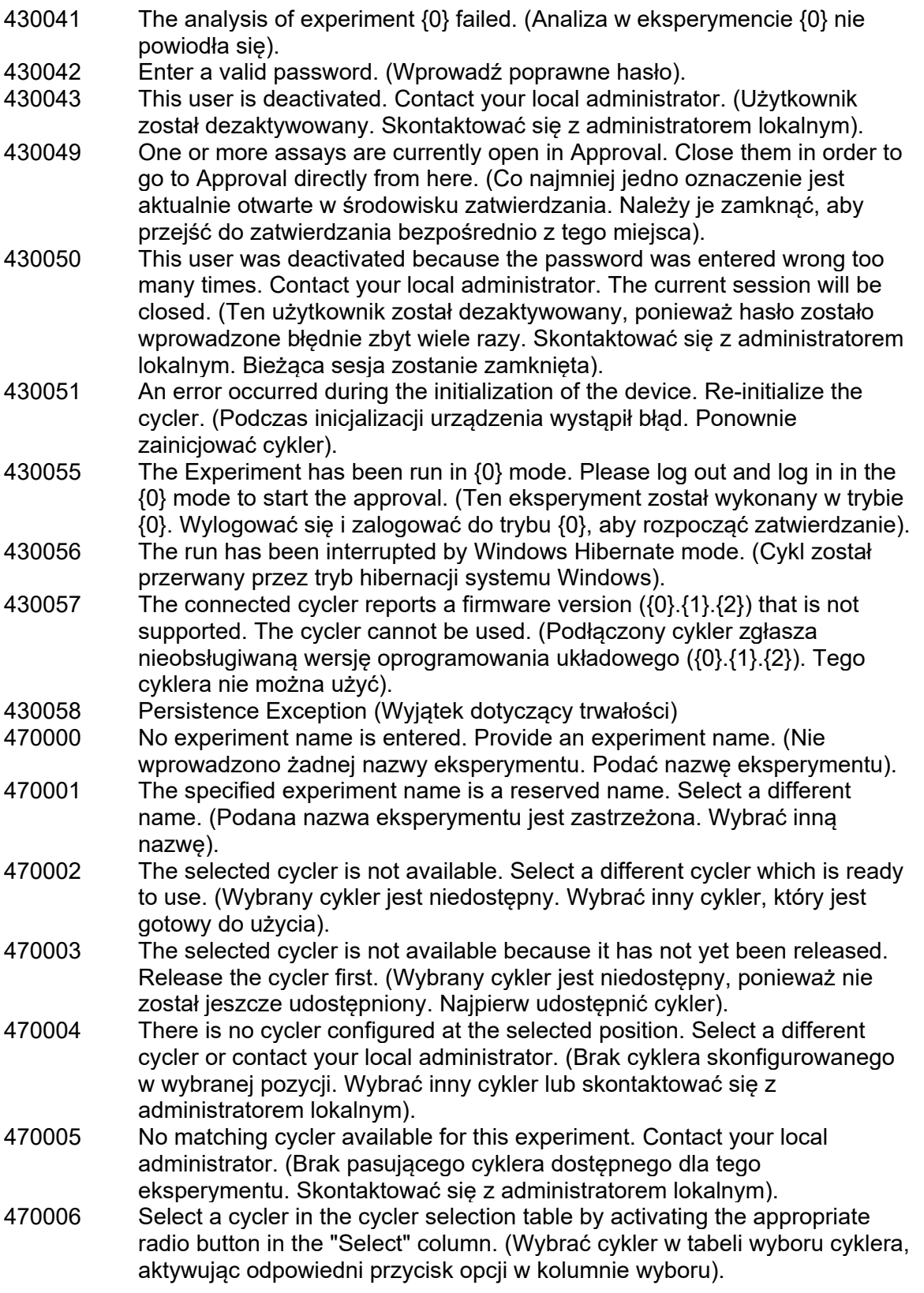

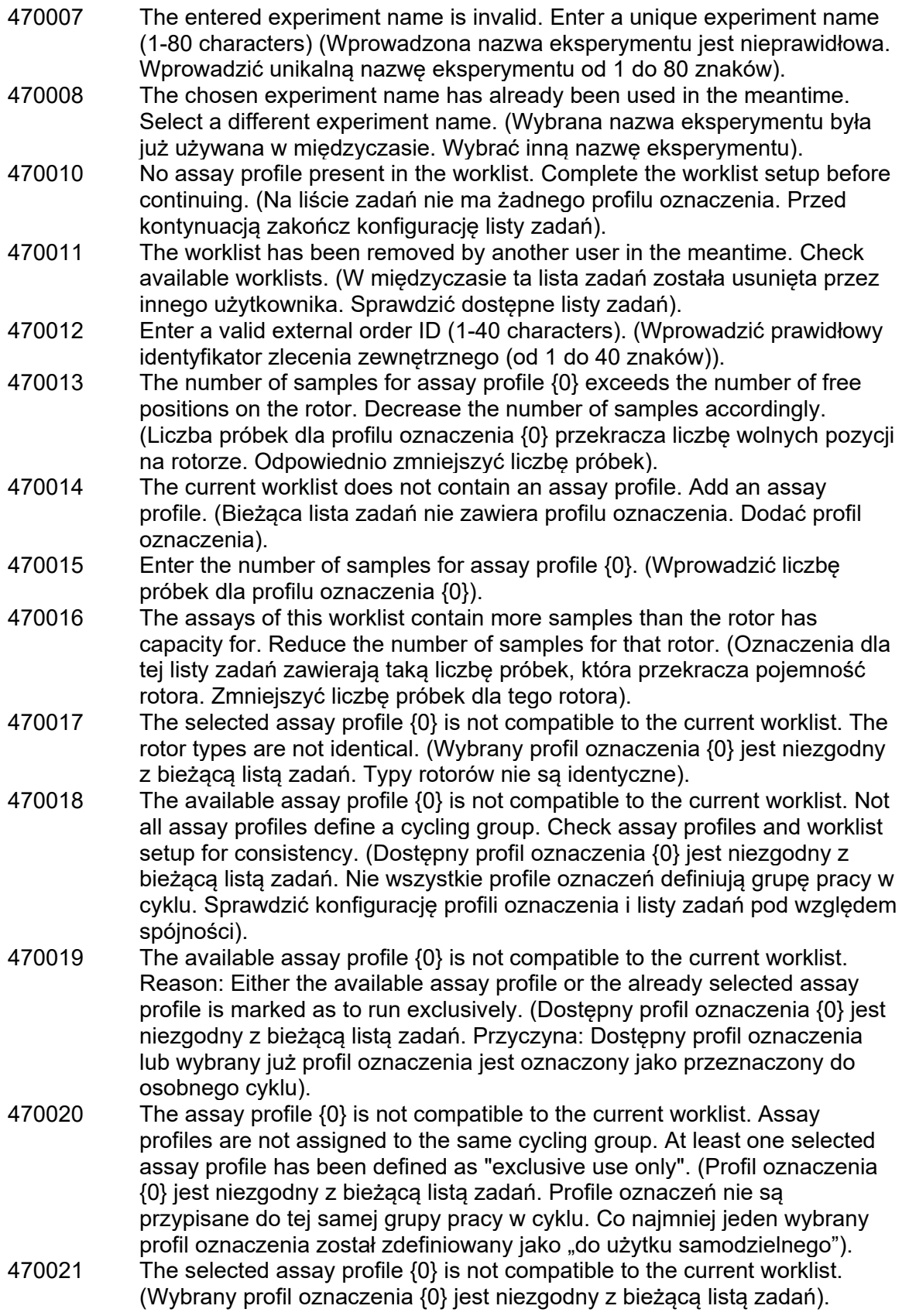

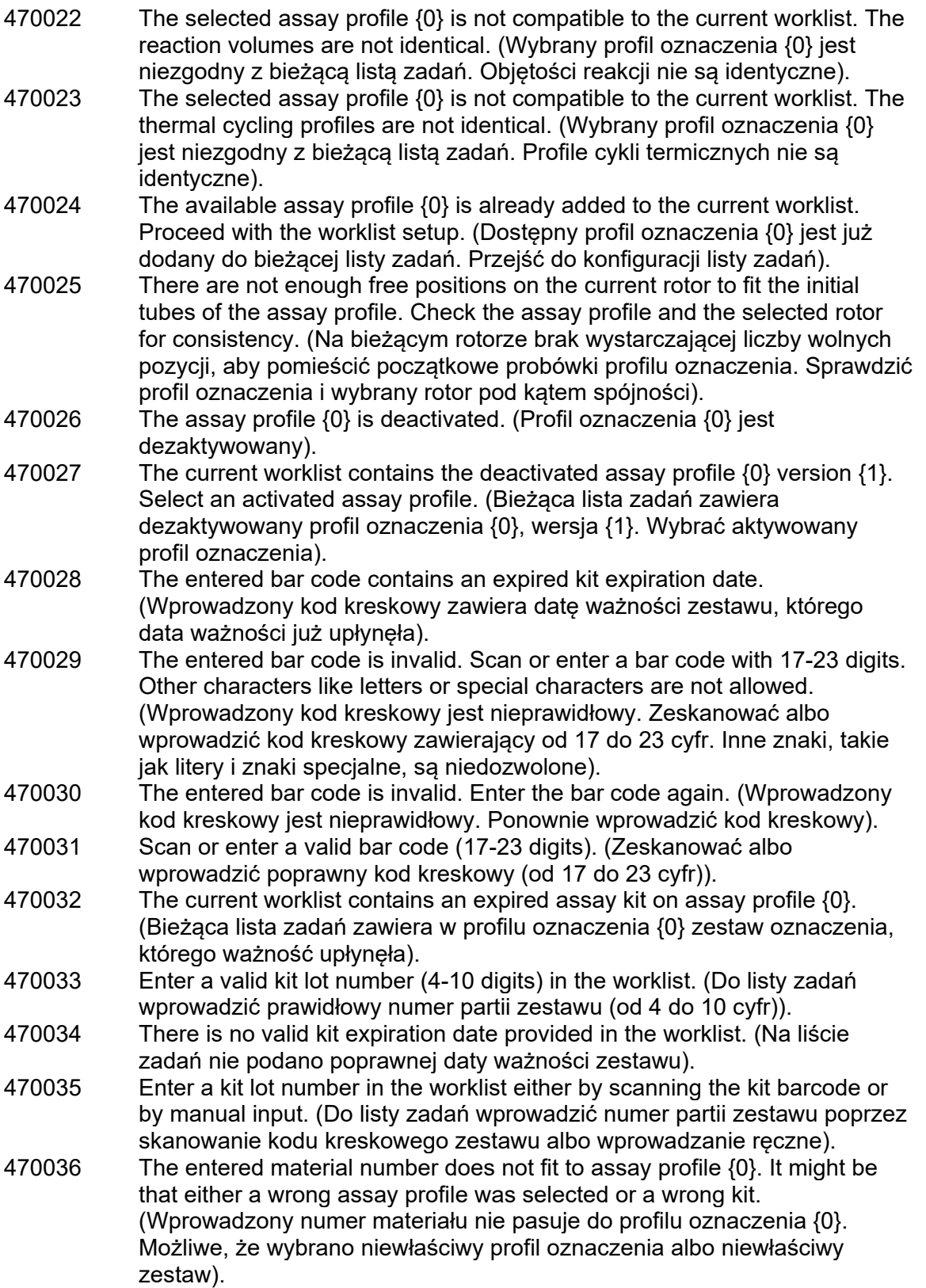

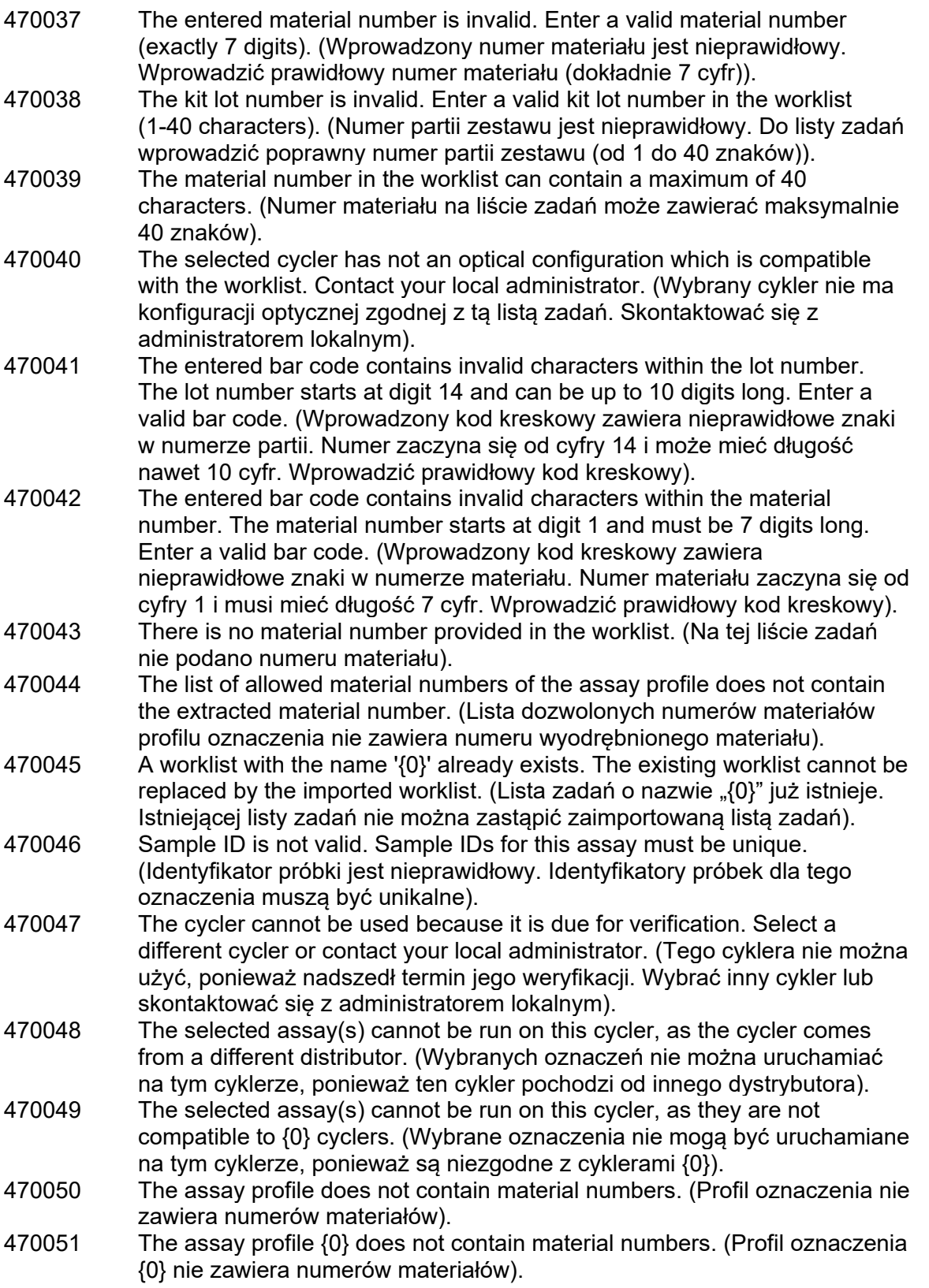

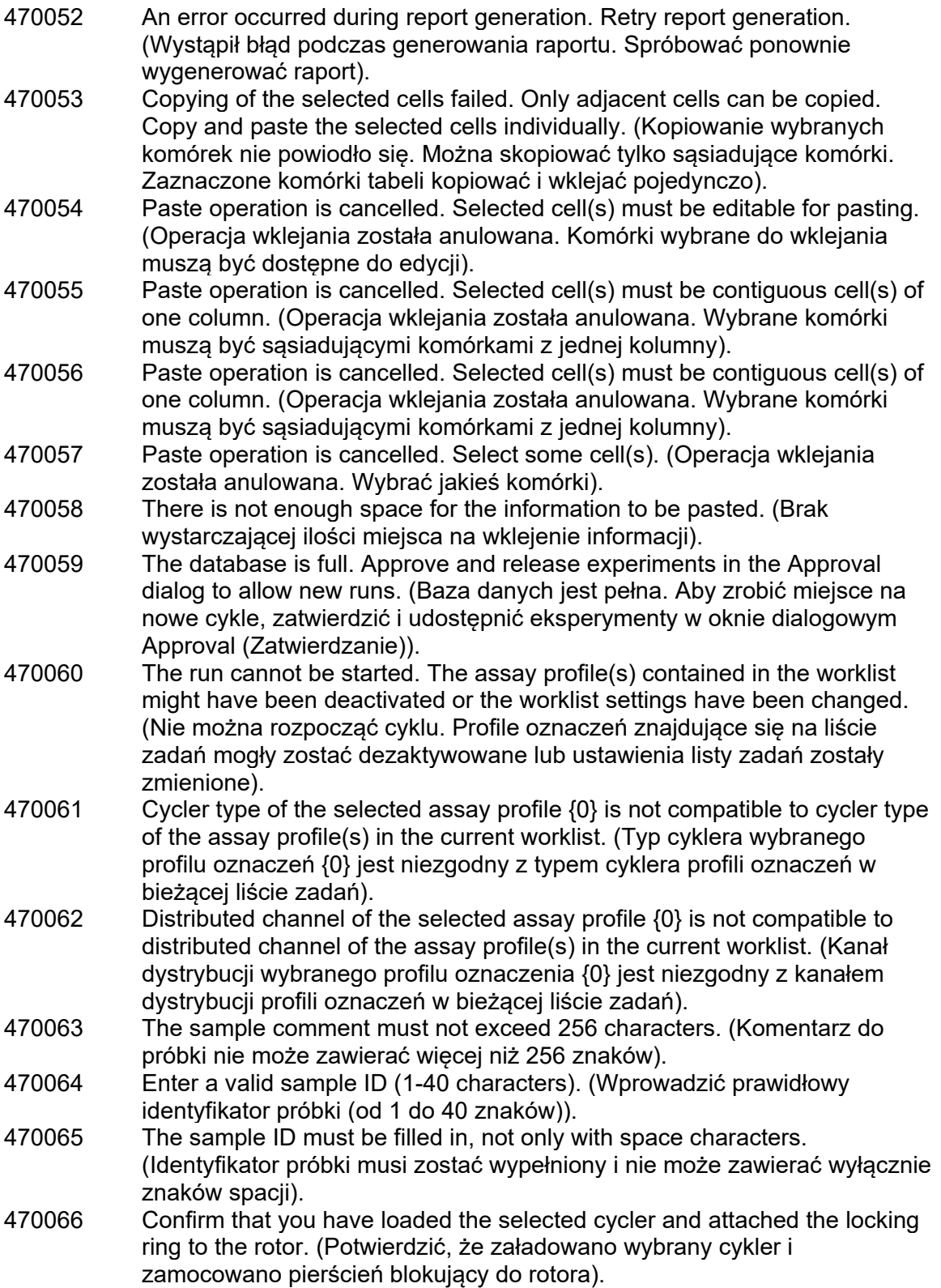

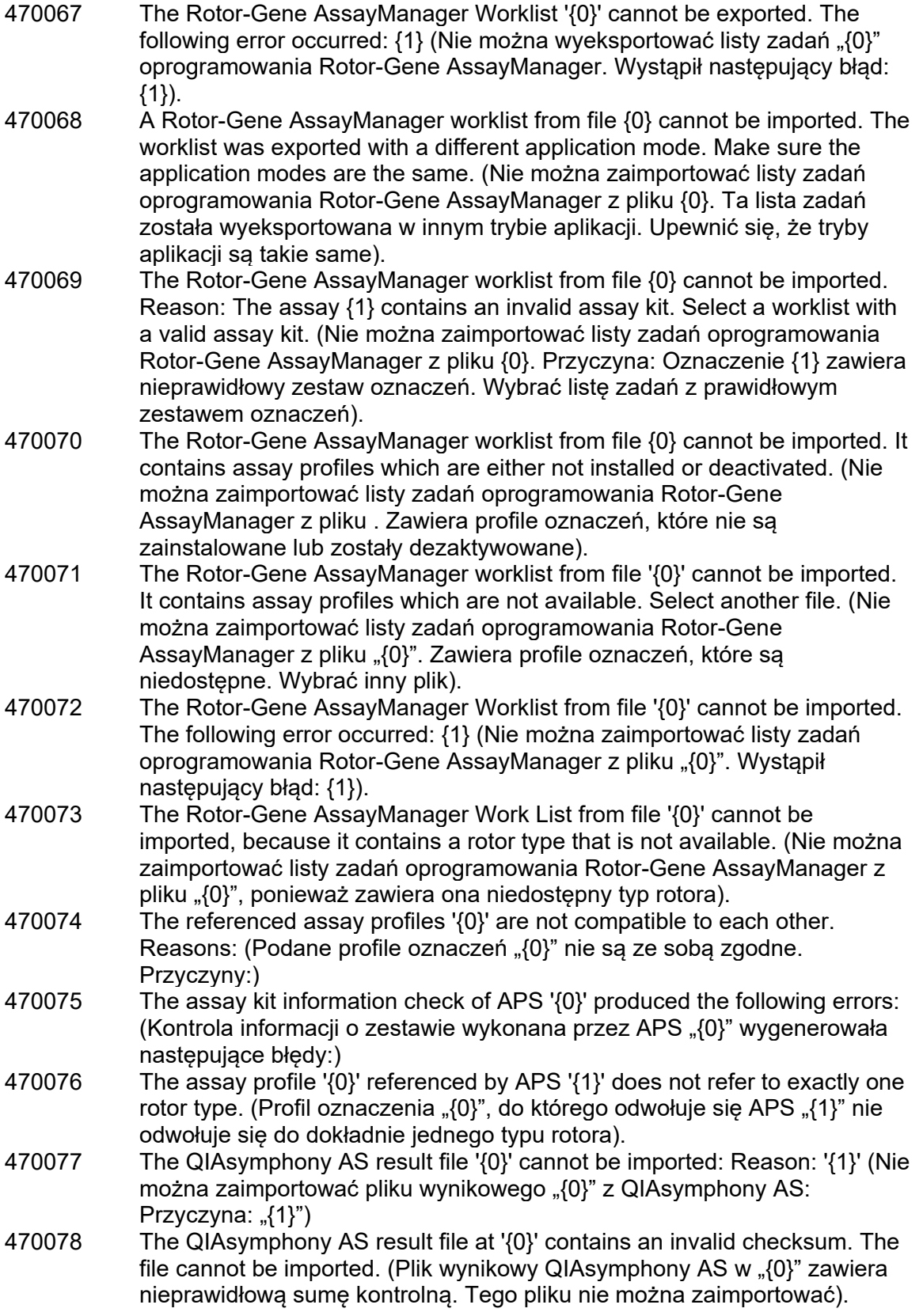

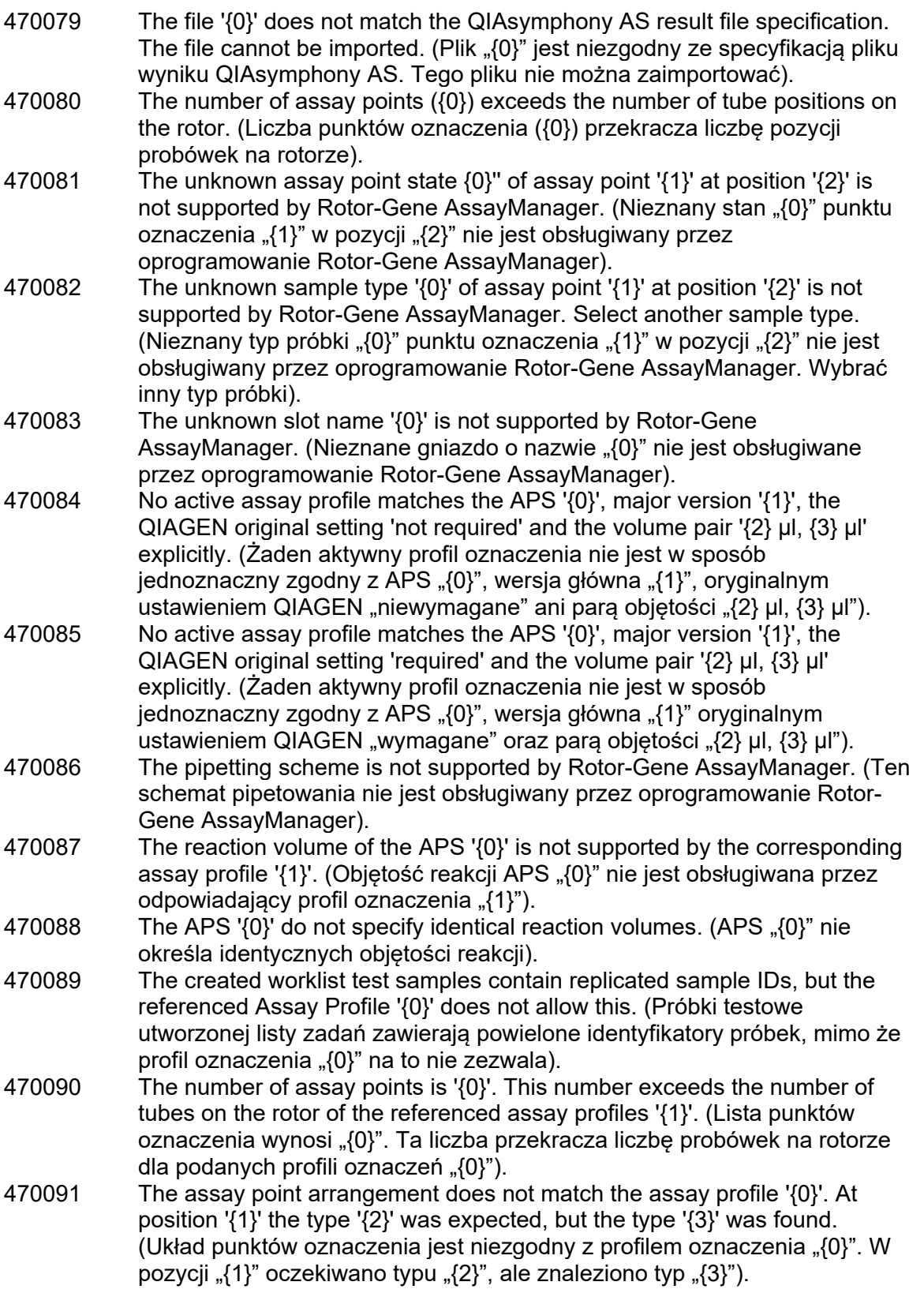
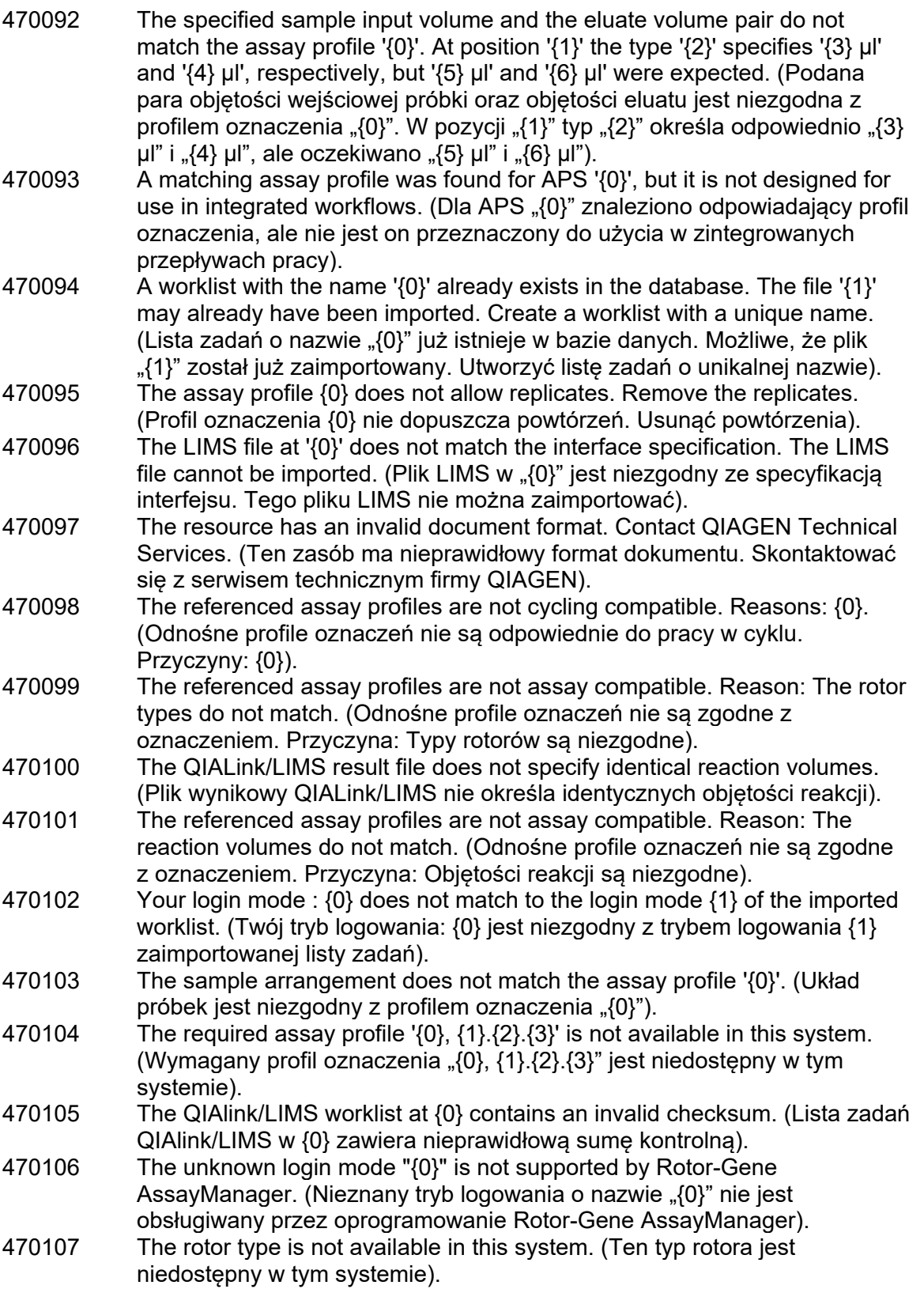

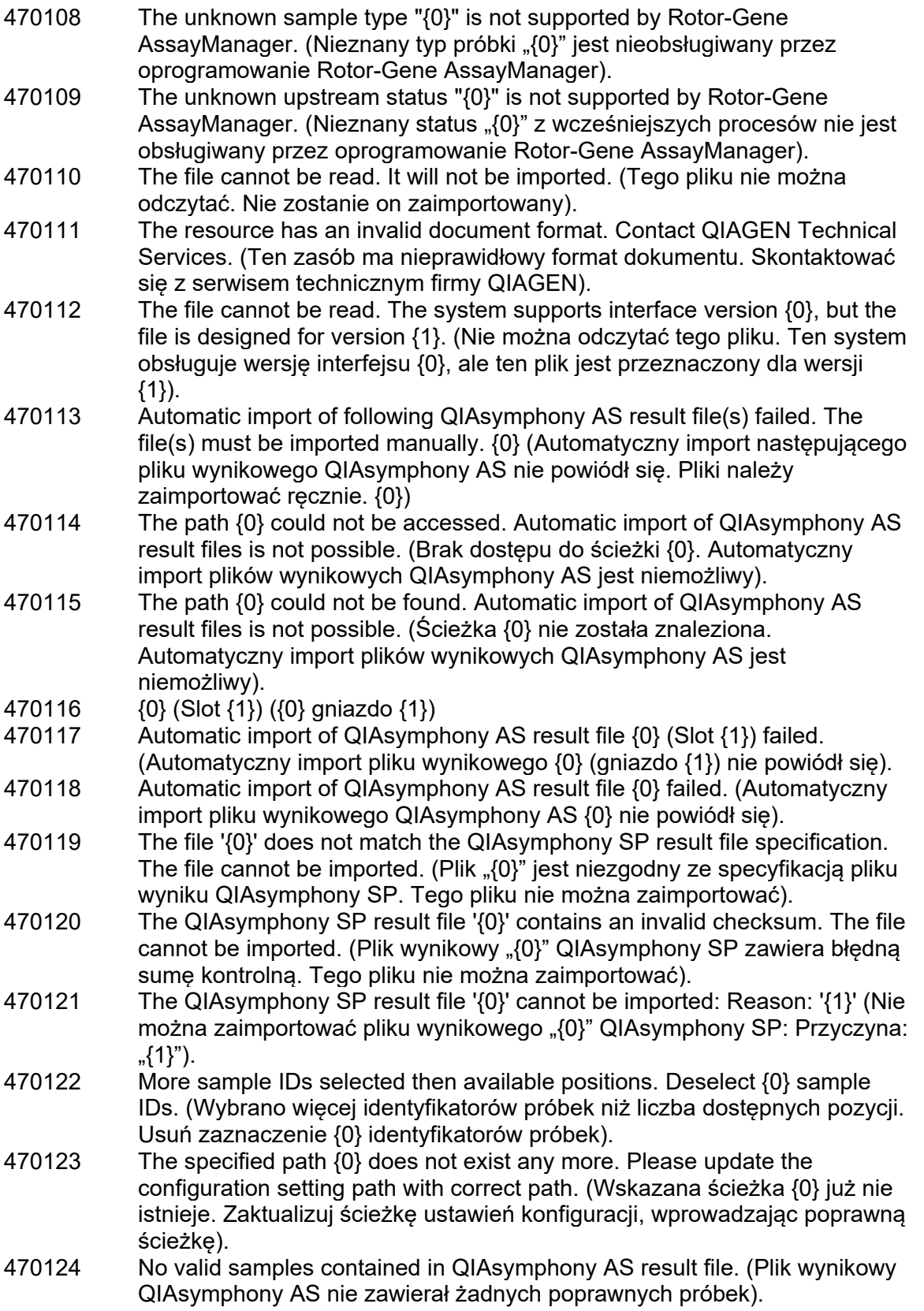

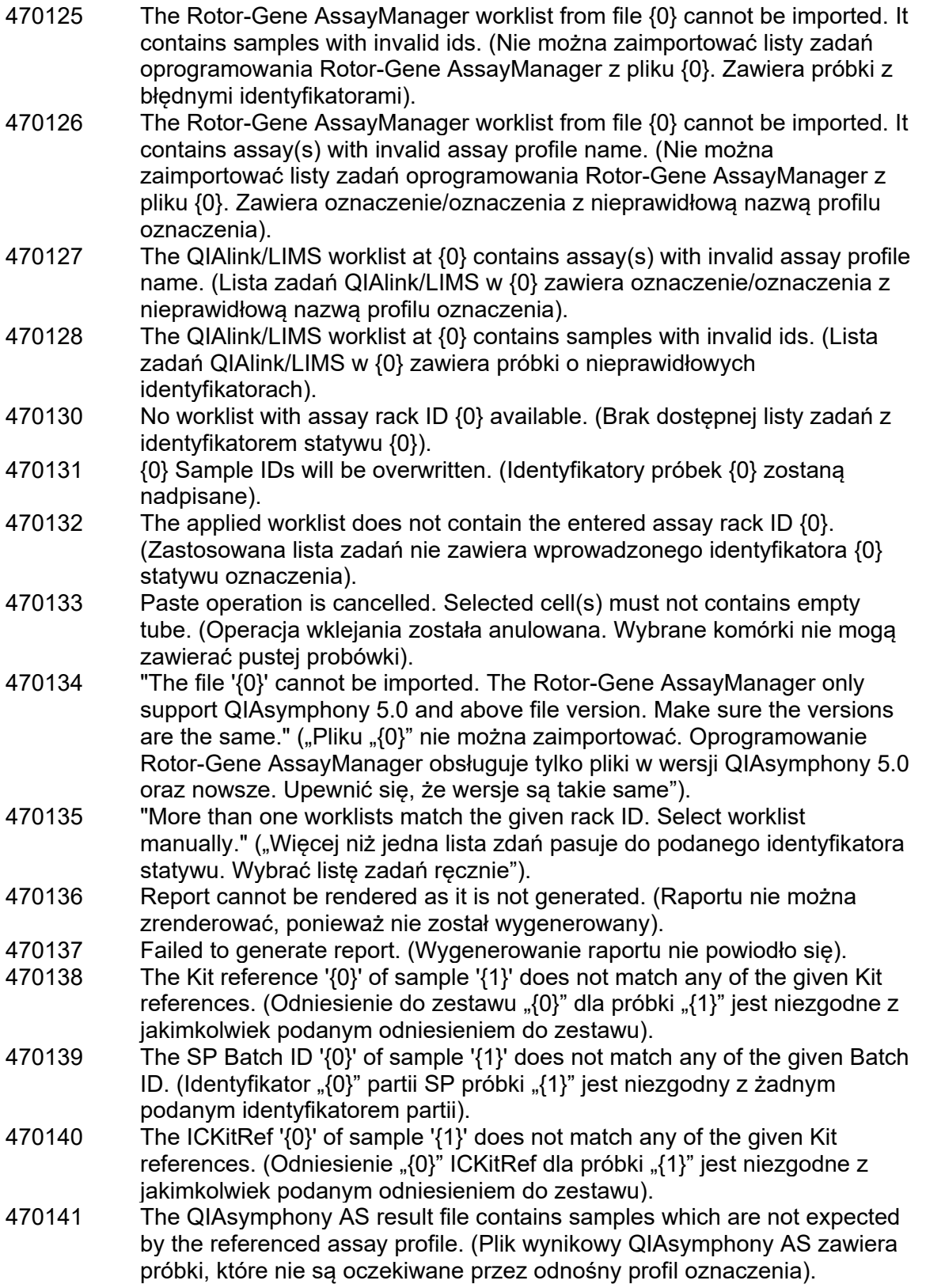

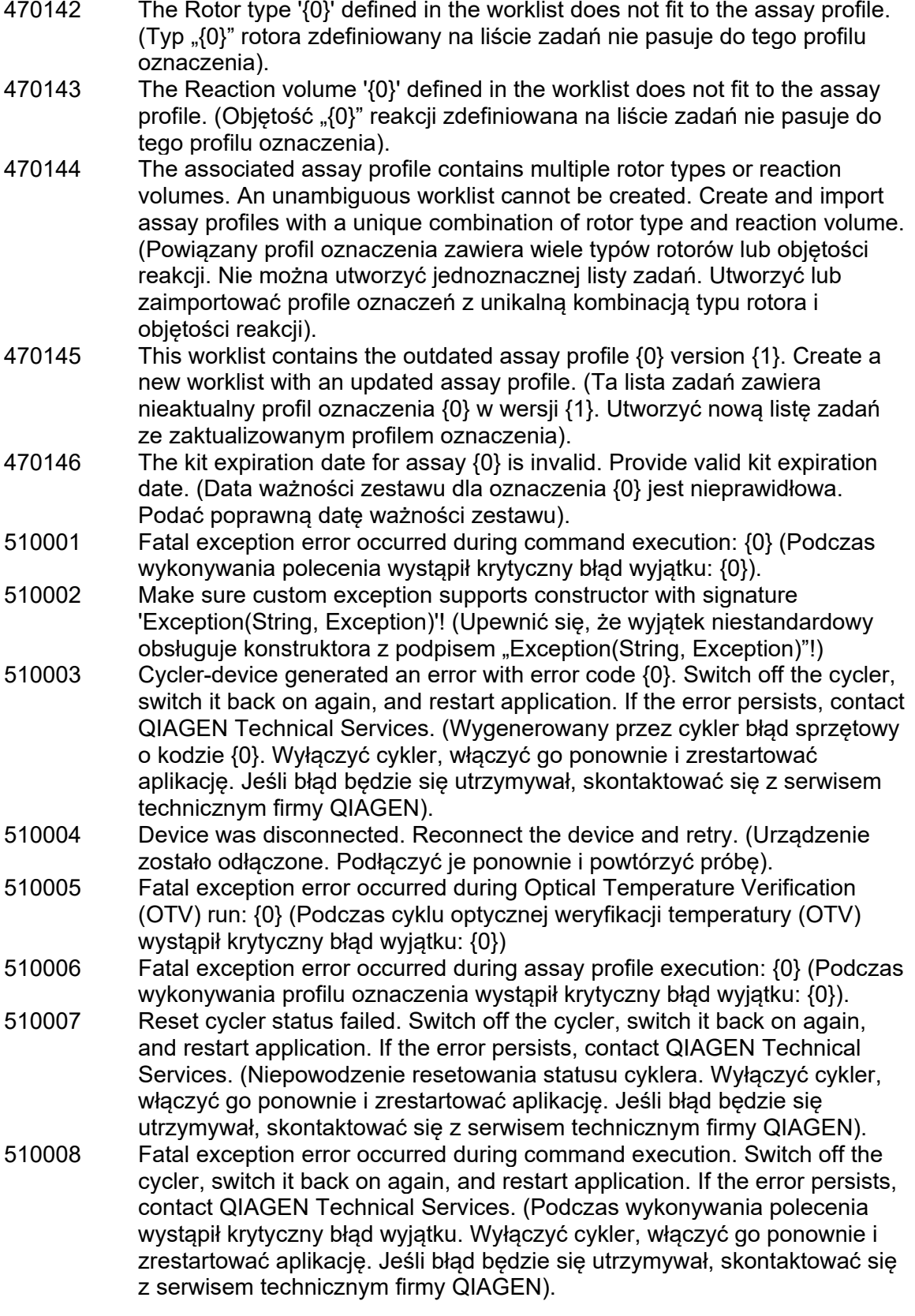

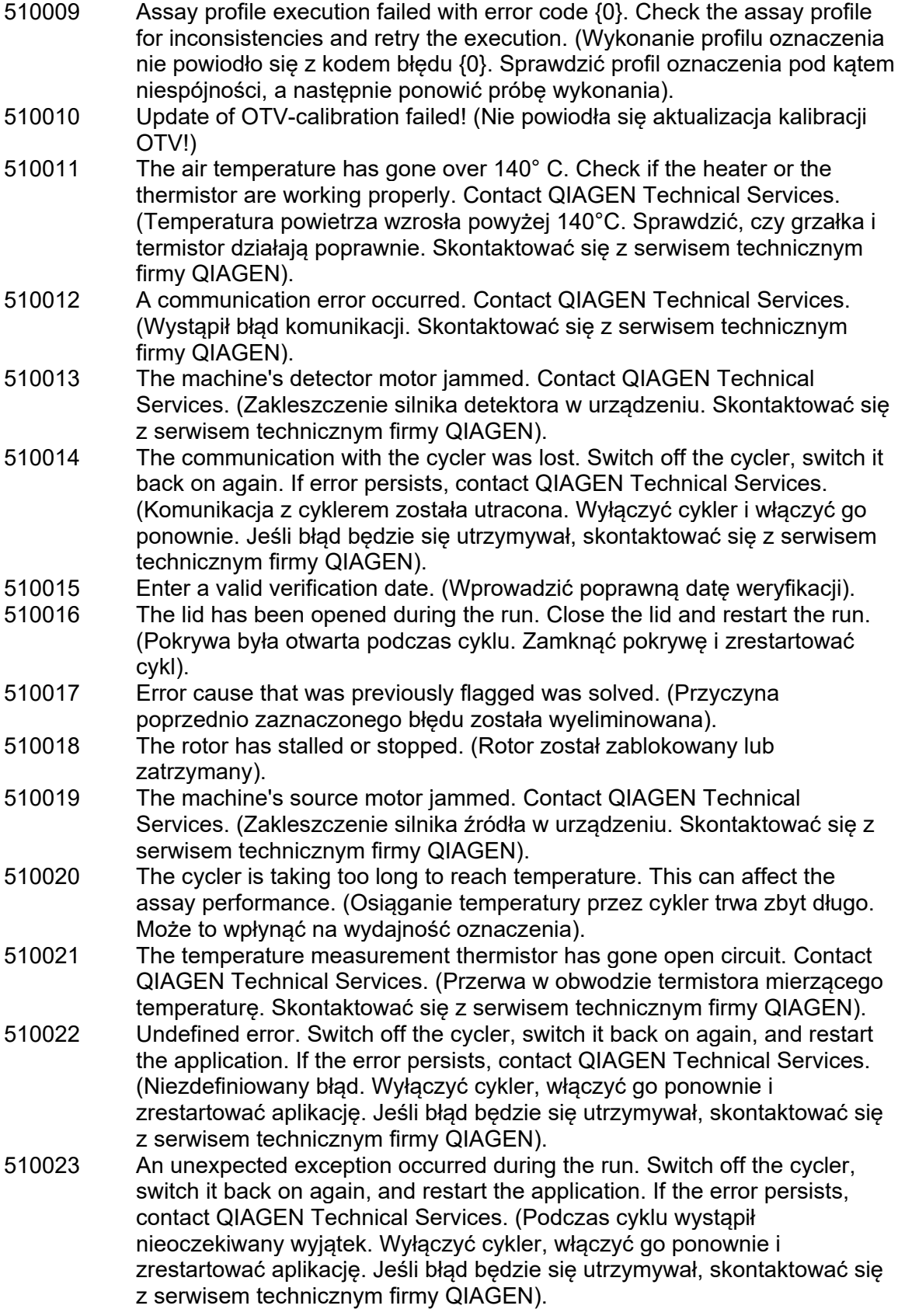

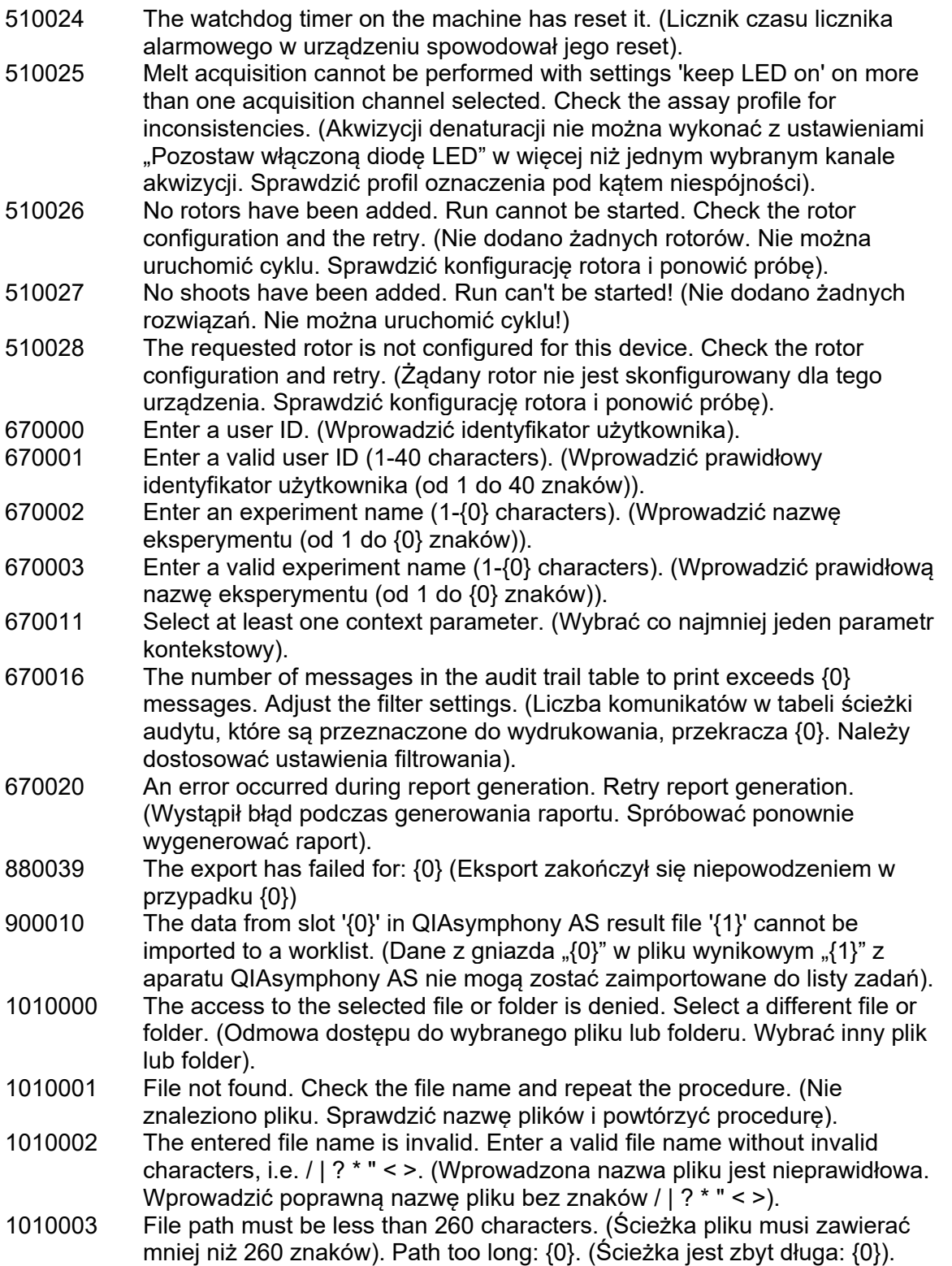

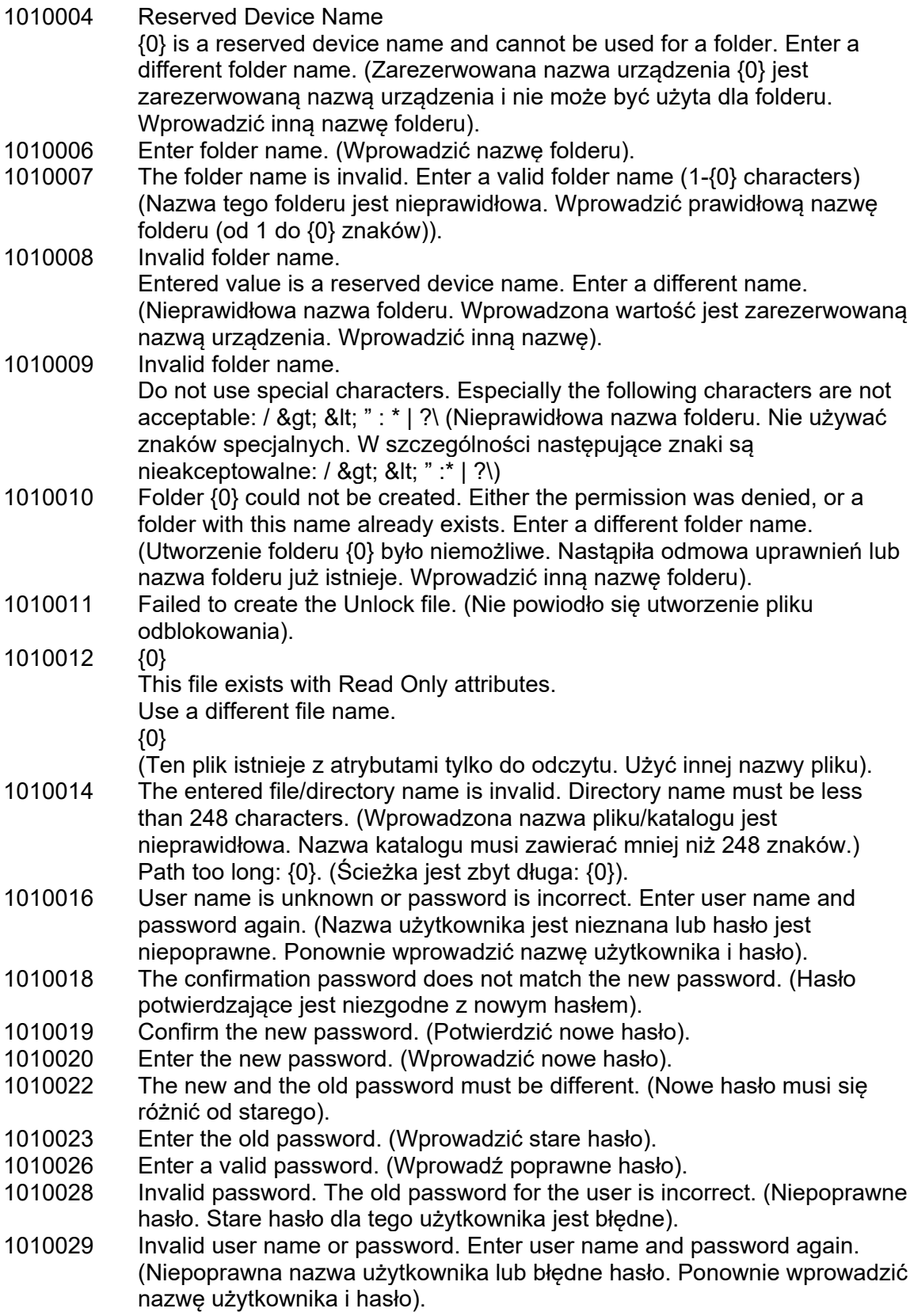

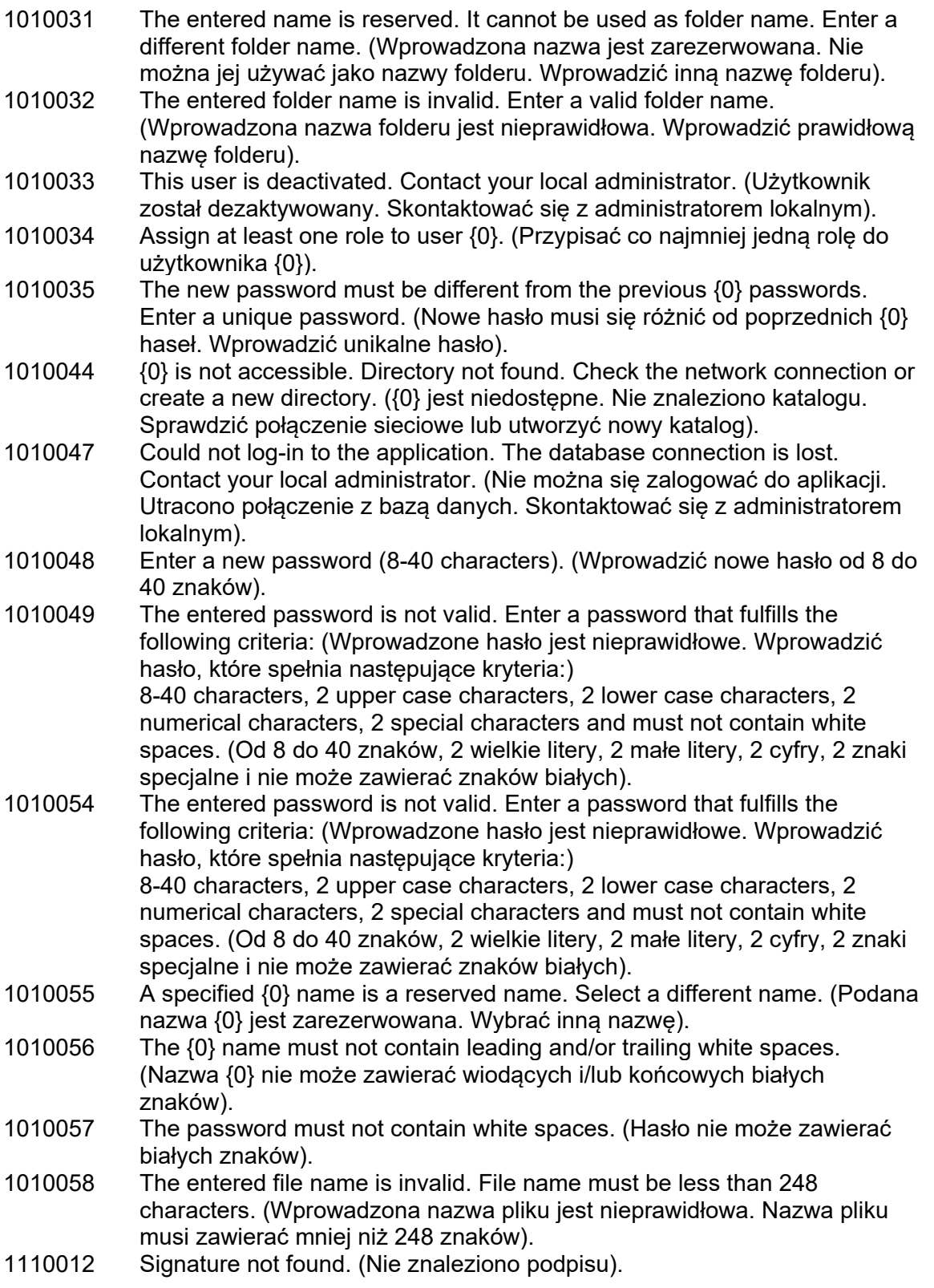

# 1.9 Skróty

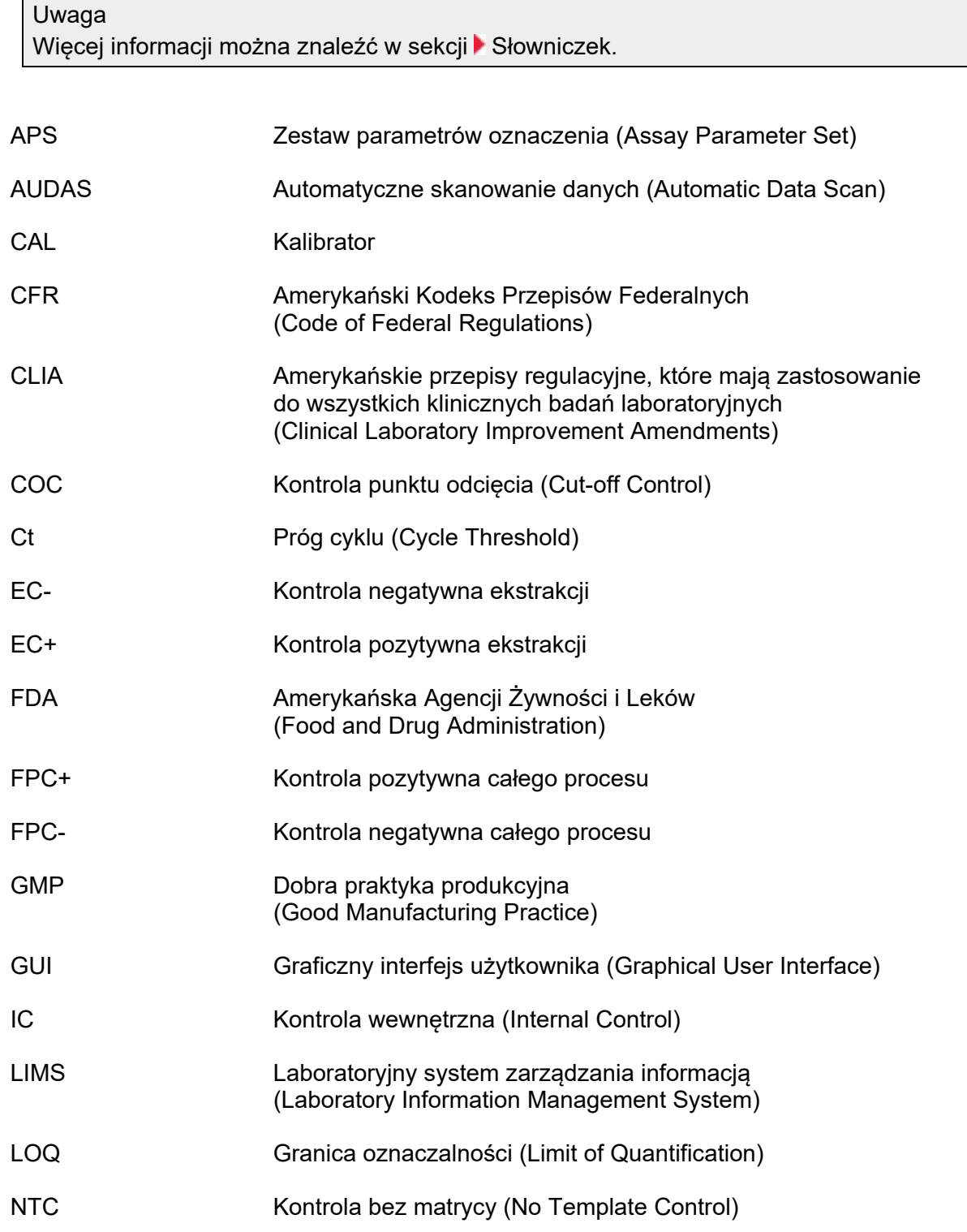

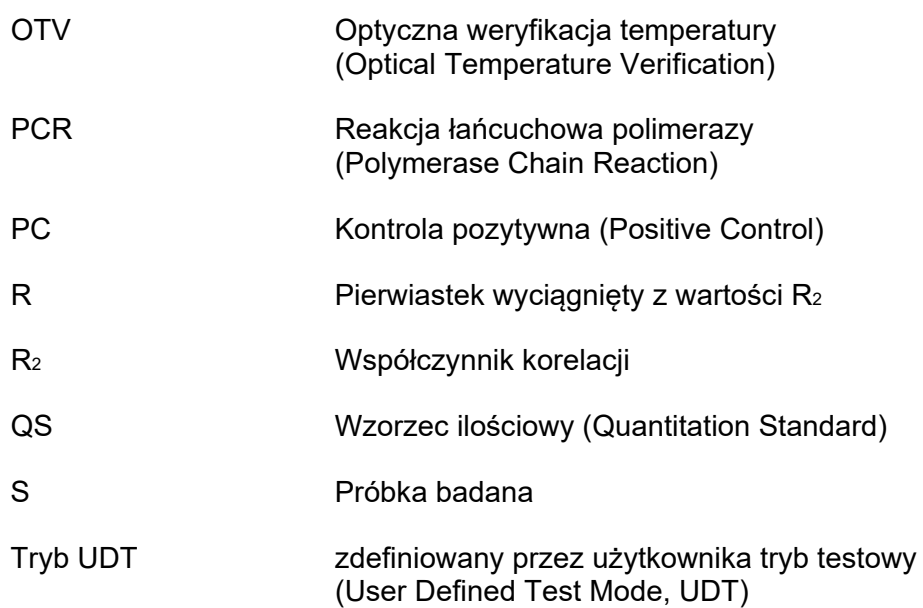

# <span id="page-442-1"></span>**[A](#page-442-0) [B](#page-443-0) [C](#page-444-0) [D](#page-445-0) [E](#page-445-1) [F](#page-446-0) [G](#page-446-1) [I](#page-446-2) [K](#page-447-0) [L](#page-448-0) [N](#page-449-0) [O](#page-449-1) [P](#page-451-0) [Q](#page-452-0) [R](#page-453-0) [S](#page-454-0) [Ś](#page-455-0) [T](#page-455-1) [U](#page-456-0) V [W](#page-456-1) [Z](#page-458-0)**

Kliknięcie litery powoduje przeskok do tematów zaczynających się do tej litery.

<span id="page-442-0"></span>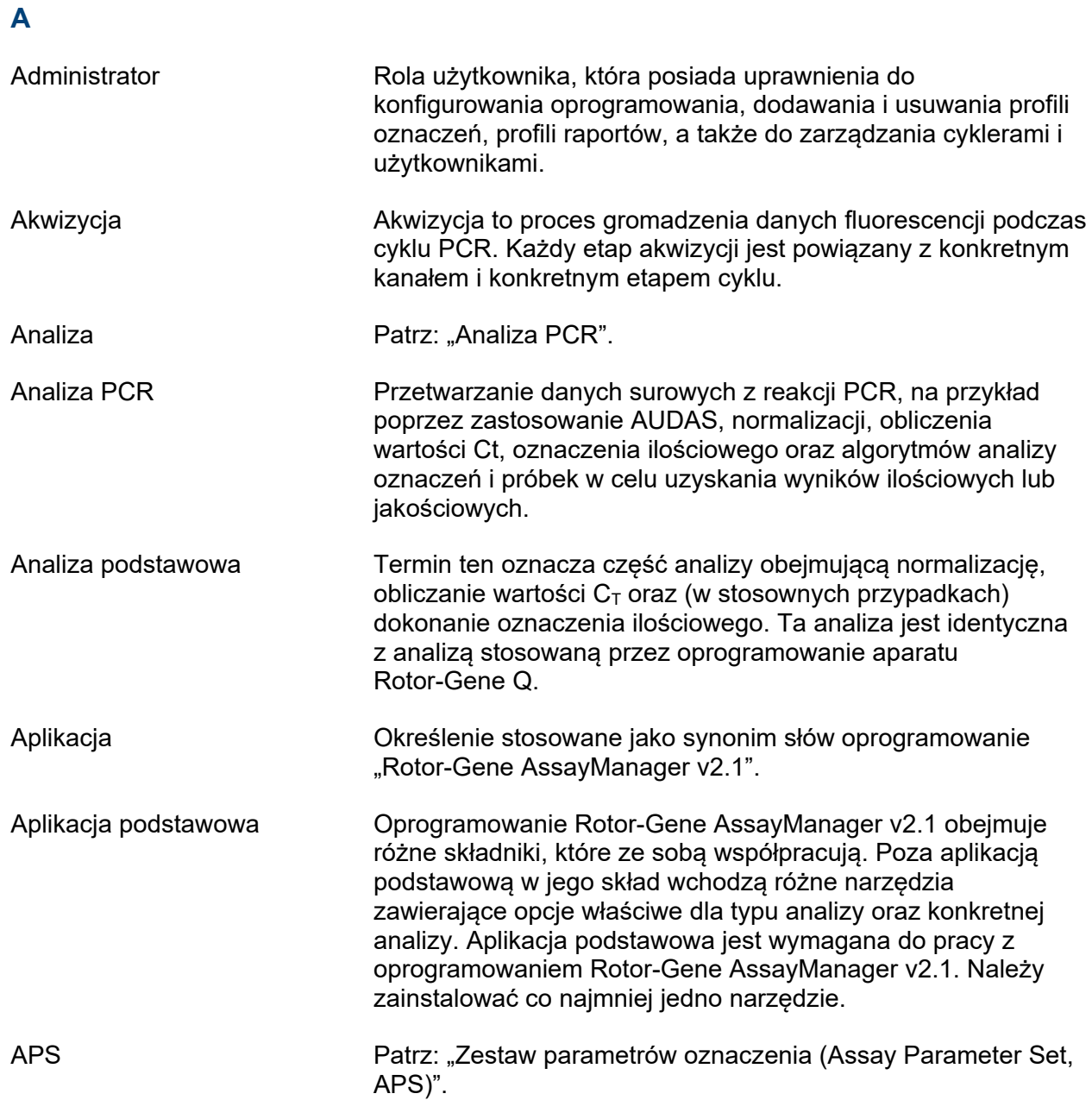

<span id="page-443-0"></span>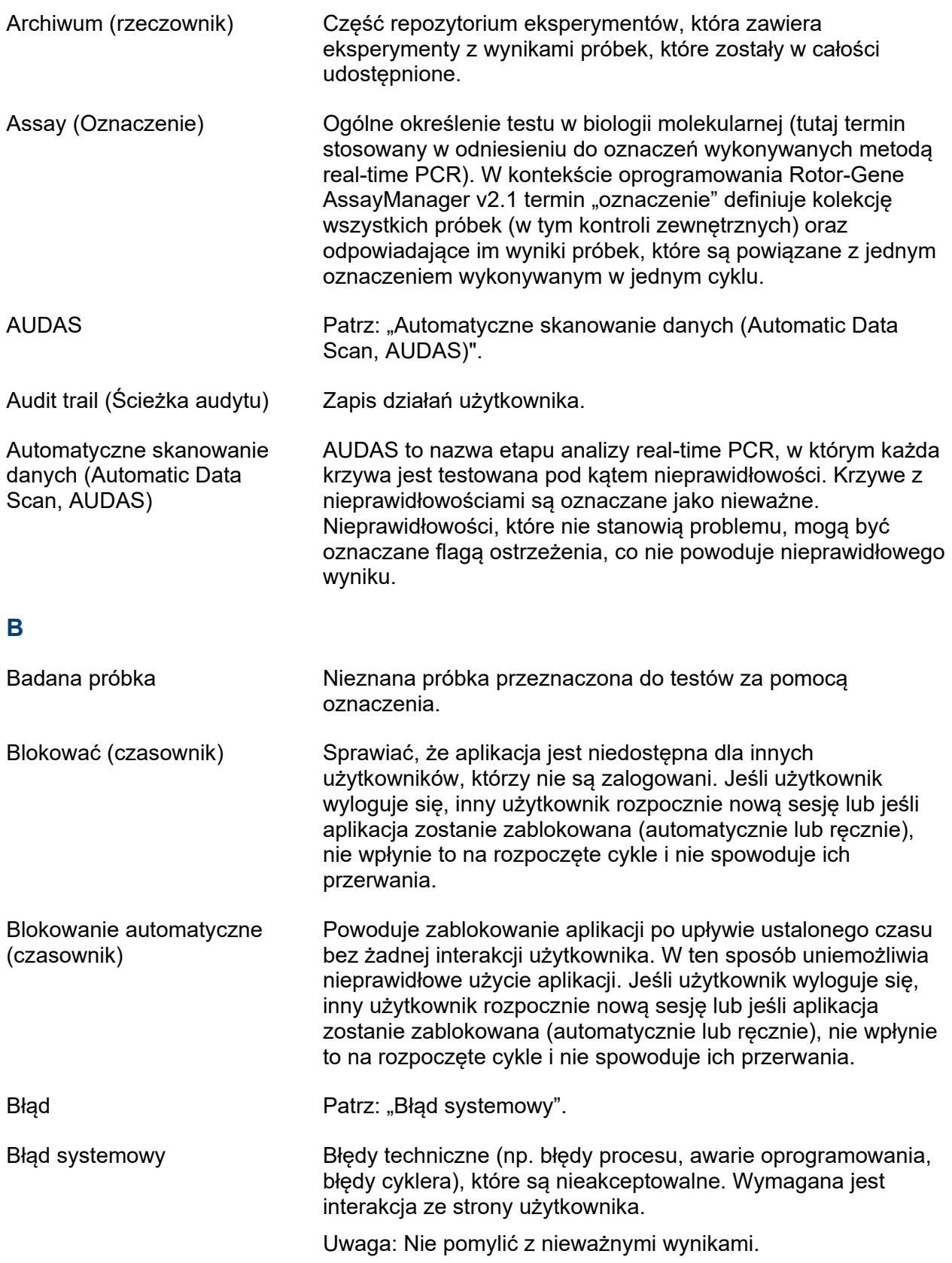

<span id="page-444-0"></span>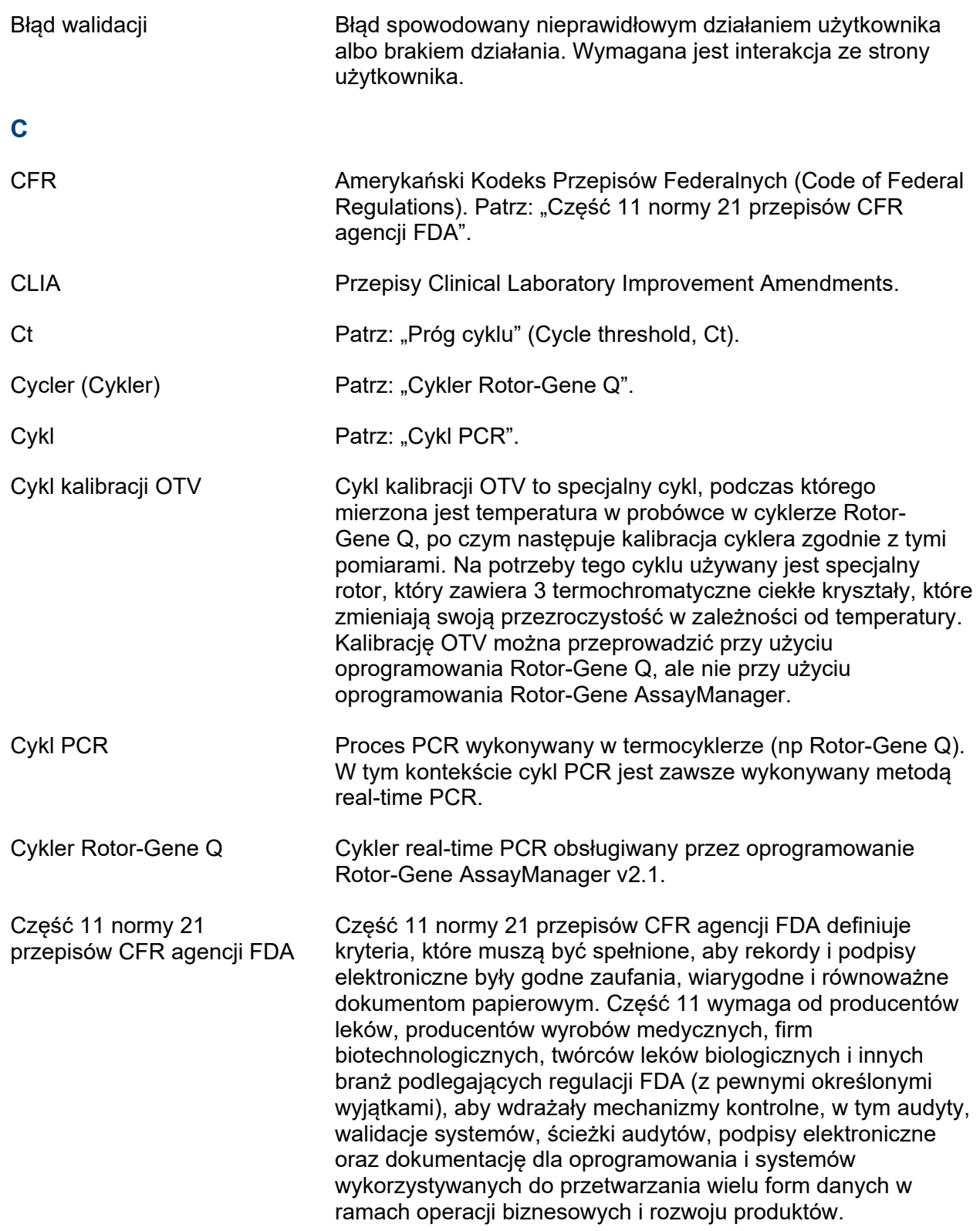

# <span id="page-445-0"></span>**D**

<span id="page-445-1"></span>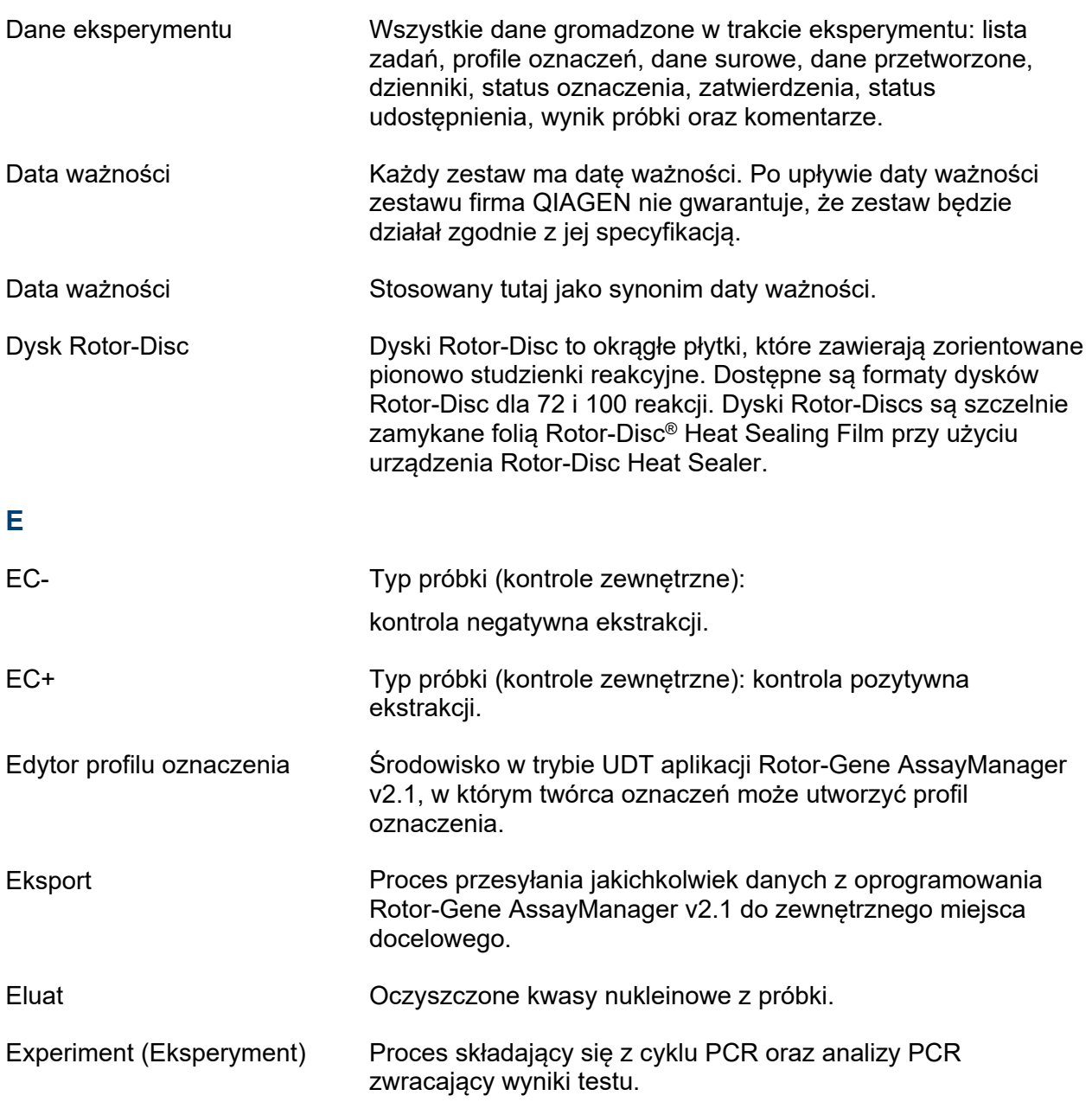

<span id="page-446-1"></span><span id="page-446-0"></span>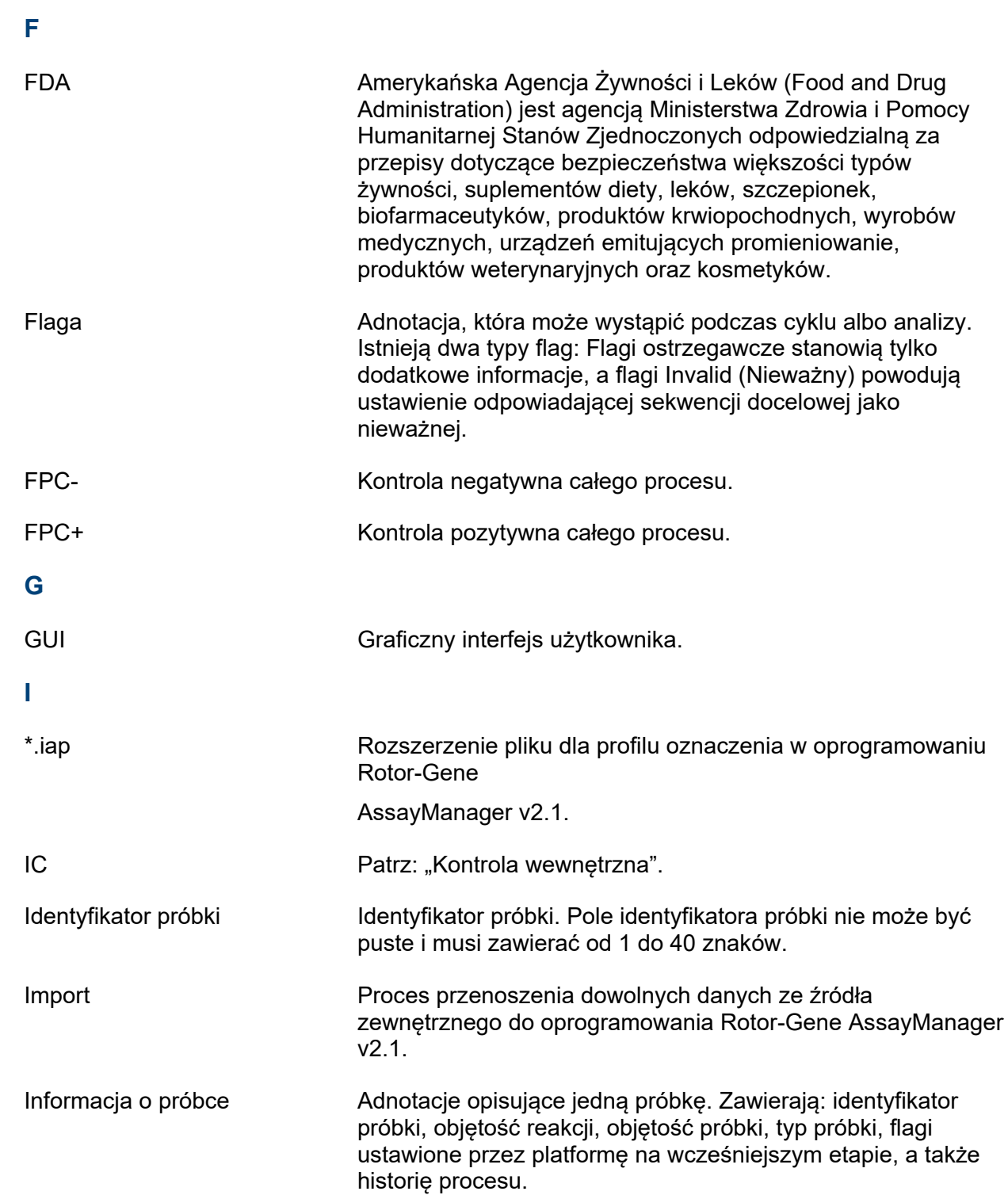

<span id="page-446-2"></span>Interwał odnawiania Liczba dni do wymaganego odnowienia hasła.

<span id="page-447-0"></span>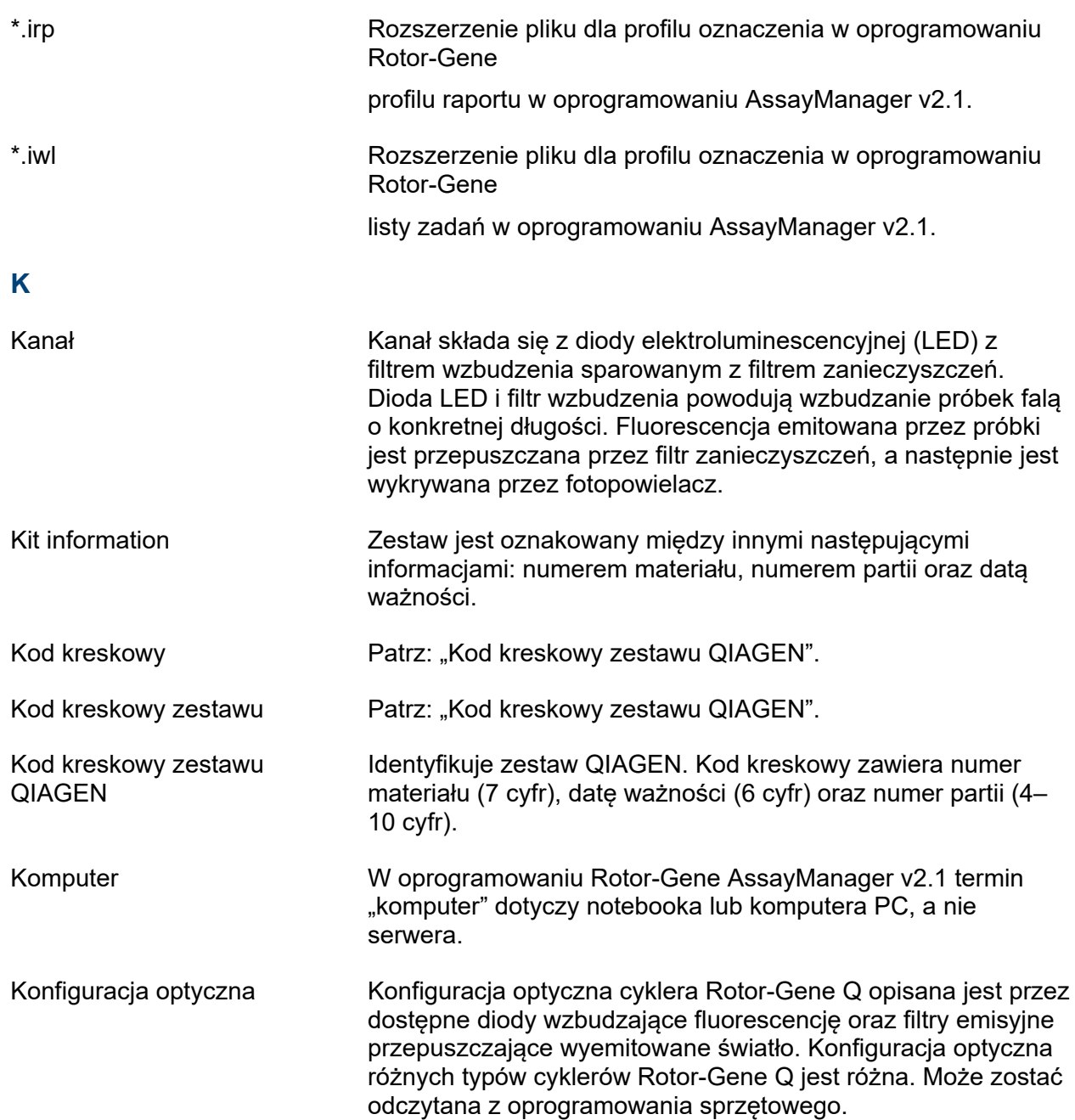

<span id="page-448-0"></span>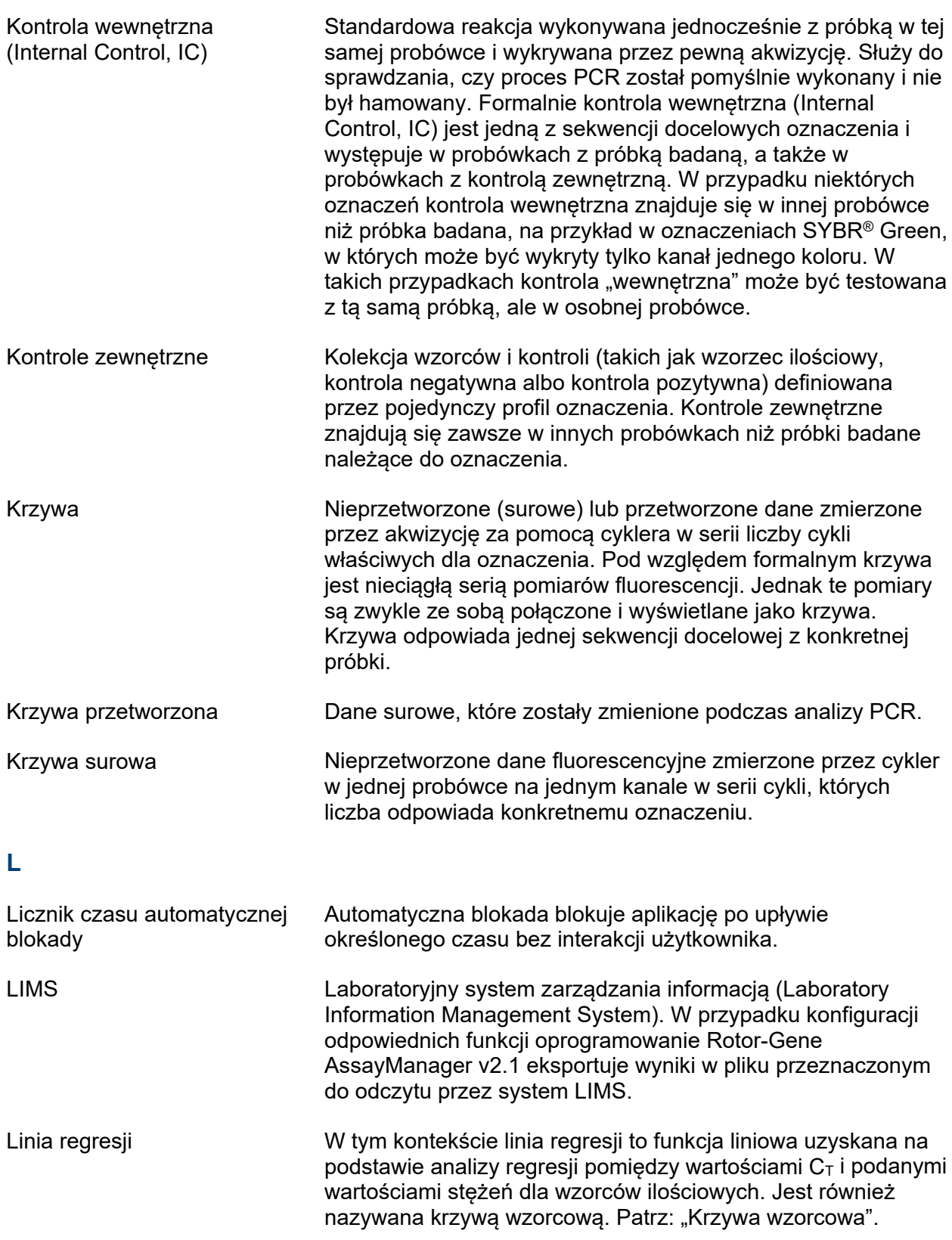

<span id="page-449-1"></span><span id="page-449-0"></span>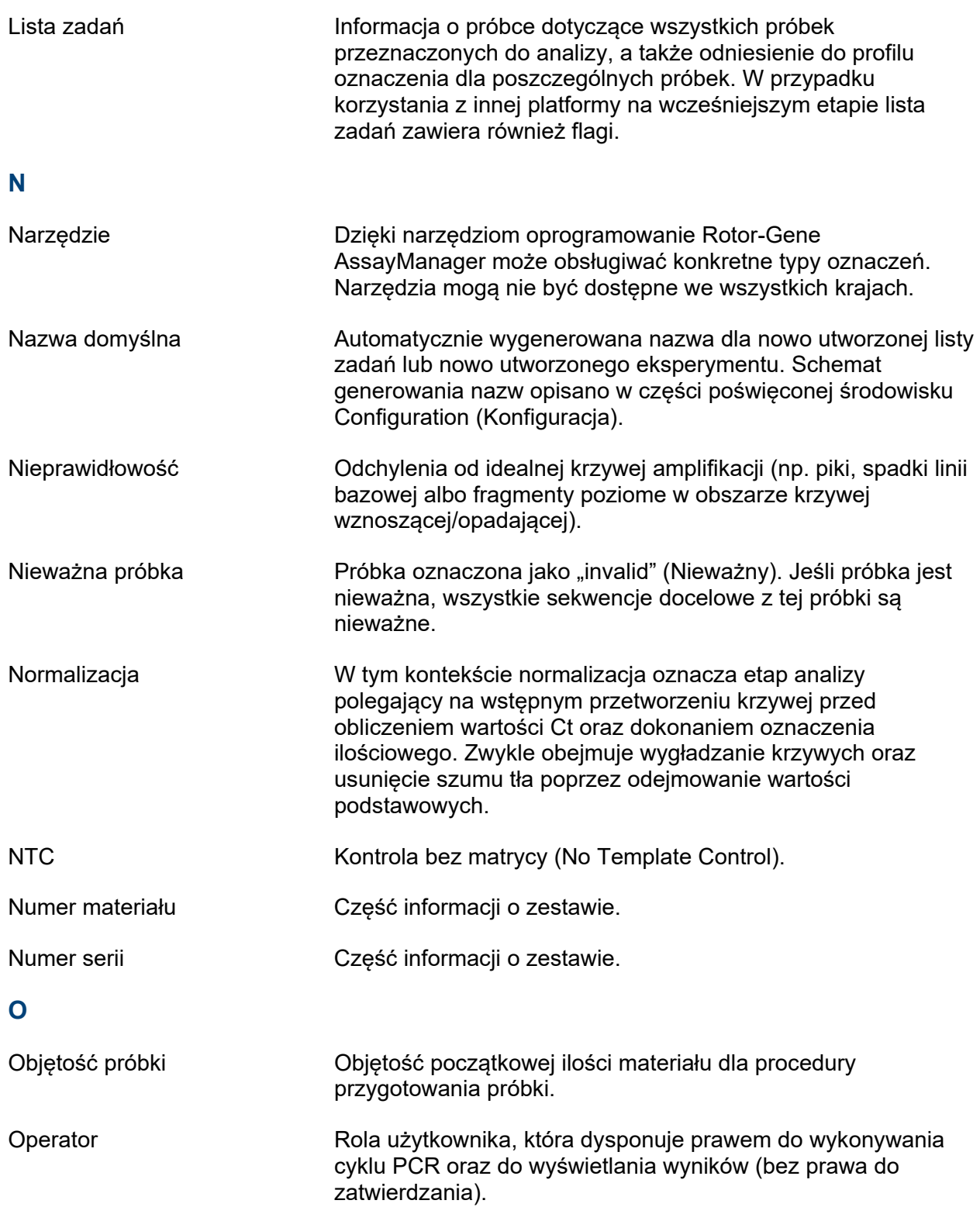

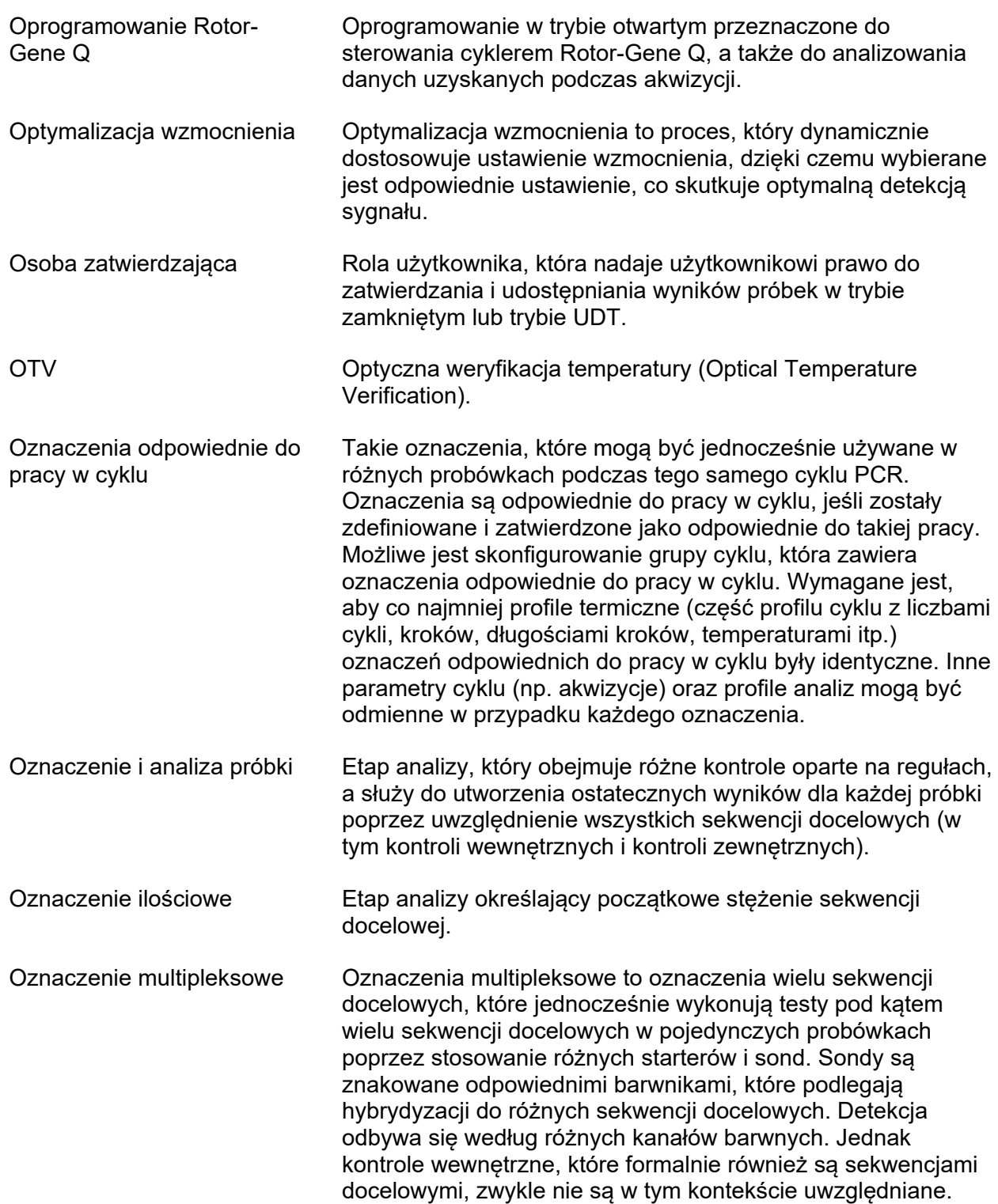

<span id="page-451-0"></span>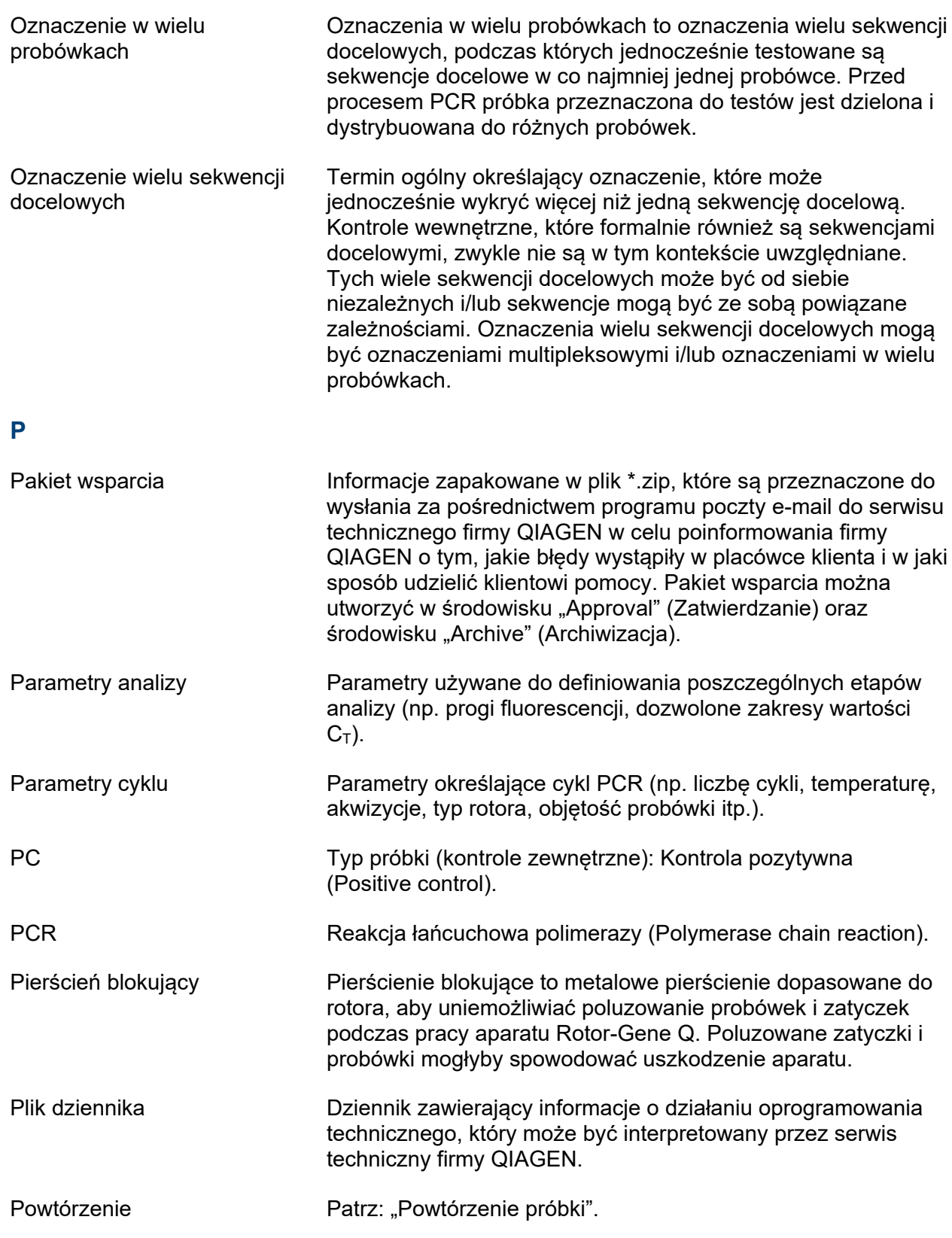

<span id="page-452-0"></span>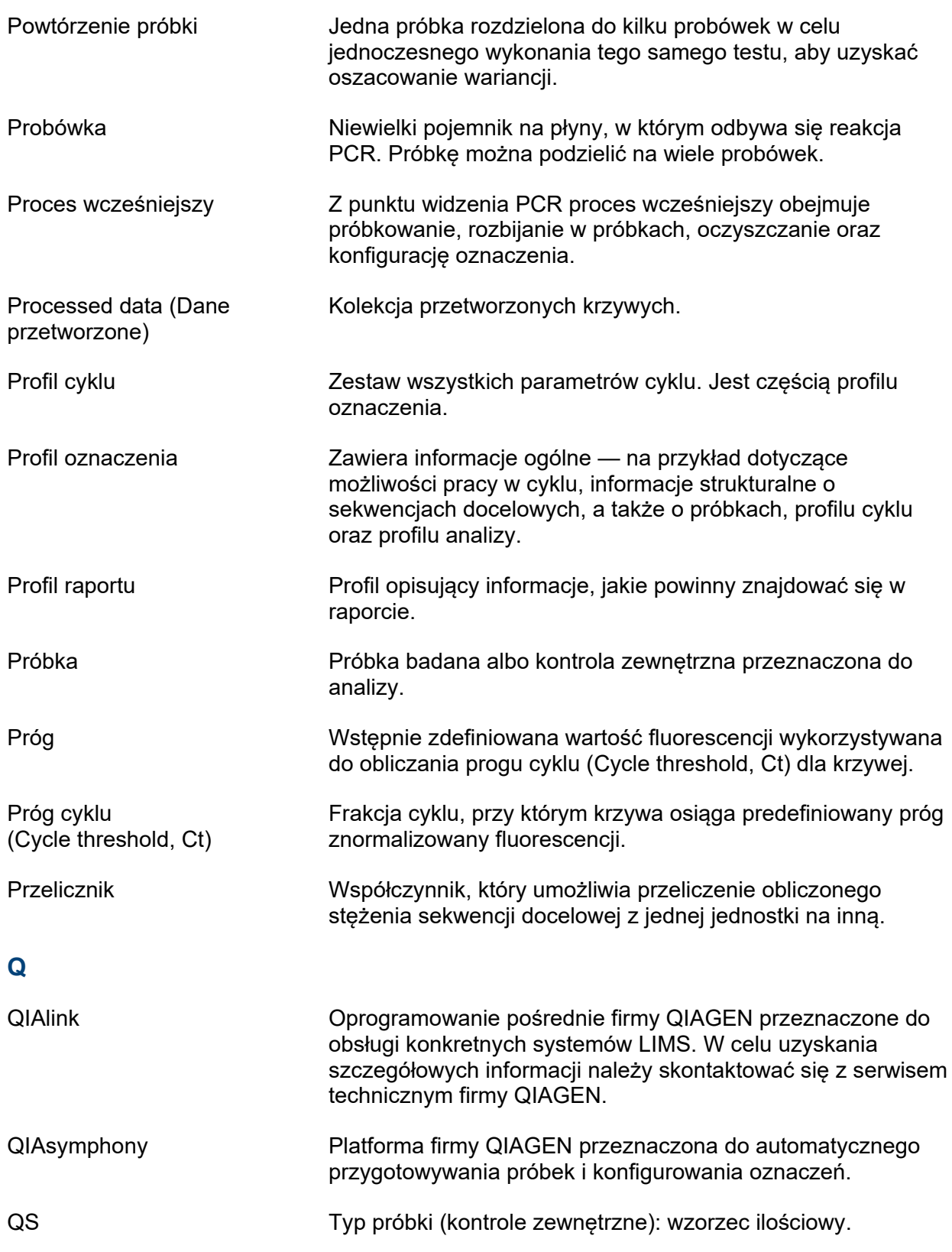

<span id="page-453-0"></span>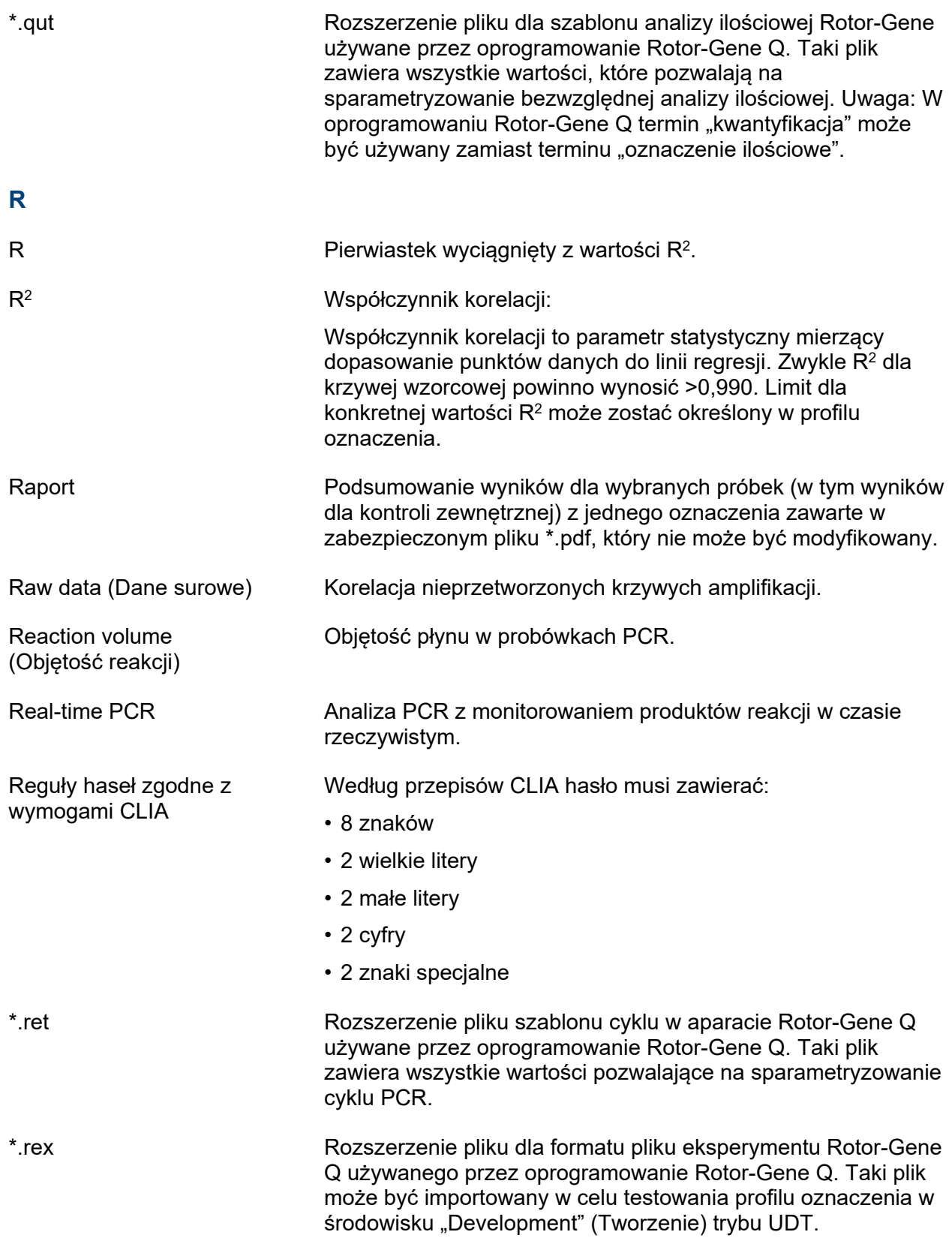

<span id="page-454-0"></span>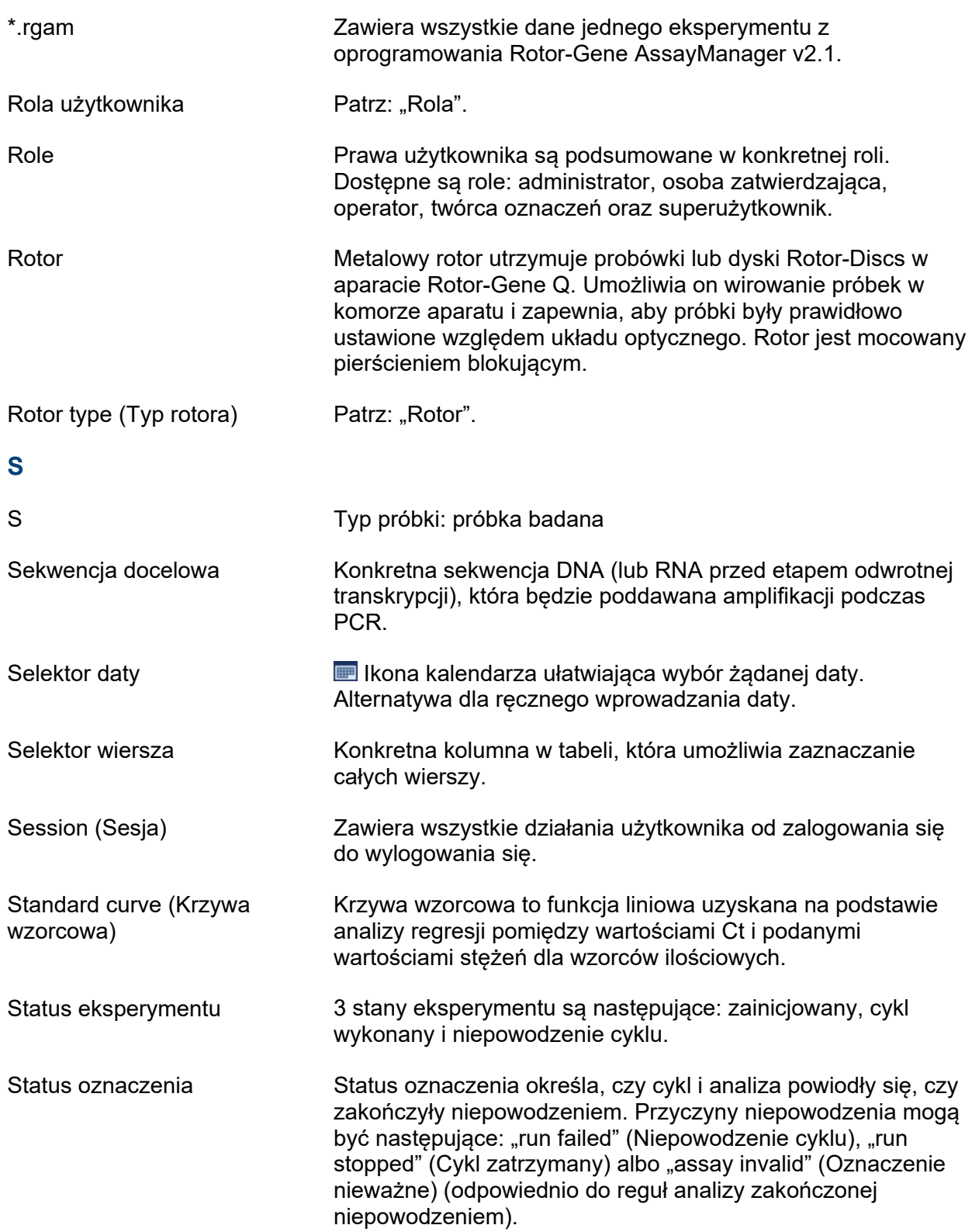

<span id="page-455-1"></span><span id="page-455-0"></span>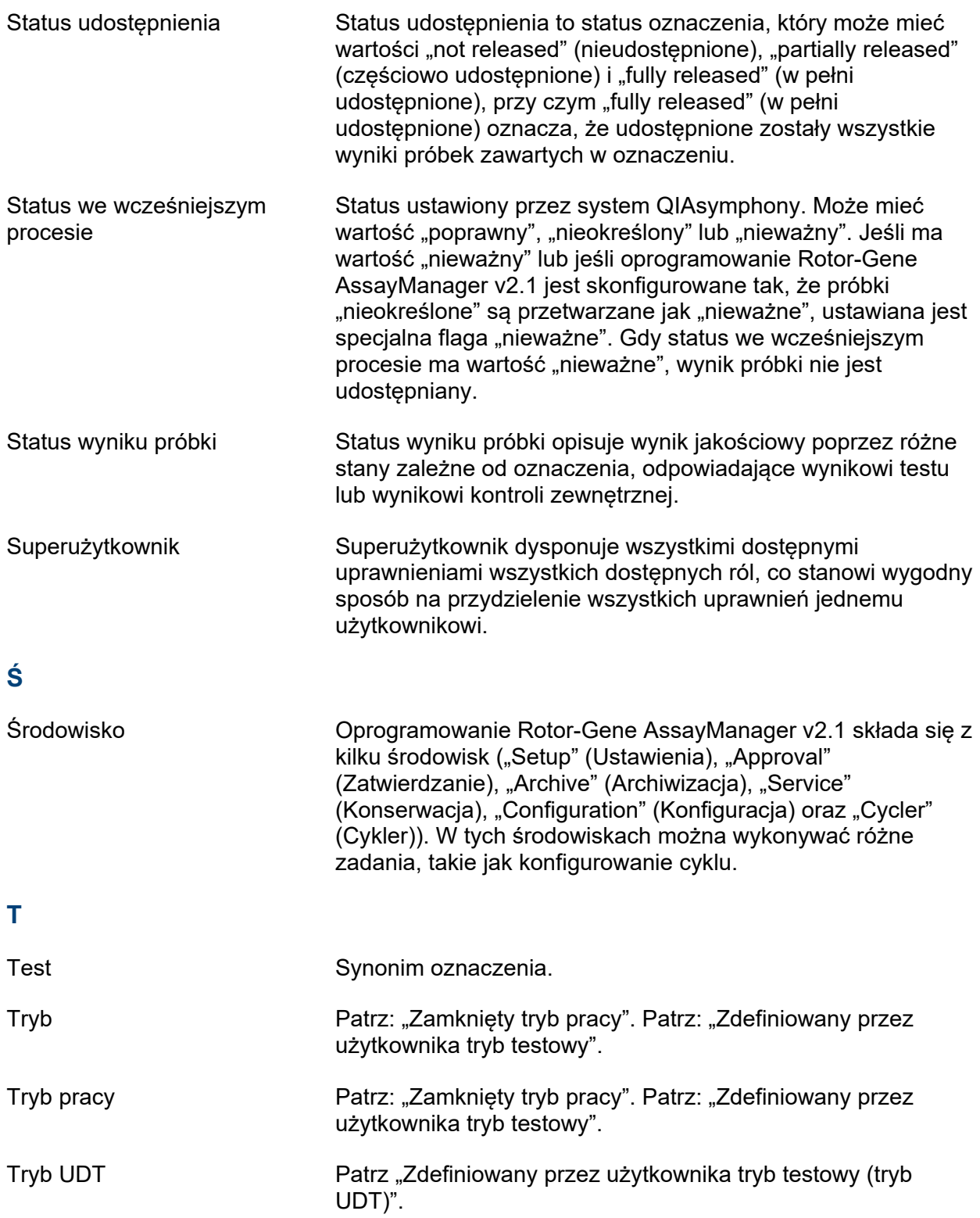

<span id="page-456-1"></span><span id="page-456-0"></span>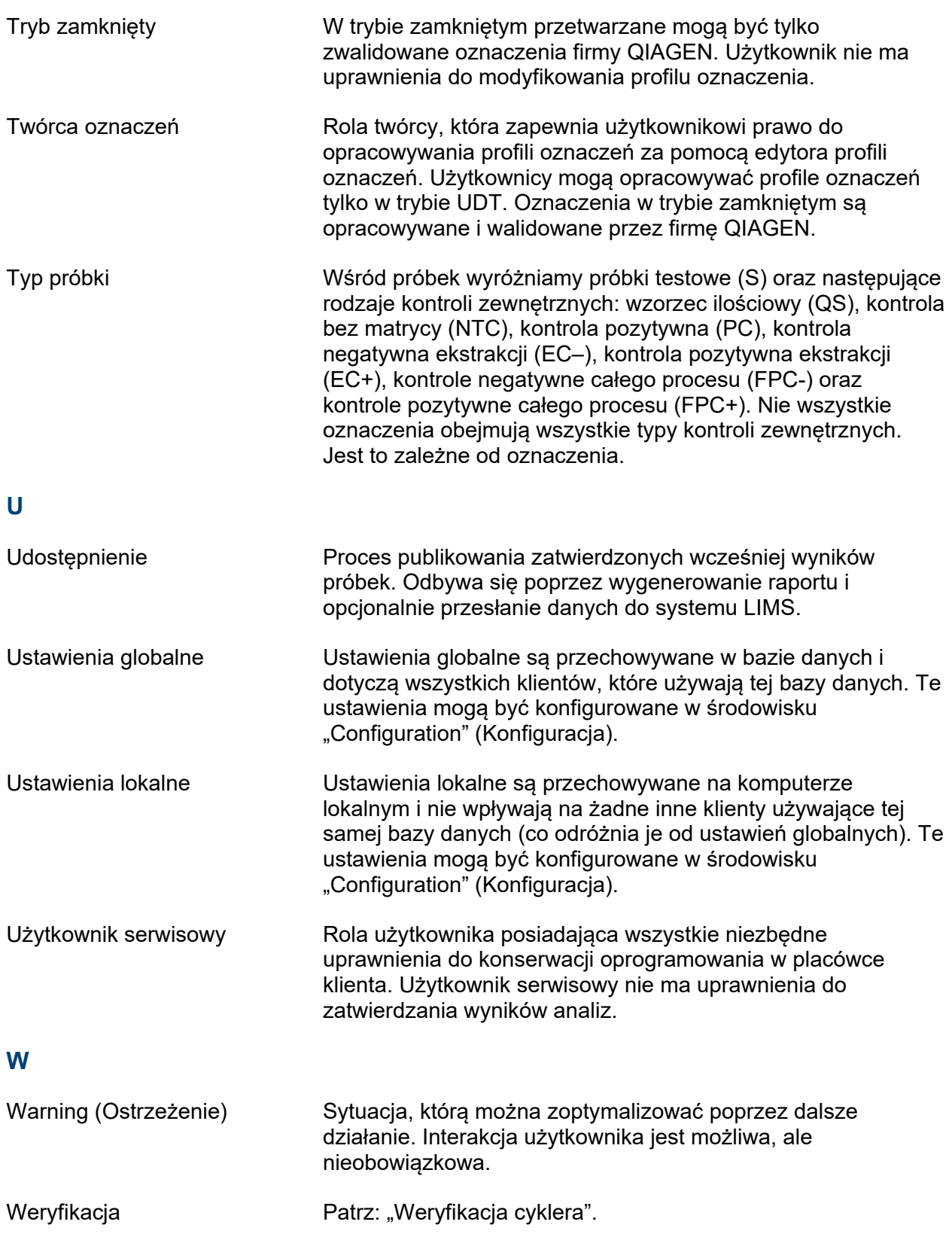

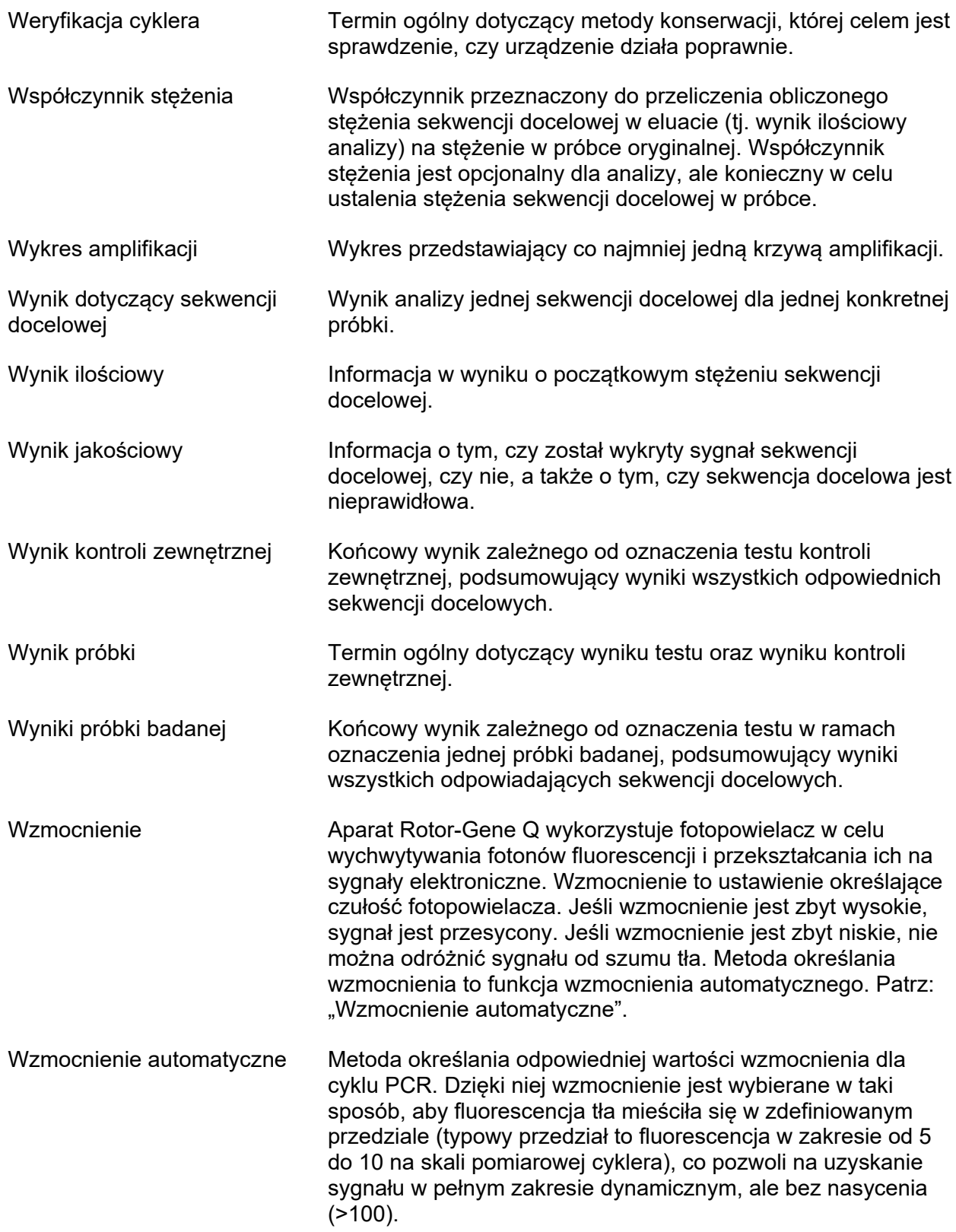

<span id="page-458-0"></span>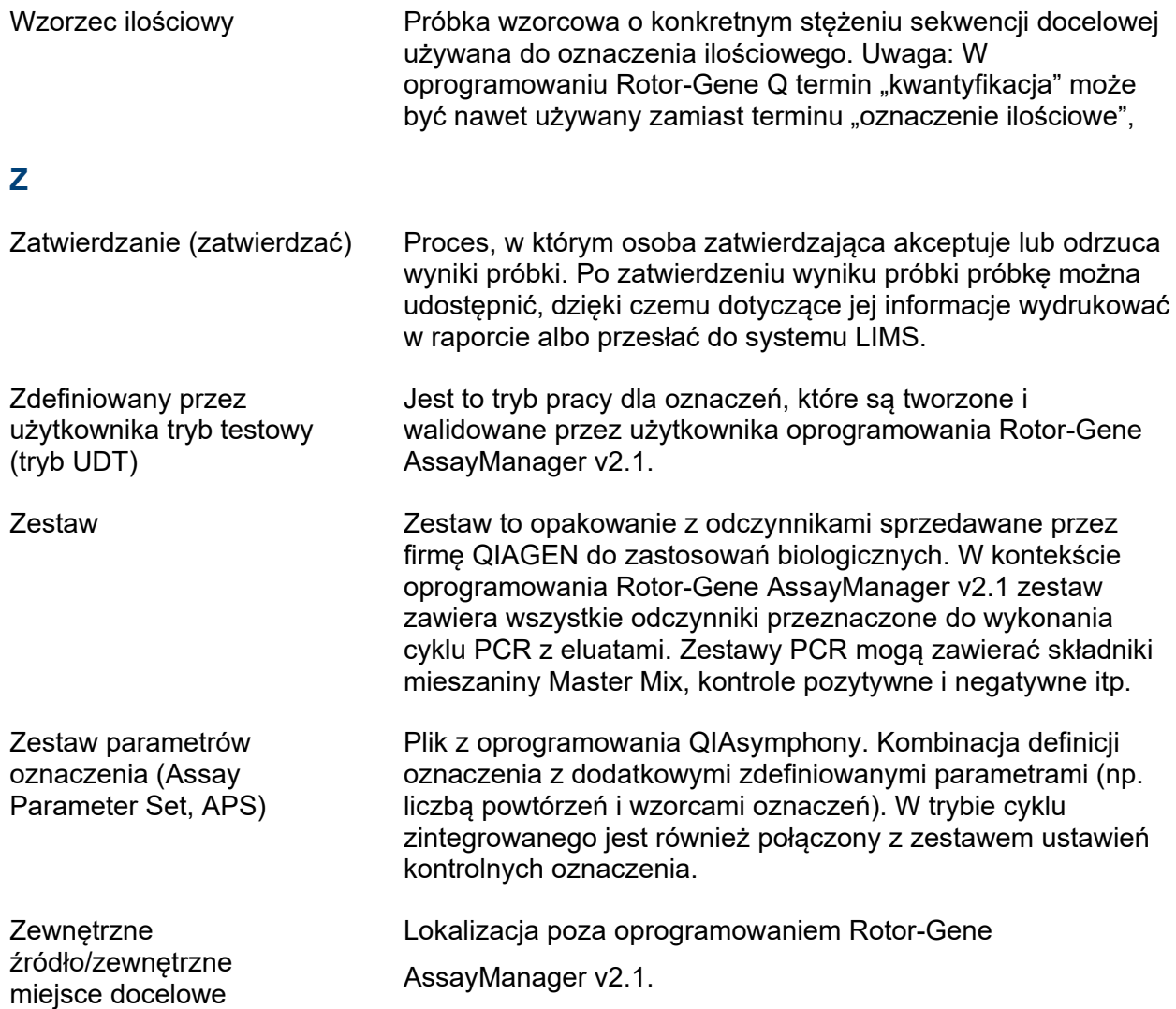

# 1.11 Załączniki

Załączniki obejmują • [wykaz rozszerzeń](#page-459-0) plików, • klauzulę [odpowiedzialności](#page-459-1) oraz [warunki](#page-459-2) [licencyjne](#page-459-2).

#### <span id="page-459-0"></span>1.11.1 Rozszerzenia plików

Uwaga Więcej informacji można znaleźć w sekcji [Słowniczek](#page-442-1).

- \*.iap plik profilu oznaczenia z oprogramowania Rotor-Gene AssayManager v2.1.
- \*.irp plik raportu oprogramowania Rotor-Gene AssayManager v2.1
- \*.iwl lista zadań oprogramowania Rotor-Gene AssayManager v2.1.
- \*.qut szablon analizy ilościowej Rotor-Gene używany przez oprogramowanie Rotor-Gene Q.
- \*.ret plik szablonu cyklu Rotor-Gene Q używany przez oprogramowanie Rotor-Gene Q.
- \*.rex format pliku eksperymentu Rotor-Gene Q używany przez oprogramowanie Rotor-Gene Q.
- \*.rgam wszystkie dane jednego eksperymentu w oprogramowaniu Rotor-Gene AssayManager v2.1.

#### <span id="page-459-1"></span>1.11.2 Klauzula odpowiedzialności

Firma QIAGEN zostanie zwolniona ze wszelkich zobowiązań wynikających z gwarancji w przypadku przeprowadzenia napraw lub wprowadzenia zmian przez osoby inne niż personel firmy QIAGEN, z wyjątkiem sytuacji, w których Firma wyraziła pisemną zgodę na przeprowadzenie takich napraw lub wprowadzenie zmian.

Wszystkie materiały wymienione w ramach niniejszej gwarancji będą objęte gwarancją tylko przez czas obowiązywania oryginalnej gwarancji, lecz nie dłużej niż przez oryginalny termin ważności oryginalnej gwarancji, chyba że pracownik Firmy wyrazi na to pisemną zgodę. Urządzenia odczytujące, urządzenia interfejsowe i powiązane oprogramowania będą objęte gwarancją tylko przez okres oferowany przez oryginalnego producenta tych produktów. Oświadczenia i gwarancje złożone przez dowolną osobę, w tym przedstawicieli firmy QIAGEN, które są niespójne lub sprzeczne z warunkami określonymi w niniejszej gwarancji, nie są wiążące dla Firmy, chyba że zostały sporządzone na piśmie i zatwierdzone przez członka zarządu firmy QIAGEN.

#### <span id="page-459-2"></span>1.11.3 Warunki licencyjne

Poniższe sekcje zawierają teksty licencji, które są wyświetlane podczas instalacji. Te teksty są również dostępne w oprogramowaniu Rotor-Gene AssayManager v2.1.

# **QIAGEN's Rotor-Gene AssayManager v2.1**

# **Software License Agreement**

TERMS AND CONDITIONS of an LEGAL AGREEMENT (the "**Agreement**") by and between QIAGEN GmbH, QIAGEN Strasse 1, D-40724 Hilden, Germany, ("**QIAGEN**") and you (either an individual or a legal entity), the licensee of the software (hereinafter referred to as "**SOFTWARE**")

By opening the sealed software package(s) you are agreeing to be bound by the terms of this Agreement. If you do not agree to the terms of this Agreement, promptly return the unopened software package(s) and the accompanying items (including written materials) to the place you obtained them for a full refund.

### 1. GRANT OF LICENSE

Scope. Subject to the terms and conditions of this agreement, QIAGEN grants you a worldwide, perpetual, non-exclusive, and nontransferable license to use the SOFTWARE solely for your internal business purposes.

You shall not:

- − modify or alter the whole or any part of the SOFTWARE nor merge any part of it with another software nor separate any components of the SOFTWARE from the SOFTWARE nor, save to the extent and in the circumstances permitted by law, create derivative works from, or, reverse engineer, decompile, disassemble or otherwise derive source code from the SOFTWARE or attempt to do any of these things
- − copy the SOFTWARE (except as provided above)
- − assign rent, transfer, sell, disclose, deal in, make available or grant any rights in the Software Product in any form to any person without the prior written consent of QIAGEN;
- − remove alter, obscure, interfere with or add to any proprietary notices, labels, trademarks, names or marks on, annexed to, or contained within the SOFTWARE;
- − use the SOFTWARE in any manner that infringes the intellectual property or other rights of QIAGEN or any other party; or
- − use the SOFTWARE to provide on-line or other database services to any other person.

Single-Computer Use. In case you purchased a single-computer license of the SOFTWARE this Agreement permits you to use only one copy of the SOFTWARE on a single computer.

Multi-Computer Use. In case you purchased a multi-computer license of the SOFTWARE from QIAGEN, this Agreement permits you to use multiple copies of the SOFTWARE on a maximum number of computers as specified in the purchase Agreement between QIAGEN and you ("**Purchase Agreement**").

Trial versions. Trial versions of the SOFTWARE may expire after a period of up to 30 (thirty) days without prior notice.

Open Software/Third Party Software. This Agreement does not apply to any other software components identified as subject to an open source license in the relevant notice, license and/or copyright files included with the programs (collectively the "**Open Software**") Furthermore, this Agreement does not apply to any other software for which QIAGEN is only granted a derived right to use ("**Third Party Software**"). Open Software and Third Party Software may be supplied in the same electronic file transmission as the SOFTWARE, but are separate and distinct programs. The SOFTWARE is not subject to the GPL or any other open source license.

If and insofar QIAGEN provides Third Party Software, the license terms for such Third Party Software shall additionally apply and prevail. If Open Software is provided, the license terms for such Open Software shall additionally apply and prevail. QIAGEN shall provide you with the corresponding source code of relevant Open Software, if the respective license terms of the Open Software include such obligation. QIAGEN shall inform if the SOFTWARE contains Third Party Software and/or Open Software and make available the corresponding license terms on request.

### 2. UPGRADES

If the SOFTWARE is an upgrade from a previous version, you are granted a single license to both copies, and you may not separately transfer the prior version(s) except as a one-time permanent transfer to another user of the latest upgrade and all prior versions as allowed in Section 4 below.

### 3. COPYRIGHT

The SOFTWARE, including any images, and text incorporated in the SOFTWARE, is copyrighted and is protected by German copyright laws and international treaty provisions. You may not copy any of the printed materials accompanying the SOFTWARE.

# 4. OTHER RESTRICTIONS

You may not rent or lease the SOFTWARE, but you may transfer the SOFTWARE and accompanying written materials on a permanent basis to another end user provided you delete the setup files from your computer, and the recipient agrees to the terms of this Agreement. You may not reverse engineer, decompile, or disassemble the SOFTWARE. Any transfer of the SOFTWARE must include the most recent upgrade and all prior versions.

# 5. NO WARRANTY

The SOFTWARE is provided "as is" without warranty of any kind, express or implied, including without limitation any implied warranties of merchantability, fitness for a particular purpose or non-infringement with respect to the SOFTWARE and the accompanying written materials.

# 6. CUSTOMER REMEDIES

QIAGEN entire liability and your exclusive remedy shall be, at QIAGEN's option, either (a) return of the price paid or (b) repair or replacement of the SOFTWARE that does not meet QIAGEN's Limited Warranty and that is returned to QIAGEN with a copy of your receipt. This Limited Warranty is void if failure of SOFTWARE has resulted from accident, abuse or misapplication. Any replacement of SOFTWARE will be warranted for the remainder of the original warranty period or thirty (30) days, whichever is longer.

# 7. LIMITED LIABILITY

In no event shall QIAGEN or its suppliers be liable for any damages whatsoever (including, without limitation, damages for loss of business profits, business interruption, loss of business information, or other pecuniary loss, unforeseeable damage, lack of commercial success, indirect damage or consequential damage - in particular financial damage – or for damage resulting from third party claims) arising out of the use or inability to use the SOFTWARE, even if QIAGEN has been advised of the possibility of such damages.

The above restrictions of liability shall not apply in cases of personal injury or any damage resulting from willful acts or gross negligence or for any liability based on the Product Liability Act (*Produkthaftungsgesetz*), guarantees or other mandatory provisions of law.

The above limitation shall apply accordingly in case of:

- − delay,
- − compensation due to defect,
- − compensation for wasted expenses.

#### 8. NO SUPPORT

Nothing in this agreement shall obligate QIAGEN to provide any support for the SOFTWARE. QIAGEN may, but shall be under no obligation to, correct any defects in the SOFTWARE and/or provide updates to licensees of the SOFTWARE. You shall make reasonable efforts to promptly report to SOFTWARE any defects you find in the SOFTWARE, as an aid to creating improved revisions of the SOFTWARE.

Any provision of support by QIAGEN for the SOFTWARE (including network installation support), if any, shall solely be governed by the Purchase Agreement or an according Support Agreement.

#### 9. TERMINATION

If you fail to comply with the terms and conditions of this Agreement, QIAGEN may terminate this Agreement and your right and license to use the SOFTWARE. You may terminate this Agreement at any time by notifying QIAGEN. Upon the termination of this Agreement, you must delete the SOFTWARE from your computer(s) and archives.

YOU AGREE THAT UPON TERMINATION OF THIS AGREEMENT FOR ANY REASON, QIAGEN MAY TAKE ACTIONS SO THAT THE SOFTWARE NO LONGER OPERATES.

#### 10. GOVERNING LAW, VENUE

This Agreement shall be construed and interpreted in accordance with the laws of Germany, without giving effect to conflict of laws provisions. The application of the provisions of the UN Sales Convention is excluded. Notwithstanding any other provision under this Agreement, the parties to this Agreement submit to the exclusive jurisdiction of the Düsseldorf courts.

Rotor-Gene AssayManager v2.1 is a trademark of QIAGEN.

### 1.11.3.1 DotNetZip

# Microsoft Public License (Ms-PL)

This license governs use of the accompanying software. If you use the software, you accept this license. If you do not accept the license, do not use the software.

# **1. Definitions**

The terms "reproduce," "reproduction," "derivative works," and "distribution" have the same meaning here as under U.S. copyright law.

A "contribution" is the original software, or any additions or changes to the software.

A "contributor" is any person that distributes its contribution under this license.

"Licensed patents" are a contributor's patent claims that read directly on its contribution.

# **2. Grant of Rights**

(A) Copyright Grant- Subject to the terms of this license, including the license conditions and limitations in section 3, each contributor grants you a non-exclusive, worldwide, royalty-free copyright license to reproduce its contribution, prepare derivative works of its contribution, and distribute its contribution or any derivative works that you create.

(B) Patent Grant- Subject to the terms of this license, including the license conditions and limitations in section 3, each contributor grants you a non-exclusive, worldwide, royalty-free license under its licensed patents to make, have made, use, sell, offer for sale, import, and/or otherwise dispose of its contribution in the software or derivative works of the contribution in the software.

# **3. Conditions and Limitations**

(A) No Trademark License- This license does not grant you rights to use any contributors' name, logo, or trademarks.

(B) If you bring a patent claim against any contributor over patents that you claim are infringed by the software, your patent license from such contributor to the software ends automatically.

(C) If you distribute any portion of the software, you must retain all copyright, patent, trademark, and attribution notices that are present in the software.

(D) If you distribute any portion of the software in source code form, you may do so only under this license by including a complete copy of this license with your distribution. If you distribute any portion of the software in compiled or object code form, you may only do so under a license that complies with this license.

(E) The software is licensed "as-is." You bear the risk of using it. The contributors give no express warranties, guarantees or conditions. You may have additional consumer rights under your local laws which this license cannot change. To the extent permitted under your local laws, the contributors exclude the implied warranties of merchantability, fitness for a particular purpose and non-infringement.

1.11.3.2 EnterpriseLib 5.0

Microsoft Public License (Ms-PL)

This license governs use of the accompanying software. If you use the software, you accept this license. If you do not accept the license, do not use the software.

# **1. Definitions**

The terms "reproduce," "reproduction," "derivative works," and "distribution" have the same meaning here as under U.S. copyright law.

A "contribution" is the original software, or any additions or changes to the software.

A "contributor" is any person that distributes its contribution under this license.

"Licensed patents" are a contributor's patent claims that read directly on its contribution.

# **2. Grant of Rights**

(A) Copyright Grant- Subject to the terms of this license, including the license conditions and limitations in section 3, each contributor grants you a non-exclusive, worldwide, royalty-free copyright license to reproduce its contribution, prepare derivative works of its contribution, and distribute its contribution or any derivative works that you create.

(B) Patent Grant- Subject to the terms of this license, including the license conditions and limitations in section 3, each contributor grants you a non-exclusive, worldwide, royaltyfree license under its licensed patents to make, have made, use, sell, offer for sale, import, and/or otherwise dispose of its contribution in the software or derivative works of the contribution in the software.

# **3. Conditions and Limitations**

(A) No Trademark License- This license does not grant you rights to use any contributors' name, logo, or trademarks.

(B) If you bring a patent claim against any contributor over patents that you claim are infringed by the software, your patent license from such contributor to the software ends automatically.

(C) If you distribute any portion of the software, you must retain all copyright, patent,

trademark, and attribution notices that are present in the software.

(D) If you distribute any portion of the software in source code form, you may do so only under this license by including a complete copy of this license with your distribution. If you distribute any portion of the software in compiled or object code form, you may only do so under a license that complies with this license.

(E) The software is licensed "as-is." You bear the risk of using it. The contributors give no express warranties, guarantees or conditions. You may have additional consumer rights under your local laws which this license cannot change. To the extent permitted under your local laws, the contributors exclude the implied warranties of merchantability, fitness for a particular purpose and non-infringement.

# 1.11.3.3 Expression Blend SDK

License for Microsoft's Expression Blend

# MICROSOFT SOFTWARE LICENSE TERMS

### MICROSOFT EXPRESSION BLEND SOFTWARE DEVELOPMENT KIT FOR SILVERLIGHT® 4 NONE

These license terms are an agreement between Microsoft Corporation (or based on where you live, one of its affiliates) and you. Please read them. They apply to the software named above, which includes the media on which you received it, if any. The terms also apply to any Microsoft

- · updates,
- · supplements,
- · Internet-based services, and
- · support services

for this software, unless other terms accompany those items. If so, those terms apply.

### **BY USING THE SOFTWARE, YOU ACCEPT THESE TERMS. IF YOU DO NOT ACCEPT THEM, DO NOT USE THE SOFTWARE.**

If you comply with these license terms, you have the rights below.

# 1. **INSTALLATION AND USE RIGHTS.** You may install and use any number of copies

#### of the software on your devices to design, develop and test your programs. 2. **ADDITIONAL LICENSING REQUIREMENTS AND/OR USE RIGHTS.**

a. Distributable Code. The software contains code that you are permitted to distribute in programs you develop if you comply with the terms below.

i. Right to Use and Distribute. The code and text files listed below are "Distributable Code."

· REDIST.TXT Files. You may copy and distribute the object code form of code listed in REDIST.TXT files.

· Third Party Distribution. You may permit distributors of your programs to copy and distribute the Distributable Code as part of those programs.

ii.Distribution Requirements. For any Distributable Code you distribute, you must

 $\cdot$  add significant primary functionality to it in your programs;

· require distributors and external end users to agree to terms that protect it at least as much as this agreement;

· display your valid copyright notice on your programs; and

· indemnify, defend, and hold harmless Microsoft from any claims, including attorneys' fees, related to the distribution or use of your programs.

iii. Distribution Restrictions. You may not

· alter any copyright, trademark or patent notice in the Distributable Code;

· use Microsoft's trademarks in your programs' names or in a way that suggests your programs come from or are endorsed by Microsoft;

· distribute Distributable Code to run on a platform other than the Windows platform;

· include Distributable Code in malicious, deceptive or unlawful programs; or

· modify or distribute the source code of any Distributable Code so that any part of it becomes subject to an Excluded License. An Excluded License is one that requires, as a condition of use, modification or distribution, that

· the code be disclosed or distributed in source code form; or

 $\cdot$  others have the right to modify it.

3. **Scope of License.** The software is licensed, not sold. This agreement only gives you some rights to use the software. Microsoft reserves all other rights. Unless applicable law gives you more rights despite this limitation, you may use the software only as expressly permitted in this agreement. In doing so, you must comply with any technical limitations in the software that only allow you to use it in certain ways. You may not · work around any technical limitations in the software;

· reverse engineer, decompile or disassemble the software, except and only to the extent that applicable law expressly permits, despite this limitation;

· make more copies of the software than specified in this agreement or allowed by applicable law, despite this limitation;

· publish the software for others to copy;

· rent, lease or lend the software;

· transfer the software or this agreement to any third party; or

· use the software for commercial software hosting services.

4. **BACKUP COPY.** You may make one backup copy of the software. You may use it only to reinstall the software.

5. **DOCUMENTATION**. Any person that has valid access to your computer or **internal** network may copy and use the documentation for your internal, reference purposes.

6. **Export Restrictions.** The software is subject to United States export laws and **regulations**. You must comply with all domestic and international export laws and regulations that apply to the software. These laws include restrictions on destinations,

end users and end use. For additional information, see [<www.microsoft.com/exporting>](http://www.microsoft.com/exporting).

7. **SUPPORT SERVICES.** Because this software is "as is," we may not provide support services for it.

8. **Entire Agreement.** This agreement, and the terms for supplements, updates, Internet-based services and support services that you use, are the entire agreement for the software and support services.

# 9. **Applicable Law.**

a. United States. If you acquired the software in the United States, Washington state law governs the interpretation of this agreement and applies to claims for breach of it, regardless of conflict of laws principles. The laws of the state where you live govern all other claims, including claims under state consumer protection laws, unfair competition laws, and in tort.

b. Outside the United States. If you acquired the software in any other country, the laws of that country apply.

10. **Legal Effect.** This agreement describes certain legal rights. You may have other rights under the laws of your country. You may also have rights with respect to the party from whom you acquired the software. This agreement does not change your rights under the laws of your country if the laws of your country do not permit it to do so.

11. **Disclaimer of Warranty.** The software is licensed "as-is." You bear the risk of using it. Microsoft gives no express warranties, guarantees or conditions. You may have additional consumer rights under your local laws which this agreement cannot change. To the extent permitted under your local laws, Microsoft excludes the implied warranties of merchantability, fitness for a particular purpose and non-infringement.

12. **Limitation on and Exclusion of Remedies and Damages.** You can recover from Microsoft and its suppliers only direct damages up to U.S. \$5.00. You cannot recover any other damages, including consequential, lost profits, special, indirect or incidental damages.

This limitation applies to

· anything related to the software, services, content (including code) on third party Internet sites, or third party programs; and

· claims for breach of contract, breach of warranty, guarantee or condition, strict liability, negligence, or other tort to the extent permitted by applicable law.

It also applies even if Microsoft knew or should have known about the possibility of the damages. The above limitation or exclusion may not apply to you because your country may not allow the exclusion or limitation of incidental, consequential or other damages.

#### 1.11.3.4 Extreme Optimization

# LICENSE AGREEMENT

This is a legal agreement between you (either an individual or an entity) and ExoAnalytics Inc. ("ExoAnalytics"). By installing the enclosed software, you are agreeing to be bound by the terms of this Agreement. If you do not agree to the terms of this Agreement, promptly return the software and the accompanying items (including written materials and binders or other containers) to the place you obtained them for a full refund within 30 days of your purchase. If you need to return the software, you must prepay shipping and either insure the package or assume all risk of loss or damage in transit.

# EXOANALYTICS LICENSE

**1. GRANT OF LICENSE TO USE.** The ExoAnalytics product that accompanies this
license is referred to herein as "SOFTWARE." ExoAnalytics Inc. ("ExoAnalytics") grants to you as an individual, a personal, non-exclusive license to make and use the SOFTWARE for the sole purpose of designing, developing, and testing your software product(s). ExoAnalytics grants to you the limited right to use only one copy of the SOFTWARE on a single computer in the manner set forth in this agreement. If you are an entity, ExoAnalytics grants you the right to designate one individual within your organization to have the right to use the SOFTWARE in the manner provided above. If you have obtained a group license, the SOFTWARE may be used on more than one computer by the number of developers associated with the license: 3 for a "Team License" and 8 for a "Department License." If you have obtained a Site License, the SOFTWARE may be used by an unlimited number of developers on any number of computers in up to two physical buildings at the licensees premises. ExoAnalytics reserves all rights not expressly granted.

The license rights granted under this Agreement do not apply to development or distribution of: (1) software development products or toolkits of any kind, including but not limited to any class libraries, components, controls, XML web services, beans, compilers, plug-ins, adapters, DLLs, APIs or SDKs destined to be used by software developers other than licensed; and (2) software to be licensed or distributed under an open source model, including, without limitation, models similar to GNU's General Public License (GPL), Lesser GPL, the Artistic License (e.g., PERL), the Mozilla Public License, the Netscape Public License, the Sun Community or Industry Source License or the Apache Software license.

**1a. BETA VERSIONS.** If SOFTWARE is licensed as a beta version, the following also applies. This SOFTWARE is pre-release software and is provided on an "as is", unsupported basis. ExoAnalytics shall have no obligation to correct errors or deliver updates to the SOFTWARE. This Agreement does not entitle you to any maintenance or other services or any updates or new versions of the SOFTWARE or entitle you to receive the final, generally available version of such SOFTWARE should such version be made available by ExoAnalytics. Any applications you produce using the SOFTWARE may only be used for testing and evaluation purposes and may not be redistributed.

**1b. EVALUATION VERSIONS.** If the SOFTWARE is licensed as an evaluation version, the following also applies. The license is valid for sixty (60) days after acceptance of the agreement. Any applications you produce using the SOFTWARE may only be used for testing and evaluation purposes and may not be redistributed.

**1c. ACADEMIC LICENSES**. If the SOFTWARE is licensed as an Academic License, the following also applies. The SOFTWARE may be used for non-commercial, educational purposes only, including conducting academic research or providing educational services.

**2. COPYRIGHT**. The SOFTWARE is owned by ExoAnalytics or its suppliers and is protected by United States and Canadian copyright laws and international treaty provisions. Therefore, you must treat the SOFTWARE like any other copyrighted material (e.g., a book or musical recording). You may not use or copy the SOFTWARE or any accompanying written materials for any purposes other than what is described in this Agreement.

**3. OTHER RESTRICTIONS**. You may not rent or lease the SOFTWARE, but you may

transfer the SOFTWARE and accompanying written materials on a permanent basis, provided you retain no copies and the recipient agrees to the terms of this Agreement. You may not reverse-engineer, decompile, or disassemble the SOFTWARE except to the extent such foregoing restriction is expressly prohibited by applicable law.

**4. OWNERSHIP OF SOFTWARE.** You own the magnetic or other physical media on which the SOFTWARE is recorded. However, ExoAnalytics retain title and ownership of the SOFTWARE recorded on the original disk and all subsequent copies of the SOFTWARE, regardless of the form or media in or on which the original and other copies exist. The SOFTWARE is licensed, not sold.

**5. SAMPLE CODE.** The location of Sample Code is specifically identified in the README.TXT text file on the Setup disk. In addition to the rights granted in section 1, ExoAnalytics grants you the right to use and modify the source code version of the included Sample Code for the sole purpose of designing, developing, and testing your software products, and to reproduce the sample code, along with any modifications thereof, only in object-code form, provided that you comply with Section 7.

**6. REDISTRIBUTABLE CODE.** In addition to the rights granted in Section 1, ExoAnalytics grants you additional rights to the SOFTWARE designated as "Redistributable Code". The Redistributable Code files, if any, and the rights associated with each of them, subject to Section 7, are identified in the README.TXT text file in the installation directory of this product.

**7. DISTRIBUTION REQUIREMENTS.** You are authorized to redistribute the Sample Code and/or Redistributable Code, (collectively "REDISTRIBUTABLE COMPONENTS") as described in Sections 5 and 6 above, only if you (a) distribute them in conjunction with and as part of your software product that adds primary and significant functionality to the REDISTRIBUTABLE COMPONENTS; (b) do not permit further redistribution of the REDISTRIBUTABLE COMPONENTS by your end-user customers;

(c) do not use ExoAnalytics's name, logo, or trademarks to market your software application product ; (d) include a valid copyright notice on your software product ; (e) include ExoAnalytics's copyright notice near every occurrence of your own copyright notice on the product ; and (f) agree to indemnify, hold harmless, and defend ExoAnalytics from and against any claims or lawsuits, including attorney's fees, that arise or result from the use or distribution of your software product. ExoAnalytics reserves all rights not expressly granted. The license in this section to distribute REDISTRIBUTABLE COMPONENTS is royalty-free, provided that you do not make any modifications to any of the REDISTRIBUTABLE COMPONENTS. Contact ExoAnalytics for the applicable royalties due and other licensing terms for all other uses and/or distribution of the REDISTRIBUTABLE COMPONENTS.

**8. EXPORT RESTRICTIONS.** You agree that neither you nor your customers intend to or will, directly or indirectly, export or transmit (a) the SOFTWARE or related documentation and technical data or (b) your software products as described in Section 7 of this Agreement (or any part thereof), or any process or service that is the direct product of the SOFTWARE to any country to which such export or transmission is restricted by any applicable U.S. regulation or statute, without the prior written consent, if required, of the Bureau of Export Administration of the U.S. Department of Commerce, or such other governmental entity as may have jurisdiction over such export or

transmission.

**9.** CONFIDENTIAL INFORMATION. Any business and technical information that ExoAnalytics designates as confidential or proprietary, any reports provided by you to ExoAnalytics and all information regarding the SOFTWARE including, but not limited to, the content of the SOFTWARE and the results of your evaluation of the SOFTWARE constitute confidential information of ExoAnalytics ("CONFIDENTIAL INFORMATION"). ExoAnalytics, at its sole discretion, may disclose such CONFIDENTIAL INFORMATION. However, you may not disclose to any third party any CONFIDENTIAL INFORMATION, including, without limitation, the results of your evaluation of the SOFTWARE, without the prior written consent of ExoAnalytics. Furthermore, you agree to limit access to CONFIDENTIAL INFORMATION to your authorized employees that have executed appropriate confidentiality agreements with you that protect the CONFIDENTIAL INFORMATION consistent with the requirements of this Agreement. The restriction regarding disclosure of CONFIDENTIAL INFORMATION does not extend to any CONFIDENTIAL INFORMATION that you can establish: (a) is now or hereafter becomes generally available to the public other than as a result of your breach of this Agreement, (b) is disclosed or made available to you by a third party without restriction and without any breach of confidentiality obligation, (c) was independently developed by you without access to or use of the CONFIDENTIAL INFORMATION, or (d) is approved for disclosure by ExoAnalytics in writing.

**9a. RIGHTS TO IDEAS AND MATERIALS PROVIDED TO EXOANALYTICS.** You grant ExoAnalytics and necessary sub-licensees permission to use and a grant of a worldwide, non-terminable, royalty-free, full assignable and transferable right and license in perpetuity to use materials you provide to ExoAnalytics (including feedback and suggestions) or submit to ExoAnalytics or any other party for review by the general public or any public or private community (collectively "Submissions") for all purposes of ExoAnalytics, including, without limitation, the license rights to: copy, distribute, transmit, publicly display, publicly perform, reproduce, edit, translate and reformat your Submission; to use the ideas, concepts, methods, designs, code you have submitted for evaluation and testing and for use, deployment, sub-licensing or other exploitation, and/or integration into an ExoAnalytics product or service for evaluation, testing, use, deployment, sub-licensing and other exploitation; to publish your name in connection with your Submission; and the right to sublicense all such rights.

**10. LIMITED WARRANTY.** THE SOFTWARE AND ACCOMPANYING WRITTEN MATERIALS (INCLUDING INSTRUCTIONS FOR USE) ARE PROVIDED "AS IS". NO WARRANTIES. EXOANALYTICS EXPRESSLY DISCLAIMS ANY WARRANTY FOR THE SOFTWARE. THE SOFTWARE AND ANY RELATED DOCUMENTATION IS PROVIDED "AS IS" WITHOUT WARRANTY OF ANY KIND, EITHER EXPRESS OR IMPLIED, INCLUDING, WITHOUT LIMITATION, THE IMPLIED WARRANTIES OR MERCHANTABILITY OR FITNESS FOR A PARTICULAR PURPOSE. THE ENTIRE RISK ARISING OUT OF USE OR PERFORMANCE OF THE SOFTWARE REMAINS WITH YOU. NEITHER EXOANALYTICS NOR ANYONE ELSE WHO HAS BEEN INVOLVED IN THE CREATION, PRODUCTION OR DELIVERY OF THE SOFTWARE SHALL BE LIABLE UNDER ANY LEGAL THEORY FOR ANY INDIRECT, CONSEQUENTIAL OR INCIDENTAL DAMAGES (INCLUDING DAMAGES FOR LOSS OF BUSINESS PROFITS, BUSINESS LOSSES, BUSINESS INTERRUPTION, LOSS OF GOODWILL) ARISING OUT OF THE USE OR INABILITY TO USE THE

SOFTWARE, OR ANY OTHER CLAIM BY ANY PARTY EVEN IF EXOANALYTICS HAS BEEN ADVISED OF THE POSSIBILITY OF SUCH DAMAGES.

NO LIABILITY FOR CONSEQUENTIAL DAMAGES. YOU AGREE TO INDEMNIFY AND HOLD EXOANALYTICS HARMLESS FROM AND AGAINST ANY CLAIMS, DAMAGES, OR LOSS YOU OR EXOANALYTICS MAY SUFFER RESULTING FROM ANY CLAIMS BY END USERS OF THE SOFTWARE OR OF ANY WORK OR OF ANY APPLICATION CONTAINING THE SOFTWARE OR ANY WORK, FOR ANY REASON WHATSOEVER, INCLUDING ANY INDIRECT, CONSEQUENTIAL OR INCIDENTAL DAMAGES (INCLUDING DAMAGES FOR LOSS OF BUSINESS PROFITS, BUSINESS INTERRUPTION, LOSS OF BUSINESS INFORMATION, OR ANY OTHER PECUNIARY LOSS) ARISING OUT OF THE USE OR INABILITY TO USE THE SOFTWARE, OR ANY OTHER CLAIM BY ANY PARTY EVEN IF EXOANALYTICS HAS BEEN ADVISED OF THE POSSIBILITY OF SUCH DAMAGES. Because some states/jurisdictions do not allow the exclusion or limitation of liability for consequential or incidental damages, the above limitation may not apply to you.

CUSTOMER REMEDIES. ExoAnalytics's entire liability and your exclusive remedy shall not exceed the price paid for the SOFTWARE.

HIGH RISK ACTIVITIES. ExoAnalytics advises that the SOFTWARE is not fault tolerant and not designed or intended for use in hazardous environments or mission critical applications requiring fail safe performance, including without limitation, in the operation of nuclear facilities, aircraft navigation or communication systems, air traffic control, weapons systems, full life support machines, hazardous materials storage and transportation systems, waste treatment applications or any other application in which the failure of the SOFTWARE could lead directly to death, personal injury, or severe physical or property damage or exposure to material financial loss ("High Risk Activities"). ExoAnalytics expressly disclaims any express or implied warranty of fitness for High Risk Activities. You agree that use of the SOFTWARE in High Risk Activities is at your own risk, that you have been advised to obtain suitable insurance against risk, and to retain a consultant or consultants skilled in developing applications using the SOFTWARE and in testing any such applications before use. You hereby indemnify and hold ExoAnalytics harmless from liability for such use and the results of use.

**11. SOURCE CODE LICENSE.** If the SOFTWARE is licensed with source code, the following also applies:

**11a. RESPONSIBLE MANAGER.** You shall designate a management-level employee (the "Responsible Manager") who shall have responsibility for preserving the security of the Source Code at all times. The Responsible Manager shall maintain a record of all persons who have access to the Source Code, shall investigate all unauthorized attempts to gain access to the Source Code and shall promptly notify ExoAnalytics of any loss, theft, or unauthorized use or disclosure of the Source Code.

**11b. NON-DISCLOSURE OF SOURCE CODE.** You acknowledge that the Source Code constitutes a valuable asset of ExoAnalytics and therefore agree that only the following persons shall have access to the Source Code and the source code derivative works: those persons: (i) who have a need for such access to accomplish the purposes of the distribution rights and license grants specified in Section 1 above; and (ii) with whom you

have a legally enforceable obligation that precludes disclosure of third-party proprietary information and is otherwise sufficient to enable you to comply with all the provisions of this Agreement. You shall not grant any other individual or entity access to the Source Code.

**11c. ACCESS.** No person who is authorized under the terms of section 11b shall have access to the Source Code unless and until: (i) they have been apprised of and acknowledges the confidential and proprietary nature of the Source Code; (ii) have been trained with respect to the procedures designed to preserve its confidentiality; (iii) and is subject to a binding and enforceable obligation neither to use such Source Code (other than for purposes expressly permitted by this Agreement) nor to disclose such Source Code to any person or entity other than a person similarly authorized to access the Source Code.

**11d. DISTRIBUTION OF DERIVATIVE WORKS.** You are granted the right to distribute Derivative Works based on the Source Code in compiled form only, provided you comply with sections 7 and 11e, and all other applicable terms of this agreement. This agreement specifically prohibits the distribution of the Source Code or any of its derivative works in source code form.

**11e. PROTECTION AGAINST UNAUTHORIZED USE.** ExoAnalytics prevents unauthorized use of SOFTWARE by employing obfuscation and encrypted serial numbers that enable the use of the SOFTWARE. If you create and distribute Derivative Works based on the Source Code, you must use a scheme or method at least as effective to prevent unauthorized use of the SOFTWARE or Derivative Works.

**12. GENERAL.** This Agreement shall be governed by and construed in accordance with the laws of the Province of Ontario and of Canada applicable thereto. You consent to the jurisdiction of the courts of the Province of Ontario as the exclusive jurisdiction for determination of all disputes and claims arising between the parties to this Agreement. If any provision of this Agreement is found to be unlawful, void or unenforceable, then that provision shall be severed from this Agreement and shall not affect the validity and enforceability of any of the remaining provisions.

#### 1.11.3.5 Log4Net

## **TERMS AND CONDITIONS FOR USE, REPRODUCTION, AND DISTRIBUTION**

# **1. Definitions.**

"License" shall mean the terms and conditions for use, reproduction, and distribution as defined by Sections 1 through 9 of this document.

"Licensor" shall mean the copyright owner or entity authorized by the copyright owner that is granting the License.

"Legal Entity" shall mean the union of the acting entity and all other entities that control, are controlled by, or are under common control with that entity. For the purposes of this definition, "control" means (i) the power, direct or indirect, to cause the direction or

management of such entity, whether by contract or otherwise, or (ii) ownership of fifty percent (50%) or more of the outstanding shares, or (iii) beneficial ownership of such entity.

"You" (or "Your") shall mean an individual or Legal Entity exercising permissions granted by this License.

"Source" form shall mean the preferred form for making modifications, including but not limited to software source code, documentation source, and configuration files.

"Object" form shall mean any form resulting from mechanical transformation or translation of a Source form, including but not limited to compiled object code, generated documentation, and conversions to other media types.

"Work" shall mean the work of authorship, whether in Source or Object form, made available under the License, as indicated by a copyright notice that is included in or attached to the work (an example is provided in the Appendix below).

"Derivative Works" shall mean any work, whether in Source or Object form, that is based on (or derived from) the Work and for which the editorial revisions, annotations, elaborations, or other modifications represent, as a whole, an original work of authorship. For the purposes of this License, Derivative Works shall not include works that remain separable from, or merely link (or bind by name) to the interfaces of, the Work and Derivative Works thereof.

"Contribution" shall mean any work of authorship, including the original version of the Work and any modifications or additions to that Work or Derivative Works thereof, that is intentionally submitted to Licensor for inclusion in the Work by the copyright owner or by an individual or Legal Entity authorized to submit on behalf of the copyright owner. For the purposes of this definition, "submitted" means any form of electronic, verbal, or written communication sent to the Licensor or its representatives, including but not limited to communication on electronic mailing lists, source code control systems, and issue tracking systems that are managed by, or on behalf of, the Licensor for the purpose of discussing and improving the Work, but excluding communication that is conspicuously marked or otherwise designated in writing by the copyright owner as "Not a Contribution."

"Contributor" shall mean Licensor and any individual or Legal Entity on behalf of whom a Contribution has been received by Licensor and subsequently incorporated within the Work.

## **2. Grant of Copyright License.**

Subject to the terms and conditions of this License, each Contributor hereby grants to You a perpetual, worldwide, non-exclusive, no-charge, royalty-free, irrevocable copyright license to reproduce, prepare Derivative Works of, publicly display, publicly perform, sublicense, and distribute the Work and such Derivative Works in Source or Object form.

#### **3. Grant of Patent License.**

Subject to the terms and conditions of this License, each Contributor hereby grants to

You a perpetual, worldwide, non-exclusive, no-charge, royalty-free, irrevocable (except as stated in this section) patent license to make, have made, use, offer to sell, sell, import, and otherwise transfer the Work, where such license applies only to those patent claims licensable by such Contributor that are necessarily infringed by their Contribution(s) alone or by combination of their Contribution(s) with the Work to which such Contribution(s) was submitted. If You institute patent litigation against any entity (including a cross-claim or counterclaim in a lawsuit) alleging that the Work or a Contribution incorporated within the Work constitutes direct or contributory patent infringement, then any patent licenses granted to You under this License for that Work shall terminate as of the date such litigation is filed.

# **4. Redistribution.**

You may reproduce and distribute copies of the Work or Derivative Works thereof in any medium, with or without modifications, and in Source or Object form, provided that You meet the following conditions:

(a) You must give any other recipients of the Work or Derivative Works a copy of this License; and

(b) You must cause any modified files to carry prominent notices stating that You changed the files; and

(c) You must retain, in the Source form of any Derivative Works that You distribute, all copyright, patent, trademark, and attribution notices from the Source form of the Work, excluding those notices that do not pertain to any part of the Derivative Works; and

(d) If the Work includes a "NOTICE" text file as part of its distribution, then any Derivative Works that You distribute must include a readable copy of the attribution notices contained within such NOTICE file, excluding those notices that do not pertain to any part of the Derivative Works, in at least one of the following places: within a NOTICE text file distributed as part of the Derivative Works; within the Source form or documentation, if provided along with the Derivative Works; or, within a display generated by the Derivative Works, if and wherever such third-party notices normally appear. The contents of the NOTICE file are for informational purposes only and do not modify the License. You may add Your own attribution notices within Derivative Works that You distribute, alongside or as an addendum to the NOTICE text from the Work, provided that such additional attribution notices cannot be construed as modifying the License.

You may add Your own copyright statement to Your modifications and may provide additional or different license terms and conditions for use, reproduction, or distribution of Your modifications, or for any such Derivative Works as a whole, provided Your use, reproduction, and distribution of the Work otherwise complies with the conditions stated in this License.

# **5. Submission of Contributions.**

Unless You explicitly state otherwise, any Contribution intentionally submitted for inclusion in the Work by You to the Licensor shall be under the terms and conditions of this License, without any additional terms or conditions. Notwithstanding the above, nothing herein shall supersede or modify the terms of any separate license agreement you may have executed with Licensor regarding such Contributions.

# **6. Trademarks.**

This License does not grant permission to use the trade names, trademarks, service marks, or product names of the Licensor, except as required for reasonable and customary use in describing the origin of the Work and reproducing the content of the NOTICE file.

# **7. Disclaimer of Warranty.**

Unless required by applicable law or agreed to in writing, Licensor provides the Work (and each Contributor provides its Contributions) on an "AS IS" BASIS, WITHOUT WARRANTIES OR CONDITIONS OF ANY KIND, either express or implied, including, without limitation, any warranties or conditions of TITLE, NON-INFRINGEMENT, MERCHANTABILITY, or FITNESS FOR A PARTICULAR PURPOSE. You are solely responsible for determining the appropriateness of using or redistributing the Work and assume any risks associated with Your exercise of permissions under this License.

# **8. Limitation of Liability.**

In no event and under no legal theory, whether in tort (including negligence), contract, or otherwise, unless required by applicable law (such as deliberate and grossly negligent acts) or agreed to in writing, shall any Contributor be liable to You for damages, including any direct, indirect, special, incidental, or consequential damages of any character arising as a result of this License or out of the use or inability to use the Work (including but not limited to damages for loss of goodwill, work stoppage, computer failure or malfunction, or any and all other commercial damages or losses), even if such Contributor has been advised of the possibility of such damages.

# **9. Accepting Warranty or Additional Liability.**

While redistributing the Work or Derivative Works thereof, You may choose to offer, and charge a fee for, acceptance of support, warranty, indemnity, or other liability obligations and/or rights consistent with this License. However, in accepting such obligations, You may act only on Your own behalf and on Your sole responsibility, not on behalf of any other Contributor, and only if You agree to indemnify, defend, and hold each Contributor harmless for any liability incurred by, or claims asserted against, such Contributor by reason of your accepting any such warranty or additional liability.

## **END OF TERMS AND CONDITIONS**

APPENDIX: How to apply the Apache License to your work.

To apply the Apache License to your work, attach the following boilerplate notice, with the fields enclosed by brackets "[]" replaced with your own identifying information. (Don't include the brackets!)The text should be enclosed in the appropriate comment syntax for the file format. We also recommend that a file or class name and description of purpose be included on the same "printed page" as the copyright notice for easier identification within third-party archives.

Copyright [yyyy] [name of copyright owner]

Licensed under the Apache License, Version 2.0 (the "License"); you may not use this file except in compliance with the License.

You may obtain a copy of the License at [http://www.apache.org/licenses/LICENSE](http://www.apache.org/licenses/LICENSE-)- 2.0

Unless required by applicable law or agreed to in writing, software distributed under the License is distributed on an "AS IS" BASIS, WITHOUT WARRANTIES OR CONDITIONS OF ANY KIND, either express or implied. See the License for the specific language governing permissions and limitations under the License.

#### <span id="page-477-0"></span>1.11.3.6 Microsoft NFT Framework 4.7

#### MICROSOFT SOFTWARE SUPPLEMENTAL LICENSE TERMS

#### .NET FRAMEWORK AND ASSOCIATED LANGUAGE PACKS FOR MICROSOFT WINDOWS OPERATING SYSTEM

Microsoft Corporation (or based on where you live, one of its affiliates) licenses this supplement to you. If you are licensed to use Microsoft Windows operating system software (the "software"), you may use this supplement. You may not use it if you do not have a license for the software. You may use this supplement with each validly licensed copy of the software.

The following license terms describe additional use terms for this supplement. These terms and the license terms for the software apply to your use of the supplement. If there is a conflict, these supplemental license terms apply.

#### BY USING THIS SUPPLEMENT, YOU ACCEPT THESE TERMS. IF YOU DO NOT ACCEPT THEM, DO NOT USE THIS SUPPLEMENT.

If you comply with these license terms, you have the rights below.

- 1. DISTRIBUTABLE CODE. The supplement is comprised of Distributable Code. "Distributable Code" is code that you are permitted to distribute in programs you develop if you comply with the terms below.
	- a. Right to Use and Distribute.
		- You may copy and distribute the object code form of the supplement.
		- · Third Party Distribution. You may permit distributors of your programs to copy and distribute the Distributable Code as part of those programs.
		- b. Distribution Requirements. For any Distributable Code you distribute, you must
			- add significant primary functionality to it in your programs;
			- · for any Distributable Code having a filename extension of .lib, distribute only the results of running such Distributable Code through a linker with your program;
			- · distribute Distributable Code included in a setup program only as part of that setup program without modification;
			- · require distributors and external end users to agree to terms that protect it at least as much as this agreement;
			- display your valid copyright notice on your programs; and
			- indemnify, defend, and hold harmless Microsoft from any claims,

including attorneys' fees, related to the distribution or use of your programs.

- c. Distribution Restrictions. You may not
	- alter any copyright, trademark or patent notice in the Distributable Code;
	- use Microsoft's trademarks in your programs' names or in a way that suggests your programs come from or are endorsed by Microsoft;
	- distribute Distributable Code to run on a platform other than the Windows platform;
	- include Distributable Code in malicious, deceptive or unlawful programs; or
	- modify or distribute the source code of any Distributable Code so that any part of it becomes subject to an Excluded License. An Excluded License is one that requires, as a condition of use, modification or distribution, that
		- the code be disclosed or distributed in source code form; or
		- others have the right to modify it.
- 2. SUPPORT SERVICES FOR SUPPLEMENT. Microsoft provides support services for this software as described at [w](#page-477-0)[ww.support.microsoft.com/common/international.aspx.](http://www.support.microsoft.com/common/international.aspx)

#### 1.11.3.7 Microsoft Reportviewer 2010

Microsoft Software License Terms

Microsoft Reportviewer 2010

These license terms are an agreement between Microsoft Corporation (or based on where you live, one of its affiliates) and you. Please read them. They apply to the software named above, which includes the media on which you received it, if any. The terms also apply to any Microsoft

- updates,
- supplements,
- Internet-based services, and
- support services

for this software, unless other terms accompany those items. If so, those terms apply.

By using the software, you accept these terms. If you do not accept them, do not use the software.

If you comply with these license terms, you have the rights below.

- 1. Installation and use rights. You may install and use any number of copies of the software on your devices.
- 2. Additional licensing requirements and/or use rights.
	- a. Distributable code. You are permitted to distribute the software in programs you develop if you comply with the terms below.
		- i. Right to use and distribute. The software is "Distributable Code."
			- Distributable Code. You may copy and distribute the object code form of the software.
			- Third party distribution. You may permit distributors of your programs to copy and distribute the Distributable Code as part of those programs.
		- ii. Distribution requirements. For any Distributable Code you distribute, you must
			- add significant primary functionality to it in your programs;
			- require distributors and external end users to agree to terms that protect it at least as much as this agreement;
			- display your valid copyright notice on your programs; and
			- indemnify, defend, and hold harmless Microsoft from any claims, including attorneys' fees, related to the distribution or use of your programs.
		- iii. Distribution restrictions. You may not
			- alter any copyright, trademark or patent notice in the Distributable Code;
			- use Microsoft's trademarks in your programs' names or in a way that suggests your programs come from or are endorsed by

Microsoft;

- distribute Distributable Code to run on a platform other than the Windows platform;
- include Distributable Code in malicious, deceptive or unlawful programs; or
- modify or distribute the source code of any Distributable Code so that any part of it becomes subject to an Excluded License. An Excluded License is one that requires, as a condition of use, modification or distribution, that
- the code be disclosed or distributed in source code form; or
- others have the right to modify it.
- 3. Scope of license. The software is licensed, not sold. This agreement only gives you some rights to use the software. Microsoft reserves all other rights. Unless applicable law gives you more rights despite this limitation, you may use the software only as expressly permitted in this agreement. In doing so, you must comply with any technical limitations in the software that only allow you to use it in certain ways. You may not
	- work around any technical limitations in the software;
	- reverse engineer, decompile or disassemble the software, except and only to the extent that applicable law expressly permits, despite this limitation;
	- make more copies of the software than specified in this agreement or allowed by applicable law, despite this limitation;
	- publish the software for others to copy;
	- rent, lease or lend the software; or
	- use the software for commercial software hosting services.
- 4. Backup copy. You may make one backup copy of the software. You may use it only to reinstall the software.
- 5. Documentation. Any person that has valid access to your computer or internal network may copy and use the documentation for your internal, reference purposes.
- 6. Transfer to a third party. The first user of the software may transfer it and this agreement directly to a third party. Before the transfer, that party must agree that this agreement applies to the transfer and use of the software. The first user must uninstall the software before transferring it separately from the device. The first user may not retain any copies.
- 7. Export restrictions. The software is subject to United States export laws and regulations. You must comply with all domestic and international export laws and regulations that apply to the software. These laws include restrictions on destinations, end users and end use. For additional information, see www.microsoft.com/exporting.
- 8. Support services. Because this software is "as is," we may not provide support services for it.
- 9. Entire agreement. This agreement, and the terms for supplements, updates, Internetbased services and support services that you use, are the entire agreement for the software and support services.
- 10. Applicable law.
	- a. United States. If you acquired the software in the United States, Washington state law governs the interpretation of this agreement and applies to claims for

breach of it, regardless of conflict of laws principles. The laws of the state where you live govern all other claims, including claims under state consumer protection laws, unfair competition laws, and in tort.

- b. Outside the United States. If you acquired the software in any other country, the laws of that country apply.
- 11. Legal effect. This agreement describes certain legal rights. You may have other rights under the laws of your country. You may also have rights with respect to the party from whom you acquired the software. This agreement does not change your rights under the laws of your country if the laws of your country do not permit it to do so.
- 12. Disclaimer of warranty. The software is licensed "as-is". You bear the risk of using it. Microsoft gives no express warranties, guarantees or conditions. You may have additional consumer rights under your local laws which this agreement cannot change. To the extent permitted under your local laws, Microsoft excludes the implied warranties of merchantability, fitness for a particular purpose and noninfringement.
- 13. Limitation on and exclusion of remedies and damages. You can recover from Microsoft and its suppliers only direct damages up to U.S. \$5.00. You cannot recover any other damages, including consequential, lost profits, special, indirect or incidental damages. This limitation applies to
	- a. anything related to the software, services, content (including code) on third party Internet sites, or third party programs; and
	- b. claims for breach of contract, breach of warranty, guarantee or condition, strict liability, negligence, or other tort to the extent permitted by applicable law.

It also applies even if Microsoft knew or should have known about the possibility of the damages. The above limitation or exclusion may not apply to you because your country may not allow the exclusion or limitation of incidental, consequential or other damages.

#### 1.11.3.8 Microsoft SQL Server 2014 Express

#### Microsoft SQL Server 2014 Express

These license terms are an agreement between Microsoft Corporation (or based on where you live, one of its affiliates) and you. Please read them. They apply to the software named above, which includes the media on which you received it, if any. The terms also apply to any Microsoft

- updates,
- supplements,
- Internet-based services, and
- support services

for this software, unless other terms accompany those items. If so, those terms apply.

By using the software, you accept these terms. If you do not accept them, do not use the software.

If you comply with these license terms, you have the rights below.

- 1. Installation and use rights: You may install and use any number of copies of the software on your devices.
- 2. Scope of license. The software is licensed, not sold. This agreement only gives you some rights to use the software. Microsoft reserves all other rights. Unless applicable law gives you more rights despite this limitation, you may use the software only as expressly permitted in this agreement. In doing so, you must comply with any technical limitations in the software that only allow you to use it in certain ways. You may not
	- disclose the results of any benchmark tests of the software to any third party without Microsoft's prior written approval;
	- work around any technical limitations in the software;
	- reverse engineer, decompile or disassemble the software, except and only to the extent that applicable law expressly permits, despite this limitation;
	- make more copies of the software than specified in this agreement or allowed by applicable law, despite this limitation; or
	- publish the software for others to copy.
- 3. Backup copy. You may make one backup copy of the software. You may use it only to reinstall the software.
- 4. Documentation. Any person that has valid access to your computer or internal network may copy and use the documentation for your internal, reference purposes.
- 5. Transfer to a third party. The first user of the software may transfer it and this agreement directly to a third party. Before the transfer, that party must agree that this agreement applies to the transfer and use of the software. The first user must uninstall the software before transferring it separately from the device. The first user may not retain any copies.
- 6. Export restrictions. The software is subject to United States export laws and regulations. You must comply with all domestic and international export laws and regulations that apply to the software. These laws include restrictions on destinations, end users and end use. For additional information, see www.microsoft.com/exporting.
- 7. Support services. Because this software is "as is", we may not provide support services for it.
- 8. Entire agreement. This agreement, and the terms for supplements, updates, Internetbased services and support services that you use, are the entire agreement for the software and support services.
- 9.Applicable law.
	- a. United States. If you acquired the software in the United States, Washington state law governs the interpretation of this agreement and applies to claims for breach of it, regardless of conflict of laws principles. The laws of the state where you live govern all other claims, including claims under state consumer protection laws, unfair competition laws, and in tort.
	- b. Outside the United States. If you acquired the software in any other country, the laws of that country apply.
- 10. Legal effect. This agreement describes certain legal rights. You may have other rights under the laws of your country. You may also have rights with respect to the

party from whom you acquired the software. This agreement does not change your rights under the laws of your country if the laws of your country do not permit it to do so.

- 11. Disclaimer of warranty. The software is licensed "as-is". You bear the risk of using it. Microsoft gives no express warranties, guarantees or conditions. You may have additional consumer rights under your local laws which this agreement cannot change. To the extent permitted under your local laws, Microsoft excludes the implied warranties of merchantability, fitness for a particular purpose and non-infringement.
- 12. Limitation on and exclusion of remedies and damages. You can recover from Microsoft and its suppliers only direct damages up to U.S. \$5.00. You cannot recover any other damages, including consequential, lost profits, special, indirect or incidental damages.

This limitation applies to

- anything related to the software, services, content (including code) on third party Internet sites, or third party programs; and
- claims for breach of contract, breach of warranty, guarantee or condition, strict liability, negligence, or other tort to the extent permitted by applicable law.

It also applies even if Microsoft knew or should have known about the possibility of the damages. The above limitation or exclusion may not apply to you because your country may not allow the exclusion or limitation of incidental, consequential or other damages.

#### 1.11.3.9 NHibernate

GNU LESSER GENERAL PUBLIC LICENSE

Version 2.1, February 1999

Copyright (C) 1991, 1999 Free Software Foundation, Inc. 51 Franklin Street, Fifth Floor, Boston, MA 02110-1301 USA Everyone is permitted to copy and distribute verbatim copies of this license document, but changing it is not allowed.

[This is the first released version of the Lesser GPL. It also counts as the successor of the GNU Library Public License, version 2, hence the version number 2.1.]

#### **Preamble**

The licenses for most software are designed to take away your freedom to share and change it. By contrast, the GNU General Public Licenses are intended to guarantee your freedom to share and change free software--to make sure the software is free for all its users.

This license, the Lesser General Public License, applies to some specially designated software packages--typically libraries--of the Free Software Foundation and other authors who decide to use it. You can use it too, but we suggest you first think carefully about whether this license or the ordinary General Public License is the better strategy to use in any particular case, based on the explanations below.

When we speak of free software, we are referring to freedom of use, not price. Our

General Public Licenses are designed to make sure that you have the freedom to distribute copies of free software (and charge for this service if you wish); that you receive source code or can get it if you want it; that you can change the software and use pieces of it in new free programs; and that you are informed that you can do these things.

To protect your rights, we need to make restrictions that forbid distributors to deny you these rights or to ask you to surrender these rights. These restrictions translate to certain responsibilities for you if you distribute copies of the library or if you modify it.

For example, if you distribute copies of the library, whether gratis or for a fee, you must give the recipients all the rights that we gave you. You must make sure that they, too, receive or can get the source code. If you link other code with the library, you must provide complete object files to the recipients, so that they can relink them with the library after making changes to the library and recompiling it. And you must show them these terms so they know their rights.

We protect your rights with a two-step method: (1) we copyright the library, and (2) we offer you this license, which gives you legal permission to copy, distribute and/or modify the library.

To protect each distributor, we want to make it very clear that there is no warranty for the free library. Also, if the library is modified by someone else and passed on, the recipients should know that what they have is not the original version, so that the original author's reputation will not be affected by problems that might be introduced by others.

Finally, software patents pose a constant threat to the existence of any free program. We wish to make sure that a company cannot effectively restrict the users of a free program by obtaining a restrictive license from a patent holder. Therefore, we insist that any patent license obtained for a version of the library must be consistent with the full freedom of use specified in this license.

Most GNU software, including some libraries, is covered by the ordinary GNU General Public License. This license, the GNU Lesser General Public License, applies to certain designated libraries, and is quite different from the ordinary General Public License. We use this license for certain libraries in order to permit linking those libraries into non-free programs.

When a program is linked with a library, whether statically or using a shared library, the combination of the two is legally speaking a combined work, a derivative of the original library. The ordinary General Public License therefore permits such linking only if the entire combination fits its criteria of freedom. The Lesser General Public License permits more lax criteria for linking other code with the library.

We call this license the "Lesser" General Public License because it does Less to protect the user's freedom than the ordinary General Public License. It also provides other free software developers Less of an advantage over competing non-free programs. These disadvantages are the reason we use the ordinary General Public License for many libraries. However, the Lesser license provides advantages in certain special circumstances.

For example, on rare occasions, there may be a special need to encourage the widest possible use of a certain library, so that it becomes a de-facto standard. To achieve this, non-free programs must be allowed to use the library. A more frequent case is that a free library does the same job as widely used non-free libraries. In this case, there is little to gain by limiting the free library to free software only, so we use the Lesser General Public License.

In other cases, permission to use a particular library in non-free programs enables a greater number of people to use a large body of free software. For example, permission to use the GNU C Library in non-free programs enables many more people to use the whole GNU operating system, as well as its variant, the GNU/Linux operating system.

Although the Lesser General Public License is Less protective of the users' freedom, it does ensure that the user of a program that is linked with the Library has the freedom and the wherewithal to run that program using a modified version of the Library.

The precise terms and conditions for copying, distribution and modification follow. Pay close attention to the difference between a "work based on the library" and a "work that uses the library". The former contains code derived from the library, whereas the latter must be combined with the library in order to run.

# **TERMS AND CONDITIONS FOR COPYING, DISTRIBUTION AND MODIFICATION**

0. This License Agreement applies to any software library or other program which contains a notice placed by the copyright holder or other authorized party saying it may be distributed under the terms of this Lesser General Public License (also called "this License"). Each licensee is addressed as "you".

A "library" means a collection of software functions and/or data prepared so as to be conveniently linked with application programs (which use some of those functions and data) to form executables.

The "Library", below, refers to any such software library or work which has been distributed under these terms. A "work based on the Library" means either the Library or any derivative work under copyright law: that is to say, a work containing the Library or a portion of it, either verbatim or with modifications and/or translated straightforwardly into another language. (Hereinafter, translation is included without limitation in the term "modification".)

"Source code" for a work means the preferred form of the work for making modifications to it. For a library, complete source code means all the source code for all modules it contains, plus any associated interface definition files, plus the scripts used to control compilation and installation of the library.

Activities other than copying, distribution and modification are not covered by this License; they are outside its scope. The act of running a program using the Library is not restricted, and output from such a program is covered only if its contents constitute a work based on the Library (independent of the use of the Library in a tool for writing it). Whether that is true depends on what the Library does and what the program that uses the Library does.

1. You may copy and distribute verbatim copies of the Library's complete source code as you receive it, in any medium, provided that you conspicuously and appropriately publish on each copy an appropriate copyright notice and disclaimer of warranty; keep intact all the notices that refer to this License and to the absence of any warranty; and distribute a copy of this License along with the Library.

You may charge a fee for the physical act of transferring a copy, and you may at your option offer warranty protection in exchange for a fee.

2. You may modify your copy or copies of the Library or any portion of it, thus forming a work based on the Library, and copy and distribute such modifications or work under the terms of Section 1 above, provided that you also meet all of these conditions:

- a) The modified work must itself be a software library.
- b) You must cause the files modified to carry prominent notices stating that you changed the files and the date of any change.
- c) You must cause the whole of the work to be licensed at no charge to all third parties under the terms of this License.
- d) If a facility in the modified Library refers to a function or a table of data to be supplied by an application program that uses the facility, other than as an argument passed when the facility is invoked, then you must make a good faith effort to ensure that, in the event an application does not supply such function or table, the facility still operates, and performs whatever part of its purpose remains meaningful.

(For example, a function in a library to compute square roots has a purpose that is entirely well-defined independent of the application. Therefore, Subsection 2d requires that any application-supplied function or table used by this function must be optional: if the application does not supply it, the square root function must still compute square roots.)

These requirements apply to the modified work as a whole. If identifiable sections of that work are not derived from the Library, and can be reasonably considered independent and separate works in themselves, then this License, and its terms, do not apply to those sections when you distribute them as separate works. But when you distribute the same sections as part of a whole which is a work based on the Library, the distribution of the whole must be on the terms of this License, whose permissions for other licensees extend to the entire whole, and thus to each and every part regardless of who wrote it.

Thus, it is not the intent of this section to claim rights or contest your rights to work written entirely by you; rather, the intent is to exercise the right to control the distribution of derivative or collective works based on the Library.

In addition, mere aggregation of another work not based on the Library with the Library (or with a work based on the Library) on a volume of a storage or distribution medium does not bring the other work under the scope of this License.

3. You may opt to apply the terms of the ordinary GNU General Public License instead of this License to a given copy of the Library. To do this, you must alter all the notices that refer to this License, so that they refer to the ordinary GNU General Public License, version 2, instead of to this License. (If a newer version than version 2 of the ordinary GNU General Public License has appeared, then you can specify that version instead if

you wish.) Do not make any other change in these notices.

Once this change is made in a given copy, it is irreversible for that copy, so the ordinary GNU General Public License applies to all subsequent copies and derivative works made from that copy.

This option is useful when you wish to copy part of the code of the Library into a program that is not a library.

4. You may copy and distribute the Library (or a portion or derivative of it, under Section 2) in object code or executable form under the terms of Sections 1 and 2 above provided that you accompany it with the complete corresponding machine-readable source code, which must be distributed under the terms of Sections 1 and 2 above on a medium customarily used for software interchange.

If distribution of object code is made by offering access to copy from a designated place, then offering equivalent access to copy the source code from the same place satisfies the requirement to distribute the source code, even though third parties are not compelled to copy the source along with the object code.

5. A program that contains no derivative of any portion of the Library, but is designed to work with the Library by being compiled or linked with it, is called a "work that uses the Library". Such a work, in isolation, is not a derivative work of the Library, and therefore falls outside the scope of this License.

However, linking a "work that uses the Library" with the Library creates an executable that is a derivative of the Library (because it contains portions of the Library), rather than a "work that uses the library". The executable is therefore covered by this License. Section 6 states terms for distribution of such executables.

When a "work that uses the Library" uses material from a header file that is part of the Library, the object code for the work may be a derivative work of the Library even though the source code is not. Whether this is true is especially significant if the work can be linked without the Library, or if the work is itself a library. The threshold for this to be true is not precisely defined by law.

If such an object file uses only numerical parameters, data structure layouts and accessors, and small macros and small inline functions (ten lines or less in length), then the use of the object file is unrestricted, regardless of whether it is legally a derivative work. (Executables containing this object code plus portions of the Library will still fall under Section 6.)

Otherwise, if the work is a derivative of the Library, you may distribute the object code for the work under the terms of Section 6. Any executables containing that work also fall under Section 6, whether or not they are linked directly with the Library itself.

6. As an exception to the Sections above, you may also combine or link a "work that uses the Library" with the Library to produce a work containing portions of the Library, and distribute that work under terms of your choice, provided that the terms permit modification of the work for the customer's own use and reverse engineering for debugging such modifications.

You must give prominent notice with each copy of the work that the Library is used in it and that the Library and its use are covered by this License. You must supply a copy of this License. If the work during execution displays copyright notices, you must include the copyright notice for the Library among them, as well as a reference directing the user to the copy of this License. Also, you must do one of these things:

- a) Accompany the work with the complete corresponding machine-readable source code for the Library including whatever changes were used in the work (which must be distributed under Sections 1 and 2 above); and, if the work is an executable linked with the Library, with the complete machine-readable "work that uses the Library", as object code and/or source code, so that the user can modify the Library and then relink to produce a modified executable containing the modified Library. (It is understood that the user who changes the contents of definitions files in the Library will not necessarily be able to recompile the application to use the modified definitions.)
- b) Use a suitable shared library mechanism for linking with the Library. A suitable mechanism is one that (1) uses at run time a copy of the library already present on the user's computer system, rather than copying library functions into the executable, and (2) will operate properly with a modified version of the library, if the user installs one, as long as the modified version is interface-compatible with the version that the work was made with
- c) Accompany the work with a written offer, valid for at least three years, to give the same user the materials specified in Subsection 6a, above, for a charge no more than the cost of performing this distribution.
- d) If distribution of the work is made by offering access to copy from a designated place, offer equivalent access to copy the above specified materials from the same place.
- e) Verify that the user has already received a copy of these materials or that you have already sent this user a copy.

For an executable, the required form of the "work that uses the Library" must include any data and utility programs needed for reproducing the executable from it.

However, as a special exception, the materials to be distributed need not include anything that is normally distributed (in either source or binary form) with the major components (compiler, kernel, and so on) of the operating system on which the executable runs, unless that component itself accompanies the executable.

It may happen that this requirement contradicts the license restrictions of other proprietary libraries that do not normally accompany the operating system. Such a contradiction means you cannot use both them and the Library together in an executable that you distribute.

7. You may place library facilities that are a work based on the Library side-by-side in a single library together with other library facilities not covered by this License, and distribute such a combined library, provided that the separate distribution of the work based on the Library and of the other library facilities is otherwise permitted, and provided that you do these two things:

• a) Accompany the combined library with a copy of the same work based on the Library, uncombined with any other library facilities. This must be distributed under the terms of the Sections above.

• b) Give prominent notice with the combined library of the fact that part of it is a work based on the Library, and explaining where to find the accompanying uncombined form of the same work.

8. You may not copy, modify, sublicense, link with, or distribute the Library except as expressly provided under this License. Any attempt otherwise to copy, modify, sublicense, link with, or distribute the Library is void, and will automatically terminate your rights under this License. However, parties who have received copies, or rights, from you under this License will not have their licenses terminated so long as such parties remain in full compliance.

9. You are not required to accept this License, since you have not signed it. However, nothing else grants you permission to modify or distribute the Library or its derivative works. These actions are prohibited by law if you do not accept this License.

Therefore, by modifying or distributing the Library (or any work based on the Library), you indicate your acceptance of this License to do so, and all its terms and conditions for copying, distributing or modifying the Library or works based on it.

10. Each time you redistribute the Library (or any work based on the Library), the recipient automatically receives a license from the original licensor to copy, distribute, link with or modify the Library subject to these terms and conditions. You may not impose any further restrictions on the recipients' exercise of the rights granted herein.

You are not responsible for enforcing compliance by third parties with this License.

11. If, as a consequence of a court judgment or allegation of patent infringement or for any other reason (not limited to patent issues), conditions are imposed on you (whether by court order, agreement or otherwise) that contradict the conditions of this License, they do not excuse you from the conditions of this License. If you cannot distribute so as to satisfy simultaneously your obligations under this License and any other pertinent obligations, then as a consequence you may not distribute the Library at all. For example, if a patent license would not permit royalty-free redistribution of the Library by all those who receive copies directly or indirectly through you, then the only way you could satisfy both it and this License would be to refrain entirely from distribution of the Library.

If any portion of this section is held invalid or unenforceable under any particular circumstance, the balance of the section is intended to apply, and the section as a whole is intended to apply in other circumstances.

It is not the purpose of this section to induce you to infringe any patents or other property right claims or to contest validity of any such claims; this section has the sole purpose of protecting the integrity of the free software distribution system which is implemented by public license practices. Many people have made generous contributions to the wide range of software distributed through that system in reliance on consistent application of that system; it is up to the author/donor to decide if he or she is willing to distribute software through any other system and a licensee cannot impose that choice.

This section is intended to make thoroughly clear what is believed to be a consequence of the rest of this License.

12. If the distribution and/or use of the Library is restricted in certain countries either by patents or by copyrighted interfaces, the original copyright holder who places the Library under this License may add an explicit geographical distribution limitation excluding those countries, so that distribution is permitted only in or among countries not thus excluded. In such case, this License incorporates the limitation as if written in the body of this License.

13. The Free Software Foundation may publish revised and/or new versions of the Lesser General Public License from time to time. Such new versions will be similar in spirit to the present version, but may differ in detail to address new problems or concerns.

Each version is given a distinguishing version number. If the Library specifies a version number of this License which applies to it and "any later version", you have the option of following the terms and conditions either of that version or of any later version published by the Free Software Foundation. If the Library does not specify a license version number, you may choose any version ever published by the Free Software Foundation.

14. If you wish to incorporate parts of the Library into other free programs whose distribution conditions are incompatible with these, write to the author to ask for permission. For software which is copyrighted by the Free Software Foundation, write to the Free Software Foundation; we sometimes make exceptions for this. Our decision will be guided by the two goals of preserving the free status of all derivatives of our free software and of promoting the sharing and reuse of software generally.

## **NO WARRANTY**

15. BECAUSE THE LIBRARY IS LICENSED FREE OF CHARGE, THERE IS NO WARRANTY FOR THE LIBRARY, TO THE EXTENT PERMITTED BY APPLICABLE LAW. EXCEPT WHEN OTHERWISE STATED IN WRITING THE COPYRIGHT HOLDERS AND/OR OTHER PARTIES PROVIDE THE LIBRARY "AS IS" WITHOUT WARRANTY OF ANY KIND, EITHER EXPRESSED OR IMPLIED, INCLUDING, BUT NOT LIMITED TO, THE IMPLIED WARRANTIES OF MERCHANTABILITY AND FITNESS FOR A PARTICULAR PURPOSE. THE ENTIRE RISK AS TO THE QUALITY AND PERFORMANCE OF THE LIBRARY IS WITH YOU. SHOULD THE LIBRARY PROVE DEFECTIVE, YOU ASSUME THE COST OF ALL NECESSARY SERVICING, REPAIR OR CORRECTION.

16. IN NO EVENT UNLESS REQUIRED BY APPLICABLE LAW OR AGREED TO IN WRITING WILL ANY COPYRIGHT HOLDER, OR ANY OTHER PARTY WHO MAY MODIFY AND/OR REDISTRIBUTE THE LIBRARY AS PERMITTED ABOVE, BE LIABLE TO YOU FOR DAMAGES, INCLUDING ANY GENERAL, SPECIAL, INCIDENTAL OR CONSEQUENTIAL DAMAGES ARISING OUT OF THE USE OR INABILITY TO USE THE LIBRARY (INCLUDING BUT NOT LIMITED TO LOSS OF DATA OR DATA BEING RENDERED INACCURATE OR LOSSES SUSTAINED BY YOU OR THIRD PARTIES OR A FAILURE OF THE LIBRARY TO OPERATE WITH ANY OTHER SOFTWARE), EVEN IF SUCH HOLDER OR OTHER PARTY HAS BEEN ADVISED OF THE POSSIBILITY OF SUCH DAMAGES.

## **END OF TERMS AND CONDITIONS**

#### **How to Apply These Terms to Your New Libraries**

If you develop a new library, and you want it to be of the greatest possible use to the public, we recommend making it free software that everyone can redistribute and change. You can do so by permitting redistribution under these terms (or, alternatively, under the terms of the ordinary General Public License).

To apply these terms, attach the following notices to the library. It is safest to attach them to the start of each source file to most effectively convey the exclusion of warranty; and each file should have at least the "copyright" line and a pointer to where the full notice is found.

*one line to give the library's name and an idea of what it does.*  Copyright (C) *year name of author*

This library is free software; you can redistribute it and/or modify it under the terms of the GNU Lesser General Public License as published by the Free Software Foundation; either version 2.1 of the License, or (at your option) any later version.

This library is distributed in the hope that it will be useful, but WITHOUT ANY WARRANTY; without even the implied warranty of MERCHANTABILITY or FITNESS FOR A PARTICULAR PURPOSE. See the GNU

Lesser General Public License for more details.

You should have received a copy of the GNU Lesser General Public License along with this library; if not, write to the Free Software Foundation, Inc., 51 Franklin Street, Fifth Floor, Boston, MA 02110- 1301 USA

Also add information on how to contact you by electronic and paper mail.

You should also get your employer (if you work as a programmer) or your school, if any, to sign a "copyright disclaimer" for the library, if necessary. Here is a sample; alter the names:

Yoyodyne, Inc., hereby disclaims all copyright interest in the library `Frob' (a library for tweaking knobs) written by James Random Hacker. *signature of Ty Coon*, 1 April 1990 Ty Coon, President of Vice

That's all there is to it!

#### 1.11.3.10 Plossum

This software is provided 'as-is', without any express or implied warranty. In no event will the authors be held liable for any damages arising from the use of this software.

Permission is granted to anyone to use this software for any purpose, including commercial applications, and to alter it and redistribute it freely, subject to the following restrictions:

1. The origin of this software must not be misrepresented; you must not claim that you wrote the original software. If you use this software in a product, an acknowledgment in the product documentation would be appreciated but is not required.

2. Altered source versions must be plainly marked as such, and must not be misrepresented as being the original software.

3. This notice may not be removed or altered from any source distribution.

1.11.3.11 PRISM

Microsoft Public License (Ms-PL)

This license governs use of the accompanying software. If you use the software, you accept this license. If you do not accept the license, do not use the software.

#### **1. Definitions**

The terms "reproduce," "reproduction," "derivative works," and "distribution" have the same meaning here as under U.S. copyright law.

A "contribution" is the original software, or any additions or changes to the software.

A "contributor" is any person that distributes its contribution under this license.

"Licensed patents" are a contributor's patent claims that read directly on its contribution.

#### **2. Grant of Rights**

(A)Copyright Grant- Subject to the terms of this license, including the license conditions and limitations in section 3, each contributor grants you a non-exclusive, worldwide, royalty-free copyright license to reproduce its contribution, prepare derivative works of its contribution, and distribute its contribution or any derivative works that you create.

(B)Patent Grant- Subject to the terms of this license, including the license conditions and limitations in section 3, each contributor grants you a non-exclusive, worldwide, royaltyfree license under its licensed patents to make, have made, use, sell, offer for sale, import, and/or otherwise dispose of its contribution in the software or derivative works of the contribution in the software.

#### **3. Conditions and Limitations**

(A)No Trademark License- This license does not grant you rights to use any contributors' name, logo, or trademarks.

(B)If you bring a patent claim against any contributor over patents that you claim are infringed by the software, your patent license from such contributor to the software ends automatically.

(C) If you distribute any portion of the software, you must retain all copyright, patent, trademark, and attribution notices that are present in the software.

(D) If you distribute any portion of the software in source code form, you may do so only

under this license by including a complete copy of this license with your distribution. If you distribute any portion of the software in compiled or object code form, you may only do so under a license that complies with this license.

(E) The software is licensed "as-is." You bear the risk of using it. The contributors give no express warranties, guarantees or conditions. You may have additional consumer rights under your local laws which this license cannot change. To the extent permitted under your local laws, the contributors exclude the implied warranties of merchantability, fitness for a particular purpose and non-infringement.

#### 1.11.3.12 Stateless

# **TERMS AND CONDITIONS FOR USE, REPRODUCTION, AND DISTRIBUTION**

## **1. Definitions.**

"License" shall mean the terms and conditions for use, reproduction, and distribution as defined by Sections 1 through 9 of this document.

"Licensor" shall mean the copyright owner or entity authorized by the copyright owner that is granting the License.

"Legal Entity" shall mean the union of the acting entity and all other entities that control, are controlled by, or are under common control with that entity. For the purposes of this definition, "control" means (i) the power, direct or indirect, to cause the direction or management of such entity, whether by contract or otherwise, or (ii) ownership of fifty percent (50%) or more of the outstanding shares, or (iii) beneficial ownership of such entity.

"You" (or "Your") shall mean an individual or Legal Entity exercising permissions granted by this License.

"Source" form shall mean the preferred form for making modifications, including but not limited to software source code, documentation source, and configuration files.

"Object" form shall mean any form resulting from mechanical transformation or translation of a Source form, including but not limited to compiled object code, generated documentation, and conversions to other media types.

"Work" shall mean the work of authorship, whether in Source or Object form, made available under the License, as indicated by a copyright notice that is included in or attached to the work (an example is provided in the Appendix below).

"Derivative Works" shall mean any work, whether in Source or Object form, that is based on (or derived from) the Work and for which the editorial revisions, annotations, elaborations, or other modifications represent, as a whole, an original work of authorship. For the purposes of this License, Derivative Works shall not include works that remain separable from, or merely link (or bind by name) to the interfaces of, the Work and Derivative Works thereof.

"Contribution" shall mean any work of authorship, including the original version of the Work and any modifications or additions to that Work or Derivative Works thereof, that is intentionally submitted to Licensor for inclusion in the Work by the copyright owner or by an individual or Legal Entity authorized to submit on behalf of the copyright owner. For the purposes of this definition, "submitted" means any form of electronic, verbal, or written communication sent to the Licensor or its representatives, including but not limited to communication on electronic mailing lists, source code control systems, and issue tracking systems that are managed by, or on behalf of, the Licensor for the purpose of discussing and improving the Work, but excluding communication that is conspicuously marked or otherwise designated in writing by the copyright owner as "Not a Contribution."

"Contributor" shall mean Licensor and any individual or Legal Entity on behalf of whom a Contribution has been received by Licensor and subsequently incorporated within the Work.

# **2. Grant of Copyright License.**

Subject to the terms and conditions of this License, each Contributor hereby grants to You a perpetual, worldwide, non-exclusive, no-charge, royalty-free, irrevocable copyright license to reproduce, prepare Derivative Works of, publicly display, publicly perform, sublicense, and distribute the Work and such Derivative Works in Source or Object form.

## **3. Grant of Patent License.**

Subject to the terms and conditions of this License, each Contributor hereby grants to You a perpetual, worldwide, non-exclusive, no-charge, royalty-free, irrevocable (except as stated in this section) patent license to make, have made, use, offer to sell, sell, import, and otherwise transfer the Work, where such license applies only to those patent claims licensable by such Contributor that are necessarily infringed by their Contribution(s) alone or by combination of their Contribution(s) with the Work to which such Contribution(s) was submitted. If You institute patent litigation against any entity (including a cross-claim or counterclaim in a lawsuit) alleging that the Work or a Contribution incorporated within the Work constitutes direct or contributory patent infringement, then any patent licenses granted to You under this License for that Work shall terminate as of the date such litigation is filed.

## **4. Redistribution.**

You may reproduce and distribute copies of the Work or Derivative Works thereof in any medium, with or without modifications, and in Source or Object form, provided that You meet the following conditions:

(a)You must give any other recipients of the Work or Derivative Works a copy of this License; and

(b)You must cause any modified files to carry prominent notices stating that You changed the files; and

(c) You must retain, in the Source form of any Derivative Works that You distribute, all copyright, patent, trademark, and attribution notices from the Source form of the Work, excluding those notices that do not pertain to any part of the Derivative Works; and

(d) If the Work includes a "NOTICE" text file as part of its distribution, then any Derivative Works that You distribute must include a readable copy of the attribution notices contained within such NOTICE file, excluding those notices that do not pertain to any part of the Derivative Works, in at least one of the following places: within a NOTICE text file distributed as part of the Derivative Works; within the Source form or documentation, if provided along with the Derivative Works; or, within a display generated by the Derivative Works, if and wherever such third-party notices normally appear. The contents of the NOTICE file are for informational purposes only and do not modify the License. You may add Your own attribution notices within Derivative Works that You distribute, alongside or as an addendum to the NOTICE text from the Work, provided that such additional attribution notices cannot be construed as modifying the License.

You may add Your own copyright statement to Your modifications and may provide additional or different license terms and conditions for use, reproduction, or distribution of Your modifications, or for any such Derivative Works as a whole, provided Your use, reproduction, and distribution of the Work otherwise complies with the conditions stated in this License.

# **5. Submission of Contributions.**

Unless You explicitly state otherwise, any Contribution intentionally submitted for inclusion in the Work by You to the Licensor shall be under the terms and conditions of this License, without any additional terms or conditions. Notwithstanding the above, nothing herein shall supersede or modify the terms of any separate license agreement you may have executed with Licensor regarding such Contributions.

# **6. Trademarks.**

This License does not grant permission to use the trade names, trademarks, service marks, or product names of the Licensor, except as required for reasonable and customary use in describing the origin of the Work and reproducing the content of the NOTICE file.

## **7. Disclaimer of Warranty.**

Unless required by applicable law or agreed to in writing, Licensor provides the Work (and each Contributor provides its Contributions) on an "AS IS" BASIS, WITHOUT WARRANTIES OR CONDITIONS OF ANY KIND, either express or implied, including, without limitation, any warranties or conditions of TITLE, NON-INFRINGEMENT, MERCHANTABILITY, or FITNESS FOR A PARTICULAR PURPOSE. You are solely responsible for determining the appropriateness of using or redistributing the Work and assume any risks associated with Your exercise of permissions under this License.

# **8. Limitation of Liability.**

In no event and under no legal theory, whether in tort (including negligence), contract, or otherwise, unless required by applicable law (such as deliberate and grossly negligent acts) or agreed to in writing, shall any Contributor be liable to You for damages, including any direct, indirect, special, incidental, or consequential damages of any character arising as a result of this License or out of the use or inability to use the Work (including but not limited to damages for loss of goodwill, work stoppage, computer failure or malfunction, or any and all other commercial damages or losses), even if such

Contributor has been advised of the possibility of such damages.

# **9. Accepting Warranty or Additional Liability.**

While redistributing the Work or Derivative Works thereof, You may choose to offer, and charge a fee for, acceptance of support, warranty, indemnity, or other liability obligations and/or rights consistent with this License. However, in accepting such obligations, You may act only on Your own behalf and on Your sole responsibility, not on behalf of any other Contributor, and only if You agree to indemnify, defend, and hold each Contributor harmless for any liability incurred by, or claims asserted against, such Contributor by reason of your accepting any such warranty or additional liability.

# **END OF TERMS AND CONDITIONS**

APPENDIX: How to apply the Apache License to your work.

To apply the Apache License to your work, attach the following boilerplate notice, with the fields enclosed by brackets "[]" replaced with your own identifying information.

(Don't include the brackets!)The text should be enclosed in the appropriate comment syntax for the file format. We also recommend that a file or class name and description of purpose be included on the same "printed page" as the copyright notice for easier identification within third-party archives.

Copyright [yyyy] [name of copyright owner]

Licensed under the Apache License, Version 2.0 (the "License"); you may not use this file except in compliance with the License.

You may obtain a copy of the License at [http://www.apache.org/licenses/LICENSE](http://www.apache.org/licenses/LICENSE-)- 2.0

Unless required by applicable law or agreed to in writing, software distributed under the License is distributed on an "AS IS" BASIS, WITHOUT WARRANTIES OR CONDITIONS OF ANY KIND, either express or implied. See the License for the specific language governing permissions and limitations under the License.

#### 1.11.3.13 iText Sharp

Mozilla Public License Version 1.1

## **1. Definitions.**

1.0.1. "Commercial Use" means distribution or otherwise making the Covered Code available to a third party.

1.1. "Contributor" means each entity that creates or contributes to the creation of Modifications.

1.2. "Contributor Version" means the combination of the Original Code, prior Modifications used by a Contributor, and the Modifications made by that particular **Contributor** 

1.3. "Covered Code" means the Original Code or Modifications or the combination of the Original Code and Modifications, in each case including portions thereof.

1.4. "Electronic Distribution Mechanism" means a mechanism generally accepted in the software development community for the electronic transfer of data.

1.5. "Executable" means Covered Code in any form other than Source Code.

1.6. "Initial Developer" means the individual or entity identified as the Initial Developer in the Source Code notice required by Exhibit A.

1.7. "Larger Work" means a work which combines Covered Code or portions thereof with code not governed by the terms of this License.

1.8. "License" means this document.

1.8.1. "Licensable" means having the right to grant, to the maximum extent possible, whether at the time of the initial grant or subsequently acquired, any and all of the rights conveyed herein.

1.9. "Modifications" means any addition to or deletion from the substance or structure of either the Original Code or any previous Modifications. When Covered Code is released as a series of files, a Modification is:

a. Any addition to or deletion from the contents of a file containing Original Code or previous Modifications.

b. Any new file that contains any part of the Original Code or previous Modifications. 1.10. "Original Code" means Source Code of computer software code which is described in the Source Code notice required by Exhibit A as Original Code, and which, at the time of its release under this License is not already Covered Code governed by

this License.

1.10.1."Patent Claims" means any patent claim(s), now owned or hereafter acquired, including without limitation, method, process, and apparatus claims, in any patent Licensable by grantor.

1.11. "Source Code" means the preferred form of the Covered Code for making modifications to it, including all modules it contains, plus any associated interface definition files, scripts used to control compilation and installation of an Executable, or source code differential comparisons against either the Original Code or another well known, available Covered Code of the Contributor's choice. The Source Code can be in a compressed or archival form, provided the appropriate decompression or de-archiving software is widely available for no charge.

1.12. "You" (or "Your") means an individual or a legal entity exercising rights under, and complying with all of the terms of, this License or a future version of this License issued under Section 6.1. For legal entities, "You" includes any entity which controls, is controlled by, or is under common control with You. For purposes of this definition, "control" means (a) the power, direct or indirect, to cause the direction or management of such entity, whether by contract or otherwise, or (b) ownership of more than fifty percent (50%) of the outstanding shares or beneficial ownership of such entity.

# **2. Source Code License.**

# **2,1. The Initial Developer Grant.**

The Initial Developer hereby grants You a world-wide, royalty-free, non-exclusive license, subject to third party intellectual property claims:

a. under intellectual property rights (other than patent or trademark) Licensable by Initial Developer to use, reproduce, modify, display, perform, sublicense and distribute the Original Code (or portions thereof) with or without Modifications, and/or as part of a

Larger Work; and

- b. under Patents Claims infringed by the making, using or selling of Original Code, to make, have made, use, practice, sell, and offer for sale, and/or otherwise dispose of the Original Code (or portions thereof).
- c. the licenses granted in this Section 2.1 (a) and (b) are effective on the date Initial Developer first distributes Original Code under the terms of this License.
- d. Notwithstanding Section 2.1 (b) above, no patent license is granted: 1) for code that You delete from the Original Code; 2) separate from the Original Code; or 3) for infringements caused by: i) the modification of the Original Code or ii) the combination of the Original Code with other software or devices.

# **2,2. Contributor Grant.**

Subject to third party intellectual property claims, each Contributor hereby grants You a world-wide, royalty-free, non-exclusive license

- a. under intellectual property rights (other than patent or trademark) Licensable by Contributor, to use, reproduce, modify, display, perform, sublicense and distribute the Modifications created by such Contributor (or portions thereof) either on an unmodified basis, with other Modifications, as Covered Code and/or as part of a Larger Work; and
- b. under Patent Claims infringed by the making, using, or selling of Modifications made by that Contributor either alone and/or in combination with its Contributor Version (or portions of such combination), to make, use, sell, offer for sale, have made, and/or otherwise dispose of: 1) Modifications made by that Contributor (or portions thereof); and 2) the combination of Modifications made by that Contributor with its Contributor Version (or portions of such combination).
- c. the licenses granted in Sections 2.2 (a) and 2.2 (b) are effective on the date Contributor first makes Commercial Use of the Covered Code.
- d. Notwithstanding Section 2.2 (b) above, no patent license is granted: 1) for any code that Contributor has deleted from the Contributor Version; 2) separate from the Contributor Version; 3) for infringements caused by: i) third party modifications of Contributor Version or ii) the combination of Modifications made by that Contributor with other software (except as part of the Contributor Version) or other devices; or 4) under Patent Claims infringed by Covered Code in the absence of Modifications made by that Contributor.

# **3. Distribution Obligations.**

# **3,1. Application of License.**

The Modifications which You create or to which You contribute are governed by the terms of this License, including without limitation Section 2.2. The Source Code version of Covered Code may be distributed only under the terms of this License or a future version of this License released under Section 6.1, and You must include a copy of this License with every copy of the Source Code You distribute. You may not offer or impose any terms on any Source Code version that alters or restricts the applicable version of this License or the recipients' rights hereunder. However, You may include an additional document offering the additional rights described in Section 3.5.

# **3,2. Availability of Source Code.**

Any Modification which You create or to which You contribute must be made available in Source Code form under the terms of this License either on the same media as an Executable version or via an accepted Electronic Distribution Mechanism to anyone to whom you made an Executable version available; and if made available via Electronic Distribution Mechanism, must remain available for at least twelve (12) months after the date it initially became available, or at least six (6) months after a subsequent version of that particular Modification has been made available to such recipients. You are responsible for ensuring that the Source Code version remains available even if the Electronic Distribution Mechanism is maintained by a third party.

## **3,3. Description of Modifications.**

You must cause all Covered Code to which You contribute to contain a file documenting the changes You made to create that Covered Code and the date of any change. You must include a prominent statement that the Modification is derived, directly or indirectly, from Original Code provided by the Initial Developer and including the name of the Initial Developer in (a) the Source Code, and (b) in any notice in an Executable version or related documentation in which You describe the origin or ownership of the Covered Code.

# **3,4. Intellectual Property Matters**

## **(a) Third Party Claims**

If Contributor has knowledge that a license under a third party's intellectual property rights is required to exercise the rights granted by such Contributor under Sections 2.1 or 2.2, Contributor must include a text file with the Source Code distribution titled "LEGAL" which describes the claim and the party making the claim in sufficient detail that a recipient will know whom to contact. If Contributor obtains such knowledge after the Modification is made available as described in Section 3.2, Contributor shall promptly modify the LEGAL file in all copies Contributor makes available thereafter and shall take other steps (such as notifying appropriate mailing lists or newsgroups) reasonably calculated to inform those who received the Covered Code that new knowledge has been obtained.

## **(b) Contributor APIs**

If Contributor's Modifications include an application programming interface and Contributor has knowledge of patent licenses which are reasonably necessary to implement that API, Contributor must also include this information in the legal file.

## **(c) Representations.**

Contributor represents that, except as disclosed pursuant to Section 3.4 (a) above, Contributor believes that Contributor's Modifications are Contributor's original creation(s) and/or Contributor has sufficient rights to grant the rights conveyed by this License.

## **3,5. Required Notices.**

You must duplicate the notice in Exhibit A in each file of the Source Code. If it is not possible to put such notice in a particular Source Code file due to its structure, then You must include such notice in a location (such as a relevant directory) where a user would be likely to look for such a notice. If You created one or more Modification(s) You may add your name as a Contributor to the notice described in Exhibit A. You must also duplicate this License in any documentation for the Source Code where You describe

recipients' rights or ownership rights relating to Covered Code. You may choose to offer, and to charge a fee for, warranty, support, indemnity or liability obligations to one or more recipients of Covered Code. However, You may do so only on Your own behalf, and not on behalf of the Initial Developer or any Contributor. You must make it absolutely clear than any such warranty, support, indemnity or liability obligation is offered by You alone, and You hereby agree to indemnify the Initial Developer and every Contributor for any liability incurred by the Initial Developer or such Contributor as a result of warranty, support, indemnity or liability terms You offer.

## **3,6. Distribution of Executable Versions.**

You may distribute Covered Code in Executable form only if the requirements of Sections 3.1, 3.2, 3.3, 3.4 and 3.5 have been met for that Covered Code, and if You include a notice stating that the Source Code version of the Covered Code is available under the terms of this License, including a description of how and where You have fulfilled the obligations of Section 3.2. The notice must be conspicuously included in any notice in an Executable version, related documentation or collateral in which You describe recipients' rights relating to the Covered Code. You may distribute the Executable version of Covered Code or ownership rights under a license of Your choice, which may contain terms different from this License, provided that You are in compliance with the terms of this License and that the license for the Executable version does not attempt to limit or alter the recipient's rights in the Source Code version from the rights set forth in this License. If You distribute the Executable version under a different license You must make it absolutely clear that any terms which differ from this License are offered by You alone, not by the Initial Developer or any Contributor. You hereby agree to indemnify the Initial Developer and every Contributor for any liability incurred by the Initial Developer or such Contributor as a result of any such terms You offer.

## **3,7. Larger Works.**

You may create a Larger Work by combining Covered Code with other code not governed by the terms of this License and distribute the Larger Work as a single product. In such a case, You must make sure the requirements of this License are fulfilled for the Covered Code.

## **4. Inability to Comply Due to Statute or Regulation.**

If it is impossible for You to comply with any of the terms of this License with respect to some or all of the Covered Code due to statute, judicial order, or regulation then You must: (a) comply with the terms of this License to the maximum extent possible; and (b) describe the limitations and the code they affect. Such description must be included in the legal file described in Section 3.4 and must be included with all distributions of the Source Code. Except to the extent prohibited by statute or regulation, such description must be sufficiently detailed for a recipient of ordinary skill to be able to understand it.

## **5. Application of this License.**

This License applies to code to which the Initial Developer has attached the notice in Exhibit A and to related Covered Code.

## **6. Versions of the License.**

#### **6,1. New Versions**

Netscape Communications Corporation ("Netscape") may publish revised and/or new

versions of the License from time to time. Each version will be given a distinguishing version number.

# **6,2. Effect of New Versions**

Once Covered Code has been published under a particular version of the License, You may always continue to use it under the terms of that version. You may also choose to use such Covered Code under the terms of any subsequent version of the License published by Netscape. No one other than Netscape has the right to modify the terms applicable to Covered Code created under this License.

# **6,3. Derivative Works**

If You create or use a modified version of this License (which you may only do in order to apply it to code which is not already Covered Code governed by this License), You must (a) rename Your license so that the phrases "Mozilla", "MOZILLAPL", "MOZPL", "Netscape", "MPL", "NPL" or any confusingly similar phrase do not appear in your license (except to note that your license differs from this License) and (b) otherwise make it clear that Your version of the license contains terms which differ from the Mozilla Public License and Netscape Public License. (Filling in the name of the Initial Developer, Original Code or Contributor in the notice described in Exhibit A shall not of themselves be deemed to be modifications of this License.)

# **7. Disclaimer of warranty**

Covered code is provided under this license on an "as is" basis, without warranty of any kind, either expressed or implied, including, without limitation, warranties that the covered code is free of defects, merchantable, fit for a particular purpose or noninfringing. The entire risk as to the quality and performance of the covered code is with you. Should any covered code prove defective in any respect, you (not the initial developer or any other contributor) assume the cost of any necessary servicing, repair or correction. This disclaimer of warranty constitutes an essential part of this license. No use of any covered code is authorized hereunder except under this disclaimer.

# **8. Termination**

8.1 This License and the rights granted hereunder will terminate automatically if You fail to comply with terms herein and fail to cure such breach within 30 days of becoming aware of the breach. All sublicenses to the Covered Code which are properly granted shall survive any termination of this License. Provisions which, by their nature, must remain in effect beyond the termination of this License shall survive.

8.2 If You initiate litigation by asserting a patent infringement claim (excluding declatory judgment actions) against Initial Developer or a Contributor (the Initial Developer or Contributor against whom You file such action is referred to as "Participant") alleging that:

a. such Participant's Contributor Version directly or indirectly infringes any patent, then any and all rights granted by such Participant to You under Sections 2.1 and/or 2.2 of this License shall, upon 60 days notice from Participant terminate prospectively, unless if within 60 days after receipt of notice You either: (i) agree in writing to pay Participant a mutually agreeable reasonable royalty for Your past and future use of

Modifications made by such Participant, or (ii) withdraw Your litigation claim with respect to the Contributor Version against such Participant. If within 60 days of notice, a reasonable royalty and payment arrangement are not mutually agreed upon in writing by the parties or the litigation claim is not withdrawn, the rights granted by Participant to You under Sections 2.1 and/or 2.2 automatically terminate at the expiration of the 60 day notice period specified above.

b. any software, hardware, or device, other than such Participant's Contributor Version, directly or indirectly infringes any patent, then any rights granted to You by such Participant under Sections 2.1(b) and 2.2(b) are revoked effective as of the date You first made, used, sold, distributed, or had made, Modifications made by that Participant.

8.3 If You assert a patent infringement claim against Participant alleging that such Participant's Contributor Version directly or indirectly infringes any patent where such claim is resolved (such as by license or settlement) prior to the initiation of patent infringement litigation, then the reasonable value of the licenses granted by such Participant under Sections 2.1 or 2.2 shall be taken into account in determining the amount or value of any payment or license.

8.4 In the event of termination under Sections 8.1 or 8.2 above, all end user license agreements (excluding distributors and resellers) which have been validly granted by You or any distributor hereunder prior to termination shall survive termination.

# **9. Limitation of liability**

Under no circumstances and under no legal theory, whether tort (including negligence), contract, or otherwise, shall you, the initial developer, any other contributor, or any distributor of covered code, or any supplier of any of such parties, be liable to any person for any indirect, special, incidental, or consequential damages of any character including, without limitation, damages for loss of goodwill, work stoppage, computer failure or malfunction, or any and all other commercial damages or losses, even if such party shall have been informed of the possibility of such damages. This limitation of liability shall not apply to liability for death or personal injury resulting from such party's negligence to the extent applicable law prohibits such limitation. Some jurisdictions do not allow the exclusion or limitation of incidental or consequential damages, so this exclusion and limitation may not apply to you.

## **10. U.S. government end users**

The Covered Code is a "commercial item," as that term is defined in 48 C.F.R. 2.101 (Oct. 1995), consisting of "commercial computer software" and "commercial computer software documentation," as such terms are used in 48 C.F.R. 12.212 (Sept. 1995). Consistent with 48 C.F.R. 12.212 and 48 C.F.R. 227.7202-1 through 227.7202-4 (June 1995), all U.S. Government End Users acquire Covered Code with only those rights set forth herein.

## **11. Miscellaneous**

This License represents the complete agreement concerning subject matter hereof. If any provision of this License is held to be unenforceable, such provision shall be reformed only to the extent necessary to make it enforceable. This License shall be governed by California law provisions (except to the extent applicable law, if any,

provides otherwise), excluding its conflict-of-law provisions. With respect to disputes in which at least one party is a citizen of, or an entity chartered or registered to do business in the United States of America, any litigation relating to this License shall be subject to the jurisdiction of the Federal Courts of the Northern District of California, with venue lying in Santa Clara County, California, with the losing party responsible for costs, including without limitation, court costs and reasonable attorneys' fees and expenses. The application of the United Nations Convention on Contracts for the International Sale of Goods is expressly excluded. Any law or regulation which provides that the language of a contract shall be construed against the drafter shall not apply to this License.

#### **12. Responsibility for claims**

As between Initial Developer and the Contributors, each party is responsible for claims and damages arising, directly or indirectly, out of its utilization of rights under this License and You agree to work with Initial Developer and Contributors to distribute such responsibility on an equitable basis. Nothing herein is intended or shall be deemed to constitute any admission of liability.

#### **13. Multiple-licensed code**

Initial Developer may designate portions of the Covered Code as "Multiple-Licensed". "Multiple-Licensed" means that the Initial Developer permits you to utilize portions of the Covered Code under Your choice of the MPL or the alternative licenses, if any, specified by the Initial Developer in the file described in Exhibit A.

#### **Exhibit A - Mozilla Public License.**

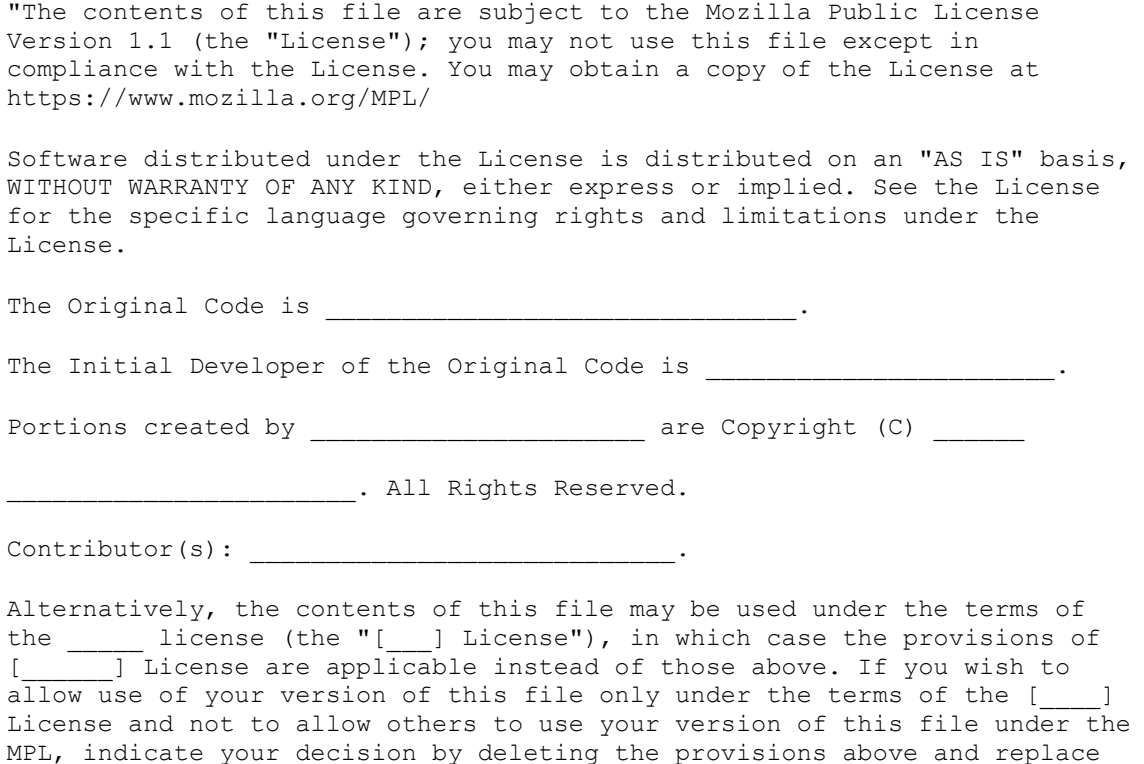
them with the notice and other provisions required by the [  $\Box$ ] License. If you do not delete the provisions above, a recipient may use your version of this file under either the MPL or the [  $\Box$  License."

NOTE: The text of this Exhibit A may differ slightly from the text of the notices in the Source Code files of the Original Code. You should use the text of this Exhibit A rather than the text found in the Original Code Source Code for Your Modifications.

1.11.3.14 Unity

Microsoft Public License (Ms-PL)

This license governs use of the accompanying software. If you use the software, you accept this license. If you do not accept the license, do not use the software.

#### **1. Definitions**

The terms "reproduce," "reproduction," "derivative works," and "distribution" have the same meaning here as under U.S. copyright law.

A "contribution" is the original software, or any additions or changes to the software.

A "contributor" is any person that distributes its contribution under this license.

"Licensed patents" are a contributor's patent claims that read directly on its contribution.

#### **2. Grant of Rights**

(A)Copyright Grant- Subject to the terms of this license, including the license conditions and limitations in section 3, each contributor grants you a non-exclusive, worldwide, royalty-free copyright license to reproduce its contribution, prepare derivative works of its contribution, and distribute its contribution or any derivative works that you create.

(B)Patent Grant- Subject to the terms of this license, including the license conditions and limitations in section 3, each contributor grants you a non-exclusive, worldwide, royaltyfree license under its licensed patents to make, have made, use, sell, offer for sale, import, and/or otherwise dispose of its contribution in the software or derivative works of the contribution in the software.

#### **3. Conditions and Limitations**

(A)No Trademark License- This license does not grant you rights to use any contributors' name, logo, or trademarks.

(B) If you bring a patent claim against any contributor over patents that you claim are infringed by the software, your patent license from such contributor to the software ends automatically.

(C) If you distribute any portion of the software, you must retain all copyright, patent, trademark, and attribution notices that are present in the software.

(D) If you distribute any portion of the software in source code form, you may do so only under this license by including a complete copy of this license with your distribution. If you distribute any portion of the software in compiled or object code form, you may only

do so under a license that complies with this license.

(E) The software is licensed "as-is." You bear the risk of using it. The contributors give no express warranties, guarantees or conditions. You may have additional consumer rights under your local laws which this license cannot change. To the extent permitted under your local laws, the contributors exclude the implied warranties of merchantability, fitness for a particular purpose and non-infringement.

1.11.3.15 WiX

#### **Common Public License Version 1.0 (CPL)**

(NOTE: This license has been superseded by the Eclipse Public License)

**THE ACCOMPANYING PROGRAM IS PROVIDED UNDER THE TERMS OF THIS COMMON PUBLIC LICENSE ("AGREEMENT"). ANY USE, REPRODUCTION OR DISTRIBUTION OF THE PROGRAM CONSTITUTES RECIPIENT'S ACCEPTANCE OF THIS AGREEMENT.**

#### **1. DEFINITIONS**

"Contribution" means:

a) in the case of the initial Contributor, the initial code and documentation distributed under this Agreement, and

- b) in the case of each subsequent Contributor:
- i) changes to the Program, and
- ii) additions to the Program;

where such changes and/or additions to the Program originate from and are distributed by that particular Contributor. A Contribution 'originates' from a Contributor if it was added to the Program by such Contributor itself or anyone acting on such Contributor's behalf. Contributions do not include additions to the Program which: (i) are separate modules of software distributed in conjunction with the Program under their own license agreement, and (ii) are not derivative works of the Program.

"Contributor" means any person or entity that distributes the Program.

"Licensed Patents " mean patent claims licensable by a Contributor which are necessarily infringed by the use or sale of its Contribution alone or when combined with the Program.

"Program" means the Contributions distributed in accordance with this Agreement.

"Recipient" means anyone who receives the Program under this Agreement, including all **Contributors** 

### **2. GRANT OF RIGHTS**

a) Subject to the terms of this Agreement, each Contributor hereby grants Recipient a non-exclusive, worldwide, royalty-free copyright license to reproduce, prepare derivative works of, publicly display, publicly perform, distribute and sublicense the Contribution of such Contributor, if any, and such derivative works, in source code and object code form.

b) Subject to the terms of this Agreement, each Contributor hereby grants Recipient a non-exclusive, worldwide, royalty-free patent license under Licensed Patents to make, use, sell, offer to sell, import and otherwise transfer the Contribution of such Contributor, if any, in source code and object code form. This patent license shall apply to the combination of the Contribution and the Program if, at the time the Contribution is added by the Contributor, such addition of the Contribution causes such combination to be covered by the Licensed Patents. The patent license shall not apply to any other combinations which include the Contribution. No hardware per se is licensed hereunder. c) Recipient understands that although each Contributor grants the licenses to its Contributions set forth herein, no assurances are provided by any Contributor that the Program does not infringe the patent or other intellectual property rights of any other entity. Each Contributor disclaims any liability to Recipient for claims brought by any other entity based on infringement of intellectual property rights or otherwise. As a condition to exercising the rights and licenses granted hereunder, each Recipient hereby assumes sole responsibility to secure any other intellectual property rights needed, if any. For example, if a third party patent license is required to allow Recipient to distribute the Program, it is Recipient's responsibility to acquire that license before distributing the Program.

d) Each Contributor represents that to its knowledge it has sufficient copyright rights in its Contribution, if any, to grant the copyright license set forth in this Agreement.

## **3. REQUIREMENTS**

A Contributor may choose to distribute the Program in object code form under its own license agreement, provided that:

a) it complies with the terms and conditions of this Agreement; and

b) its license agreement:

i) effectively disclaims on behalf of all Contributors all warranties and conditions, express and implied, including warranties or conditions of title and non-infringement, and implied warranties or conditions of merchantability and fitness for a particular purpose;

ii) effectively excludes on behalf of all Contributors all liability for damages, including direct, indirect, special, incidental and consequential damages, such as lost profits;

iii) states that any provisions which differ from this Agreement are offered by that Contributor alone and not by any other party; and

iv) states that source code for the Program is available from such Contributor, and informs licensees how to obtain it in a reasonable manner on or through a medium customarily used for software exchange.

When the Program is made available in source code form:

a) it must be made available under this Agreement; and

b) a copy of this Agreement must be included with each copy of the Program.

Contributors may not remove or alter any copyright notices contained within the

Program.

Each Contributor must identify itself as the originator of its Contribution, if any, in a manner that reasonably allows subsequent Recipients to identify the originator of the **Contribution** 

# **4. COMMERCIAL DISTRIBUTION**

Commercial distributors of software may accept certain responsibilities with respect to end users, business partners and the like. While this license is intended to facilitate the commercial use of the Program, the Contributor who includes the Program in a commercial product offering should do so in a manner which does not create potential liability for other Contributors. Therefore, if a Contributor includes the Program in a commercial product offering, such Contributor ("Commercial Contributor") hereby agrees to defend and indemnify every other Contributor ("Indemnified Contributor") against any losses, damages and costs (collectively "Losses") arising from claims, lawsuits and other legal actions brought by a third party against the Indemnified Contributor to the extent caused by the acts or omissions of such Commercial Contributor in connection with its distribution of the Program in a commercial product offering. The obligations in this section do not apply to any claims or Losses relating to any actual or alleged intellectual property infringement. In order to qualify, an Indemnified Contributor must: a) promptly notify the Commercial Contributor in writing of such claim, and b) allow the Commercial Contributor to control, and cooperate with the Commercial Contributor in, the defense and any related settlement negotiations. The Indemnified Contributor may participate in any such claim at its own expense.

For example, a Contributor might include the Program in a commercial product offering, Product X. That Contributor is then a Commercial Contributor. If that Commercial Contributor then makes performance claims, or offers warranties related to Product X, those performance claims and warranties are such Commercial Contributor's responsibility alone. Under this section, the Commercial Contributor would have to defend claims against the other Contributors related to those performance claims and warranties, and if a court requires any other Contributor to pay any damages as a result, the Commercial Contributor must pay those damages.

# **5. NO WARRANTY**

EXCEPT AS EXPRESSLY SET FORTH IN THIS AGREEMENT, THE PROGRAM IS PROVIDED ON AN "AS IS" BASIS, WITHOUT WARRANTIES OR CONDITIONS OF ANY KIND, EITHER EXPRESS OR IMPLIED INCLUDING, WITHOUT LIMITATION, ANY WARRANTIES OR CONDITIONS OF TITLE, NON-INFRINGEMENT, MERCHANTABILITY OR FITNESS FOR A PARTICULAR PURPOSE. Each Recipient is solely responsible for determining the appropriateness of using and distributing the Program and assumes all risks associated with its exercise of rights under this Agreement, including but not limited to the risks and costs of program errors, compliance with applicable laws, damage to or loss of data, programs or equipment, and unavailability or interruption of operations.

# **6. DISCLAIMER OF LIABILITY**

EXCEPT AS EXPRESSLY SET FORTH IN THIS AGREEMENT, NEITHER RECIPIENT NOR ANY CONTRIBUTORS SHALL HAVE ANY LIABILITY FOR ANY DIRECT,

INDIRECT, INCIDENTAL, SPECIAL, EXEMPLARY, OR CONSEQUENTIAL DAMAGES (INCLUDING WITHOUT LIMITATION LOST PROFITS), HOWEVER CAUSED AND ON ANY THEORY OF LIABILITY, WHETHER IN CONTRACT, STRICT LIABILITY, OR TORT (INCLUDING NEGLIGENCE OR OTHERWISE) ARISING IN ANY WAY OUT OF THE USE OR DISTRIBUTION OF THE PROGRAM OR THE EXERCISE OF ANY RIGHTS GRANTED HEREUNDER, EVEN IF ADVISED OF THE POSSIBILITY OF SUCH DAMAGES.

## **7. GENERAL**

If any provision of this Agreement is invalid or unenforceable under applicable law, it shall not affect the validity or enforceability of the remainder of the terms of this Agreement, and without further action by the parties hereto, such provision shall be reformed to the minimum extent necessary to make such provision valid and enforceable.

If Recipient institutes patent litigation against a Contributor with respect to a patent applicable to software (including a cross-claim or counterclaim in a lawsuit), then any patent licenses granted by that Contributor to such Recipient under this Agreement shall terminate as of the date such litigation is filed. In addition, if Recipient institutes patent litigation against any entity (including a cross-claim or counterclaim in a lawsuit) alleging that the Program itself (excluding combinations of the Program with other software or hardware) infringes such Recipient's patent(s), then such Recipient's rights granted under Section 2(b) shall terminate as of the date such litigation is filed.

All Recipient's rights under this Agreement shall terminate if it fails to comply with any of the material terms or conditions of this Agreement and does not cure such failure in a reasonable period of time after becoming aware of such noncompliance. If all Recipient's rights under this Agreement terminate, Recipient agrees to cease use and distribution of the Program as soon as reasonably practicable. However, Recipient's obligations under this Agreement and any licenses granted by Recipient relating to the Program shall continue and survive.

Everyone is permitted to copy and distribute copies of this Agreement, but in order to avoid inconsistency the Agreement is copyrighted and may only be modified in the following manner. The Agreement Steward reserves the right to publish new versions (including revisions) of this Agreement from time to time. No one other than the Agreement Steward has the right to modify this Agreement. IBM is the initial Agreement Steward. IBM may assign the responsibility to serve as the Agreement Steward to a suitable separate entity. Each new version of the Agreement will be given a distinguishing version number. The Program (including Contributions) may always be distributed subject to the version of the Agreement under which it was received. In addition, after a new version of the Agreement is published, Contributor may elect to distribute the Program (including its Contributions) under the new version. Except as expressly stated in Sections 2(a) and 2(b) above, Recipient receives no rights or licenses to the intellectual property of any Contributor under this Agreement, whether expressly, by implication, estoppel or otherwise. All rights in the Program not expressly granted under this Agreement are reserved.

This Agreement is governed by the laws of the State of New York and the intellectual property laws of the United States of America. No party to this Agreement will bring a legal action under this Agreement more than one year after the cause of action arose. Each party waives its rights to a jury trial in any resulting litigation.

#### 1.11.3.16 Xceed

#### **Xceed Software License Agreement**

#### **IMPORTANT NOTICE**

**BY USING ALL OR ANY PORTION OF THE SOFTWARE YOU ACCEPT ALL THE TERMS AND CONDITIONS OF THIS AGREEMENT. YOU AGREE THAT THIS AGREEMENT IS ENFORCEABLE LIKE ANY WRITTEN NEGOTIATED AGREEMENT SIGNED BY YOU. IF YOU DO NOT AGREE, DO NOT INSTALL OR OTHERWISE USE THE SOFTWARE. IF YOU ACQUIRED THE SOFTWARE WITHOUT AN OPPORTUNITY TO REVIEW THIS AGREEMENT AND YOU DO NOT ACCEPT IT, YOU MUST IMMEDIATELY CEASE AND DESIST USING THE SOFTWARE.**

Custom License Agreements Available. If you wish to obtain a custom license agreement with alternate terms and conditions, contact Xceed at [licensing@xceed.com](mailto:licensing@xceed.com)  for instructions and pricing.

Summary of some of the most popular topics covered in this Agreement:

- Licenses granted are perpetual. They do not expire when your subscription does.
- Licensed users get unlimited, royalty-free distribution rights.
- Licensed users can install the Software on any number of computers.
- To develop with the Software, each developer must have their own subscription.
- The term "developer" also includes testers and designers that Use the Software.
- A single user Blueprint Subscription may not be shared by a development team.
- You may not use the Software to develop SDKs, APIs or development tools.
- The Software is provided as-is, without representations or warranties of any kind.

This License Agreement ("Agreement") is a legal agreement between Xceed Software Inc. ("Xceed"), a Quebec corporation, principally located in Longueuil, Quebec, Canada and you, the user, either an individual or a single entity ("Licensee"), is effective the date Licensee installs, downloads, copies or otherwise Uses, in whole or in part, the specific version of the Xceed software product (the "Software") that this agreement was included with.

Herein, "Use", "Uses" or "Used" means to access any of the files that are included with the Software, to develop an application that makes use of the Software, to consult any of the documentation included with the Software, or to otherwise benefit from using the Software, either directly, or indirectly through a software wrapper around the Software.

In this Agreement, the terms "develop", "developer", "software developer", "development" and "developing" include any facet of the software development process (such as researching, designing, testing or implementing/coding) that requires a person to have the Software installed on their computer.

The Software is licensed, not sold. Licensee is considered to be an "Authorized" Licensee for a specific version of the Software if Licensee has legitimately obtained a license key for that version from Xceed as a result of purchasing a subscription for the Software from Xceed or from an authorized reseller.

# **1. GRANT OF INSTALL LICENSE**

Xceed grants Licensee royalty-free, non-exclusive license to install the Software on an unlimited number of computers at Licensee's premises and on portable computers operated solely by Licensee. If Licensee is Authorized, the granted installation license is perpetual.

# **2. GRANT OF DEVELOPMENT LICENSE**

If Licensee is Authorized, Xceed grants Licensee a perpetual, royalty-free, non-exclusive license to Use the Software on a single computer at any given time for the sole purpose of developing any number of end user applications that operate in conjunction with the Software. If Licensee is evaluating the software as part of a "free trial", Xceed grants Licensee a 45-day, royalty-free, non-exclusive license to Use the Software for the purpose of developing end user applications that operate in conjunction with the Software.

The license rights granted under this Agreement do not apply to development or distribution of: (1) software development products or toolkits of any kind, including but not limited to any class libraries, components, controls, XML web services, cloud services, compilers, plug-ins, adapters, DLLs, APIs or SDKs destined to be used by software developers other than licensees that are Authorized; and (2) software to be licensed or distributed under an open source model, including, without limitation, models similar to Microsoft Public License, GNU's General Public License (GPL), Lesser GPL, the Artistic License (e.g., PERL), the Mozilla® Public License, the Netscape Public License, the Sun Community or Industry Source License or the Apache Software license.

If Licensee is Authorized and has purchased a "team" or other multi-license subscription, the Software may be Used on more than one computer at Licensee's premises by the number of software developers associated with the team or multi-license subscription (e.g. a "Team 4" or "4-developer" subscription allows up to four software developers to Use the Software on up to four computers at Licensee's premises).

If Licensee is Authorized and has purchased a "site" subscription, the Software may be Used by any number of software developers on any number of computers in up to two physical buildings at Licensee's premises.

If Licensee is Authorized and has purchased an "enterprise-wide site" subscription, the Software may be Used by any number of software developers on any number of computers located at any of the Licensee's premises.

# **3. GRANT OF DUPLICATION AND DISTRIBUTION LICENSE**

The Software includes certain runtime libraries and binary files intended for duplication and distribution by a Licensee that is Authorized. These runtime libraries and binary files are specifically identified in the "Redistributable Files" section of the documentation included with the Software (herein, "Redistributable Files").

If Licensee is Authorized, Xceed grants Licensee a perpetual, royalty-free, non-exclusive license to duplicate the Redistributable Files and to distribute them solely in conjunction with software products developed by Licensee that use them.

The foregoing license is subject to the following condition: If Licensee distributes the Redistributable Files, Licensee agrees to (i) not supply an Xceed license key to end users, except if it is embedded in Licensee's product's object or intermediate code; (ii) not use Xceed's name, logo or trademarks to market a software product; (iii) include a copyright notice on Licensee's software product; (iv) indemnify, hold harmless, and defend Xceed from and against any claims or lawsuits, and reasonable attorney's fees, that arise or result from the use and distribution of Licensee's software product; and (v) not permit further distribution of the Redistributable Files by end user(s) of Licensee's software product.

# **4. GRANT OF SOURCE CODE USE LICENSE**

The source code to the Software ("Source Code") is provided to the Licensee by Xceed, in a separate installation package, provided that Licensee has legitimately obtained a "Blueprint Subscription" for the Software from Xceed or an authorized reseller (Licensee is then considered "Blueprint Authorized"). If some portions of the Software's source code are not provided, they are generally listed in the "Source Code Information" topic in the documentation included with the Software.

If Licensee is Blueprint Authorized, Xceed grants Licensee the non-exclusive license to view and modify the Source Code for the sole purposes of education, troubleshooting, and customizing features. If Licensee modifies the Source Code, Licensee may compile the modified Source Code and use and distribute the resulting object code solely as a replacement for the corresponding Redistributable Files the Source Code normally compiles into.

The foregoing license is subject to the following conditions: (i) Xceed shall retain all rights, title and interest in and to all corrections, modifications and derivative works of the Source Code created by Licensee, including all copyrights subsisting therein, to the extent such corrections, modifications or derivative works contain copyrightable code or expression derived from the Source Code; (ii) Licensee may not distribute or disclose the Source Code, or any portions or modifications or derivative works thereof, to any third party, in source code form; (iii) Licensee acknowledges that the Source Code contains valuable and proprietary trade secrets of Xceed, and agrees to take reasonable measures to help insure its confidentiality; (iv) Under no circumstances may the Source Code be used, in whole or in part, as the basis for creating a product that provides the same, or substantially the same, functionality as any Xceed product; (v) If Licensee distributes a compiled version of the modified Source Code or portions thereof, Licensee must distribute it in accordance with the conditions listed in section 3 ("GRANT OF DUPLICATION AND DISTRIBUTION LICENSE") regarding the distribution of Redistributable Files; and (vi) Licensee will not request technical support or error corrections from Xceed on issues arising out of any modifications of the Source Code.

Licensee shall not be considered liable for any 3rd party malicious attempts to directly or indirectly acquire the Source Code by decompiling, disassembling or otherwise reverse engineering the Software.

## **5. SAMPLE CODE LICENSE**

In addition to the licenses granted above, Xceed grants Licensee the non-exclusive license to Use, copy and modify the source code version of those portions of the Software identified as "Samples" or "Sample Code" or "Sample applications" ("Sample Code") for the sole purposes of designing, developing, and testing Licensee's software product(s). If Licensee is Authorized, Licensee may distribute any software products developed by Licensee that contain the Sample Code or modifications thereof.

The foregoing license is subject to the following condition: Licensee agrees to (i) not use Xceed's name, logo, or trademarks to market their software product(s); (ii) include a valid copyright notice on all copies of the Sample Code and any derivative works thereof; (iii) to indemnify and hold harmless Xceed from and against any claims or lawsuits, including attorneys' fees, that arise from or result from the use, copying, modification or distribution of the Sample Code and/or derivative works thereof, and (iv) not permit further distribution of the Sample Code and/or derivative works by third parties.

# **6. CUSTOMIZATION CODE LICENSE**

Certain portions of The Software may be identified as "Customization Code" and provided in source code form ("Customization Code"). Licensees that are not Authorized may not modify or redistribute Customization Code. Licensees that are Authorized must treat Customization Code as "Source Code" as described in section 4 ("GRANT OF SOURCE CODE USE LICENSE") and the Customization Code is subject to the same terms and conditions listed therein, with the exception that the non-exclusive license in paragraph 2 of that section is granted to Licensee that is Authorized even if Licensee is not Blueprint Authorized.

## **7. BACK-UP AND TRANSFER**

Licensee may make copies of the Software solely for "back-up" purposes, as prescribed by Canadian, United States, and international copyright laws. Licensee must reproduce and include the copyright notice on the back-up copy. Licensee may transfer the Software to another party only if the other party agrees to the terms and conditions of the Agreement, and completes and returns registration information (name, address, etc.) to Xceed within 30 days of the transfer. Upon transferring the Software to another party, Licensee must terminate this Agreement by following the instructions in the "AGREEMENT TERMS" section below.

## **8. REVERSE-ENGINEERING**

Licensee acknowledges that the Software, in source code form, remains a confidential trade secret of Xceed and/or its suppliers and therefore Licensee agrees that it shall not modify, decompile, disassemble or reverse engineer the Software or attempt to do so, except as otherwise permitted in this agreement. Licensee agrees to refrain from disclosing the Software (and to take reasonable measures with its employees to ensure they do not disclose the Software) to any person, firm or entity except as expressly permitted herein.

## **9. RESTRICTIONS**

Licensee may not Use, copy, modify, translate, or transfer the Software, documentation, license key, or any of the files included with the Software except as expressly defined in

this agreement. Licensee may not attempt to unlock or bypass any "copy-protection", licensing or authentication algorithm utilized by the Software. Licensee may not remove or modify any copyright notice, nor any "About" dialog or the method by which it may be invoked. Licensee may not rent or lease the Software. Violations will be prosecuted to the maximum extent possible under the law.

## **10. LIABILITY DISCLAIMER**

The Software is provided as is, without any representation or warranty of any kind, either express or implied, including without limitation any representations or endorsements regarding the use of, the results of, or performance of the product, its appropriateness, accuracy, reliability, or correctness. The entire risk as to the use of this product is assumed by Licensee. Xceed does not assume liability for the use of the Software beyond its original purchase price. In no event will Xceed be liable for additional direct or indirect damages including any lost profits, lost savings, or other special, incidental or consequential damages arising from any defects, or the use or inability to use the Software, even if Xceed has been advised of the possibility of such damages.

### **11. EXPORT LAW**

Licensee acknowledges and agrees that the Software may be subject to export restrictions and controls. Licensee agrees and certifies that neither the Software nor any direct product thereof (e.g. any application software product developed by Licensee that uses the Software) is being or will be acquired, shipped, transferred, exported or reexported, directly or indirectly, into any country prohibited by U.S. or Canadian export restrictions and controls. Licensee bears all responsibility for export law compliance and will indemnify Xceed against all claims based on Licensee's exporting the Software.

### **12. AGREEMENT TERMS**

This Agreement is effective until terminated. This Agreement will terminate if Licensee fails to comply with any terms or conditions of this Agreement. Upon such termination, or to terminate this agreement intentionally, Licensee must delete the Software from all its systems and storage media, and recall and delete any Redistributable Files Licensee may have distributed.

### **13. PARTIES BOUND**

If Licensee is executing this Agreement on behalf of an entity, then Licensee represents that he or she has the authority to execute this agreement on behalf of such entity.

## **14. COPYRIGHT**

The Software is Copyright ©1994-2012 Xceed Software Inc., all rights reserved. The Software is protected by Canadian and United States copyright laws, international treaties and all other applicable national or international laws.

## **15. OTHER RIGHTS AND RESTRICTIONS**

Except for the limited licenses granted herein, Xceed retains exclusive ownership of all proprietary rights (including all ownership rights, title and interest, and including moral rights in jurisdictions where applicable) in and to the Software. Licensee agrees not to represent that Xceed is affiliated with or approves of Licensee's software product(s) in

any way.

### **16. GENERAL**

This Agreement shall be interpreted, construed, and enforced according to the laws of the Province of Quebec, Canada. In the event of any action under this Agreement, the parties agree that federal and provincial courts located in Longueuil, Quebec will have exclusive jurisdiction and that a suit may only be brought in Longueuil, Quebec and Licensee submits itself for the jurisdiction and venue of the provincial and federal courts located in Longueuil, Quebec.

This Agreement constitutes the entire agreement and understanding of the parties and may be modified only in writing signed by both parties. No officer, salesman or agent has any authority to obligate Xceed by any terms, stipulations or conditions not expressed in the Agreement.

If any portion of this Agreement is determined to be legally invalid or unenforceable, such portion will be severed from this Agreement and the remainder of the Agreement will continue to be fully enforceable and valid.

Znaki towarowe: Znaki towarowe: QIAGEN®, Sample to Insight®, QIAsymphony®, Rotor-Disc®, Rotor-Gene®, Rotor-Gene AssayManager® (QIAGEN Group); Bluetooth® (Bluetooth SIG, Inc.); Core™, Intel® (Intel Corporation); Microsoft®, Silverlight®, SQL Server®, Windows®(Microsoft Corporation); Mozilla® (The Mozilla Foundation); SYBR® (Life Technologies Corporation).

05/2019 © 2019 QIAGEN, wszelkie prawa zastrzeżone.

Zastrzeżonych nazw, znaków towarowych itd. wykorzystywanych w niniejszym dokumencie, nawet jeżeli nie zostały oznaczone jako zastrzeżone, nie można uważać za niechronione przepisami prawa.

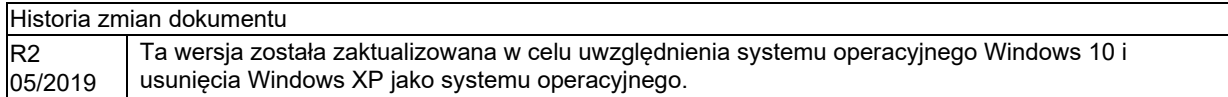

[www.qiagen.com](http://www.qiagen.com/)

Wsparcie techniczne

[www.support.qiagen.com](http://www.support.qiagen.com/)